# Sun™ Management Center 2.1 Software User's Guide

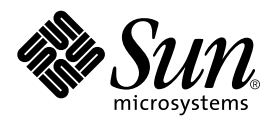

THE NETWORK IS THE COMPUTER™

901 San Antonio Road Palo Alto, CA 94303-4900 USA 650 960-1300 Fax 650 969-9131 **Sun Microsystems, Inc.**

Part No. 806-3166-10 November 1999, Revision A

Send comments about this document to: docfeedback@sun.com

Copyright 1999 Sun Microsystems, Inc., 901 San Antonio Road • Palo Alto, CA 94303 USA. All rights reserved.

This product or document is protected by copyright and distributed under licenses restricting its use, copying, distribution, and decompilation. No part of this product or document may be reproduced in any form by any means without prior written authorization of Sun and its licensors, if any. Third-party software, including font technology, is copyrighted and licensed from Sun suppliers, including Halcyon Inc. and Raima Corporation.

Parts of the product may be derived from Berkeley BSD systems, licensed from the University of California. UNIX is a registered trademark in the U.S. and other countries, exclusively licensed through X/Open Company, Ltd.

Sun, Sun Microsystems, the Sun logo, AnswerBook, NFS, Sun Enterprise, Sun Enterprise Network Array, Sun StorEdge A5000, Sun Enterprise 10000, Starfire, Solstice Enterprise Agents, Sun Enterprise SyMON, Java, SunVTS, Solstice SyMON, Solstice Enterprise Agent, Sun WebServer, and Solaris are trademarks, registered trademarks, or service marks of Sun Microsystems, Inc. in the U.S. and other countries. All SPARC trademarks are used under license and are trademarks or registered trademarks of SPARC International, Inc. in the U.S. and other countries. Products bearing SPARC trademarks are based upon an architecture developed by Sun Microsystems, Inc.

The OPEN LOOK and Sun™ Graphical User Interface was developed by Sun Microsystems, Inc. for its users and licensees. Sun acknowledges the pioneering efforts of Xerox in researching and developing the concept of visual or graphical user interfaces for the computer industry. Sun holds a non-exclusive license from Xerox to the Xerox Graphical User Interface, which license also covers Sun's licensees who implement OPEN LOOK GUIs and otherwise comply with Sun's written license agreements.

**RESTRICTED RIGHTS**: Use, duplication, or disclosure by the U.S. Government is subject to restrictions of FAR 52.227-14(g)(2)(6/87) and FAR 52.227-19(6/87), or DFAR 252.227-7015(b)(6/95) and DFAR 227.7202-3(a).

DOCUMENTATION IS PROVIDED "AS IS" AND ALL EXPRESS OR IMPLIED CONDITIONS, REPRESENTATIONS AND WARRANTIES, INCLUDING ANY IMPLIED WARRANTY OF MERCHANTABILITY, FITNESS FOR A PARTICULAR PURPOSE OR NON-INFRINGEMENT, ARE DISCLAIMED, EXCEPT TO THE EXTENT THAT SUCH DISCLAIMERS ARE HELD TO BE LEGALLY INVALID.

Copyright 1999 Sun Microsystems, Inc., 901 San Antonio Road • Palo Alto, CA 94303 Etats-Unis. Tous droits réservés.

Ce produit ou document est protégé par un copyright et distribué avec des licences qui en restreignent l'utilisation, la copie, la distribution, et la décompilation. Aucune partie de ce produit ou document ne peut être reproduite sous aucune forme, par quelque moyen que ce soit, sans l'autorisation préalable et écrite de Sun et de ses bailleurs de licence, s'il y en a. Le logiciel détenu par des tiers, et qui comprend la technologie relative aux polices de caractères, est protégé par un copyright et licencié par des fournisseurs de Sun, dont Halcyon Inc. et Raima Corporation.

Des parties de ce produit pourront être dérivées des systèmes Berkeley BSD licenciés par l'Université de Californie. UNIX est une marque déposée aux Etats-Unis et dans d'autres pays et licenciée exclusivement par X/Open Company, Ltd.

Sun, Sun Microsystems, le logo Sun, AnswerBook, NFS, Sun Enterprise, Sun Enterprise Network Array, Sun StorEdge A5000, Sun Enterprise 10000, Starfire, Solstice Enterprise Agents, Sun Enterprise SyMON, Java, SunVTS, Solstice SyMON, Solstice Enterprise Agent, Sun WebServer, et Solaris sont des marques de fabrique ou des marques déposées, ou marques de service, de Sun Microsystems, Inc. aux Etats-Unis et dans d'autres pays. Toutes les marques SPARC sont utilisées sous licence et sont des marques de fabrique ou des marques déposées de SPARC International, Inc. aux Etats-Unis et dans d'autres pays. Les produits portant les marques SPARC sont basés sur une architecture développée par Sun Microsystems, Inc.

L'interface d'utilisation graphique OPEN LOOK et Sun™ a été développée par Sun Microsystems, Inc. pour ses utilisateurs et licenciés. Sun reconnaît les efforts de pionniers de Xerox pour la recherche et le développement du concept des interfaces d'utilisation visuelle ou graphique pour l'industrie de l'informatique. Sun détient une licence non exclusive de Xerox sur l'interface d'utilisation graphique Xerox, cette licence couvrant également les licenciés de Sun qui mettent en place l'interface d'utilisation graphique OPEN LOOK et qui en outre se conforment aux licences écrites de Sun.

CETTE PUBLICATION EST FOURNIE "EN L'ETAT" ET AUCUNE GARANTIE, EXPRESSE OU IMPLICITE, N'EST ACCORDEE, Y COMPRIS DES GARANTIES CONCERNANT LA VALEUR MARCHANDE, L'APTITUDE DE LA PUBLICATION A REPONDRE A UNE UTILISATION PARTICULIERE, OU LE FAIT QU'ELLE NE SOIT PAS CONTREFAISANTE DE PRODUIT DE TIERS. CE DENI DE GARANTIE NE S'APPLIQUERAIT PAS, DANS LA MESURE OU IL SERAIT TENU JURIDIQUEMENT NUL ET NON AVENU.

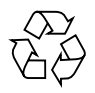

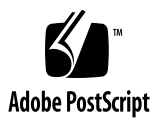

### **Contents**

#### **[Preface x](#page-34-0)xxv**

### **1. [Introduction 1](#page-38-0)** [Sun Management Center Overview](#page-38-1) 1 [Sun Management Center Architecture 2](#page-39-0) [Console Layer 3](#page-40-0) [Server Layer](#page-40-1) 3 [Agent Layer 5](#page-42-0) [Server Context 5](#page-42-1) [Sun Management Center Concepts](#page-43-0) 6 [Administrative Domains 7](#page-44-0) [Modules](#page-45-0) 8 [Alarms and Rules 9](#page-46-0) [Sun Management Center Monitoring Features 9](#page-46-1) [Autonomous Agents 1](#page-47-0)0 [Main Console Window 1](#page-47-1)0 [Hierarchy and Topology Views](#page-47-2) 10 [View Log 1](#page-48-0)1 [Applications 1](#page-48-1)1

[Hardware 1](#page-48-2)1 [Graph 1](#page-49-0)2 [Security 1](#page-49-1)2 [Sun Management Center Software Environments 1](#page-49-2)2 [Getting Started With the Sun Management Center Software](#page-50-0) 13

**2. [Preparing to Install the Sun Management Center 2.1 Software 1](#page-52-0)5**

[System Requirements 1](#page-52-1)5

[Protecting Customized Scripts 1](#page-53-0)6

[Sun Management Center Agent Supported Systems](#page-54-0) 17

[Supported Operating Environments](#page-54-1) 17

[Sun Management Center Compatibility](#page-54-2) 17

[Sun Management Center Component Layer Compatibility](#page-55-0) 18

[Installation Packages for Solaris Environments 1](#page-55-1)8

[Core Packages](#page-55-2) 18

[Add-on Components](#page-57-0) 20

[Pre-Install Information](#page-58-0) 21

[Port Conflicts with SNMP Legacy Agents](#page-59-0) 22

▼ [To Resolve the SNMP Port Conflict](#page-60-0) 23

[Uninstalling the Sun Management Center Software](#page-61-0) 24

- ▼ [To Remove Sun Management Center Software From a Solaris Environment](#page-62-0) 25
- ▼ [To Remove Sun Management Center Software From a Microsoft Windows](#page-62-1) [Environment](#page-62-1) 25

#### **3. [Installing the Sun Management Center 2.1 Software 2](#page-64-0)7**

[Upgrading from Sun Enterprise SyMON 2.](#page-64-1)*x* to Sun Management Center 2.1 Software 27

▼ [To Upgrade from 2.](#page-65-0)*x* to 2.1 Software 28

[Installing the Software on Your System](#page-65-1) 28

[What to Do About Files or Component Layers from Earlier Versions of](#page-65-2) [Solstice SyMON Software 2](#page-65-2)8 [Where to Install Sun Management Center Software](#page-66-0) 29 [To Install the Sun Management Center Packages From the CD](#page-67-0) 30 [Installing in a Solaris Environment 3](#page-67-1)0 [Installing in a Microsoft Windows Environment](#page-69-0) 32 [To Install the Sun Management Center Packages From the Web 3](#page-70-0)3 [Installing in a Solaris Environment 3](#page-70-1)3 [Installing in a Microsoft Windows Environment](#page-72-0) 35 [Sun Management Center Directories 3](#page-72-1)5 [Installing Separately Released Add-on Components 3](#page-73-0)6 [Sun Management Center Online Help](#page-73-1) 36 [Installing Online Help 3](#page-74-0)7 ▼ [To Set Up Sun Management Center Online Help on a Remote Machine 3](#page-74-1)7 [Setting Up Sun Management Center Component Layers 3](#page-76-0)9 [To Set Up Sun Management Center Component Layers](#page-76-1) 39 [Sun Management Center Groups](#page-77-0) 40 [Security Seeds 4](#page-77-1)0 [Sun Management Center Licensing](#page-78-0) 41 [Sun Management Center Users](#page-79-0) 42 [Public and Private Users](#page-79-1) 42 ▼ [To Add Sun Management Center Users](#page-80-0) 43 [To Grant a User](#page-80-1) esadm, esops, or esdomadm Privileges 43 [Starting the Sun Management Center Software 4](#page-81-0)4 [Console and Server Options](#page-82-0) 45 [To Start the Sun Management Center Software 4](#page-83-0)6 [Starting in a Solaris Environment 4](#page-83-1)6 [Starting in a Microsoft Windows Environment](#page-83-2) 46

[Exiting and Stopping the Sun Management Center Software 4](#page-86-0)9

- ▼ [To Exit the Sun Management Center Console 5](#page-87-0)0
- ▼ [To Stop the Sun Management Center Server and Agents](#page-88-0) 51

#### **4. [Using Sun Management Center Administrative Domains](#page-90-0) 53**

[Starting Sun Management Center Software 5](#page-92-0)5

▼ [To Set a Home Administrative Domain](#page-93-0) 56

[Creating Administrative Domains](#page-95-0) 58

- [To Select Domain Manager](#page-95-1) 58
- ▼ [To Create Administrative Domains](#page-97-0) 60
	- [Populating Administrative Domains](#page-98-0) 61

[Managing Administrative Domains](#page-98-1) 61

[Selecting Administrative Domains](#page-98-2) 61

- ▼ [To Select an Administrative Domain](#page-99-0) 62 [Deleting Administrative Domains](#page-99-1) 62
- ▼ [To Delete an Administrative Domain](#page-100-0) 63

[Monitoring Remote Administrative Domains](#page-102-0) 65

- ▼ [To Set a Remote Administrative Domain 6](#page-104-0)7 [Attribute Editor for an Administrative Domain](#page-106-0) 69
- ▼ [To Set Security for an Administrative Domain](#page-106-1) 69

#### **5. [Objects](#page-110-0) 73**

[Creating a Node](#page-111-0) 74

- [To Create a Node 7](#page-111-1)4 [Creating a Monitored Module Object](#page-116-0) 79
- ▼ [To Create a Module Object 7](#page-116-1)9 [Creating Groups](#page-119-0) 82
- [To Create a Group](#page-119-1) 82

[Creating a Composite Object](#page-123-0) 86

▼ [To Create a Composite Object](#page-123-1) 86

[Creating Segments 8](#page-126-0)9

- ▼ [To Create a Segment 8](#page-126-1)9 [Connecting Objects](#page-128-0) 91
- ▼ [To Connect Objects](#page-128-1) 91

[Copying Objects 9](#page-129-0)2

- ▼ [To Copy an Object 9](#page-129-1)2
- ▼ [To Copy a Group of Objects 9](#page-130-0)3

[Modifying Objects](#page-131-0) 94

▼ [To Modify an Object 9](#page-131-1)4

[Cutting and Pasting Objects](#page-134-0) 97

▼ [To Cut and Paste Objects 9](#page-134-1)7

[Deleting Objects](#page-136-0) 99

▼ [To Delete Objects 9](#page-136-1)9

#### **6. [Discovery Manager 1](#page-138-0)01**

[Starting the Discovery Requests Window 1](#page-139-0)02

▼ [To Start the Discovery Requests Window 1](#page-139-1)02

[Initiating a Discovery Request](#page-142-0) 105

▼ [To Initiate a Discovery Request 1](#page-142-1)05

[Customizing Your Discovery Request](#page-145-0) 108

▼ [To Customize a Discovery Request](#page-147-0) 110

[Modifying a Discovery Request](#page-152-0) 115

[To Modify a Discovery Request](#page-152-1) 115

[Starting, Stopping, or Deleting a](#page-153-0) [Discovery Request](#page-153-0) 116

▼ [To Start, Stop, or Delete a Discovery Request 1](#page-153-1)16

**7. [Sun Management Center Software Main Console Window](#page-154-0) 117** [Main Console Window 1](#page-154-1)17 [Administrative Domain View](#page-156-0) 119 [Hierarchy View 1](#page-157-0)20 ▼ [To Obtain Specific Information About the Hierarchy View](#page-158-0) 121 ▼ [To Obtain General Information About the Hierarchy View 1](#page-159-0)22 [Topology View 1](#page-159-1)22 [Tool Tip 1](#page-160-0)23 ▼ [To See a Tool Tip](#page-160-1) 123 [Pop-up Menu](#page-161-0) 124 ▼ [To Access a Pop-Up Menu](#page-161-1) 124 [Menu Bar](#page-162-0) 125 ▼ [To Use the Main Console Window Menu Bar 1](#page-163-0)26 [File Menu Options](#page-164-0) 127 [Edit Menu Options](#page-164-1) 127 [View Menu Options 1](#page-165-0)28 [Go Menu Options 1](#page-166-0)29 [Tools Menu Options](#page-166-1) 129

[Navigation Buttons](#page-167-0) 130

▼ [To Search For a Name](#page-168-0) 131

[Sun Management Center Administrative Domains Pull-Down Menu 1](#page-169-0)32

▼ [To View the Current List of Administrative Domains 1](#page-170-0)33

[Administrative Domain Status Summary](#page-171-0) 134

#### **8. [Browser](#page-172-0) 135**

[Details View 1](#page-172-1)35

[Using the Details Window 1](#page-172-2)35

▼ [To Start the Details Window 1](#page-173-0)36

▼ [To Exit the Details Window](#page-175-0) 138 [Browser Tab 1](#page-176-0)39 [Hardware 1](#page-179-0)42 [Operating System 1](#page-179-1)42 [Local Applications 1](#page-180-0)43 [Remote Systems 1](#page-180-1)43 [Browser Buttons 1](#page-180-2)43 [Host Security 1](#page-183-0)46 ▼ [To Set Security for a Host or Module](#page-185-0) 148 **9. [Monitoring and Graphing Data Properties](#page-186-0) 149** [Monitoring Data Properties](#page-186-1) 149 ▼ [To Display a Data Property](#page-187-0) 150 [Working with Rows 1](#page-189-0)52 ▼ [To Define a Directory](#page-189-1) 152 ▼ [To Add a Row \(for the File Monitoring, File Scanning, and Process](#page-190-0) [Monitoring Modules\)](#page-190-0) 153 ▼ [To Add a Printer](#page-195-0) 158 ▼ [To Refresh Displayed Data](#page-198-0) 161 [Probing Properties](#page-199-0) 162 ▼ [To Probe a Property](#page-199-1) 162 [Graphing Properties](#page-201-0) 164 ▼ [To Graph A Monitored Data Property](#page-201-1) 164 ▼ [To Graph Two Data Properties 1](#page-202-0)65 ▼ [To Save Graphing Parameters 1](#page-205-0)68 ▼ [To Open a Graph](#page-207-0) 170 ▼ [To Apply a Graph Template](#page-208-0) 171 [Graphing Menus 1](#page-208-1)71

[Graph Menu Items](#page-209-0) 172 [Edit Menu Items](#page-211-0) 174 [View Menu Items](#page-215-0) 178 [Tools Menu Items](#page-217-0) 180

#### **10. [Attribute Editor](#page-218-0) 181**

[Attribute Editor for a Data Property 1](#page-218-1)81

- ▼ [To Open the Attribute Editor](#page-219-0) 182 [Information Tab in the Attribute Editor](#page-220-0) 183 [Alarms Tab in the Attribute Editor](#page-221-0) 184
- ▼ [To Create an Alarm 1](#page-224-0)87 [Actions Tab in the Attribute Editor 1](#page-225-0)88
- ▼ [To Send an Email](#page-227-0) 190
- ▼ [To Define Your Own Alarm Action Script 1](#page-228-0)91 [Refresh Tab in the Attribute Editor](#page-231-0) 194
- ▼ [To Set a Refresh Interval](#page-232-0) 195 [History Tab in the Attribute Editor](#page-233-0) 196
- [To Set a History Interval 1](#page-235-0)98

#### **11. [Time Editor 2](#page-238-0)01**

[Using the Time Editor](#page-238-1) 201

- [Combining Time Expressions](#page-239-0) 202
- ▼ [To Create a Time Expression Using the Cyclic and Comparison Tabs](#page-240-0) 203
- ▼ [To Create a Time Expression Using the Absolute and Cron Tabs 2](#page-248-0)11
- ▼ [To Create an Alarm Schedule Using the Comparison Tab](#page-255-0) 218

#### **12. [Managing Modules](#page-262-0) 225**

[Sun Management Center Modules](#page-262-1) 225

[Default Modules 2](#page-263-0)26

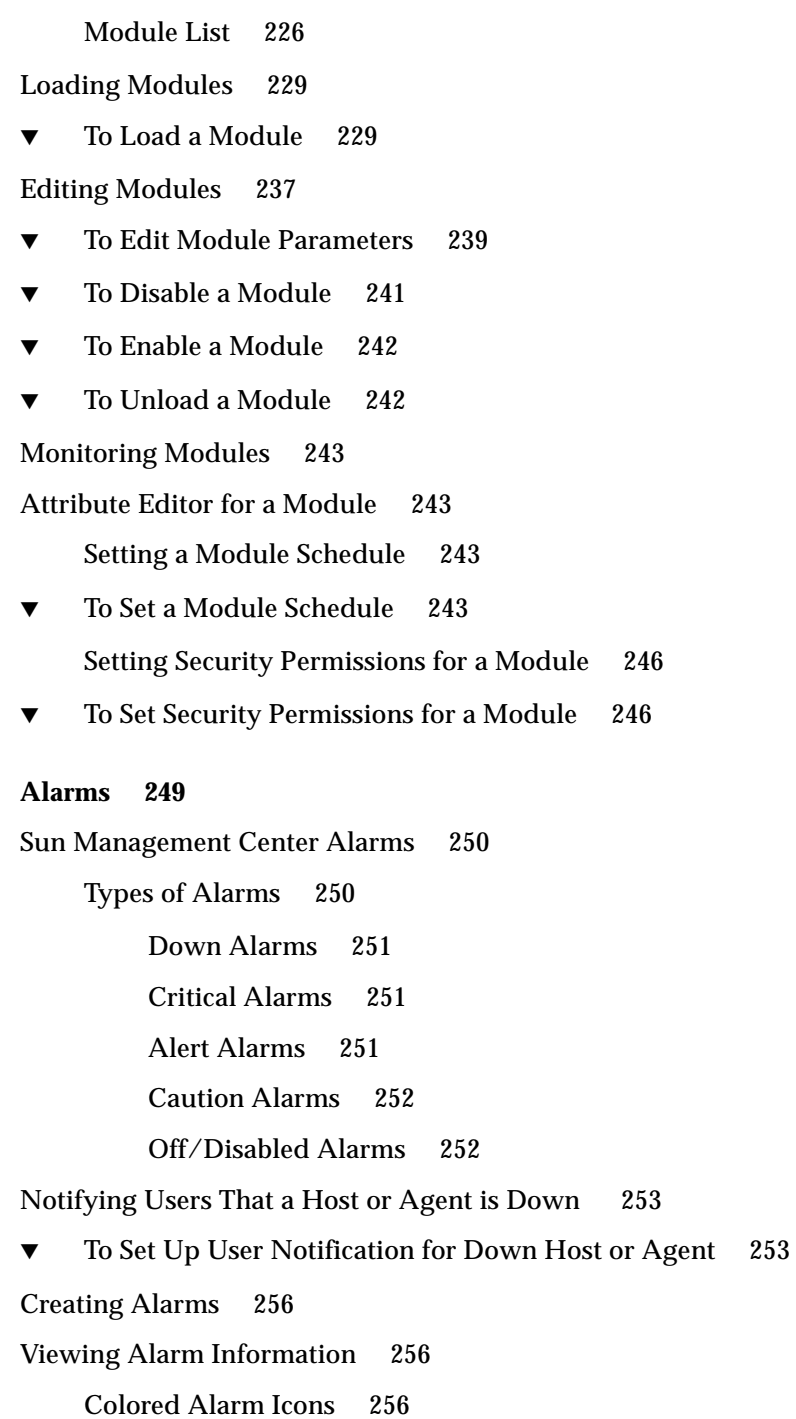

**13.** 

[Seeing Alarms in Domain Status Summary 2](#page-295-0)58

▼ [To Access Alarms from the Main Console Window](#page-296-0) 259

[Information on Alarms](#page-297-0) 260

- ▼ [To Access Alarms from the Alarms Tab in the Details Window](#page-298-0) 261 [Alarm Categories](#page-299-0) 262 [Alarm Severities 2](#page-299-1)62 [Alarm States 2](#page-300-0)63
- ▼ [To View Alarm Categories](#page-301-0) 264
- ▼ [To Sort Alarms](#page-302-0) 265
- ▼ [To Reset the Alarm Table](#page-303-0) 266

[Acknowledging and Deleting Alarms 2](#page-304-0)67

▼ [To Acknowledge and Delete Alarms](#page-304-1) 267

[Creating Alarm Conditions 2](#page-305-0)68

▼ [To Create Alarm Conditions To Monitor Hosts](#page-305-1) 268

#### **14. [Details](#page-306-0) 269**

[Navigating the Details Window 2](#page-308-0)71

- ▼ [To Start the Details Window 2](#page-308-1)71
- ▼ [To Close the Details Window](#page-310-0) 273
- ▼ [To Display Online Documentation](#page-311-0) 274

[Info Tab 2](#page-311-1)74

[Browser Tab 2](#page-311-2)74

[Alarms Tab 2](#page-312-0)75

[View Log Tab](#page-312-1) 275

[Log File Type Button](#page-314-0) 277

- ▼ [To View the Log File Messages 2](#page-314-1)77 [Filtering Your Messages](#page-314-2) 277
	- ▼ [To Filter Your Log Request](#page-314-3) 277

[Reload Button](#page-317-0) 280 [Monitor Button 2](#page-317-1)80 [To Monitor Log Messages 2](#page-317-2)80 [Finding Specific Log Messages](#page-318-0) 281 ▼ [To Find a Log Message](#page-319-0) 282 [Applications Tab](#page-319-1) 282 [View Processes](#page-319-2) 282 [Configuring the Process Display 2](#page-322-0)85 ▼ [Selecting Columns for Viewing 2](#page-322-1)85 [Sorting Columns](#page-324-0) 287 ▼ [To Sort Columns in Ascending Order](#page-324-1) 287 ▼ [To Sort Columns in Descending Order](#page-324-2) 287 [Moving Columns 2](#page-324-3)87 ▼ [To Reorder Columns in the Table 2](#page-324-4)87 [Process Statistics Window](#page-325-0) 288 [Process Summary Field 2](#page-325-1)88 [Custom or Third-Party Applications 2](#page-325-2)88 [Hardware Tab](#page-326-0) 289 ▼ [To View a Hardware Configuration 2](#page-328-0)91 [Resources](#page-328-1) 291 [Physical View](#page-329-0) 292 [View Points 2](#page-331-0)94 [Physical View When a Sun StorEdge Device is Connected 2](#page-333-0)96 [Dynamic Reconfiguration](#page-334-0) 297 [Show/Hide Details 2](#page-335-0)98 [Refresh Details 2](#page-335-1)98 [Logical View](#page-336-0) 299 [Search](#page-337-0) 300

[Dynamic Reconfiguration](#page-338-0) 301 [Show Details](#page-338-1) 301

### **15. [Sun Management Center Security 3](#page-340-0)03**

[Access Control \(ACL\) Categories 3](#page-341-0)04 [Sun Management Center Users](#page-341-1) 304 [Public and Private Users](#page-341-2) 304 [Sun Management Center Groups](#page-342-0) 305 [Sun Management Center Operators or](#page-343-0) esops 306 [Sun Management Center Administrators or](#page-343-1) esadm 306 [Sun Management Center Domain Administrators or](#page-343-2) esdomadm 306

[Admin, Operator, and General Functions 3](#page-344-0)07

[Specifying Access Control \(ACL\)](#page-345-0) 308

[Admin, Operator, and General Access 3](#page-345-1)08

[Sun Management Center Remote Server Access 3](#page-346-0)09

[Sun Management Center Server Context 3](#page-346-1)09

[Limitations While Crossing Servers](#page-348-0) 311

[Using Access Control \(ACL\)](#page-348-1) 311

- ▼ [To Add Sun Management Center Users](#page-349-0) 312
- ▼ [To Access ACL on a Module](#page-349-1) 312
- ▼ [To Add a User-Defined Group to an ACL](#page-352-0) 315
- ▼ [To Grant a User](#page-352-1) esadm, esops, or esdomadm Privileges 315
- ▼ [To Delete Sun Management Center Users 3](#page-353-0)16

[Default Privileges 3](#page-354-0)17

[Topology Manager Default Privileges 3](#page-354-1)17

[Other Sun Management Center Component and Module Default](#page-355-0) [Privileges](#page-355-0) 318

[Overriding the Default Privileges 3](#page-355-1)18

[To Override Default Privileges 3](#page-356-0)19

#### **A. [Getting Started With Sun Management Center Software 3](#page-358-0)21**

#### **B. [Miscellaneous Sun Management Center Procedures 3](#page-360-0)23**

[Regenerating Security Keys](#page-360-1) 323

[To Regenerate the Security Keys 3](#page-362-0)25

[Configuring a Legacy SNMP Agent as a Subagent of a Sun Management Center](#page-363-0) [Agent](#page-363-0) 326

[To Configure a Legacy SNMP Agent as a Subagent of a Sun Management](#page-363-1) [Center Agent](#page-363-1) 326

[Agent Exits During Startup](#page-366-0) 329

[To Increase Agent Memory Size 3](#page-366-1)29

[Configuring Sun Management Center Software to Use Different Port Addresses](#page-367-0) 330

- [To Determine if a Port Is Used 3](#page-367-1)30
- ▼ [To Reconfigure Sun Management Center Software to Use Nondefault Port](#page-368-0) [Addresses 3](#page-368-0)31
- [To Reconfigure Sun Management Center SNMP Port Addresses 3](#page-369-0)32
- [To Reconfigure Sun Management Center RMI Port Address 3](#page-369-1)32

[Monitoring Topology Manager and Event Manager 3](#page-371-0)34

- ▼ [To Create a Server Component as a Monitored Object](#page-372-0) 335 [Topology Manager](#page-374-0) 337
- ▼ [To Increase the Critical Threshold for the Virtual Size Data Property.](#page-374-1) 337 [Event Manager 3](#page-377-0)40
- [To Change the Default Values for Smart Delete in the Event Manager 3](#page-377-1)40

[Reading Sun Management Center Log Files 3](#page-380-0)43

- [To Use](#page-380-1) ccat to Read Sun Management Center Log Files 343
- [To Use](#page-380-2) ctail to Read Sun Management Center Log Files 343

[Sun Management Center Server Issues 3](#page-381-0)44

[Hanging Main Console Window 3](#page-381-1)44

▼ [To Resolve a Hanging Main Console Window 3](#page-382-0)45

[Adding Customized Menu Items 3](#page-383-0)46

[To Customize the Tools Menu 3](#page-383-1)46

[SNMP MIBs for Sun Management Center Modules](#page-385-0) 348

- ▼ [How to Use the Sun Management Center SNMP MIBs in a Third Party](#page-386-0) [Management Station](#page-386-0) 349
- ▼ [How to Access the Modules with Multiple Instances](#page-387-0) 350

#### **C. [Sun Management Center Software - Operating System Modules 3](#page-388-0)51** [Operating System 3](#page-389-0)52

[Directory Size Monitoring Module Version 2.0 3](#page-390-0)53

[Directory Monitoring Status Table](#page-390-1) 353

[File Monitoring Module](#page-390-2) 353

[File Monitoring Status Table](#page-391-0) 354

[MIB-II Instrumentation Module 1.0 3](#page-391-1)54

[MIB-II System Group Table 3](#page-391-2)54

[MIB-II Interfaces Group Tables 3](#page-392-0)55

[MIB-II IP Group Table](#page-393-0) 356

[MIB-II ICMP Group Table 3](#page-396-0)59

[MIB-II TCP Group Tables](#page-398-0) 361

[MIB-II UDP Group Tables 3](#page-399-0)62

[Kernel Reader Module 2.0 3](#page-400-0)63

[User Statistics Table 3](#page-401-0)64

[System Load Statistics Table 3](#page-402-0)65

[Disk Statistics Managed Objects Tables 3](#page-402-1)65

[Filesystem Usage Table 3](#page-404-0)67

[CPU Statistics Managed Object Tables 3](#page-405-0)68

[Memory Usage Statistics Table 3](#page-411-0)74

[Swap Statistics Table 3](#page-412-0)75

[Streams Statistics Managed Objects Table](#page-412-1) 375 [Software Rules Table 3](#page-413-0)76 [NFS Statistics Module Version 2.0](#page-413-1) 376 [RPC Information Table](#page-414-0) 377 [NFS Information Table 3](#page-414-1)77 [Solaris Process Details Module Version 2.0](#page-415-0) 378 [Process Table 3](#page-415-1)78 [NFS File Systems Module Version 2.0 3](#page-416-0)79 [File System Usage Table](#page-417-0) 380 [Simple MIB-II Module Version 1.0](#page-417-1) 380 [System Group](#page-417-2) 380 [Interfaces Group 3](#page-418-0)81 [IP Group](#page-419-0) 382

**D. [Sun Management Center - Local & Remote Application Modules](#page-422-0) 385** [Local Applications 3](#page-423-0)86

> [Agent Statistics Module Version 2.0 3](#page-424-0)87 [Object Statistics Table](#page-426-0) 389 [Commands Executed Table 3](#page-426-1)89 [Transactions Performed Table 3](#page-426-2)89 [Sun Management Center Process Statistics Table](#page-427-0) 390 [Sun Management Center Total Process Statistics Table](#page-428-0) 391 [Data Logging Registry Module Version 2.0 3](#page-428-1)91 [Registry Table 3](#page-428-2)91 [Health Monitor Module Version 2.0 3](#page-429-0)92 [Swap Table](#page-430-0) 393 [Kernel Contention Table 3](#page-430-1)93 [NFS Table 3](#page-430-2)93 [CPU Table](#page-431-0) 394

[Disk Table](#page-431-1) 394 [RAM Table](#page-432-0) 395 [Kernel Memory Table 3](#page-432-1)95 [Directory Cache Table](#page-433-0) 396 [Print Spooler Module Version 3.0](#page-433-1) 396 [Printer LPsched 3](#page-433-2)96 [Printer Devices Table 3](#page-434-0)97 [Printer Queues Table 3](#page-434-1)97 [Process Monitoring Module Version 2.0 3](#page-435-0)98 [Process Statistics Table](#page-435-1) 398 [File Scanning \(System Log\) Module Version 2.0](#page-436-0) 399 [File ID Table 3](#page-436-1)99 [File Statistics Table](#page-437-0) 400 [Scan Table](#page-437-1) 400 [Remote Systems 4](#page-437-2)00 [MIB-II Proxy Monitoring Module Version 2.0 4](#page-438-0)01 [HP JetDirect Module Version 2.0 4](#page-438-1)01 [Printer Status Table 4](#page-438-2)01 **E. [Sun Management Center Software Rules](#page-440-0) 403** [Kernel Reader](#page-441-0) 404 [Health Monitor](#page-443-0) 406 **F. [Internet Protocol Routing 4](#page-444-0)07** [Overview of IP Addressing](#page-444-1) 407 [Network Classes 4](#page-444-2)07 [Subnetting 4](#page-445-0)08 [Netmasks 4](#page-445-1)08

**[Glossary](#page-448-0) 411**

**[Index](#page-452-0) 415**

# Figures

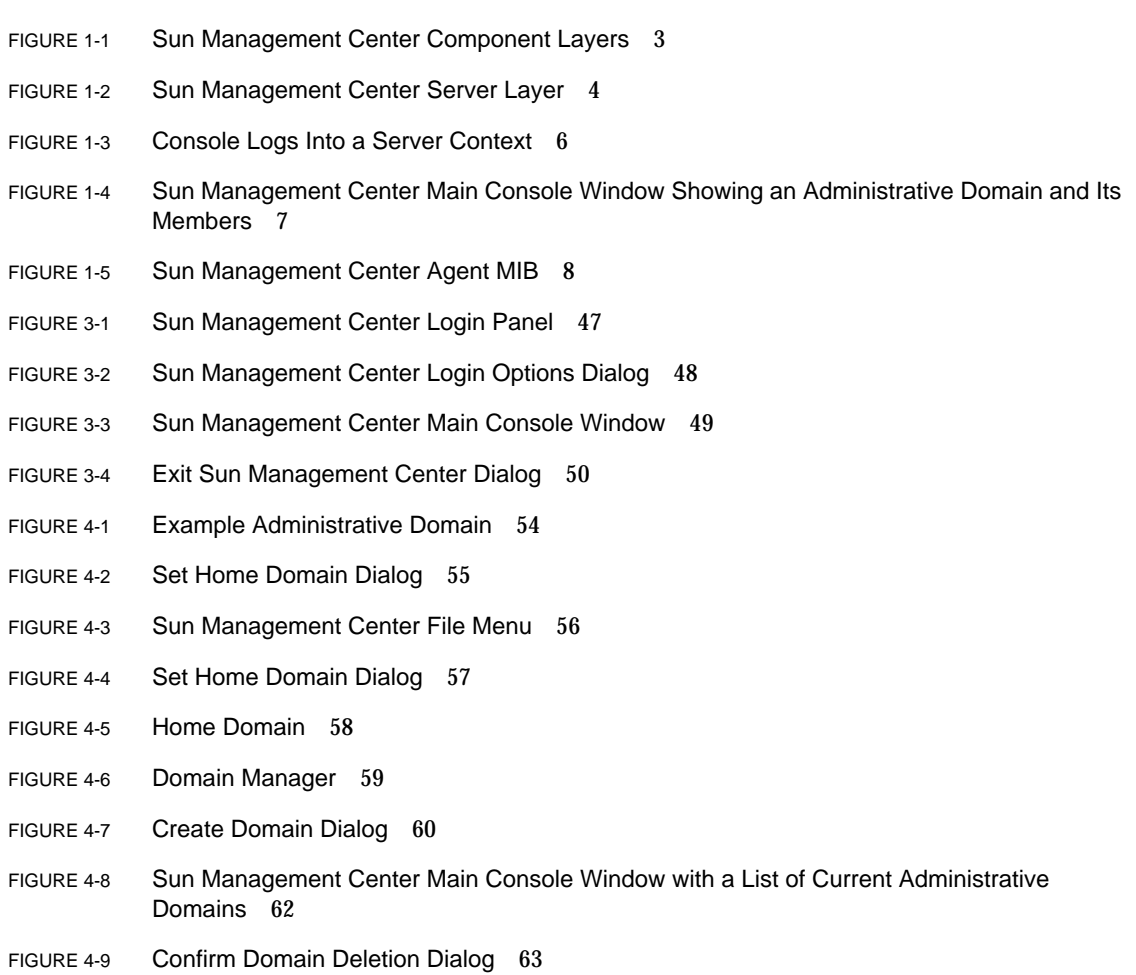

- FIGURE 4-10 Confirm Domain Deletion Dialog for Current Administrative Domain 64
- FIGURE 4-11 Remote Administrative Domain 66
- FIGURE 4-12 Remote Administrative Domain Circular Domain Reference 66
- FIGURE 4-13 Remote Administrative Domains Setting Up for Successful Cross-Monitoring 67
- FIGURE 4-14 Remote Domain Manager 68
- FIGURE 4-15 Referencing a Remote Administrative Domain 69
- FIGURE 4-16 Attribute Editor for an Administrative Domain 71
- FIGURE 5-1 Create Topology Object Window—Node Tab 75
- FIGURE 5-2 Create Topology Object Window for Sun Management Center Agent Module 80
- FIGURE 5-3 Module List 81
- FIGURE 5-4 Creating an Object 83
- FIGURE 5-5 Creating a Group in the Create Topology Object Window 84
- FIGURE 5-6 Create Topology Object Window—Composite Tab 87
- FIGURE 5-7 Segment Tab in the Create Topology Object Window 90
- FIGURE 5-8 Modify Object Window—Example for a Node 95
- FIGURE 5-9 Cut, Copy, and Paste Options 98
- FIGURE 5-10 Delete Option 100
- FIGURE 6-1 Tools Pull-down Menu 102
- FIGURE 6-2 Discovery Requests Window 103
- FIGURE 6-3 New Discover Request Window 106
- FIGURE 6-4 New Discover Request Preferences Window 111
- FIGURE 6-5 New Discover Request Filters Window 112
- FIGURE 6-6 New Discover Request Scheduling Window 114
- FIGURE 7-1 Main Console Window 118
- FIGURE 7-2 Main Console Window With Hierarchy and Topology Views 120
- FIGURE 7-3 Tool Tip 124
- FIGURE 7-4 Menu Bar 125
- FIGURE 7-5 Navigation Buttons 130
- FIGURE 7-6 Topology Search Window 132
- FIGURE 7-7 Administrative Domains Pull-Down Menu 133
- FIGURE 7-8 Domain Status Summary 134
- FIGURE 8-1 Opening the Details Window from the Pop-Up Menu 137
- FIGURE 8-2 Opening the Details Window from the Tools Menu 138
- FIGURE 8-3 Browser Details Window 140
- FIGURE 8-4 Click a Compressed Icon to "Unroll" Additional Levels of Detail 141
- FIGURE 8-5 Module Menu Options in Details Window 145
- FIGURE 8-6 Options Menu Options in Details Window 145
- FIGURE 8-7 Attribute Editor for a Host or Module 147
- FIGURE 9-1 System Load Statistics 151
- FIGURE 9-2 Directory Size Monitoring Table 153
- FIGURE 9-3 File Monitoring Table 154
- FIGURE 9-4 Row Adder Window for the File Monitoring Module 155
- FIGURE 9-5 Updated File Monitoring Table 156
- FIGURE 9-6 Row Adder Window for the File Scanning Module 157
- FIGURE 9-7 Row Adder Window for Process Monitoring Module 158
- FIGURE 9-8 Print Spooler Property Tables 159
- FIGURE 9-9 Row Adder Window for the Print Spooler Module 160
- FIGURE 9-10 Monitored Data Property Pop-up Menu 161
- FIGURE 9-11 Probe Commands in the Pop-up Menu 163
- FIGURE 9-12 Probe Select Dialog 164
- FIGURE 9-13 Graph of System Load Statistics Average Over the Last Five Minutes 165
- FIGURE 9-14 Copying Load Averages Over the Last One Minute to the Graph 166
- FIGURE 9-15 Adding Load Averages Over the Last One Minute to the Graph 167
- FIGURE 9-16 Load Averages Over the Last One and Five Minutes 168
- FIGURE 9-17 Save Graph Request Dialog 169
- FIGURE 9-18 Save Template Dialog 170
- FIGURE 9-19 Open Graph Dialog 170
- FIGURE 9-20 Apply Template Dialog 171
- FIGURE 9-21 Graph Menu Items 173
- FIGURE 9-22 Edit Menu Items 175
- FIGURE 9-23 X-Axis Editing Dialog 176
- FIGURE 9-24 Y-Axis Editing Dialog 177
- FIGURE 9-25 View Menu Items 179
- FIGURE 9-26 Tools Menu Items 180
- FIGURE 10-1 Selected Data Property 182
- FIGURE 10-2 Attribute Editor Info Tab for a Monitored Property 183
- FIGURE 10-3 Attribute Editor Alarms Tab for a Monitored Property 185
- FIGURE 10-4 Attribute Editor Actions Tab for a Monitored Property 189
- FIGURE 10-5 Defining Custom Script for Alarm Action in the Attribute Editor Screen 192
- FIGURE 10-6 Attribute Editor Refresh Tab for a Monitored Property 194
- FIGURE 10-7 Attribute Editor History Tab for a Monitored Property 197
- FIGURE 11-1 Time Editor 202
- FIGURE 11-2 Setting a Cyclic Time of One Hour 204
- FIGURE 11-3 Time Editor With Cyclic Time of One Hour 205
- FIGURE 11-4 Setting the Start Range to Monday 206
- FIGURE 11-5 Time Editor Is Updated With a Start Range of Monday 207
- FIGURE 11-6 Setting the End Range to Friday 208
- FIGURE 11-7 Time Editor Showing a Cycle Time of One Hour From Monday to Friday 209
- FIGURE 11-8 Updated History Attribute Editor Showing a Cycle Time of One Hour From Monday to Friday 210
- FIGURE 11-9 Starting Time of 12:00:00 PM on August 20, 1999 212
- FIGURE 11-10 Time Editor With Starting Time of 12:00:00 PM August 20, 1999 213
- FIGURE 11-11 Cron Tab Selected With 3:00 AM Every Monday 214
- FIGURE 11-12 Time Editor Selected With Starting Date/Time 12:00:00 PM, August 20, 1999, and History Interval Start Time of 3:00 AM Every Monday 215
- FIGURE 11-13 Time Editor With Starting Date/Time of 12:00:00 PM, August 20, 1999 and History Interval of 3:00 AM Every Monday Through Friday 216
- FIGURE 11-14 History Interval With Starting Time of 12:00 PM August 20, 1999 and 3:00 AM Every Monday Through Friday 217
- FIGURE 11-15 Comparison Tab With Greater Than or Equal to 9:00 AM 219
- FIGURE 11-16 Time Editor With Greater Than or Equal to 9:00 AM 220
- FIGURE 11-17 Comparison Tab With Less Than or Equal to 5:00 PM 221
- FIGURE 11-18 Time Editor With Time Interval Between 9:00 AM and 5:00 PM 222
- FIGURE 11-19 Alarms Attribute Editor With Alarm Window From 9:00 AM to 5:00 PM Every Day 223
- FIGURE 12-1 Load Module Pop-Up Menu in Hierarchy View 230
- FIGURE 12-2 Load Module Pop-Up Menu in Topology View 231
- FIGURE 12-3 Tools Menu in Main Console Window 232
- FIGURE 12-4 Load Module Menu in Details Window 232
- FIGURE 12-5 Load Module Dialog 233
- FIGURE 12-6 Module Loader Dialog For Directory Size Monitoring 235
- FIGURE 12-7 Module Loader Dialog for Process Monitoring 236
- FIGURE 12-8 Edit Module Pop-Up Menu in Hierarchy View 237
- FIGURE 12-9 Edit Module Pop-Up Menu in Contents View 238
- FIGURE 12-10 Edit Module Menu in Details Window 239
- FIGURE 12-11 Module Parameter Editor 240
- FIGURE 12-12 MIB-II Instrumentation Module Is Disabled 241
- FIGURE 12-13 Unload Module Dialog 242
- FIGURE 12-14 Setting a Module Schedule 245
- FIGURE 12-15 Setting Module Security in the Attribute Editor 247
- FIGURE 13-1 Domain Status Summary in the Main Console Window 250
- FIGURE 13-2 Alarm Icons 251
- FIGURE 13-3 Objects with Indeterminate States Identified by Black Star or "Splat" Icon 252
- FIGURE 13-4 Pop-Up Menu in Hierarchy View 254
- FIGURE 13-5 Attribute Editor Alarm Action 255
- FIGURE 13-6 Alarms in the Details Window 257
- FIGURE 13-7 Alarms in the Contents View 258
- FIGURE 13-8 Domain Status Summary Buttons 259
- FIGURE 13-9 Domain Status Details Window 260
- FIGURE 13-10 Alarms Tab Data from the Details Window 261
- FIGURE 13-11 Alarm Severities 263
- FIGURE 13-12 Open and Closed Alarms 264
- FIGURE 13-13 Sort Alarm Table 266
- FIGURE 14-1 Details Window for a Selected Object 271
- FIGURE 14-2 Expansion/Compression Icon to Reveal or Hide Additional Levels of Detail 273
- FIGURE 14-3 View Log Tab 276
- FIGURE 14-4 Message Filter Options Dialog 278
- FIGURE 14-5 Advanced Message Filter Options Dialog 279
- FIGURE 14-6 Monitor Filter Options Dialog 281
- FIGURE 14-7 Process Viewer 284
- FIGURE 14-8 View Columns Menu 285
- FIGURE 14-9 Hardware Details Window 290
- FIGURE 14-10 Hardware Configuration Physical View 293
- FIGURE 14-11 Hardware Component Physical View 295
- FIGURE 14-12 Pop-up sena Menu 296
- FIGURE 14-13 sena (0) Physical View with Details 297
- FIGURE 14-14 Property/Value View 299
- FIGURE 14-15 Hardware Configuration Logical View 300
- FIGURE 14-16 Search Window 301
- FIGURE 15-1 Remote Server Context 310
- FIGURE 15-2 Example of Security Fields in the Attribute Editor 313
- FIGURE B-1 Creating a Server Component as a Monitored Object 336
- FIGURE B-2 PA Process Statistics Property Table 338
- FIGURE B-3 Alarms Tab for the Virtual Size Property in the Topology Manager Object 339
- FIGURE B-4 Event Management Module Data Properties 340
- FIGURE B-5 Module Parameter Editor for the Event Management Module 342
- FIGURE C-1 Probe Commands for Filesystem Usage 368

## Tables

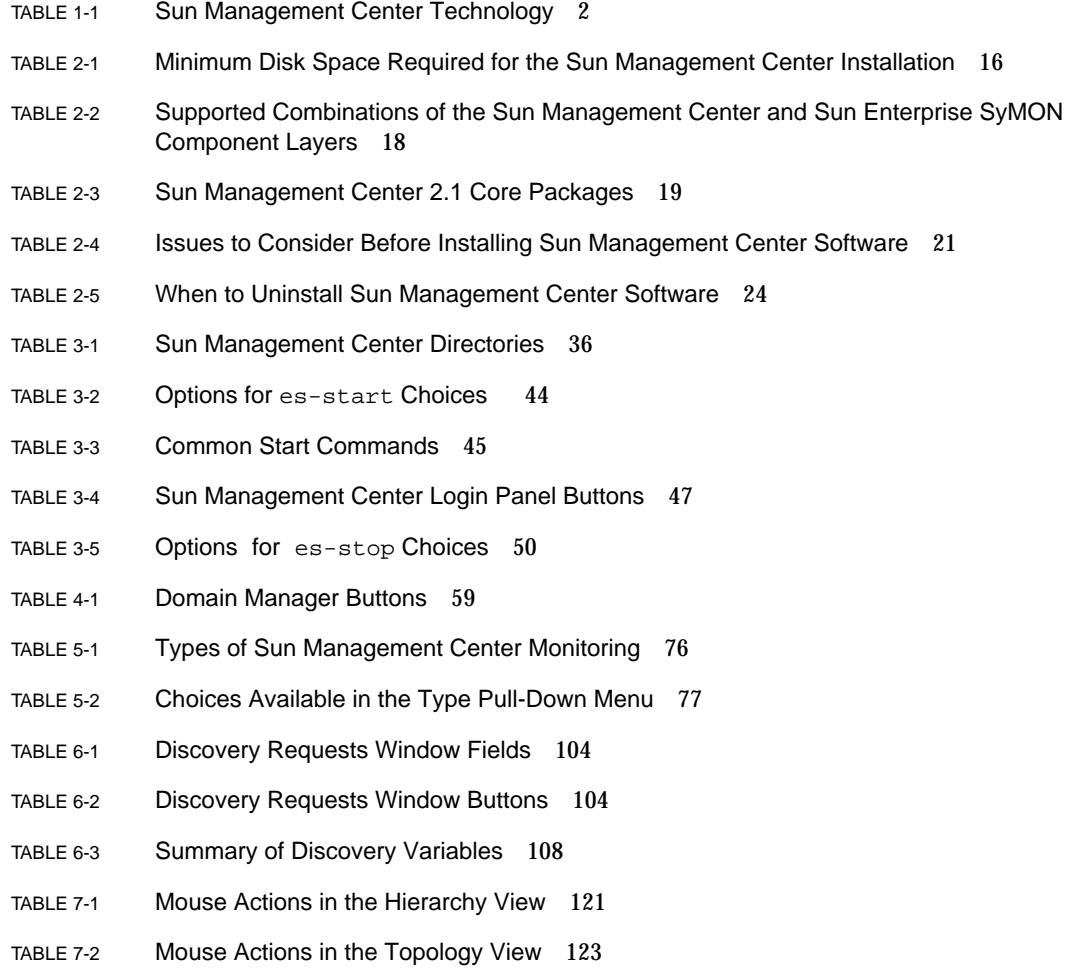

- TABLE 7-3 Common Pop-Up Menu Items 125
- TABLE 7-4 Options for the File Menu 127
- TABLE 7-5 Options for the Edit Menu 127
- TABLE 7-6 Options for View 128
- TABLE 7-7 Go Menu Items 129
- TABLE 7-8 Tools Menu Items 129
- TABLE 7-9 Navigation Buttons 131
- TABLE 8-1 Details Window—Common Tab Buttons 136
- TABLE 8-2 Browser Buttons 143
- TABLE 9-1 Sun Management Center Modules That Enable You to Add Rows 152
- TABLE 9-2 Graph Menu Items 172
- TABLE 9-3 Edit Menu Items 174
- TABLE 9-4 View Menu Items 178
- TABLE 9-5 Tools Menu Items 180
- TABLE 10-1 Common Simple Alarm Limits in Sun Management Center Software 186
- TABLE 10-2 Arguments for Custom Alarm Action Script 191
- TABLE 12-1 Sun Management Center Modules 226
- TABLE 13-1 Alarm Categories Displayed in Table 262
- TABLE 13-2 Additional Alarm Information Displayed When a Single Row is Selected 262
- TABLE 13-3 User Actions That Can Be Performed on Alarms 267
- TABLE 14-1 Common Details Window Tab Buttons 270
- TABLE 14-2 General Properties in the Info Tab of the Details Window 274
- TABLE 14-3 Process Viewer Properties 286
- TABLE 14-4 Process Statistics 288
- TABLE 14-5 Resources 291
- TABLE 15-1 Domain Admin, Admin, Operator, and General Functions 307
- TABLE 15-2 Security Attributes 314
- TABLE 15-3 Default Privileges for Topology Manager 317
- TABLE 15-4 Sun Management Center Component and Module Default Privileges 318
- TABLE A-1 Example Use of Sun Management Center Software 321
- TABLE B-1 Sun Management Center Default Port Addresses 331
- TABLE C-1 Modules Loaded Automatically, Multiple Times, and Use 'Add Row' Operation 352
- TABLE C-2 Directory Size Monitoring Properties 353
- TABLE C-3 File Monitoring Properties 354
- TABLE C-4 MIB-II System Group Properties 354
- TABLE C-5 MIB-II Interfaces Group Properties 355
- TABLE C-6 MIB-II Interface Properties 355
- TABLE C-7 MIB-II Group Properties 357
- TABLE C-8 IP Addresses Properties 358
- TABLE C-9 IP Route Properties 358
- TABLE C-10 IP NetToMedia Properties 359
- TABLE C-11 MIB-II ICMP Group Properties 359
- TABLE C-12 MIB-II TCP Group Properties 361
- TABLE C-13 TCP Connections Properties 362
- TABLE C-14 MIB-II UDP Group Properties 363
- TABLE C-15 UDP Properties 363
- TABLE C-16 Kernel Reader Alarm Thresholds 364
- TABLE C-17 User Statistics Properties 364
- TABLE C-18 System Load Statistics Properties 365
- TABLE C-19 Disk Statistics Parameters 365
- TABLE C-20 Disk Details Properties 365
- TABLE C-21 Disk Service Time Properties 366
- TABLE C-22 Filesystem Usage Properties 367
- TABLE C-23 CPU Usage Properties 369
- TABLE C-24 CPU Process Table 369
- TABLE C-25 CPU I/O Properties 370
- TABLE C-26 CPU Interrupts Properties 370
- TABLE C-27 CPU System Call Properties 371
- TABLE C-28 CPU Miscellaneous Properties 372
- TABLE C-29 CPU Regwindow Properties 372
- TABLE C-30 CPU Pageinfo Properties 373
- TABLE C-31 CPU Faults Properties 374
- TABLE C-32 Memory Usage Statistics Properties 374
- TABLE C-33 Swap Statistics Properties 375
- TABLE C-34 Streams Statistics Managed Objects 375
- TABLE C-35 Streams Statistics Table Properties 376
- TABLE C-36 Software Rules Properties 376
- TABLE C-37 RPC Server and Client Information Properties 377
- TABLE C-38 NFS Server and Client Information Properties 377
- TABLE C-39 Solaris Process Details Parameters 378
- TABLE C-40 Process Properties 378
- TABLE C-41 Filesystem Usage Properties 380
- TABLE C-42 System Group Properties 380
- TABLE C-43 Interfaces Group Properties 381
- TABLE C-44 Interfaces Table 381
- TABLE C-45 IP Group 382
- TABLE C-46 IP Route Table 383
- TABLE D-1 Modules Loaded Automatically, Multiple Times, and Use 'Add Row' Operation 386
- TABLE D-2 Agent Statistics Main Sections 387
- TABLE D-3 Agent Statistics Section Properties 388
- TABLE D-4 Agent Statistics Alarm Thresholds 388
- TABLE D-5 Object Statistics Properties 389
- TABLE D-6 Executed Commands Properties 389
- TABLE D-7 Transactions Performed Properties 389
- TABLE D-8 Sun Management Center Process Statistics Properties 390
- TABLE D-9 Total Sun Management Center Process Statistics Properties 391
- TABLE D-10 Data Logging Registry Properties 391
- TABLE D-11 Health Monitor Properties 392
- TABLE D-12 Swap Properties 393
- TABLE D-13 Kernel Contention Properties 393
- TABLE D-14 NFS Client Information Properties 393
- TABLE D-15 CPU Properties 394
- TABLE D-16 Disk Properties 394
- TABLE D-17 RAM Properties 395
- TABLE D-18 Kernel Memory Properties 395
- TABLE D-19 Name Cache Statistics Properties 396
- TABLE D-20 Print Spooler Properties 396
- TABLE D-21 Printer LPsched Properties 396
- TABLE D-22 Printer Devices Properties 397
- TABLE D-23 Printer Queues Properties 397
- TABLE D-24 Process Statistics Properties 398
- TABLE D-25 File Scanning (System Log) Properties 399
- TABLE D-26 File ID Properties 399
- TABLE D-27 File Statistics Properties 400
- TABLE D-28 Scan Table Properties 400
- TABLE D-29 General Printer Status Properties 401
- TABLE E-1 Kernel Reader Simple Rules 404
- TABLE E-2 Kernel Reader Complex Rules 405
- TABLE E-3 Health Monitor Complex Rules 406

## <span id="page-34-0"></span>Preface

The *Sun Management Center 2.1 User's Guide* provides instructions on how to use the Sun™ Management Center system management solution. These instructions are designed for a system administrator with networking knowledge.

**Note –** In the Sun Management Center software, all alarm messages are displayed in English.

## Using UNIX Commands

This document may not contain information on basic  $\text{UNIX}^{\circledast}$  commands and procedures such as shutting down the system, booting the system, and configuring devices.

See one or more of the following for this information:

- *Solaris Handbook for Sun Peripherals*
- AnswerBook™ online documentation for the Solaris™ software environment
- Other software documentation that you received with your system

# Typographic Conventions

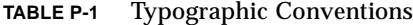

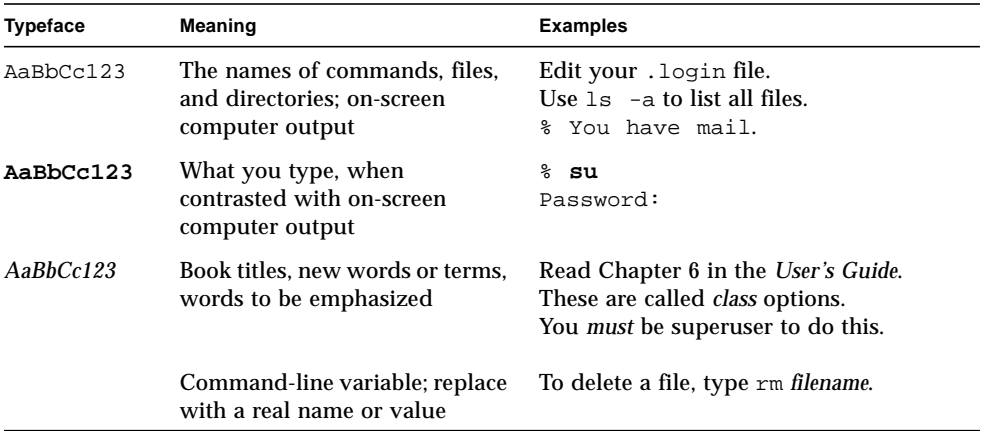

## Shell Prompts

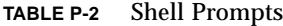

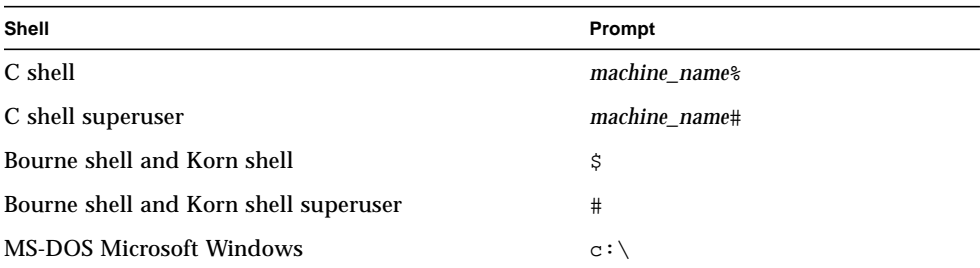
# Related Documentation

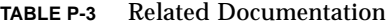

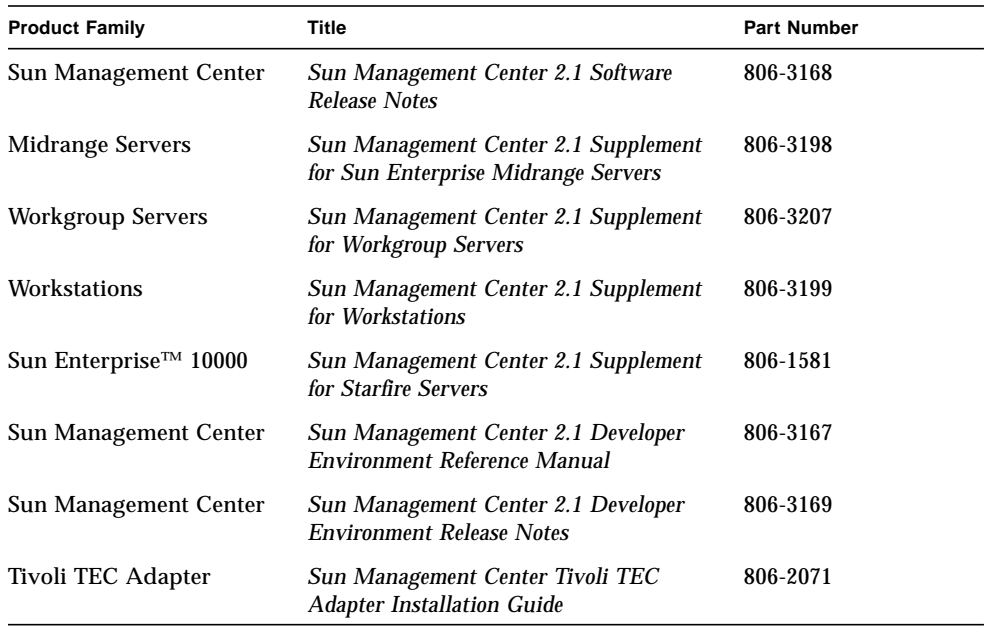

## Ordering Sun Documentation

Fatbrain.com, an Internet professional bookstore, stocks select product documentation from Sun Microsystems, Inc.

For a list of documents and how to order them, visit the Sun Documentation Center on Fatbrain.com at:

http://wwwl.fatbrain.com/documentation/sun

## Sun Documentation on the Web

The docs.sun.com<sup>sm</sup> web site enables you to access Sun technical documentation on the Web. You can browse the docs.sun.com archive or search for a specific book title or subject at:

http://docs.sun.com

## Sun Welcomes Your Comments

We are interested in improving our documentation and welcome your comments and suggestions. You can email your comments to us at:

docfeedback@sun.com

Please include the part number of your document in the subject line of your email.

<span id="page-38-1"></span>CHAPTER **1**

## Introduction

This chapter provides an overview of the Sun™ Management Center version 2.1 product, its component layers, and how they interact with one another.

This chapter includes the following topics:

- [Sun Management Center Overview](#page-38-0)
- [Sun Management Center Architecture](#page-39-0)
- [Sun Management Center Concepts](#page-43-0)
- [Sun Management Center Monitoring Features](#page-46-0)
- [Sun Management Center Software Environments](#page-49-0)
- [Getting Started With the Sun Management Center Software](#page-50-0)

## <span id="page-38-0"></span>Sun Management Center Overview

Sun Management Center software is an open, extensible system monitoring and management solution that uses Java™ software protocol and Simple Network Management Protocol (SNMP) to provide an integrated and comprehensive enterprise-wide management of Sun products and their subsystems, components, and peripheral devices.

Sun Management Center technology provides a solution to extend and enhance the management capability of Sun's hardware and software solutions.

**TABLE 1-1** Sun Management Center Technology

| Feature                                                 | <b>Description</b>                                                                                                    |  |
|---------------------------------------------------------|----------------------------------------------------------------------------------------------------|--|
| <b>System Management</b>                                | Monitors and manages the system at the hardware and operating<br>system levels. Monitored hardware includes boards, tapes, power<br>supplies, and disks.                                                                                                    |  |
| <b>Operating System</b><br>Management                   | Monitors and manages operating system parameters including load,<br>resource usage, disk space, and network statistics.                                                                                                    |  |
| Application and<br><b>Business System</b><br>Management | Provides enabling technology to monitor business applications such<br>as trading systems, accounting systems, inventory systems, and<br>real-time control systems.                                                                                                    |  |
| Scalability                                             | Provides an open, scalable, and flexible solution to configure and<br>manage multiple management administrative domains (consisting<br>of many systems) spanning across an enterprise. The software can<br>be configured and used in a centralized or distributed fashion by<br>multiple users. |  |

## <span id="page-39-0"></span>Sun Management Center Architecture

Sun Management Center software comprises three component layers: console, server, and agent. It is based on the manager/agent architecture, in which:

- The console is the user interface which interacts with you to initiate management tasks.
- The server (manager) executes management applications and sends requests to agents in order to perform management tasks on your behalf.
- The agents (that are executing on the managed nodes) access the management information, monitor local resources, and respond to manager requests.

The three component layers are depicted in [FIGURE 1-1](#page-40-0).

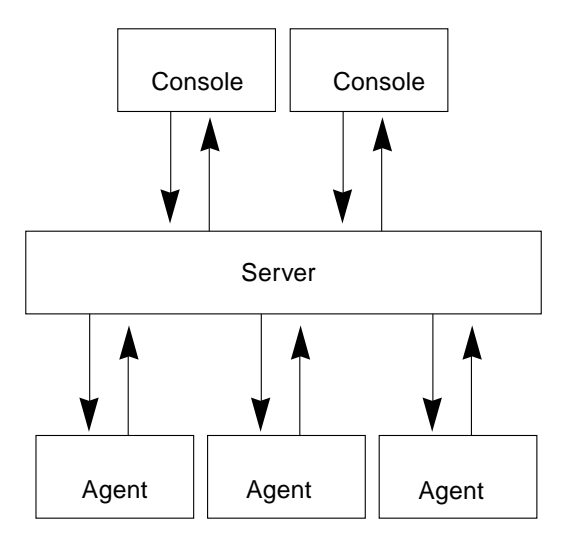

<span id="page-40-0"></span>**FIGURE 1-1** Sun Management Center Component Layers

The major Sun Management Center layers and their functionality are described below.

#### Console Layer

You may have multiple consoles, serving multiple users, for the same Sun Management Center server. The consoles provide you with:

- Visual representations of the managed objects (for example, hosts and networks)
- The ability to manipulate attributes and properties associated with the managed objects (for example, create alarm thresholds)
- The ability to initiate management tasks (for example, dynamic reconfiguration)

The Sun Management Center console layer is the interface between you and the other component layers of Sun Management Center software.

#### Server Layer

The server layer accepts requests from you through the console and passes these requests to the appropriate agent. It then relays the response from the agent back to you.

For example, if you want information on the number of users accessing a host, the server layer receives this request from the console, and sends it to the agent on that host. The agent finds the answer, sends it back to the server, which passes on the information to you (through the console)

Similarly, if an error condition is created on one of the hosts, the agent on that host sends notification of this error (an event) to the server, which forwards the information to you (through the console) as an alarm.

In addition, this layer provides the console with a secure entry point to interface with the agents.

The server layer includes five components ([FIGURE 1-2](#page-41-0)):

- Sun Management Center server
- Topology manager
- Trap handler
- Configuration manager
- Event manager

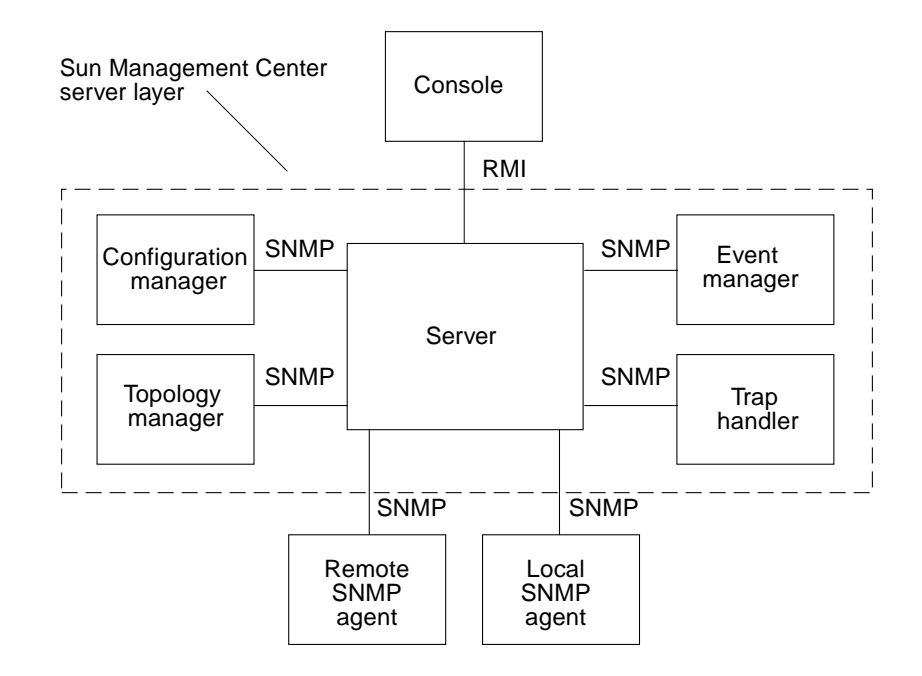

<span id="page-41-0"></span>**FIGURE 1-2** Sun Management Center Server Layer

The server component is the core of the server layer. It is based on Java technology and is multi-threaded, and it handles multiple data requests from various Sun Management Center users.

Sun Management Center Topology manager provides services including the management of user administrative domains and the topology layout of managed objects.

The Trap handler is a centralized SNMP trap receptor that performs logging and forwarding of traps to interested components. It is this server layer component that is responsible for receiving all alarm notifications.

The Sun Management Center Configuration manager provides security services to the server and the agents.

The Sun Management Center Event manager sends and receives event information from the agents. These events can trigger alarms, which are forwarded to the console.

#### Agent Layer

The agent layer performs the actual information gathering, monitoring, and management of objects on the nodes managed by the Sun Management Center software. The server layer interacts with the agent layer to gain access to the managed objects by using SNMP.

Sun Management Center agents are scalable, extensible, and SNMP-based. They monitor and manage objects including hardware, operating systems, and applications by loading modules that focus on a specific aspect of the system, as well as application health and performance.

The agents use rules to determine the status of the managed objects. When the conditions specified by a rule become true, the software automatically generates alarms or performs actions as specified in the rules.

#### Server Context

A Sun Management Center server context is defined as the server layer and the agent layers. When starting the console, you log into a particular server context. The managed objects whose agents send information to that same server also belong to the same server context.

A managed object can belong to the same server context or a remote server context. (A managed object in a remote server context sends information to a different server while a managed object in the same server context sends information to the server host that is connected to your console.)

By default, the Sun Management Center software *manages* an object in the same server context but only *monitors* an object in a remote server context. For a precise definition of manage and monitor, see the Glossary. For more information on the server context, see [Chapter 15.](#page-340-0)

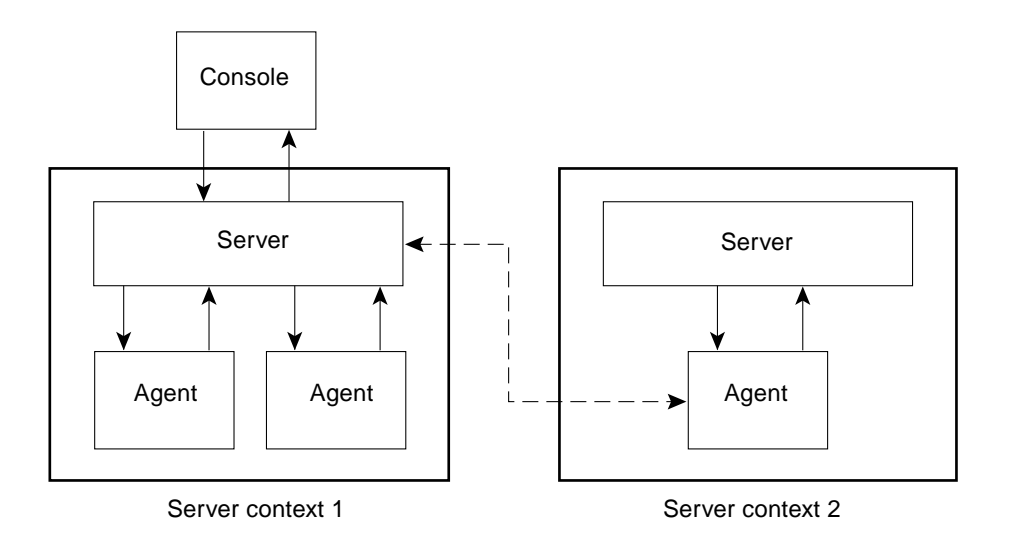

**FIGURE 1-3** Console Logs Into a Server Context

# <span id="page-43-0"></span>Sun Management Center Concepts

The following concepts are fundamental to understanding Sun Management Center software:

- Administrative domains
- Modules
- Alarms and Rules

**Note –** In this document, "domain" refers to a Sun Management Center administrative domain, and should not be confused with uses of the term "domain" related to other Sun products or documentation. See [Chapter 4](#page-90-0) for more information.

## Administrative Domains

An *administrative domain* is a hierarchical collection of resources that you want to monitor and manage. The resources can include a complete campus, individual buildings, hosts, networks, subnets, links, and so on. Each administrative domain may consist of these resources, which can be combined with other resources to form groups within a administrative domain. Each of these groups may contain additional groups of resources, providing a multilevel, hierarchical administrative domain.

You should create administrative domains based on your business needs. You can create one or more administrative domains. For example, you may create a lab administrative domain that contains all the lab machines. Similarly, you may create an accounting administrative domain that contains all the machines used for accounting.

The Sun Management Center software displays the administrative domain and its members in a visual representation ([FIGURE 1-4\)](#page-44-0).

In the following example, the host, Payroll2, belongs to the Building B group, which belongs to the Payroll Servers 1 administrative domain.

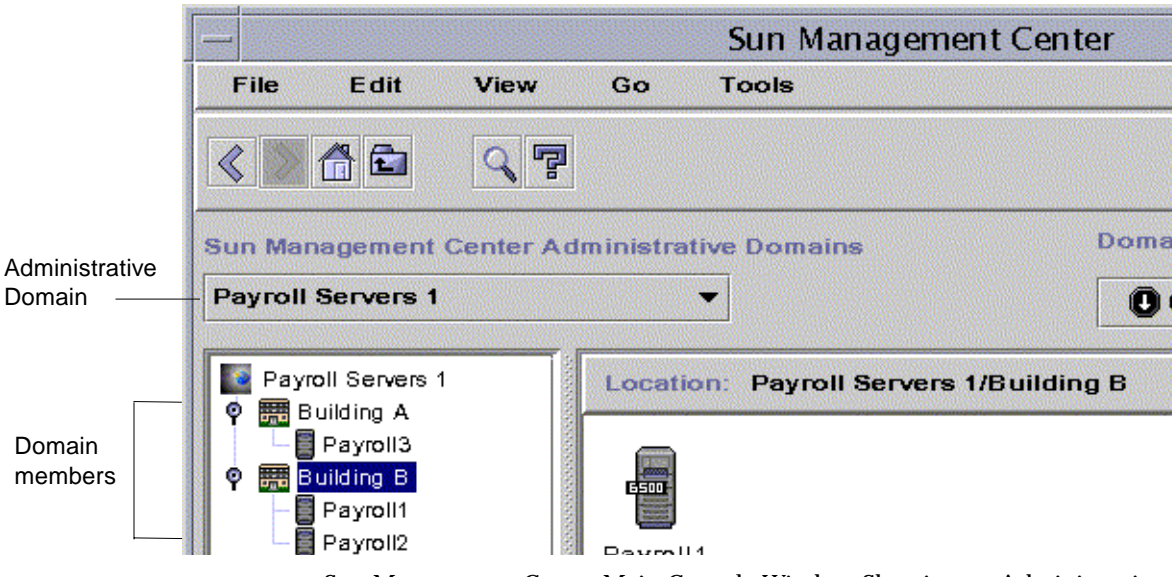

<span id="page-44-0"></span>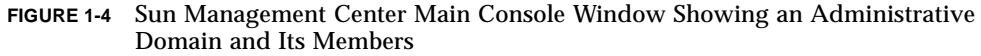

## Modules

Unlike most agents, the Management Information Base (MIB) provided by Sun Management Center agents is not implemented in a monolithic code that contains a wide variety of functionality in a single program. Instead, Sun Management Center software uses several components, called *modules*, for each agent. Each module implements its own MIB. Therefore, the Sun Management Center agent MIB is the cumulative total of all the modules and their individual MIBs ([FIGURE 1-5](#page-45-0)).

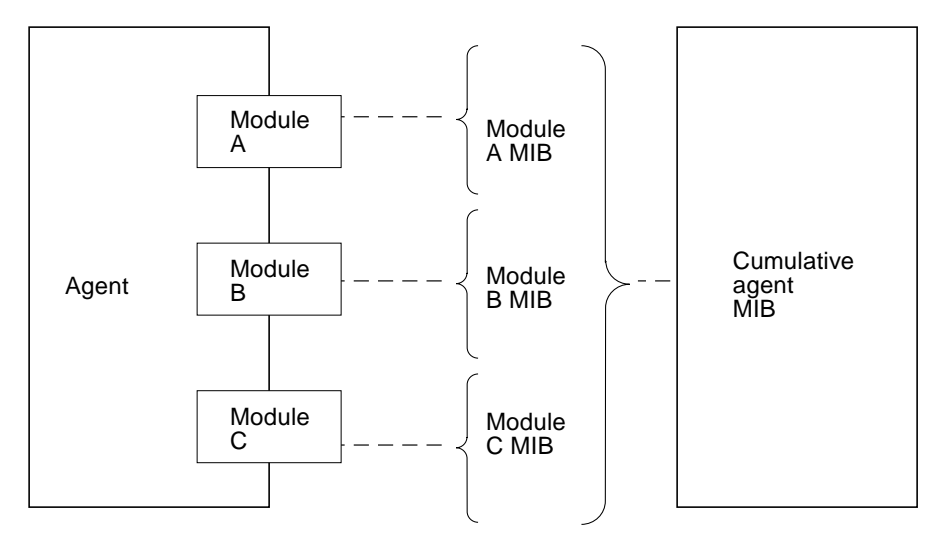

<span id="page-45-0"></span>**FIGURE 1-5** Sun Management Center Agent MIB

Sun Management Center modules monitor and manage the resources of systems, applications, and network devices.

The modules serve two purposes:

- To monitor and notify you (through alarms) when error conditions occur
- To monitor and notify you (through alarms) when performance tuning is required

For more information on alarms, se[e"Alarms and Rules" on page 8.](#page-46-1)

Each module consists of one or more properties that can be monitored on your system. For example, one of the default modules loaded during installation is the Kernel Reader. This module monitors kernel properties. These properties include user statistics, disk statistics, file system usage, and so on.

**Note –** You can add or remove modules dynamically. This feature enables you to customize the modules loaded on each agent (object), based on your need.

### <span id="page-46-1"></span>Alarms and Rules

Sun Management Center software enables you to monitor your system with alarms of differing severities. The thresholds that generate these alarms are defined in the modules. The software enables you to set the thresholds that trigger simple alarms.

For example, one of the properties of the Kernel Reader module is the number of user sessions. The software enables you to set the threshold that generates the alarm. For example, you may tell Sun Management Center software to generate a critical alarm when there are seven or greater user sessions. Similarly, you may also tell the software to generate only a cautionary alarm when there are five-to-six user sessions.

Although the software is configured with default alarm conditions, you can set and define your own alarm thresholds for simple alarms such as those based on the simple rCompare (comparison) rule.

Complex rules also generate alarms. For example, one complex rule states that when a disk is over 75 percent busy, the average queue length is over 10 entries and the wait queue is increasing, then an alert alarm is generated. This rule combines three conditions:

- Percentage of the disk that is busy
- Average queue length
- Wait queue

Unlike simple rules, these complex rules are predefined and cannot be modified. Consequently, you cannot set thresholds for complex alarms.

When an alarm is generated, the software notifies you through the main console window, and with a message sent to a specified e-mail address. You can also write a customized program that will notify you in other ways that an alarm condition has occurred, such as sending a message to your pager.

For more information on alarms, see [Chapter 13.](#page-286-0) For more information on rules, see [Appendix E](#page-440-0).

## <span id="page-46-0"></span>Sun Management Center Monitoring Features

Sun Management Center software includes the following monitoring features:

- [Autonomous Agents](#page-47-0)
- [Main Console Window](#page-47-1)
- [Hierarchy and Topology Views](#page-47-2)
- [View Log](#page-48-0)
- [Applications](#page-48-1)
- [Hardware](#page-48-2)
- [Graph](#page-49-1)
- [Security](#page-49-2)

These are graphical user interface or GUI-based features, except for autonomous agents. Security is both a GUI-based and command-line feature.

#### <span id="page-47-0"></span>Autonomous Agents

Sun Management Center agents work autonomously by actively sampling key data on host systems. These agents can be polled through SNMP get requests for the current status of the monitored data.

When an agent gathers data for a monitored resource, it checks the data against the alarm threshold set for the resource and determines whether the data values constitute an alarm condition. If the monitored data meets the alarm threshold, the agent performs the action associated with the alarm condition. Agents send asynchronous messages (SNMP traps) to the server, which delivers notification of the change in the status of the monitored data.

#### <span id="page-47-1"></span>Main Console Window

Sun Management Center software provides a main console window to depict, monitor, and interact with your system. You can monitor multiple administrative domains, spanning different locations, through multiple console windows.

### <span id="page-47-2"></span>Hierarchy and Topology Views

Sun Management Center software offers both hierarchy and topology views (for every administrative domain) and hierarchy and contents views (for every object). The hierarchy enables you to navigate through the administrative domain or host to find the object of interest. The topology view or contents view displays the members of the object that is selected in the hierarchy.

For an administrative domain, the hierarchy and topology views are displayed in the main console window. In addition, you may customize the administrative domain topology view by adding a background or creating a connection between objects in the administrative domain.

For an object, the hierarchy and contents views are displayed in the Details window. The Details window consists of a series of tabs; the tabs are dependent on the type of object. For example, a typical host object contains the following tabs: Info, Browser, Alarms, View Log, Applications, and Hardware. The View Log, Applications View, and Hardware tabs are described briefly below.

#### <span id="page-48-0"></span>View Log

The view log tab button enables you to view informational messages, including error messages, about your host.

### <span id="page-48-1"></span>Applications

This tab enables you to view and select detailed information about processes running on the selected host or node. If you have any custom or third-party applications installed, this tab also enables you to view detailed information about processes running in the selected custom applications or third-party applications. The displays are continually updated.

#### <span id="page-48-2"></span>Hardware

The physical view available from the hardware tab provides you with photo-realistic front, back, and side views of the host. With your mouse button, you can click on individual components of the host and see detailed information about that component. For example, you can click on a board in a server, and see detailed information about that board, such as CPUs, memory, and board temperature.

**Note –** Physical views are only available for some hardware platforms.

Sun Management Center software also provides a logical view of the overall hardware configuration of the host. Like the physical view, you can click on a single component and obtain detailed information about that hardware component.

**Note –** Logical views are only available for some hardware platforms.

## <span id="page-49-1"></span>Graph

Sun Management Center software enables you to create a two-dimensional graph of any monitored data property that has a numerical value.

#### <span id="page-49-2"></span>Security

The Sun Management Center security feature authenticates user login and access control privileges for users and groups. It enables users to set security permissions at the administrative domain, group, host, and module levels.

You can restrict access by setting different permissions. For example, one group of users can see and modify properties on a host while a second group of users can only see the host (with no modification privileges).

You can access Sun Management Center security features from the Attribute Editor within the software.

# <span id="page-49-0"></span>Sun Management Center Software Environments

Sun Management Center software may be deployed in two different environments:

- production environment
- developer environment

The *production* environment is an "active" or "real" environment in which you manage and monitor your hardware, including subsystems, components, and peripheral devices.

In contrast, the *developer* environment is a "test" or "demonstration" environment in which developers can test customized modules designed to work with the Sun Management Center software. While the developer environment may appear to be a production environment, its sole purpose is to serve as a "demo" environment for developers to create Sun Management Center modules. For more information on developer environments, refer to the *Sun Management Center 2.1 Developer Environment Reference Manual*.

## <span id="page-50-0"></span>Getting Started With the Sun Management Center Software

**Note –** For additional documentation describing new functionality, refer to the *Sun Management Center Software Release Notes,* which is located on the Sun Management Center web site: http://www.sun.com/sunmanagementcenter and on the Sun Management Center 2.1 CD.

Sun Management Center supports multiple hardware platforms. Refer to the *Sun Management Center Configuration and Deployment Guide* on the Sun Management Center web site for more information on the supported hardware platforms: http:/ /www.sun.com/sunmanagementcenter.

This *Sun Management Center 2.1 Software User's Guide* describes the software functionality that is common to all the supported hardware platforms while platform-specific information is included in the supplements. For example, Sun Management Center functionality specific to the SPARCserver™ 1000 and 1000E, the SPARCcenter™ 2000 and 2000E, and the Sun Enterprise™  $6x00/5x00/4x00/3x00$  is contained in the *Sun Management Center 2.1 Supplement for Sun Enterprise Midrange Servers*. This supplement is located on the Sun Management Center web site: http:/ /www.sun.com/sunmanagementcenter and in the Sun Management Center 2.1 CD.

**Note –** For complete information on how you can use the Sun Management Center software to manage and monitor your machines, read *both* this user's guide and the hardware supplement applicable to your machines.

After installing Sun Management Center software, spend some time navigating through the various windows and testing their functionality. By exploring and testing the software, you will have a better understanding of how you can customize Sun Management Center software to aid in your system monitoring. See [Appendix A](#page-358-0) for more information.

If you prefer to set up your monitoring environment now, see [Chapter 15](#page-340-0) for information on security.

## Preparing to Install the Sun Management Center 2.1 Software

This chapter describes the requirements your system must meet prior to installation of the Sun Management Center version 2.1 product on your system.

The following topics are discussed in this chapter:

- [System Requirements](#page-52-0)
- [Sun Management Center Agent Supported Systems](#page-54-0)
- [Supported Operating Environments](#page-54-1)
- [Sun Management Center Compatibility](#page-54-2)
- [Installation Packages for Solaris Environments](#page-55-0)
- [Pre-Install Information](#page-58-0)
	- [To Resolve the SNMP Port Conflict](#page-60-0)
- [Uninstalling the Sun Management Center Software](#page-61-0)
	- [To Remove Sun Management Center Software From a Solaris Environment](#page-62-0)

**Note –** Sun Management Center software limitations and bugs are listed on the web at http://www.sun.com/sunmanagementcenter.

## <span id="page-52-0"></span>System Requirements

**Note –** You must have at least 128 MBytes of RAM available to run the Sun Management Center console on your system. The default maximum heap size for the console and server is 64 MBytes each. You can customize the maximum heap size for either the console or server as described in ["Starting the Sun Management Center](#page-81-0) [Software" on page 44.](#page-81-0)

The Sun Management Center installation script enables you to install the console layer, the server layer, and the agent layer separately or together. [TABLE 2-1](#page-53-0) lists the minimum disk space requirements for the three layers.

**Note –** If you are installing all three layers on one machine, you must have a minimum of 50 Mbytes of disk space available. This is not the sum total of the disk space requirements for the individual layers, as the layers share some common packages.

<span id="page-53-0"></span>

| Layer   | Minimum Disk Space Required (Mbytes) |  |
|---------|--------------------------------------|--|
| Server  | 45                                   |  |
| Agent   | 25                                   |  |
| Console | 25                                   |  |

**TABLE 2-1** Minimum Disk Space Required for the Sun Management Center Installation

**Note –** Depending upon your system, disk space requirements may be different. Refer to the *Sun Management Center Configuration and Deployment Guide* on the following web site for more information on Sun Management Center disk space requirements: http://www.sun.com/sunmanagementcenter.

## Protecting Customized Scripts

If you customized the email.sh script that Sun Enterprise SyMON<sup>™</sup> software uses to send email notification of alarm conditions, that script will be overwritten when you upgrade Sun Management Center software to version 2.1.

To avoid overwriting the custom modified email script, rename the script. Here is an example with the name "Edith."

# **mv /var/opt/SUNWsymon/bin/email.sh /var/opt/SUNWsymon/bin \ /edithemail.sh**

# <span id="page-54-0"></span>Sun Management Center Agent Supported Systems

For the latest information on supported hardware platforms, go to the following web site: http://www.sun.com/sunmanagementcenter. The Config-Reader module is required for hardware configuration information.

The Config-Reader and the Dynamic Reconfiguration modules are not supported on all Sun hardware platforms. All the other core Sun Management Center modules are supported on Sun hardware platforms. For more information on core modules, see [Appendix C](#page-388-0) and [Appendix D.](#page-422-0) For more information on supported hardware platforms, go to the Sun Management Center web site and read the *Sun Management Center Configuration and Deployment Guide*.

## <span id="page-54-1"></span>Supported Operating Environments

For supported Sun Management Center 2.1 operating environments, refer to the *Sun Management Center Software Release Notes*.

# <span id="page-54-2"></span>Sun Management Center Compatibility

Version 2.1 of Sun Management Center software is compatible with:

- Any simple network management protocol SNMP V1, V2c, and V2usec entities, regardless of the operating environment and architecture
- Solstice Enterprise Agents™ of Solaris 2.6 and 7 software can be converted to subagents of the Sun Management Center agent
- Version 2.*x* of Sun Enterprise SyMON software

Sun Management Center software *does not* offer:

- Backward compatibility with the Solstice SyMON<sup>™</sup> 1.*x* software
- SunVTS<sup>™</sup> support in the Sun Management Center 2.1 software

### Sun Management Center Component Layer **Compatibility**

There are three supported combinations of the Sun Management Center and Sun Enterprise SyMON component layers, as shown below:

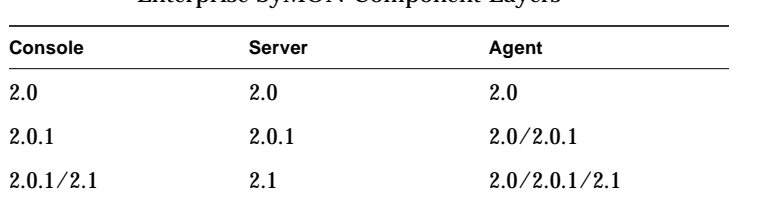

**TABLE 2-2** Supported Combinations of the Sun Management Center and Sun Enterprise SyMON Component Layers<sup>1</sup>

1. 2.0 and 2.0.1 refer to Sun Enterprise SyMON software. 2.1 refers to Sun Management Center software.

# <span id="page-55-0"></span>Installation Packages for Solaris Environments

By design, Sun Management Center software is an open and extensible system management tool, and the packaging and installing of this product reflects this extensibility. The Sun Management Center product is divided into a core set of packages, and a set of add-on components. Although this distinction exists, the installation and setup of all Sun Management Center software (including add-on components) is done with a single command as described in the following sections.

**Note –** Sun Management Center software can be installed in any location on your system where the minimum required disk space is available. The default location for package installation is /opt.

### Core Packages

The core packages provide the fundamental layers, such as console, server, and agent. In addition, the core packages provide architecture-specific support for the SPARCserver™ 1000 and 1000E, the SPARCcenter™ 2000 and 2000E, and the Sun Enterprise™  $6x00/5x00/4x00/3x00$  systems.

[TABLE 2-3](#page-56-0) describes the core packages provided with the Sun Management Center 2.1 software.

| Package Name | <b>Description</b>                                                           |
|--------------|------------------------------------------------------------------------------|
| SUNWescon    | Console package                                                              |
| SUNWesagt    | Agents package                                                               |
| SUNWesmod    | <b>Agent modules</b>                                                         |
| SUNWsycfd    | Config-Reader module for the core Sun Management Center product <sup>1</sup> |
| SUNWesdb     | Database                                                                     |
| SUNWescom    | <b>Common Components</b>                                                     |
| SUNWenesh    | English help                                                                 |
| SUNWfresh    | French help                                                                  |
| SUNWdeesh    | German help                                                                  |
| SUNWitesh    | Italian help                                                                 |
| SUNWesesh    | Spanish help                                                                 |
| SUNWjaesh    | Japanese help                                                                |
| SUNWkoesh    | Korean help                                                                  |
| SUNWhesh     | Traditional Chinese help                                                     |
| SUNWcesh     | Simplified Chinese help                                                      |
| SUNWesjp     | <b>Additional Components</b>                                                 |
| SUNWessrv    | <b>Server</b>                                                                |
| SUNWessa     | Server/Agent                                                                 |
| SUNWesae     | /etc files needed by the Agent                                               |
| SUNWesse     | /etc files needed by the Server                                              |

<span id="page-56-0"></span>**TABLE 2-3** Sun Management Center 2.1 Core Packages

1. The Config-Reader module for the core Sun Management Center product supports the SPARCserver 1000 and 1000E, the SPARCcenter 2000 and 2000E, and the Sun Enterprise 6*x*00/5*x*00/4*x*00/3*x*00 systems. Config-Reader modules for other hardware platforms are included in the platform-specific add-on components.

These packages are located on the Sun Management Center 2.1 Software CD or the Sun Management Center web site :

http://www.sun.com/sunmanagementcenter

To install these packages, see ["Pre-Install Information" on page 20"](#page-58-0) and ["Installing](#page-65-0) [the Software on Your System" on page 28](#page-65-0).

### Add-on Components

Depending on the hardware platform on which you are installing Sun Management Center software, your system may require additional add-on platform-specific components. These add-on components, described in the *Sun Management Center 2.1 Supplement* for your hardware platform, provide additional functionality such as support for other Sun hardware architectures or new agent management.

**Note –** *Always* read your *Sun Management Center 2.1 Supplement* for architecture-specific installation instructions before installing Sun Management Center software on a particular hardware platform. Refer to the Sun Management Center 2.1 CD or go to the following web site:

http://www.sun.com/sunmanagementcenter

and click on Documentation for the supplement.

Add-on components are released in one of two ways:

- as part of the Sun Management Center distribution (CD or web download image)
- separately (add-on component only)

If the add-on components are part of the Sun Management Center distribution, the add-on components are installed during the installation process. The core components are installed first, followed by installation of the add-on components that are part of the distribution.

Many add-on components offer architecture-specific support. Because of this, the installation checks your hardware. For example, if an add-on component package supports workstation systems, the workstation package is automatically added when Sun Management Center is installed on a workstation host. In some cases, user confirmation is required prior to installing an add-on component package.

If the add-on component is released separately, the add-on component will include installation instructions.

**Note –** Refer to your supplement for more information.

## <span id="page-58-0"></span>Pre-Install Information

The following table briefly lists some of the pre-requisite information that you should have before installing version 2.1 of Sun Management Center software.

**Note –** Sun Management Center software can be installed in any location on your system where the minimum required disk space is available. The default location for package installation is /opt.

| <b>Issue</b>                            | <b>Description</b>                                                                                                    |
|-----------------------------------------|----------------------------------------------------------------------------------------------------|
| Removing old packages                   | Make sure to remove all the Solstice SyMON 1.x packages. For<br>example, the following packages must be removed: SUNWsye,<br>SUNWsym, SUNWsyrt, SUNWsys, SUNWsyu, SUNWsyua, SUNWsyub,<br>SUNWsyuc, SUNWsyud, SUNWsyue, and SUNWsyuf. For more<br>information, see "Uninstalling the Sun Management Center<br>Software" on page 24. |
| Component layers you<br>want to install | Decide which component layers you want to install - Server,<br>Agent, Console, and Help.                                                                                                    |
| Space needed in<br>/opt                 | Make sure you have enough space available in /opt. If not, make<br>more space or make a soft link to an area with more space from<br>/opt/SUNWsymon. For more information, see "Where to Install<br>Sun Management Center Software" on page 29.                                                                                    |
| <b>Permissions</b>                      | Make sure you have permissions to write into the $\sqrt{var}/opt$ (or<br>/opt/SUNWsymon) directory as superuser. You also need<br>privileges to type commands, such as chmod, in that directory.                                                                                                    |
| Set up                                  | Component layer(s) you want to set up are: Server, Agent,<br>Console. Component layers that have been installed must be set<br>up.                                                                                                    |
| Information needed for<br>server        | Note that when you install the server, you do not need to have the<br>console on the same machine. Also, it helps if you have<br>information on the following items: license key for the software,<br>ports to be used, and password to be used (referred to as a seed).                                                           |
| Information needed for<br>agent         | Seed (password) to be used. Sun Management Center server host<br>if server is not installed on agent machine.                                                                                                    |

**TABLE 2-4** Issues to Consider Before Installing Sun Management Center Software

| Issue                                       | <b>Description</b>                                                                 |
|---------------------------------------------|------------------------------------------------------------------------------------|
| Information needed for<br>console           | None.                                                                              |
| Information needed for<br>add-on components | Add-on dependent data. For more information, refer to your<br>supplement.          |
| Online help                                 | Decide whether to set up Sun Management Center online help on<br>a remote machine. |

**TABLE 2-4** Issues to Consider Before Installing Sun Management Center Software

#### <span id="page-59-0"></span>Port Conflicts with SNMP Legacy Agents

Sun Management Center software may conflict with port numbers that are used by legacy subagents. Systems with Solaris 2.6 or Solaris 7 operating environments have two potential conflicting processes in the following areas: snmpdx and mibiisa.

If you install the software using standard defaults, you may run into port conflicts with these processes and be unable to start the agent. The setup process notifies you if there is a problem. Here is an example:

```
-------------- WARNING -------------------
It appears that agent.snmpPort 161 is already is use.
Sun Management Center agent may not be able to run due to this
conflict.
There are two ways to correct this conflict:
1. Reconfigure the port that Sun Management Center uses.
2. Stop the process that is using the port.
You are currently running snmpdx, which may be causing the
conflict.
Do you want to use a different port number for agent.snmpPort?
[y|n|q]
```
If you choose to use a different port number, the following prompt is displayed:

```
Please enter any port greater or equal to 1100: x
Updating /var/opt/SUNWsymon/cfg/domain-config.x with new port
number.
```
**Caution** – If you choose to correct the port conflict by stopping the process that is using the port, remember to do so before the Sun Management Center agent is started. If the Sun Management Center agent fails to start correctly, refer to the agent.log file to see if there is a port conflict.

**Note –** View the log file with the command:

/opt/SUNWsymon/sbin/es-run ccat /var/opt/SUNWsymon/log/agent.log.

The log file displays error messages similar to the following:

```
error Nov 05 13:24:59 agent parsing error in base-agent.x(132):
error creating interface: inet://:161/udp: address already in use
error Nov 05 13:24:59 agent *** aborting execution ***
```
#### <span id="page-60-0"></span>▼ To Resolve the SNMP Port Conflict

- **Make** *one* **of the following changes.**
	- Change the port numbers used by the Sun Management Center software, as described in["Port Conflicts with SNMP Legacy Agents" on page 22](#page-59-0) or ["Configuring Sun Management Center Software to Use Different Port Addresses"](#page-367-0) [on page 330.](#page-367-0)
	- Turn off snmpdx and mibiisa by completing the following two steps:
	- **a. Turn off** snmpdx **and** mibiisa **by using the following command:**

# **/etc/rc3.d/S76snmpdx stop**

**b. Prevent** snmpdx **and** mibiisa **from starting the next time the machine is booted to avoid conflicts. Rename the start-up script with the following command to prevent the** snmpdx **and** mibiisa **daemons from starting the next time the machine is rebooted:**

# **mv /etc/rc3.d/S76snmpdx /etc/rc3.d/s76snmpdx**

In addition to these two processes (snmpdx and mibiisa), your system may have other legacy SNMP agents utilizing port 161. Therefore, you need to take action to resolve this port conflict with the Sun Management Center agent.

**Note –** For more information, see ["Configuring a Legacy SNMP Agent as a](#page-363-0) [Subagent of a Sun Management Center Agent" on page 326](#page-363-0) and ["Configuring Sun](#page-367-0) [Management Center Software to Use Different Port Addresses" on page 330.](#page-367-0)

## <span id="page-61-0"></span>Uninstalling the Sun Management Center Software

We suggest that you delete previous versions of Sun Management Center software from your system before you install a newer version on the same server. In some cases, previous versions are un-installed for you. Refer to the following table to see how this might affect your site:

| <b>Current version of Solstice</b><br><b>SyMON or Sun Enterprise</b><br><b>SyMON software:</b> | Method of installation:                       | How to uninstall previous versions:                                                                        |
|------------------------------------------------------------------------------------------------|-----------------------------------------------|----------------------------------------------------------------------------------------------------|
| 1.x                                                                                            | Any                                           | See your Solstice SyMON 1.0<br>documentation for information on<br>removing Solstice SyMON 1.0<br>software |
| 2.0                                                                                            | Installation script from the<br>CD or the web | Sun Management Center 2.1<br>software removes the previous<br>version                                      |
| 2.0.1                                                                                          | Installation script from the<br>CD or the web | Sun Management Center 2.1<br>software removes the previous<br>version                                      |

**TABLE 2-5** When to Uninstall Sun Management Center Software

If you must manually remove previous versions, the uninstall program (es-uninst) removes all packages that are part of the Sun Management Center software, including the add-on packages.

**Note –** If the Sun Management Center software already replaced an earlier independent installation of the configd package SUNwsycfd, then this package will not be uninstalled by the es-uninst script.

#### <span id="page-62-0"></span>▼ To Remove Sun Management Center Software From a Solaris Environment

**Note –** Sun Management Center software can be installed in any location on your system where the minimum required disk space is available. The following procedure reflects the default location for package installation in  $\sqrt{\text{opt}}$ .

#### **1. Type the following command.**

# **/opt/SUNWsymon/sbin/es-uninst**

#### **2. Type** y **to uninstall Sun Management Center software, or** n **to cancel your request.**

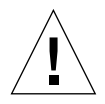

**Caution –** This utility does not enable you to remove Sun Management Center packages selectively. Once you type y, all the packages are removed. There is no additional warning before package removal begins.

The contents of the /var/opt/SUNWsymon directory remain and are unaltered by the uninstall script. The state of the administrative domain configuration is retained for subsequent installations or upgrades.

**Note –** To verify if there are packages that are left, type the following command: pkginfo -c symon.

#### ▼ To Remove Sun Management Center Software From a Microsoft Windows Environment

- **1. From the Start menu, select Settings** ➤ **Control Panel.**
- **2. Select Add/Remove Programs.**
- **3. Select Enterprise SyMON 2.0.1.**
- **4. Click the Add/Remove button.**

## Installing the Sun Management Center 2.1 Software

This chapter explains how to install the Sun Management Center version 2.1 product on your system.

The following topics are discussed in this chapter:

- [To Upgrade from 2.x to 2.1 Software](#page-65-1)
- [To Install the Sun Management Center Packages From the CD](#page-67-0)
- [To Install the Sun Management Center Packages From the Web](#page-70-0)
- [Installing Separately Released Add-on Components](#page-73-0)
- [To Set Up Sun Management Center Online Help on a Remote Machine](#page-74-0)
- [To Set Up Sun Management Center Component Layers](#page-76-0)
- [To Add Sun Management Center Users](#page-80-0)
- [To Start the Sun Management Center Software](#page-83-0)
- [To Exit the Sun Management Center Console](#page-87-0)
- [To Stop the Sun Management Center Server and Agents](#page-88-0)

**Note –** Sun Management Center software known limitations and bugs are listed on the web at http://www.sun.com/sunmanagementcenter.

## Upgrading from Sun Enterprise SyMON 2.*x* to Sun Management Center 2.1 Software

When you are upgrading from Sun Enterprise SyMON 2.*x* to Sun Management Center 2.1 software, follow these steps:

#### <span id="page-65-1"></span><span id="page-65-0"></span>▼ To Upgrade from 2.*x* to 2.1 Software

#### **1. Install the new Sun Management Center 2.1 server and console packages first.**

You can install these at the same time, or if you want to install them separately, install the server first, and then the console.

#### **2. Upgrade the agent(s).**

Install the agent component layer when prompted by the installation script.

## Installing the Software on Your System

This section describes how to install, set up, and run your Sun Management Center 2.1 software. Read this section for general information about your Sun Management Center installation then follow the steps in the appropriate procedure, based on your delivery method (CD or the web).

Install Sun Management Center software using the inst-es script. During installation, you may install the console, server, agent, and help layers separately or in combination.

**Note –** The coexistence of the Solstice SyMON 1.*x* and Sun Management Center 2.*x* software is not supported on the same server. In addition, you may have Sun Management Center sessions running on different servers or server contexts. For more information on server context, see [Chapter 1](#page-38-1) and [Chapter 15.](#page-340-0)

### What to Do About Files or Component Layers from Earlier Versions of Solstice SyMON Software

If you have Solstice SyMON 1.*x* packages installed on your system, the installation script fails. You must remove all Solstice SyMON 1.*x* packages before installing Sun Management Center 2.1 software.

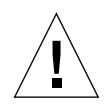

**Caution –** The Sun Management Center 2.1 installation script may overwrite Solstice SyMON 1.*x* files. Consequently, you may lose your customized event rules. If you have modified Solstice SyMON 1.*x* rules, then you *must back up* these rules before installing Sun Management Center 2.1 software. Depending on where you modified your event rules, back up the /etc/opt/SUNWsymon directory or the /opt/SUNWsymon/etc directory.

If you have Sun Enterprise SyMON 2.*x* or Sun Management Center 2.1 component layers already installed on your system, the install script prompts you to uninstall the previously installed packages. You can either:

- Uninstall immediately and proceed with a fresh installation, or
- Quit the current session and uninstall the necessary packages automatically by using the es-uninst command, and then proceed with the installation.

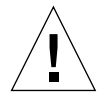

**Caution** – Be aware that when you answer y to the uninstall prompt, your current Sun Enterprise SyMON 2.*x* or Sun Management Center 2.1 packages will be uninstalled. However, the administrative domain information, custom alarm settings, and so on are retained in the /var/opt/SUNWsymon directory and may be used by the new installation.

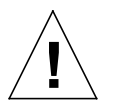

<span id="page-66-0"></span>**Caution –** If you are reinstalling the Sun Management Center software and would like to restore it to a "new" state, do the following:

- Make sure to move any custom configuration files that may have been created within the /opt/SUNWsymon directory during the previous sessions.

- Remove all subdirectories and files within the /var/opt/SUNWsymon directory by using the following command: rm -rf /var/opt/SUNWsymon.

- Complete the installation and setup as described in this chapter.

- Then restore the moved files back to the /opt/SUNWsymon directory. The result of this process is that previous database entries are cleared, as well as your topology. Be sure this is what you want to do before proceeding.

### Where to Install Sun Management Center Software

**Note –** Sun Management Center software can be installed in any location on your system where the minimum required disk space is available. The default location for package installation is /opt.

If there is not enough disk space in the /opt/SUNWsymon directory to accommodate the Sun Management Center packages, then do the following:

- **Create a symbolic link to any other file system in which enough space is available.**
	- # **mkdir /***directory***/SUNWsymon** # **ln -s /***directory***/SUNWsymon /opt/SUNWsymon**

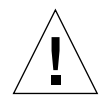

**Caution –** Install the Sun Management Center agent on every monitored or managed host. In addition, you *must install* a Sun Management Center agent on your Sun Management Center server host (even if you choose not to run this agent). When the server is installed, the Sun Management Center installation program displays a message that it is installing the agent as well.

**Note –** You can get a listing of all packages related to Sun Management Center software that are currently installed with the following command: pkginfo -c symon.

## <span id="page-67-0"></span>▼ To Install the Sun Management Center Packages From the CD

**Note –** Familiarize yourself with the README file on the CD before beginning your installation. For Solaris operating environments: /cdrom/cdrom0/INSTALL.README.

Any late-breaking news that develops concerning this software installation procedure is placed at the Sun Management Center web site: http://www.sun.com/sunmanagementcenter.

#### Installing in a Solaris Environment

- **1. Place the Sun Management Center 2.1 CD in the CD-ROM drive.**
- **2. Open a command window and (if you are not already superuser) become superuser by using the** su **command.**

**3. If you are running the Sun Management Center server for the first time, edit the** /etc/nsswitch.conf **file. Be sure the** groups **entry has** files **as the first token.**

groups:files nis

#### **4. Change to the CD-ROM directory.**

■ If you are using the Volume Manager (vold), type:

# **cd /cdrom/cdrom0**

■ If the CD-ROM drive is not already mounted, mount the drive by typing:

```
# mkdir /cdrom/cdrom0
# mount -o ro -F hsfs /dev/dsk/cXtYdZs0 /cdrom/cdrom0
# cd /cdrom/cdrom0
```
- **5. List the files in the** cdrom0 **directory and read the** README **file(s) that are appropriate for your hardware platform.**
- **6. Launch the Sun Management Center installation script by typing the following command:**

# **./inst-es**

The script presents an interactive list of questions that guides you through the installation procedure.

If you have Sun Enterprise SyMON 2.*x* or Sun Management Center 2.1 component layers already installed on your system, the install script prompts you to uninstall the previously installed packages. You can either:

- Uninstall immediately and proceed with a fresh installation, or
- Quit the current session and uninstall the necessary packages automatically by using the es-uninst command, and then proceed with the installation.

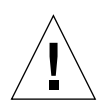

**Caution** – Be aware that when you answer  $\gamma$  to the uninstall prompt, your current Sun Enterprise SyMON 2.*x* or Sun Management Center 2.1 packages will be uninstalled. However, the administrative domain information, custom alarm settings, and so on are retained in the /var/opt/SUNWsymon directory and may be used by the new installation.

Sun Management Center software can be installed in any location on your system where the minimum required disk space is available. The default location for package installation is /opt.

#### **7. Select the Sun Management Center component layers (agent, server, console, or help) you want to install.**

**Note –** Be sure to read ["Sun Management Center Online Help" on page 35](#page-73-1) before installing the online help. After you have installed online help, it is launched and viewed in your web browser.

**Note –** The inst-es script enables you to set up your Sun Management Center component layers. A set of questions guides you through the setup procedures.

**Note –** The installation process installs the Sun Management Center packages (including any applicable hardware add-on component packages) for your system. In some cases, user confirmation is required prior to installing an add-on component. Refer to your hardware platform supplement for more information.

#### Installing in a Microsoft Windows Environment

- **1. Place the Sun Management Center 2.1 CD in the CD-ROM drive.**
- **2. Run the** SunManagementCenter.exe **file from:** *your\_CD-ROM\_drive*\Sun\_Management\_Center\_2\_1\Windows\
- **3. Follow the instructions in the wizard for setup.**

#### <span id="page-70-0"></span>▼ To Install the Sun Management Center Packages From the Web

**Note –** Before installing Sun Management Center on your system, read the INSTALL.README file in the downloaded packages. This file provides additional information that helps you during the installation process.

#### Installing in a Solaris Environment

**1. Using your web browser, go to the Sun Management Center web site.**

**http://www.sun.com/sunmanagementcenter/**

**2. Click the mouse button on Download Software.**

**Note –** Prior to downloading the Sun Management Center software, you must determine which OS versions you will be installing Sun Management Center on. There is a separate Sun Management Center download file for each OS version.

- **3. Follow the instructions on the web page and download your Sun Management Center packages. Store the software in a location that is accessible by superuser.**
- **4. Open a command window and (if you are not already superuser) become superuser by using the** su **command.**
- **5. After you have downloaded the Sun Management Center packages, connect to the directory where you want the packages located. Use the following command:**

 **cd /***download\_directory*

**6. Extract the Sun Management Center packages with the following command:**

# **zcat** *downloaded\_filename* | **tar xvf -**

If you downloaded multiple OS (operating system) versions of the Sun Management Center packages, you may extract all OS versions into a single directory. Simply execute the above command for all downloaded package files without changing the current directory.

**Note –** Place only packages of the same Sun Management Center software version in the same directory.

**7. If you are running the Sun Management Center server for the first time, edit the** /etc/nsswitch.conf **file. Be sure the** groups **entry has** files **as the first token.**

groups:files nis

- **8. List the files in the directory and read the** README **file(s) that are appropriate for your hardware platform.**
- **9. Become superuser (if you are not already) and launch the Sun Management Center installation script as follows:**

# **cd /***download\_directory* # **./inst-es**

The script presents an interactive list of questions that guides you through the installation procedure.

If you have Sun Enterprise SyMON 2.*x* or Sun Management Center 2.1 component layers already installed on your system, the install script prompts you to uninstall the previously installed packages. You can either:

- Uninstall immediately and proceed with a fresh installation, or
- Quit the current session and uninstall the necessary packages automatically by using the es-uninst command, and then proceed with the installation.

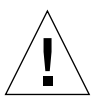

**Caution** – Be aware that when you answer  $\gamma$  to the uninstall prompt, your current Sun Enterprise SyMON 2.*x* or Sun Management Center 2.1 packages will be uninstalled. However, the administrative domain information, custom alarm settings, and so on are retained in the /var/opt/SUNWsymon directory and may be used by the new installation.

Sun Management Center software can be installed in any location on your system where the minimum required disk space is available. The default location for package installation is /opt.

**10. Select the Sun Management Center component layers (agent, server, console, or help) you want to install.**
**Note –** Be sure to read ["Sun Management Center Online Help" on page 35](#page-73-0) before installing the online help. After you have installed online help, it is launched and viewed in your web browser.

**Note –** The inst-es script enables you to set up your Sun Management Center component layers. A set of questions guides you through the setup procedures.

**Note –** The installation process installs the Sun Management Center packages (including any applicable add-on component) for your system. In some cases, user confirmation is required prior to installing an add-on component. Refer to your hardware platform supplement for more information.

#### Installing in a Microsoft Windows Environment

**1. Using your web browser, go to the Sun Management Center web site.**

```
http://www.sun.com/sunmanagementcenter/
```
- **2. Click the mouse button on Download Software.**
- **3. Follow the instructions on the web page and download your Sun Management Center packages.**
- **4. Run the** SunManagementCenter.exe **file from:** *your\_download\_directory*\Windows\

### Sun Management Center Directories

**Note –** Sun Management Center software can be installed in any location on your system where the minimum required disk space is available. The default location for package installation is /opt.

After a successful installation and setup, the following directories are created.

| <b>Directory</b>   | <b>Description</b>                                                                                                 |
|--------------------|----------------------------------------------------------------------------------------------------|
| /opt/SUNWsymon     | Root directory or softlink directory that contains the<br>infrastructure and applications of Sun Management Center |
| /etc/opt/SUNWsymon | Contains the init scripts for Sun Management Center<br>software applications                                       |
| /var/opt/SUNWsymon | Contains the Sun Management Center configuration files<br>for your system                                          |

**TABLE 3-1** Sun Management Center Directories

# Installing Separately Released Add-on Components

If you have separately released add-on components you want to install, refer to your hardware platform supplement for installation information.

# <span id="page-73-0"></span>Sun Management Center Online Help

The Sun Management Center online help, based on the *Sun Management Center 2.1 Software User's Guide*, is designed to be a quick reference. Once your software installation is complete, you can use your browser to view the English online help files in the /opt/SUNWsymon/lib/locale/C/help directory, where C represents the English version. Refer to the Sun Management Center online help for detailed information about windows or procedures.

For heterogeneous console installations (that is, an environment which has the Sun Management Center console component layer installed on both Solaris operating environment workstations and personal computers [PCs]), the Sun Management Center help file Uniform Resource Locator (URL) should be of the type http://. The console component layer for PCs does not include the online help packages. Instead, the httpd daemon should be installed on the Sun Management Center help server where the help packages are loaded.

This help server has the Sun Management Center help packages installed and is http-accessible. All consoles can connect to this help server for online help.

## Installing Online Help

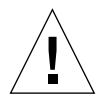

**Caution –** Complete the following procedure *only* if you are installing Sun Management Center online help on a remote machine (not on your console host) or if you are running the Sun Management Center console on a PC.

**Note –** A Netscape<sup>®</sup> web browser must be installed to access Sun Management Center online help. Be sure to specify the location in your PATH environment variable.

### ▼ To Set Up Sun Management Center Online Help on a Remote Machine

**Note –** The following example procedure sets up a Sun Management Center help server so that the online help package is web-accessible for a Sun WebServer<sup>™</sup> 1.0 system. If you are using another type of web server, modify the corresponding configuration file.

- **1. If it has not already been installed, install the** httpd **daemon on the Sun Management Center help server.**
- **2. Modify the** /etc/http/httpd.conf **file to specify** doc\_root **as** /opt/SUNWsymon/lib/locale/C/help**, where** C **represents the English version.**

For example:

```
# Host Parameters
url {
doc_root "/opt/SUNWsymon/lib/locale/C/help"
user doc enable"yes"
   user_doc_root"public_html"
   cgi_enable"yes"
  cgi dns enable"no"
   cgi_suffix_enable"no"
   cgi_user"nobody"
  log_type"clf"
   log_prefix"/var/http/logs/http"
   log_max_files7# number of log files
   log_cycle_time1440# minutes i.e. 1 day
   log_max_file_size1048576# bytes i.e. 1 MB
   ssi_enable"no"
   ssi_exec"no"
}
```
- **3. Start the** httpd **daemon on the Sun Management Center help server.**
- **4. During the installation and set up of your Sun Management Center server component layer, specify the base URL for Sun Management Center online help.**

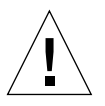

**Caution –** Do not click Return. Instead, type http://<*online-help-server-host*>**.**

The Sun Management Center base URL is relative to the Sun Management Center Console. The Sun Management Center Console is able to request help documentation via the network. If you have installed Sun Management Center help documentation in an httpaccessible location within your network, you may specify this location. If Sun Management Center help is installed on the console host, simply accept the default value. Please enter base URL to Sun Management Center help [local]:

**Note –** The word "local" in the last line of the above message refers to the console, not a local server.

# <span id="page-76-0"></span>Setting Up Sun Management Center Component Layers

Complete the following procedure:

- when you change your setup configuration, such as changing the server context
- when asked to do so in your supplement

(If your installation was unsuccessful, see ["Uninstalling the Sun Management Center](#page-61-0) [Software" on page 24.](#page-61-0))

**Note –** You may need to complete the following procedure when you change your setup configuration, such as changing the server context or changing the security seed, after you have successfully installed the software. For more information, see ["Sun Management Center Remote Server Access" on page 309](#page-346-0) and ["Security Seeds"](#page-77-0) [on page 39.](#page-77-0)

**Note –** If there is a potential conflict for port addresses, see ["Configuring Sun](#page-367-0) [Management Center Software to Use Different Port Addresses" on page 330](#page-367-0) before completing the steps in this section.

## ▼ To Set Up Sun Management Center Component Layers

- **1. Open a command window and (if you are not already superuser), become superuser.**
- **2. Change to the directory that contains the Sun Management Center setup script by typing the following command:**

```
# cd /opt/SUNWsymon/sbin
```
**3. Run the setup script to set up the component layers.**

```
# ./es-setup
```
**4. The setup script finds the installed component layers on your system with set up requirements and enables you to select the components to set up. A set of questions guides you through the setup procedures.**

**Note –** See the supplement for more information about set up of add-on components.

## Sun Management Center Groups

Sun Management Center assigns users to groups. Three groups are created by default during the installation process. They are:

- esops
- esadm
- esdomadm

See ["Access Control \(ACL\) Categories" on page 304](#page-341-0) in [Chapter 15](#page-340-0) for more information.

## <span id="page-77-0"></span>Security Seeds

Sun Management Center software generates a security key used for communications between processes. A seed (or password) must be provided to initialize the keys. You can choose your own seed, an alphanumeric string of up to eight characters, or use the standard Sun Management Center default (maplesyr). Here is the prompt from the setup script:

```
Do you want to generate these keys using the Sun Management Center
default seed?
[y|n|q]
```
The seed can be changed at a later time using the procedure described in ["Setting](#page-76-0) [Up Sun Management Center Component Layers" on page 38.](#page-76-0) Also see ["Regenerating Security Keys" on page 323](#page-360-0) for more information.

**Note –** If you choose to enter a seed of your own rather than accept the default, be sure to keep a record of the seed for use at a later time.

## Sun Management Center Licensing

Sun Management Center software is free-of-charge to manage or monitor an individual object or host.

The software creates a default administrative domain consisting of one managed object, the host where the Sun Management Center server resides. You may manually configure the software to change the managed host to another system; however, this is the limit of free-of-charge use.

A Sun Management Center right-to-use license is required to create more than one administrative domain and to manage or monitor more than one object. If you do not purchase a license, you will be operating in violation of your license agreement. For information on purchasing a license, see the following web site:

http://www.sun.com/sunmanagementcenter

If you exceed the allowed number of objects, or if you exceed the time period allowed for your demonstration license, a message is displayed during login, to alert you that you have exceeded the limits of your license.

```
- Exceed License Limit!!!
 Authenticated: XXX
 Used: YYY
 Invalid licenses!!
 Error(s) occurs in your license(s)
 Please verify your license(s)
  -
```
If you have exceeded your license limit, contact your Sun service representative or authorized Sun service provider for more information.

During the setup of the server component, you are given the opportunity to specify a license token.

■ If you have a license token, you may enter it during setup.

■ If you do not have a license token, you may run the software without one as described above. When you get a license token, you can install it using the es-lic script.

```
# cd /opt/SUNWsymon/sbin
# ./es-lic
     --------------------------------
Sun Management Center License Program
   --------------------------------
Please enter license key:
#
```
## Sun Management Center Users

Sun Management Center users are valid UNIX users on the Sun Management Center server. As such, the system administrator has to add valid users into the following file; /var/opt/SUNWsymon/cfg/esusers.

If a user's name is not in this file, that user cannot log into Sun Management Center software. (See the following section for more information.)

### Public and Private Users

During the Sun Management Center server setup, the file /var/opt/SUNWsymon/ cfg/esusers is created and the following users are added to the file automatically:

```
■ espublic
```
espublic is comparable to logging into a UNIX system as guest. It enables users to have "general" privileges. For example, when a user tries to access information from a session running in a different Sun Management Center server from their own, they are given access as espublic and are able to view the information as a guest only.

■ esmaster esmaster is comparable to being superuser in UNIX. It automatically gives "admin" access privileges to users logging into the software.

The administrator has to add the additional list of user IDs for all other users who need to log into Sun Management Center software. All users in this file have "general" access privileges, by default, unless they are given additional privileges using the procedures described in ["Using Access Control \(ACL\)" on page 311.](#page-348-0)

**Note –** The user names espublic and esmaster are not configurable during installation. They must specifically be defined as espublic and esmaster.

### ▼ To Add Sun Management Center Users

- **1. Become superuser (on the Sun Management Center server host).**
- **2. Edit the file** /var/opt/SUNWsymon/cfg/esusers**. Make sure that the user name is that of a valid UNIX user.**
- **3. Add the user name on a new line.**
- **4. Save the file and exit the editor.**

**Note –** By adding a user to the users list, the user has default privileges. See ["Default Privileges" on page 317](#page-354-0) and ["Overriding the Default Privileges" on](#page-355-0) [page 318](#page-355-0) for more information.

For more information on setting up users, see [Chapter 15](#page-340-0).

### ▼ To Grant a User esadm, esops, or esdomadm Privileges

- **1. Become superuser.**
- **2. Make sure that the user is a valid Sun Management Center user.**

You may do this by adding the user to the /var/opt/SUNWsymon/cfg/esusers file.

- **3. Edit the** /etc/group **file.**
- **4. Add the user to one of the following lines as applicable:** esadm**,** esops**, or** esdomadm.
- **5. Save the file and exit the editor.**

## Starting the Sun Management Center Software

Sun Management Center components are started with the es-start utility. The syntax for this utility is:

```
# /opt/SUNWsymon/sbin/es-start -option(s)
```
**Note –** The Sun Management Center processes are generally started in the background unless you specify the -i option (valid for only one process in the interactive mode). The console process is run in the foreground so it can be killed easily using Control-C.

The choices for *option(s)* are listed in [TABLE 3-2](#page-81-0).

| Option | <b>Definition</b>                                                                                         |
|--------|----------------------------------------------------------------------------------------------------|
| a      | Starts agent                                                                                              |
| C      | Starts console                                                                                            |
| e      | Starts Event manager                                                                                      |
| f      | <b>Starts Configuration manager</b>                                                                       |
| h      | Lists the options for the es-start utility                                                                |
| i      | Starts agent in interactive mode; valid only for one of the $a, t$ ,<br>$f$ , $1$ , $p$ , and $e$ options |
| 1      | Starts Platform agent                                                                                     |
| p      | Starts Topology manager                                                                                   |
| đ      | Starts quiet mode                                                                                         |
| S      | <b>Starts server</b>                                                                                      |
| t      | Starts Trap handler                                                                                       |
| Α      | Starts all components except the console. Equivalent to es-start<br>-aefpst                               |
| S      | Starts server and all the server subcomponents. Equivalent to<br>es-start -efpst                          |

<span id="page-81-0"></span>**TABLE 3-2** Options for es-start Choices

For example, to start the agents and server, use the es-start -A option. To start the agent on a monitored host, use the es-start -a option.

**Note –** You must be superuser to start any of the Sun Management Center components except the console.

Here are commonly used start commands:

**TABLE 3-3** Common Start Commands

| To start:        | Command     |
|------------------|-------------|
| Server-only      | es-start -S |
| Agent-only       | es-start -a |
| $Server + agent$ | es-start -A |
| Console          | es-start -c |

After starting other processes, there may be a delay of several seconds before the console is able to respond.

**Note –** You can start more than one process at a time. For example, to start both the console and the server + agent, enter es-start -Ac.

### Console and Server Options

You can pass certain arguments to the console and server processes being started by listing those arguments after the options. For example:

If you want to start the console and specify the maximum heap size as 100 MBytes, use the following command.

# **es-start -c -- -Xmx100m**

Similarly, if you want to start the server and specify the maximum heap size as 100 MBytes, use the following command.

```
# es-start -s -- -Xmx100m
```
If you want to start the console and specify a particular port (such as port 2090), use the following command.

```
# es-start -c -- -p 2090
```
▼ To Start the Sun Management Center Software

Starting in a Solaris Environment

**1. Change directory to the** /opt/SUNWsymon/sbin **directory.**

# **cd /opt/SUNWsymon/sbin**

**2. If applicable, start the Sun Management Center server by typing:**

```
# ./es-start -S
```
**3. If applicable, start the Sun Management Center agent by typing:**

```
# ./es-start -a
```
**4. Type** es-start -c **at the prompt to start the console.**

# **./es-start -c**

Starting in a Microsoft Windows Environment

● **Double-click the icon labeled Sun Management Center to start the console.**

**Note –** You do not need to be superuser to run the Sun Management Center console.

The Sun Management Center login panel ([FIGURE 3-1\)](#page-84-0) is displayed. See [TABLE 3-4](#page-84-1) for more information on the login panel buttons.

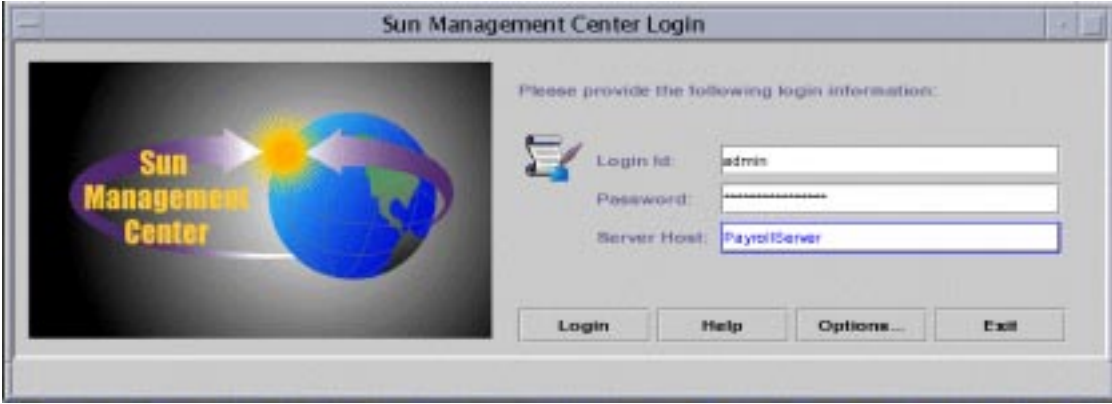

<span id="page-84-0"></span>**FIGURE 3-1** Sun Management Center Login Panel

[TABLE 3-4](#page-84-1) lists the buttons in the login panel and their corresponding functions.

<span id="page-84-1"></span>

| <b>Button</b>  | <b>Function</b>                                                                                                    |
|----------------|----------------------------------------------------------------------------------------------------|
| Login          | Enables users to open the Sun Management Center application.                                                                                                    |
| Help           | Displays the online help for this panel.                                                                                                    |
| <b>Options</b> | Displays a dialog box which enables you to specify the port number of the<br>Sun Management Center server and the security scheme for console to Sun<br>Management Center server messages. |
| Exit           | Exits the software.                                                                                                    |

**TABLE 3-4** Sun Management Center Login Panel Buttons

**5. Log in using a valid UNIX user account. This account must be listed in the** /var/opt/SUNWsymon/cfg/esusers **file in the Sun Management Center server machine.**

**Note –** The user accounts, espublic and esmaster, should not be used.

**6. Type the host name of the Sun Management Center server in the Server Host field.**

- **7. If you are not using the Sun Management Center server default port addresses or want to set the console to Sun Management Center server message security:**
	- **a. Click the Options button.**
	- **b. Type the Sun Management Center server RMI host port number in the Server Port Number field.**

See ["To Reconfigure Sun Management Center RMI Port Address" on page 332](#page-369-0) for more information.

**c. Click the circle next to the appropriate security message option (**[FIGURE 3-2](#page-85-0)**).**

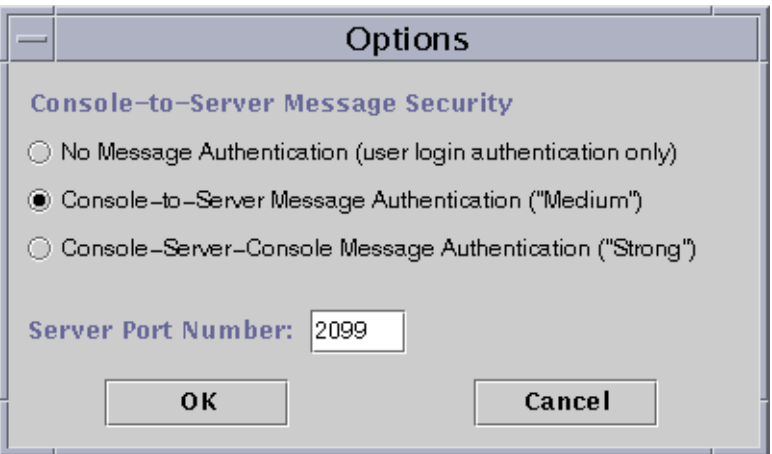

<span id="page-85-0"></span>**FIGURE 3-2** Sun Management Center Login Options Dialog

These options allow you to choose among the following:

- No Message Authentication: If you select this, only the user login is authenticated. Messages between the console and the server are not verified for authentication.
- Console-to-Server Message Authentication: If you select this, the server verifies the authenticity of the messages coming from the console. However, the console does not verify the messages from the server.
- Console-Server-Console Message Authentication: If you select this, both the console and the server authenticate the messages coming from the other.
- **d. Click the OK button.**
- **8. Check that you typed in all the information correctly in the Sun Management Center Login window (**[FIGURE 3-1](#page-84-0)**).**

**9. Click the Login button in the Sun Management Center Login window to log into the Sun Management Center console.**

The message is displayed on the Current status line: "Login successful. Launching console." The main console window is displayed ([FIGURE 3-3](#page-86-0)).

**Note –** You may see a warning dialog box before the main console window is displayed if: the console software version does not match the server version, or you have exceeded the limits of your license.

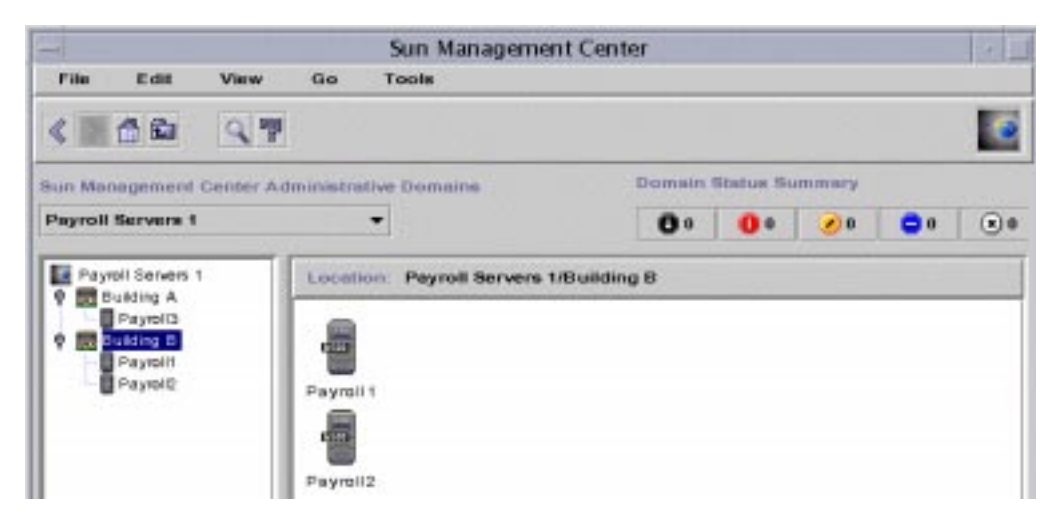

**FIGURE 3-3** Sun Management Center Main Console Window

# <span id="page-86-0"></span>Exiting and Stopping the Sun Management Center Software

You exit the console through the main console window, and the server and agent components through a shell window.

Sun Management Center server and agent components are stopped with the es-stop utility. The syntax is:

```
# /opt/SUNWsymon/sbin/es-stop -option(s)
```
The choices for *option(s)* are listed in [TABLE 3-5](#page-87-0).

| Option | <b>Definition</b>                                                                                                    |
|--------|----------------------------------------------------------------------------------------------------|
| a      | Stops the agent                                                                                                    |
| e      | Stops the Event manager                                                                                                    |
| f      | Stops the Configuration manager                                                                                                 |
| h      | Lists the options for the es-stop utility                                                                                       |
| 1      | Stops the Platform agent                                                                                                    |
| p      | Stops the Topology manager                                                                                                    |
| S      | Stops the server                                                                                                    |
| t      | Stops the Trap handler                                                                                                    |
| A      | Stops all the components except the console                                                                                     |
| S      | Stops the server and all the server subcomponents (Trap handler,<br>Topology manager, Configuration manager, and Event manager) |

<span id="page-87-0"></span>**TABLE 3-5** Options for es-stop Choices

**Note –** You must be superuser to stop the Sun Management Center server and agents.

### ▼ To Exit the Sun Management Center Console

#### **1. Select File** ➤ **Exit from the menu bar on the main console window.**

The Exit Sun Management Center dialog is displayed ([FIGURE 3-4](#page-87-1)).

**2. Click the Exit button to exit the application or the Cancel button to cancel your request.**

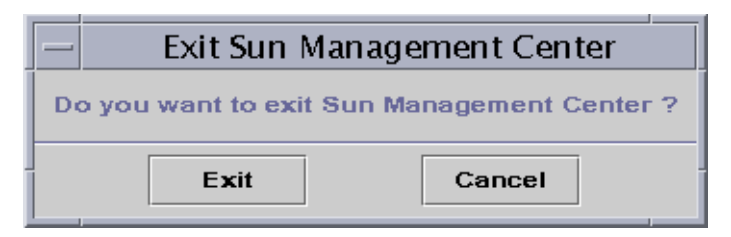

<span id="page-87-1"></span>**FIGURE 3-4** Exit Sun Management Center Dialog

- ▼ To Stop the Sun Management Center Server and Agents
	- **Stop the Sun Management Center agents and the server subcomponents by typing:**

# **/opt/SUNWsymon/sbin/es-stop -A**

# Using Sun Management Center Administrative Domains

A Sun Management Center administrative domain is an arbitrary collection of resources that can include a complete campus, individual buildings, hosts, networks, subnets, links, and so on. The organization of an administrative domain collection is in a hierarchy.

**Note –** In this document, "administrative domain" refers to a Sun Management Center administrative domain, and should not be confused with other uses of the term "domain" related to other Sun products or documentation.

This chapter covers the following topics:

- [To Set a Home Administrative Domain](#page-93-0)
- [To Select Domain Manager](#page-95-0)
- [To Create Administrative Domains](#page-97-0)
- [Populating Administrative Domains](#page-98-0)
- [To Select an Administrative Domain](#page-99-0)
- [To Delete an Administrative Domain](#page-100-0)
- [To Set a Remote Administrative Domain](#page-104-0)
- [To Set Security for an Administrative Domain](#page-106-0)

Sun Management Center software can monitor a multitude of hosts. To enable you to perform your monitoring tasks in an efficient manner, Sun Management Center software organizes hosts into groups. The biggest (highest level) grouping is a administrative domain. An administrative domain is an arbitrary grouping of hosts, subnets, networks, buildings, and so on.

You can create one or multiple administrative domains, each with an unique name. Each administrative domain consists of one or more members, arranged in a hierarchy. For example, you may decide that an administrative domain consists of all the hosts in one building. Or, you may decide that an administrative domain consists of all the hosts in a campus.

**Note –** Spend some time planning how you want to organize your hosts into different administrative domains.

Decide if you need additional groups below the administrative domain to organize your hosts. For example, if there are several hundred hosts, it is impractical to place your hosts individually in one administrative domain.

You may decide to break the administrative domain into a set of smaller groups; for example, campuses. The Headquarters administrative domain might consist of several campus locations [\(FIGURE 4-1\)](#page-91-0).

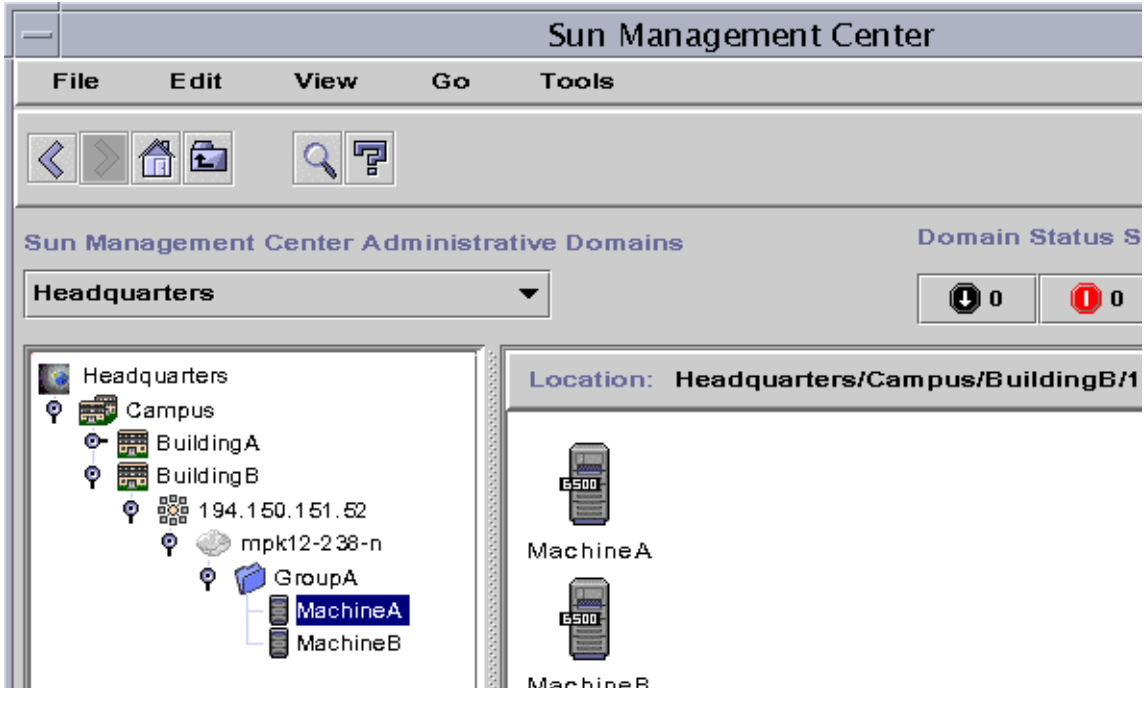

**FIGURE 4-1** Example Administrative Domain

<span id="page-91-0"></span>Each of these campus locations may be broken into smaller groups; for example, buildings. Similarly, each building may be broken into smaller groups; for example, networks, subnets, and groups. Finally, each group comprises individual hosts.

In this particular example, the hierarchical order, from highest level to lowest level, is administrative domain, campus, building, network, subnet, group, and individual host. For detailed information on creating administrative domains, see ["To Create](#page-97-0) [Administrative Domains" on page 60.](#page-97-0)

## Starting Sun Management Center Software

When starting the software for the first time, a dialog is displayed ([FIGURE 4-2\)](#page-92-0) prompting you to set a Sun Management Center home administrative domain. The home domain is the administrative domain that is displayed whenever the console is started.

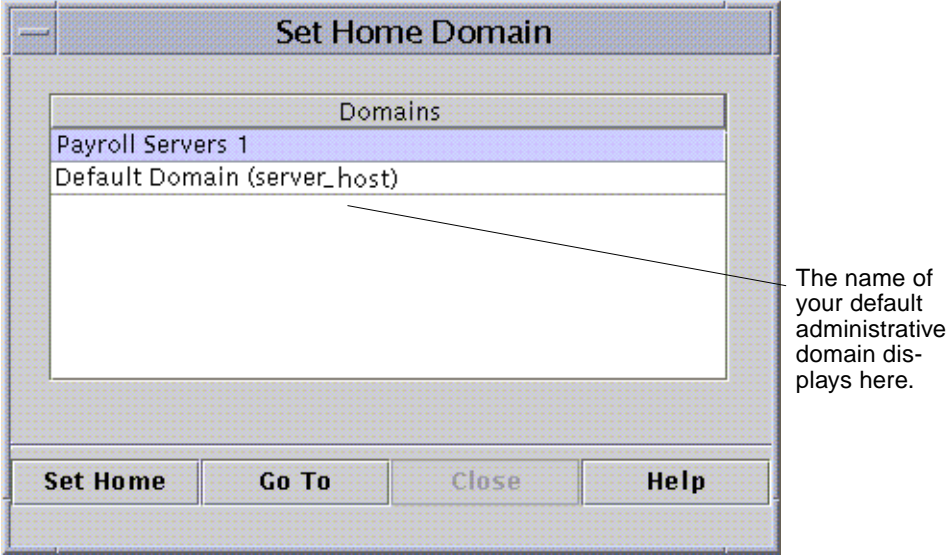

<span id="page-92-0"></span>**FIGURE 4-2** Set Home Domain Dialog

During installation, a default administrative domain (named after your server host) is automatically created for you.

#### ● **Proceed with one of the following:**

- Select the default administrative domain and click on the Set Home button. Your default administrative domain is set as your home administrative domain and is displayed. For more information, see ["To Set a Home Administrative Domain" on](#page-93-0) [page 56.](#page-93-0)
- Select the default administrative domain and click on the Go To button. The main console window is displayed with this default domain.

The default administrative domain consists of one object, your server host.

- If you want to explore the main console window, see [Chapter 7.](#page-154-0)
- If you want to explore monitoring features, see [Chapter 8](#page-172-0).
- If you want to create additional administrative domains, see ["To Create](#page-97-0) [Administrative Domains" on page 60.](#page-97-0)
- If you want to create additional objects in your administrative domain, see ["Populating Administrative Domains" on page 60.](#page-98-0)

### <span id="page-93-0"></span>▼ To Set a Home Administrative Domain

#### **1. Proceed with one of the following:**

- Click the Set Home button ([FIGURE 4-2\)](#page-92-0) in the Set Home Domain dialog.
- Select File ▶ Set Home Domain in the Sun Management Center main console window ([FIGURE 4-3](#page-93-1)).

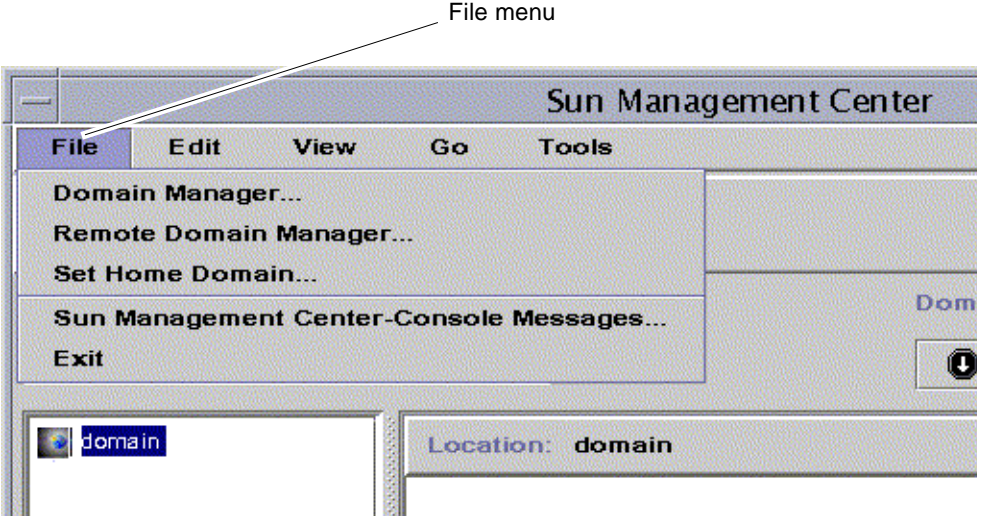

<span id="page-93-1"></span>**FIGURE 4-3** Sun Management Center File Menu

The Set Home Domain dialog [\(FIGURE 4-4](#page-94-0)) is displayed.

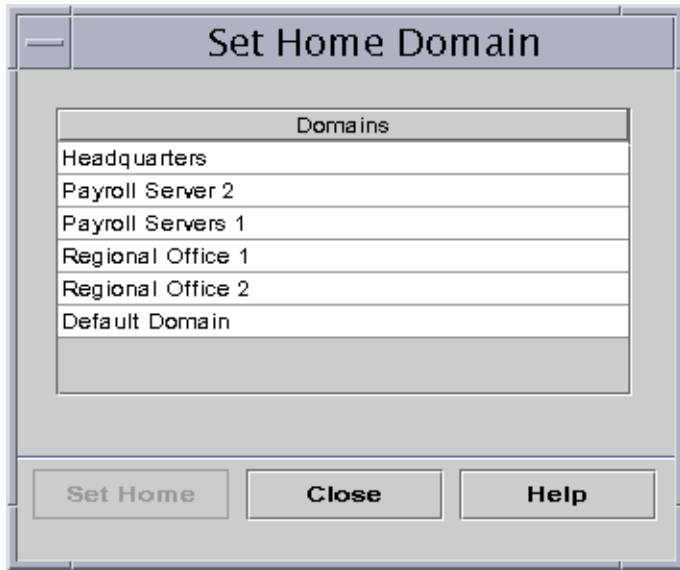

**FIGURE 4-4** Set Home Domain Dialog

<span id="page-94-0"></span>**2. Select the administrative domain you want to set as your home administrative domain.**

The selected administrative domain is highlighted.

#### **3. Click the Set Home button.**

You see the following message at the bottom of the Set Home Domain dialog.

Setting Home Domain...Please wait

When the home administrative domain has been set, the message changes.

Home domain successfully set.

#### **4. Click the Close button.**

The main console window is updated and the home administrative domain is displayed ([FIGURE 4-5\)](#page-95-1).

At this time, you may want to populate your administrative domain. See ["Populating Administrative Domains" on page 60](#page-98-0) for more information.

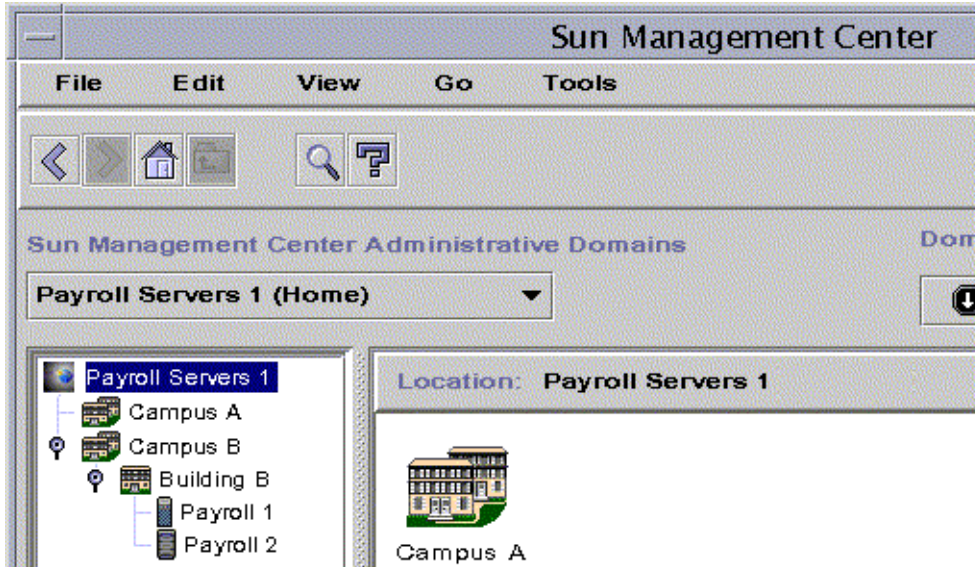

<span id="page-95-1"></span>**FIGURE 4-5** Home Domain

# Creating Administrative Domains

The Sun Management Center software enables you to create Sun Management Center administrative domains with the Domain Manager window.

## <span id="page-95-0"></span>▼ To Select Domain Manager

● **In the main console window, select File** ➤ **Domain Manager (**[FIGURE 4-3](#page-93-1)**).** The Domain Manager is displayed [\(FIGURE 4-6\)](#page-96-0).

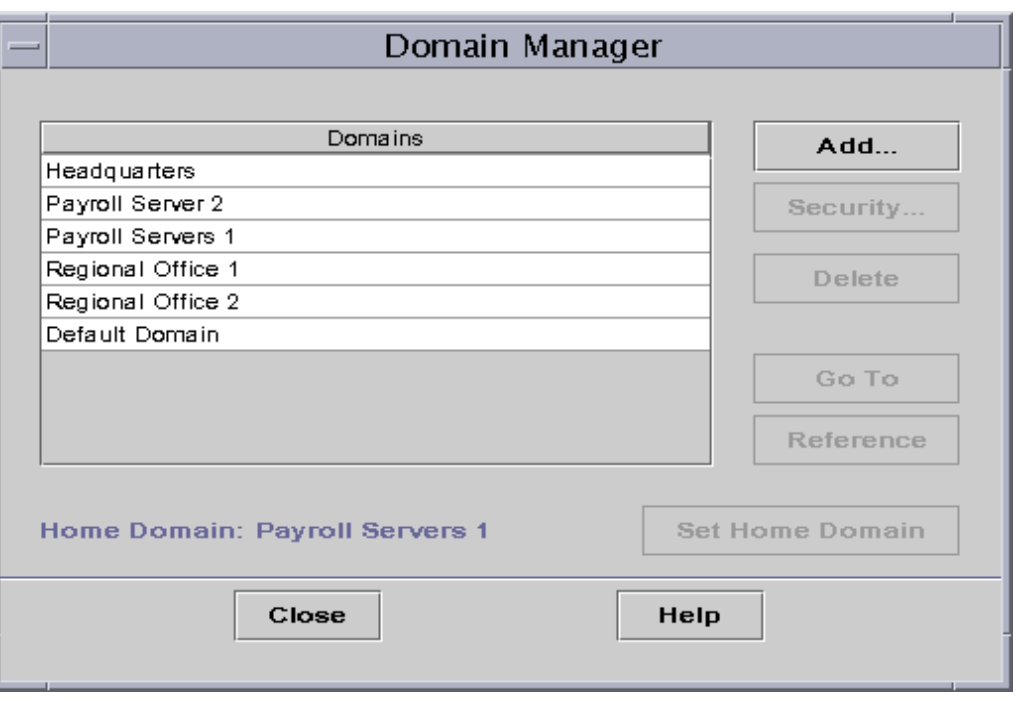

<span id="page-96-0"></span>**FIGURE 4-6** Domain Manager

**Note –** In the Domain Manager, some of the buttons are grayed out until you select an administrative domain.

**TABLE 4-1** Domain Manager Buttons

| <b>Button</b> | <b>Description</b>                                                                                         |
|---------------|----------------------------------------------------------------------------------------------------|
| Add           | Displays the Create Domain dialog.                                                                         |
| Security      | Displays the Attribute Editor with the security tab selected for the<br>highlighted administrative domain. |
| Delete        | Deletes the selected administrative domain and all its members.                                            |

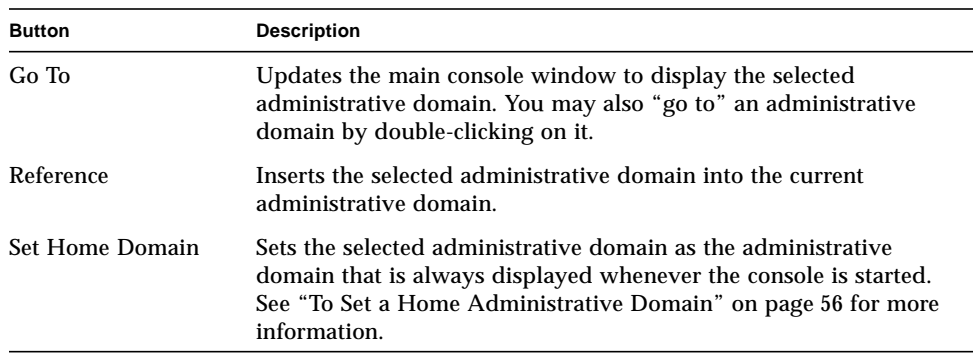

#### **TABLE 4-1** Domain Manager Buttons

### <span id="page-97-0"></span>▼ To Create Administrative Domains

- **1. Select File** ➤ **Domain Manager (**[FIGURE 4-3](#page-93-1)**) from the main console window.** The Domain Manager is displayed [\(FIGURE 4-6\)](#page-96-0).
- **2. In the Domain Manager, click the left mouse button on Add.**

The Create Domain dialog is displayed ([FIGURE 4-7](#page-97-1)).

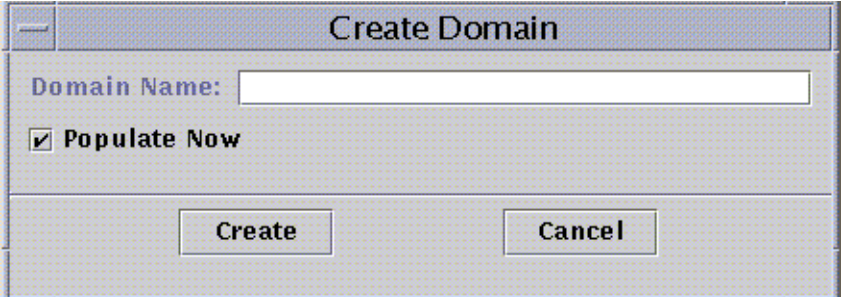

**FIGURE 4-7** Create Domain Dialog

- <span id="page-97-1"></span>**3. Type in the name of the new administrative domain in the Domain Name field.**
- **4. If you do not want your administrative domain populated now, be sure the Populate Now check box is turned off.**

The default choice is for Sun Management Center software to display a dialog enabling you to start the Discovery Manager immediately after creating an administrative domain. For more information about the Discovery Manager, see [Chapter 6](#page-138-0).

**5. Click the Create button.**

#### **6. Create additional administrative domains or populate your administrative domain manually.**

If you do not have the right security permissions to create an administrative domain, an error message is displayed. See [Chapter 15](#page-340-0) for more information on security.

### <span id="page-98-0"></span>Populating Administrative Domains

Once you have created your administrative domain(s), you can begin to populate these domains (and their subordinate groups). There are three methods to add hosts and other resources to an administrative domain collection:

- Populate with the Discovery Manager—see [Chapter 6.](#page-138-0) Discovery Manager searches the network for resources. This is the default method for populating a newly created administrative domain. The search can be time-consuming, but you can shorten the search by setting limits.
- Populate with the Discovery Manager at scheduled intervals by using the Scheduling feature—see ["Starting the Discovery Requests Window" on page 102.](#page-139-0) You can set the search to occur hourly, daily, weekly, or monthly. This feature enables you to search periodically for new managed objects on the network.
- Manually populate with the Create an Object menu—see [Chapter 5](#page-110-0). This method enables you to add objects one at a time and is useful for adding a small number of known resources. For example, if you have installed a new host, you can use Create an Object to add the host to the local administrative domain immediately.

# Managing Administrative Domains

Once you have created Sun Management Center administrative domains, you can manage them.

## Selecting Administrative Domains

You can list administrative domains through the Domain Manager window [\(FIGURE 4-6](#page-96-0)) or the Sun Management Center main console window.

## <span id="page-99-0"></span>▼ To Select an Administrative Domain

#### **1. Proceed with one of the following:**

- Select File  $\blacktriangleright$  Domain Manager in the main console window ([FIGURE 4-3](#page-93-1)).
- In the main console window, click the left mouse button on the Sun Management Center Administrative Domains pull-down menu ([FIGURE 4-8](#page-99-1)).

The current list of administrative domains is displayed.

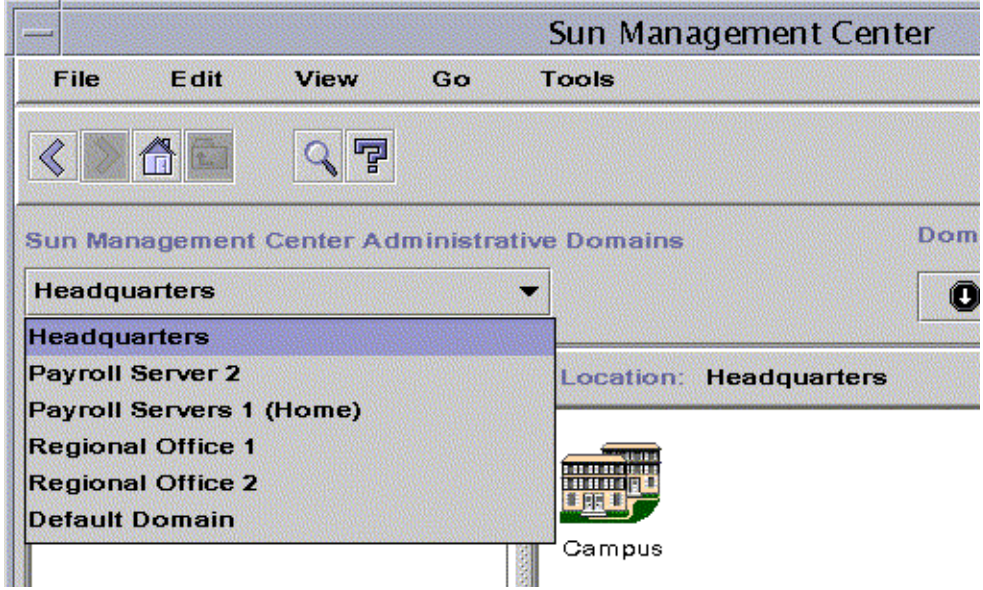

**FIGURE 4-8** Sun Management Center Main Console Window with a List of Current Administrative Domains

#### <span id="page-99-1"></span>**2. Click the left mouse button on the administrative domain you want to view.**

The main console window is updated and displays the selected administrative domain. The Sun Management Center Administrative Domains button changes to display the name of the administrative domain you have selected.

## Deleting Administrative Domains

You must have the appropriate security permission to delete an administrative domain. For more information on Sun Management Center security, see [Chapter 15](#page-340-0).

## ▼ To Delete an Administrative Domain

<span id="page-100-0"></span>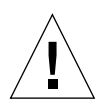

**Caution –** Deleting an administrative domain also deletes all the members of that domain.

- **1. In the Domain Manager window, highlight the name of the administrative domain you want to delete.**
- **2. Click the Delete button.**

The Confirm Domain Deletion dialog [\(FIGURE 4-9](#page-100-1) or [FIGURE 4-10\)](#page-101-0) is displayed.

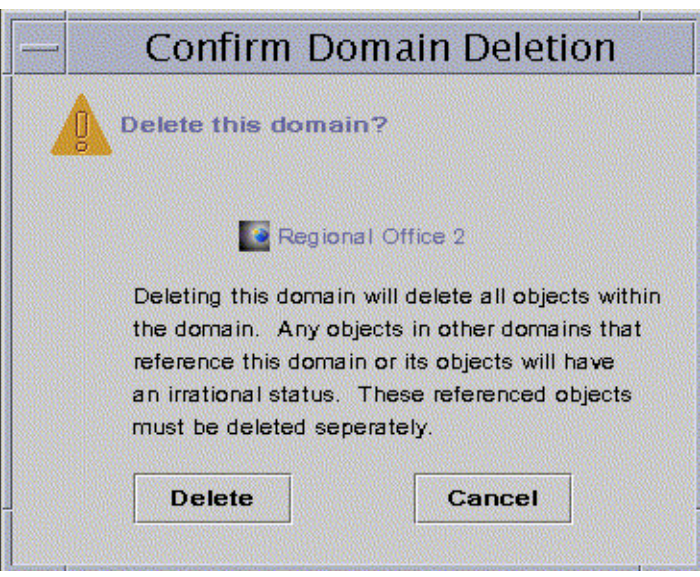

<span id="page-100-1"></span>**FIGURE 4-9** Confirm Domain Deletion Dialog

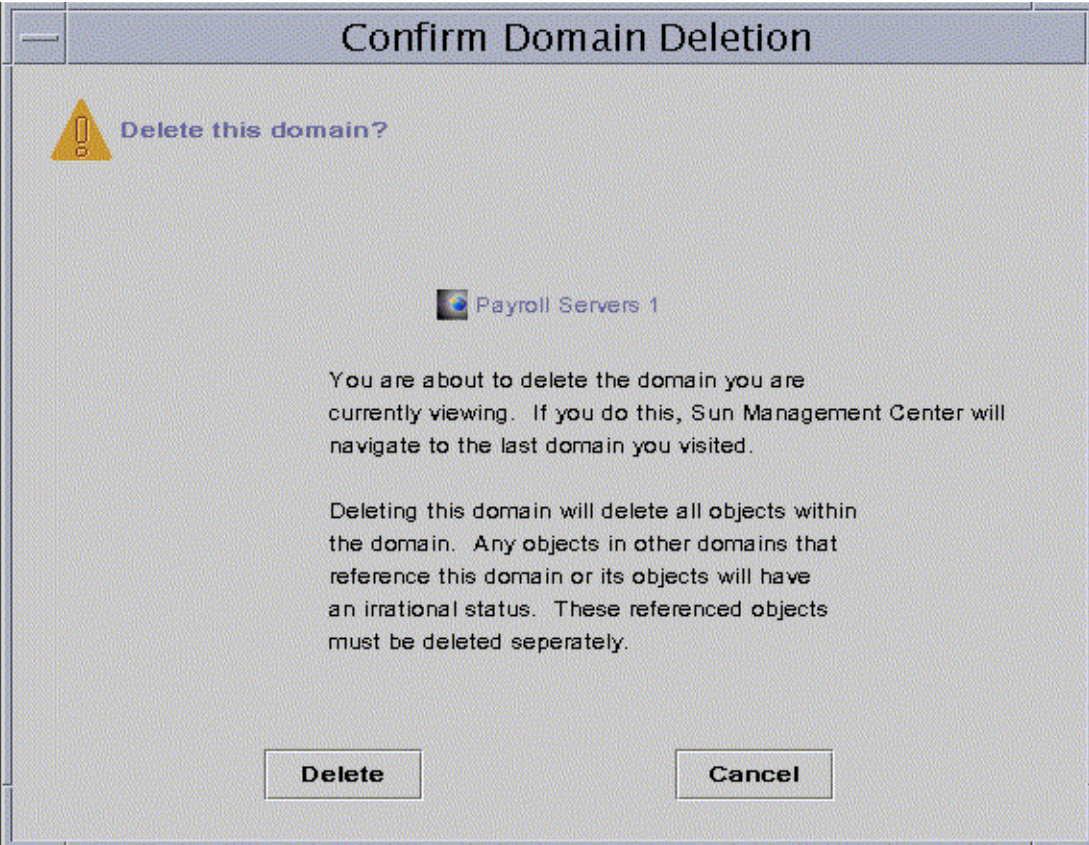

**FIGURE 4-10** Confirm Domain Deletion Dialog for Current Administrative Domain

#### <span id="page-101-0"></span>**3. Click Delete.**

The Confirm Domain Deletion dialog displays the following message.

Deleting domain...Please wait.

When the administrative domain has been successfully deleted, the dialog is removed and the Domain Manager updates the list of administrative domains.

#### **4. Click the Close button in the Domain Manager.**

## Monitoring Remote Administrative Domains

Remote administrative domains are Sun Management Center administrative domains created in a different Sun Management Center server context. See [Chapter 15](#page-340-0) for a description of server context.

If you are interested in an object in a different server context, you can still *monitor* the remote resource by referencing the remote administrative domain in your local administrative domain. However, you are not able to *manage* the remote resource unless you log out of your current Sun Management Center server context and log into the remote server context. You can manage monitored properties on a resource *only* if the agent on that resource sends event management information to the server to which your console is connected. By default, Sun Management Center security gives you "read-only" privileges for remote administrative domains. For more information on security, see [Chapter 15.](#page-340-0)

**Note –** You can reference a remote administrative domain to *monitor* resources in that administrative domain. You *cannot* manage monitored properties on a remote resource.

For example, your current Sun Management Center server context may be based in the Headquarters administrative domain. A second, remote Sun Management Center server context may be based in Regional Office 1. When workers are absent from Regional Office 1, system administrators in Headquarters can monitor the regional office administrative domains by referencing these remote administrative domains in the Headquarters server context. If an emergency occurs, administrators in Headquarters can notify a Regional Office 1 administrator immediately.

**Note –** Remote administrative domains enable you to monitor critical resources continuously.

Here is an example of how remote monitoring works. In the following figure, administrative Domain A is monitoring objects 1 and 2 (which are assigned to Domain A) as well as remotely monitoring objects 3 and 4, which are assigned to Domain B. Note that administrative Domain A cannot monitor objects 3 or 4 without going through remote administrative Domain B.

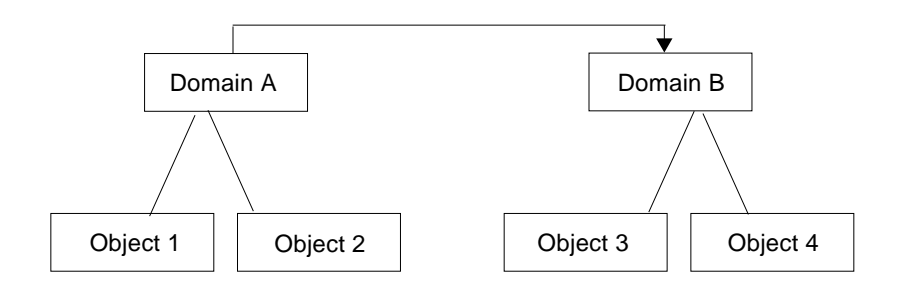

**FIGURE 4-11** Remote Administrative Domain

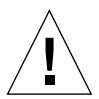

**Caution –** Do not create an administrative domain with a circular reference (to itself).

For example, do not create an administrative domain (Domain A) which references another administrative domain (Domain B) which in turn, contains a reference to Domain A.)

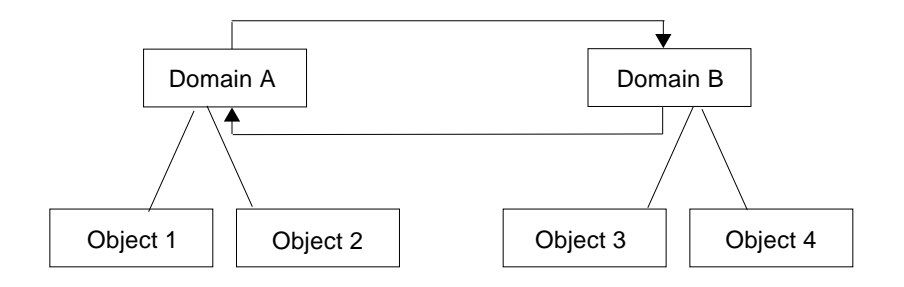

**FIGURE 4-12** Remote Administrative Domain - Circular Domain Reference

If it is necessary for the two administrative domains to monitor each other, to avoid creating a circular administrative domain reference, create a domain member (for example, a group) under Domains A and B as shown below.

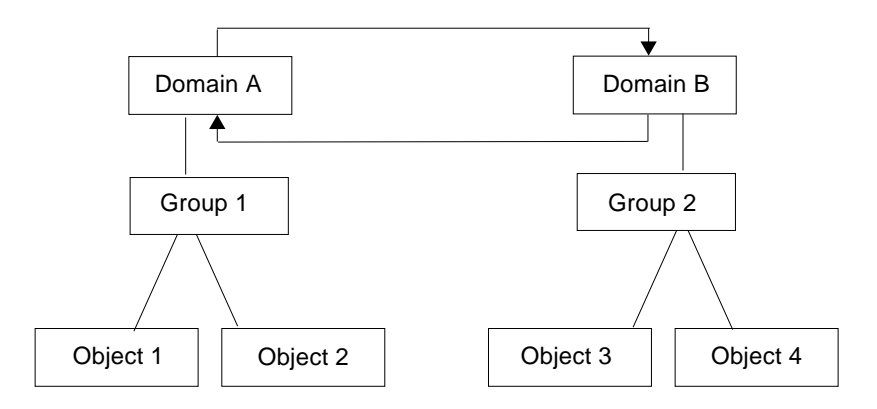

**FIGURE 4-13** Remote Administrative Domains - Setting Up for Successful Cross-Monitoring

Now when making a remote reference, Domain A can reference Group 2 under Domain B, while Domain B can reference Group 1 under Domain A.

### <span id="page-104-0"></span>▼ To Set a Remote Administrative Domain

**1.** In the main console window, select File ► Remote Domain Manager ([FIGURE 4-3](#page-93-1)). The Remote Domain Manager dialog is displayed ([FIGURE 4-14](#page-105-0)).

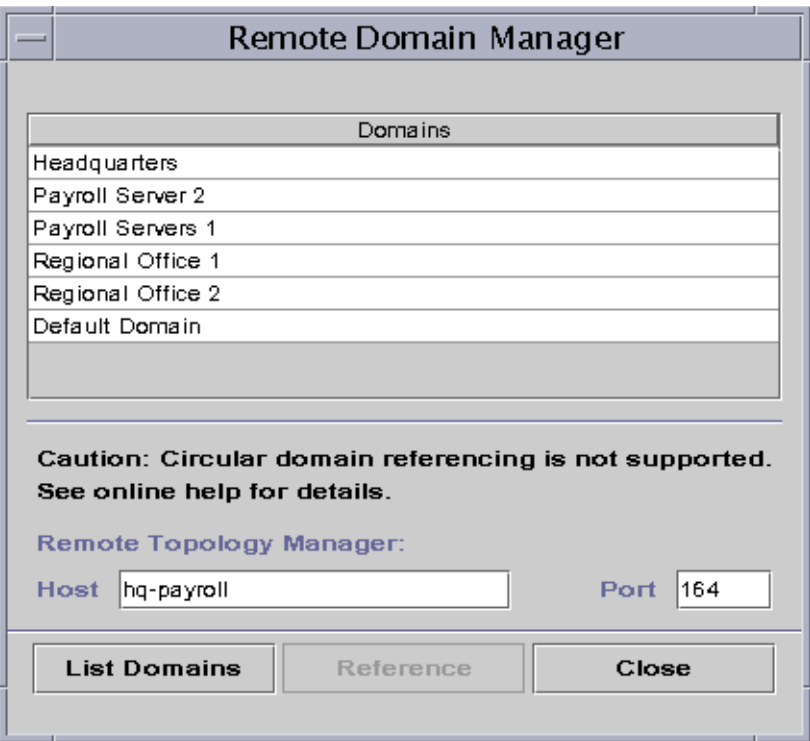

**FIGURE 4-14** Remote Domain Manager

<span id="page-105-0"></span>**2. Type the name of the remote server in the Host field. If applicable, also type the appropriate number in the Port field.**

By default, the Topology manager is installed on the server on port 164.

**3. Click the List Domains button.**

A list of administrative domains on the remote server is displayed.

**4. Click the administrative domain you want to reference.**

The selected administrative domain is highlighted.

#### **5. Click the Reference button.**

The selected administrative domain is created as a reference domain in the currently selected administrative domain in the main console window ([FIGURE 4-15\)](#page-106-1).

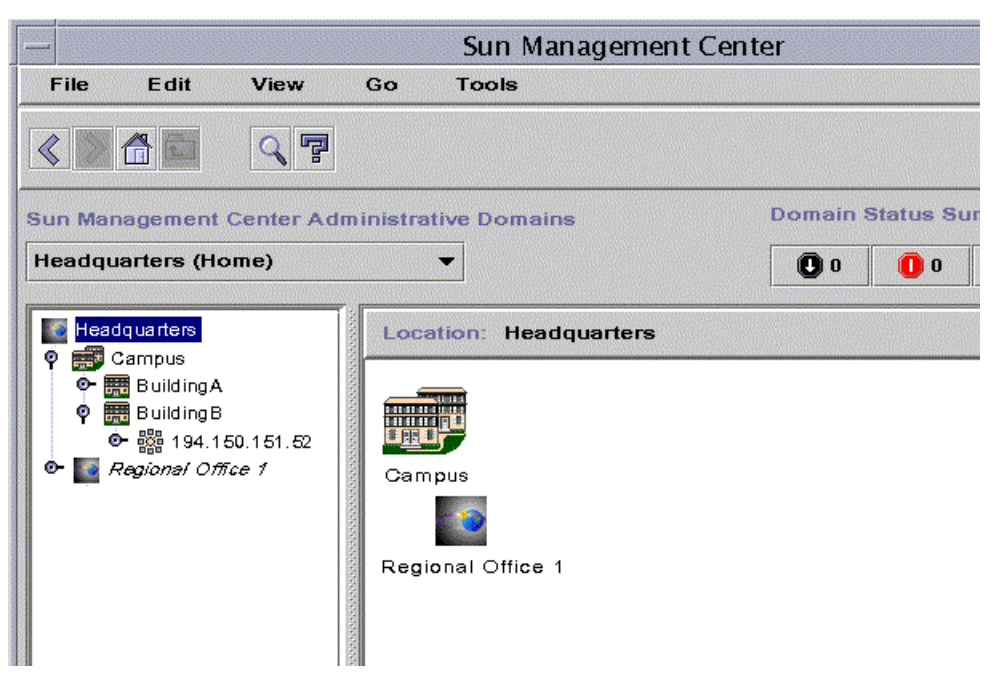

<span id="page-106-1"></span>**FIGURE 4-15** Referencing a Remote Administrative Domain

## Attribute Editor for an Administrative Domain

The administrative domain Attribute Editor provides additional information about the selected administrative domain and the rules governing its behavior. Use the Attribute Editor to edit security information for the administrative domain.

**Note –** Each Attribute Editor displays one or more tab buttons, depending on the type of Attribute Editor. The Attribute Editor that is displayed is dependent on the selected object.

## <span id="page-106-0"></span>▼ To Set Security for an Administrative Domain

- **1. Proceed with one of the following:**
	- Open the Attribute Editor for an administrative domain by clicking the right mouse button on the domain icon and highlight Attribute Editor from the pop-up menu in the hierarchy view.
- Select File ▶ Domain Manager in the main console window. Then select an administrative domain and click the Security button.
- **2. If not already selected, click the Security tab (**[FIGURE 4-16](#page-108-0)**).**
- **3. Type the name(s) of user and administrator groups in the appropriate fields.** See [Chapter 15](#page-340-0) for more information.
- **4. Complete this procedure with one of the following actions:**
	- Click OK to accept the changes you have made and close this window.
	- Click Apply to apply your changes without closing this window.
	- Click Reset to reset the Attribute Editor to the default parameters.
	- Click Cancel to cancel your request.
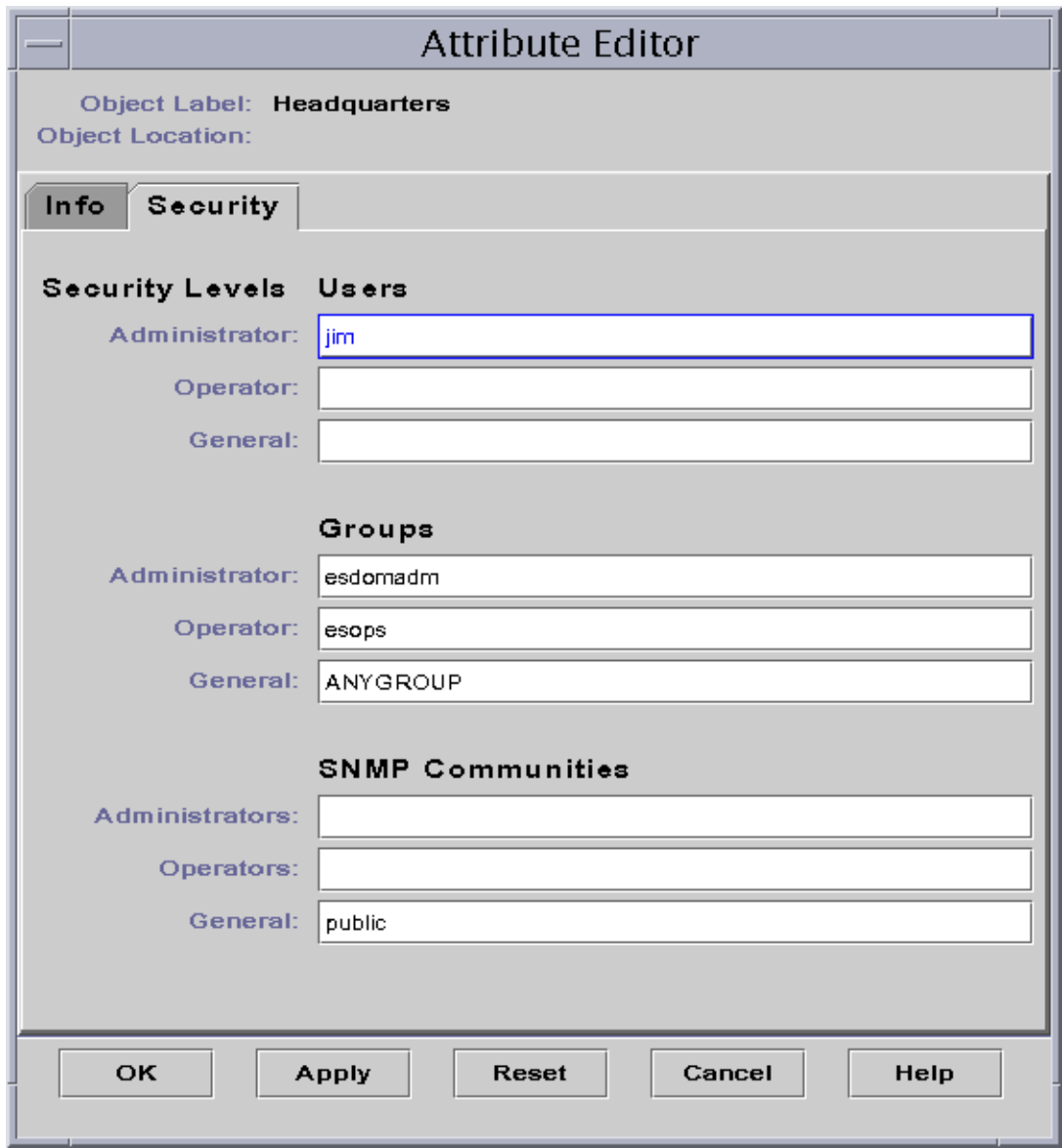

**FIGURE 4-16** Attribute Editor for an Administrative Domain

# <span id="page-110-0"></span>**Objects**

This chapter describes how to create and monitor objects.

This chapter discusses how:

- [To Create a Node](#page-111-0)
- [To Create a Module Object](#page-116-0)
- [To Create a Group](#page-119-0)
- [To Create a Composite Object](#page-123-0)
- [To Create a Segment](#page-126-0)
- [To Connect Objects](#page-128-0)
- [To Copy an Object](#page-129-0)
- [To Copy a Group of Objects](#page-130-0)
- [To Modify an Object](#page-131-0)
- [To Cut and Paste Objects](#page-134-0)
- [To Delete Objects](#page-136-0)

Sun Management Center objects represent parts (or *nodes*) of a network and include hardware and software components such as hosts (workstations and servers), printers, routers, modules, and so on. A segment of the network itself can even be an object.

**Note –** For additional information, refer to your supplement. The supplement contains important hardware-specific information about creating an object.

To monitor or manage an object, you create a node to represent it in an administrative domain or group. If the group does not yet exist, you must first create the group.

You can create and monitor or manage one or more administrative domains containing nodes for multiple objects (such as the workstations and other devices connected to the server). For information about administrative domains, see [Chapter 4](#page-90-0).

# Creating a Node

You create nodes through the Edit pull-down menu in the main console window.

## <span id="page-111-0"></span>▼ To Create a Node

**Note –** An administrative domain must exist before you can create a node. To create an administrative domain, see ["To Create Administrative Domains" on page 60](#page-97-0).

**1. In the hierarchy view of the main console window, select the administrative domain in which you want to create the new object.**

Select the lowest level group of the administrative domain where the new object should be created.

For example, if you want to create a node in a building that is in one of the campuses of a administrative domain, then select the building in the administrative domain as the lowest level group.

**2. In the main console window, select Edit** ➤ **Create an Object (**[FIGURE 5-4](#page-120-0)**).**

The Create Topology Object window is displayed. By default the tab is set to Node [\(FIGURE 5-1](#page-112-0)).

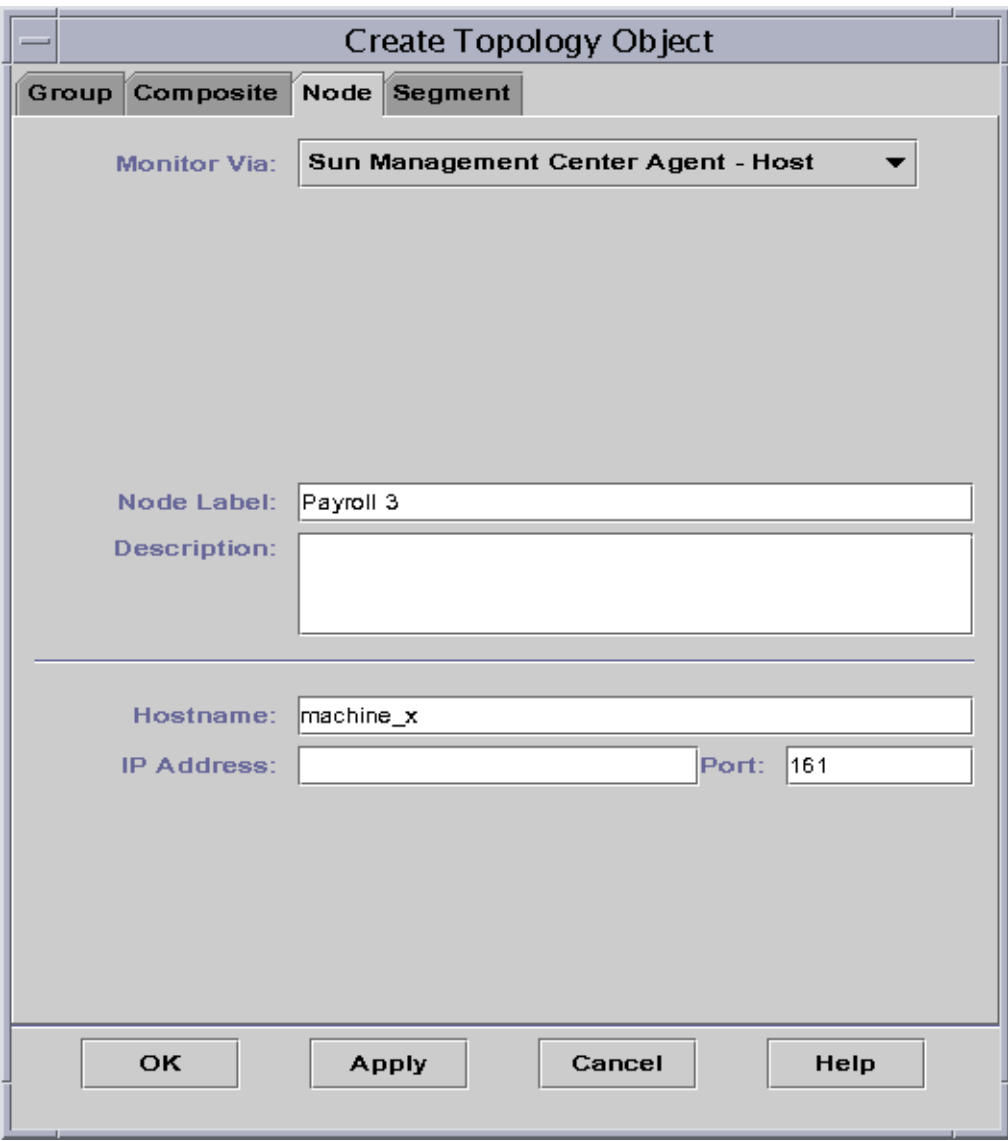

<span id="page-112-0"></span>**FIGURE 5-1** Create Topology Object Window—Node Tab

#### **3. In the upper half of the Create Topology Object menu, set up the new node:**

#### **a. Click the Monitor Via button to see the pull-down menu, then select the software or agent to monitor the new node.**

There are seven categories of agents and monitors ([TABLE 5-1](#page-113-0)). If an agent is not available for your selected object, SNMP Ping usually works. If you do not select an available agent or ping command, the creation fails.

<span id="page-113-0"></span>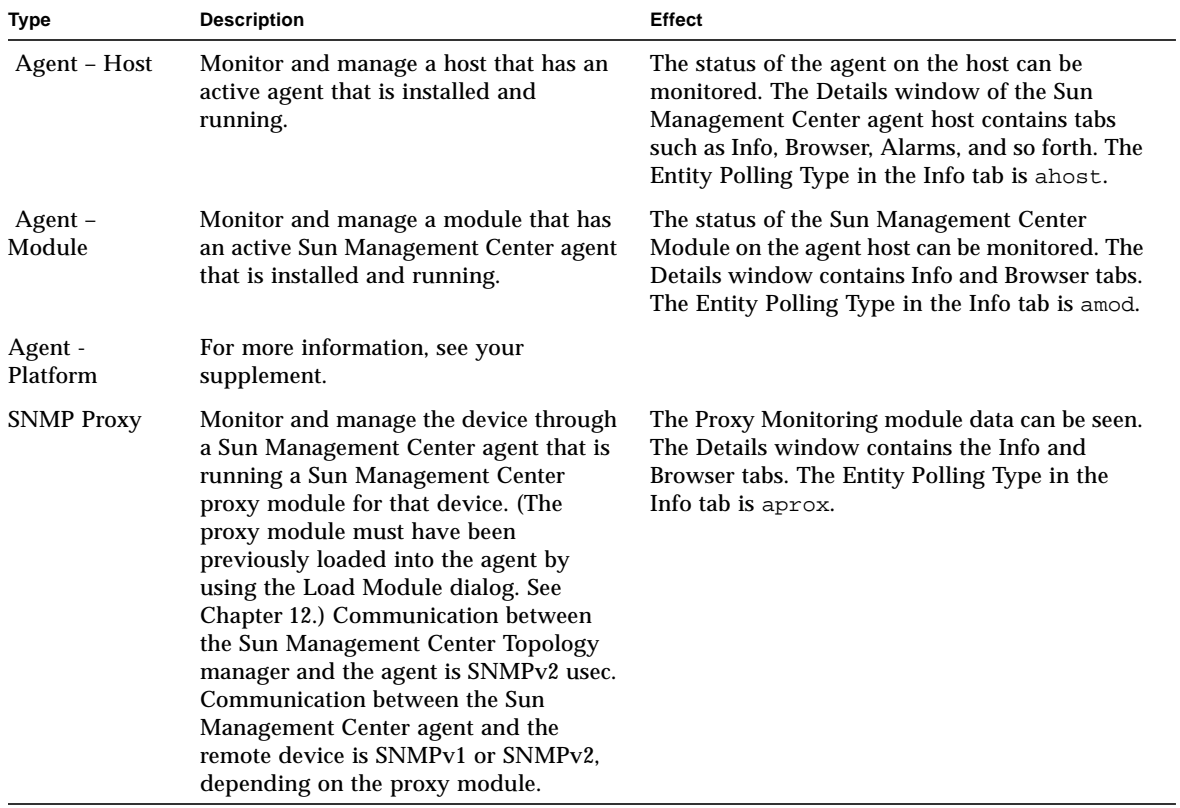

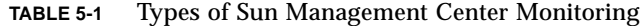

| <b>Type</b>      | <b>Description</b>                                                                                                    | <b>Effect</b>                                                                                                    |  |
|------------------|----------------------------------------------------------------------------------------------------|----------------------------------------------------------------------------------------------------|--|
| <b>SNMP</b> Ping | Monitor the device by using SNMP ping<br>command. The Sun Management Center<br>Topology manager communicates with<br>the device using SNMPv1. (There are no<br>management capabilities provided for<br>devices monitored by the SNMP ping<br>command.) | The availability of the SNMP agent on the<br>device can be monitored. The Details window<br>contains only the Info tab. The Entity Polling<br>Type in the Info tab is snmp. |  |
| <b>ICMP</b> Ping | Monitor the device by using the Internet<br>Control Message Protocol (ICMP) ping<br>command. (There are no management<br>capabilities provided for devices<br>monitored by the ICMP ping<br>command.)                                                  | The accessibility of the device can be monitored.<br>The Details window contains only the Info tab.<br>The Entity Polling Type in the Info tab is ping.                     |  |
| Non-Monitored    | Created node is for display only. Its<br>status is not monitored.                                                                                                    | No aspects of the device are monitored. The<br>Details window contains only the Info tab. The<br>Entity Polling Type in the Info tab is dummy.                              |  |

**TABLE 5-1** Types of Sun Management Center Monitoring *(Continued)*

#### **b. If applicable, select a type from the pull-down menu in the Type field.**

The list of choices varies widely according to the type of monitoring you selected in the previous step.

**Note –** For information about creating an object for your specific platform, see the supplement.

| <b>Monitor</b> by | Agent - Host            | Agent - Module | <b>SNMP Proxy</b>                                                     | <b>SNMP Ping</b>                                                      | <b>ICMP Ping</b>                                          | Non-monitored                                                          |
|-------------------|-------------------------|----------------|-----------------------------------------------------------------------|-----------------------------------------------------------------------|-----------------------------------------------------------|------------------------------------------------------------------------|
| Type              | Workstation.<br>Server. | Local Module   | Router.<br>Concentrator.<br>Workstation,<br>Printer.<br>PC.<br>Server | Router.<br>Concentrator.<br>Workstation.<br>Printer.<br>PC.<br>Server | Router.<br>Concentrator,<br>Workstation.<br>PC.<br>Server | Printer.<br>Workstation.<br>Router.<br>Concentrator.<br>Server.<br>PC. |

**TABLE 5-2** Choices Available in the Type Pull-Down Menu

**c. If applicable, scroll and select an object in the Create Topology Object window.**

For some types of monitoring, the right side of the Create Topology Object window displays the set of icons for the object you have selected. The icons are displayed in the hierarchy and topology views in the main console window when the node is created.

#### **d. (Optional) Create a unique new name in the Node Label field.**

The default label is the host name.

**e. (Optional) Type a description of the node.**

#### **4. In the lower half of the Create Topology Object window, type the requested information.**

The questions in the lower half of the window vary with the agent or monitor that you selected in Step 4a, above. The Non-Monitored selection does not require further information, but most agent or monitor selections ask you to enter:

- Node host name
- Node IP address

You can enter either the host name, the IP address, or both. If there is a conflict between the host name and the IP address, the host name takes precedence.

Other agent or monitor selections may also ask for one or more of the following:

- Sun Management Center agent port number (the default is 161)
- Proxy host name and IP address
- Read/write SNMP communities
- Module name

#### **5. Complete this procedure with one of the following actions:**

- Click OK to accept the changes you have made and close this window.
- Click Apply to apply your changes without closing this window.
- Click Cancel to cancel your request.

This message is displayed at the bottom of the Create Topology Object window:

```
Creating Node... Please Wait.
```
- If the request is completed successfully, the main console window is updated and the new node is displayed.
- If the creation fails, an error message is displayed at the bottom of the Create Topology Object window. The cause of the error may be that you do not have permission to create this node, or that you must start a Sun Management Center agent on the node.

**Note –** If you are connected to one Sun Management Center server context and create a node on another Sun Management Center server context, ownership of the new node on the second server context defaults to the espublic identity instead of your login identity. This situation is normal. The espublic identity is imposed for security of transactions between Sun Management Center server contexts. For more information, see ["Sun Management Center Remote Server Access" on page 309.](#page-346-0)

If you want to make any changes to the new node, see ["Modifying Objects" on](#page-131-1) [page 94.](#page-131-1)

### Creating a Monitored Module Object

If you want to monitor one or more module objects on a number of hosts, you may find it useful to create module objects for each host and place all of the modules in a common location (that is, in the same group or administrative domain). The procedure for creating a module object is similar to that for creating a node.

### <span id="page-116-0"></span>▼ To Create a Module Object

- **1. In the hierarchy view of the main console window, select the administrative domain in which you want to create the new object.**
- **2.** In the main console window, select Edit  $\triangleright$  Create an Object ([FIGURE 5-4](#page-120-0)).
- **3. Select the Node tab in the Create Topology Object window.**
- **4. Select Sun Management Center Agent Module in the Monitor Via field (**[FIGURE 5-2](#page-117-0)**).**

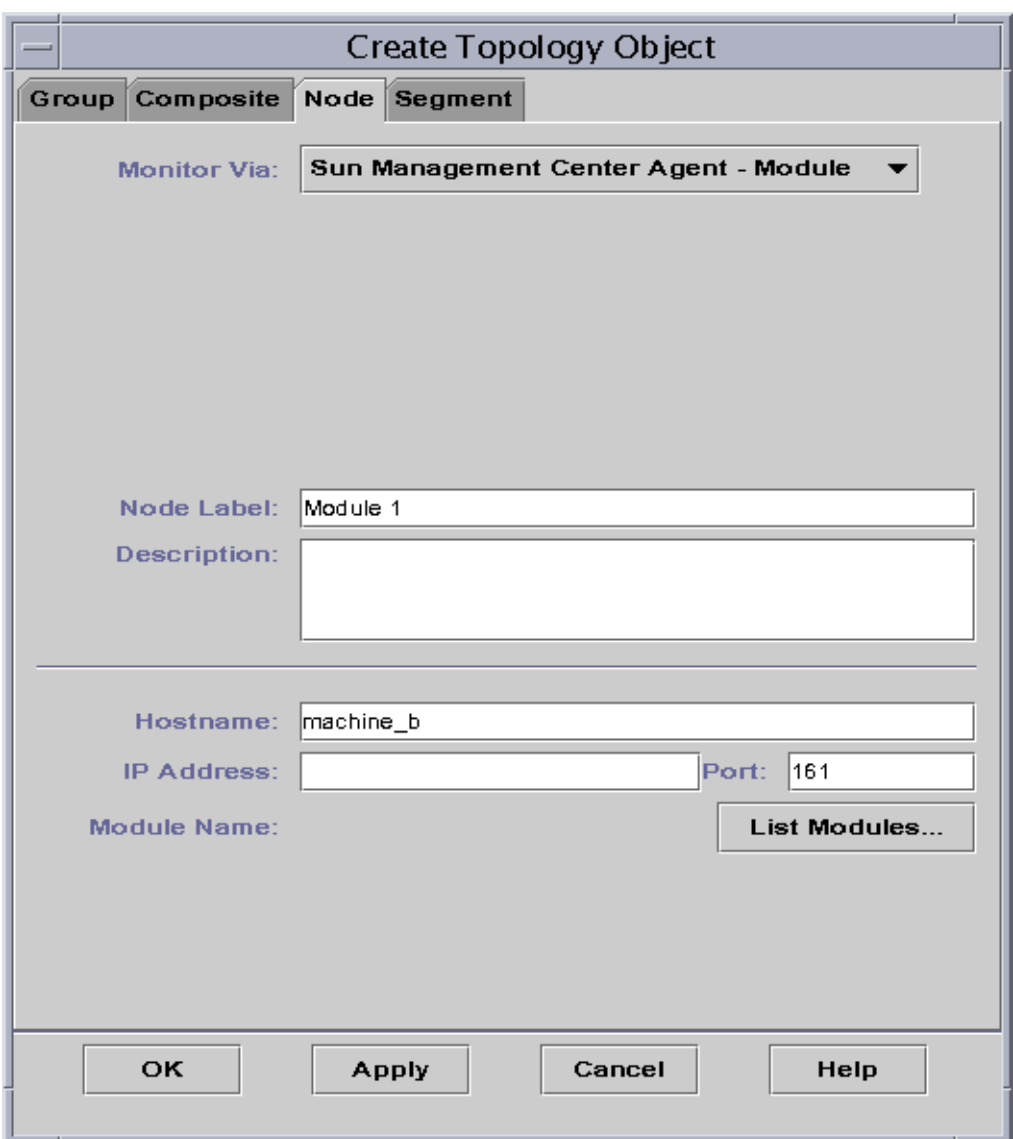

**FIGURE 5-2** Create Topology Object Window for Sun Management Center Agent – Module

- <span id="page-117-0"></span>**5. (Optional) Type a node label.**
- **6. (Optional) Type a description.**

#### **7. Type a host name or IP address.**

You can enter either the host name, the IP address, or both. If there is a conflict between the host name and the IP address, the host name takes precedence.

- **8. If necessary, change the port number.**
- **9. Click the List Modules button to display a list of modules that are currently loaded on the host.**

If the module that you want to use is not loaded, see ["To Load a Module" on](#page-266-0) [page 229.](#page-266-0) If the module that you want to use is not enabled, see ["To Enable a](#page-279-0) [Module" on page 242.](#page-279-0)

The module list is displayed ([FIGURE 5-3\)](#page-118-0).

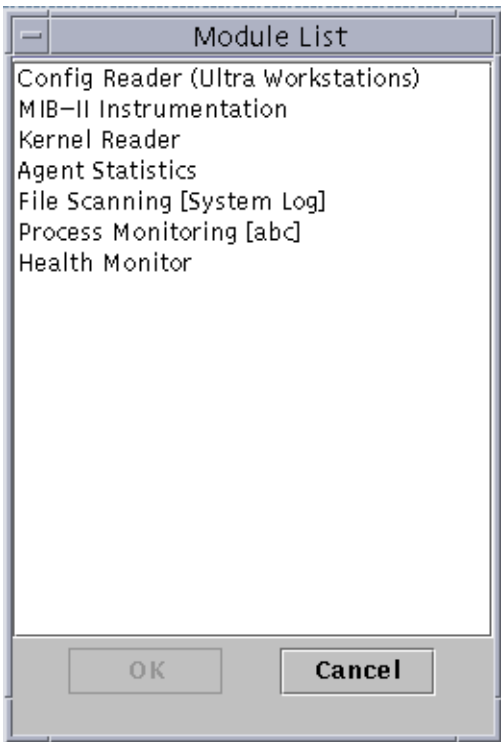

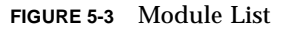

<span id="page-118-0"></span>**10. Select the module that you want to monitor and click OK.**

The module list closes.

- **11. Complete this procedure with one of the following actions:**
	- Click OK to accept the changes you have made and close this window.
	- Click Apply to apply your changes without closing this window.

■ Click Cancel to cancel your request.

# Creating Groups

You can create two types of groups, General and IP-based. General groups are based on geography (campus or building). IP-based groups are based on networks or subnets.

## <span id="page-119-0"></span>▼ To Create a Group

**1. In the hierarchy view of the main console window, click the administrative domain in which you want the new group.**

Select (by clicking) a location in the administrative domain where the new group should be created.

For example, if you want to create a group in a building that is in one of the campuses of an administrative domain, then click the building icon in the administrative domain.

**2. In the main console window, select Edit** ➤ **Create an Object (**[FIGURE 5-4](#page-120-0)**).**

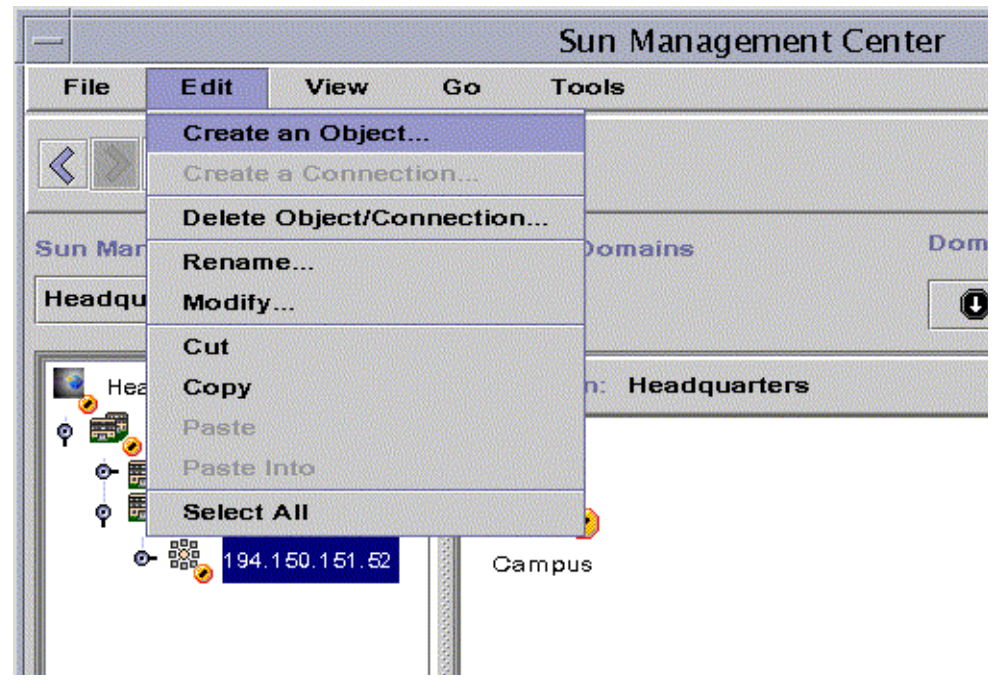

**FIGURE 5-4** Creating an Object

<span id="page-120-0"></span>The Create Topology Object window is displayed.

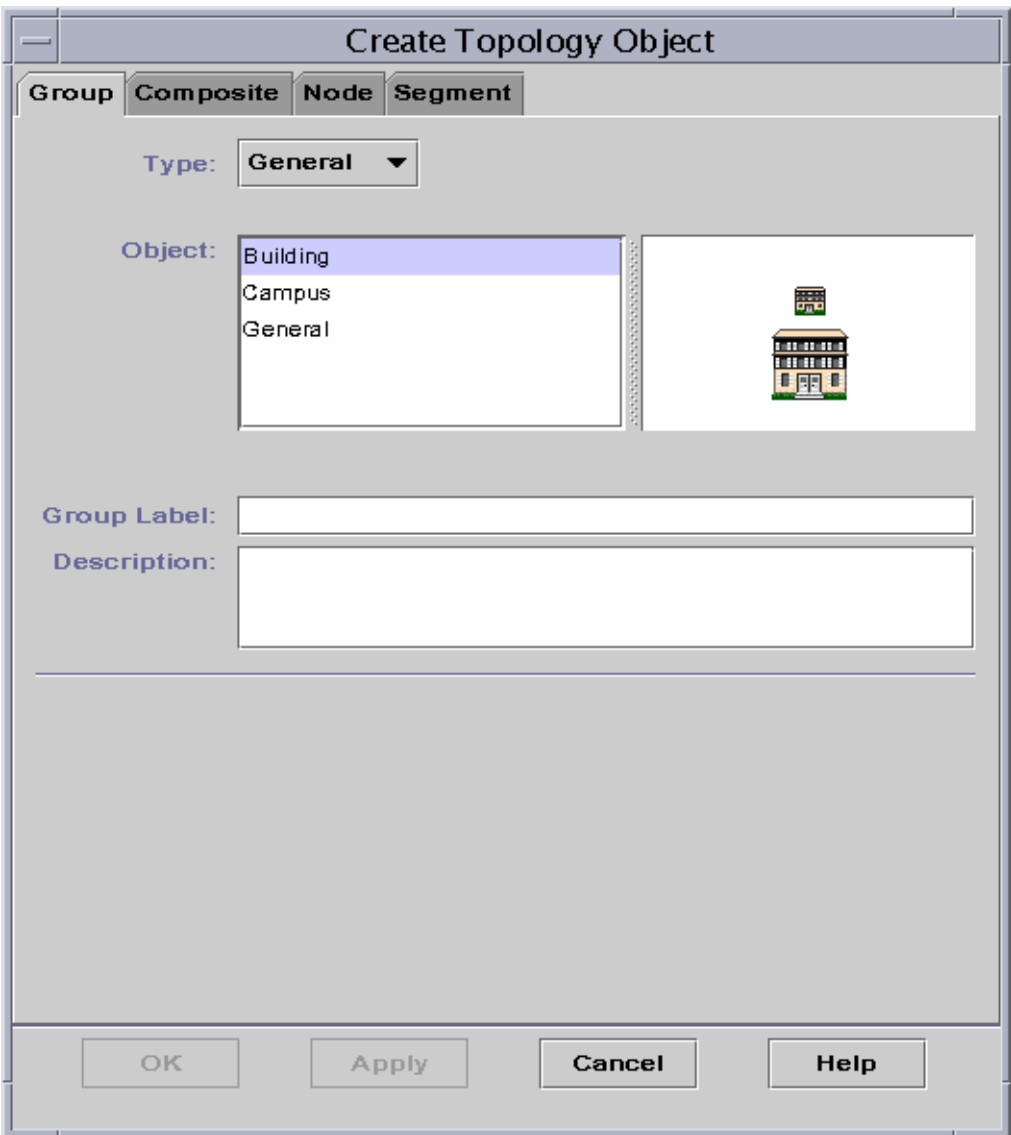

**FIGURE 5-5** Creating a Group in the Create Topology Object Window

- <span id="page-121-0"></span>**3. In the Create Topology Object window:**
	- **a. Click the Group tab (**[FIGURE 5-5](#page-121-0)**).**
	- **b. Change the Type field, if desired (General or IP-Based).**

**c. Select the object type (Building, Campus, or General).**

The right side of the window is updated with an icon corresponding to the object type.

- **d. Create a new group Label.**
- **e. (Optional) Type a description in the optional Description field.**
- **f. For an IP-based group, specify the IP address and the subnet mask.**

**Note –** The creation of an IP-based group results in the creation of an empty network or subnet "container" which you can populate using the Create Topology Object window.

#### **4. Complete this procedure with one of the following actions:**

- Click OK to accept the changes you have made and close this window.
- Click Apply to apply your changes without closing this window.
- Click Cancel to cancel your request.

If you selected OK or Apply, this message is displayed at the bottom of the Create Topology Object window:

Creating group... Please Wait.

If the request ends successfully, the main console window is updated and the group is displayed.

If the request fails, an error message is displayed at the bottom of the Create Topology Object window. The cause of the error may be that you do not have the right permission to create this group.

If you want to make any changes to the new group, see ["Modifying Objects" on](#page-131-1) [page 94.](#page-131-1)

#### **5. Add components to your group:**

- Use the Create Topology Object window. See ["To Create a Node" on page 74.](#page-111-0)
- Copy and paste objects from other groups into the new group. See ["Copying](#page-129-1)" [Objects" on page 92.](#page-129-1)

# Creating a Composite Object

A composite object is a group of related objects that you want to monitor together. This term refers to hardware with multiple instances of the Solaris operating environment running inside a single chassis.

You create composite objects through the Edit pull-down menu in the Create Topology Object window.

### <span id="page-123-0"></span>▼ To Create a Composite Object

**1. In the hierarchy view of the main console window, select the Sun Management Center administrative domain in which you want to create the new composite object.**

Select the lowest level group of the administrative domain where the new composite object should be created.

**2. In the main console window, select Edit** ➤ **Create an Object (**[FIGURE 5-4](#page-120-0)**).**

The Create Topology Object window is displayed. By default the tab is set to Node.

**3. Click the Composite tab in the Create Topology Object window.**

The window changes to display settings available for composite objects ([FIGURE 5-6](#page-124-0)).

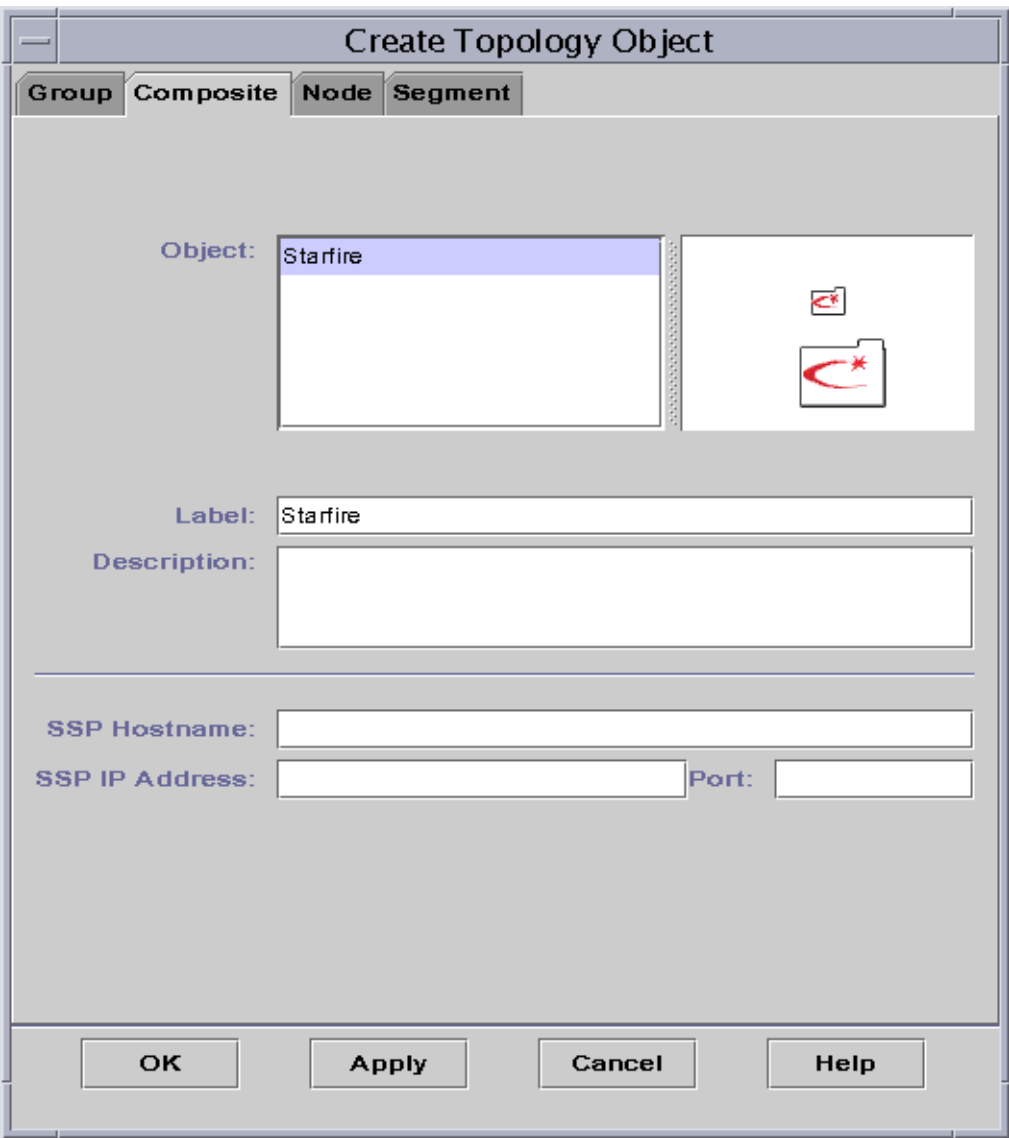

**FIGURE 5-6** Create Topology Object Window—Composite Tab

#### <span id="page-124-0"></span>**4. Select an object in the Create Topology Object window.**

For some types of monitoring, the right side of the Create Topology Object window displays the set of icons for the object you have selected. The icons are displayed in the hierarchy and topology views in the main console window when the composite object is created.

- **5. Create a unique new name in the Label field.**
- **6. (Optional) Type a description of the node.**
- **7. In the lower half of the Create Topology Object window, type the requested information.**
	- SSP Hostname
	- SSP IP Address
	- Sun Management Center agent port number (the default is 161)

You can enter either the host name, the IP address, or both. If there is a conflict between the host name and the IP address, the host name takes precedence.

#### **8. Complete this procedure with one of the following actions:**

- Click OK to accept the changes you have made and close this window.
- Click Apply to apply your changes without closing this window.
- Click Cancel to cancel your request.

This message is displayed at the bottom of the Create Topology Object window:

```
Creating Composite Object... Please Wait.
```
- If the request is completed successfully, the main console window is updated and the new composite object is displayed.
- If the creation fails, an error message is displayed at the bottom of the Create Topology Object window. The cause of the error may be that you do not have the permission to create this object, or that you must start a Sun Management Center agent on the object.

**Note –** If you are connected to one Sun Management Center server context and create an object on another Sun Management Center server context, ownership of the new object on the second server context defaults to the espublic identity instead of your login identity. This situation is normal. The espublic identity is imposed for security of transactions between Sun Management Center server contexts. For more information, see ["Sun Management Center Remote Server Access" on page 309.](#page-346-0)

If you want to make any changes to the new object, see ["Modifying Objects" on](#page-131-1) [page 94.](#page-131-1)

# Creating Segments

To complete your view of an administrative domain, you can include segments of the networks linking the nodes in the administrative domain. A segment object is a line in the hierarchy of the topology view.

## <span id="page-126-0"></span>▼ To Create a Segment

- **1. In the main console window:**
	- **a. In the left window, select a location in the administrative domain where the new segment should be created.**

The segment is created at the selected (highlighted) level.

For example, if you want to create a segment in a building that is in one of the campuses of an administrative domain, then select the building in the administrative domain.

**b.** In the main console window, select Edit ► Create an Object ([FIGURE 5-4](#page-120-0)).

The Create Topology Object window is displayed ([FIGURE 5-1\)](#page-112-0).

- **2. In the Create Topology Object window:**
	- **a. Click the Segment tab (**[FIGURE 5-7](#page-127-0)**).**

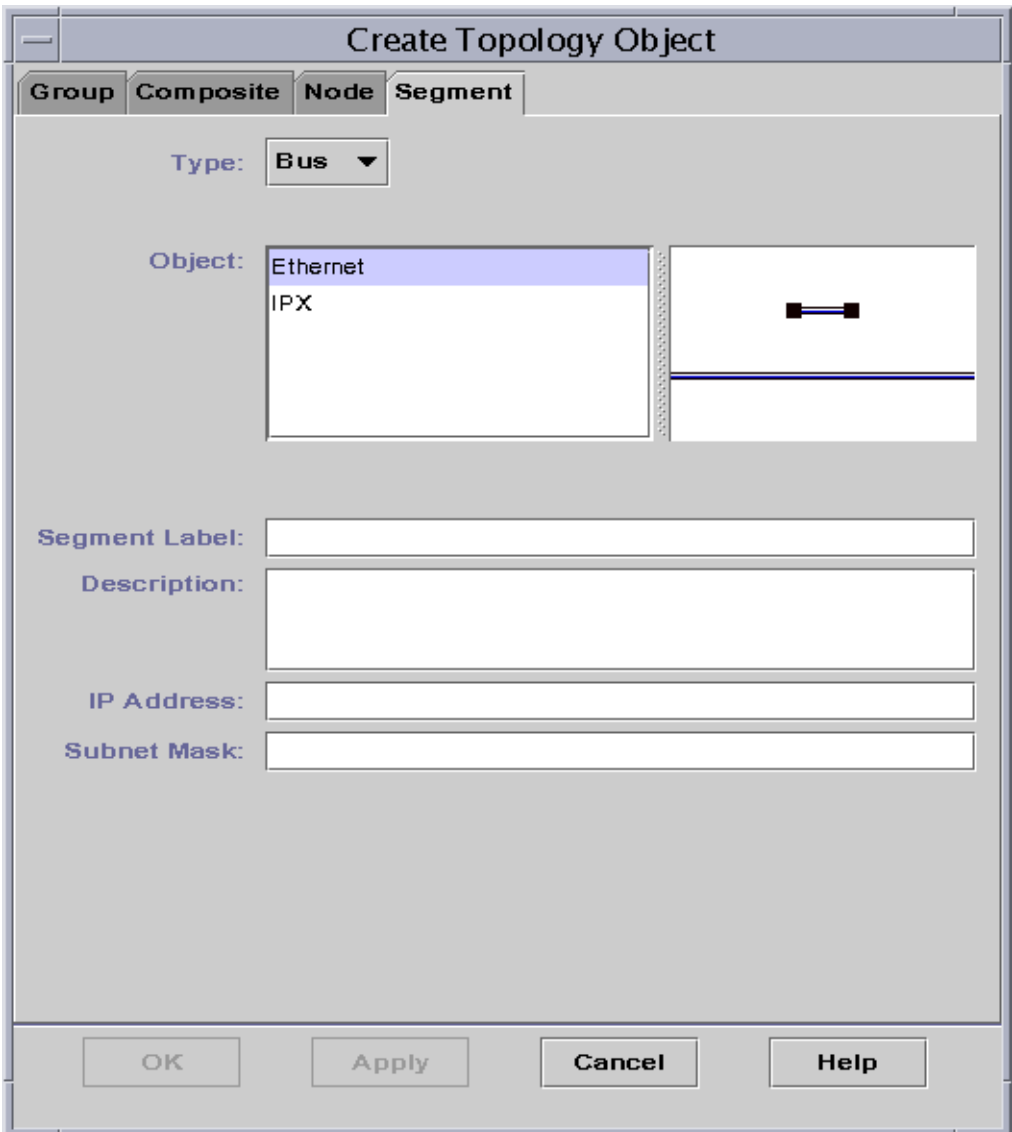

<span id="page-127-0"></span>**FIGURE 5-7** Segment Tab in the Create Topology Object Window

**b. Change the Type field, if desired (Bus or Ring).**

#### **c. Select the object type.**

The list of choices (Ethernet or IPX) changes with your selection in the Type field.

At the right in the Create Topology Object window is a window that displays large and small icons corresponding to the type of object you have selected. The icons are displayed in the topology view in the main console window when the segment is created.

#### **d. Type a new segment label.**

- **e. (Optional) Type a description in the Description field.**
- **f. Type the IP address for this segment.**
- **g. Type a subnet mask for this segment.**
- **3. Complete this procedure with one of the following actions:**
	- Click OK to accept the changes you have made and close this window.
	- Click Apply to apply your changes without closing this window.
	- Click Cancel to cancel your request.

This message is displayed at the bottom of the Create Topology Object window:

Creating segment... Please Wait

If the request is completed successfully, the Create Topology Object window closes. The main console window is updated and the view is displayed.

If the request fails, an error message is displayed in the Create Topology Object window.

If you want to make any changes to the new segment, see ["Modifying Objects" on](#page-131-1) [page 94.](#page-131-1)

## Connecting Objects

You can connect objects in the topology view.

## <span id="page-128-0"></span>▼ To Connect Objects

#### **1. Select two objects in the topology view.**

To select two objects, select the first object in the topology view. Hold down the Shift key and click the second object using the mouse button.

#### **2. Select Edit** ➤ **Create a Connection.**

A link is displayed between the objects.

# <span id="page-129-1"></span>Copying Objects

To move an object from one location in the topology view to another, use the Edit commands,  $\text{Cut}$  and Paste. $^1$  To copy an object into other topology views (leaving the original object in its current location), use Copy instead of Cut.

For example, you can create an administrative domain that contains some of the objects that already exist in another administrative domain. To do this, create a new administrative domain (see [Chapter 4](#page-90-0)), then copy existing objects into the new administrative domain as described in the following procedure.

You can also copy a group (an object that contains other objects). In this case, the software does not create an independent, completely new group. Rather, it creates a symbolic link to the existing group. Thus every copy is a different "view" of the *same* group.

**Note –** You can select multiple objects by using the mouse button while holding down the Shift key.

For more information on the main console window, see [Chapter 7.](#page-154-0)

**Note –** The copy, cut, and paste functions are available in the topology view. The copy and cut functions are also available in a pop-up window by clicking your right mouse button on the object.

## <span id="page-129-0"></span>▼ To Copy an Object

This procedure is for a single object. To copy a group, see ["To Copy a Group of](#page-130-0) [Objects" on page 93.](#page-130-0)

**1. In the main console window, select the existing object in the topology view.**

1. Sun Management Center 2.1 software does not support drag and release as an operation for moving objects.

**2. At the top of the main console window, select Edit** ➤ **Copy in the pull-down menu.**

This message is displayed at the bottom of the main console window:

Copy successful

**3. Open the destination group or administrative domain.**

The destination group is displayed in the topology view.

**4.** At the top of the main console window, select Edit ► Paste.

The pasted object is displayed in the destination group or administrative domain, and this message is displayed at the bottom of the main console window:

Paste successful

## <span id="page-130-0"></span>▼ To Copy a Group of Objects

To copy objects that are in one group and paste the copies into another group:

**1. In the topology view, select the objects to be copied.**

To copy all objects in the topology view, select Edit  $\triangleright$  Select All in the main console window menu bar.

To copy two or more objects selectively:

- **a. Click the first object to select it.**
- **b. On the keyboard hold down the Shift key and click one or more additional objects.**
- **2. Select Edit** ➤ **Copy in the main console window menu bar.**

When the objects are copied, this message is displayed at the bottom of the main console window:

Copy Successful

**3. In the hierarchy view, select (highlight) the new group or administrative domain where the group is to be copied.**

#### **4. Select Edit** ➤ **Paste Into in the main console window menu bar.**

Alternatively, you can click with your right mouse button on the destination administrative domain and select Paste Into from the pop-up menu.

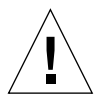

**Caution** – If you select Edit  $\triangleright$  Paste (instead of Edit  $\triangleright$  Paste Into), the objects may be pasted into the wrong group. If this occurs, highlight the duplicate objects and select Edit ► Delete Object/Connection.

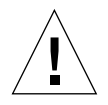

**Caution –** When you copy a group in the Sun Management Center software, the new copy (a symbolic link) is labelled with italic font. The italic font is a reminder that this is a link. If you add or remove objects from this group, the original group and all copies of the group are affected.

**Note –** An object in the cut (pre-move) state remains visible—and selected with dashed lines—until it has been successfully pasted. If you change your mind and no longer want to paste the object, you can remove it from the cut state by clicking on it a second time.

## <span id="page-131-1"></span>Modifying Objects

Once you have created or copied an object, you can change the object through the Modify Object window. The changes affect only the description of the object (in the Sun Management Center server database) and do not modify the object itself.

## <span id="page-131-0"></span>▼ To Modify an Object

**1. Select the object in the main console window.**

#### **2. Select Edit** ➤ **Modify in the main console window.**

The Modify Object window is displayed [\(FIGURE 5-8\)](#page-132-0). (The appearance of the window varies widely, depending on whether the object is a group, node, composite object, or segment.) The following example shows how to modify a node.

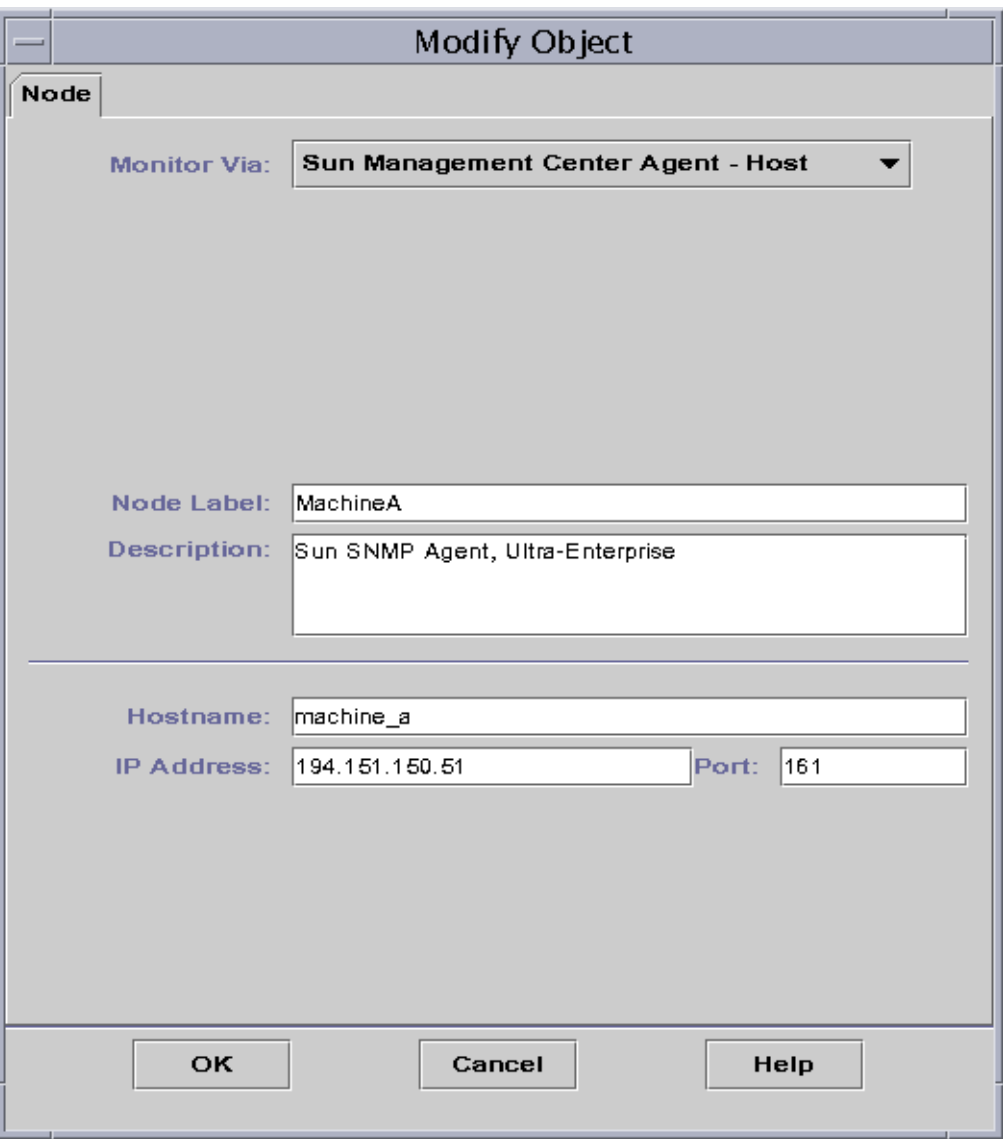

**FIGURE 5-8** Modify Object Window—Example for a Node

#### <span id="page-132-0"></span>**3. Edit the characteristics as needed.**

If you are modifying a group object, the available characteristics are:

- Type: General or IP-Based
- Object: Building, Campus, or General
- Group Label
- Description
- IP Address (for IP-Based only)
- Subnet Mask (for IP-Based only)

For a node, the available characteristics are:

- Monitor Via: Sun Management Center Agent Host, Sun Management Center Agent - Module, Sun Management Center Agent - Platform, SNMP Proxy, SNMP Ping, ICMP Ping, or Non-Monitored
- Node Label
- Description
- (Additional characteristics such as host name, IP address, or port may be listed, depending on the type of node.)

For a segment, the available characteristics are:

- Type: Bus or Ring
- Object: Ethernet or IPX for bus type, or FDDI for ring type
- Segment Label
- Description
- IP Address
- Subnet Mask

For a composite object, the available characteristics are:

- Object
- Label
- Description
- SSP host name
- SSP IP address
- Port

See your supplement for more information.

**4. Click OK to save your changes, or Cancel to leave the characteristics unchanged.**

# Cutting and Pasting Objects

Objects can be cut (to be moved) or deleted (permanently) from the topology view in the main console window. An object that is cut is temporarily saved in memory and can be immediately pasted into one or more areas<sup>1</sup>. An object that is deleted cannot be recalled. For instructions on deleting objects, see ["Deleting Objects" on page 99.](#page-136-1) For more information about the main console window, see [Chapter 7.](#page-154-0)

Cut and paste functions work the same for all kinds of objects (hosts, modules, and groups).

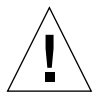

**Caution –** Do not use the cut function to delete objects. This function should only be used to move objects. To delete an object, use Edit ➤ Delete in the main console window. See ["Deleting Objects" on page 99.](#page-136-1)

## <span id="page-134-0"></span>▼ To Cut and Paste Objects

#### **1. Select an existing object in the topology view.**

If you have not selected an object, the Cut and Delete functions are grayed out.

#### **2. Select Edit** ➤ **Cut (**[FIGURE 5-9](#page-135-0)**) in the main console window.**

A dashed line is displayed around the selected object. (The object does not immediately disappear. This allows objects, such as processes which should not be interrupted, to continue running until they are pasted into a new location.) The object remains visible until it has been successfully pasted.

**Note –** You can cancel a Cut operation by clicking on the object a second time.

1. Sun Management Center 2.1 software does not support drag and release as an operation for moving objects.

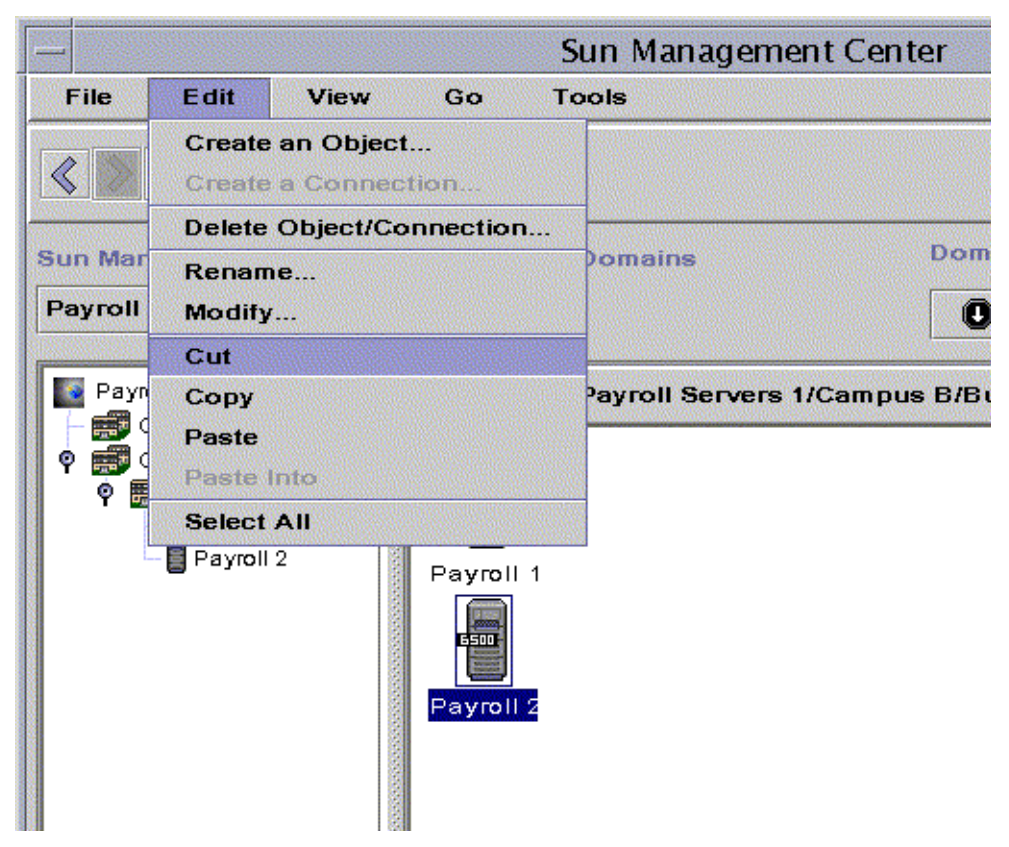

**FIGURE 5-9** Cut, Copy, and Paste Options

<span id="page-135-0"></span>When the Cut operation succeeds, this message is displayed at the bottom of the main console window:

Cut successful

- **3. Navigate to the destination location in the topology view.**
- **4. Select Edit** ➤ **Paste. The object is displayed in this location and is removed from the previous location.**

# <span id="page-136-1"></span>Deleting Objects

The Edit ➤ Delete command removes an object completely. To move an object to another location, see ["To Copy an Object" on page 92](#page-129-0) or ["To Cut and Paste Objects"](#page-134-0) [on page 97.](#page-134-0)

For more information on the main console window, see [Chapter 7.](#page-154-0)

## <span id="page-136-0"></span>▼ To Delete Objects

**Note –** To delete an administrative domain, use the delete command in the Domain Manager window; see ["Deleting Administrative Domains" on page 62.](#page-99-0)

**1. Select an existing object in the topology view.**

If you have not selected an object, the Delete function is grayed out.

**2. Select Edit** ➤ **Delete Object/Connection from the top of the main console window (**[FIGURE 5-10](#page-137-0)**).**

You are prompted to confirm or cancel the deletion.

If the Delete operation succeeds, the object is removed, and this message is displayed at the bottom of the main console window:

Delete successful

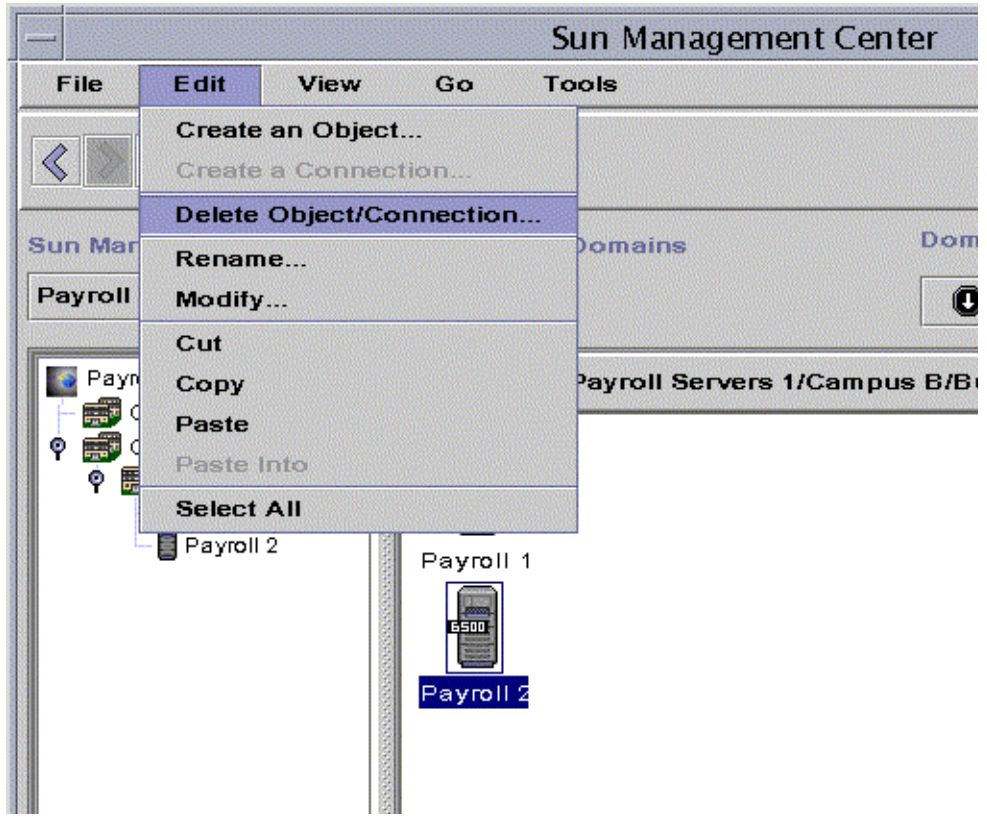

<span id="page-137-0"></span>**FIGURE 5-10** Delete Option

## Discovery Manager

You can use the Discovery Manager to populate administrative domains automatically. For example, automatically populating administrative domains is very useful if you have a large network. To add members manually with the Create Topology Object window, see [Chapter 5](#page-110-0).

The following topics are covered in this chapter:

- [To Start the Discovery Requests Window](#page-139-0)
- [To Initiate a Discovery Request](#page-142-0)
- [To Customize a Discovery Request](#page-147-0)
- [To Modify a Discovery Request](#page-152-0)
- [To Start, Stop, or Delete a Discovery Request](#page-153-0)

The Discovery Manager can find or "discover" hosts, routers, networks, and subnets (see ["Overview of IP Addressing" on page 407\)](#page-444-0) in a local server context. The Discovery Manager cannot discover objects where a Sun Management Center agent is configured to a different server context (see ["Sun Management Center Server](#page-346-1) [Context" on page 309](#page-346-1)).

The Discovery Manager can also find and group topology objects which are related; either to a single hardware platform/chassis or a group of cooperating hardware platform/chassis. This discovery and grouping allows convenient management of the related objects and is described in the add-on supplement for those machine architectures which have this grouping requirement.

**Note –** For additional information, refer to your supplement. The supplement contains important platform-specific information about discovering objects.

You can create one or more discovery requests. Each request runs as a separate process and populates the administrative domain with the objects that it has discovered.

You can also schedule requests to run periodically and look for new hosts.

# Starting the Discovery Requests Window

To begin a Discovery Request, start the Discovery Requests Window.

## <span id="page-139-0"></span>▼ To Start the Discovery Requests Window

Start the Discovery Requests window in one of two ways:

■ When you create an administrative domain in the Create Domain dialog [\(FIGURE 4-7](#page-97-1)) the Populate Now option is selected by default.

If you click Create in the Create Domain dialog while the Populate Now option is selected, a dialog window enables you to start the discovery process immediately.

For more information on creating administrative domains, see [Chapter 4.](#page-90-0)

■ Select the administrative domain in the Sun Management Center Administrative Domains pull-down menu. then select Tools ➤ Discover in the main console window ([FIGURE 6-1](#page-139-1)).

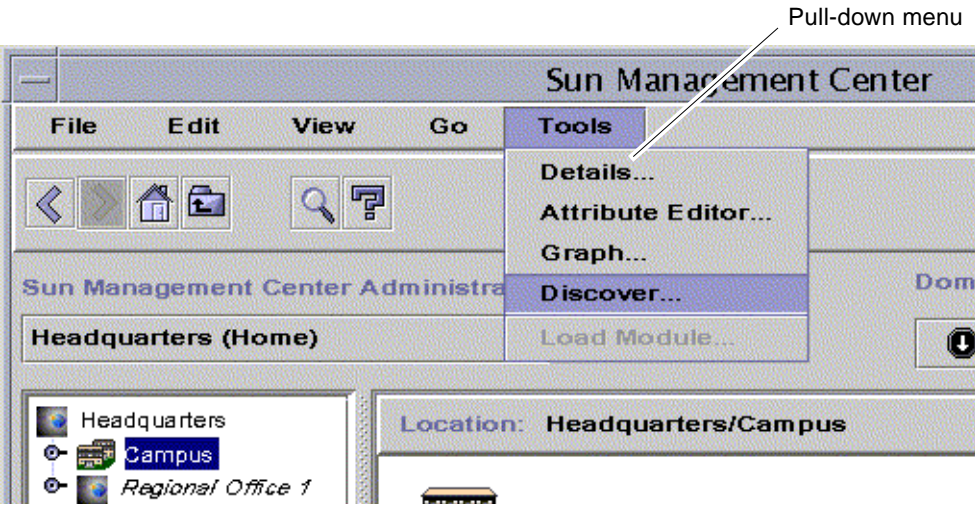

<span id="page-139-1"></span>**FIGURE 6-1** Tools Pull-down Menu

The Discovery Requests window is displayed ([FIGURE 6-2](#page-140-0)).

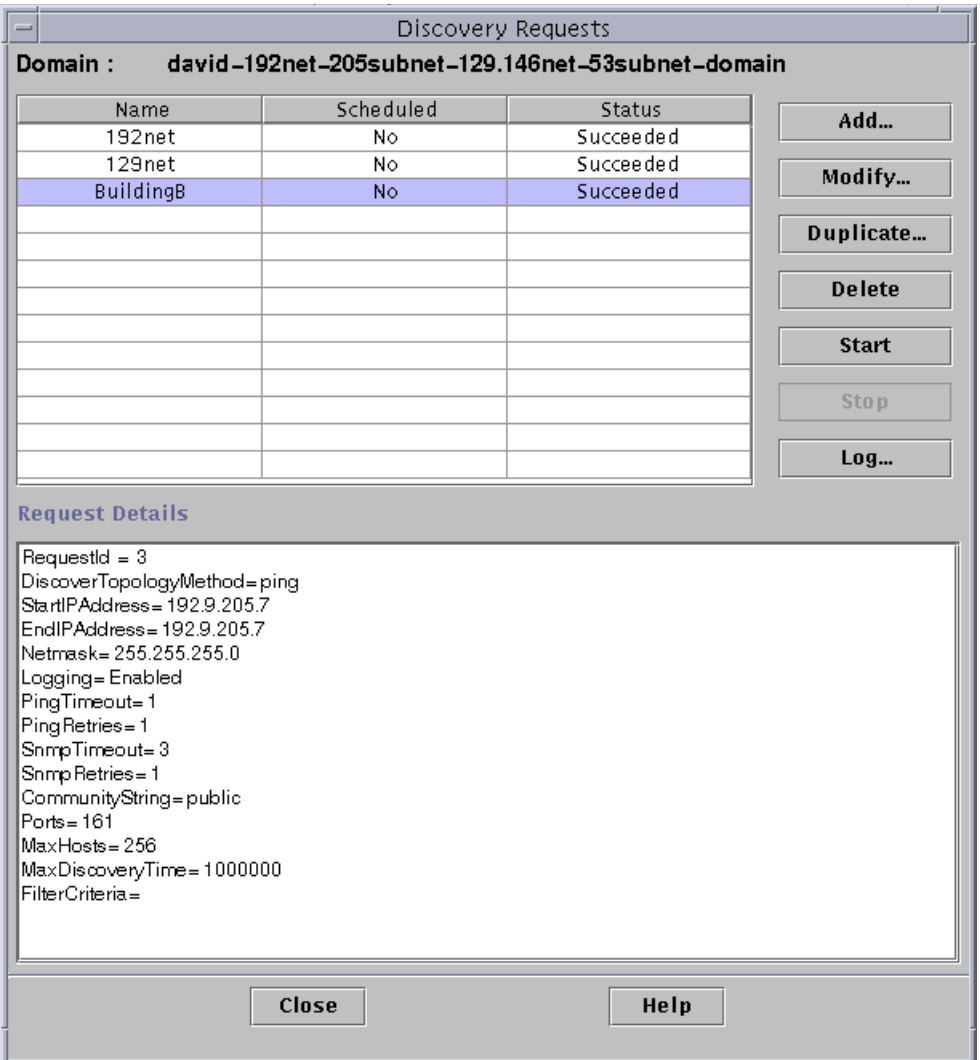

<span id="page-140-0"></span>**FIGURE 6-2** Discovery Requests Window

The Discovery Requests window displays information containing the fields in [TABLE 6-1.](#page-141-0)

| Field         | <b>Description</b>                                                                                                    |  |
|---------------|----------------------------------------------------------------------------------------------------|--|
| Name          | A unique name which you create for the request                                                                                                    |  |
| Scheduled     | "Yes" if the request is scheduled, "No" if not scheduled                                                                                                    |  |
| <b>Status</b> | Reflects the current state of the discovery request. The states may<br>be:                                                                                                    |  |
|               | 1. New. A new request was added but has never been processed.<br>2. Queued. A request has been sent to the server but processing has<br>not yet started.<br>3. Running. The request is currently being processed.<br>4. Succeeded. The request has been successfully processed.<br>5. Failed. Processing of the request has failed.<br>6. Stopped. The user has stopped the process.<br>7. 0 Host found. The request did not find any hosts that passed the<br>filter limits. |  |

<span id="page-141-0"></span>**TABLE 6-1** Discovery Requests Window Fields

The Discovery Requests window has the buttons listed in [TABLE 6-2.](#page-141-1)

| <b>Button</b> | <b>Description</b>                                                                                                    |
|---------------|----------------------------------------------------------------------------------------------------|
| Add           | Click this button to create a new Discovery Request through the<br>New Discovery Request window (FIGURE 6-2).                                  |
| Modify        | Select a Discovery Request and click this button to make changes.                                                                              |
| Duplicate     | Select a Discovery Request and click this button to create a copy of<br>the request.                                                           |
| Delete        | Select a Discovery Request and click this button to delete the<br>request.                                                                     |
| <b>Start</b>  | Select a Discovery Request that is not running and is not scheduled<br>to run at a different time, and click this button to start the request. |
| <b>Stop</b>   | Select a Discovery Request that is running and click this button to<br>stop the request.                                                       |
| Log           | Select a Discovery Request and click this button to see a log of the<br>results generated from the selected discovery request runs.            |

<span id="page-141-1"></span>**TABLE 6-2** Discovery Requests Window Buttons

## Initiating a Discovery Request

You can discover hosts by using the ping command or by using routing tables.

**Note –** Currently the Discovery feature is supported only for administrative domains and not for any subordinate groups. You can add requests only for an administrative domain.

**Note –** Read [Appendix F](#page-444-1) before initiating a discovery request using routing tables. [Appendix F](#page-444-1) explains the basic concepts of routing, network classes, and netmasks.

**Note –** For additional information, refer to your supplement. The supplement contains important platform-specific information about discovering objects.

### <span id="page-142-0"></span>▼ To Initiate a Discovery Request

#### **1. Click the Add button in the Discovery Requests window.**

The New Discover Request window is displayed ([FIGURE 6-3](#page-143-0)). The Discover tab is highlighted by default.

**Tip –** You can copy an existing discovery request by highlighting the existing request and clicking the Duplicate button. To edit the settings for the new discovery request, see ["Modifying a Discovery Request" on page 115.](#page-152-1)

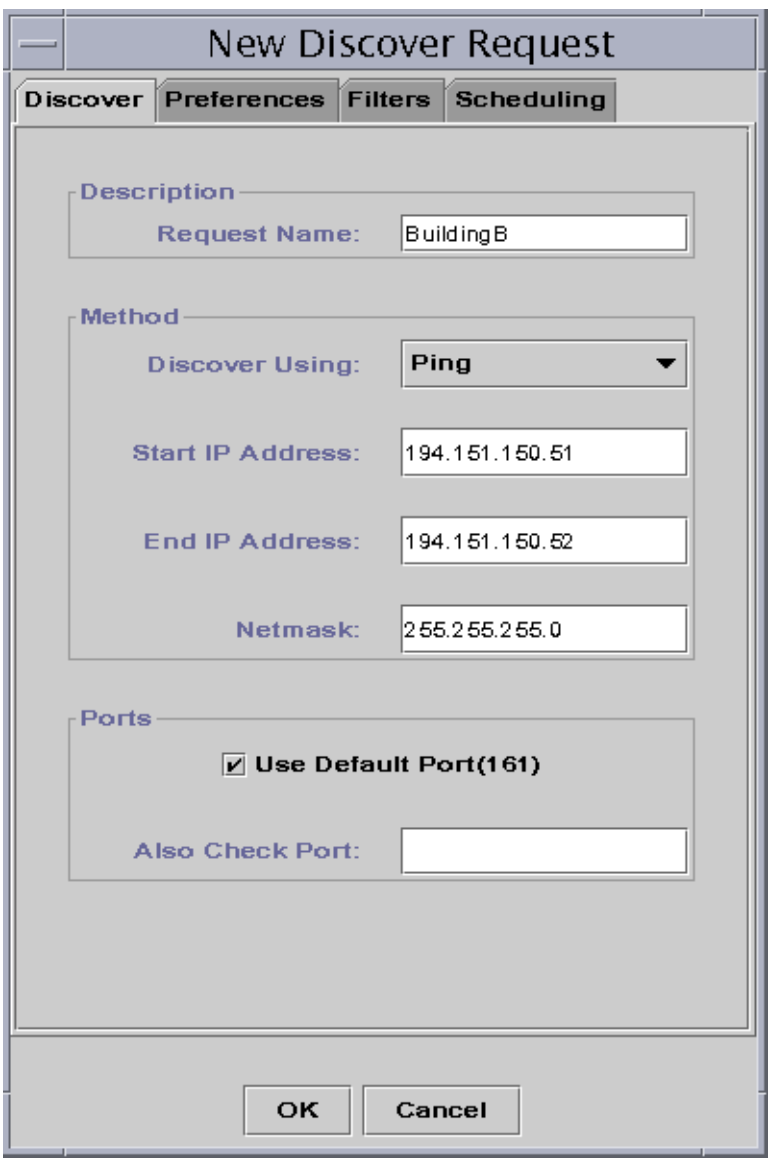

**FIGURE 6-3** New Discover Request Window

#### <span id="page-143-0"></span>**2. (Optional) Type a new name for your discovery request in the Request Name field.**

Multiple requests are listed in the Discovery Requests window, enabling you to select a request and edit the related search pattern.
- **3. In the Discover Using field, select the method that should be used for discovering the network (Ping or Routing Table).**
	- If you selected Ping, type the start and end IP addresses and netmask ([FIGURE 6-3\)](#page-143-0).

The discovery process uses the Ping command and searches for hosts and routers in the specified IP address range. It then places the hosts in the appropriate networks and subnets based on the netmask.

■ If you selected Routing Table, type the number of hops (the number of routers a packet goes through before reaching its destination).

The discovery process starts from the Topology manager/ Sun Management Center server host and goes through the specified number of hops to report subnets and hosts *n* hops away. The number of hops limits the "distance" of destination hosts from the host on which the Topology manager or Sun Management Center server is running.

**Note –** Routing Table discovery requests require that you run an SNMP agent at port 161. This can be a Sun Management Center agent, snmpdx, or any SNMP agent provided by your network management package.

For more information on routing tables, see [Appendix F.](#page-444-0)

**4. Click the OK button to start the discovery process, or go to the other tabs in this window to customize your discovery request. See ["Customizing Your Discovery](#page-145-0) [Request" on page 108.](#page-145-0)**

When you start the discovery process:

- The discovery process discovers all nodes that are running the Sun Management Center 2.1 agent, when the nodes are all located in the same Sun Management Center server context. The discovery process does not include agent nodes that belong to another Sun Management Center server context. That is, nodes that are running Sun Management Center agents in a remote Sun Management Center server context are ignored.
- Nodes that are not running a Sun Management Center agent are listed as ping hosts.
- The discover process discovers all nodes running an SNMP agent, where the nodes are not connected to any Sun Management Center server. The information gathered for SNMP agents is very limited.

**Note –** Each discovery request is assigned a Request ID. This ID is an unique Sun Management Center internal identifier of the request. Therefore, the Request IDs are not in sequential order. The Request ID displays in the Request Details portion of the Discovery Requests Window.

**Note –** If a host is extremely busy, a discovery process that is gathering data for that host may time out. If a timeout occurs for a host that is a Sun Management Center agent, the host is reported as a ping host. If this happens, you may want to increase the SNMP timeout period. See "["Customizing Your Discovery Request" on](#page-145-0) [page 108"](#page-145-0) for more information.

**5. If a Sun Management Center server or agent is incorrectly reported to be a ping host, create a new icon by re-running discovery with larger timeout and retry values.**

# <span id="page-145-0"></span>Customizing Your Discovery Request

You can customize your new discovery request by clicking on one of the four tabs on the New Discover Request window. The tabs are labelled Discover, Preferences, Filters, and Scheduling. [TABLE 6-3](#page-145-1) summarizes the tabs and the options for these tabs. (If you want to change an existing Discovery Request, see ["Modifying a Discovery](#page-152-0) [Request" on page 115](#page-152-0)).

<span id="page-145-1"></span>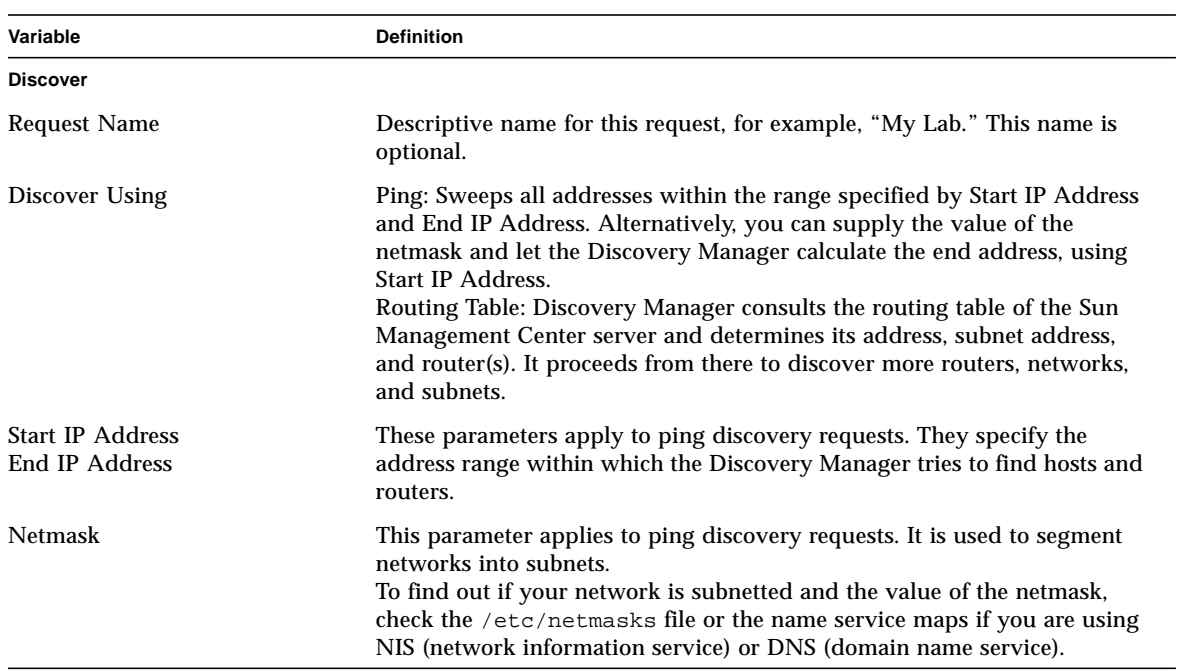

**TABLE 6-3** Summary of Discovery Variables

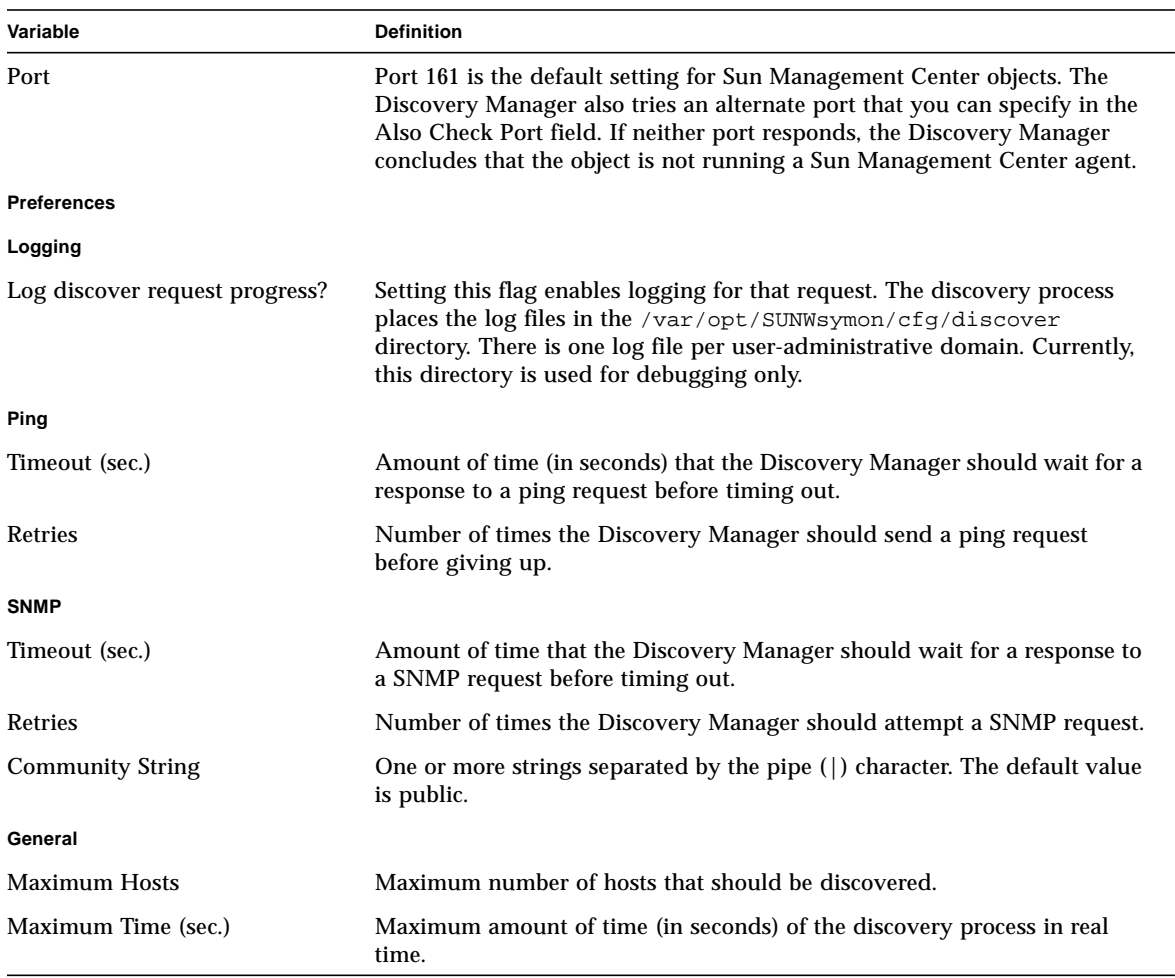

### **TABLE 6-3** Summary of Discovery Variables *(Continued)*

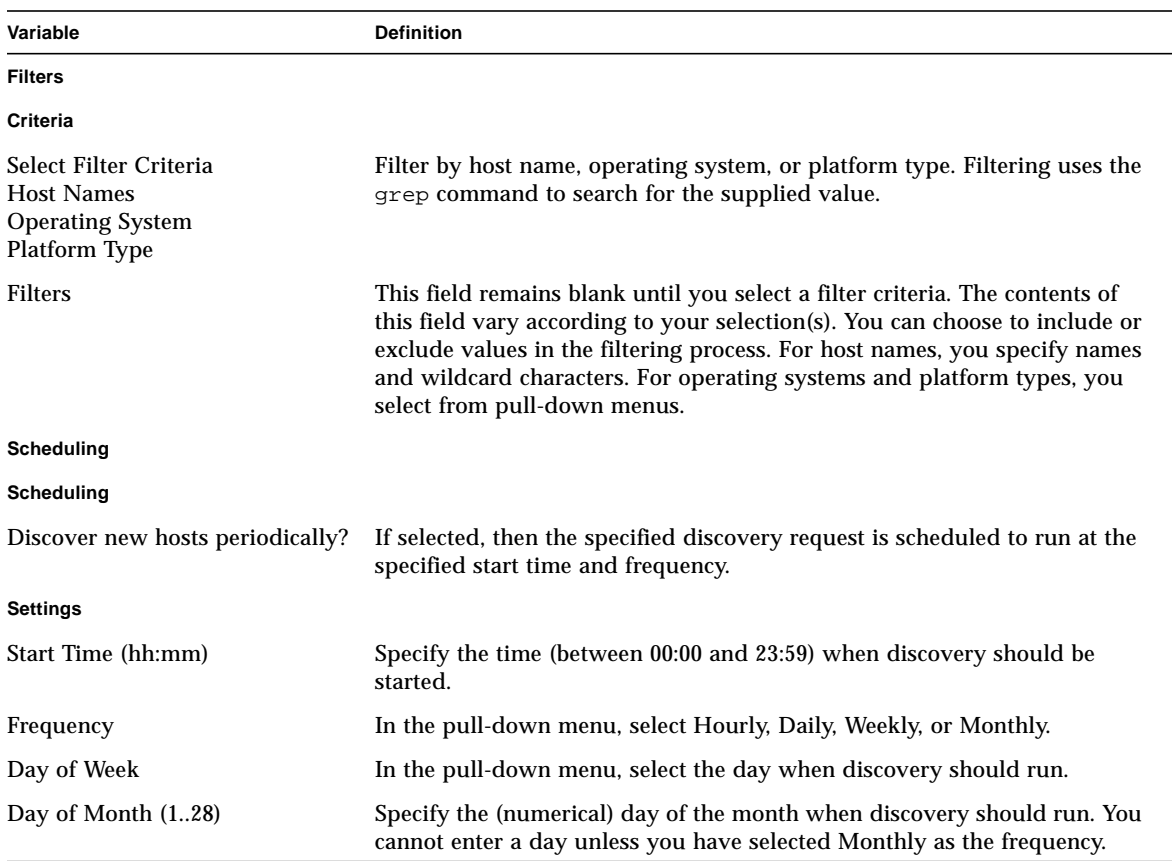

#### **TABLE 6-3** Summary of Discovery Variables *(Continued)*

## ▼ To Customize a Discovery Request

You can specify limits for the New Discover Request window through the Preferences and Filters tabs. You can also schedule the new discovery request to run periodically through the Scheduling tab.

### **1. Click the Preferences tab.**

The New Discover Request Preferences window is displayed ([FIGURE 6-4](#page-148-0)).

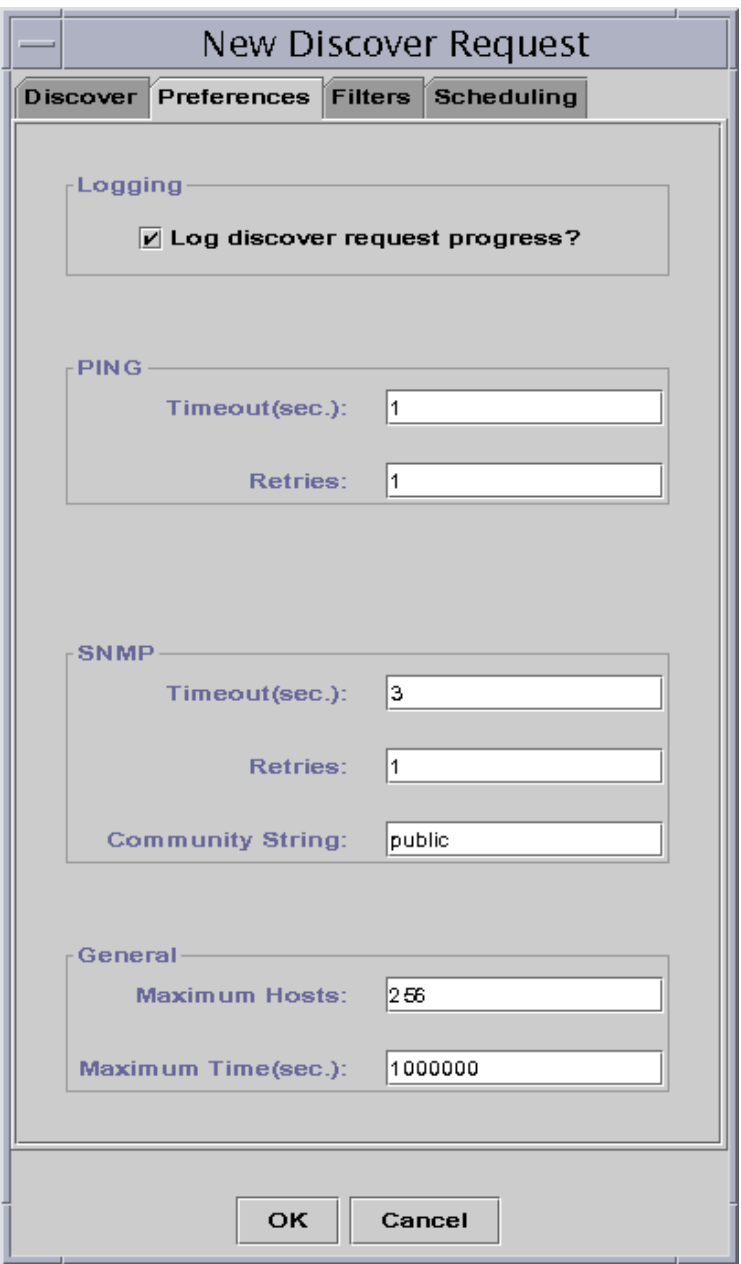

**FIGURE 6-4** New Discover Request Preferences Window

### <span id="page-148-0"></span>**2. Type your selections in the Logging, PING, SNMP, and General fields.**

[TABLE 6-3](#page-145-1) lists the variables in the New Discover Request Preferences window.

### **3. Click the Filters tab.**

The New Discover Request Filters window is displayed ([FIGURE 6-5](#page-149-0)).

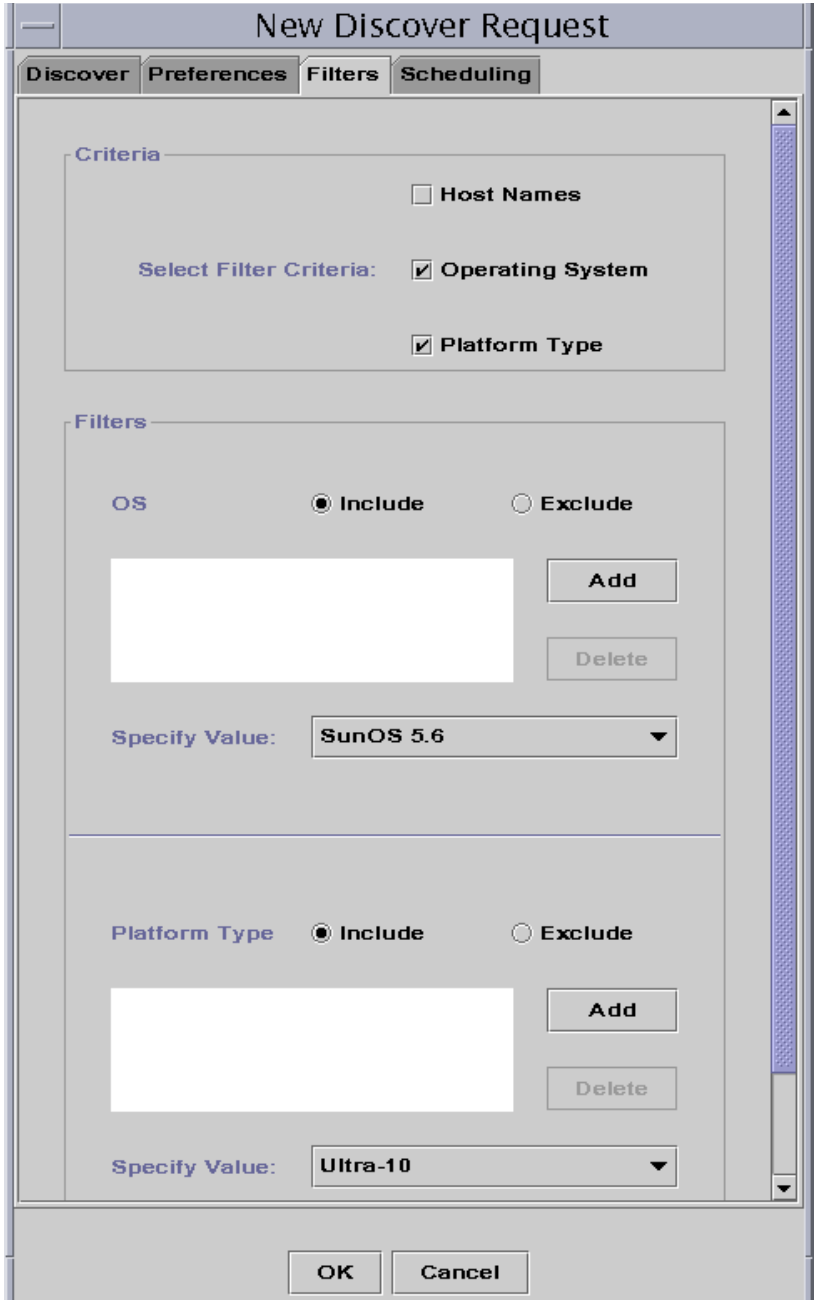

<span id="page-149-0"></span>**FIGURE 6-5** New Discover Request Filters Window

#### **4. Click one or more boxes for host names, operating system, or platform type.**

By default, the Filters area is blank. As you select each box, the Filters area adds new fields. These fields enable you to include or exclude items in the discover search, and to specify the host names, operating systems, and platform types to be included or excluded.

**Note –** If you use a filter, the discovery finds only hosts running the Sun Management Center agent.

### **5. Click the Scheduling tab.**

The New Discover Request Scheduling window is displayed ([FIGURE 6-6](#page-151-0)).

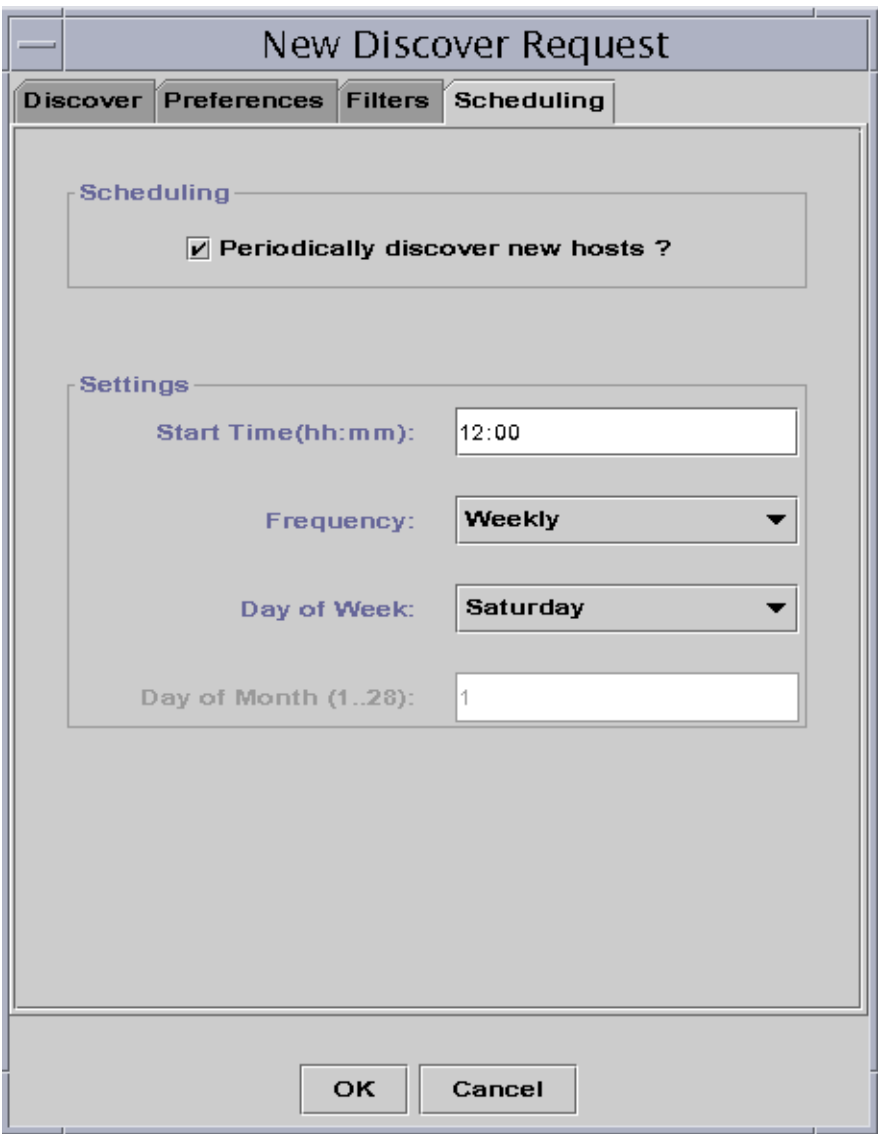

**FIGURE 6-6** New Discover Request Scheduling Window

<span id="page-151-0"></span>**6. If you want to schedule automatic discoveries, click the button for "Periodically discover new hosts?" and customize the settings in the Settings area of the window.**

**7. When you have finished your edits, click OK to save the new discovery request, or click Cancel to cancel your changes.**

If you click OK and you have not selected Periodically discover new hosts in the Scheduling tab, a pop-up dialog is displayed, offering several choices for running the new discovery request.

- To save the discovery request and begin running it periodically at the scheduled times, click Yes.
- To save the discovery request, but not schedule it to run, click No.
- To cancel the new discovery request without saving it, click Cancel.
- **8. Click Close to exit the window.**

# <span id="page-152-0"></span>Modifying a Discovery Request

If you have previously created a periodic discovery request, you can change the search patterns for that discovery request through the Discovery Requests window [\(FIGURE 6-2](#page-140-0)).

# ▼ To Modify a Discovery Request

**1. Select Tools** ➤ **Discover in the main console window (**[FIGURE 6-1](#page-139-0)**).**

The Discovery Requests window is displayed.

- **2. Find and select the name of the discovery request you want to modify.**
- **3. Click the Modify button.**

The Edit Discover Request window is displayed. As confirmation, the top bar of the window displays the ID of the request and the Description field displays the name of the request.

- **4. Select the Discover, Preferences, Filters, and Scheduling tabs and in turn, change settings as needed.**
- **5. Complete this procedure with one of the following actions:**
	- Click OK to accept the changes you have made and close this window.
	- Click Cancel to cancel your request.

If you click OK, a pop-up dialog is displayed, offering several choices for running the modified discovery request.

**6. Exit from the window:**

- To start the discovery request and run it immediately, click Yes.
- To schedule the discovery request, but not run it immediately, click No.
- To cancel the running of the discovery request entirely, click Cancel.

# Starting, Stopping, or Deleting a Discovery Request

If you have previously created a discovery request, you can start, stop, or delete it through the Discovery Requests window ([FIGURE 6-2\)](#page-140-0).

## ▼ To Start, Stop, or Delete a Discovery Request

**1. Select Tools** ➤ **Discover in the main console window (**[FIGURE 6-1](#page-139-0)**).**

The Discovery Requests window is displayed.

- **2. Select the name of the discovery request you want to modify.**
- **3. Click the Start, Stop, or Delete button to start, stop, or delete a request, respectively.**

# Sun Management Center Software Main Console Window

The Sun Management Center software main console window ([FIGURE 7-1\)](#page-155-0) has the following regions:

- [Main Console Window](#page-154-0)
- [Administrative Domain View](#page-156-0)
	- [Hierarchy View](#page-157-0)
	- [Topology View](#page-159-0)
- [Menu Bar](#page-162-0)
- [Navigation Buttons](#page-167-0)
- [Sun Management Center Administrative Domains Pull-Down Menu](#page-169-0)
- [Administrative Domain Status Summary](#page-171-0)

# <span id="page-154-0"></span>Main Console Window

The main console window ([FIGURE 7-1](#page-155-0)) is the primary user interface. It provides:

- Visual representations of the managed objects (for example, hosts and networks)
- Ability to manipulate attributes and properties associated with the managed objects (for example, create alarm threshold conditions).

The features shown in [FIGURE 7-1](#page-155-0) are described in this chapter.

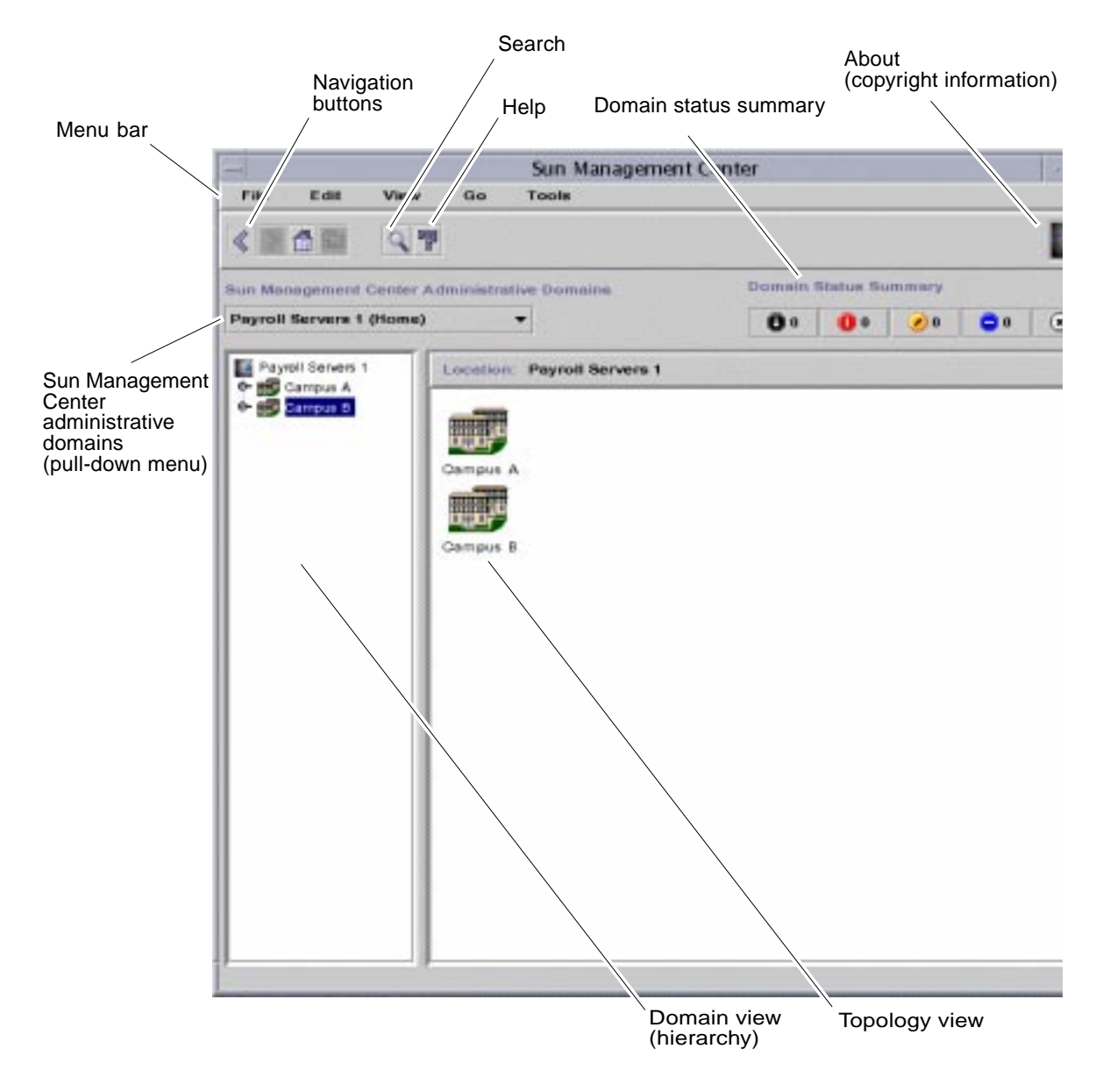

<span id="page-155-0"></span>**FIGURE 7-1** Main Console Window

# <span id="page-156-0"></span>Administrative Domain View

Once you have created an administrative domain and have populated it with objects (groups and hosts, and so forth), you can see the administrative domain and its objects in the hierarchy (tree) view and the topology (regional) view of this administrative domain.

The administrative domain view enables you to build collections of objects that support your monitoring and management tasks. You can group your host sets by buildings, subnets, or other group objects. You can selectively view all objects (such as hosts, routers, and servers) in the administrative domain, or selected objects (such as the servers) that support a specific function that interests you.

The Domain view shows you the objects contained in an administrative domain; the administrative domain itself, and any groups and hosts contained in that administrative domain.

[FIGURE 7-2](#page-157-1) illustrates an example of an administrative domain. In this example, Headquarters represents an administrative domain that consists of all the host machines in the headquarters office. The host machines are found in one geographic (campus) site. The campus has two buildings, and each building contains a network, subnet, group, and host machines.

You may choose to create a similar type of administrative domain, and you can group your machines by subnet, rather than by building. You should create a administrative domain and its subordinate groups in a hierarchy that best supports your monitoring activities.

For more information on administrative domains, see [Chapter 4](#page-90-0).

The main console window ([FIGURE 7-2](#page-157-1)) displays two views of an administrative domain and its members. The left side of the administrative domain view is the hierarchy (tree) view and the right side is the topology view.

■ Hierarchy tree

The hierarchy tree view displays the relationship between a administrative domain and its members. Some objects in the hierarchy view contain other objects which can be a group of objects or a single object. Some objects are both.

In [FIGURE 7-2](#page-157-1), Building B is an object contained in the administrative domain named Headquarters, but is also a group itself. Building B contains the network 194.150.151.52, the subnet mpk12-238-n, GroupA, and hosts machineA and machineB.

For more information, see ["Hierarchy View" on page 120.](#page-157-0)

■ Topology view

The topology view displays the member(s) of an object selected in the hierarchical tree.

In [FIGURE 7-2](#page-157-1), the selected object in the hierarchy tree is MachineA.

For more information, see ["Topology View" on page 122.](#page-159-0)

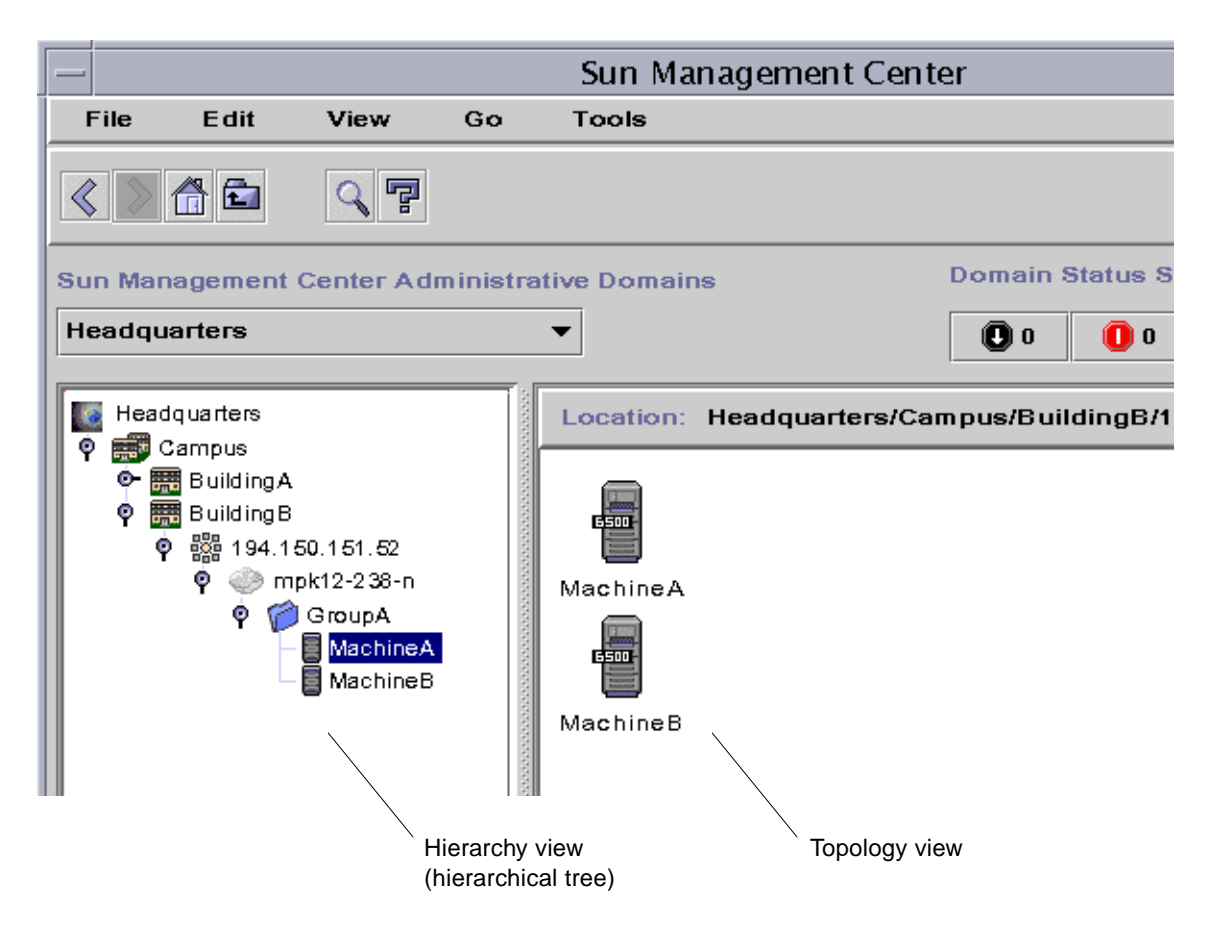

<span id="page-157-1"></span>**FIGURE 7-2** Main Console Window With Hierarchy and Topology Views

# <span id="page-157-0"></span>Hierarchy View

Two types of windows contain hierarchy views:

- Domain view in the main console window ([FIGURE 7-1](#page-155-0))
- Browser view in the Details window ([FIGURE 14-2](#page-310-0))

The administrative domain hierarchy view displays the administrative domain and its members.

The Browser hierarchy view displays the host and its modules. This view is part of the Browser Details window ([Chapter 8\)](#page-172-0).

Both the administrative domain hierarchy view and the Browser hierarchy view behave in the same manner. In both windows, the hierarchy view is on the left side of the window.

The mouse actions in the hierarchy view are summarized in [TABLE 7-1](#page-158-0).

<span id="page-158-0"></span>

| <b>Mouse Action</b>                                                                           | Result                                                                                                    |
|-----------------------------------------------------------------------------------------------|----------------------------------------------------------------------------------------------------|
| Click with left or right mouse button on the<br>expansion/compression icon next to the object | "Expands" (opens) details or "collapses" (closes)<br>details of the selected object.                                                                                                    |
| Double-click with the left mouse button on an object<br>icon                                  | For a host object, starts the Details window or moves<br>the Details window to the foreground if it is already<br>open. For an administrative domain or group object,<br>unrolls or rolls details of the selected object. Also, the<br>topology view is updated with the members of the<br>selected object. |
| Click with the left mouse button on object icon                                               | Displays the members of the selected object in the<br>topology view. However, if the object icon is a host<br>(in the main console window), then the Details<br>window is displayed.                                                                                                    |
| Click with the right mouse button and hold on the<br>object label                             | Pop-up menu is displayed. See "Pop-up Menu" on<br>page 124 for more information.                                                                                                    |

**TABLE 7-1** Mouse Actions in the Hierarchy View

## ▼ To Obtain Specific Information About the Hierarchy View

If an object has an expansion/compression next to it, there are additional levels of information that are hidden. You can obtain more information about the object by examining its subordinate objects. To obtain specific information about subordinate objects, complete the step in one of the following methods.

### *Method 1*

● **Click on the expansion/compression icon next to the object to "unroll" the tree branch.**

The icon changes to a darker color, and the subordinate objects are displayed.

### *Method 2*

● **Double-click with the left mouse button on the object icon or the label.**

## ▼ To Obtain General Information About the Hierarchy View

If an object has a compression icon next to it, lower levels of the hierarchy are currently displayed (in most cases). You can obtain information about the container object by "rolling up" (hiding) the lower levels. To obtain general information about a container object, complete the step in one of the following methods.

### *Method 1*

● **Click on the expansion/compression icon next to the object to "roll up" the tree branch.**

The group (container) object is displayed.

### *Method 2*

<span id="page-159-0"></span>● **Double-click with the left mouse button on the object icon or the label.**

# Topology View

The topology view displays the members of the object selected in the hierarchy view.

There are two types of windows that contain topology views:

- Domain view in the main console window ([FIGURE 7-1](#page-155-0)).
- Browser contents view in the Details window ([Chapter 8](#page-172-0)).

Both the administrative domain and browser contents views behave in the same manner.

The mouse actions in the topology view are summarized in [TABLE 7-2.](#page-160-0)

<span id="page-160-0"></span>

| <b>Mouse Action</b>                                       | Result                                                                                                    |
|-----------------------------------------------------------|----------------------------------------------------------------------------------------------------|
| Double-click with the left mouse<br>button on the icon    | Opens details about the selected object. However, if the object is a<br>host (in the main console window), then the Details window is<br>displayed. |
| Click with the left mouse button on the<br>icon           | Selects icon.                                                                                                    |
| Click with the right mouse button and<br>hold on the icon | Pop-up menu is displayed. See "Pop-up Menu" on page 124 for<br>more information.                                                                    |

**TABLE 7-2** Mouse Actions in the Topology View

## Tool Tip

As you move the mouse over various areas in the main console window, *tool tips* are displayed momentarily. A tool tip is a description of the selected object or a description of a property and value column of any data property table [\(Chapter 9](#page-186-0)). Property tables provide information about the monitored property and are described in [Appendix C](#page-388-0) and [Appendix D](#page-422-0).

### ▼ To See a Tool Tip

### ● **Place your mouse over an object.**

After a brief delay, a tool tip is displayed that provides a short description of that object [\(FIGURE 7-3](#page-161-1)).

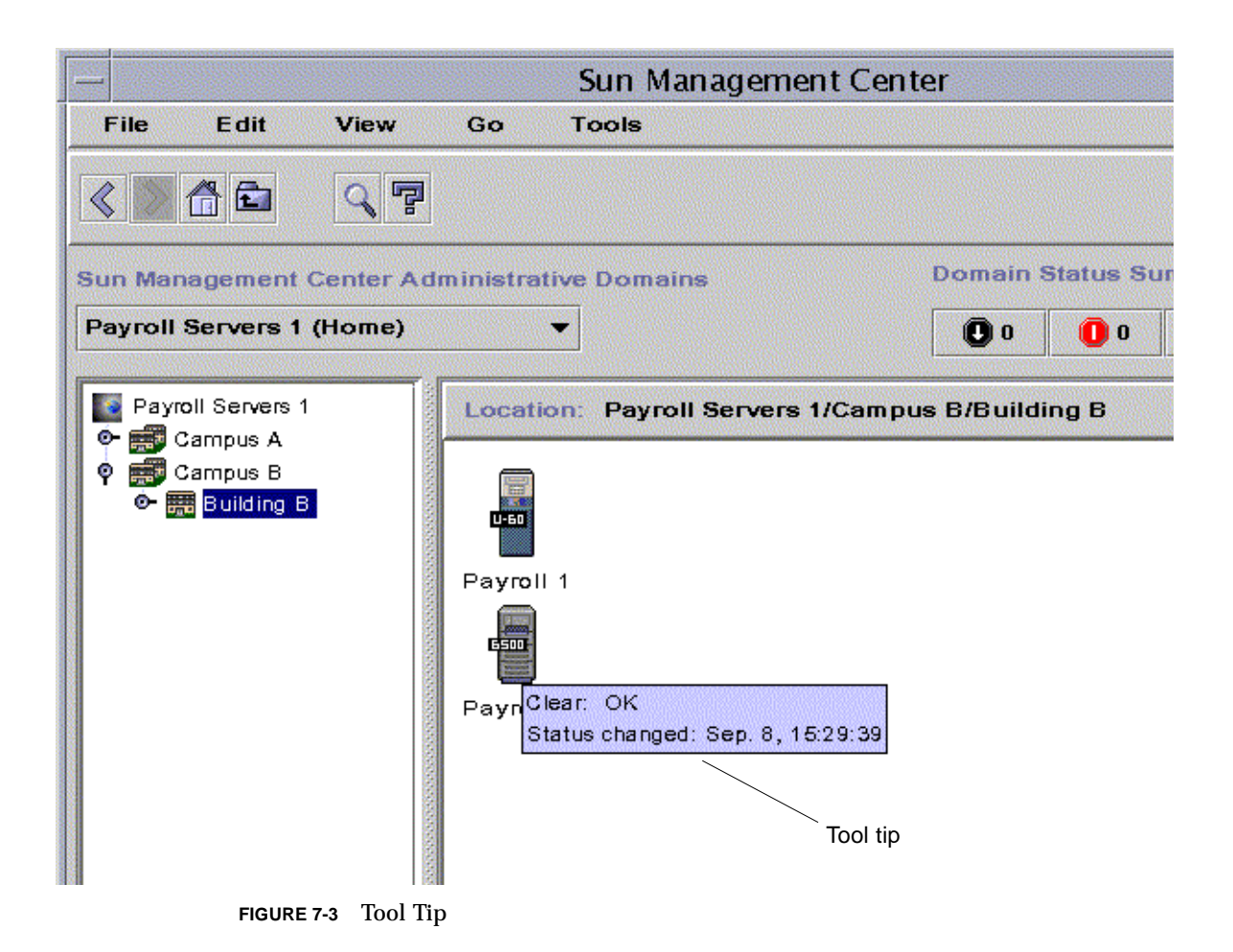

## <span id="page-161-1"></span><span id="page-161-0"></span>Pop-up Menu

Pop-up menus are available for all objects in the hierarchy and topology views. The contents of a menu vary according to the capability of the object selected.

## To Access a Pop-Up Menu

### **1. Click the right mouse button on the object.**

The pop-up menu is displayed.

#### **2. Click the left button to select a menu item (**[TABLE 7-3](#page-162-1)**).**

The following table lists common items in the approximate order in which they are displayed in the pop-up menus. Some items are not displayed in all menus.

| <b>Menu Item</b>        | <b>Description</b>                                                                                                    |
|-------------------------|----------------------------------------------------------------------------------------------------|
| Cut                     | Cuts the selected object. The cut object is enclosed in a dashed box<br>until it is pasted into a new location. To cancel the cut operation,<br>click on the object.                                                                                                    |
| Copy                    | Copies the selected object.                                                                                                    |
| Rename                  | Displays the Rename Object window.                                                                                                    |
| Modify                  | Displays the Modify Object window.                                                                                                    |
| <b>Attribute Editor</b> | Displays the Attribute Editor. For information about editing an<br>administrative domain, see Chapter 4. For information about<br>editing a host, see Chapter 10. For information about editing a<br>module, see Chapter 12. For information about editing security, see<br>Chapter 15. |
| Load Module             | Displays the Load Module dialog. For more information on the<br>Load Module dialog, see "To Load a Module" on page 229.                                                                                                    |
| <b>Details</b>          | Displays the Details window. For more information on the Details<br>window, see Chapter 14.                                                                                                    |

<span id="page-162-1"></span>**TABLE 7-3** Common Pop-Up Menu Items

**Note –** Depending on the object you selected, all the pop-up menu items listed in [TABLE 7-3](#page-162-1) may not be displayed.

# <span id="page-162-0"></span>Menu Bar

The menu bar is at the top of the main console window ([FIGURE 7-4](#page-162-2)).

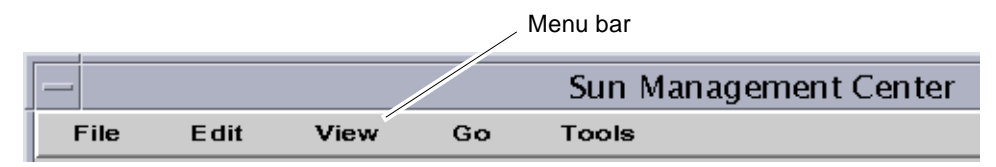

<span id="page-162-2"></span>**FIGURE 7-4** Menu Bar

Select (highlight) an object by clicking it in the hierarchy or topology view, then click a menu name (File, Edit, View, Go, or Tools). If a menu name is grayed out, that option is not available for the object that you have selected.

## ▼ To Use the Main Console Window Menu Bar

The menus are of the pull-down style.

- **1. Click an entry in the menu bar to display a pull-down menu.**
- **2. Click an entry in the pull-down menu to initiate that action.**

The menus in the menu bar are described below.

## File Menu Options

| Option                                            | <b>Description</b>                                                                                                    |
|---------------------------------------------------|----------------------------------------------------------------------------------------------------|
| Domain Manager                                    | The Domain manager enables you to create your<br>administrative domain(s). For more information on Domain<br>Manager, see Chapter 4.                                                           |
| Remote Domain Manager                             | For more information on Remote Domain Manager, see<br>Chapter 4.                                                                                                    |
| Set Home Domain                                   | Sets your home administrative domain.                                                                                                    |
| Sun Management Center-<br><b>Console Messages</b> | Opens the Sun Management Center-Console Messages<br>window. The window displays messages generated by the<br>Sun Management Center application, but does not include<br>general UNIX messages. |
| Exit                                              | Exits the current console session and all related Sun<br>Management Center windows. A pop-up dialog asks you to<br>confirm the exit request.                                                   |

**TABLE 7-4** Options for the File Menu

## Edit Menu Options

| Option                   | <b>Description</b>                                                                                                    |
|--------------------------|----------------------------------------------------------------------------------------------------|
| Create an Object         | Creates a group, a composite object, a node, or a network<br>segment in the administrative domain that is currently<br>highlighted in the console window. See Chapter 5.              |
| Create a Connection      | Connects two objects in the topology view. You may choose the<br>type of connection to be General, RS-232, T1, or T3. The<br>connection is represented by a line between the objects. |
| Delete Object/Connection | Deletes the highlighted object or connection. A dialog asks you<br>to confirm the deletion request.                                                                                   |
| Rename                   | Enables you to rename the highlighted object. Displays a dialog<br>for you to enter the new name.                                                                                     |
| Modify                   | Brings up the Modify Object menu. For more information on<br>the Modify Object menu, see "Modifying Objects" on page 94.                                                              |
| Cut                      | Displays a dashed line around the selected object. The object is<br>not removed until you paste it into a new location.                                                               |
| Copy                     | Copies the selected object into a temporary buffer.                                                                                                    |

**TABLE 7-5** Options for the Edit Menu

| Option     | <b>Description</b>                                                                                                    |
|------------|----------------------------------------------------------------------------------------------------|
| Paste      | Pastes the cut or copied object into the administrative domain<br>or group that is currently displayed in the hierarchy or the<br>topology view. |
| Paste Into | Pastes the cut or copied object into the selected administrative<br>domain or group.                                                             |
| Select All | Selects all objects in the topology view.                                                                                                    |

**TABLE 7-5** Options for the Edit Menu *(Continued)*

# View Menu Options

| Option                     | <b>Description</b>                                                                                                    |
|----------------------------|----------------------------------------------------------------------------------------------------|
| <b>Topology Layouts</b>    | Enables you to change the style of display in the topology view. The<br>styles are:<br>Network.<br>Grid (square grid pattern),<br>List (single vertical list),<br>Bus,<br>Star (equidistant lines connected to a center),<br>Spoked Ring (equidistant lines in a circle).                   |
| Set Topology<br>Background | Displays the Set Topology Background window. You can add a<br>background image to a topology view by selecting from a list of<br>graphics files. (The list may not be in alphabetical order.) You can<br>also use this window to remove a background image by clicking the<br>Unset button. |

**TABLE 7-6** Options for View

## Go Menu Options

**TABLE 7-7** Go Menu Items

| <b>Menu Item</b> | <b>Action</b>                                                                                                    |
|------------------|----------------------------------------------------------------------------------------------------|
| Back             | Takes you to the previous console view.                                                                                                    |
| Forward          | Takes you to the next console view (if applicable).                                                                                                    |
| Home             | Takes you to the top of your home administrative domain in the<br>hierarchy view.                                                                               |
| Up               | Takes you up one level in the hierarchy view.                                                                                                    |
| <b>History</b>   | Lists recent locations that you have viewed in the current console<br>session. Select an entry to return to that location.                                      |
| Search           | Opens the Topology Search window to search for the object label<br>that you specify. If one or more objects are found, the full path or<br>paths are displayed. |

# Tools Menu Options

**TABLE 7-8** Tools Menu Items

| <b>Menu Item</b>        | <b>Action</b>                                                                                                    |
|-------------------------|----------------------------------------------------------------------------------------------------|
| <b>Details</b>          | Enables you to see detailed information (if available) for a selected<br>object. For more information about the Browser Details window, see<br>Chapter 8. For more information about the Details Alarm window,<br>see Chapter 13. For more information about the remaining<br>categories in the Details window, see Chapter 14. |
| <b>Attribute Editor</b> | Displays the Attribute Editor. For information about editing an<br>administrative domain, see Chapter 4. For information about<br>editing a host, see Chapter 10. For information about editing a<br>module, see Chapter 12. For information about editing security, see<br>Chapter 15.                                         |
| Graph                   | Displays the Open Graph window. You can select from a list of<br>saved graphs. For information on the graphing function, see<br>Chapter 9.                                                                                                    |

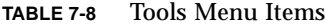

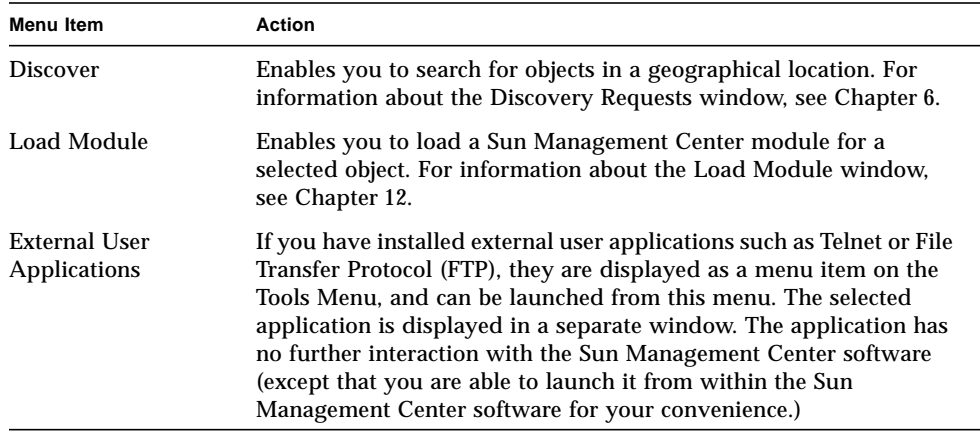

# <span id="page-167-0"></span>Navigation Buttons

As you move through different administrative domains and through different levels within the administrative domains, the administrative domain views are stored in memory. The navigation buttons [\(FIGURE 7-5\)](#page-167-1) in the main console window help you move back and forth between these views.

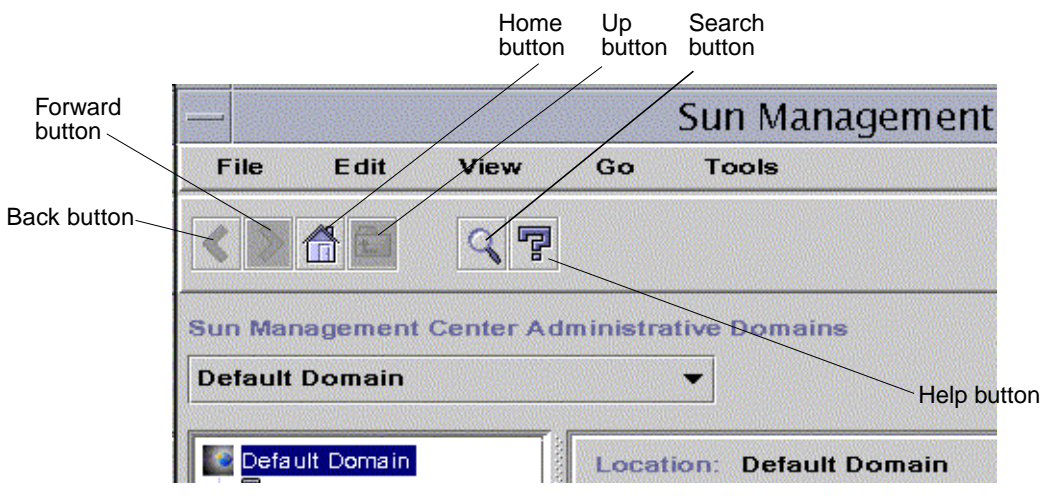

<span id="page-167-1"></span>**FIGURE 7-5** Navigation Buttons

#### **Note –** The navigation buttons perform the same function as the Go menu items.

**TABLE 7-9** Navigation Buttons

| <b>Button</b>         | <b>Description</b>                                                                                                    |
|-----------------------|----------------------------------------------------------------------------------------------------|
| <b>Back Button</b>    | The back button is represented by an arrow facing left (FIGURE 7-5).<br>Clicking this button displays the previous screen.                           |
| <b>Forward Button</b> | The forward button is represented by an arrow pointing right<br>(FIGURE 7-5). Clicking this button displays the next screen.                         |
| Home Button           | The home button is represented by a house (FIGURE 7-5). Clicking<br>on this button returns you to the highest level of the administrative<br>domain. |
| Up Button             | Clicking the up button enables you to navigate up one level in the<br>topology view.                                                                 |
| <b>Search Button</b>  | The search button enables you to search for a text string in the<br>current domain.                                                                  |
| <b>Help Button</b>    | Clicking the Help button (FIGURE 7-5) displays the online Sun<br>Management Center 2.1 Software User's Guide.                                        |

## ▼ To Search For a Name

**1. Click on the search button (**[FIGURE 7-5](#page-167-1)**).**

The Topology Search window is displayed ([FIGURE 7-6\)](#page-169-1).

**2. Type the name or part of the name in the Object Label: field and click the Search button.**

A list of matching names is displayed in the Objects Found section.

**3. Highlight the appropriate name and click on the Go To button.**

The topology view of the main console window is updated and the object with the selected name is highlighted.

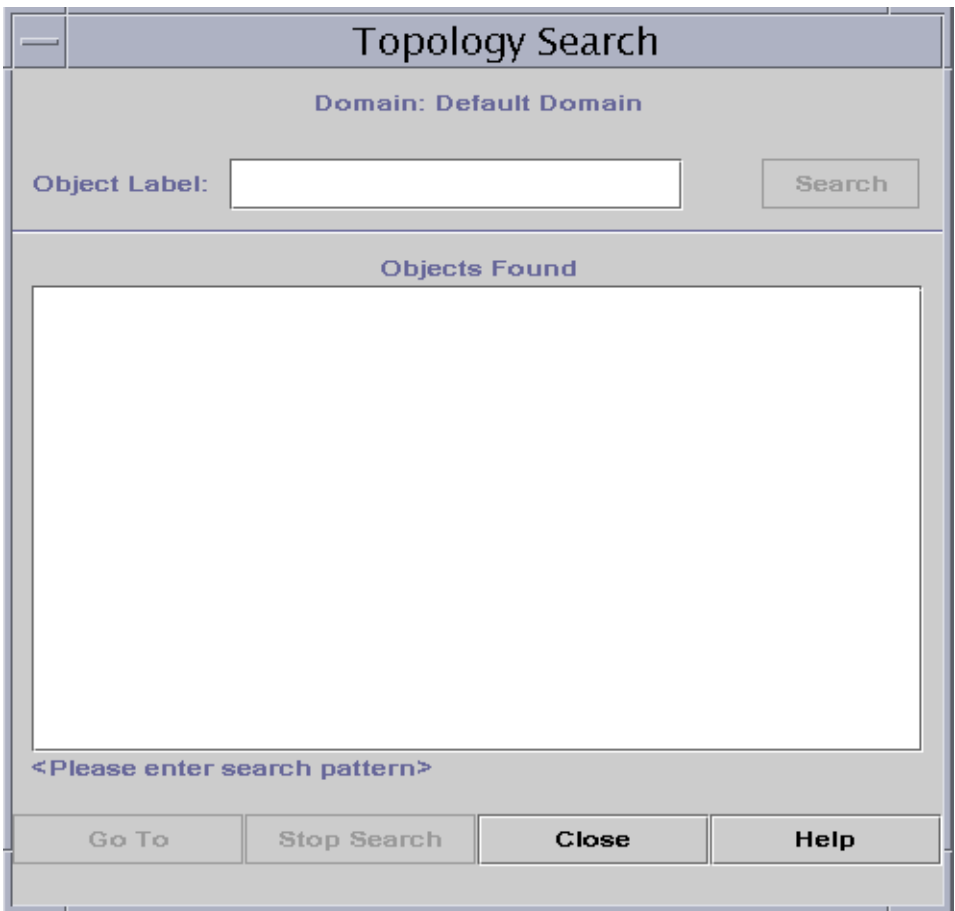

<span id="page-169-1"></span>**FIGURE 7-6** Topology Search Window

# <span id="page-169-0"></span>Sun Management Center Administrative Domains Pull-Down Menu

The Sun Management Center Administrative Domains pull-down menu is shown in [FIGURE 7-7](#page-170-0). This menu displays the current list of administrative domains and enables you to switch from one administrative domain to another. Clicking on the administrative domain updates and displays the selected administrative domain.

The default administrative domain is the administrative domain that is always displayed whenever the main console is started.

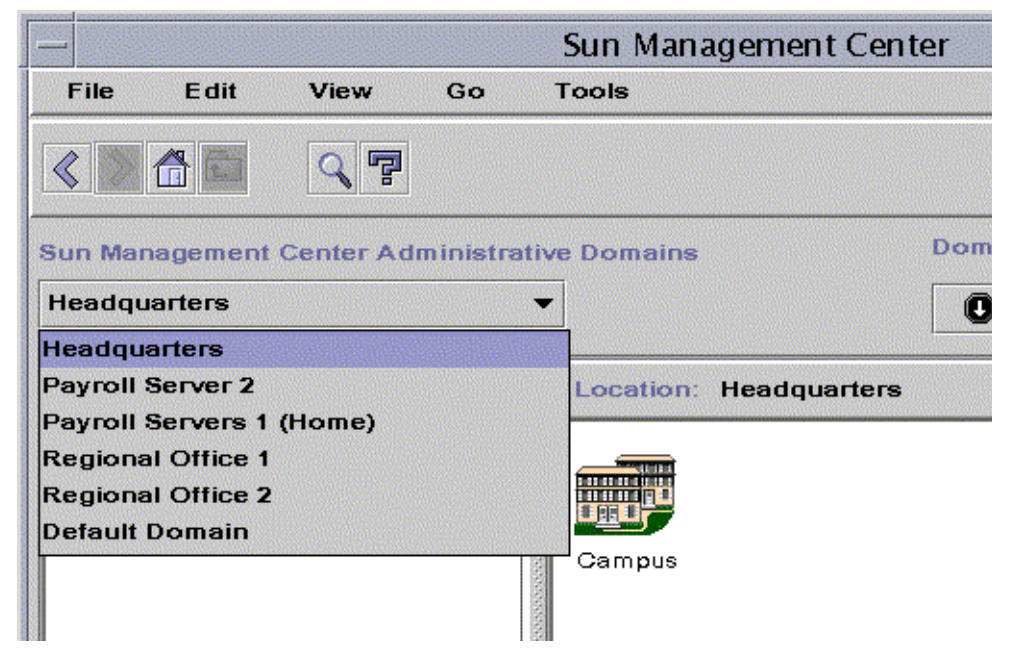

**FIGURE 7-7** Administrative Domains Pull-Down Menu

## <span id="page-170-0"></span>▼ To View the Current List of Administrative Domains

**1. In the main console window, click the Sun Management Center Administrative Domains button.**

The pull-down menu with the current list of administrative domains is displayed.

**2. Click the administrative domain that you want to view.**

The main console window is updated and displays the selected administrative domain. The Sun Management Center Administrative Domains button changes to display the name of the administrative domain you have selected.

# <span id="page-171-0"></span>Administrative Domain Status Summary

The administrative domain status summary displays the number of managed objects that have unacknowledged open alarms, by level of severity, in the selected Administrative Domain. ([FIGURE 7-8\)](#page-171-1).

**Note –** If a host has multiple alarms at several different severity levels, the host is represented at only one severity level (the highest severity level for that host).

For more information on the administrative domain status summary, see ["Seeing](#page-295-0) [Alarms in Domain Status Summary" on page 258.](#page-295-0)

<span id="page-171-1"></span>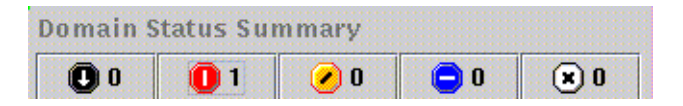

**FIGURE 7-8** Domain Status Summary

# <span id="page-172-0"></span>Browser

This chapter covers the following topics:

- [To Start the Details Window](#page-173-0)
- [To Set Security for a Host or Module](#page-185-0)

# Details View

The details view is a subset of the Domain view. The highest hierarchical object in a details view is the host machine or module object. For more information on module objects, see["To Create a Module Object" on page 79](#page-116-0). Unlike the administrative domain view, the details view enables you to see modules and the various monitored properties and statistics contained in the modules.

# Using the Details Window

You can start the Details window from the main console window.

The Details window provides you with detailed information about that individual host. This window has several tab buttons, that may include the following:

- Info
- Browser
- Alarms
- View Log
- Applications
- Hardware

**Note –** The tab buttons that are displayed in the Details window are dependent on the type of object selected. In addition, the Hardware tab is missing if the Config-Reader module is not supported on your system. For additional information on the tabs for your specific hardware object, see your supplement.

Each tab button, as described in the following table, updates the window with a new panel consisting of information represented by that tab button.

| <b>Tab Button</b>   | <b>Description</b>                                                                                                    |
|---------------------|----------------------------------------------------------------------------------------------------|
| Info                | Provides general information about the host including host name,<br>IP address, polling type, and so on. This information is collected at<br>the time the object is created.                                                                                                    |
| <b>Browser</b>      | Enables you to navigate through the hierarchy and contents views<br>of the host, set alarm thresholds, and view and graph monitored<br>data properties. This is the default view when the Details window<br>opens.                                                                                                  |
| <b>Alarms</b>       | Displays the alarms for this host. Enables you to acknowledge or<br>delete alarms.                                                                                                    |
| View Log            | Displays informational messages, including error messages, about<br>your host. Enables you to search, monitor, and examine system and<br>EntDiag log messages.                                                                                                    |
| <b>Applications</b> | Displays a list of applications. These applications include the<br>processes running on the host (if the Solaris Process Details module<br>is loaded) and other applications installed by the user.                                                                                                    |
| Hardware            | Displays hardware configuration information about your host for<br>selected hardware platforms. Configuration information may<br>include the physical and logical view of your host. If the hardware<br>platform is not supported by the Config-Reader module, this tab<br>button is missing in the Details window. |

**TABLE 8-1** Details Window—Common Tab Buttons

For more information on these buttons, see [Chapter 14.](#page-306-0)

## <span id="page-173-0"></span>▼ To Start the Details Window

### ● **Proceed with one of the following:**

- Click the right mouse button on the selected object and highlight Details from the pop-up menu in the hierarchy view ([FIGURE 8-1](#page-174-0)) or the topology view.
- With your left mouse button, double-click on the selected host icon in the hierarchy view or the topology view.

■ In the main console window, select the object then select Tools ▶ Details [\(FIGURE 8-2](#page-175-0)).

Be sure to select a managed object, not a administrative domain, as the Details window is not available for administrative domains.

The Details window (with the browser tab pre-selected) is displayed.

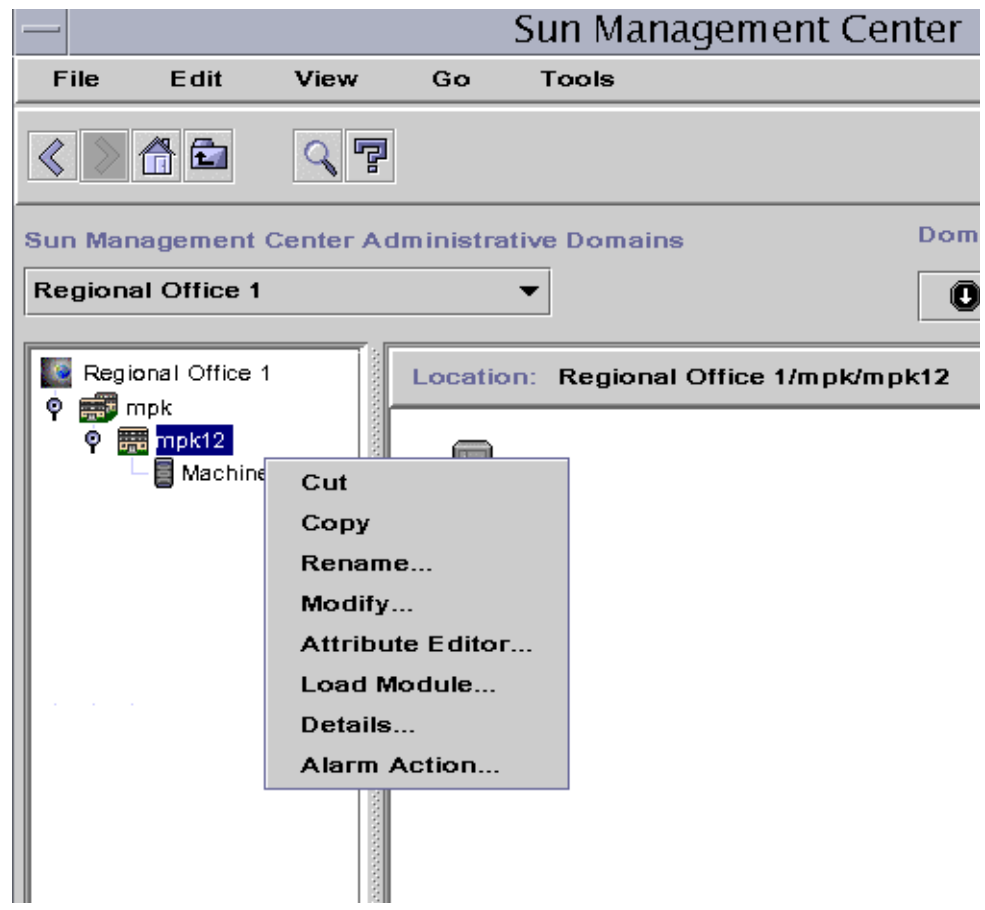

<span id="page-174-0"></span>**FIGURE 8-1** Opening the Details Window from the Pop-Up Menu

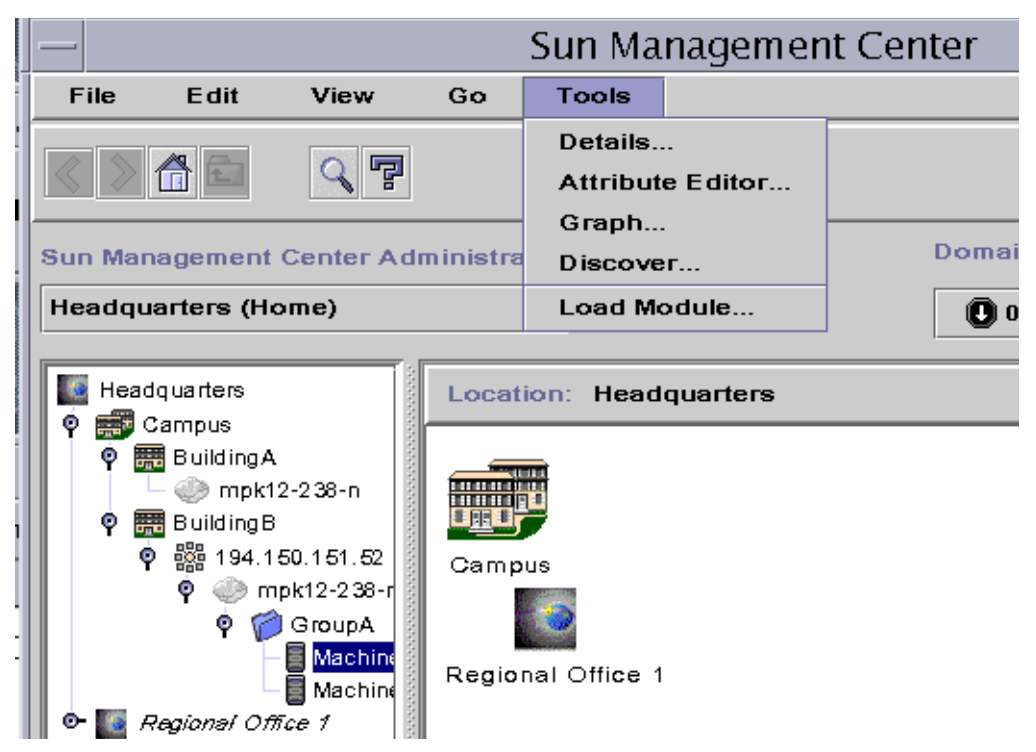

**FIGURE 8-2** Opening the Details Window from the Tools Menu

- <span id="page-175-0"></span>▼ To Exit the Details Window
	- **Click the Close button located at the bottom of the Details window.**

# Browser Tab

The host contains four subordinate groups: hardware, operating system, local applications, and remote systems. The Sun Management Center modules belong to one of these four categories.

Sun Management Center software monitors hosts by using modules. Modules are software components that monitor data pertaining to the health indicators and resources of systems, applications, and network devices.

[FIGURE 8-3](#page-177-0) is an example of the host view for MachineA. The left side of the host view is the hierarchy (tree) view and the right side is the contents view. The host hierarchy view displays the relationship between the host and its modules. In this example, the loaded operating system modules are the MIB-II Instrumentation and the Kernel Reader modules.

By using the Browser Details window, you can set alarm thresholds and view and graph monitored data properties for your host.

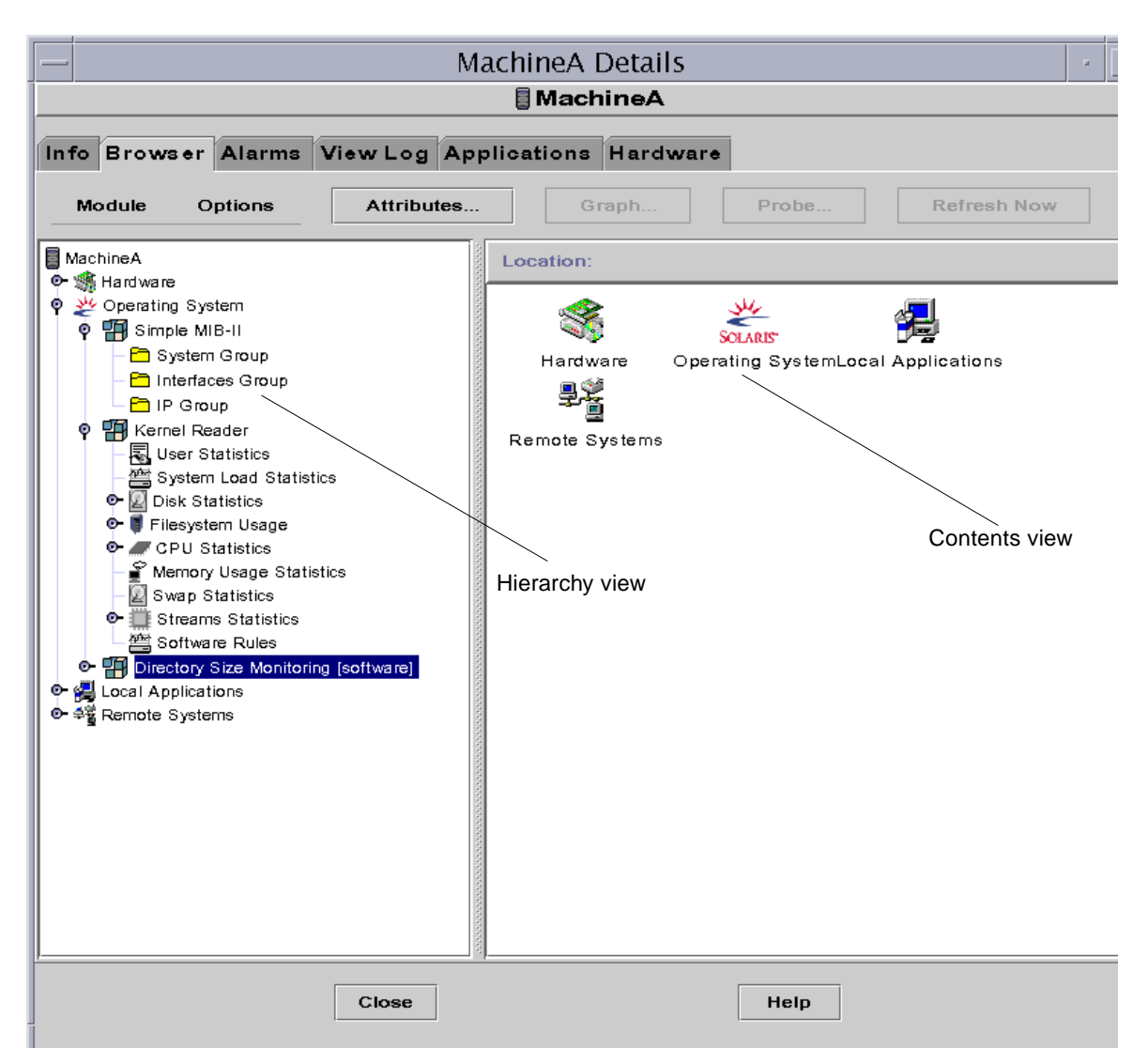

<span id="page-177-0"></span>**FIGURE 8-3** Browser Details Window

The Browser tab [\(FIGURE 8-3](#page-177-0)) contains the hierarchy and contents view for a host.

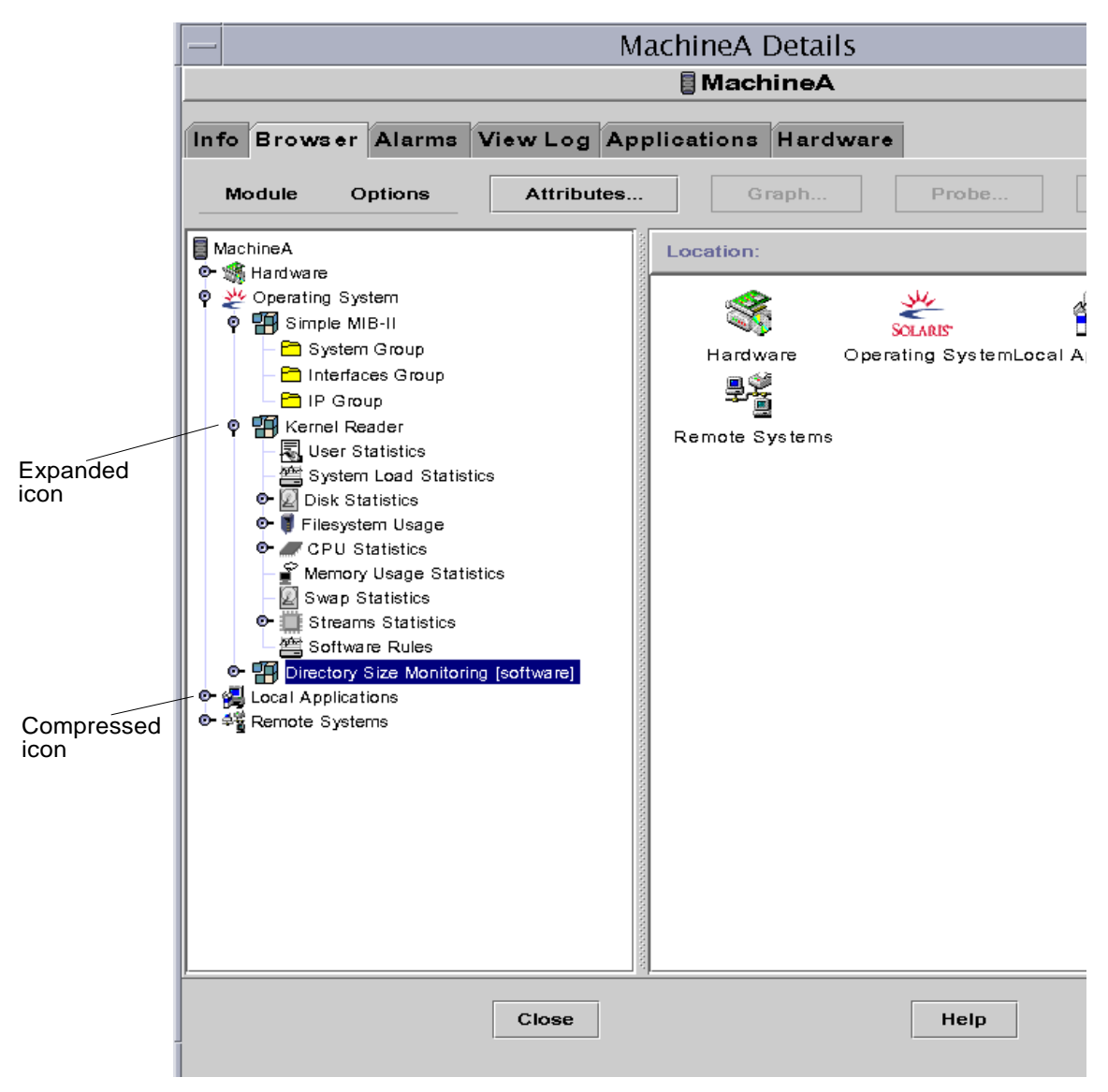

<span id="page-178-0"></span>**FIGURE 8-4** Click a Compressed Icon to "Unroll" Additional Levels of Detail

**Tip –** You may be able to see more information by holding the mouse pointer over the object for several seconds. A pop-up balloon (tool tip) is displayed, showing additional information about the object. These tool tips are also displayed for data property table cells and are useful if information in a table cell is too long to display completely.

**Tip –** The hierarchy can be expanded or compressed, depending on the position of the expansion/compression icon ([FIGURE 8-4\)](#page-178-0). The icon is compressed when the "handle" is pointing right. The icon is expanded when the "handle" is pointing down.

Each host contains categories for Hardware, Operating System, Local Applications, and Remote Systems. For more information on modules, see [Appendix C](#page-388-0) and [Appendix D](#page-422-0).

## Hardware

The Hardware category consists of the Config-Reader module, which monitors the host configuration, including information and status for power supplies, keyswitch, fans, remote console, the system in general, and so on.

There are different Config-Reader modules for different hardware platforms. If your system is supported by a Config-Reader module, it is automatically loaded during installation.

For more information on the Config-Reader module for your hardware platform, refer to your supplement.

## Operating System

The Operating System category includes modules that monitor the operating environment of the host:

- Directory Size Monitoring
- File Monitoring
- Kernel Reader
- MIB-II Instrumentation
- NFS File Systems
- NFS Statistics
- Simple MIB-II
- Solaris Process Details
## Local Applications

The Local Applications category includes modules that monitor the local applications on the host:

- Agent Statistics
- Data Logging Registry
- Dynamic Reconfiguration
- File Scanning
- Health Monitor
- Print Spooler
- Process Monitoring

### Remote Systems

The Remote Systems category includes modules that monitor remote systems:

- MIB-II Proxy Monitoring module
- HP JetDirect module (monitors HP printers equipped with a JetDirect card)

### Browser Buttons

The Browser Details window includes a row of buttons at the top of the panel. The Module and Options buttons enable you to select one of several choices. The Attributes, Graph, Probe, and Refresh Now buttons serve a single purpose. The buttons and their functions are described in the following table.

| <b>Menu Item</b> | <b>Definition</b>                                                                                                    |
|------------------|----------------------------------------------------------------------------------------------------|
| Module           | Available selections for the Module button (FIGURE 8-5) are Load<br>Module, Edit Module, Enable Module, Disable Module, and Unload<br>Module, as described below.         |
| Load Module      | Enables you to add a module to the host. The host must be selected<br>or this option is grayed out. For more information, see "To Load a<br>Module" on page 229.          |
| Edit Module      | Enables you to edit module parameters. The module must be<br>selected or this option is grayed out. For more information, see "To<br>Edit Module Parameters" on page 239. |
| Enable Module    | Enables you to enable a module. The module must be selected or<br>this option is grayed out. For more information, see "To Enable a<br>Module" on page 242.               |

**TABLE 8-2** Browser Buttons

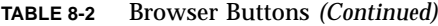

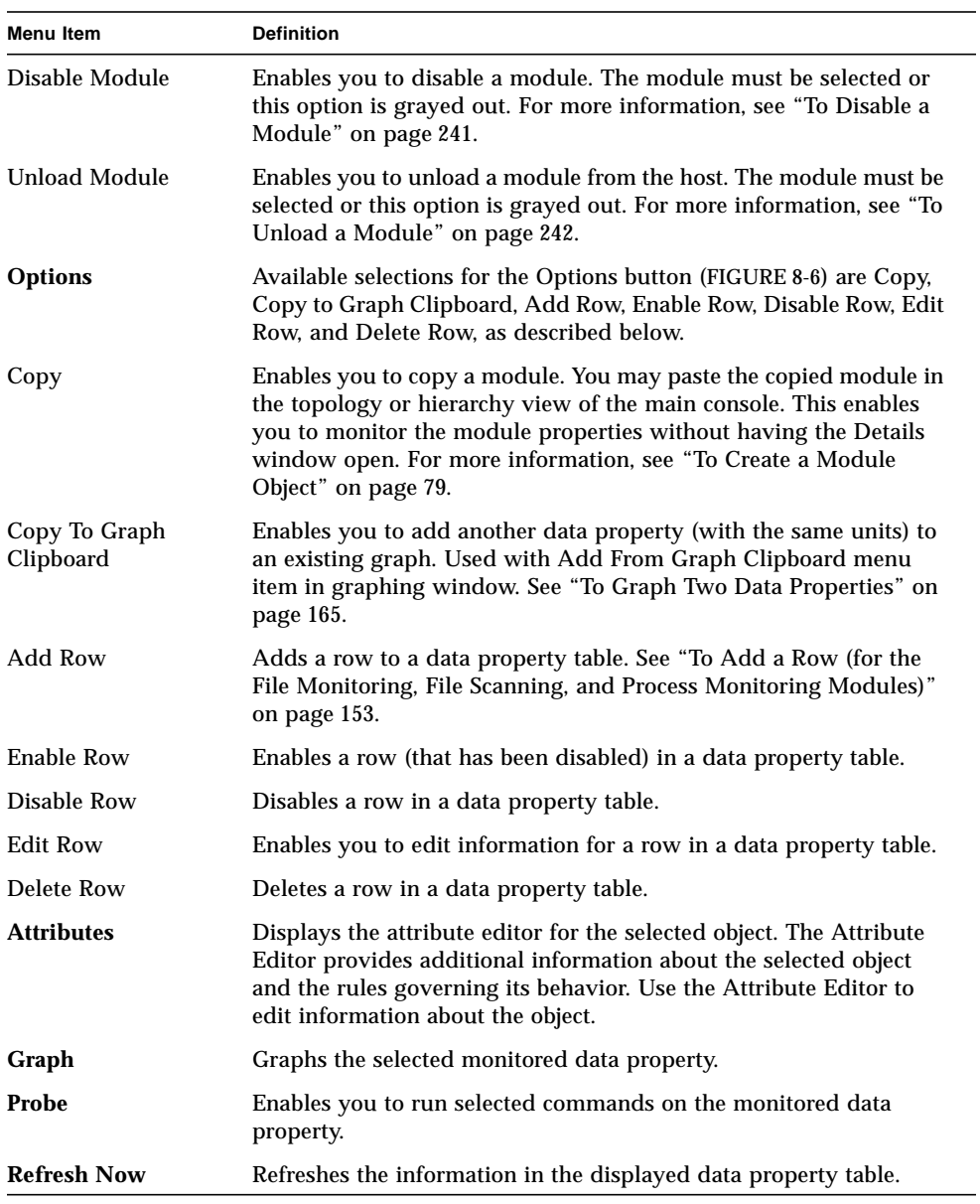

**Note –** The browser buttons are grayed out when the command is not appropriate for the selected object.

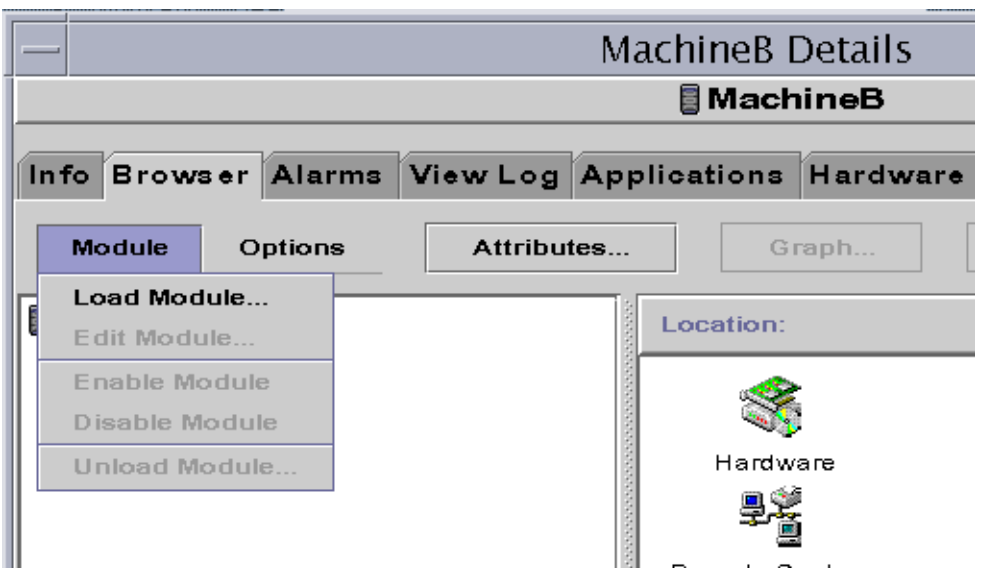

**FIGURE 8-5** Module Menu Options in Details Window

<span id="page-182-1"></span><span id="page-182-0"></span>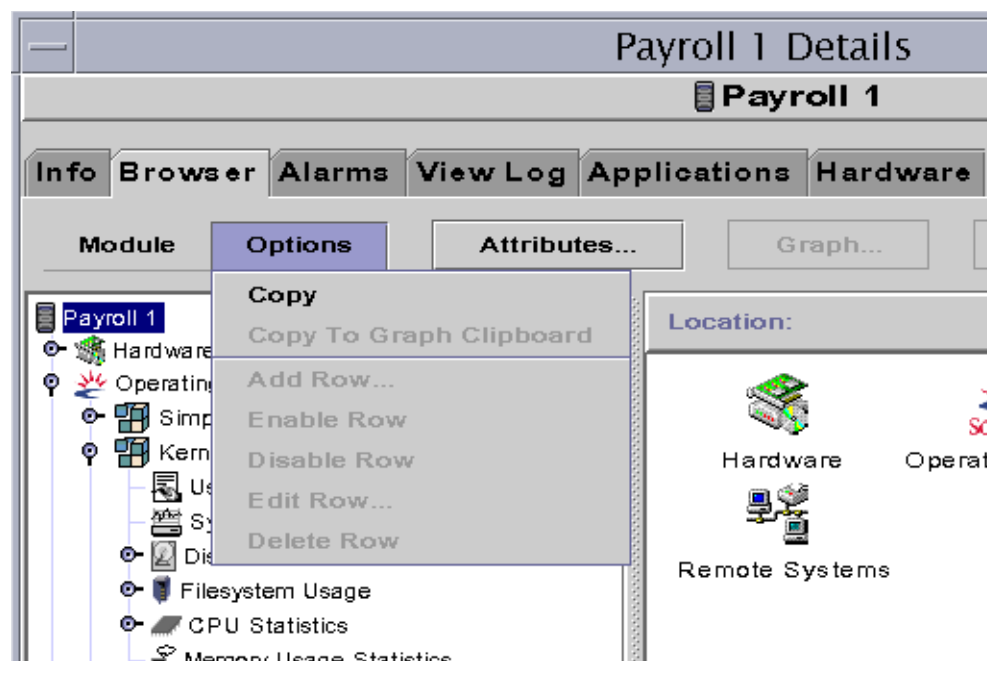

**FIGURE 8-6** Options Menu Options in Details Window

# Host Security

In the Details window, Sun Management Center software offers security at two levels: the host itself and at the module level. You may also set security at the host level only. In this case, anyone with the appropriate security can load modules, set alarm thresholds, acknowledge alarms, and so on.

You may also set security permissions at the module level. In this case, only those users with the appropriate module permissions can perform actions on the module. Module security can be used as a "subset" of host security.

For example, at the host level, you can set security permissions so that users A, B, and C can load modules and create alarm thresholds. User A loads the Health Monitor module and creates customized alarm thresholds. However, users B and C can change user A's work unless security permissions have also been set at the Health Monitor module level, enabling only user A to set alarm thresholds.

**Note –** In the case where security is set at both levels, the security permissions at the module level take precedence over the security permissions at the host level.

Consequently, only user A can create alarm thresholds for the Health Monitor module.

For more information on security, see [Chapter 15](#page-340-0).

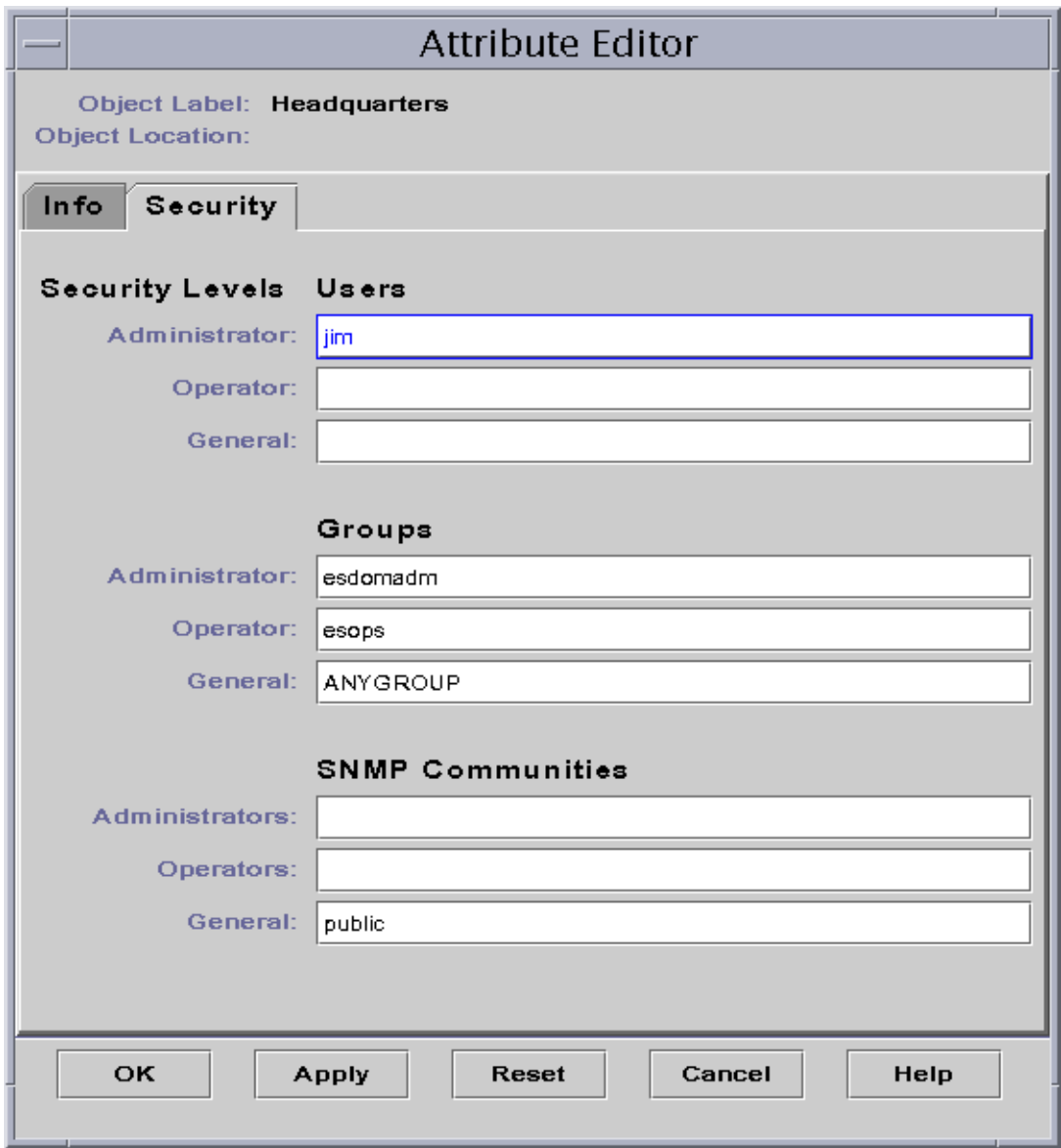

<span id="page-184-0"></span>**FIGURE 8-7** Attribute Editor for a Host or Module

### ▼ To Set Security for a Host or Module

- **1. Open the Attribute Editor for a host or module by proceeding with one of the following:**
	- Click the right mouse button on the host or module and highlight Attribute Editor from the pop-up menu.
	- Click the Attributes button.
- **2. Click the Security tab (**[FIGURE 8-7](#page-184-0)**).**
- **3. Type the name(s) of user and administrator groups in the appropriate fields.**

For more information on the security fields, see [Chapter 15](#page-340-0).

- **4. Complete this procedure with one of the following actions:**
	- Click OK to accept the changes you have made and close this window.
	- Click Apply to apply your changes without closing this window.
	- Click Reset to reset the Attribute Editor to the default parameters.
	- Click Cancel to cancel your request and close the window.

# Monitoring and Graphing Data Properties

This chapter covers the following topics:

- [To Display a Data Property](#page-187-0)
- [To Add a Row \(for the File Monitoring, File Scanning, and Process Monitoring](#page-190-1) [Modules\)](#page-190-1)
- [To Refresh Displayed Data](#page-198-0)
- [To Probe a Property](#page-199-0)
- [To Graph A Monitored Data Property](#page-201-0)
- [To Graph Two Data Properties](#page-202-1)
- [To Save Graphing Parameters](#page-205-0)
- [To Open a Graph](#page-207-0)
- [To Apply a Graph Template](#page-208-0)

# Monitoring Data Properties

Using your mouse, you can navigate through the hierarchy (tree) view in the Details window to view the monitored properties.

The lowest-level object in the host hierarchy is the monitored property. The software provides both tabular and graphical information about a monitored property.

Once the data has been displayed, you can refresh the data. In addition, you can graph up to five data properties simultaneously. These actions are described in the following sections.

### <span id="page-187-0"></span>▼ To Display a Data Property

**Note –** The following example uses the Kernel Reader module.

**1. In the Browser Details window, double-click on the Operating System icon in the hierarchy (tree) view.**

The operating system modules are displayed in both the hierarchy and contents views.

**2. Double-click on the Kernel Reader icon in the contents view or single click in the expansion/compression icon next to the Kernel Reader icon in the hierarchy view.** The Kernel Reader statistics are displayed.

**3. Double-click on the System Load Statistics icon in either the hierarchy or the contents view (**[FIGURE 9-1](#page-188-0)**).**

The monitored properties are displayed in a property table.

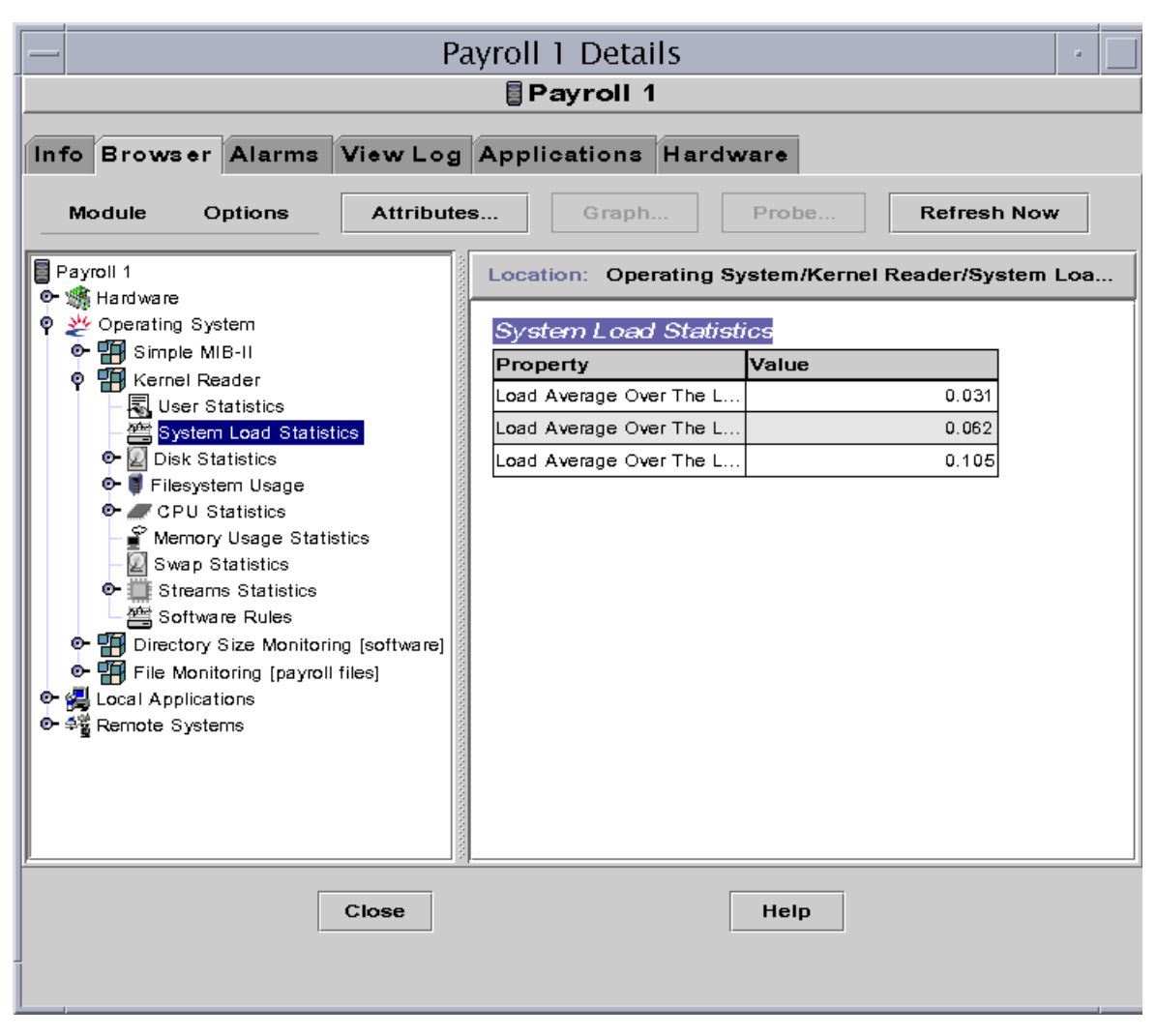

<span id="page-188-0"></span>**FIGURE 9-1** System Load Statistics

### Working with Rows

For selected modules, the software enables you to add, delete, enable, or disable rows for the data property tables [\(TABLE 9-1](#page-189-0)). When these modules are initially loaded, the data property tables are empty (except the Directory Size Monitoring and Print Spooler modules). For the File Monitoring, File Scanning, and Process Monitoring modules, you must "add a row" to monitor the data property.

| <b>Module Name</b>           | <b>Description</b>                                                                                                    |
|------------------------------|----------------------------------------------------------------------------------------------------|
| Directory Size<br>Monitoring | Each added row enables you to define another directory for<br>monitoring.                                                 |
| <b>File Monitoring</b>       | Each added row defines the monitored "file".                                                                              |
| File Scanning                | Each added row defines the "pattern" that must be matched within<br>the monitored file.                                   |
| <b>Print Spooler</b>         | Each added row enables you to define another printer for spooler<br>monitoring.                                           |
| <b>Process Monitoring</b>    | Each added row defines the "pattern" that must be matched from<br>all the processes that are running on the agent object. |

<span id="page-189-0"></span>**TABLE 9-1** Sun Management Center Modules That Enable You to Add Rows

For more information on the directory size monitoring and file monitoring modules, see [Appendix C.](#page-388-0) For more information on the file scanning, print spooler, and process monitoring modules, see [Appendix D](#page-422-0).

### ▼ To Define a Directory

The following example procedure uses the Directory Size Monitoring module. If this module is not loaded, see ["To Load a Module" on page 229.](#page-266-0)

**1. In the Browser Details window, double-click on the Operating System icon in the hierarchy (tree) view.**

The operating system modules are displayed in both the hierarchy and contents views.

**2. Double-click on the Directory Size Monitoring icon in the contents view or single click in the expansion/compression icon next to the Directory Size Monitoring icon in the hierarchy view.**

The Directory Size Monitoring Status folder is displayed.

#### **3. Double-click on the Directory Size Monitoring Status folder in either the hierarchy or the contents view.**

The Directory Monitoring property table is displayed.

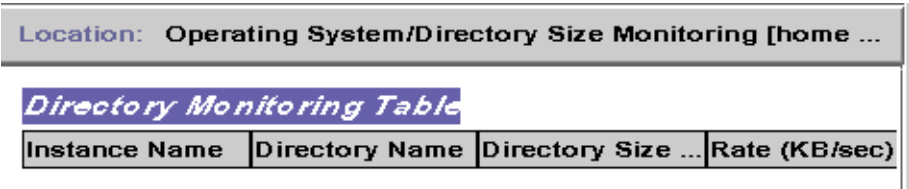

**FIGURE 9-2** Directory Size Monitoring Table

#### **4. Proceed with one of the following:**

- Click the right mouse button in the table row and select the Add Row command from the pop-up menu.
- In the Details window, select Options ▶ Add Row.

<span id="page-190-0"></span>The Row Adder window is displayed.

**5. Type the appropriate information in the text fields.**

#### **6. Complete this procedure with one of the following actions:**

- Click OK to accept the changes you have made and close this window.
- Click Apply to apply your changes without closing this window.
- Click Reset to reset the window to the default parameters.
- Click Cancel to cancel your request.

The added row is displayed in the contents view.

### <span id="page-190-1"></span>▼ To Add a Row (for the File Monitoring, File Scanning, and Process Monitoring Modules)

The following example procedure uses the File Monitoring module. If this module is not loaded, see ["To Load a Module" on page 229.](#page-266-0)

#### **1. In the Browser Details window, double-click on the Operating System icon in the hierarchy (tree) view.**

The operating system modules are displayed in both the hierarchy and contents views.

**2. Double-click on the File Monitoring icon in the contents view or single click in the expansion/compression icon next to the File Monitoring icon in the hierarchy view.**

The File Monitoring Status folder is displayed.

**3. Double-click on the File Monitoring Status folder in either the hierarchy or the contents view.**

An empty property table is displayed.

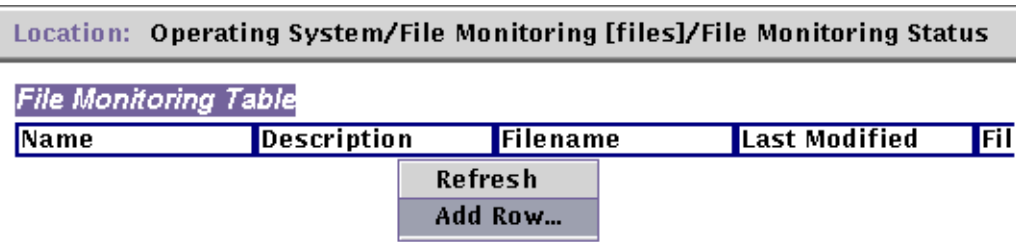

**FIGURE 9-3** File Monitoring Table

#### <span id="page-191-0"></span>**4. Proceed with one of the following:**

- Click the right mouse button in the table row and select the Add Row command from the pop-up menu ([FIGURE 9-3\)](#page-191-0).
- In the Details window, select Options ▶ Add Row.

The Row Adder window is displayed ([FIGURE 9-4\)](#page-192-0).

**5. Type the appropriate information in the text fields.**

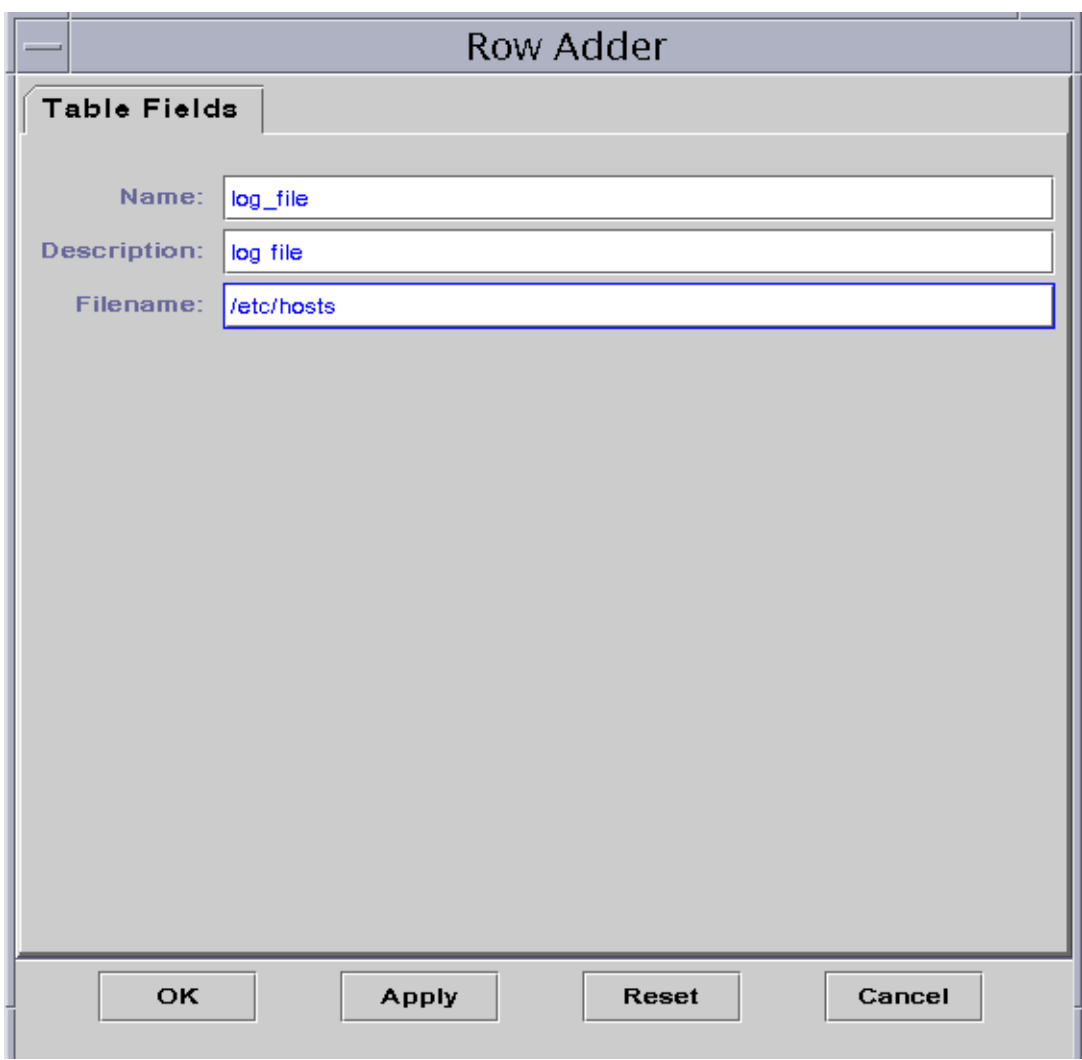

**FIGURE 9-4** Row Adder Window for the File Monitoring Module

#### <span id="page-192-0"></span>**6. Complete this procedure with one of the following actions:**

- Click OK to accept the changes you have made and close this window.
- Click Apply to apply your changes without closing this window.
- Click Reset to reset the window to the default parameters.
- Click Cancel to cancel your request.

The added row is displayed in the contents view ([FIGURE 9-5\)](#page-193-0).

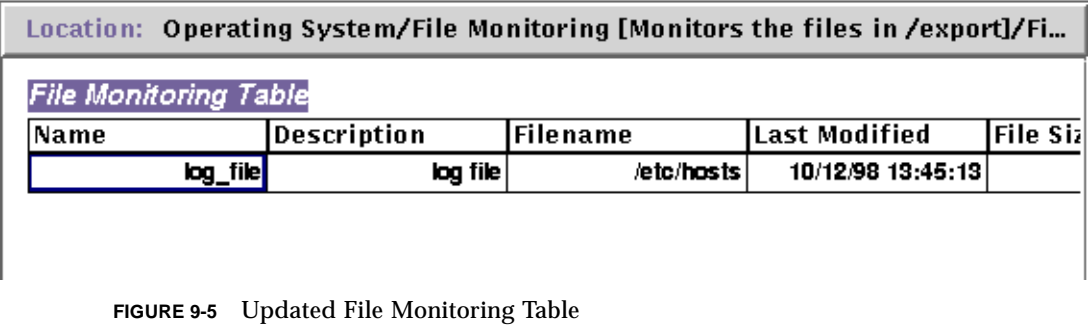

<span id="page-193-0"></span>**Note –** The Row Adder window that is displayed is dependent on the selected module. [FIGURE 9-6](#page-194-0) and [FIGURE 9-7](#page-195-0) illustrate examples of the Row Adder window for the File Scanning and Process Monitoring modules, respectively.

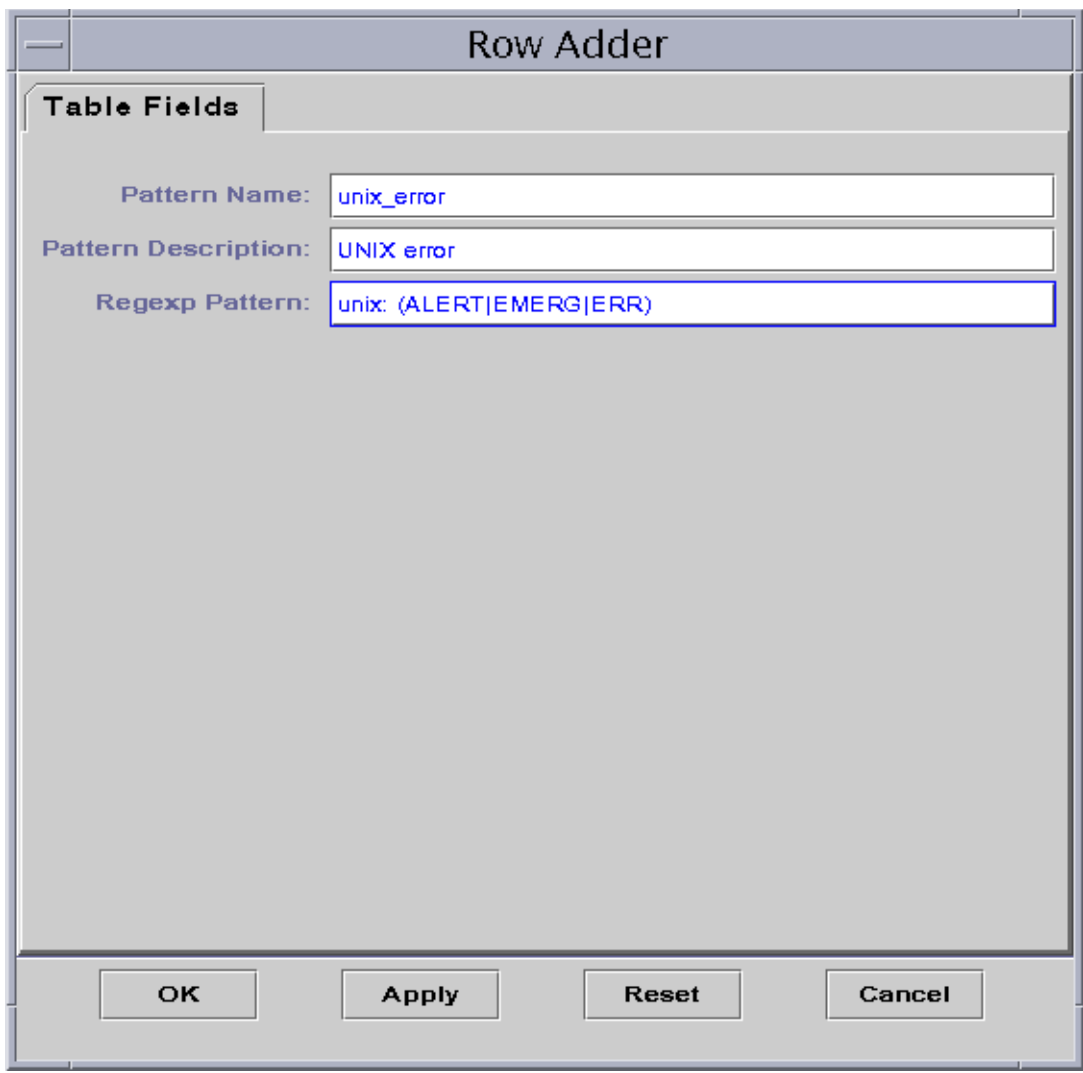

<span id="page-194-0"></span>**FIGURE 9-6** Row Adder Window for the File Scanning Module

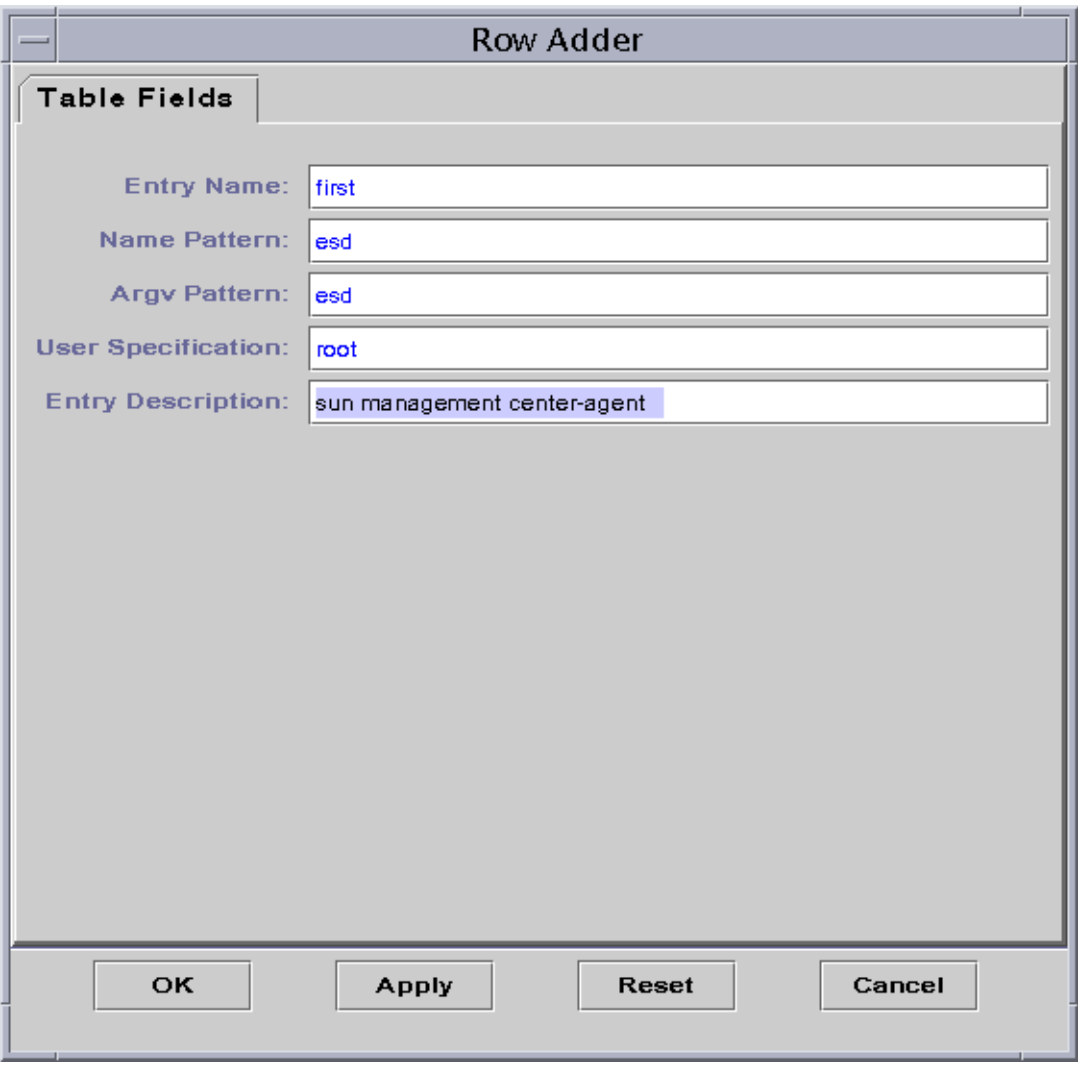

**FIGURE 9-7** Row Adder Window for Process Monitoring Module

### <span id="page-195-0"></span>▼ To Add a Printer

The following example procedure uses the Print Spooler module. If this module is not loaded, see ["To Load a Module" on page 229.](#page-266-0)

**1. In the Browser Details window, double-click on the Print Spooler icon in the hierarchy (tree) view.**

The operating system modules are displayed in both the hierarchy and contents views.

**2. Double-click on the Print Spooler icon in the contents view or single click in the expansion/compression icon next to the Print Spooler icon in the hierarchy view.**

The Print Spooler folder is displayed.

**3. Double-click on the Print Spooler folder in either the hierarchy or the contents view.**

Three property tables are displayed; these are Lpsched Status, Printer Devices Table, and Printer Queues Table.

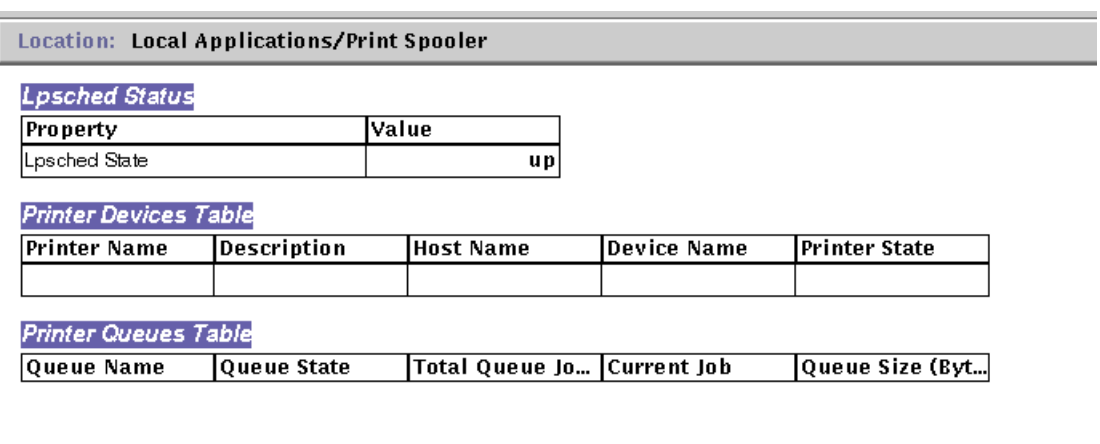

**FIGURE 9-8** Print Spooler Property Tables

#### **4. Proceed with one of the following:**

- Click the right mouse button in the Printer Devices table row and select the Add Row command from the pop-up menu.
- In the Details window, select Options ▶ Add Row.

The Row Adder window is displayed ([FIGURE 9-9\)](#page-197-0).

**5. Type the appropriate information in the text fields.**

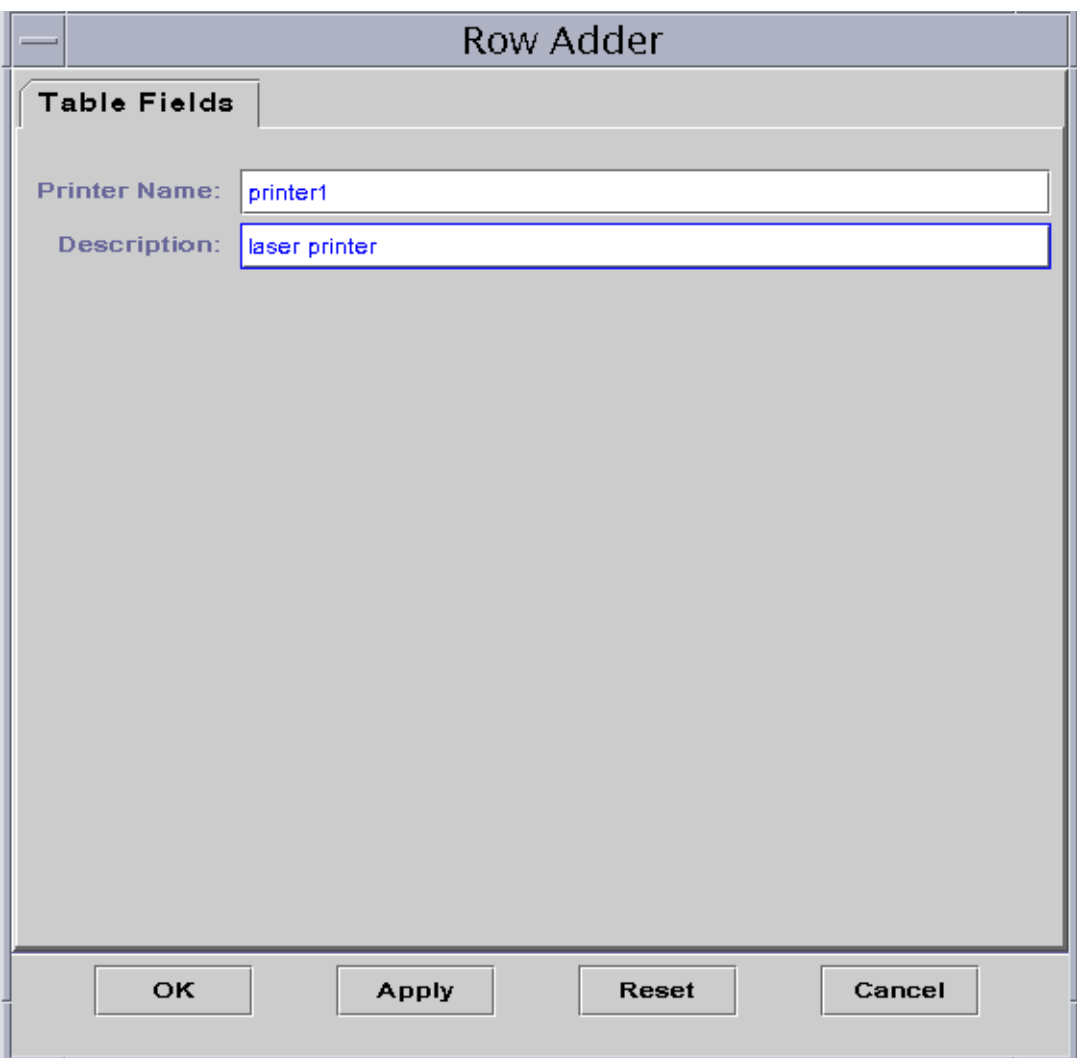

**FIGURE 9-9** Row Adder Window for the Print Spooler Module

#### <span id="page-197-0"></span>**6. Complete this procedure with one of the following actions:**

- Click OK to accept the changes you have made and close this window.
- Click Apply to apply your changes without closing this window.
- Click Reset to reset the window to the default parameters.
- Click Cancel to cancel your request.

The added row is displayed in the contents view.

# <span id="page-198-0"></span>▼ To Refresh Displayed Data

#### ● **Proceed with one of the following:**

- Click the right mouse button in the data property table row and select Refresh from the pop-up menu ([FIGURE 9-10\)](#page-198-1).
- Click the Refresh Now button.

In this example, the System Load Statistics table is updated with the latest information.

**Note –** You may also set up a refresh interval and the Sun Management Center software automatically updates your monitored data at your designated time interval. For information on accomplishing this task, see ["Refresh Tab in the](#page-231-0) [Attribute Editor" on page 194.](#page-231-0)

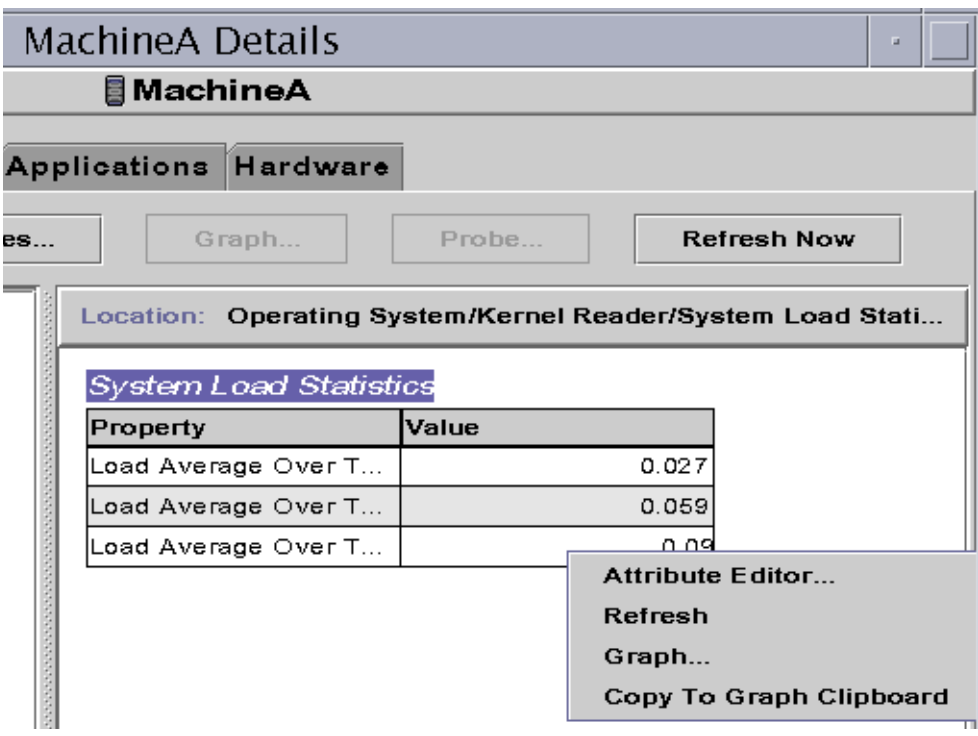

<span id="page-198-1"></span>**FIGURE 9-10** Monitored Data Property Pop-up Menu

### Probing Properties

On selected module properties, the software enables you to use pre-determined UNIX commands including list files, the vmstat command, and so on. The Probe button is not grayed out when probe commands are applicable for the selected property.

**Note –** The Find All Recent Files probe commands for the Filesystem Usage properties (Kernel Reader module) find *only* files that were created or modified less than 24 hours ago. The Find All Files probe commands find all files regardless of the date/time they were created or modified.

For more information on the Filesystem Usage, see ["Filesystem Usage Table" on](#page-404-0) [page 367.](#page-404-0)

The following example procedure explains how to probe a property in the Directory Size Monitoring module. If you have not done so already, load this module by following the procedure ["To Load a Module" on page 229](#page-266-0).

### <span id="page-199-0"></span>▼ To Probe a Property

**1. In the Browser Details window, double-click on the Operating System icon in the hierarchy (tree) view.**

The operating system modules are displayed in both the hierarchy and contents views.

**2. Double-click on the Directory Size Monitoring icon in the contents view or single click in the expansion/compression icon next to the Directory Size Monitoring icon in the hierarchy view.**

The Directory Monitoring Status folder is displayed.

**3. Double-click on the Directory Monitoring Status folder icon in either the hierarchy or the contents view.**

The monitored data properties are displayed in a property table.

- **4. Proceed with one of the following:**
	- Click the right mouse button in the Directory Monitoring table row and select the List Files or Recursively List Files command from the pop-up menu ([FIGURE 9-11\)](#page-200-0).
	- Click the Probe button, select the appropriate command from the Probe Select dialog [\(FIGURE 9-12\)](#page-201-1), and click the OK or Cancel button.

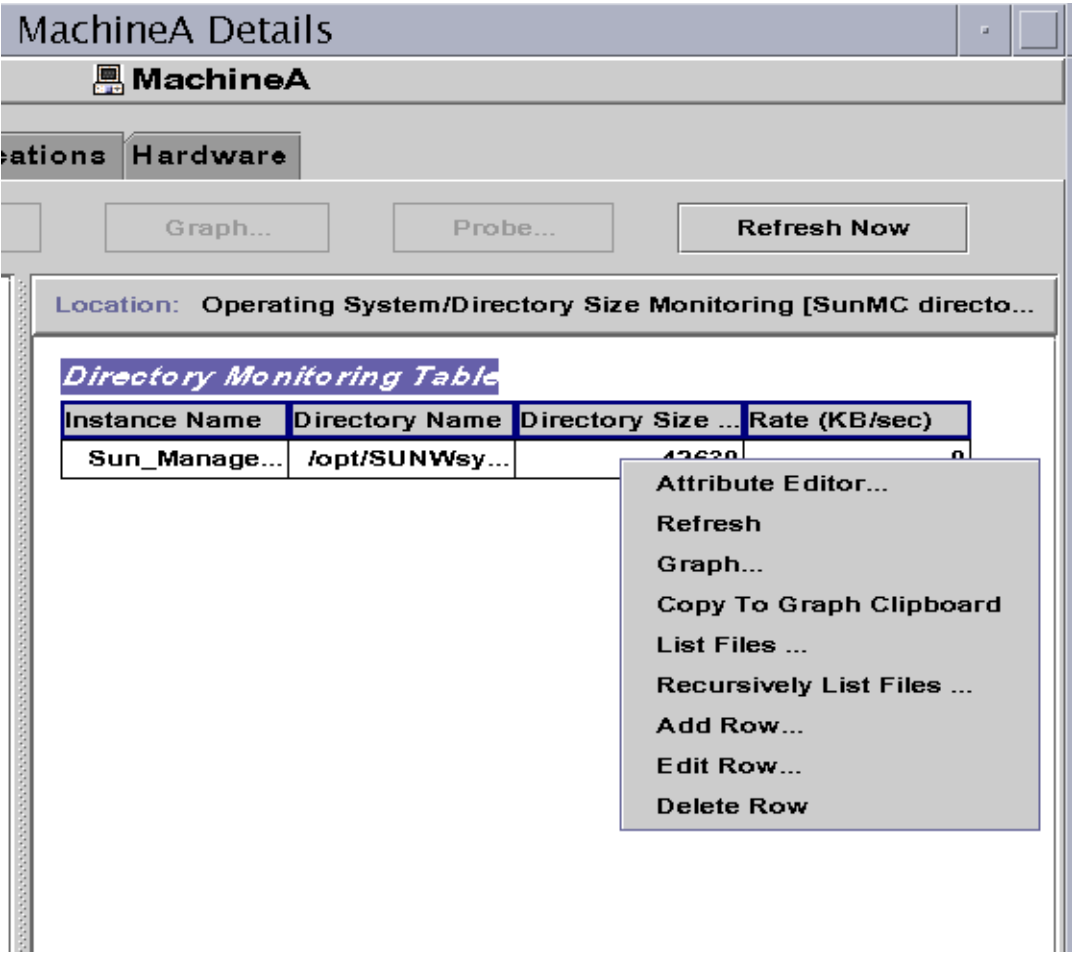

<span id="page-200-0"></span>**FIGURE 9-11** Probe Commands in the Pop-up Menu

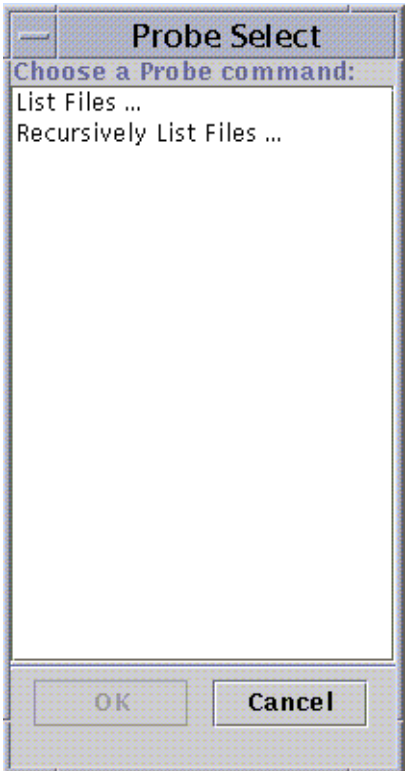

<span id="page-201-1"></span>**FIGURE 9-12** Probe Select Dialog

# Graphing Properties

The software enables you to graph most monitored data properties [\(FIGURE 9-13\)](#page-202-2).

# <span id="page-201-0"></span>▼ To Graph A Monitored Data Property

#### ● **Proceed with one of the following:**

■ Click the right mouse button in any table cell containing a data property you want to graph, and select Graph from the pop-up menu ([FIGURE 9-10](#page-198-1)).

■ Select (highlight) the desired data property, and then click the Graph button at the top of the Details window.

The graphing window is opened and the values of the property are plotted as a function of time. The plotting is dynamic and continues even if the graphing window is iconified on the desktop. Plotting stops, however, if the window is closed.

**Note –** Placing your cursor and clicking with the right mouse button in a property row or column displays the pop-up menu for that property.

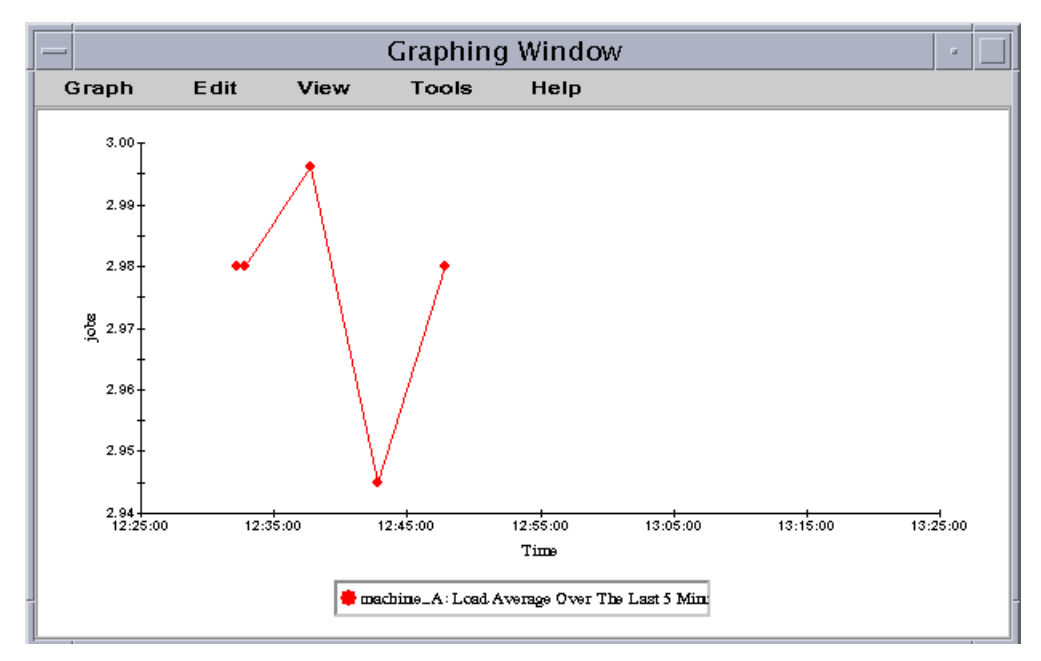

<span id="page-202-0"></span>**FIGURE 9-13** Graph of System Load Statistics Average Over the Last Five Minutes

### <span id="page-202-2"></span><span id="page-202-1"></span>▼ To Graph Two Data Properties

#### **1. Click the right mouse button in the data property table cell.**

In this example, the Load Averages Over the Last 1 Minute table cell is selected.

#### **2. Proceed with one of the following:**

- Click the right mouse button in the table cell and select the Copy to Graph Clipboard command from the pop-up menu ([FIGURE 9-14](#page-203-0)).
- In the Details window, select Options ► Copy to Graph Clipboard.

**Note –** The Copy to Graph Clipboard command works only when the units of the data item are the same. Also, Copy to Graph Clipboard places the data on a clipboard. The data is not actually placed on the graph until you complete the following step.

**3. Go to the graphing window in which you want the additional property to be plotted. Select Graph** ➤ **Add From Graph Clipboard (**[FIGURE 9-15](#page-204-0)**).**

The second data property is added ([FIGURE 9-16\)](#page-205-1).

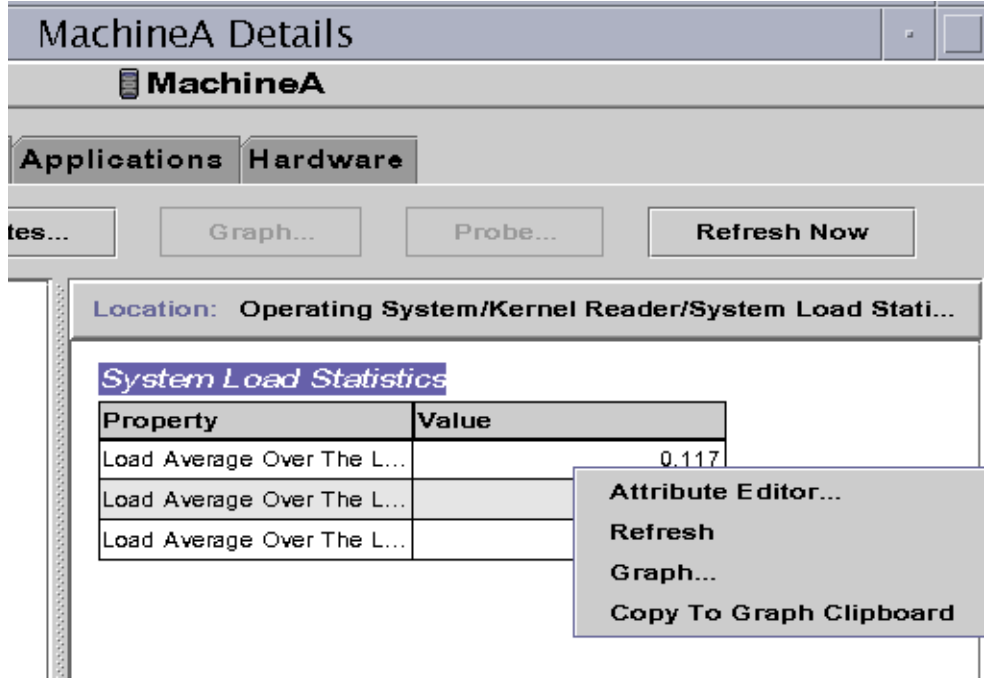

<span id="page-203-0"></span>**FIGURE 9-14** Copying Load Averages Over the Last One Minute to the Graph

**Note –** You may graph up to 5 datasets at one time on a single graph.

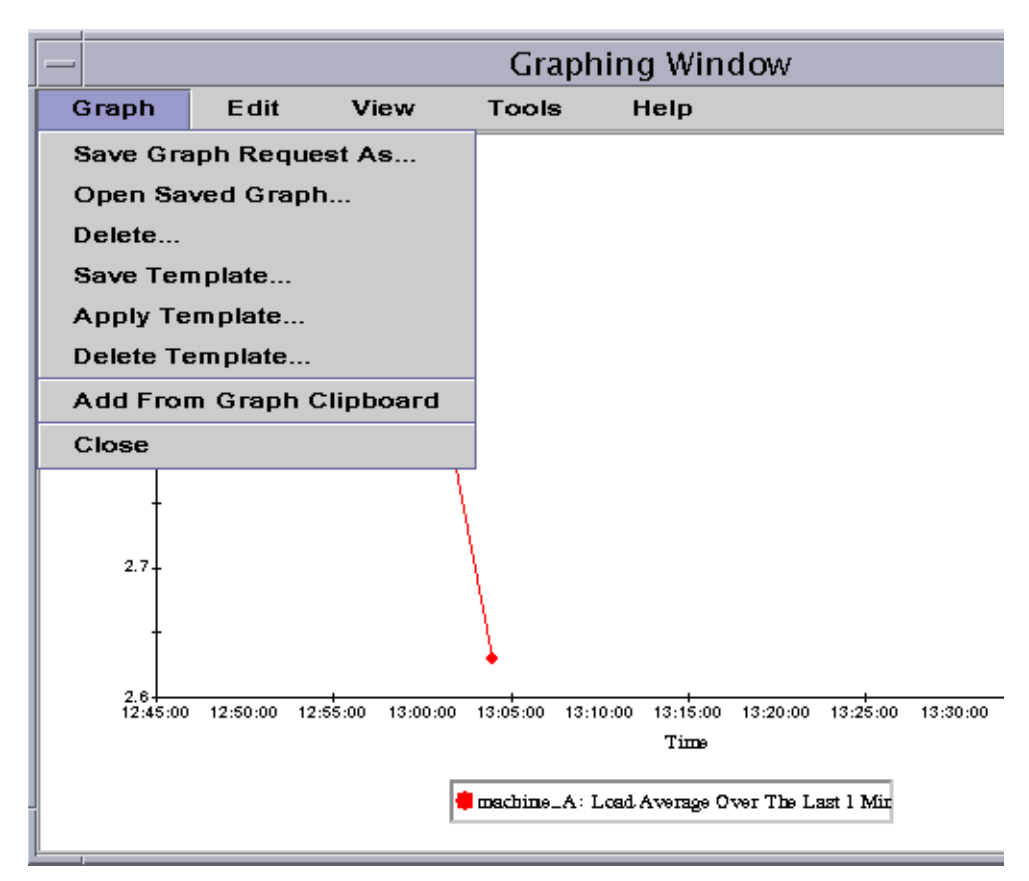

<span id="page-204-0"></span>**FIGURE 9-15** Adding Load Averages Over the Last One Minute to the Graph

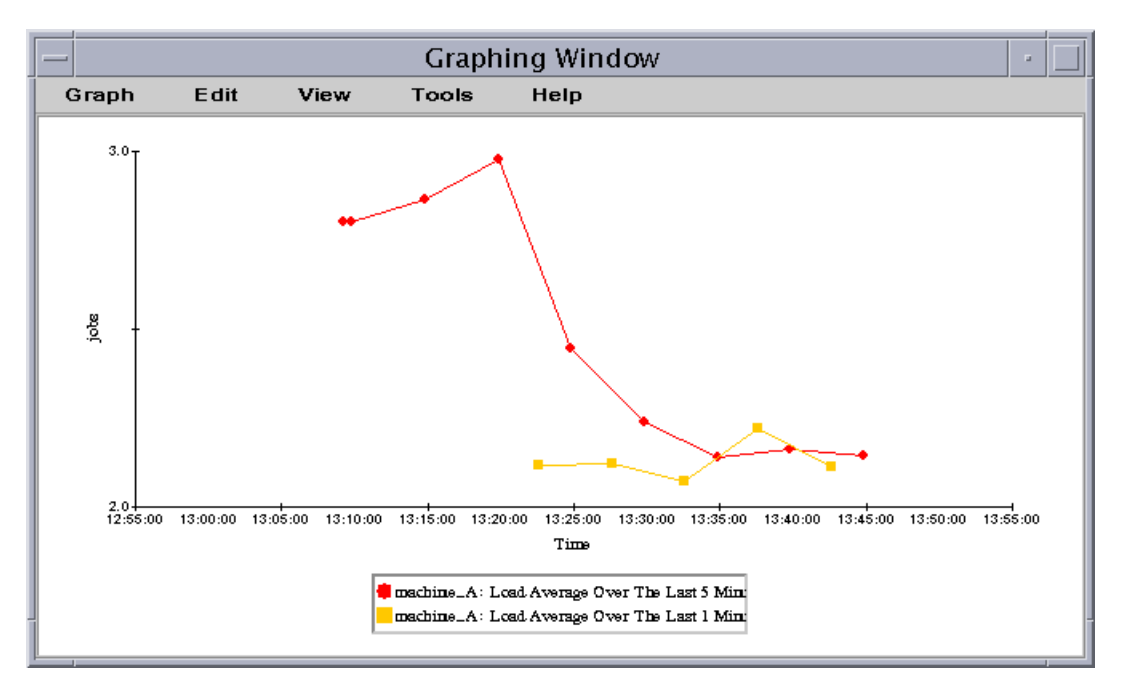

**FIGURE 9-16** Load Averages Over the Last One and Five Minutes

### <span id="page-205-1"></span><span id="page-205-0"></span>▼ To Save Graphing Parameters

#### **1. Select Graph** ➤ **Save Graph Request As** *or* **Select Graph** ➤ **Save Template in the Graphing window.**

The Save Graph Request function ([FIGURE 9-17](#page-206-0)) enables you to save the host name and the data property or properties that have been graphed. Once saved, a graph of this property on this host can be pulled up quickly from inside the graphing window (as shown here) or from the main console window under the Tools menu. A newly opened graph starts plotting fresh data.

The Save Template function ([FIGURE 9-18](#page-207-1)) enables you to save any custom features you have added to your graph including axis labeling, headers, footers, legend, and so on. (For more information see ["Graphing Menus" on page 171.](#page-208-1))

- **2. Type the name in the Enter Graph Name or Enter Template Name fields.**
- **3. Click the Save button to save your graph request (template) or click the Cancel button to cancel your request.**

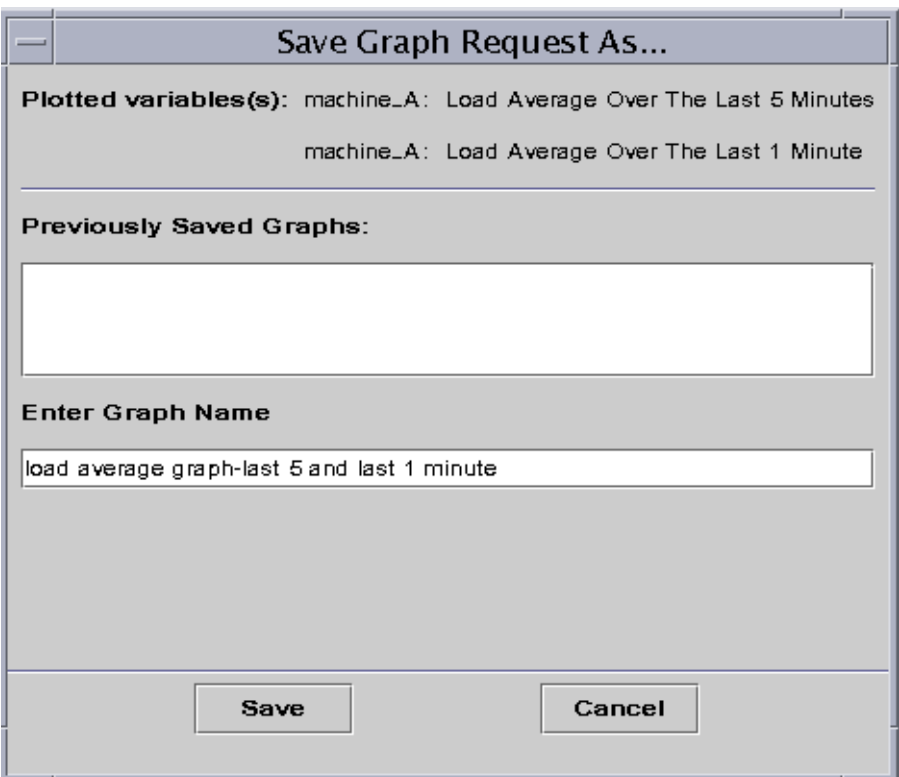

<span id="page-206-0"></span>**FIGURE 9-17** Save Graph Request Dialog

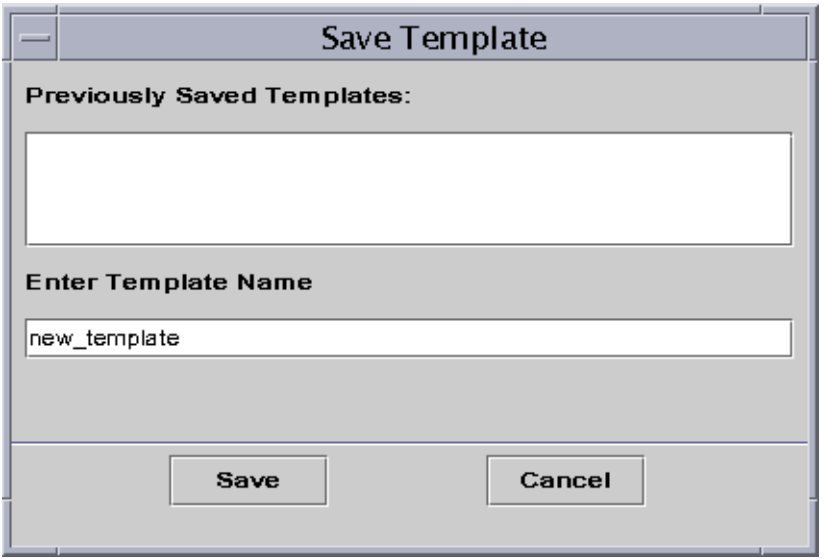

**FIGURE 9-18** Save Template Dialog

### <span id="page-207-1"></span><span id="page-207-0"></span>▼ To Open a Graph

#### **1. Select Graph** ➤ **Open Saved Graph in the Graphing window.**

The Open Graph dialog is displayed ([FIGURE 9-19\)](#page-207-2).

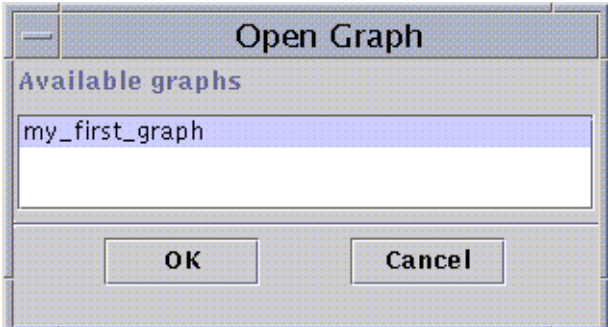

**FIGURE 9-19** Open Graph Dialog

- <span id="page-207-2"></span>**2. Select (highlight) a saved graph from the list.**
- **3. Click the OK button to open the graph or the Cancel button to cancel your request.**

# <span id="page-208-0"></span>▼ To Apply a Graph Template

#### **1. Select Graph** ➤ **Apply Template in the Graphing window.**

The Apply Template dialog is displayed [\(FIGURE 9-20\)](#page-208-2). This dialog enables you to apply saved custom features to the current graph.

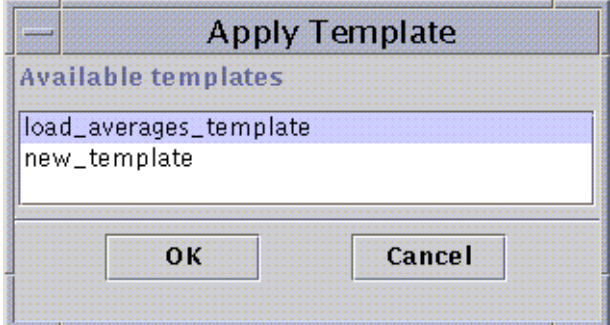

**FIGURE 9-20** Apply Template Dialog

- <span id="page-208-2"></span>**2. Select (highlight) a saved template from the list.**
- **3. Click the OK button to apply the template to the current graph or the Cancel button to cancel your request.**

# <span id="page-208-1"></span>Graphing Menus

There are five Graphing window menu items:

- Graph
- Edit
- View
- Tools
- Help

### Graph Menu Items

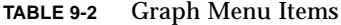

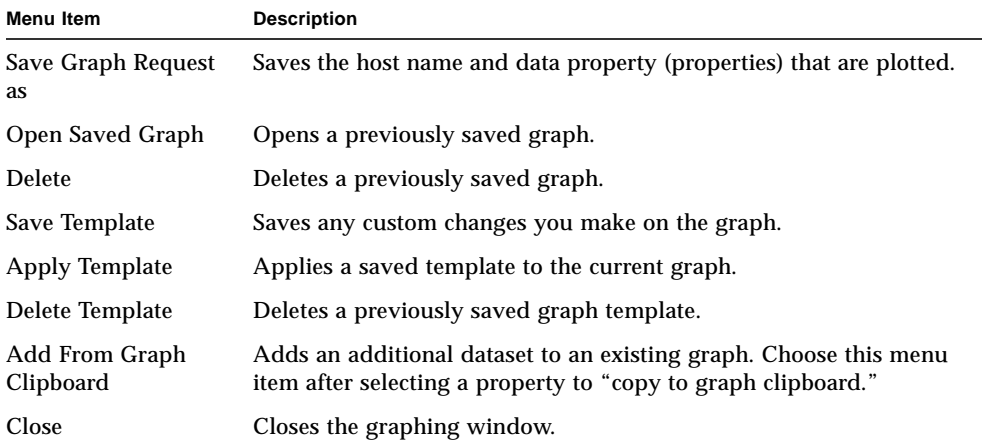

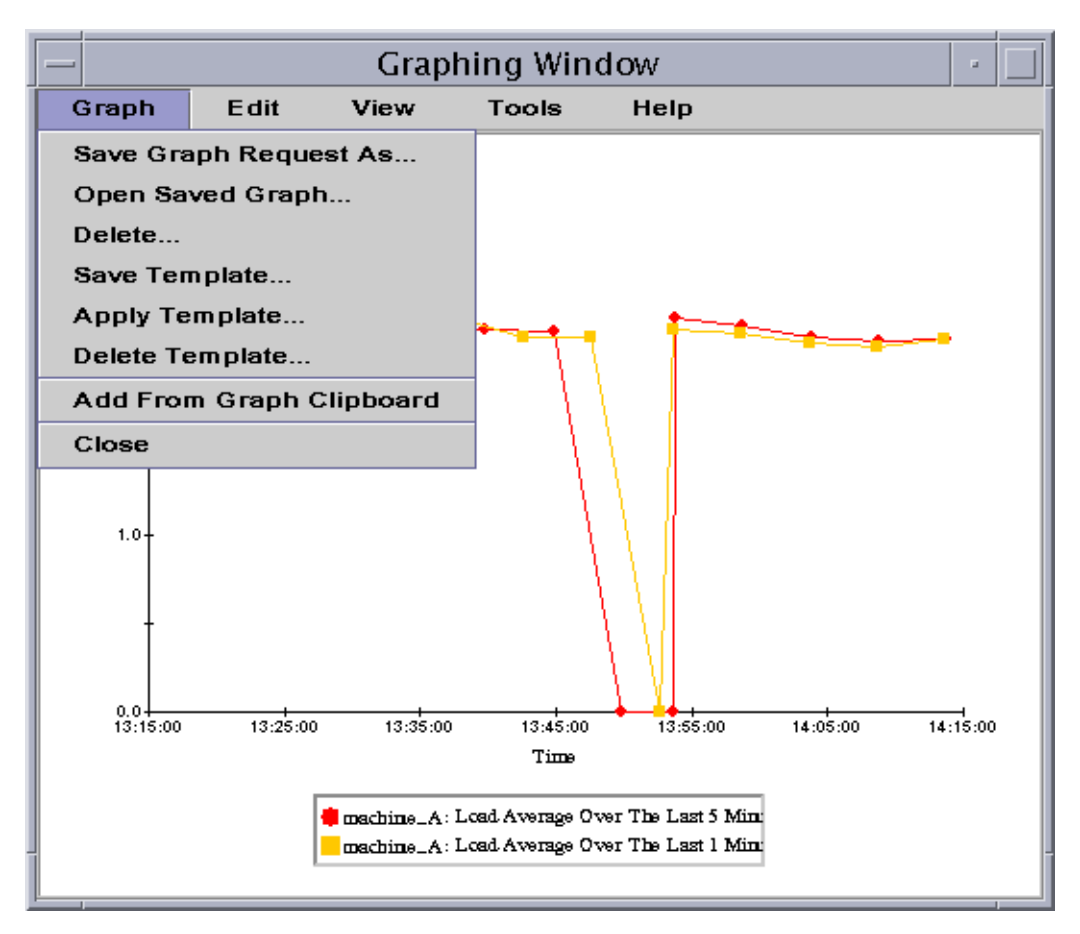

**FIGURE 9-21** Graph Menu Items

The graph utility enables you to customize the look and feel of your graphs through the edit menu items ([TABLE 9-3\)](#page-211-0).

**Note –** Header, Footer, Axes, and Legend changes are not visible unless the view option corresponding to that part of the graph is toggled on [\(TABLE 9-4\)](#page-215-0).

### Edit Menu Items

<span id="page-211-0"></span>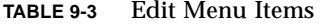

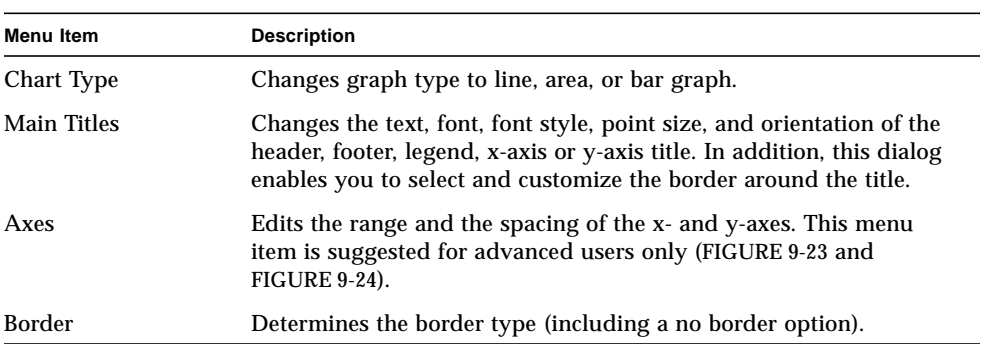

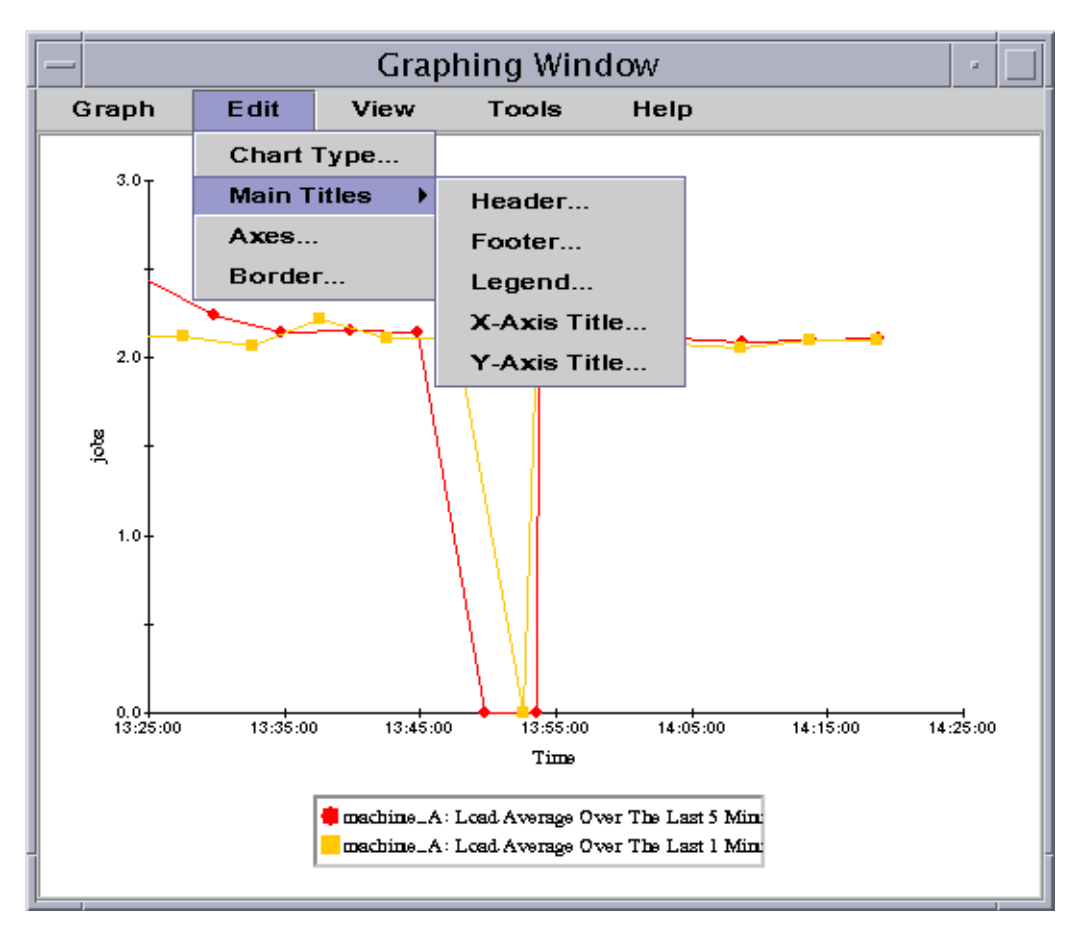

**FIGURE 9-22** Edit Menu Items

**Note –** Editing axes requires some care in choosing the correct values. If you should choose values for Min and Max that are impossible to plot, the dialog, in most cases, gives you an error message describing the problem. However, if you simply choose values that are possible, but result in the plotted points no longer being visible, you are not warned with an error message.

[FIGURE 9-23](#page-213-0) and [FIGURE 9-24](#page-214-0) show the axes dialog for the x-axis and y-axis, respectively.

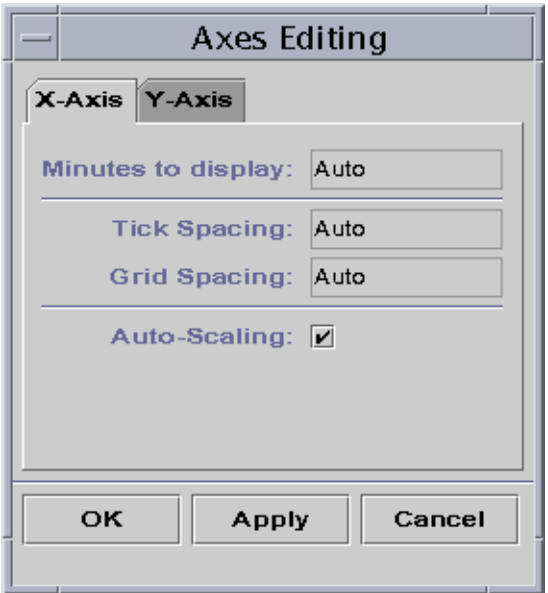

<span id="page-213-0"></span>**FIGURE 9-23** X-Axis Editing Dialog

The software chooses appropriate default x-axis values using "Autoscaling". If you want to change the values, then you must turn off autoscaling by unchecking the checkbox.

You may then change:

- Number of minutes to be plotted
- Positioning of ticks
- Positioning of grid lines

**Note –** Ticks are the small lines that mark off intervals on an axis.

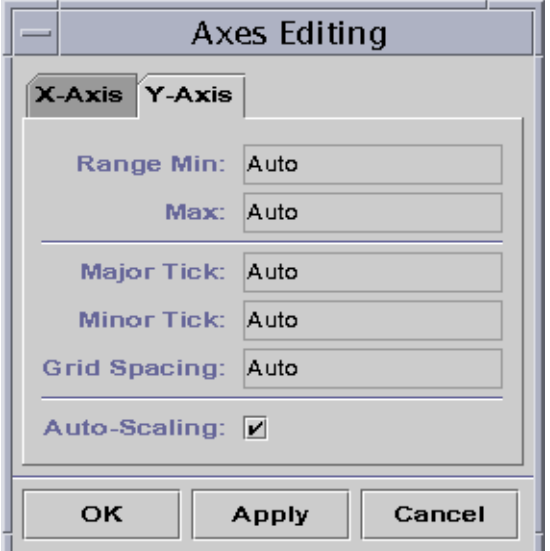

<span id="page-214-0"></span>**FIGURE 9-24** Y-Axis Editing Dialog

The software chooses appropriate default y-axis values using "Autoscaling". If you want to change the values, then you must turn off autoscaling by unchecking the checkbox.

You may then change:

- Minimum and maximum values shown on the y-axis
- Major tick positions (the interval at which numerical labels are shown)
- Minor tick positions (showing smaller intervals)
- Grid spacing

### View Menu Items

<span id="page-215-0"></span>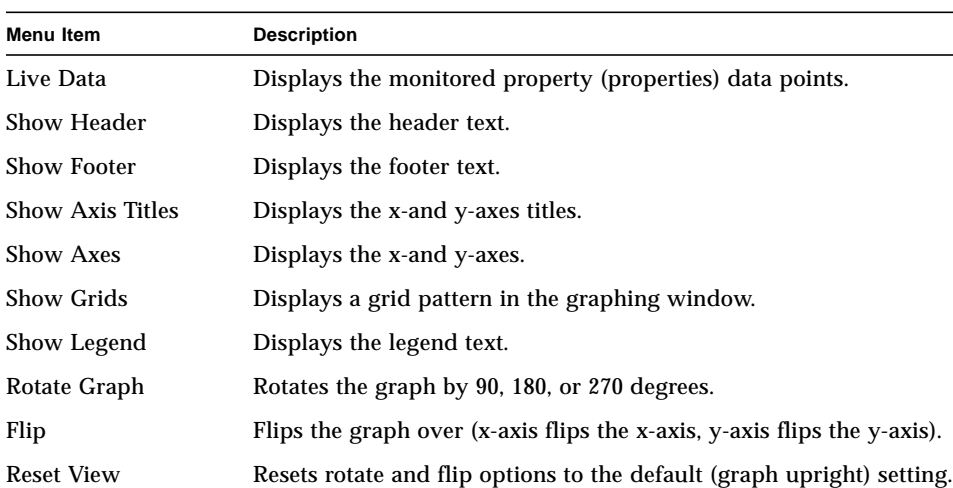

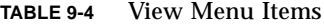
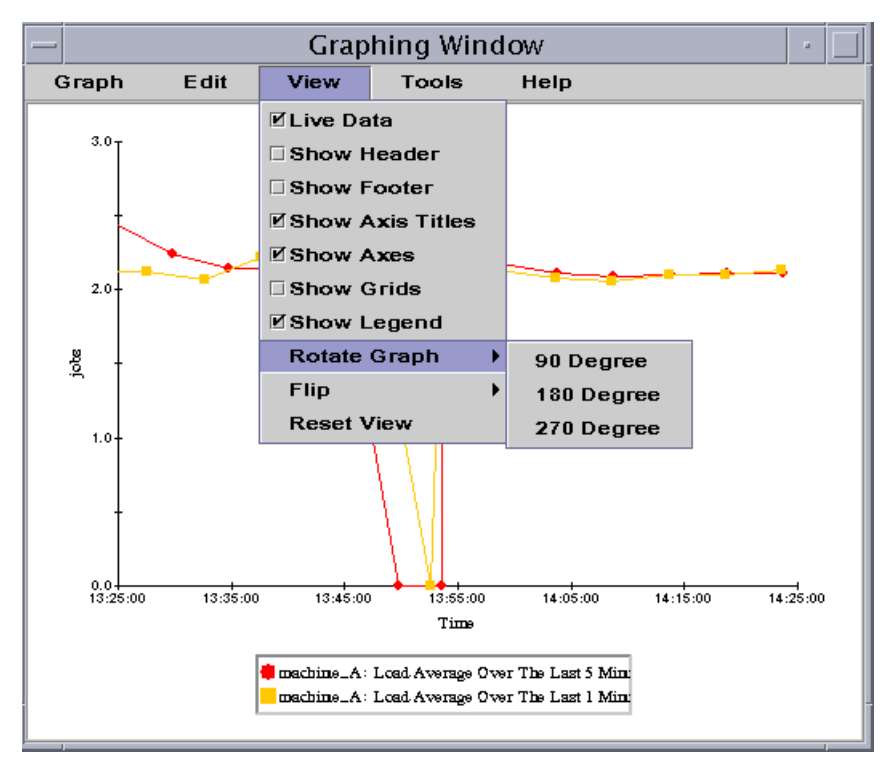

**FIGURE 9-25** View Menu Items

## Tools Menu Items

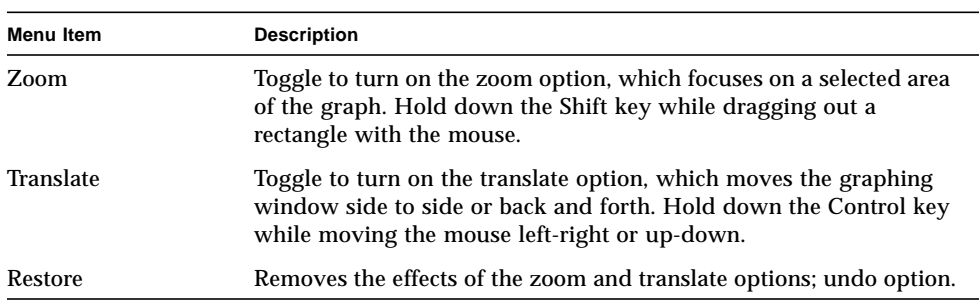

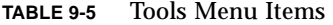

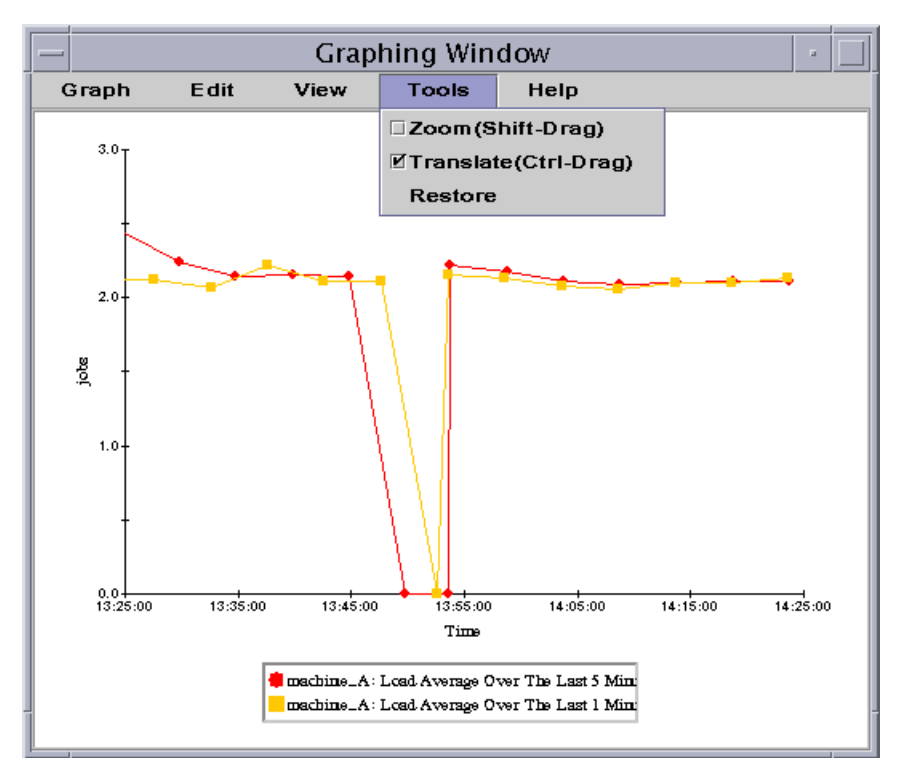

**FIGURE 9-26** Tools Menu Items

CHAPTER **10**

# Attribute Editor

This chapter covers the following topics:

- [To Open the Attribute Editor](#page-219-0)
- [To Create an Alarm](#page-224-0)
- [To Send an Email](#page-227-0)
- [To Define Your Own Alarm Action Script](#page-228-0)
- [To Set a Refresh Interval](#page-232-0)
- [To Set a History Interval](#page-235-0)

# Attribute Editor for a Data Property

The Attribute Editor for a data property provides additional information about the property and enables you to customize various monitoring criteria. You can use the attribute editor to set:

- Alarm thresholds
- Actions when alarm conditions occur
- The refresh interval
- A logging schedule for historical data points

The Attribute Editor consists of a series of one or more tab buttons at the top of the window that enables you to switch between different panels. The tab buttons for the System Load Statistics data property are:

- Info
- Alarms
- Actions
- Refresh
- History

**Note –** Each Attribute Editor displays one or more of these tab buttons, depending on the type of Attribute Editor. The Attribute Editor that is displayed is dependent on the selected object.

# <span id="page-219-0"></span>▼ To Open the Attribute Editor

**1. Click the right mouse button and select a data property table cell (**[FIGURE 10-1](#page-219-1)**).**

### **2. Proceed with one of the following:**

- Click the right mouse button in a table row and select Attribute Editor from the pop-up menu.
- Click the Attributes button.

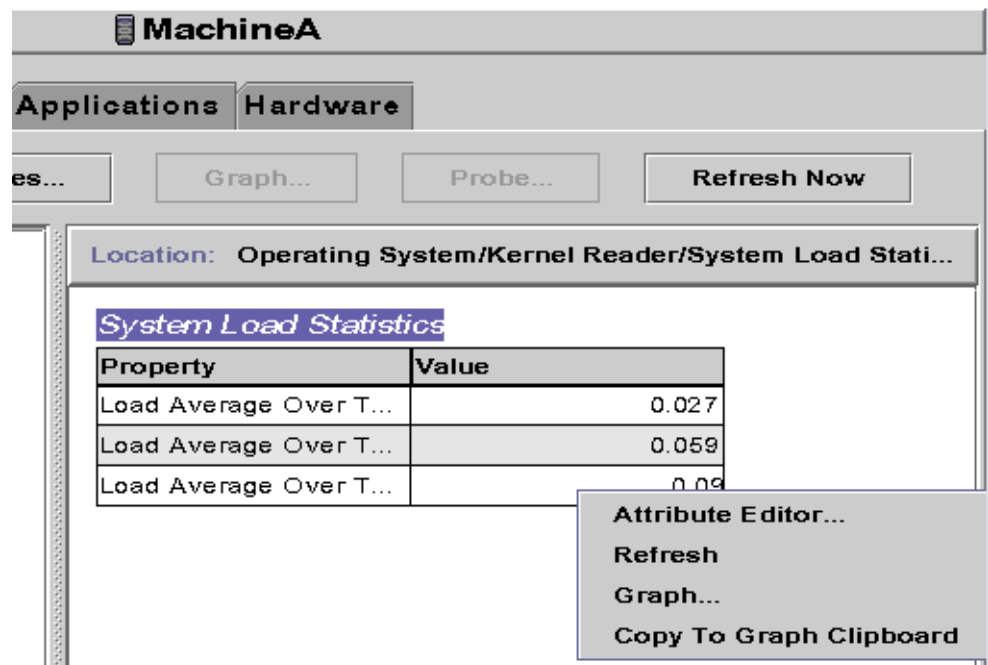

<span id="page-219-1"></span>**FIGURE 10-1** Selected Data Property

# Information Tab in the Attribute Editor

The Information panel ([FIGURE 10-2](#page-220-0)) provides you with additional information about the selected object.

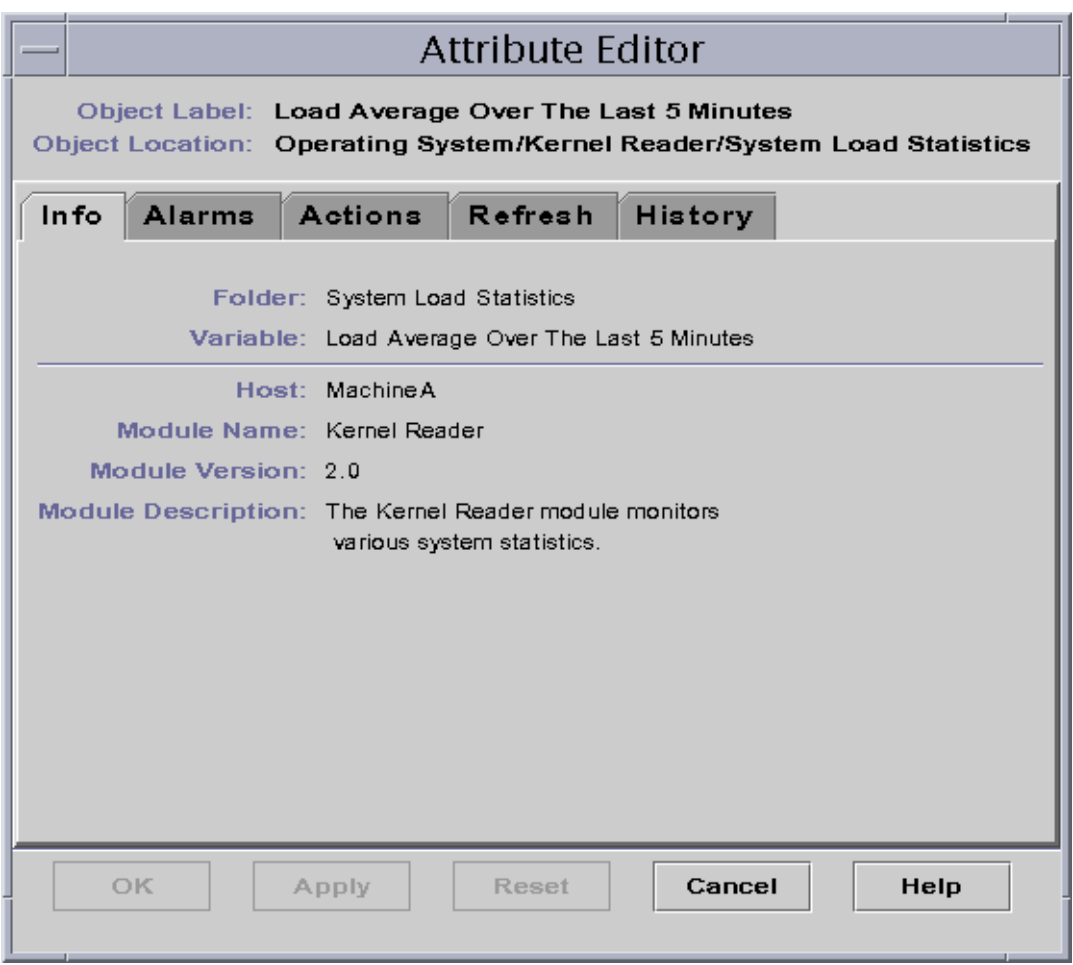

<span id="page-220-0"></span>**FIGURE 10-2** Attribute Editor Info Tab for a Monitored Property

# Alarms Tab in the Attribute Editor

The Alarms panel ([FIGURE 10-3](#page-222-0)) enables you to set alarm thresholds [\(TABLE 10-1\)](#page-223-0) for simple alarms only.

Simple alarms are based on thresholds. A monitored data property is greater than, less than, not equal to, or equal to a single threshold value. By contrast, complex alarms are based on a set of conditions becoming true. For more information on alarm rules, see [Appendix E](#page-440-0).

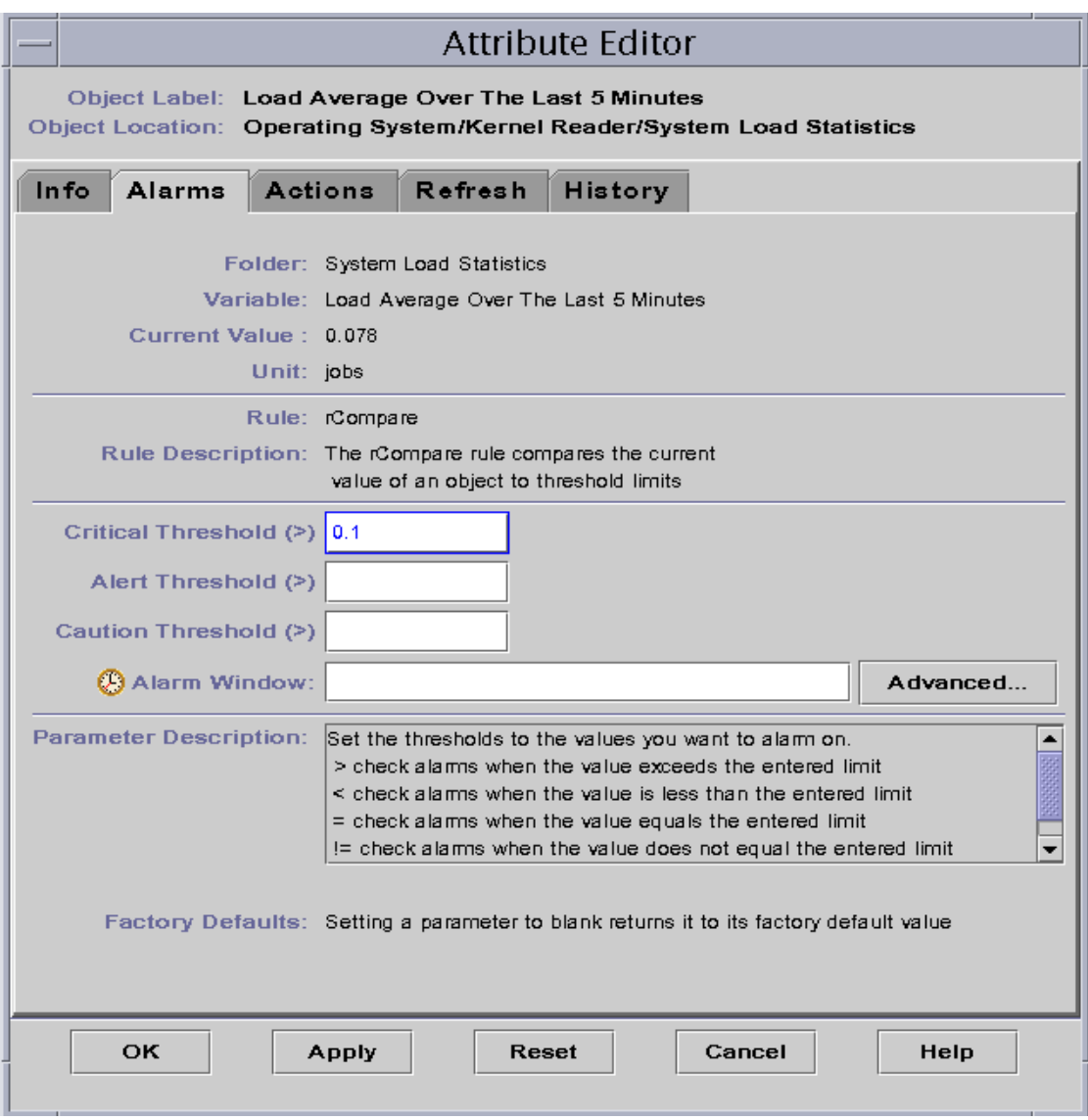

<span id="page-222-0"></span>**FIGURE 10-3** Attribute Editor Alarms Tab for a Monitored Property

[TABLE 10-1](#page-223-0) shows common simple alarm limits for monitored properties. The alarm limits are also displayed in the Parameter Description field [\(FIGURE 10-3\)](#page-222-0). You may set thresholds for one or more of these alarm limits for selected data properties.

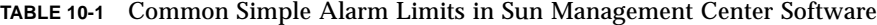

<span id="page-223-0"></span>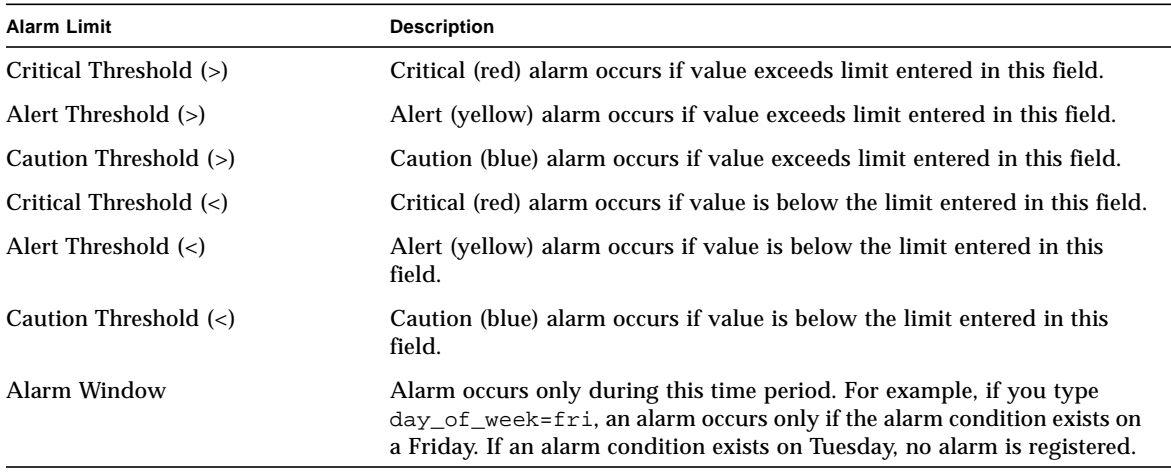

The software offers you the following flexibility in setting your alarms:

- Determine the thresholds that trigger an alarm of a particular severity
- Determine when alarms are sounded (for example, only on weekdays)

**Note –** You need the appropriate security permission to set an alarm threshold. See [Chapter 15](#page-340-0) for more information.

# <span id="page-224-0"></span>▼ To Create an Alarm

The following example illustrates how to create a simple alarm. This example creates an alarm threshold in the Kernel Reader module.

- **1. Click the Browser tab button in the Details window.**
- **2. Click the expansion/compression icon next to the Operating System icon in the hierarchy tree view.**

The Operating System modules are displayed.

**3. Click the expansion/compression icon next to the Kernel Reader icon.**

The Kernel Reader properties are displayed.

**4. Double-click on the System Load Statistics icon.**

The System Load Statistics properties table is displayed in the contents view.

- **5. Click with your left mouse button and select the table cell for Load Averages Over the Last 5 Minutes.**
- **6. Click the Attributes button.**

The Attribute Editor window is displayed.

**7. Click on the Alarms tab button.**

The alarm rows are displayed.

**8. Type a value in the Critical Threshold (>) field which is less than the current value (**[FIGURE 10-3](#page-222-0)**).**

Entering this value enables you to create a critical alarm.

### **9. Complete one of the following actions:**

- Click OK to accept the changes you have made and close this window.
- Click Apply to apply your changes without closing this window.
- Click Reset to reset the Attribute Editor to the default parameters.
- Click Cancel to cancel your request.

After some time, the Load Average Over the Last 1 Minute data field in the table turns red. In addition, red alarm icons are displayed on the following folders and icons: Operating System, Kernel Reader, and System Load Statistics (unless your system has an open, unacknowledged severity 1 black alarm).

### **10. Click the Alarms tab button in the Details window.**

The alarm you created should be reflected in the alarms table. See [Chapter 13](#page-286-0) for more information on this subject.

#### **11. Acknowledge this alarm.**

For more information, see ["To Acknowledge and Delete Alarms" on page 267.](#page-304-0)

### **12. Create additional alarm thresholds and familiarize yourself with their operation.**

Once you have created these alarms, you can set up security permissions so that another Sun Management Center software user cannot change your alarm thresholds. For more information on security, see [Chapter 15.](#page-340-0)

**Note –** You do not need to fill in alarm information for all alarm thresholds. For example, you may choose to create only a critical alarm threshold.

The preceding example illustrates creating a situation where an alarm is registered if a value exceeds the alarm limit. [TABLE 10-1](#page-223-0) lists other common alarm limits in the software.

# Actions Tab in the Attribute Editor

The Actions tab in the Attribute Editor ([FIGURE 10-4](#page-226-0)) enables you to instruct the software to perform a predetermined action if an alarm occurs.

**Note –** Acceptable actions include scripts that are stored in the /var/opt/ SUNWsymon/bin directory. These scripts execute with root permissions.

For example, you can enter the name of a script in the critical action field so that an email is sent to a system administrator whenever a critical alarm is generated for the Load Average Over the Last Five Minutes data property.

In [FIGURE 10-4](#page-226-0), you can set separate actions for different alarm conditions or one for any alarm condition (action on any change).

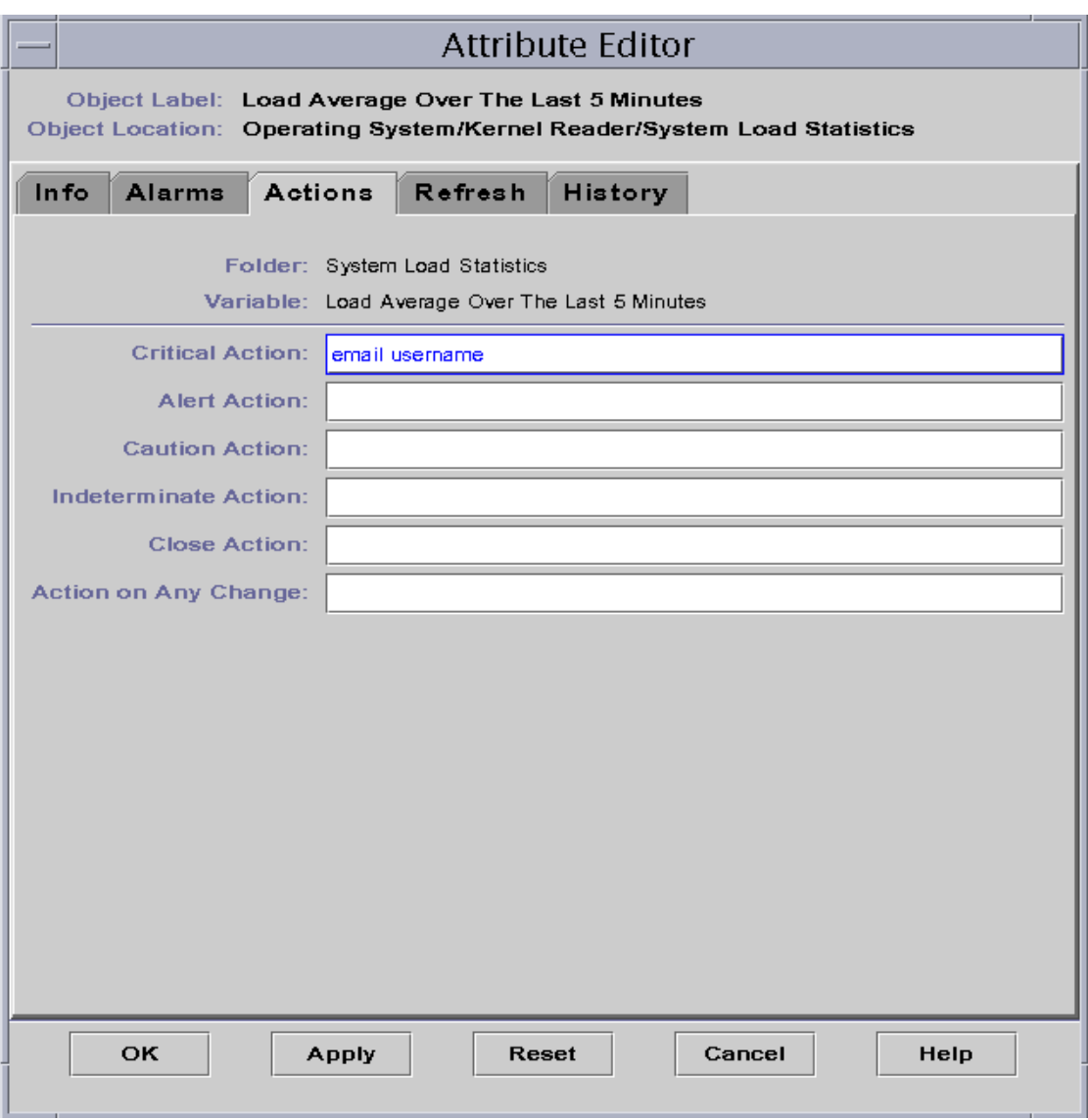

<span id="page-226-0"></span>**FIGURE 10-4** Attribute Editor Actions Tab for a Monitored Property

# <span id="page-227-0"></span>▼ To Send an Email

The following example procedure describes how to send an email to a user when a critical alarm occurs.

- **1. Click the Browser tab button in the Details window.**
- **2. Click the expansion/compression icon next to the Operating System icon in the hierarchy tree view.**

The Operating System modules are displayed.

- **3. Click the expansion/compression icon next to the Kernel Reader icon.** The Kernel Reader properties are displayed.
- **4. Double-click on the System Load Statistics icon.**

The System Load Statistics properties table is displayed in the contents view.

- **5. Click with your left mouse button and select the table cell for Load Averages Over the Last 5 Minutes.**
- **6. Click the Attributes button.**

The Attribute Editor window is displayed.

**7. Click the Actions tab button.**

The action rows are displayed.

**8. Type** email *username* **in the Critical Action field.**

#### **9. Complete this procedure with one of the following actions:**

- Click OK to accept the changes you have made and close this window.
- Click Apply to apply your changes without closing this window.
- Click Reset to reset the Attribute Editor to the default parameters.
- Click Cancel to cancel your request.

The following email is sent to the user whenever an alert alarm occurs.

```
Date: Wed, 30 Jun 1999 15:25:39 -0800
From: root@MachineB (0000-Admin(0000))
Subject: Sun Management Center - Alert Alarm Action
Mime-Version: 1.0
Sun Management Center alarm action notification ... {Alert:
machineB Kernel Reader Load Average Over The Last 5 Minutes >
0.01Jobs}
```
# <span id="page-228-0"></span>▼ To Define Your Own Alarm Action Script

The following procedure describes how to customize an alarm action (other than an email message as described previously) to notify a user when an alarm condition occurs.

**1. Create your custom alarm action script, using the following optional arguments:**

**Argument Definition** %statusfmt The alarm severity, such as Warning, Critical, and so on. %statusstringfmt The complete alarm string, including severity. (For example: Critical: Machine A Kernel Reader Number of User Sessions > 10)

**TABLE 10-2** Arguments for Custom Alarm Action Script

**2. At the command-line level, become superuser.**

# **su**

**3. Install the script in the home Sun Management Center directory. The default is the** /var/opt/SUNWsymon/bin/ **directory. For example:**

# **cp** *custom\_alarm\_script* /var/opt/SUNWsymon/bin/

**Note –** The script filename should *not* have a .sh extension.

- **4. Click the Browser tab button in the Details window.**
- **5. Set the alarm threshold.**

For more information, see ["To Create an Alarm" on page 187.](#page-224-0)

**6. Click the expansion/compression icon next to the Operating System icon in the hierarchy tree view.**

The Operating System modules are displayed.

**7. Click the expansion/compression icon next to the Kernel Reader icon.**

The Kernel Reader properties are displayed.

**8. Double-click on the System Load Statistics icon.**

The System Load Statistics properties table is displayed in the contents view.

- **9. Click the left mouse button to select the table cell for Load Averages Over the Last 5 Minutes.**
- **10. Click the Attributes button.**

The Attribute Editor window is displayed.

**11. Click the Actions tab button.**

The action rows are displayed.

**12. Type** *custom\_alarm\_script* %statusstringfmt **in the Critical Action field.**

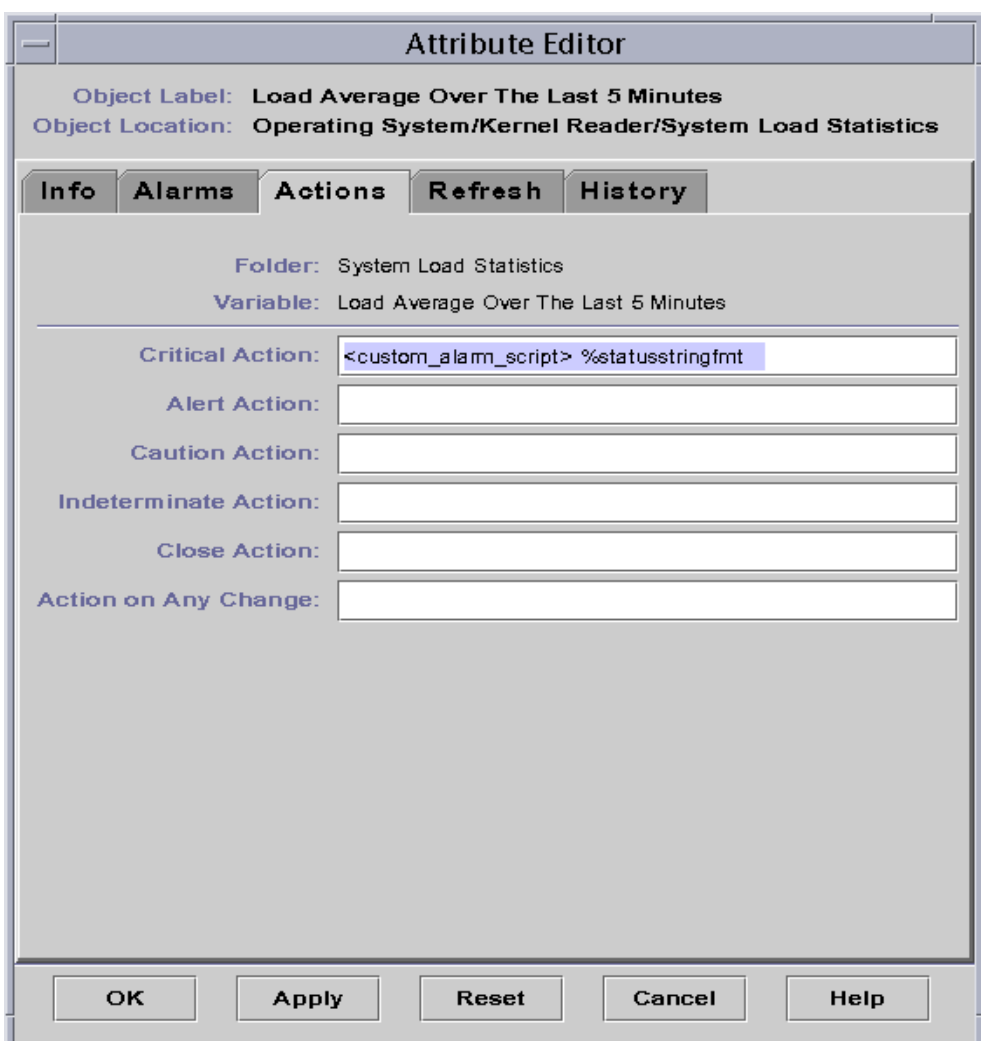

**FIGURE 10-5** Defining Custom Script for Alarm Action in the Attribute Editor Screen

## **13. Complete this procedure with one of the following actions:**

- Click OK to accept the changes you have made and close this window.
- Click Apply to apply your changes without closing this window.
- Click Reset to reset the Attribute Editor to the default parameters.
- Click Cancel to cancel your request.

# Refresh Tab in the Attribute Editor

The Refresh panel ([FIGURE 10-6](#page-231-0)) enables you to set the refresh interval for this object. The refresh interval is the interval between the times when the Sun Management Center agent samples the monitored property.

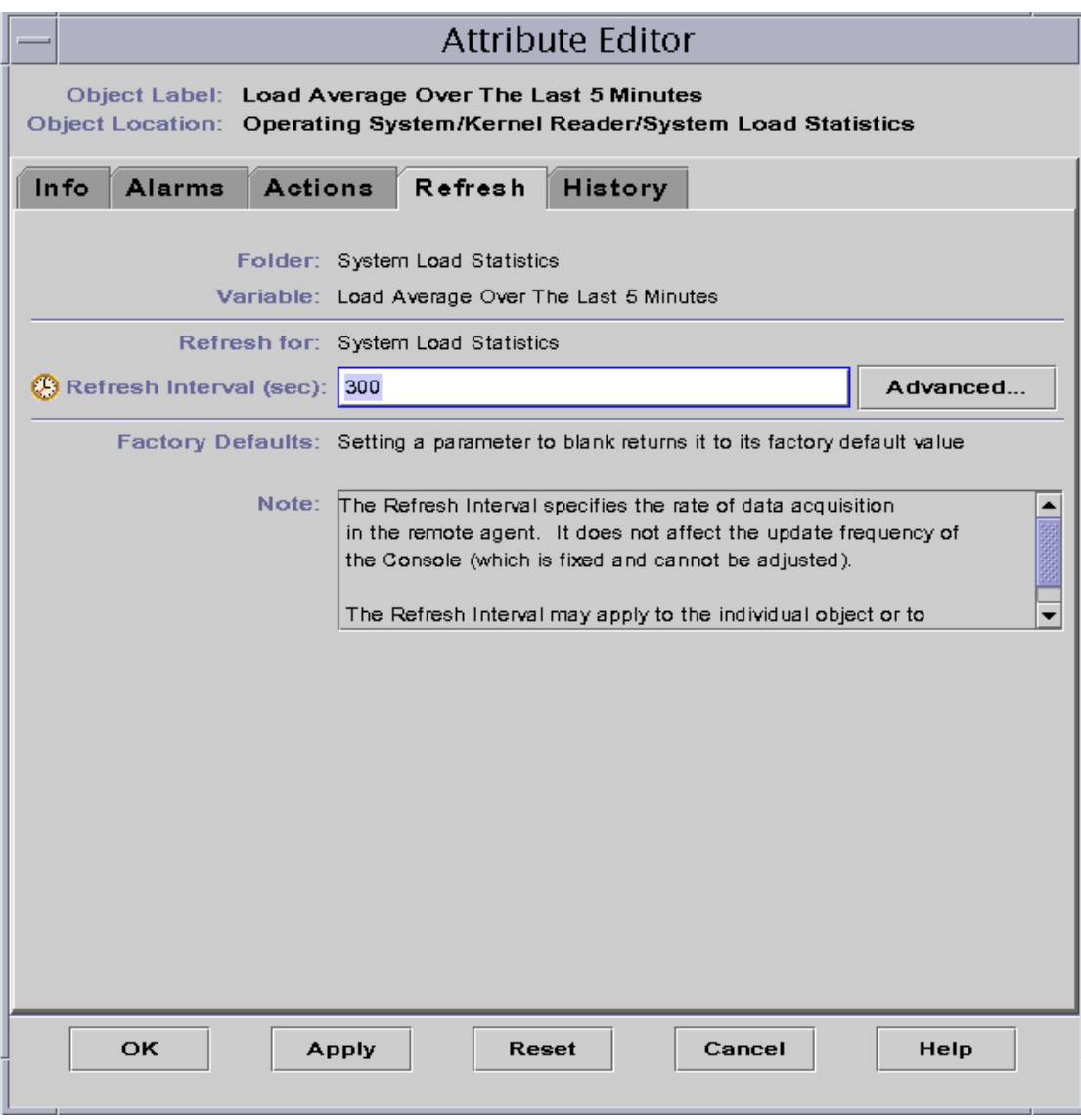

<span id="page-231-0"></span>**FIGURE 10-6** Attribute Editor Refresh Tab for a Monitored Property

# <span id="page-232-0"></span>▼ To Set a Refresh Interval

The following example illustrates how to set a refresh interval in the System Load Statistics module.

- **1. Click the Browser tab button in the Details window.**
- **2. Click the expansion/compression icon next to the Operating System icon in the hierarchy tree view.**

The Operating System modules are displayed.

**3. Click the expansion/compression icon next to the Kernel Reader icon.**

The Kernel Reader properties are displayed.

**4. Double-click on the System Load Statistics icon.**

The System Load Statistics properties table is displayed.

- **5. Click with your left mouse button and select the table cell for Load Averages Over the Last 5 Minutes.**
- **6. Click the Attributes button.**

The Attribute Editor window is displayed.

### **7. Click the Refresh tab button.**

The refresh panel is displayed.

**8. Type a value (in seconds) in the Refresh Interval field or click the Advanced button.**

In this example, type 300 in the entry field. The refresh interval is five minutes. For more information on the Advanced button, see ["Using the Time Editor" on page 201.](#page-238-0)

## **9. Complete this procedure with one of the following actions:**

- Click OK to accept the changes you have made and close this window.
- Click Apply to apply your changes without closing this window.
- Click Reset to reset the Attribute Editor to the default parameters.
- Click Cancel to cancel your request.

Whenever the System Load Statistics table is displayed, the values in the table are refreshed every five minutes.

**Note –** By increasing the refresh interval to a larger interval, then the agent uses less CPU cycles.

# History Tab in the Attribute Editor

The history tab in the Attribute Editor enables you to save older data for a monitored property. In [FIGURE 10-7](#page-234-0), a history of data points is recorded every 120 seconds (sample interval). This information may either be stored in a disk file or in the memory cache.

There are two types of disk files: circular (maximum of 1000 lines) and text. These files are located in the /var/opt/SUNWsymon/log directory.

If you select memory cache, you must also indicate how many data points should be saved in the Max Size (sample) field.

**Note –** You may view this data in a graph by opening the graph for this monitored property. If you have selected memory cache, the graph is displayed with the historical data.

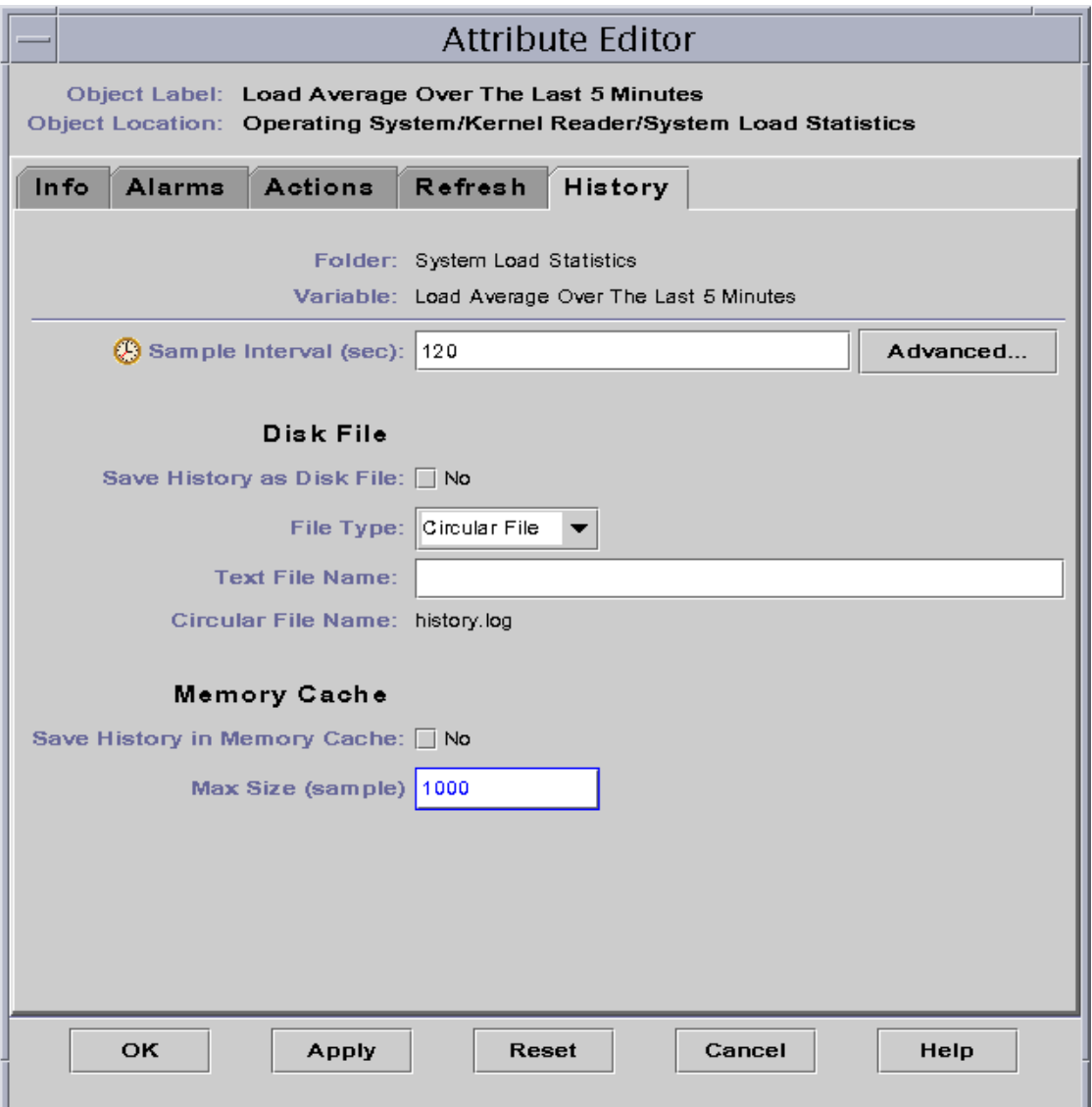

<span id="page-234-0"></span>**FIGURE 10-7** Attribute Editor History Tab for a Monitored Property

# <span id="page-235-1"></span><span id="page-235-0"></span>▼ To Set a History Interval

- **1. Click the Browser tab button in the Details window.**
- **2. Click the expansion/compression icon next to the Operating System icon in the hierarchy tree view.**

The Operating System modules are displayed.

- **3. Click the expansion/compression icon next to the Kernel Reader icon.** The Kernel Reader properties are displayed.
- **4. Double-click the System Load Statistics icon.**

The System Load Statistics properties table is displayed.

**5. Click with your left mouse button and select the table cell for Load Averages Over the Last 5 Minutes.**

#### **6. Click the Attributes button.**

The Attribute Editor window is displayed.

#### **7. Click the History tab button.**

The history panel is displayed.

**8. Type a value (in seconds) in the Sample Interval field or click on the Advanced button.**

In this example, type 120 in the entry field. A history data point is collected every two minutes. For more information on the Advanced button, see ["Using the Time](#page-238-0) [Editor" on page 201](#page-238-0).

- **9. Click in the check box next to Save History as Disk File or Save History in Memory Cache.**
- **10. If you decided to save history as a disk file, determine the file type (circular or text) and type the file name in the Text File Name field (text file only).**

A circular disk file is automatically saved under the name history.log. If you do not choose a file name for your text file, it is automatically saved under the name agent\_default.history.

**11. If you decided to save history in memory cache, type the number of history data points in the Max Size (sample) field.**

For example, if you set this field to 1000, only the most current 1000 data points are stored in the memory cache. Any older data points are discarded. These data points may be graphed. See ["To Graph A Monitored Data Property" on page 164](#page-201-0) for more information.

#### **12. Complete this procedure with one of the following actions:**

■ Click OK to accept the changes you have made and close this window.

- Click Apply to apply your changes without closing this window.
- Click Reset to reset the Attribute Editor to the default parameters.
- Click Cancel to cancel your request.

# <span id="page-238-0"></span>Time Editor

This chapter covers the following topics:

- [To Create a Time Expression Using the Cyclic and Comparison Tabs](#page-240-0)
- [To Create a Time Expression Using the Absolute and Cron Tabs](#page-248-0)
- [To Create an Alarm Schedule Using the Comparison Tab](#page-255-0)

# Using the Time Editor

Use the Time Editor ([FIGURE 11-1\)](#page-239-0) to schedule monitoring activities. For example, you may want a particular module to be operational only during business hours. Or you may want to record the history of a monitored property only during peak activity.

You can use the Time Editor to set the schedule for a module, for alarms, for a refresh interval, and for history data collection.

**Note –** The schedule (set by the Time Editor) for a module overrides the schedule for alarms, refresh intervals, and history. If the module is not "on," the data properties are not monitored and the alarms, refresh, and history schedules are meaningless.

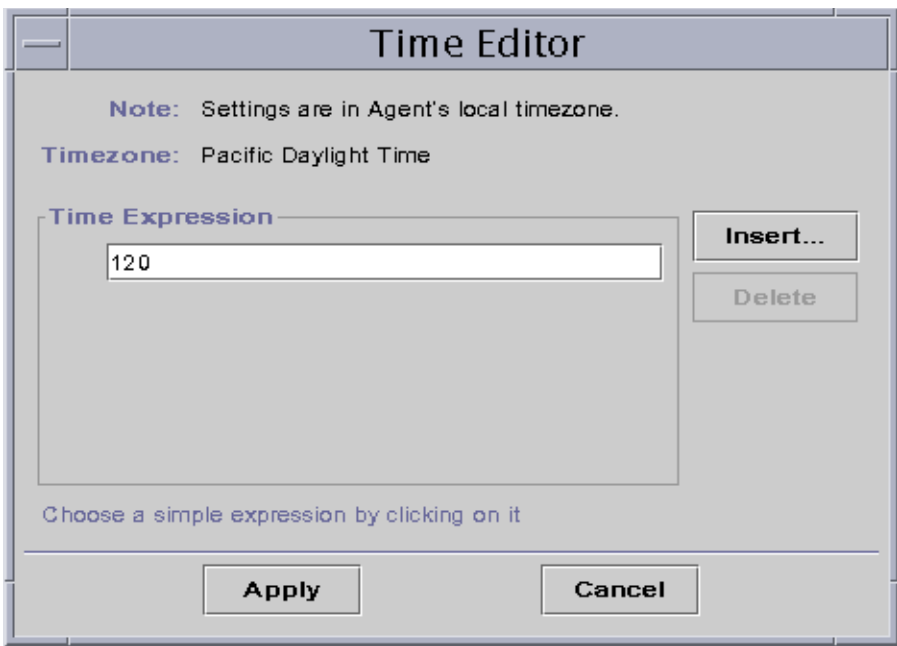

<span id="page-239-0"></span>**FIGURE 11-1** Time Editor

There are four basic types of Time Expressions:

- Cyclic Periodic events
- Absolute Starting at a particular time
- $\Box$  Comparison Allowing events at specific times
- Cron Allowing events at specified times using cron input format

These Time Expressions can be used separately or in combination.

**Note –** All four Time Expressions are valid for history sample and refresh intervals. However, only the comparison tab is valid for alarm and module schedules.

# Combining Time Expressions

The following examples illustrate combining Time Expressions to set a history interval.

**Note –** Sampling for the history interval does not occur unless the module is also on (according to the module schedule).

# <span id="page-240-0"></span>▼ To Create a Time Expression Using the Cyclic and Comparison Tabs

**Note –** This procedure is also valid for a refresh interval.

**1. Click on the Advanced button in the History tab of the Attribute Editor for a data property.**

See ["To Set a History Interval" on page 198](#page-235-1) for more information.

The Time Editor is displayed ([FIGURE 11-1](#page-239-0)).

- **2. If any value is in the Time Expression field, highlight the value and delete it by clicking the Delete button.**
- **3. Click the Insert button.**

The Time window is displayed with the Cyclic tab selected.

**4. Determine the frequency for the history interval (**[FIGURE 11-2](#page-241-0)**).**

In this example, the history interval is set for every hour. That is, the software checks the System Load Average Over the Last 5 Minutes every hour.

- **a. Highlight the number field and click the up or down arrows until the number 1 is displayed.**
- **b. Highlight the units field and click the up or down arrows until hours is displayed.**

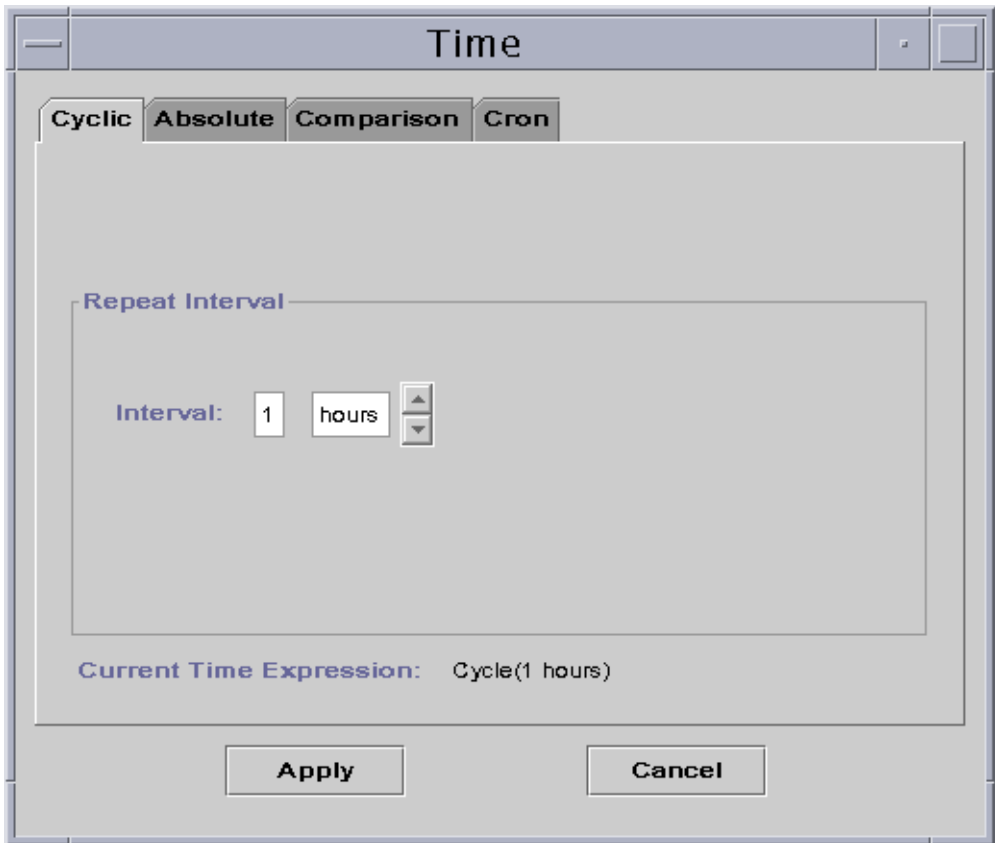

**FIGURE 11-2** Setting a Cyclic Time of One Hour

- <span id="page-241-0"></span>**5. Click the Apply button.**
	- Cycle(1 hours) is displayed in the Time Editor ([FIGURE 11-3](#page-242-0)).

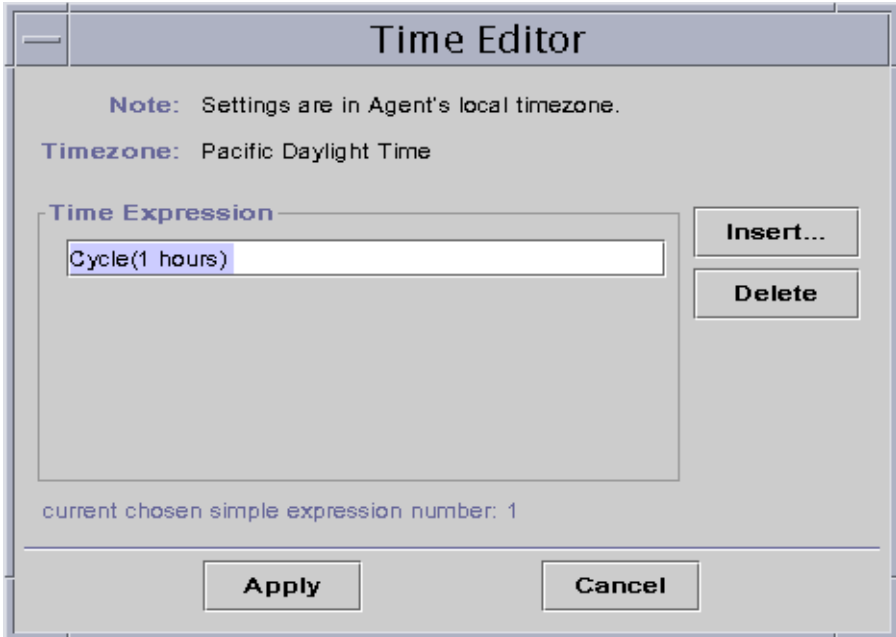

**FIGURE 11-3** Time Editor With Cyclic Time of One Hour

### <span id="page-242-0"></span>**6. Click the Insert button.**

The Time window is displayed with the Cyclic tab selected.

### **7. Click the Comparison tab.**

The Time window is displayed with the Comparison tab selected.

### **8. Determine the start of the Time Range (Monday).**

The time range determines the time period when the software checks the system load average every hour. The software does not check the system load average outside the time period specified by this window. In this example, the time range is from Monday to Friday, inclusive.

### **a. Select Day of week from the left pull-down menu.**

**b. Select >= from the middle pull-down menu.**

## **c. Select Monday from the right pull-down menu.**

The time expression is displayed in the Current Time Expression field [\(FIGURE 11-4](#page-243-0)).

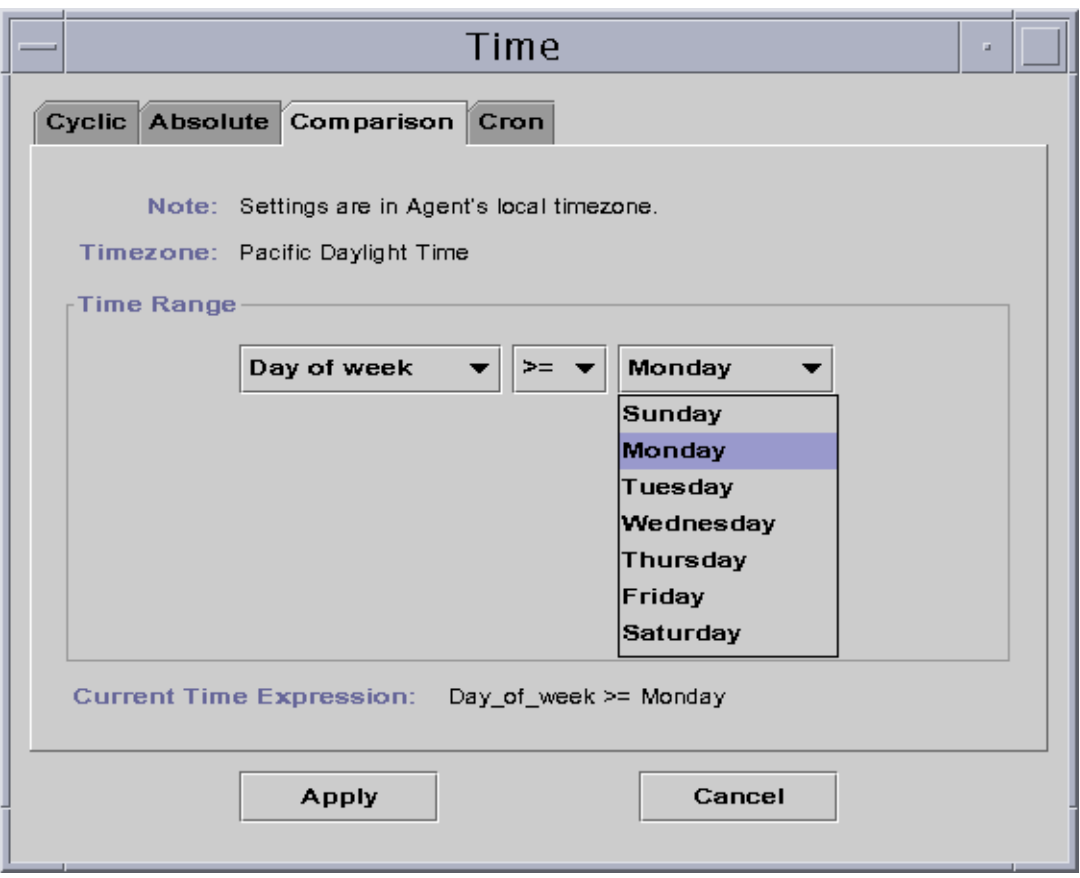

**FIGURE 11-4** Setting the Start Range to Monday

## <span id="page-243-0"></span>**9. Click the Apply button.**

The Time Editor is updated. The Current Time Expression now reads Day\_of\_week>=Monday. However, the Time Editor also enables you to select the Or expression ([FIGURE 11-5\)](#page-244-0).

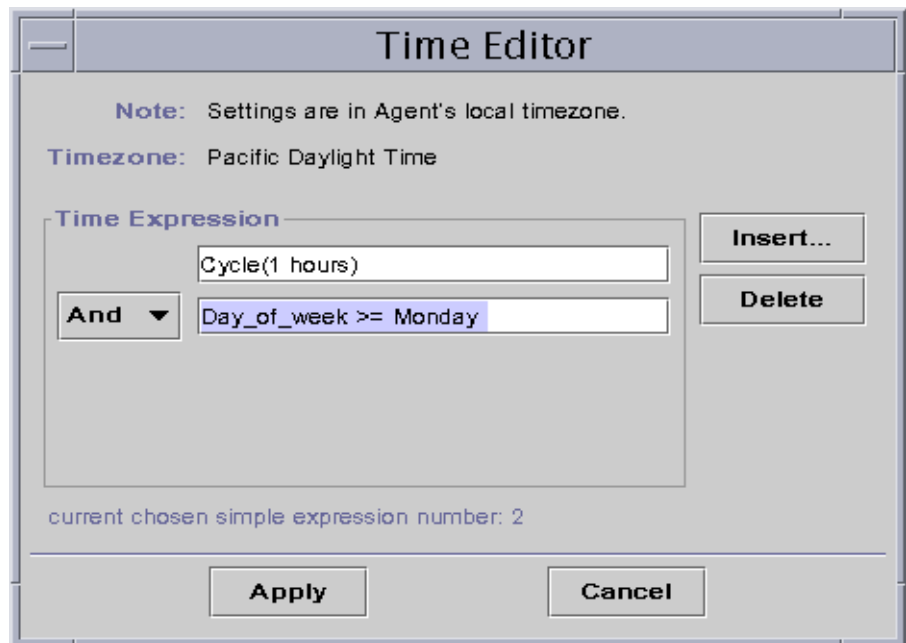

**FIGURE 11-5** Time Editor Is Updated With a Start Range of Monday

## <span id="page-244-0"></span>**10. Determine the end of the Time Range by clicking the Insert button.**

### **11. Click on the Comparison tab of the Time window.**

The Time window is displayed with the Comparison tab selected.

- **12. Determine the end of the Time Range (Friday).**
	- **a. Select Day of week from the left pull-down menu.**
	- **b. Select <= from the middle pull-down menu.**
	- **c. Select Friday from the right pull-down menu.**

The Time expression is displayed in the Current Time Expression field [\(FIGURE 11-6](#page-245-0)).

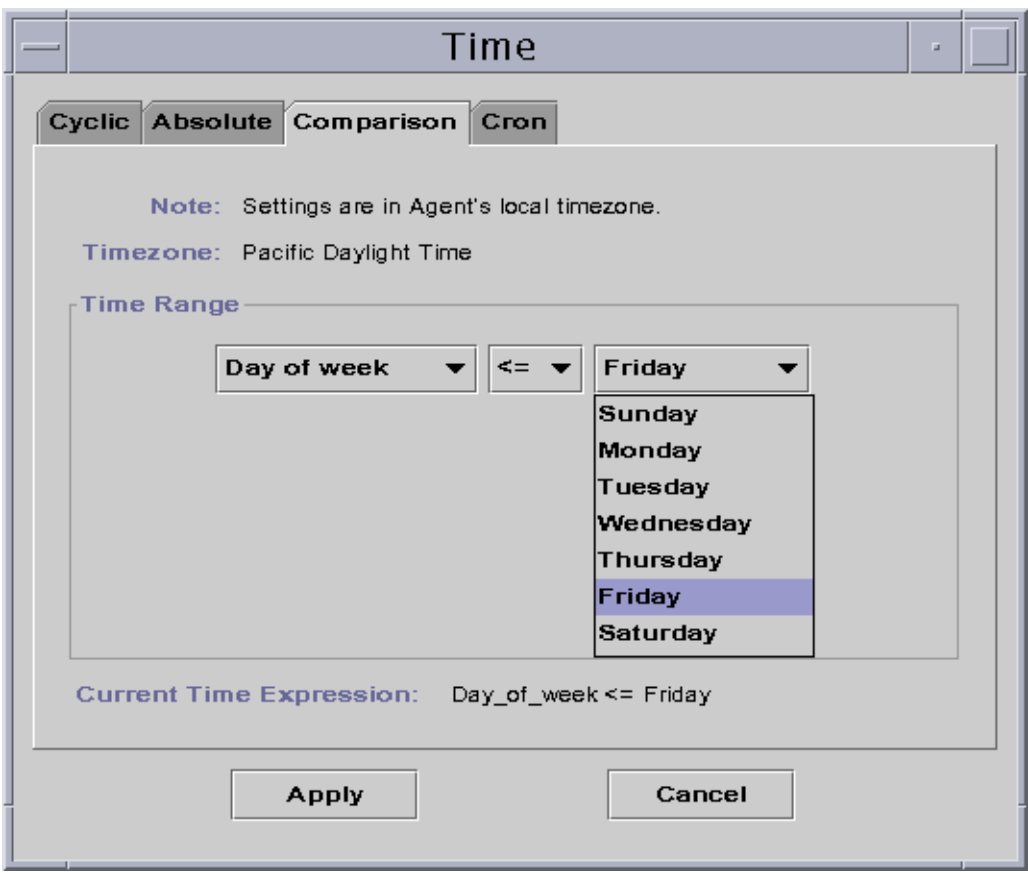

**FIGURE 11-6** Setting the End Range to Friday

## <span id="page-245-0"></span>**13. Click the Apply button.**

The Time Editor is updated. The Time Expression fields now read Cycle(1 hours) and Day\_of\_week>=Monday and Day\_of\_week<=Friday ([FIGURE 11-7\)](#page-246-0).

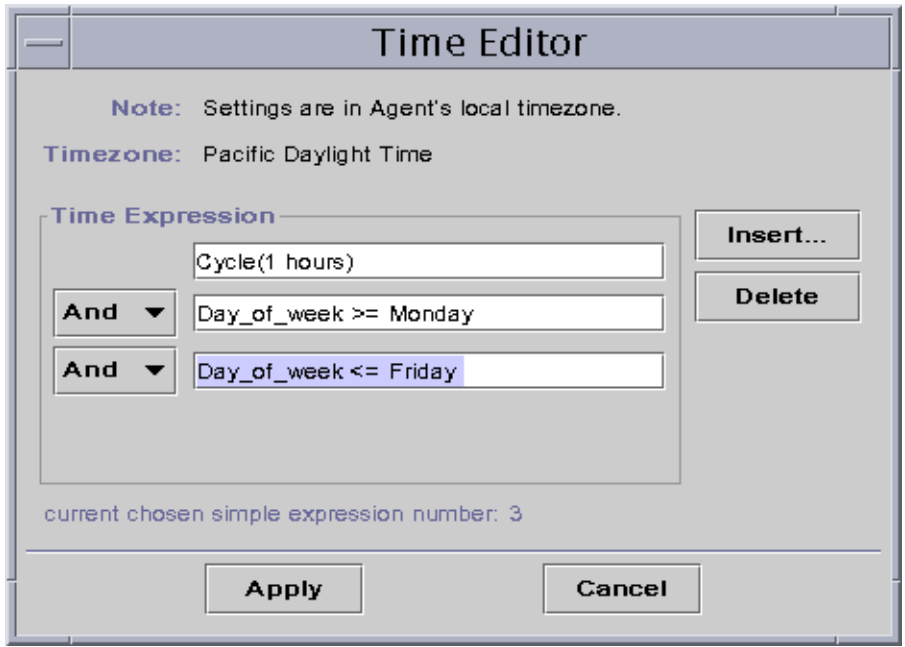

**FIGURE 11-7** Time Editor Showing a Cycle Time of One Hour From Monday to Friday

## <span id="page-246-0"></span>**14. Click the Apply button.**

The Sample Interval field in the Attribute Editor is updated. The software will check the system load average (over five minutes) at every hour, from 12:00 AM Monday to 12:00 AM Saturday morning.

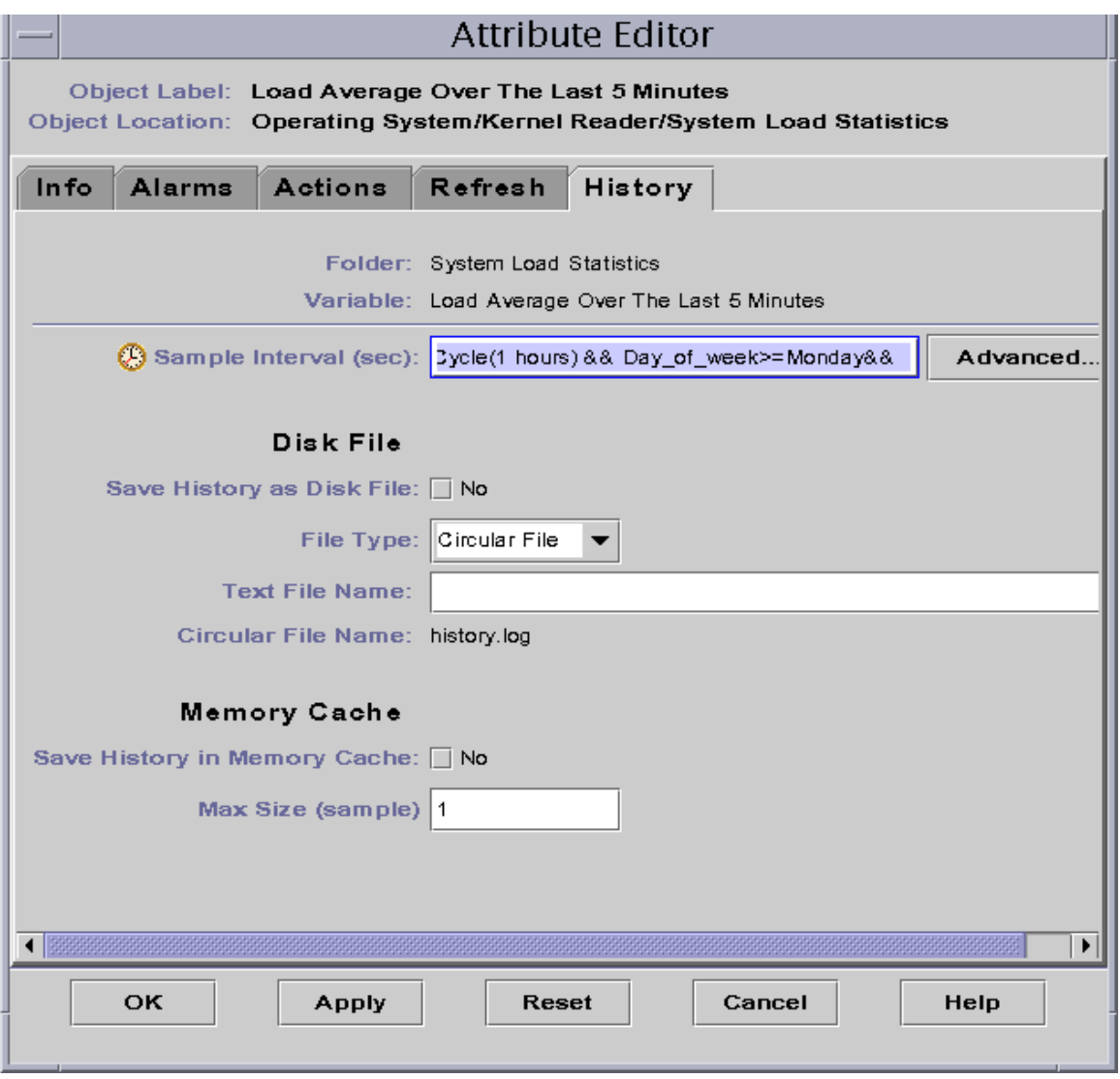

**FIGURE 11-8** Updated History Attribute Editor Showing a Cycle Time of One Hour From Monday to Friday

# <span id="page-248-0"></span>▼ To Create a Time Expression Using the Absolute and Cron Tabs

**Note –** This procedure is also valid for a refresh interval.

**1. Click on the Advanced button in the History tab of the Attribute Editor for a data property.**

See ["To Set a History Interval" on page 198](#page-235-1) for more information.

The Time Editor is displayed ([FIGURE 11-1](#page-239-0)).

- **2. If any value is in the Time Expression field, highlight the value and delete it by clicking the Delete button.**
- **3. Click the Insert button.**

The Time window is displayed with the Cyclic tab selected.

**4. Click the Absolute tab.**

The Time window is displayed with the Absolute tab selected.

- **5. Determine the starting time and date (**[FIGURE 11-9](#page-249-0)**).**
	- **a. Highlight the hour, minute, and if desired, the seconds fields and click the up or down arrow until the correct time is displayed.**
	- **b. Highlight the month, date, and year fields and click the up or down arrow until the correct date is displayed.**

The starting date and time are displayed in the Current Time Expression field.

**Note –** Time is displayed using the 24-hour clock.

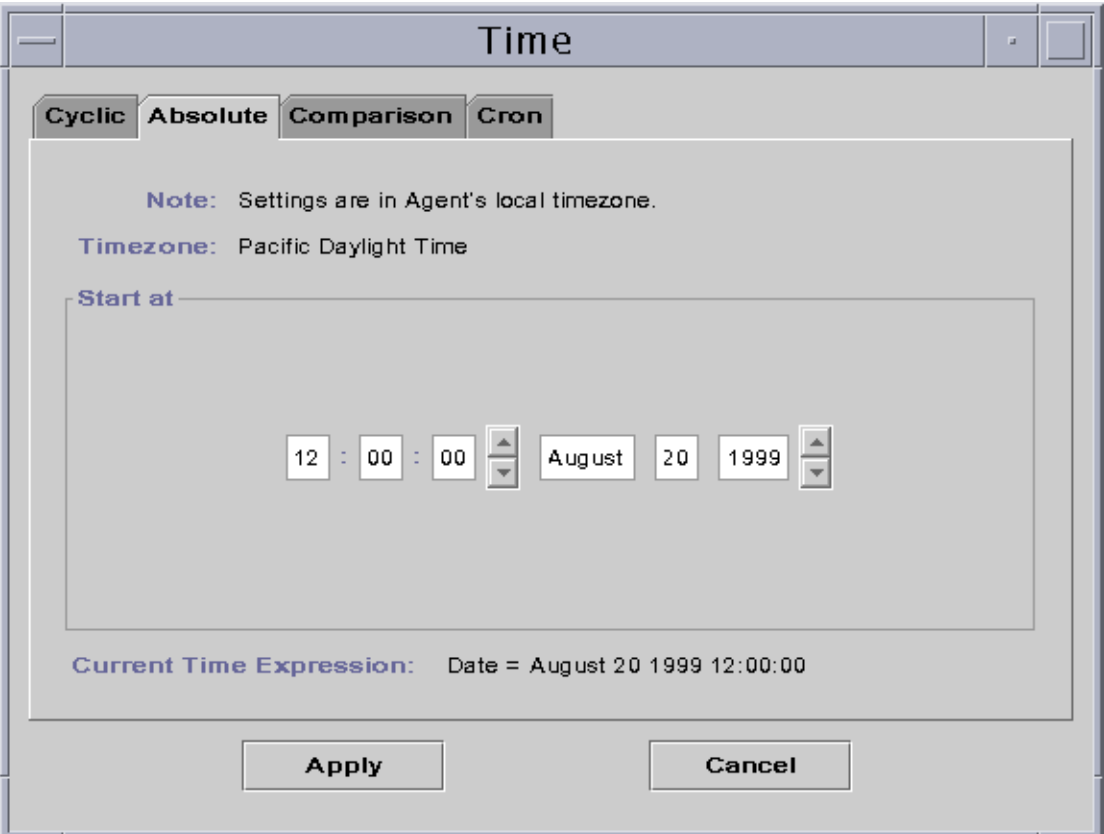

**FIGURE 11-9** Starting Time of 12:00:00 PM on August 20, 1999

## <span id="page-249-0"></span>**6. Click the Apply button.**

The starting date and time are displayed in the Time Editor ([FIGURE 11-10](#page-250-0)).

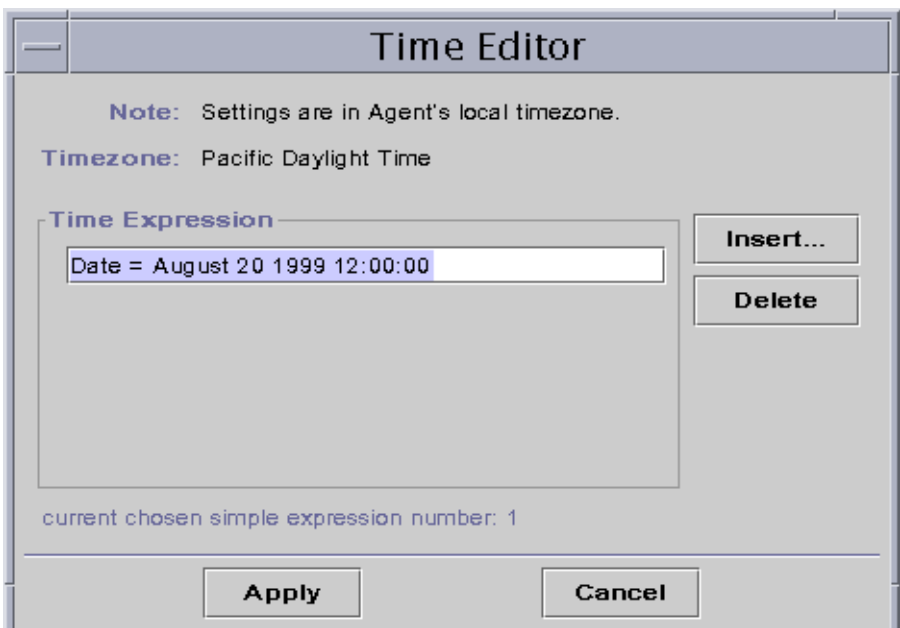

**FIGURE 11-10** Time Editor With Starting Time of 12:00:00 PM August 20, 1999

## <span id="page-250-0"></span>**7. Click the Insert button.**

### **8. Click the Cron tab.**

The Time window is displayed with the Cron tab selected.

### **9. Select the time when the history interval is active.**

The software does not check the system load average outside the time specified by this window. In this example, the condition is at 3:00 AM every Monday through Friday.

### **a. Select 0 from the Minute pull-down menu.**

## **b. Select 3rd from the hour pull-down menu.**

These first two pull-down menus set the time at 3:00 AM.

**c. Select Every from the Day of month pull-down menu.**

## **d. Select Every from the Month pull-down menu.**

These two pull-down menus set the date for every day.

### **e. Select Monday from the final pull-down menu.**

The Current Time Expression field reads Cron(03\*\*1). This expression states that the history window is only active at 3:00 AM every Monday [\(FIGURE 11-11](#page-251-0)).

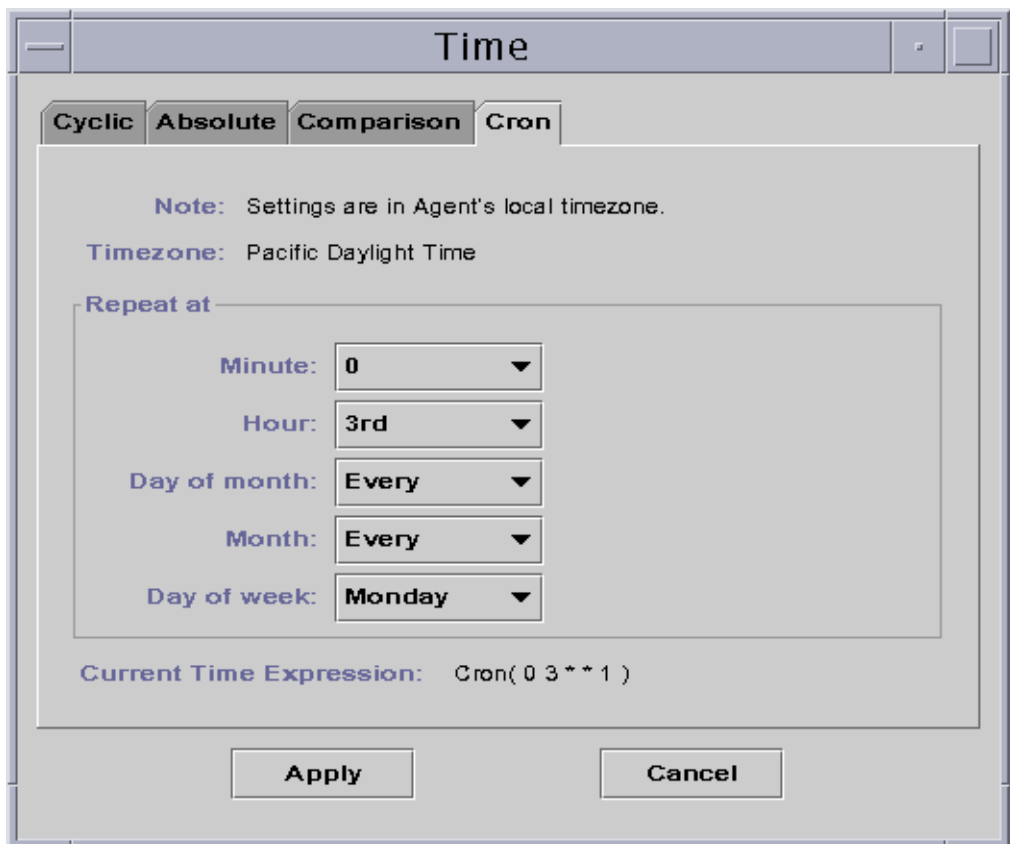

**FIGURE 11-11** Cron Tab Selected With 3:00 AM Every Monday

## <span id="page-251-0"></span>**10. Click the Apply button.**

The Time Editor is updated. The Time Expression now states Cron(03\*\*1) [\(FIGURE 11-12\)](#page-252-0).
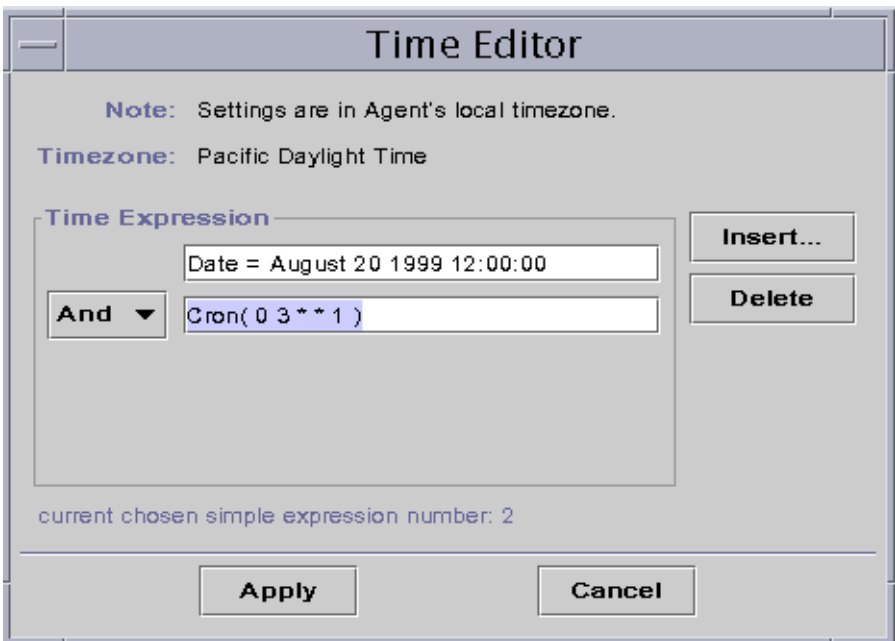

**FIGURE 11-12** Time Editor Selected With Starting Date/Time 12:00:00 PM, August 20, 1999, and History Interval Start Time of 3:00 AM Every Monday

**11. Place the cursor in the Cron field on the Time Editor screen. Backspace using the left arrow key until the cursor is between the ending parenthesis and the number 1. Type -5, so that the value in this field now reads Cron(03\*\*1-5).**

This expression states that the history interval is only active at 3:00 AM every Monday through Friday ([FIGURE 11-13\)](#page-253-0).

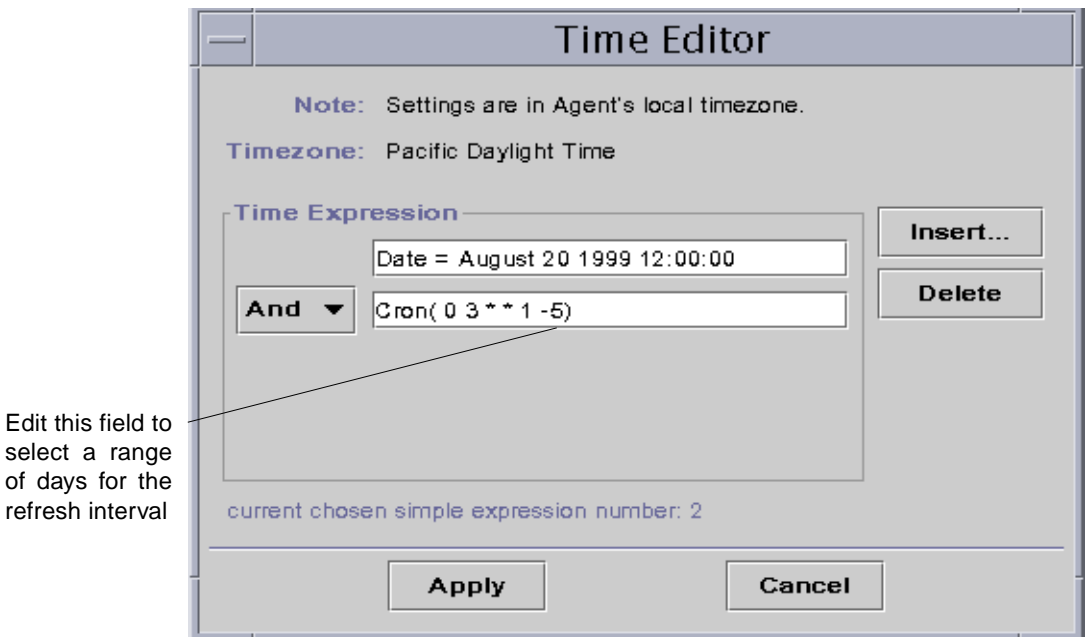

**FIGURE 11-13** Time Editor With Starting Date/Time of 12:00:00 PM, August 20, 1999 and History Interval of 3:00 AM Every Monday Through Friday

#### <span id="page-253-0"></span>**12. Click the Apply button.**

The Time Editor is updated. In this example, the history window is active at 3:00 AM every Monday through Friday after the starting date and time of 12:00 PM August 20, 1999 ([FIGURE 11-14](#page-254-0)).

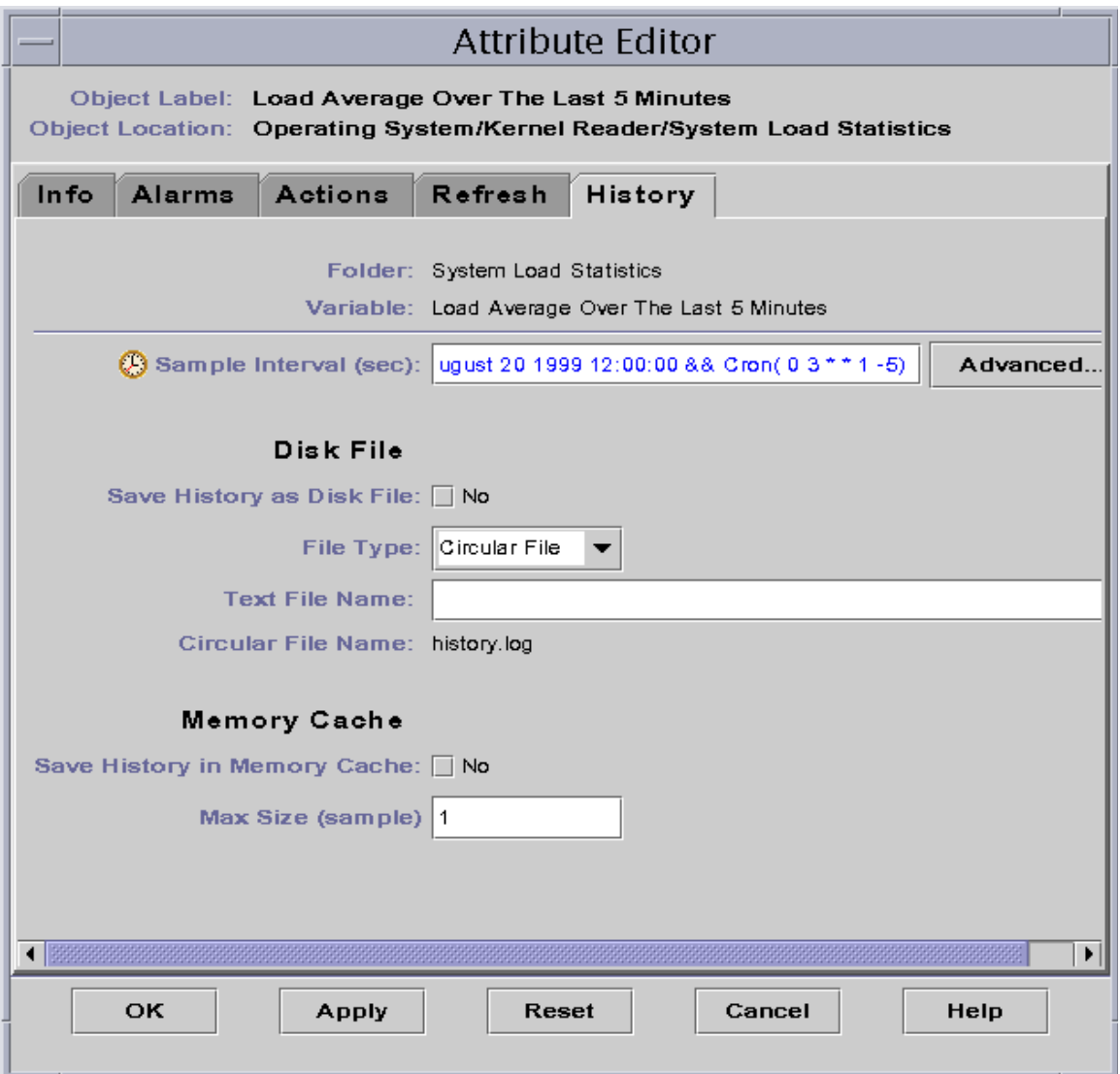

<span id="page-254-0"></span>**FIGURE 11-14** History Interval With Starting Time of 12:00 PM August 20, 1999 and 3:00 AM Every Monday Through Friday

## <span id="page-255-0"></span>▼ To Create an Alarm Schedule Using the Comparison Tab

**Note –** This procedure is also valid for a module schedule.

**1. Click on the Advanced button in the Alarms tab of the Attribute Editor for a data property.**

See ["To Create an Alarm" on page 187](#page-224-0) for more information.

The Time Editor is displayed ([FIGURE 11-1](#page-239-0)).

**2. If any value is in the Time Expression field, highlight the value and delete it by clicking the Delete button.**

#### **3. Click the Insert button.**

The Time window is displayed with the Comparison tab selected.

**4. Determine the start of the Time Range (9:00 AM).**

The time range determines the time period when the software checks the system load average. The software does not check the system load average outside the time period specified by this window. In this example, the time range is from 9:00 AM to 5:00 PM every day.

- **a. Select Hour from the left pull-down menu.**
- **b. Select >= from the middle pull-down menu.**
- **c. Select 9 from the right pull-down menu.**

The Time expression Hour>=9 is displayed in the Current Time Expression field [\(FIGURE 11-15\)](#page-256-0).

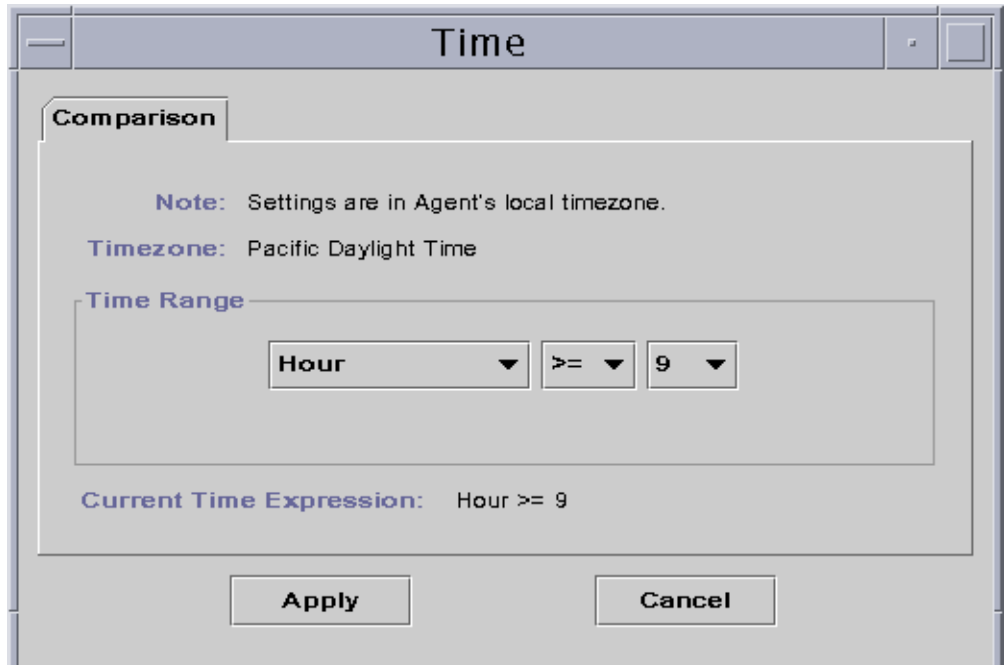

**FIGURE 11-15** Comparison Tab With Greater Than or Equal to 9:00 AM

### <span id="page-256-0"></span>**5. Click the Apply button.**

The Time Editor is updated. The Current Time Expression now reads Hour>=9. In this example, both conditions should occur in the alarm window time range. However, the Time Editor also enables you to select the Or expression ([FIGURE 11-16](#page-257-0)).

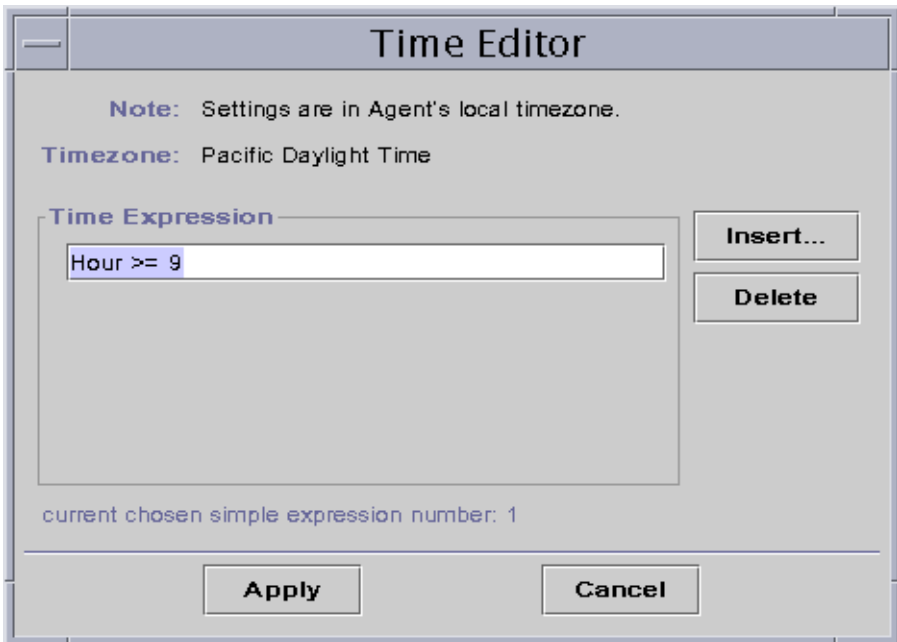

**FIGURE 11-16** Time Editor With Greater Than or Equal to 9:00 AM

<span id="page-257-0"></span>**6. Determine the end of the Time Range by clicking the Insert button.**

The Time window is displayed with the Comparison tab selected.

- **7. Determine the end of the Time Range (Friday).**
	- **a. Select Hour from the left pull-down menu.**
	- **b. Select <= from the middle pull-down menu.**
	- **c. Select 17 from the right pull-down menu.**

The Time expression Hour<=17 is displayed in the Current Time Expression field [\(FIGURE 11-17\)](#page-258-0).

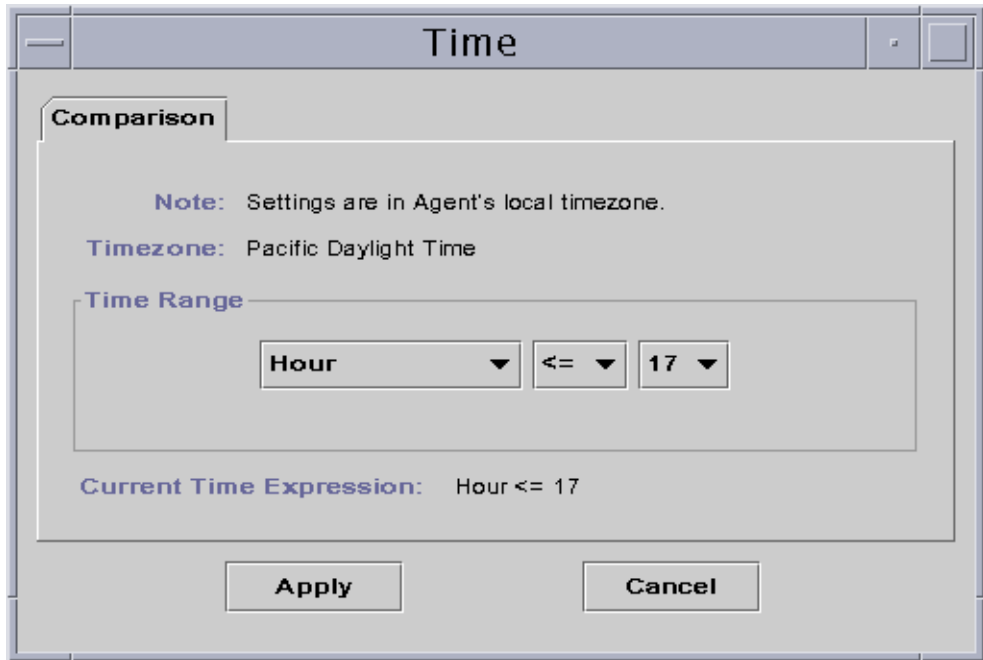

**FIGURE 11-17** Comparison Tab With Less Than or Equal to 5:00 PM

### <span id="page-258-0"></span>**8. Click the Apply button.**

The Time Editor is updated. The Time expression now reads Hour>=9 And Hour<=17 ([FIGURE 11-18](#page-259-0)).

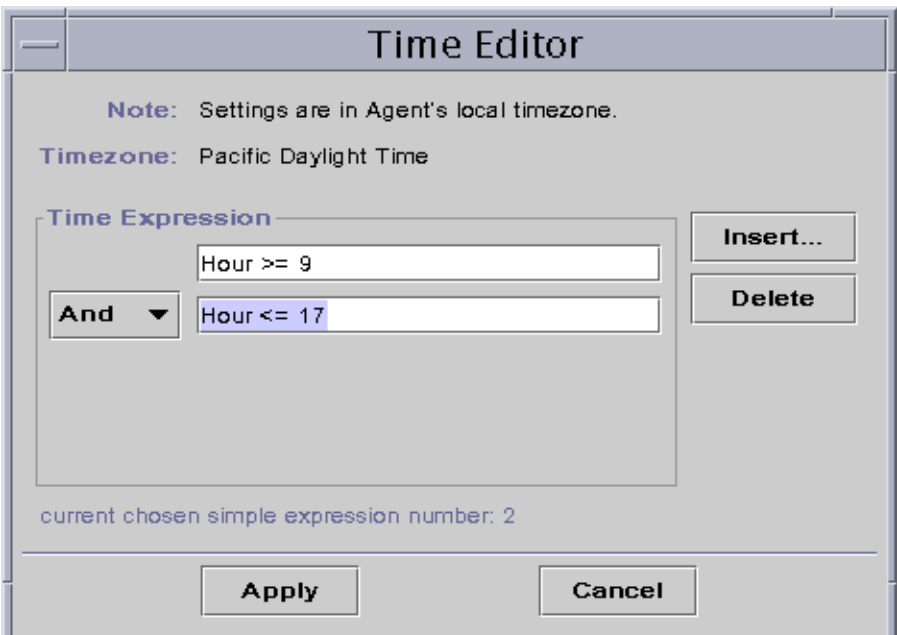

**FIGURE 11-18** Time Editor With Time Interval Between 9:00 AM and 5:00 PM

### <span id="page-259-0"></span>**9. Click the Apply button.**

The alarm window field in the Attribute Editor is updated. The software will check the system load average (over five minutes) from 9:00 AM Monday to 5:00 PM Friday [\(FIGURE 11-19\)](#page-260-0).

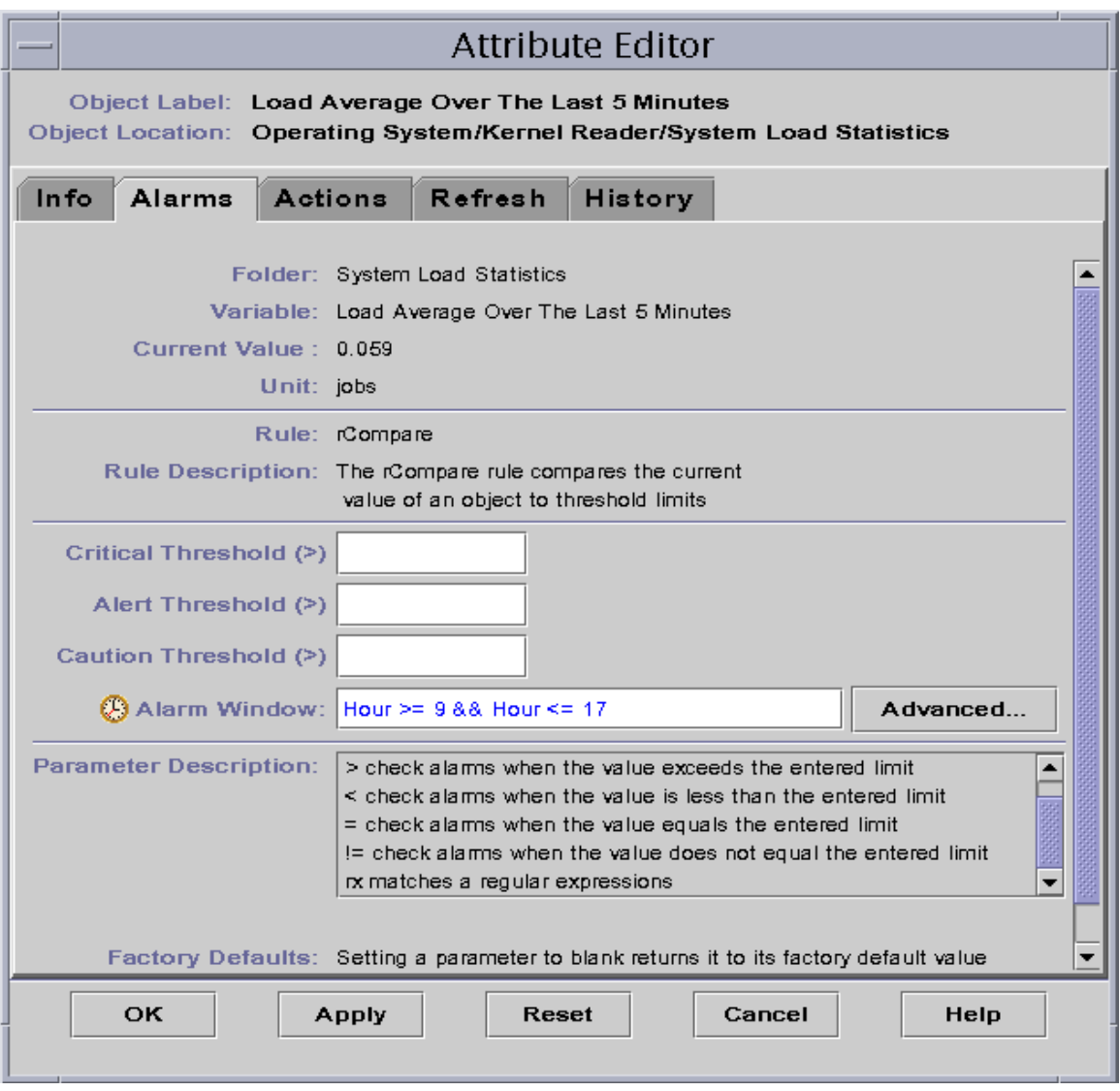

<span id="page-260-0"></span>**FIGURE 11-19** Alarms Attribute Editor With Alarm Window From 9:00 AM to 5:00 PM Every Day

# Managing Modules

This chapter briefly describes the Sun Management Center modules and explains how to manage them.

The following topics are covered:

- [Default Modules](#page-263-0)
- [To Load a Module](#page-266-0)
- [To Edit Module Parameters](#page-276-0)
- [To Disable a Module](#page-278-0)
- [To Enable a Module](#page-279-0)
- [To Unload a Module](#page-279-1)
- [To Set a Module Schedule](#page-280-0)
- [To Set Security Permissions for a Module](#page-283-0)

# Sun Management Center Modules

Sun Management Center modules are responsible for collecting data from specific monitored resources. These modules can be dynamically loaded, enabled, disabled, and unloaded into a Sun Management Center agent.

- Loading a module adds the module icon to the Browser Details window, defines the managed object and data properties, and starts data acquisition. The data properties for the managed object are displayed in the Details window. The data display is periodically refreshed.
- Enabling a module restarts data acquisition if the module has been previously disabled. The data display for the managed object is periodically refreshed in the Details window.
- Disabling a module temporarily stops data acquisition for the managed object until the module is enabled. While a module is disabled, the data is not refreshed. Also, it also does not trigger an alarm (even if you do a manual refresh). Alarms are not triggered until the module is re-enabled.
- Unloading a module stops data acquisition for the managed object. The managed object and data properties are undefined and the module icon is removed from the Browser Details window.

### <span id="page-263-0"></span>Default Modules

Some or all of the following modules are loaded by default when you install the software.

- Agent Statistics
- File Scanning
- Kernel Reader
- Config-Reader (for supported hardware platforms)
- Simple MIB-II

## Module List

[TABLE 12-1](#page-263-1) lists generic modules that you can load and use. The list of modules that is displayed for your system is dependent on the type of platform you have. See your supplement for more information on platform-specific modules, including the Config-Reader and Dynamic Reconfiguration module. For information on the other Sun Management Center modules, see [Appendix C](#page-388-0) and [Appendix D](#page-422-0).

| Module                   | <b>Module Version</b><br><b>Number</b> | <b>Description</b>                                                                                                    |
|--------------------------|----------------------------------------|----------------------------------------------------------------------------------------------------|
| <b>Agent Statistics</b>  | 2.0                                    | Provides information about the health of the agent<br>installed on a host by monitoring the objects,<br>processes and execution of processes by the agent.                            |
| Config-Reader            | 1.0                                    | Provides the hardware configuration of the host.<br>Both the physical view and the logical view require<br>that this module be loaded.                                                |
| Data Logging<br>Registry | 2.0                                    | Provides information about data logging in agents<br>including log destination, module name, logging<br>interval, and buffer length. Multiple copies of this<br>module can be loaded. |

<span id="page-263-1"></span>**TABLE 12-1** Sun Management Center Modules

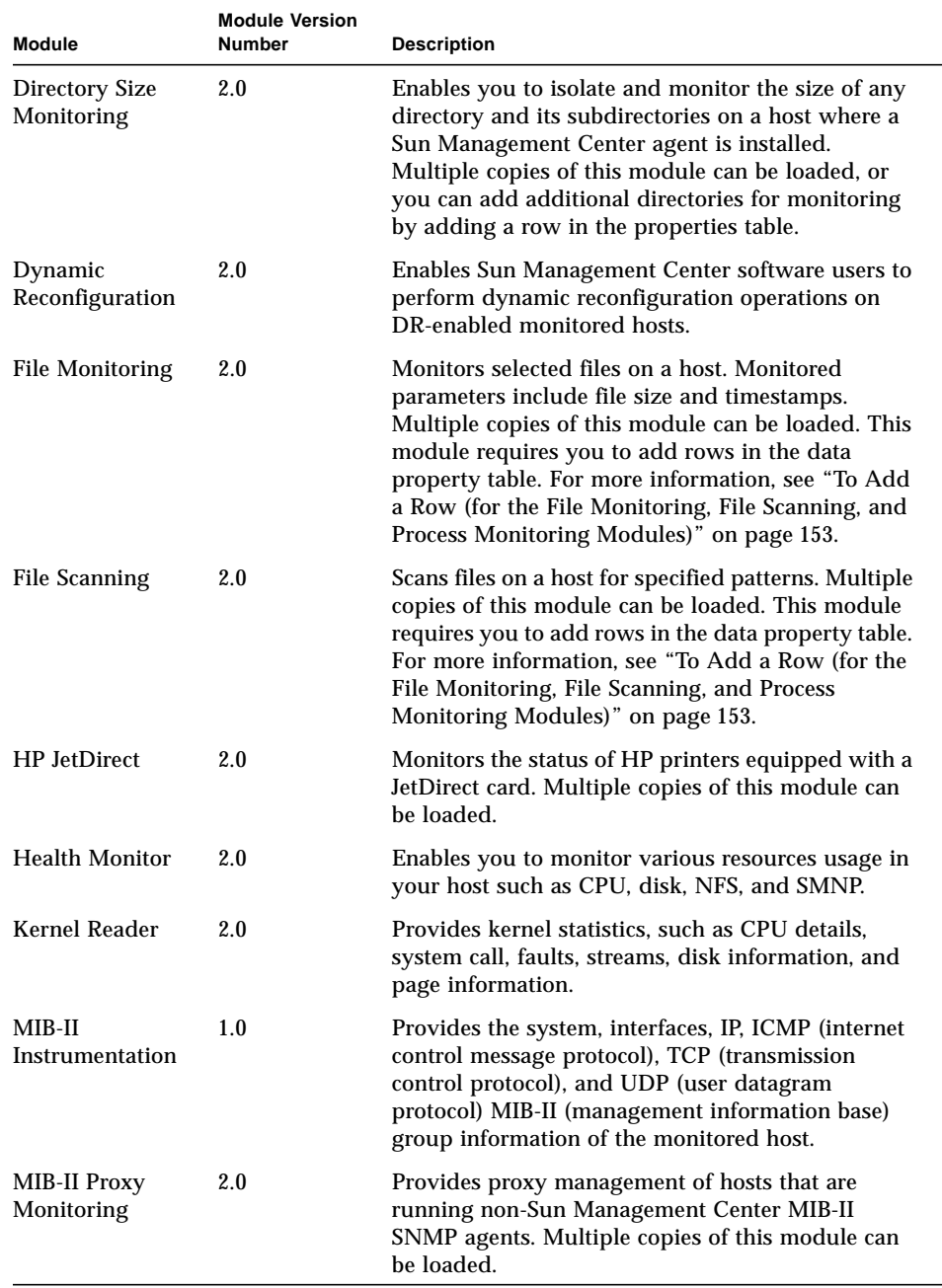

### **TABLE 12-1** Sun Management Center Modules *(Continued)*

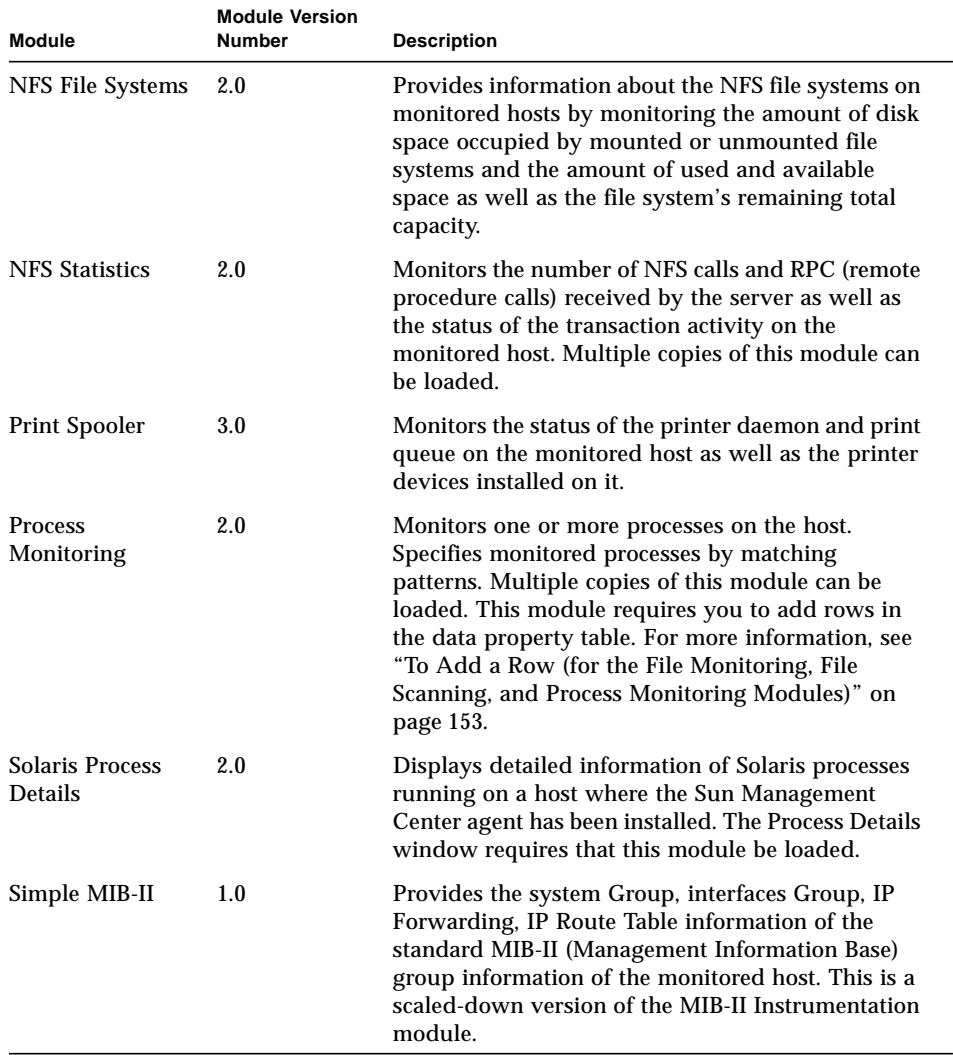

#### **TABLE 12-1** Sun Management Center Modules *(Continued)*

For more information on modules, see [Appendix C.](#page-388-0)

**Note –** The Config-Reader and Dynamic Reconfiguration modules are supported only on specific hardware platforms. For more information, refer to your supplement.

**Note –** Depending on your system hardware, additional modules may be supported. For more information, refer to the Sun Management Center web site: http://www.sun.com/sunmanagementcenter.

# Loading Modules

To load a module, follow these steps.

### <span id="page-266-0"></span>▼ To Load a Module

**1. Select the host machine on which the module will be loaded by clicking on the host machine icon.**

**Note –** If you haven't selected a host before attempting to load a module, the Load Module option in the Tools pull-down menu is gray and cannot be used.

#### **2. Open the Load Module dialog by doing one of the following:**

- Click the right mouse button on the selected host icon and highlight Load Module from the pop-up menu in the hierarchy view [\(FIGURE 12-1](#page-267-0)) or the topology view [\(FIGURE 12-2\)](#page-268-0).
- In the main console window, select Tools ► Load Module ([FIGURE 12-3\)](#page-269-0).
- In the Details window, select host name and then Module ► Load Module [\(FIGURE 12-4\)](#page-269-1).

<span id="page-267-0"></span>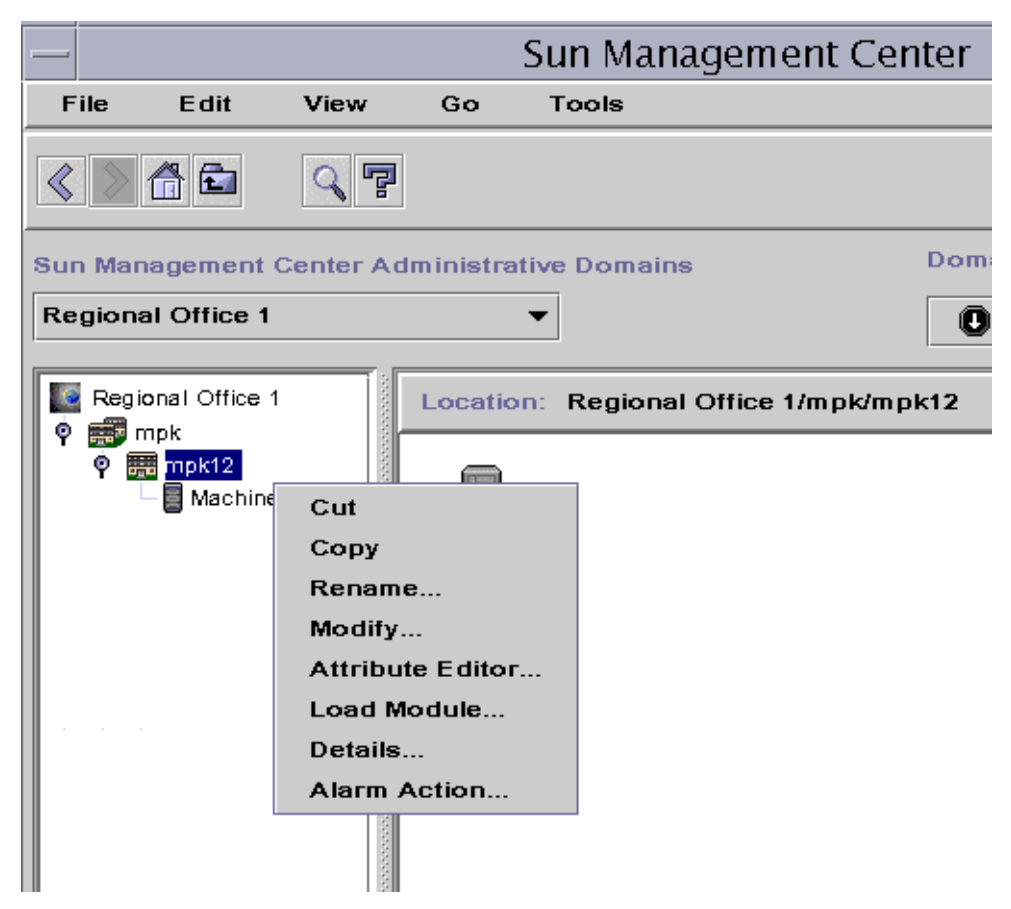

**FIGURE 12-1** Load Module Pop-Up Menu in Hierarchy View

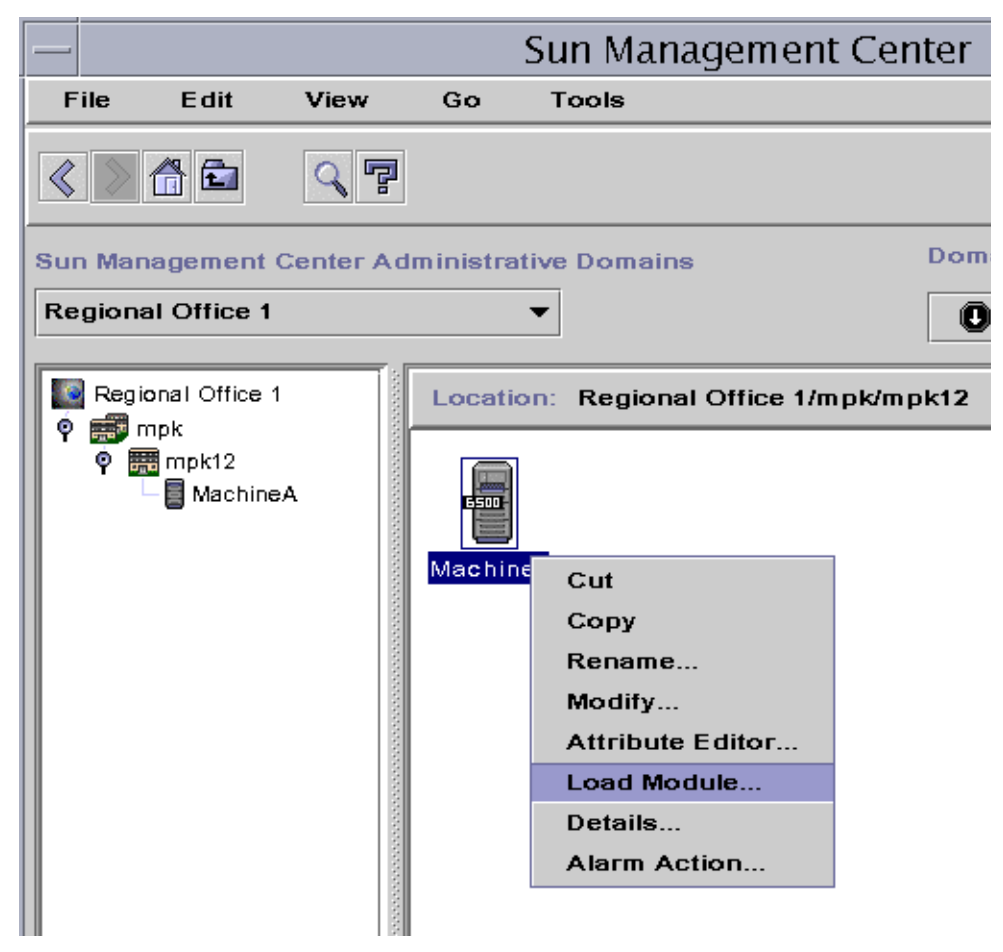

<span id="page-268-0"></span>**FIGURE 12-2** Load Module Pop-Up Menu in Topology View

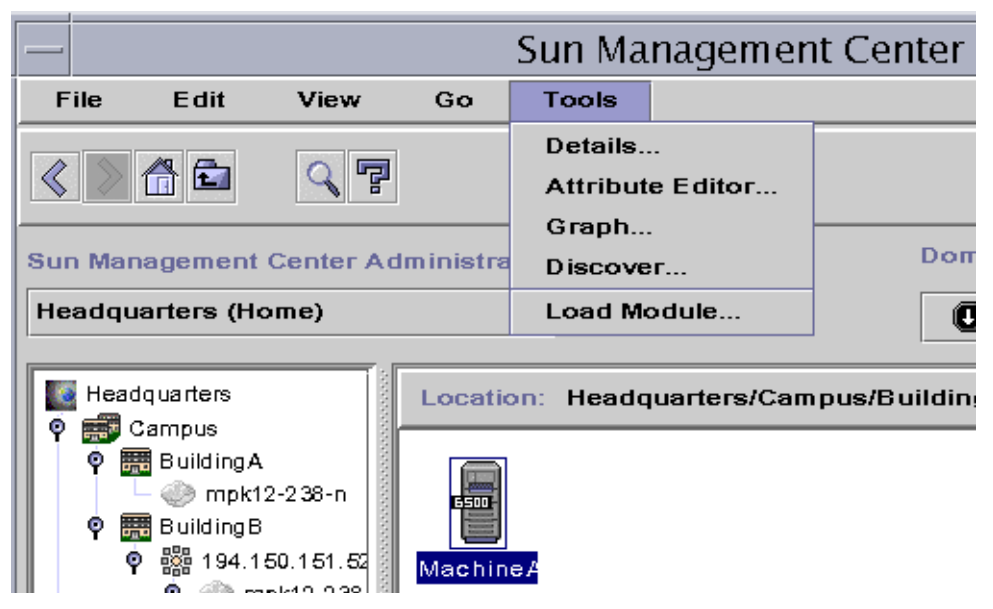

**FIGURE 12-3** Tools Menu in Main Console Window

<span id="page-269-0"></span>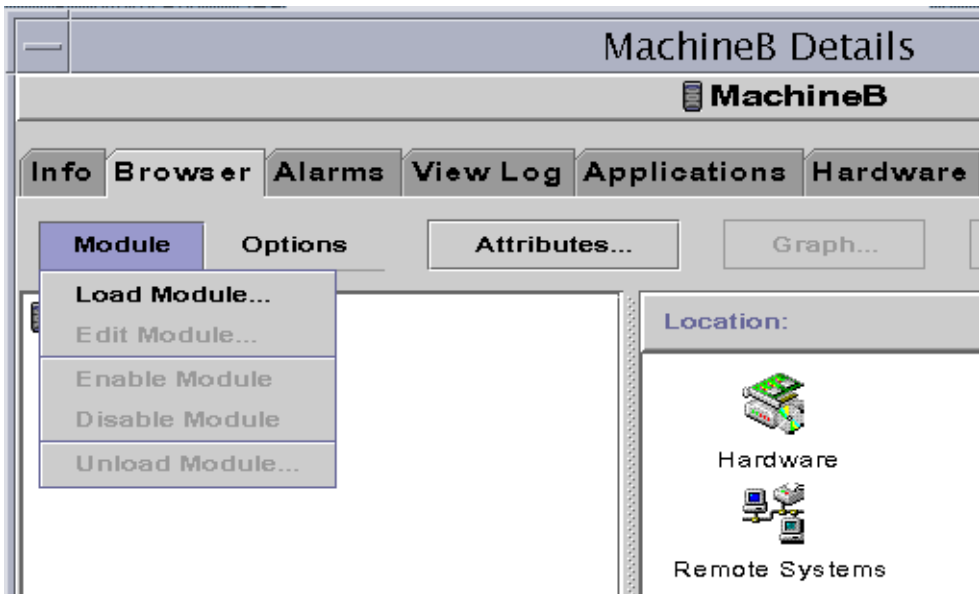

<span id="page-269-1"></span>**FIGURE 12-4** Load Module Menu in Details Window

The Load Module dialog is displayed ([FIGURE 12-5](#page-270-0)).

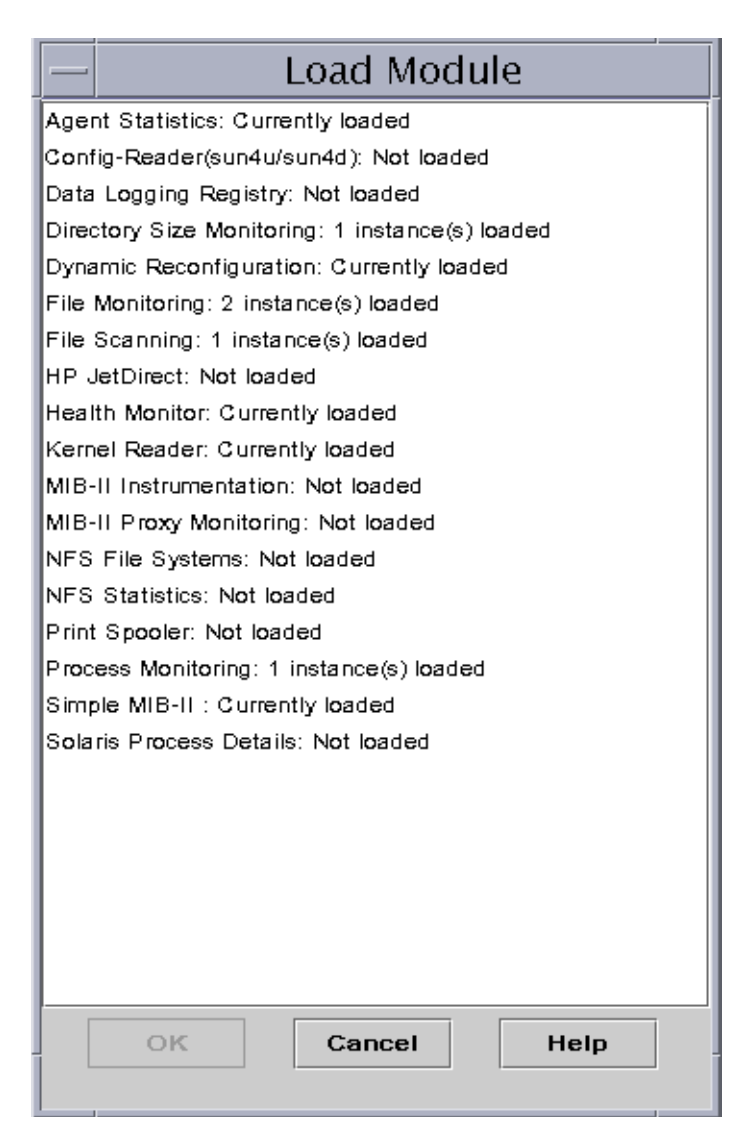

<span id="page-270-0"></span>**FIGURE 12-5** Load Module Dialog

The Load Module dialog lists all Sun Management Center modules. If a number appears next to the module name, for example as shown above for the File Scanning Module, the number indicates the number of existing instances of that module on your host. An instance is a single word or alpha-character string that is used internally within the Sun Management Center agent to identify uniquely a particular module or a row within a module.

**Note –** Some modules can have multiple instances loaded on a host.

**Note –** You must specify a unique name for each instance when multiple instances of the same module are loaded.

### **3. Click the name of the module you want to load.**

#### **4. Click the OK button.**

The Module Loader dialog is displayed. The contents of the dialog varies with the module that is selected. [FIGURE 12-6](#page-272-0) and [FIGURE 12-7](#page-273-0) show possible examples of the dialog.

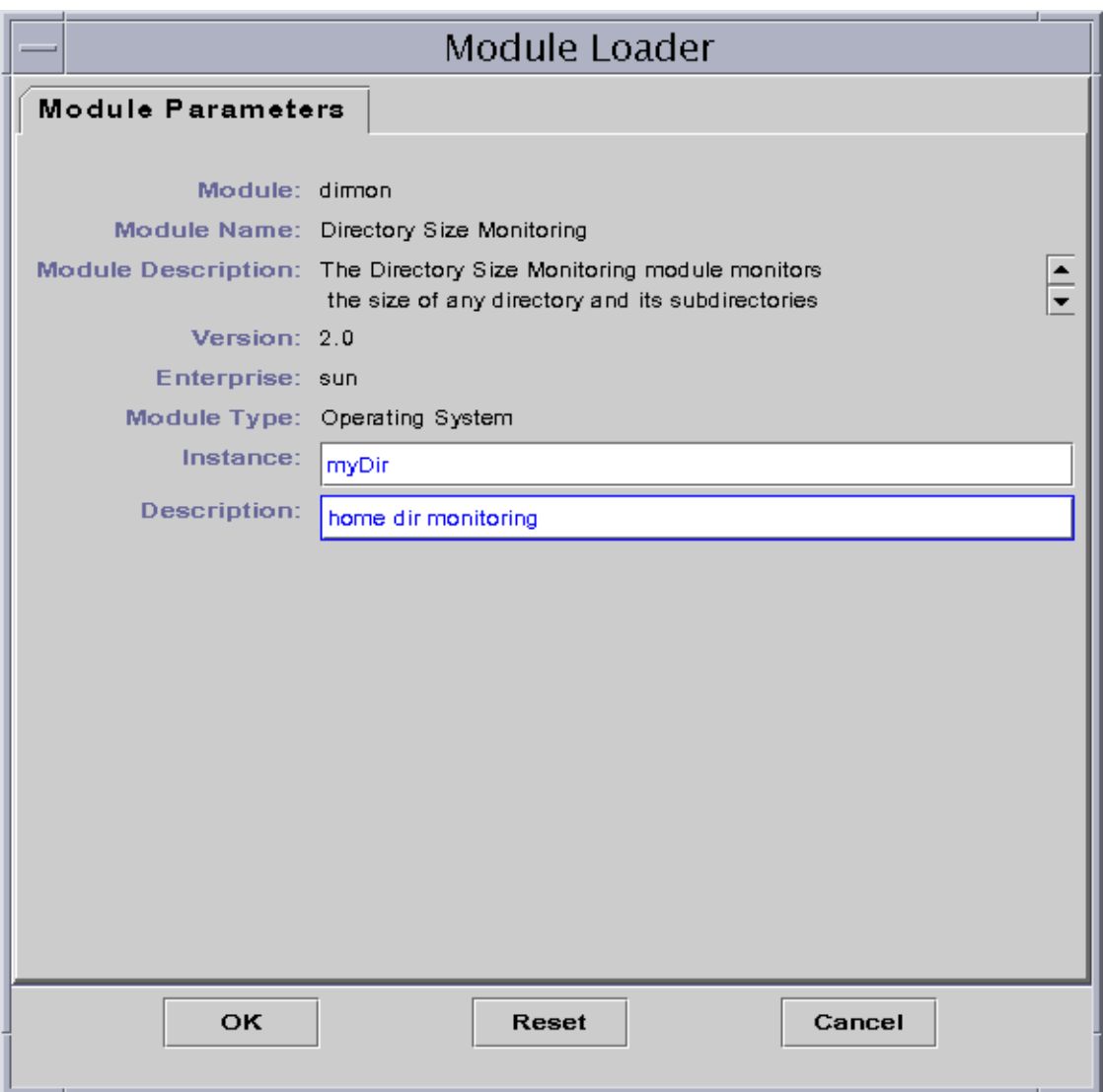

<span id="page-272-0"></span>**FIGURE 12-6** Module Loader Dialog For Directory Size Monitoring

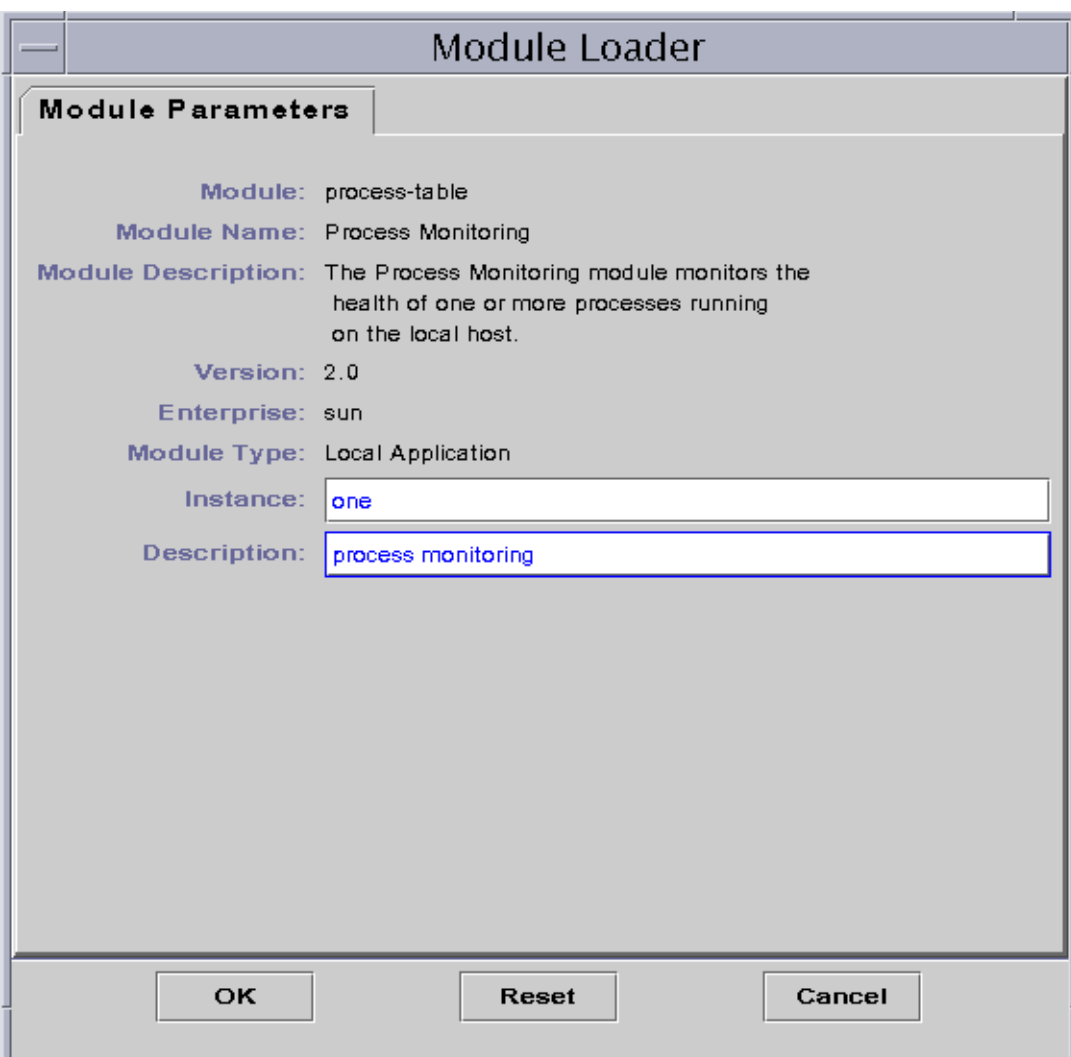

**FIGURE 12-7** Module Loader Dialog for Process Monitoring

### <span id="page-273-0"></span>**5. If necessary, type the relevant information into any editable name fields.**

For example, the Directory Size Monitoring module requires you to enter the name of the instance and a description. (An instance is a single word or alpha-character string that is used internally within the Sun Management Center agent to identify uniquely a particular module or a row within a module.)

If you do not type in information for a necessary field, the software responds with an error message and the module is not loaded.

- **6. Complete this procedure with one of the following actions:**
	- Click OK to accept the changes you have made and close this dialog.
	- Click Reset to undo your changes.
	- Click Cancel to cancel your request.

**Note –** You can also double-click a module name in the Load Module dialog to load that module.

# Editing Modules

The Sun Management Center software enables you to edit modules by changing module parameters and enabling or disabling modules.

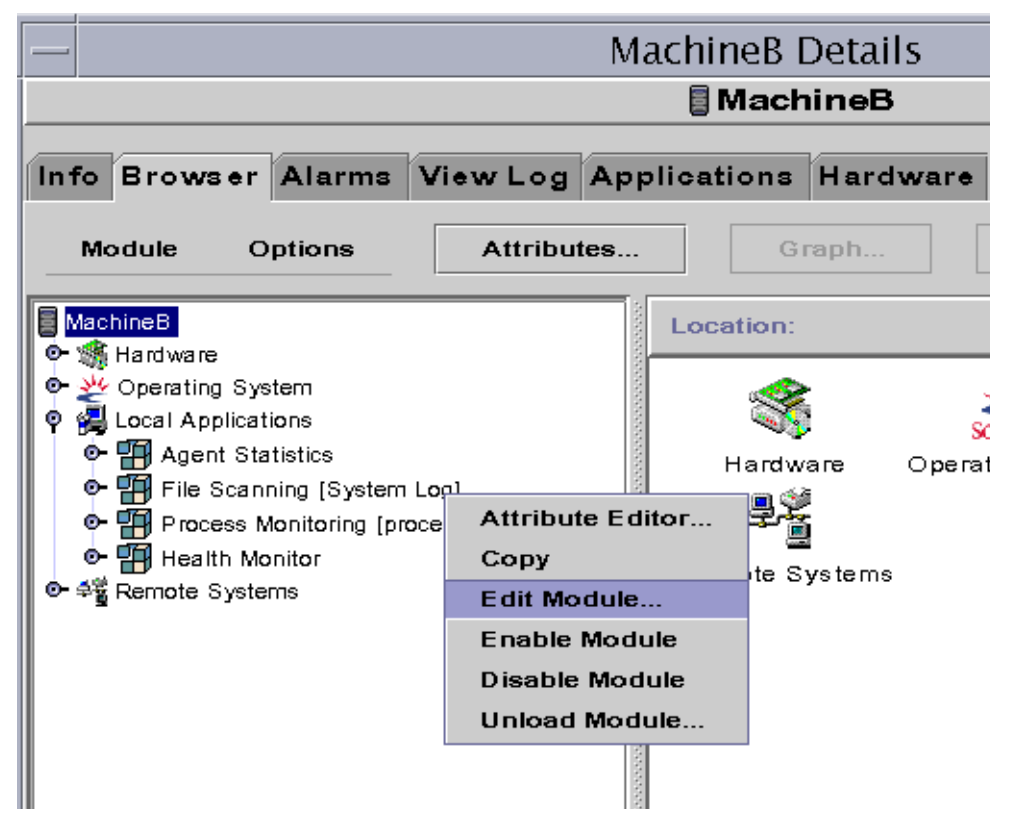

<span id="page-274-0"></span>**FIGURE 12-8** Edit Module Pop-Up Menu in Hierarchy View

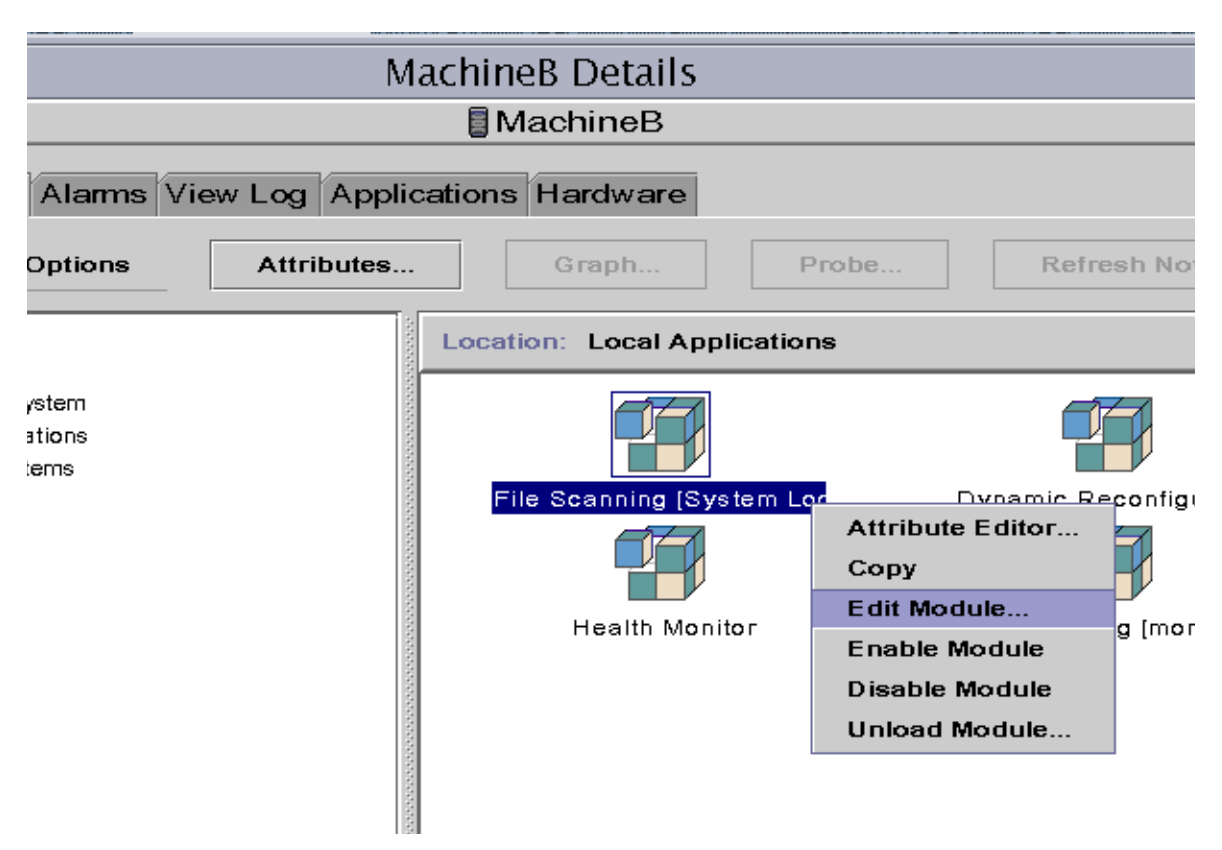

<span id="page-275-0"></span>**FIGURE 12-9** Edit Module Pop-Up Menu in Contents View

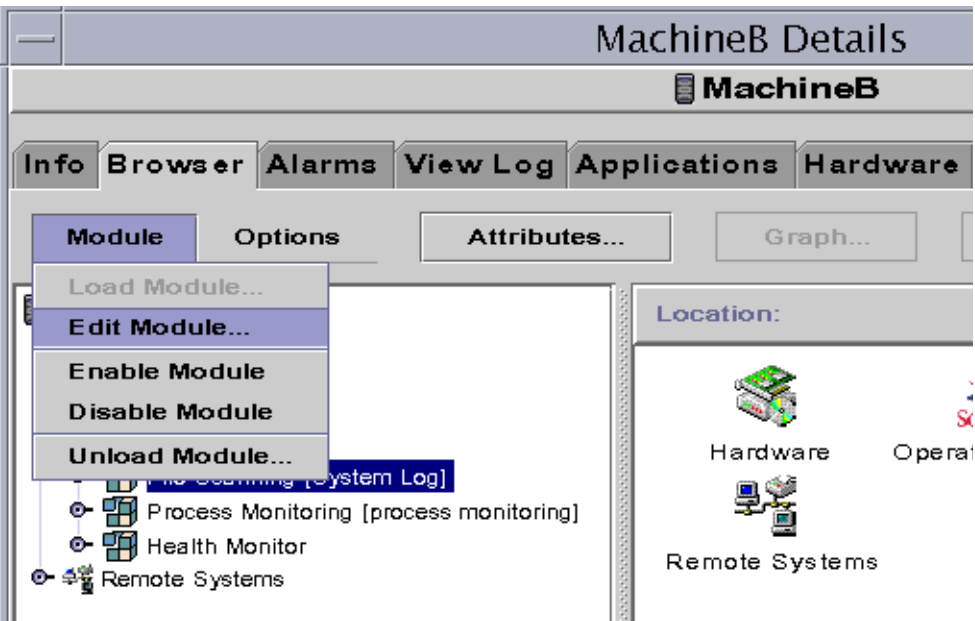

**FIGURE 12-10** Edit Module Menu in Details Window

## <span id="page-276-1"></span><span id="page-276-0"></span>▼ To Edit Module Parameters

- **1. Select the selected module.**
- **2. Proceed with one of the following:**
	- Click the right mouse button and highlight Edit Module from the pop-up menu in the hierarchy view [\(FIGURE 12-8\)](#page-274-0) or the Contents view ([FIGURE 12-9](#page-275-0)).
	- In the Details window, select Module ▶ Edit Module ([FIGURE 12-10](#page-276-1)).

The Module Parameters Editor is displayed.

### **3. Type the relevant information into the editable fields.**

[FIGURE 12-11](#page-277-0) shows an example. The actual display varies with the module that is selected.

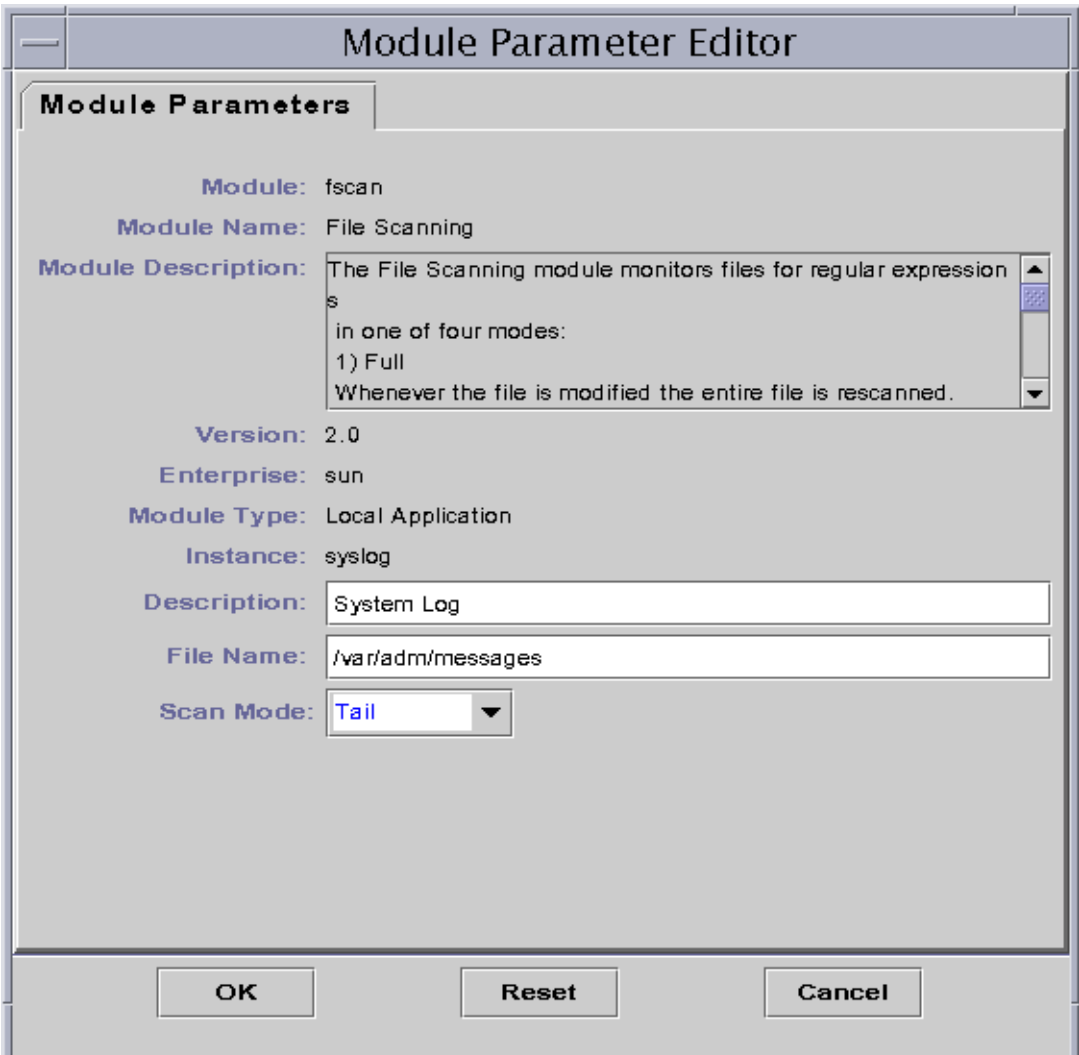

**FIGURE 12-11** Module Parameter Editor

### <span id="page-277-0"></span>**4. Complete this procedure with one of the following actions:**

- Click OK to accept the changes you have made and close this window.
- Click Reset to reset the module to the default parameters.
- Click Cancel to cancel your request.

## <span id="page-278-0"></span>▼ To Disable a Module

● **Click the right mouse button on the selected module and highlight Disable Module from the pop-up menu in the hierarchy (**[FIGURE 12-8](#page-274-0)**) or Contents view (**[FIGURE 12-9](#page-275-0)**).**

OR

● **In the Details window, select Module** ➤ **Disable Module (**[FIGURE 12-10](#page-276-1)**).**

When the module has been disabled (turned off), the following message is displayed at the bottom of the Details window ([FIGURE 12-12](#page-278-1)).

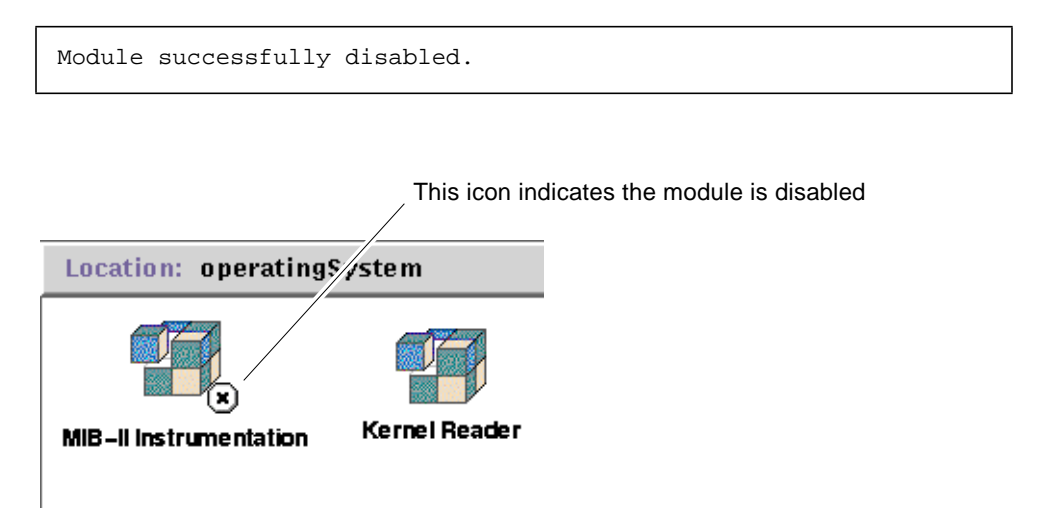

<span id="page-278-1"></span>**FIGURE 12-12** MIB-II Instrumentation Module Is Disabled

If the disabled module is the Solaris Process Details module, the following message is displayed at the bottom of the Details window.

Solaris Process Details module disabled. Process data may not be current.

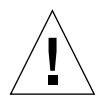

**Caution –** Because data is not being refreshed for a disabled module, the data will not trigger an alarm until you re-enable the module (even if you manually refresh the data).

- <span id="page-279-0"></span>▼ To Enable a Module
	- **Click the right mouse button on the selected module and highlight Enable Module from the pop-up menu in the hierarchy (**[FIGURE 12-8](#page-274-0)**) or Contents view (**[FIGURE 12-9](#page-275-0)**).**

OR

● **In the Details window, select Module** ➤ **Enable Module (**[FIGURE 12-10](#page-276-1)**).**

When the module has been enabled (turned on), the following message is displayed at the bottom of the Details window.

Module successfully enabled.

## <span id="page-279-1"></span>▼ To Unload a Module

- **1. Proceed with one of the following:**
	- Click the right mouse button on the selected module and select Unload Module from the pop-up menu in the hierarchy view [\(FIGURE 12-8](#page-274-0)) or the contents view [\(FIGURE 12-9\)](#page-275-0).
	- In the Details window, select Module ▶ Unload Module ([FIGURE 12-10](#page-276-1)).

The Confirm Module Unload dialog is displayed ([FIGURE 12-13\)](#page-279-2).

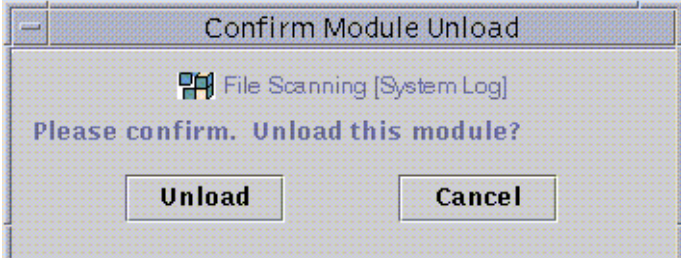

**FIGURE 12-13** Unload Module Dialog

<span id="page-279-2"></span>**2. Click the Unload button to remove the module or the Cancel button to cancel this request.**

# Monitoring Modules

**Tip –** If you want to monitor one type of module on a number of hosts, you can create module objects for each host and place all of the objects in a common location (that is, in the same group or administrative domain). To create a module object, see ["To Create a Module Object" on page 79](#page-116-0).

## Attribute Editor for a Module

The Attribute Editor for a module provides additional information about the module and enables you to customize various monitoring criteria. You can use the module Attribute Editor to set:

- Module schedules
- Security permissions

**Note –** The Attribute Editor consists of a series of one or more tab buttons at the top of the window that enables you to switch between different panels. The buttons that are displayed are dependent on the selected object.

### Setting a Module Schedule

You may determine when a module should be active and when it should be inactive by setting a schedule. For example, you can schedule a module to run between 8:00 AM and 5:00 PM every day. At all other times, the module is inactive, whether or not an alarm condition exists.

### <span id="page-280-0"></span>▼ To Set a Module Schedule

- **1. Open the Attribute Editor for a module by proceeding with one of the following:**
	- Click the right mouse button on the selected module icon and highlight Attribute Editor from the pop-up menu in the hierarchy view ([FIGURE 12-1](#page-267-0)) or the topology view [\(FIGURE 12-2](#page-268-0)).
- In the Details window, click the Attributes button.
- **2. Click the Schedule tab (**[FIGURE 12-14](#page-282-0)**).**

#### **3. Click the Advanced button and set the module schedule.**

See ["To Create an Alarm Schedule Using the Comparison Tab" on page 218](#page-255-0) for details.

#### **4. Complete this procedure with one of the following actions:**

- Click OK to accept the changes you have made and close this window.
- Click Apply to apply your changes without closing this window.
- Click Reset to reset the Attribute Editor to the default parameters.
- Click Cancel to cancel your request.

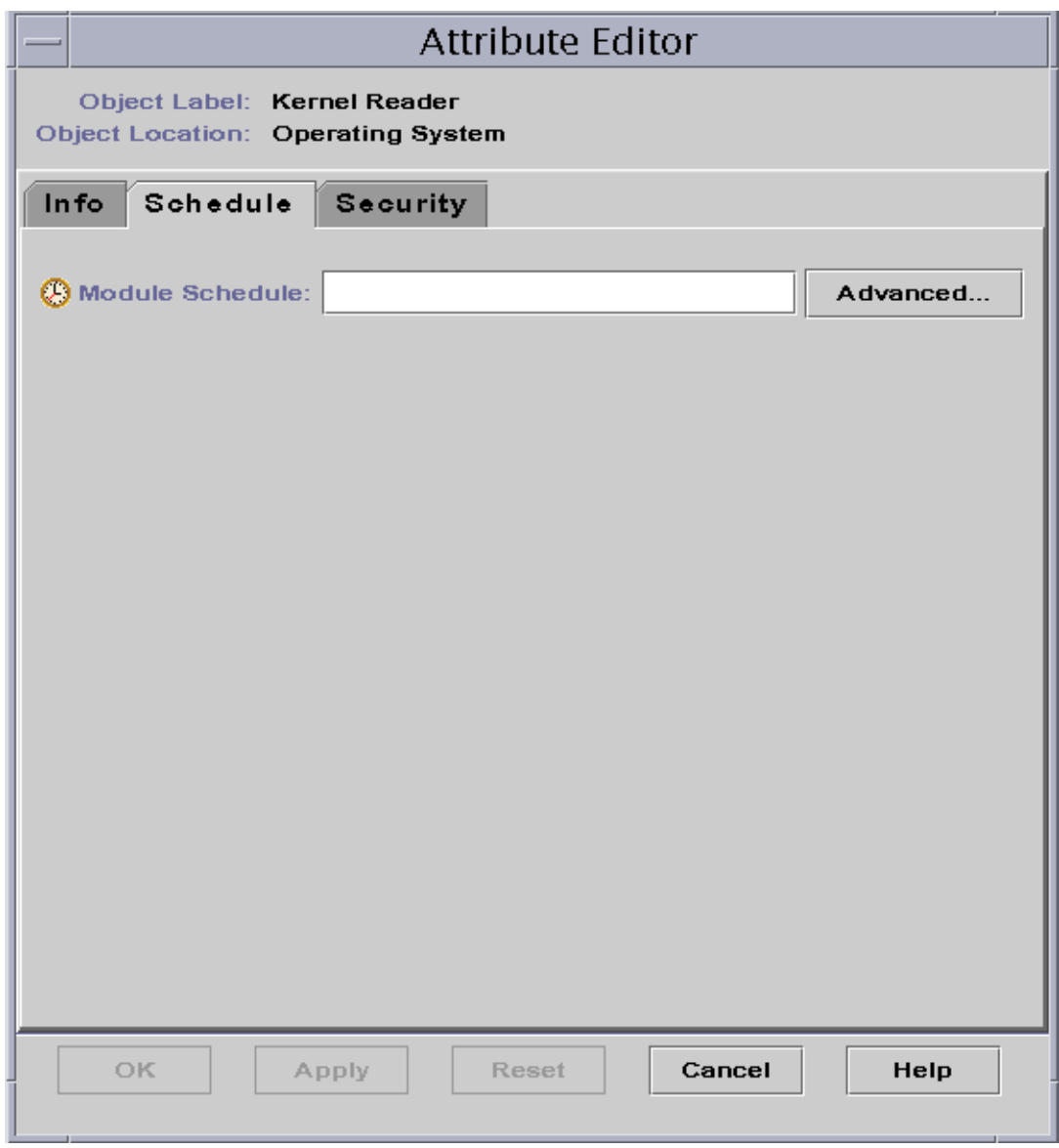

<span id="page-282-0"></span>**FIGURE 12-14** Setting a Module Schedule

### Setting Security Permissions for a Module

You can set security permissions for an individual module.

The security permissions for a module override the default security permissions for its parent object or host. For example, if a user has administrator privileges for a module, but only general privileges for the host, the user still retains administrator privileges for the module. For further information on privileges, see [Chapter 15.](#page-340-0)

## <span id="page-283-0"></span>▼ To Set Security Permissions for a Module

- **1. Open the Attribute Editor for a module by proceeding with one of the following:**
	- Click the right mouse button on the selected host icon and highlight Attribute Editor from the pop-up menu in the hierarchy view ([FIGURE 12-1](#page-267-0)) or the topology view [\(FIGURE 12-2](#page-268-0)).
	- In the Details window, click the Attributes button.
- **2. Click the Security tab (**[FIGURE 12-15](#page-284-0)**).**
- **3. Type the name(s) of user and administrator groups in the appropriate fields.**
- **4. Complete this procedure with one of the following actions:**
	- Click OK to accept the changes you have made and close this window.
	- Click Apply to apply your changes without closing this window.
	- Click Reset to reset the Attribute Editor to the default parameters.
	- Click Cancel to cancel your request.

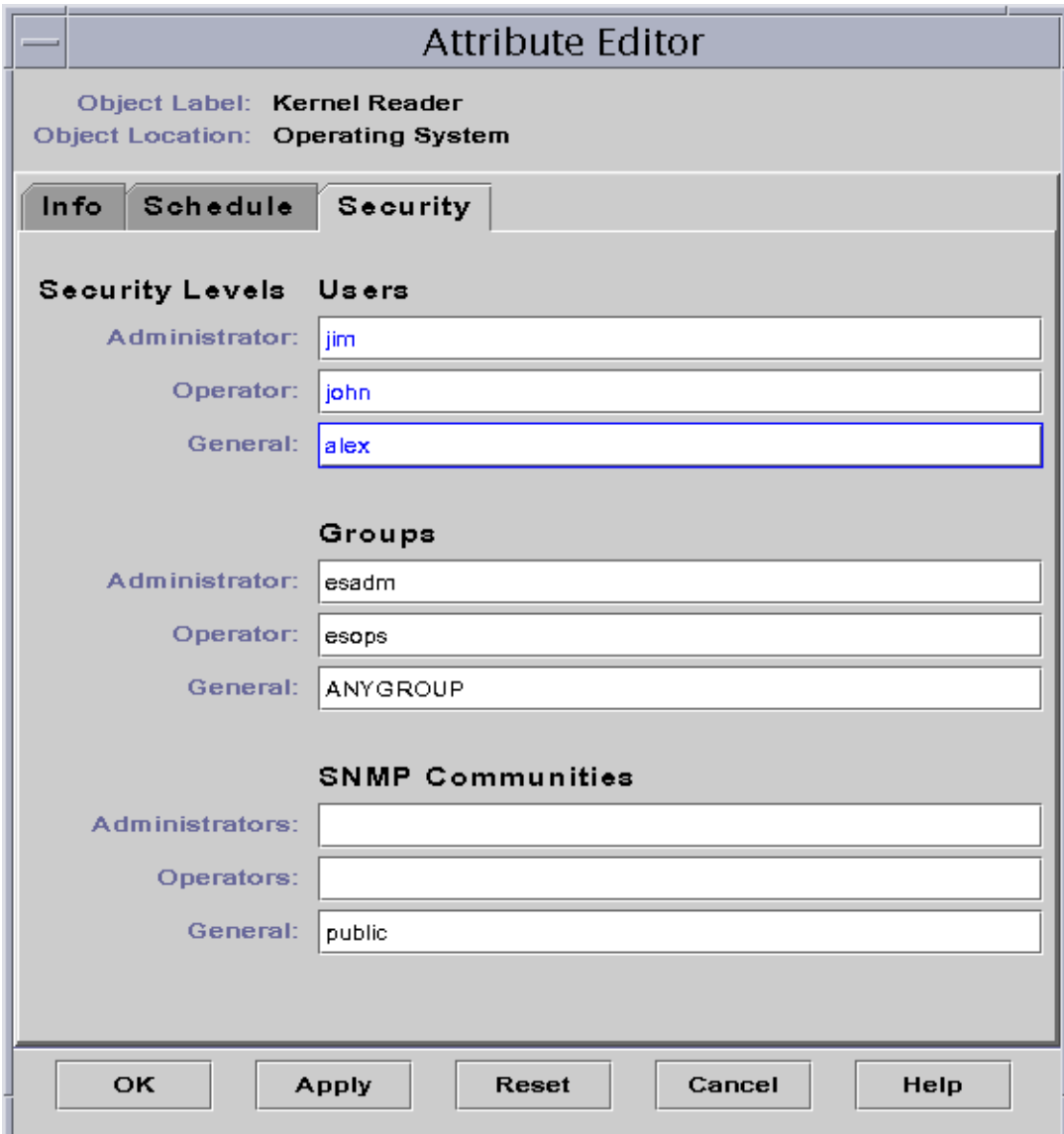

<span id="page-284-0"></span>**FIGURE 12-15** Setting Module Security in the Attribute Editor

# Alarms

This chapter provides details on alarms.

The Sun Management Center software monitors your hardware and software and notifies you, through alarms, when abnormal conditions occur. These alarms are triggered by conditions falling outside of predetermined ranges, or by Sun Management Center rules. Default alarm conditions and rules are included in the modules. In addition, you may also set up your own alarm thresholds. For a list of Sun Management Center rules, see [Appendix E.](#page-440-0)

This chapter explains alarms with the following topics:

- [Sun Management Center Alarms](#page-287-0)
	- [Types of Alarms](#page-287-1)
- [Notifying Users That a Host or Agent is Down](#page-290-0)
	- [To Set Up User Notification for Down Host or Agent](#page-290-1)
- [Creating Alarms](#page-293-0)
- [Viewing Alarm Information](#page-293-1)
	- [Colored Alarm Icons](#page-293-2)
	- [Seeing Alarms in Domain Status Summary](#page-295-0)
	- [To Access Alarms from the Main Console Window](#page-296-0)
- [Information on Alarms](#page-297-0)
	- [To Access Alarms from the Alarms Tab in the Details Window](#page-298-0)
	- [Alarm Categories](#page-299-0)
	- [Alarm States](#page-300-0)
	- [To View Alarm Categories](#page-301-0)
	- [Alarm Severities](#page-299-1)
	- [To Sort Alarms](#page-302-0)
	- [To Reset the Alarm Table](#page-303-0)
- [Acknowledging and Deleting Alarms](#page-304-0)
	- [To Acknowledge and Delete Alarms](#page-304-1)
- [Creating Alarm Conditions](#page-305-0)
	- [To Create Alarm Conditions To Monitor Hosts](#page-305-1)

**Note –** The messages displayed in the Alarms tab of the Details window are always in English. They are not translated in other languages.

## <span id="page-287-0"></span>Sun Management Center Alarms

The software displays alarm information for managed objects. To access information on alarms for an object, access the Alarms Details window. This window displays alarms for a particular object.

**Note –** The Sun Management Center agent is configured so that only one server receives alarm information from that agent.

You can acknowledge, delete, and manage the alarms on an object in an administrative domain by using the Alarms Details window. For more information, see ["To Access Alarms from the Alarms Tab in the Details Window" on page 261.](#page-298-0)

### <span id="page-287-1"></span>Types of Alarms

Managed object status is displayed in the Domain Status Summary from the main console window ([FIGURE 13-1](#page-287-2)).

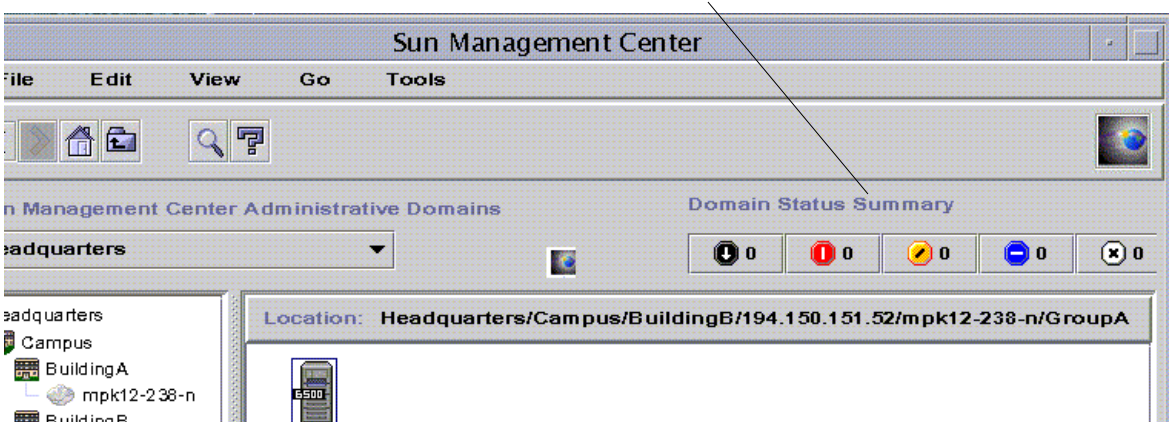

Domain Status Summary buttons

<span id="page-287-2"></span>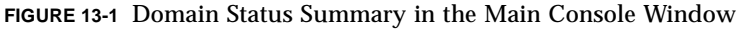
The numbers next to the alarm icons indicate the number of managed objects whose highest severity open, unacknowledged alarm is represented by the icon. For example, a number 1 next to the yellow alarm icon indicates that there is a managed object whose highest severity alarm is yellow (alert). The severity of alarms are designated by icons [\(FIGURE 13-2](#page-288-0)).

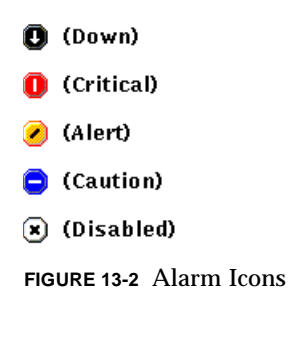

### <span id="page-288-0"></span>Down Alarms

A down alarm (the black alarm icon with a down arrow in [FIGURE 13-11\)](#page-300-0) indicates that a service-affecting condition has occurred and an immediate corrective action is required. An example of this condition is when a resource defined by a managed object has gone out of service and that resource is required; for example, a module has gone down (exited).

### Critical Alarms

A critical alarm (the red alarm icon in [FIGURE 13-11\)](#page-300-0) indicates that a service-affecting condition has developed and an urgent corrective action is required. An example of this condition is when a severe degradation in the capability of an object has occurred and the object needs to be restored to full capability.

### Alert Alarms

An alert alarm (The yellow alarm icon in [FIGURE 13-11\)](#page-300-0) indicates that a non-serviceaffecting condition has developed and a corrective action should be taken in order to prevent a more serious fault.

### Caution Alarms

A caution alarm (the blue alarm icon in [FIGURE 13-11\)](#page-300-0) indicates the detection of a potential or an impending service-affecting fault, before any significant effects have occurred. Action should be taken to diagnose further (if necessary) and correct the problem in order to prevent it from becoming a more serious service-affecting fault.

### Off/Disabled Alarms

A disabled alarm (the white alarm icon with an 'X' in [FIGURE 13-11\)](#page-300-0) indicates that a resource for a managed object has been disabled; for example, a module is disabled.

**Note –** Objects with black star icons, that may look like a "splat" on your screen, are objects with indeterminate states, not to be confused with alarms.

If the black star or splat icon shows up in the main console window, it indicates that the object is in an indeterminate state. This means that there has been a data acquisition failure on that object. The failure does not come out of a rule so there is no alarm associated with it.

An example of this is presented in [FIGURE 13-3](#page-289-0).

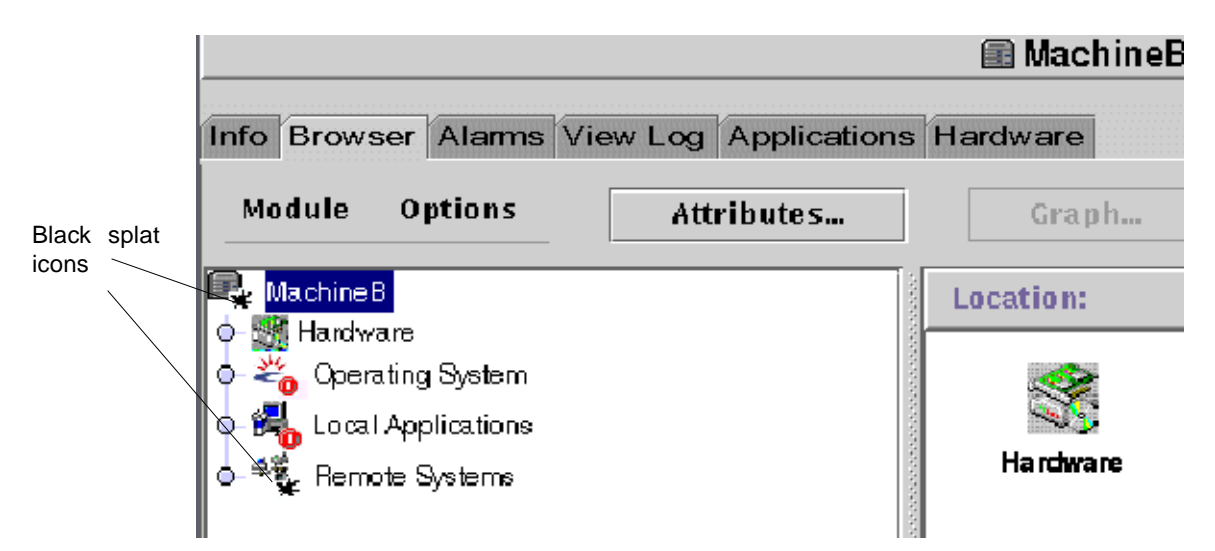

<span id="page-289-0"></span>**FIGURE 13-3** Objects with Indeterminate States Identified by Black Star or "Splat" Icon

**Note –** When you view the data property table for the object, a row colored pink is another indication that you have an indeterminate state for the object.

# Notifying Users That a Host or Agent is Down

You can configure the Sun Management Center software to send you an email notification if a host or agent is down. You can notify:

- yourself only
- several people, or
- all email recipients linked to the group to which the host or agent belongs

## ▼ To Set Up User Notification for Down Host or Agent

**1. In the main console window, select the host or group of hosts that you want to receive notification about if the host or agent is down.**

**2. Click the right mouse button to display the pop-up menu, and select Alarm Action (**[FIGURE 13-4](#page-291-0)**).**

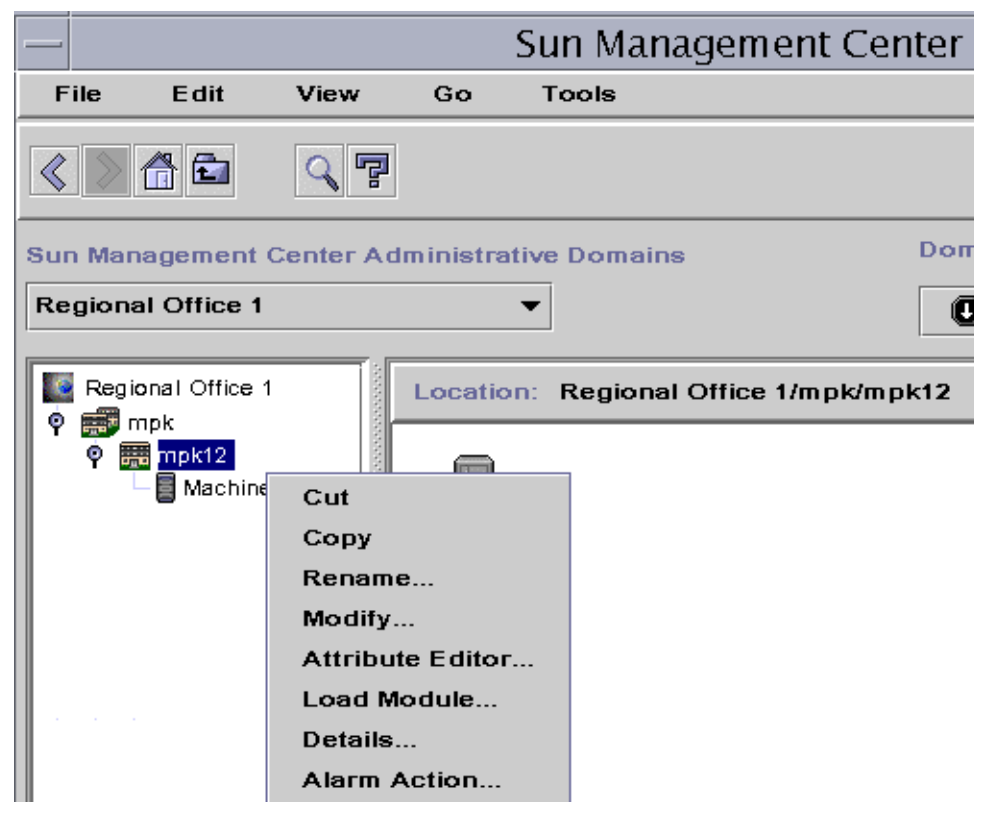

**FIGURE 13-4** Pop-Up Menu in Hierarchy View

The Alarm Action version of the Attribute Editor is displayed ([FIGURE 13-5](#page-292-0)).

<span id="page-291-0"></span>**3. Enter the email address and username to be notified for the host down, and agent down condition.**

To notify more than one person, use the format email username1, username2, and so on.

**4. To include any email users who are linked to the down host or agent group, click "yes" in the Include Group Actions - Host Down or Agent Down fields. When you have made all the changes, click Apply.**

For example, MachineA is selected as the object for which notification is to be received in [FIGURE 13-4.](#page-291-0) MachineA belongs to the group mpk12. Any user monitoring a machine in group mpk12 would be included in a group notification for MachineA.

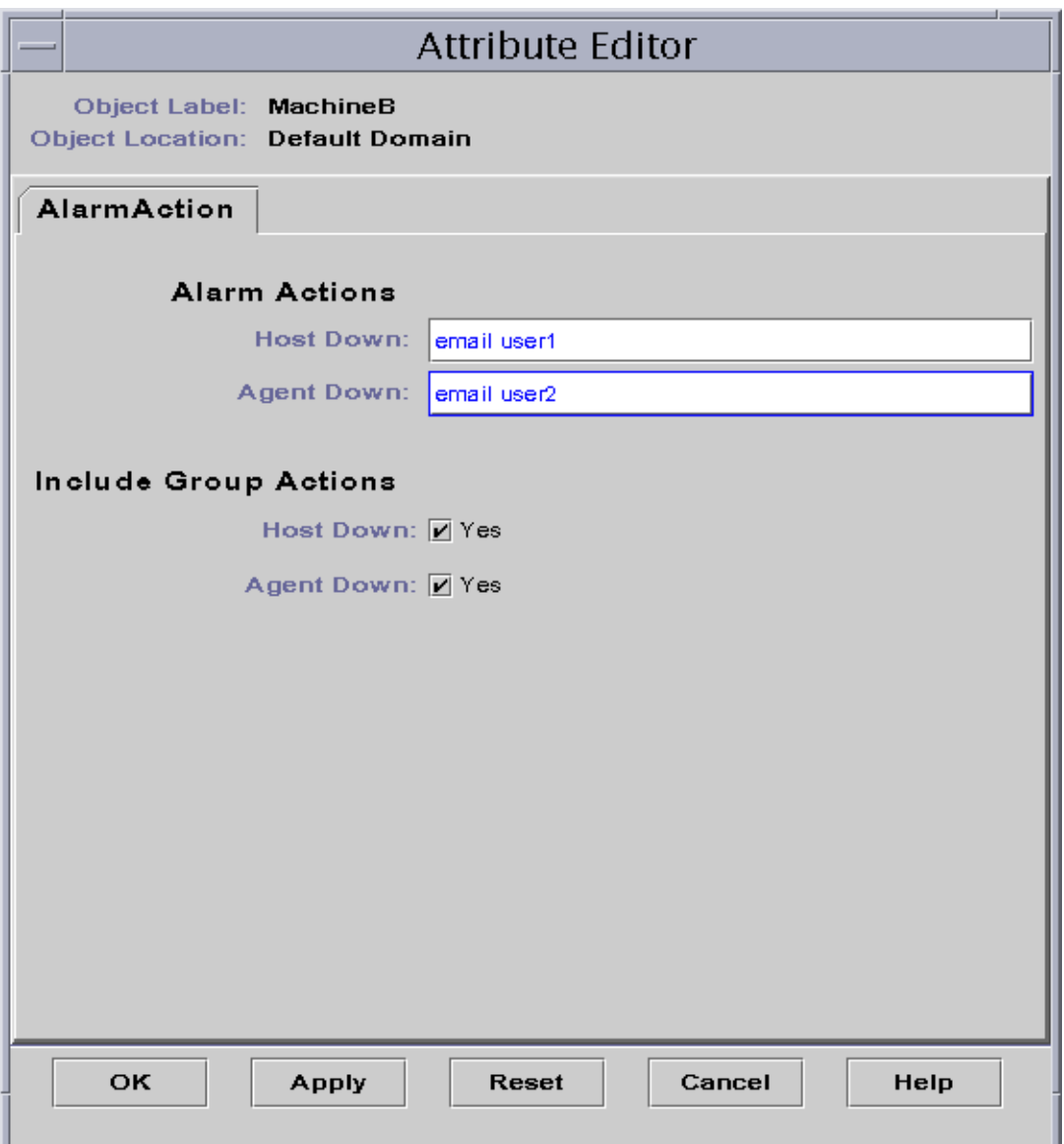

**FIGURE 13-5** Attribute Editor - Alarm Action

<span id="page-292-0"></span>**5. Click OK to close the Attribute Editor - Alarm Action screen.**

# Creating Alarms

The software offers the following flexibility in setting your alarms:

- Determine the thresholds that trigger an alarm of a particular severity
- Determine when alarms are sounded (for example, only on weekdays)

For more information on creating alarms, see ["To Create an Alarm" on page 187.](#page-224-0)

## Viewing Alarm Information

Sun Management Center software uses five methods ([FIGURE 13-6\)](#page-294-0) to alert you that an *unacknowledged open* alarm condition exists:

- Relevant row or column is colored in the property table (contents view)
- Colored icons in the hierarchy (tree) view
- Colored icons in the contents view
- Colored icons in the topology view
- Alarms in Domain Status Summary

### Colored Alarm Icons

The type of alarm icon determines the severity of the alarm. For example, a red alarm icon indicates a critical condition has developed and corrective action is required right away. By contrast, a blue alarm icon indicates a potential or an impending service-affecting fault.

In [FIGURE 13-6,](#page-294-0) there is an unacknowledged, open critical alarm in the Swap Statistics properties table, in the Used KB row. The row is shaded red, which corresponds to the color of a critical alarm.

The following illustration presents alarms in the Details window.

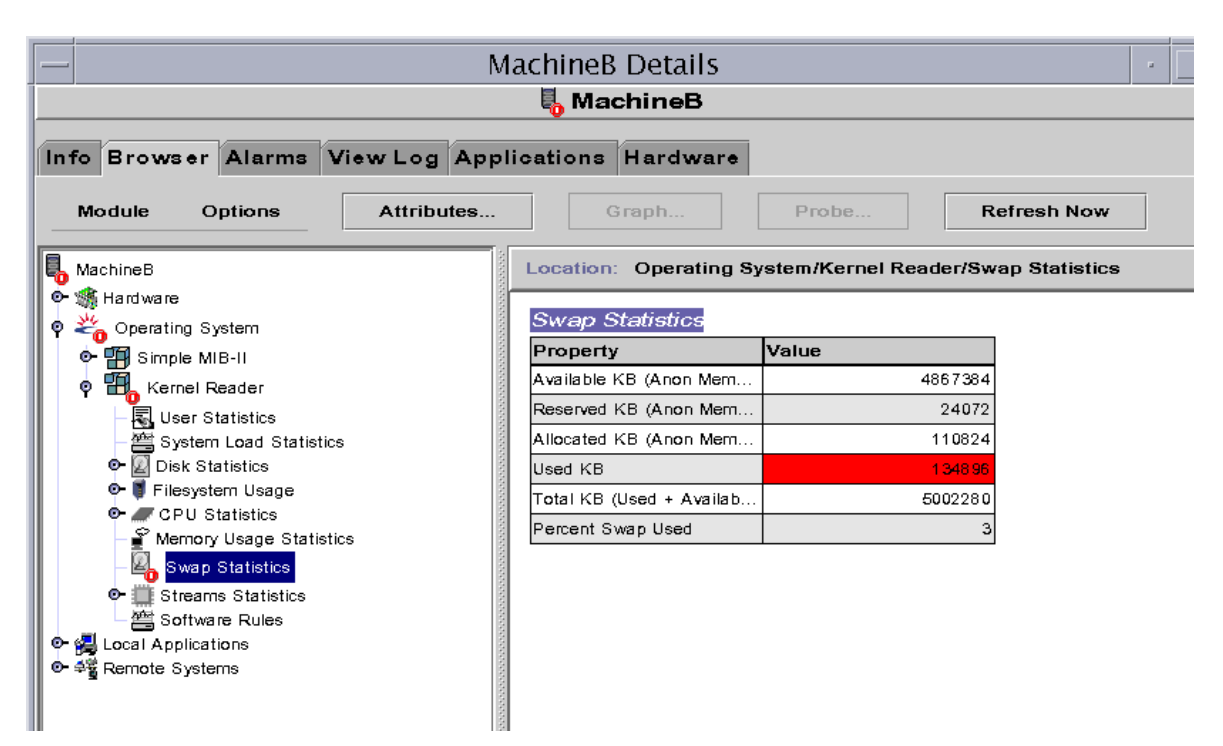

<span id="page-294-0"></span>**FIGURE 13-6** Alarms in the Details Window

The colored alarm icons are propagated up the hierarchy tree view, from the individual module up to the host. For example, in [FIGURE 13-6,](#page-294-0) there is an unacknowledged, open error condition (critical alarm) in the Swap Statistics icon. You see this same red alarm icon on the Swap Statistics icon, on the Kernel Reader icon module, on the Operating System icon, and the host icon.

In addition, you also see a red alarm icon on the corresponding host, group (if any), or administrative domain in the main console window unless an unacknowledged open black alarm (of higher severity) exists.

**Note –** Unacknowledged alarms take precedence over acknowledged alarms. If there are two or more types of alarms in the hierarchy, the color of the more severe *unacknowledged* alarm is propagated up the tree. For example, if there is a yellow *unacknowledged* alarm in CPU usage, and a red *unacknowledged* alarm in Disk Statistics, only the red colored alarm icon is propagated. However, if there is a yellow *unacknowledged* alarm in CPU usage, and a red *acknowledged* alarm in Disk Statistics, only the yellow colored alarm icon is propagated.

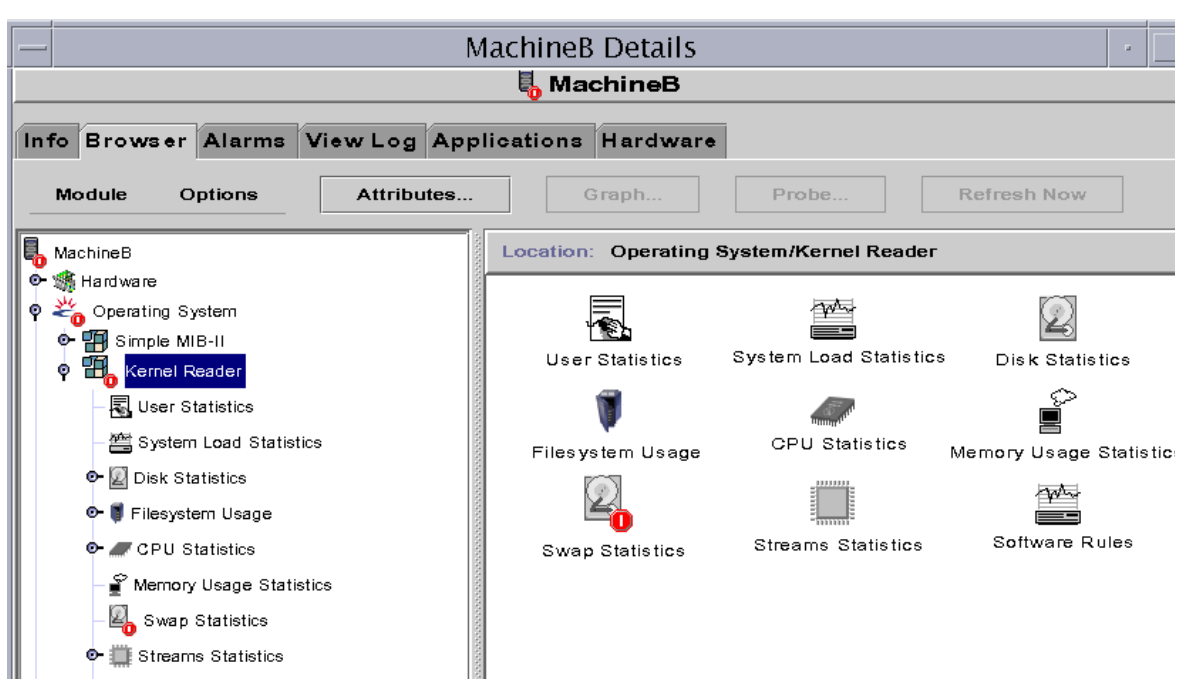

**FIGURE 13-7** Alarms in the Contents View

## Seeing Alarms in Domain Status Summary

The Domain Status Summary button panel displays the number of managed objects in the administrative domain that have at least one *unacknowledged open* alarm of that severity.

**Note –** If there are two or more types of alarms in the host, the color of the more severe *unacknowledged open* alarm is displayed in the Domain Status Summary.

If the most severe alarm on one host is critical (red) and the most severe alarm on another host is alert (yellow), then you see the number 1 next to both the red-colored alarm icon and the yellow-colored alarm icon.

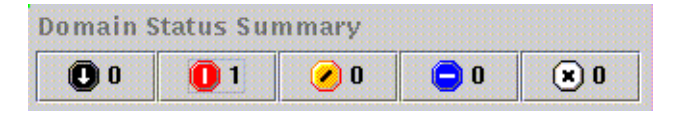

**FIGURE 13-8** Domain Status Summary Buttons

## <span id="page-296-0"></span>▼ To Access Alarms from the Main Console Window

**1. Click on one of the Domain Status Summary buttons in the main console window. (**[FIGURE 13-8](#page-296-0)**).**

A list of objects which have at least one open, unacknowledged alarm, whose highest severity is that of the icon on the button, is displayed in the Domain Status Details window ([FIGURE 13-9](#page-297-0)).

For example, if you click on the button with the yellow alarm icon (alert alarms), the Domain Status Details window displays a list of objects whose highest severity, *unacknowledged, open* alarms are yellow (alert). The number of objects displayed is equal to the number on the button (within approximately a five second delay period).

### **2. Complete this procedure with one of the following actions:**

- Double click on the row in the table.
- Single click on the row to select it, and then click the Details button.

The Alarms Details window is displayed ([FIGURE 13-10](#page-298-0)).

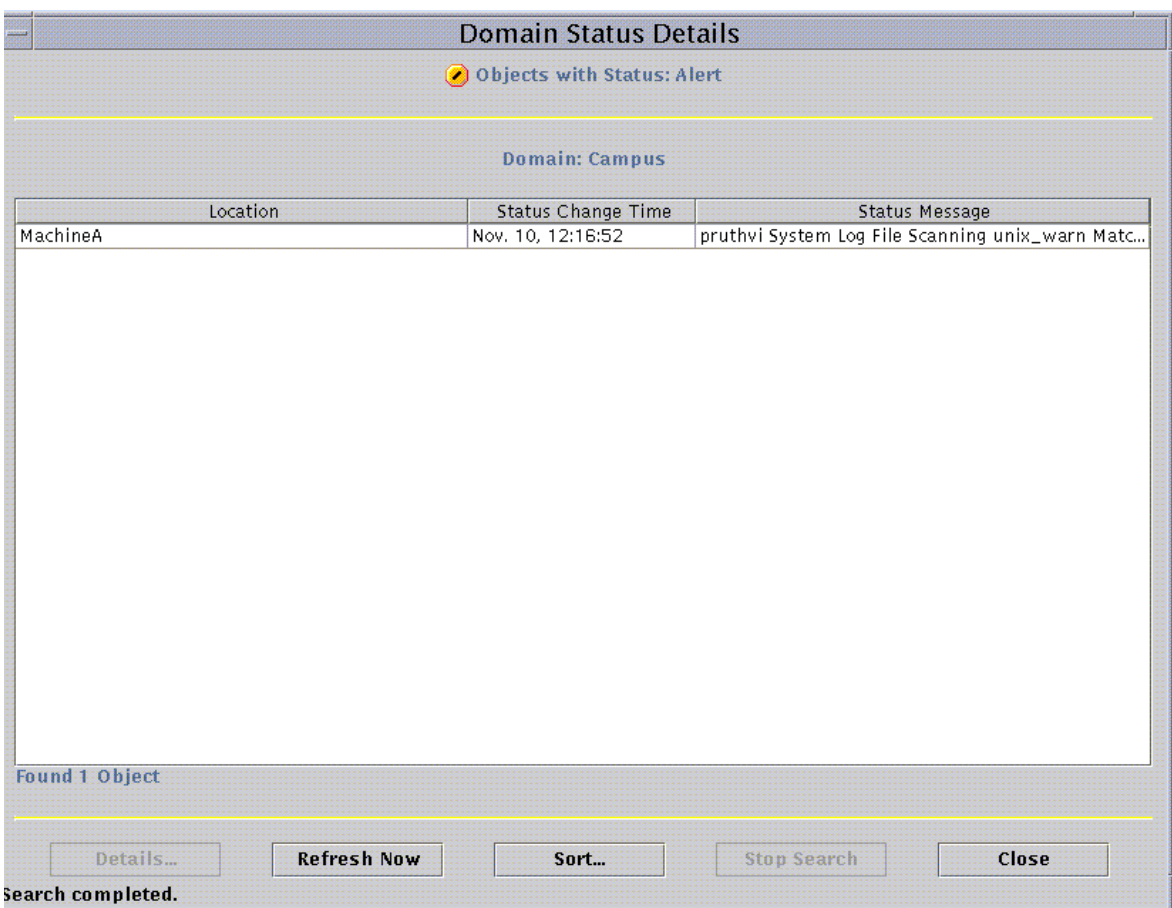

#### <span id="page-297-0"></span>**FIGURE 13-9** Domain Status Details Window

# Information on Alarms

The Alarms tab in the Details window presents a table that contains the statistical summary of all alarm data for a given managed object.

**Note –** If the object is a platform, see your supplement for more information.

## ▼ To Access Alarms from the Alarms Tab in the Details Window

**1. Click with your right mouse button on the selected host icon in the main console window and highlight Details from the pop-up menu.**

The Details window is displayed.

#### **2. Click on the Alarms tab button.**

The Alarms Details window is displayed ([FIGURE 13-10](#page-298-0)).

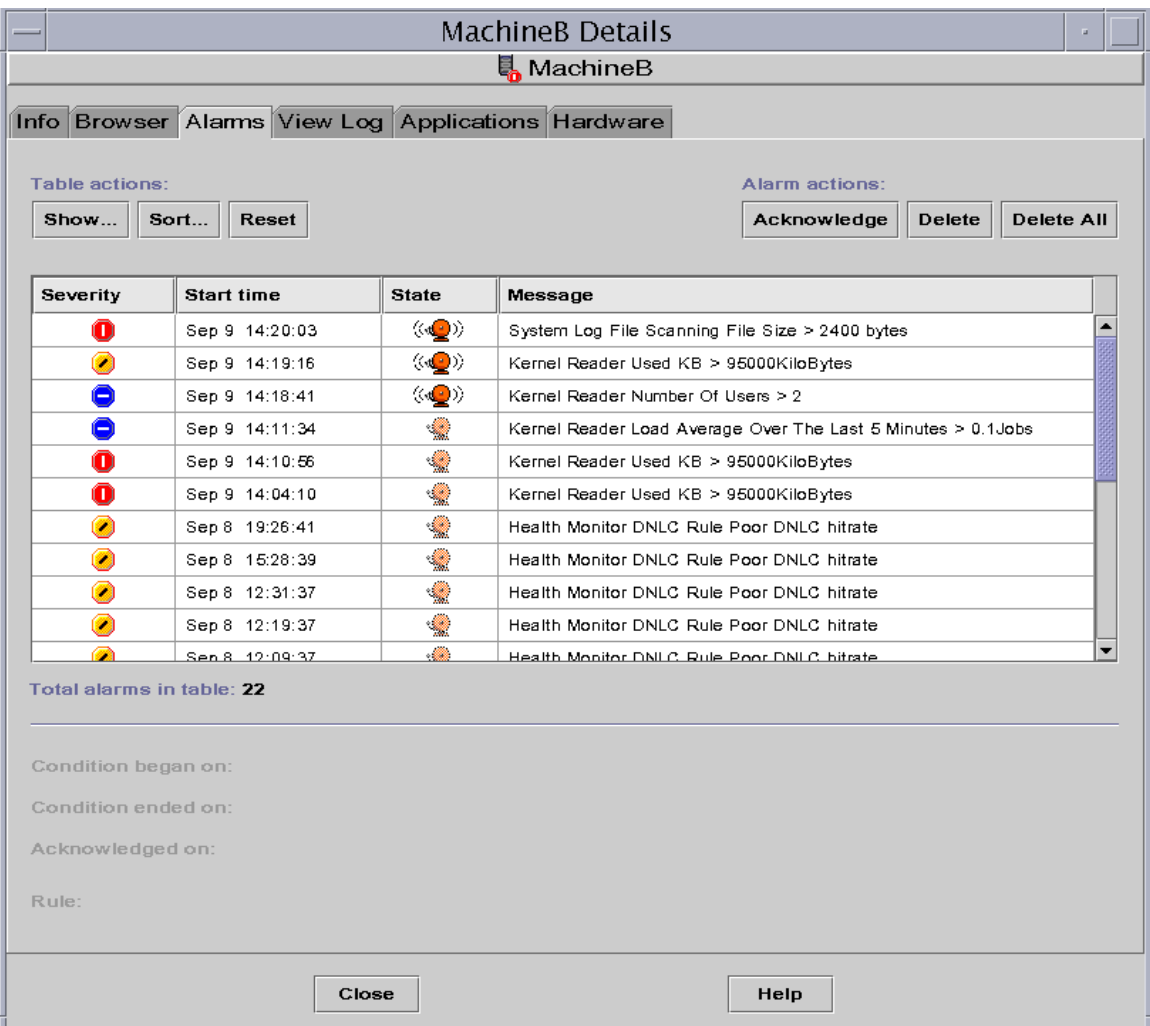

### <span id="page-298-0"></span>**FIGURE 13-10** Alarms Tab Data from the Details Window

## Alarm Categories

The Alarms tab presents different categories of detailed alarm information. Some of this information is always displayed in the alarms table [\(TABLE 13-1\)](#page-299-0) while additional information is displayed when an alarm row is highlighted ([TABLE 13-2](#page-299-1)).

| Category        | <b>Description</b>                                                                                                   |  |
|-----------------|----------------------------------------------------------------------------------------------------|--|
| <b>Severity</b> | Graphic indicator whose color indicates the severity of the alarm;<br>black is most severe and white is least severe |  |
| Start time      | Time the alarm first occurred                                                                                        |  |
| <b>State</b>    | Open or closed                                                                                                    |  |
| Message         | Abbreviated message that indicates the type of alarm                                                                 |  |

<span id="page-299-0"></span>**TABLE 13-1** Alarm Categories Displayed in Table

**Note –** Acknowledged alarms are indicated with a green check in the Severity column.

<span id="page-299-1"></span>**TABLE 13-2** Additional Alarm Information Displayed When a Single Row is Selected

| Category           | <b>Description</b>                                                                                                    |
|--------------------|----------------------------------------------------------------------------------------------------|
| Condition began on | Date/Time the alarm condition has started                                                                                                    |
| Condition ended on | Date/Time the alarm condition has been fixed                                                                                                    |
| Acknowledged on    | Date/Time the alarm was acknowledged by a particular user                                                                                           |
| Rule               | Name that identifies the rule file which caused the alarm (for<br>example, a rule number). For non-rule based alarms, the name<br>rCompare is used. |

## Alarm Severities

The Show Specific Alarms dialog box ([FIGURE 13-11](#page-300-0)) lists the alarms in order of severity, from most (black) to least (white) severe.

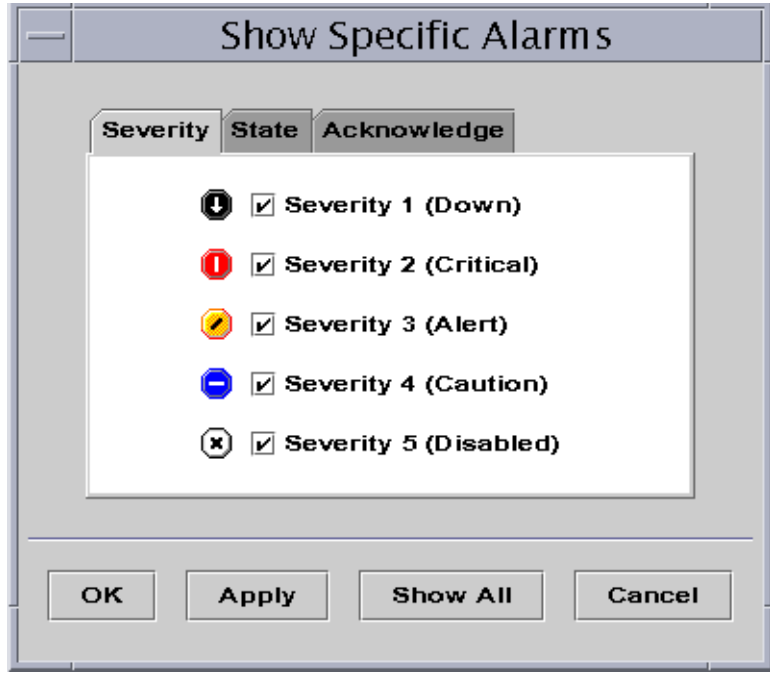

<span id="page-300-0"></span>**FIGURE 13-11** Alarm Severities

## Alarm States

There are also two different alarm states:

- Open
- Closed

An Open alarm is one in which the condition which caused the alarm still exists. A Closed alarm means the condition no longer exists. Open alarms are "ringing" while closed alarms are "silent" [\(FIGURE 13-12\)](#page-301-0).

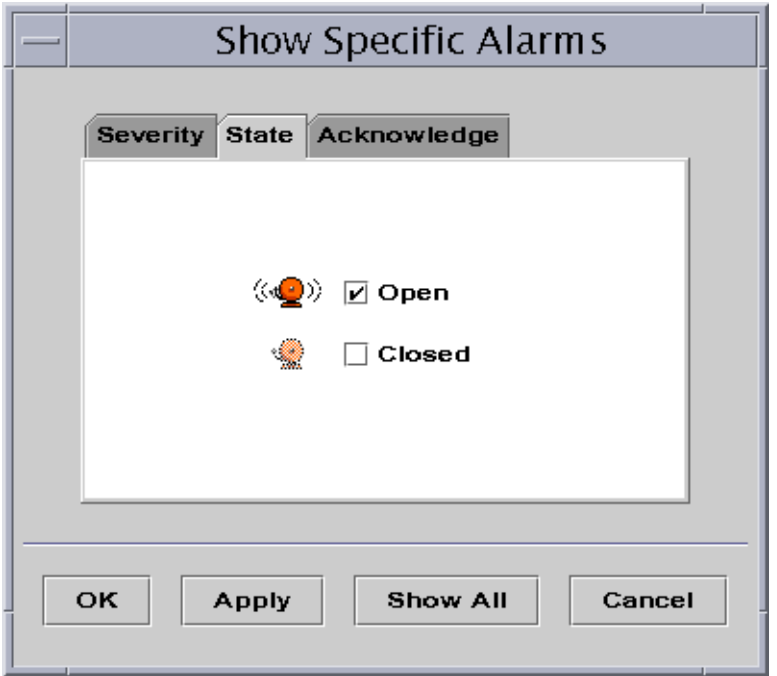

**FIGURE 13-12** Open and Closed Alarms

## <span id="page-301-0"></span>▼ To View Alarm Categories

The Alarm Details window has an option that enables you to filter on an alarm category and show a subset of the alarms.

#### **1. Click on the Show button below the Table actions field.**

The Show Specific Alarms window ([FIGURE 13-12\)](#page-301-0) is displayed.

#### **2. Click on the appropriate tab to filter your alarm request.**

The selected tab is darkened.

**Note –** If you want to see all the alarms in the alarms table, simply click the Show All button.

**3. Click on the Severity tab (**[FIGURE 13-11](#page-300-0)**).**

The Severity tab enables you to show alarms of the selected severity.

**4. Click on the check box next to a severity to show alarms of that severity.**

The selected severity has a check in the check box next to its name.

**Note –** You may select one or more types of severity to show in the alarms table.

**5. Click on the State tab (**[FIGURE 13-12](#page-301-0)**).**

The State tab enables you to show open and closed alarms.

**6. Click on Open or Closed to show these types of alarms.**

The selected state has a check in the check box next to its name.

**Note –** You may select open, closed, or both to show in the alarms table.

#### **7. Click on the Acknowledge tab.**

The Acknowledge tab enables you to show acknowledged and unacknowledged alarms.

**8. Click on Acknowledged or Unacknowledged to show these types of alarms.**

The selected state has a check in the check box next to its name.

**Note –** You may select acknowledged, unacknowledged, or both to show in the alarms table.

### **9. Complete this procedure with one of the following actions:**

- Click OK to accept the changes you have made and close this window.
- Click Apply to apply your changes without closing this window.
- Click Cancel to cancel your request.

### ▼ To Sort Alarms

You can sort the alarm rows in the table ([FIGURE 13-13](#page-303-0)).

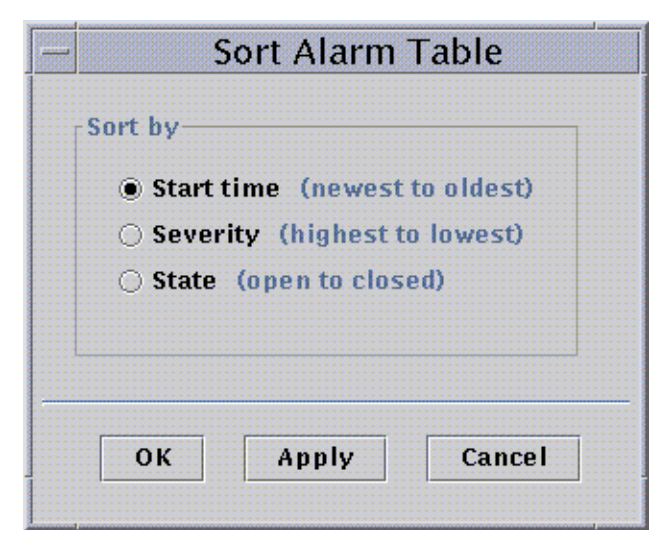

**FIGURE 13-13** Sort Alarm Table

#### <span id="page-303-0"></span>**1. Click on the Sort button below the Table actions field.**

The Sort Alarm Table window is displayed.

#### **2. Select your sort feature by clicking in the circle next to your selection.**

You may sort by starting time (from the newest alarm to the oldest alarm), by severity (from the most severe to the least severe), or by state (with open alarms listed first, followed by closed alarms).

The selected sort feature has a darkened circle next to its name.

#### **3. Complete this procedure with one of the following actions:**

- Click OK to accept the changes you have made and close this window.
- Click Apply to apply your changes without closing this window.
- Click Cancel to cancel your request.

### ▼ To Reset the Alarm Table

#### ● **Click the Reset button.**

The alarm table is dynamically updated as new alarms are displayed and some existing ones close. These updates are displayed, regardless of what is selected as the Show button viewing options. As these conditions occur over time, the table may no longer reflect the current Show settings. Clicking the Reset button will update the table to reflect the current Show settings once again.

# Acknowledging and Deleting Alarms

You may update information about alarms in the Alarms Details window.

## ▼ To Acknowledge and Delete Alarms

**1. Select the alarms you want to update by clicking the selected row(s) in the table.**

Clicking the selected row(s) displays additional information associated with that alarm. The additional information consists of the starting time of the alarm, the ending time of the alarm, the acknowledgment time and the user who acknowledged the alarm, and the rule.

**Note –** You may select several rows at once by holding down your mouse button and moving the mouse over the selected rows. If, after you selected several rows, you want to skip a few rows and select other rows, simply hold down the Control key and select the additional rows.

**2. Click the appropriate button under the Alarm actions field.**

You may perform the actions listed in [TABLE 13-3.](#page-304-0)

<span id="page-304-0"></span>

| <b>User Action</b> | <b>Description</b>                                                                                                    |  |  |  |  |
|--------------------|----------------------------------------------------------------------------------------------------|--|--|--|--|
| Acknowledge        | User and time of acknowledgment is registered. When an alarm is<br>acknowledged, the alarm icon in the Severity column has a green<br>check mark beside it. |  |  |  |  |
| Delete             | Deletes all the selected alarms from the table. The deleted alarm(s)<br>is saved into an archive file on the server.                                        |  |  |  |  |
| Delete all         | Deletes all the closed alarms from the table. The deleted alarm(s) is<br>saved into an archive file on the server.                                          |  |  |  |  |

**TABLE 13-3** User Actions That Can Be Performed on Alarms

**Note –** You can delete open alarms, but the potential exists for alarm information in the Alarms windows to differ from alarm information in the hierarchy view and the topology view. That is, the alarms are deleted from the alarms table, but the alarm icons may still be present in the hierarchy and topology views. An example of when this action may be required would be in the case of an unloaded module. Orphaned alarms may remain in view and may need to be manually deleted.

**Caution –** You should only delete open alarms when there is no other method to remove these alarms.

# Creating Alarm Conditions

Sun Management Center software enables you to create alarm conditions that help you to monitor the hosts in your administrative domain. The main purpose of this section is to help you create alarm conditions and familiarize yourself with their operation. This will help you control alarm conditions.

## ▼ To Create Alarm Conditions To Monitor Hosts

- **1. Navigate through the Operating System modules until you see the User Statistics icon (part of the Kernel Reader module).**
- **2. Select Attribute Editor from the pop-up menu.**

The Attribute Editor enables you to edit information about this property.

- **3. Create an alarm condition by following the procedure in ["To Create an Alarm" on](#page-224-0) [page 187.](#page-224-0)**
- **4. Click on the Alarms tab button in the Details window.**

The alarm you created should be reflected in the Alarms table.

- **5. Acknowledge, then delete this alarm if the alarm is closed.**
- **6. Create additional alarm conditions and familiarize yourself with their operation.**

Once you have created these alarms, you can set up security permissions so that another Sun Management Center user cannot change your alarm thresholds. For information on accomplishing this task, see [Chapter 15](#page-340-0).

## Details

The Sun Management Center Details window provides detailed information about a selected object.

The following topics are covered in this chapter unless noted otherwise:

- [Navigating the Details Window](#page-308-0)
- [Info Tab](#page-311-0)
- [Browser Tab](#page-176-0) (covered in [Chapter 8](#page-172-0))
- [Alarms Tab](#page-312-0) (covered in [Chapter 13](#page-286-0))
- [View Log Tab](#page-312-1)
	- [Filtering Your Messages](#page-314-0)
	- [Finding Specific Log Messages](#page-318-0)
- [Applications Tab](#page-319-0)
	- [View Processes](#page-319-1)
- [Hardware Tab](#page-326-0)
	- [Resources](#page-328-0)
	- [Physical View](#page-329-0)
	- [Logical View](#page-336-0)

The Details window displays several tab buttons. The commonly seen buttons are shown in [TABLE 14-1.](#page-307-0)

Clicking a tab button updates the window with the panel for that tab.

**Note –** The tab buttons that are displayed in the Details window are dependent on the type of object selected. For example, the Hardware tab is missing if the Config-Reader module is not supported on your system. For additional information on the tabs for your specific hardware object, see your supplement.

| <b>Tab Button</b>   | <b>Description</b>                                                                                                    |  |  |  |
|---------------------|----------------------------------------------------------------------------------------------------|--|--|--|
| Info                | Provides general information such as host name, IP address, and<br>polling type.                                                                                                    |  |  |  |
| <b>Browser</b>      | Enables you to navigate through the hierarchy and contents views<br>of the hardware, operating system, local applications, and remote<br>systems (for navigation purposes). (The Browser is covered<br>separately in Chapter 8.)                                                                                                    |  |  |  |
| <b>Alarms</b>       | Displays alarm status messages and the alarm controls for the host<br>or node. Enables you to acknowledge or delete alarms. (Alarms are<br>covered separately in Chapter 13.)                                                                                                    |  |  |  |
| View Log            | Displays entries from host log files (such as system message logs).                                                                                                    |  |  |  |
| <b>Applications</b> | View Processes - Displays information about processes running in<br>the host. This is the default selected for the Applications tab.<br>Other applications - If you have installed custom or third-party<br>applications, the entries for the application(s) display below the<br>View Processes entry. Select an application and the application is<br>displayed in the right side of the window. |  |  |  |
| Hardware            | Displays configuration information (resources, physical view,<br>logical view, and dynamic reconfiguration status and controls), if<br>available, for a host.                                                                                                    |  |  |  |

<span id="page-307-0"></span>**TABLE 14-1** Common Details Window Tab Buttons

# <span id="page-308-0"></span>Navigating the Details Window

## ▼ To Start the Details Window

**1. Double click the left mouse button on an object icon in either the hierarchy view or the topology view.**

Be sure to select an object, not a administrative domain, as the Details window is not available for administrative domains.

The Details window is displayed [\(FIGURE 14-1](#page-308-1)).

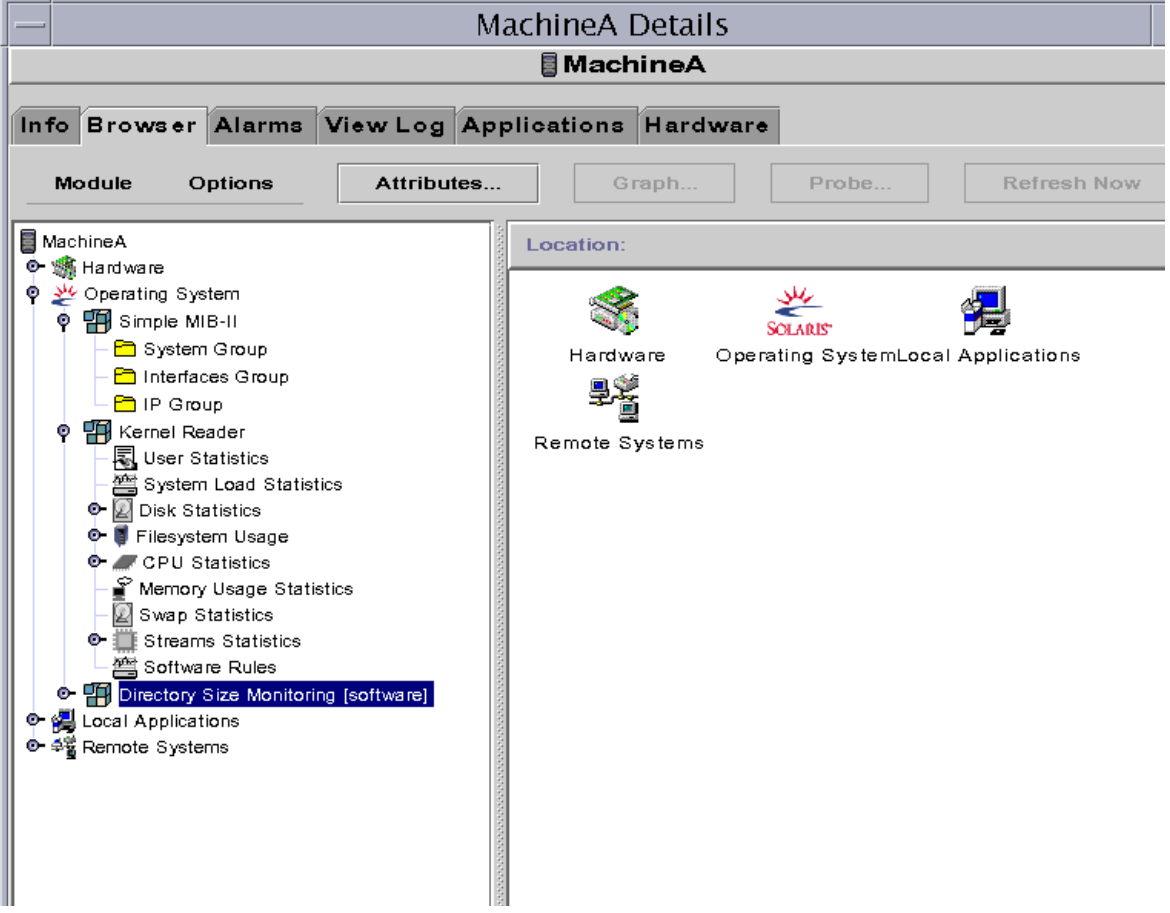

<span id="page-308-1"></span>**FIGURE 14-1** Details Window for a Selected Object

#### **2. Click a tab to view detailed information for that category.**

**Tip –** Some tabs have the ability to display many levels of detail. Double-click icons in the Details window to see additional levels of information. A category may have many subcategories.

**Tip –** If information in a table cell is too long to be displayed in full, you may be able to see more information by holding the mouse pointer in the cell for several seconds. A pop-up balloon (tool tip) is displayed, showing the complete text contained in that cell.

**Tip –** The hierarchy can be expanded or compressed, depending on the position of the expansion/compression icon as shown below[\(FIGURE 14-2\)](#page-310-0). The icon is compressed when the "handle" is pointing right. The icon is expanded when the "handle" is pointing down.

Click the compression icon to expand the hierarchy view ("unroll" and display more levels of detail).

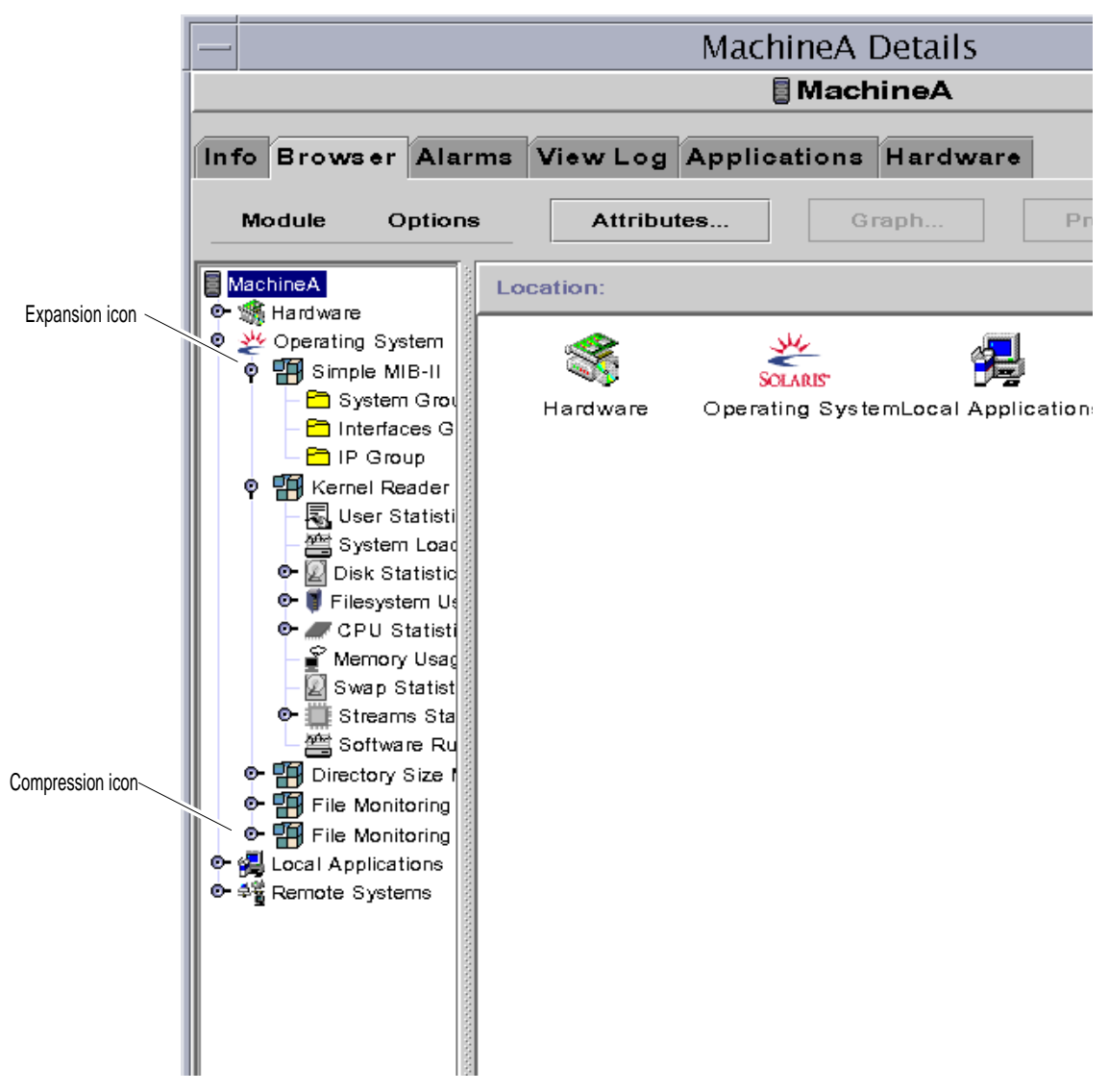

**FIGURE 14-2** Expansion/Compression Icon to Reveal or Hide Additional Levels of Detail

## <span id="page-310-0"></span>▼ To Close the Details Window

● **Click the Close button located at the bottom of the window.**

- ▼ To Display Online Documentation
	- **Click the Help button located at the bottom of the window.**

## <span id="page-311-0"></span>Info Tab

Clicking the Info tab displays the Properties table.

The general properties are listed in the following table.

| Property                        | <b>Description</b>                                                                                |
|---------------------------------|---------------------------------------------------------------------------------------------------|
| <b>Entity Desc</b>              | Label that you selected when you created the node.                                                |
| <b>Entity Full Desc</b>         | Optional description you entered when you created the node.                                       |
| Hostname                        | Machine name.                                                                                     |
| <b>IP</b> Address               | IP address.                                                                                       |
| <b>Netmask</b>                  | Netmask associated with the host.                                                                 |
| <b>Operating System</b>         | Operating system type and version.                                                                |
| <b>Entity Family</b>            | Hardware architecture.                                                                            |
| <b>Entity Trap Destination</b>  | Host IP address of Sun Management Center server which<br>receives this host's trap information.   |
| <b>Entity Event Destination</b> | Host IP address of Sun Management Center server which<br>receives this host's events information. |
| <b>Entity Polling Type</b>      | Agent or SNMP.                                                                                    |
| <b>Target Hostname</b>          | Host name of the target.                                                                          |
| Target IP Address               | IP address of the target.                                                                         |

**TABLE 14-2** General Properties in the Info Tab of the Details Window

## Browser Tab

The Browser tab displays hierarchy and contents views of the hardware, operating system, local applications, and remote systems.

See [Chapter 8](#page-172-0) for detailed information on using the Browser tab.

# <span id="page-312-0"></span>Alarms Tab

The Alarms Details window displays the alarms for the host.

See [Chapter 13](#page-286-0) for detailed information on using Sun Management Center alarms.

# <span id="page-312-1"></span>View Log Tab

The View Log tab ([FIGURE 14-3](#page-313-0)) enables you to view system log messages and logged error messages from the Sun Enterprise™ Diagnostics (EntDiag) software.

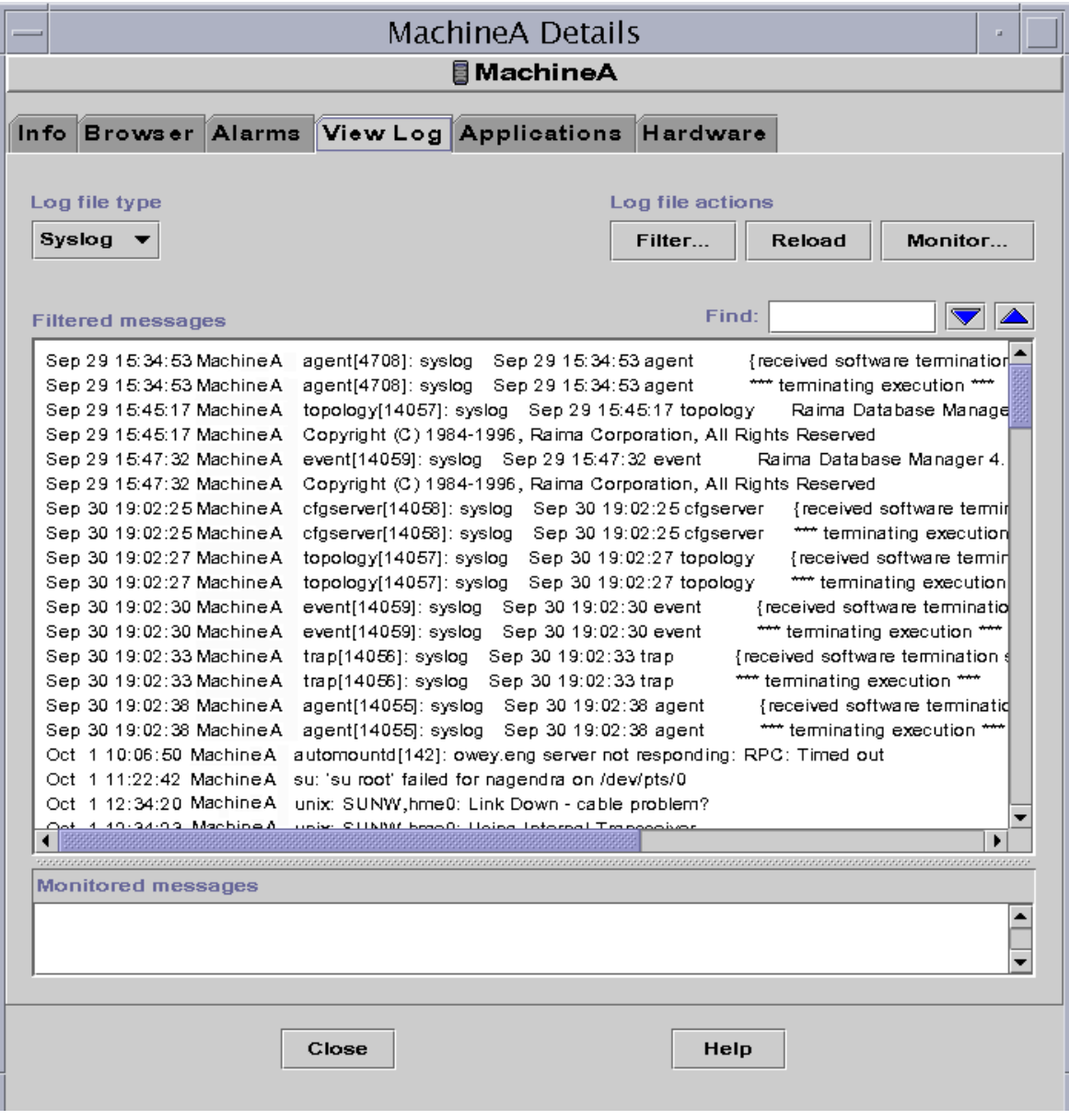

<span id="page-313-0"></span>**FIGURE 14-3** View Log Tab

## Log File Type Button

You can view two types of messages:

- System log messages stored in the /var/adm directory
- EntDiag error messages

File names in the /var/adm directory start with the word "messages". If the EntDiag software is installed, it logs error messages by default to the /var/opt/SUNWentdiag/logs/entdiag.err file.

## ▼ To View the Log File Messages

● **Click the down arrow under the Log file type field and highlight either Syslog or EntDiag.**

The selected type of messages is displayed in the log view table.

**Note –** Click the Reload button to refresh the display and add the latest log messages.

### <span id="page-314-0"></span>Filtering Your Messages

You can apply filters to display only those messages that match the date range and text pattern that you specify.

- ▼ To Filter Your Log Request
	- **1. Click the Filter button in the view log (**[FIGURE 14-3](#page-313-0)**).**

The Message Filter Options dialog is displayed ([FIGURE 14-4\)](#page-315-0).

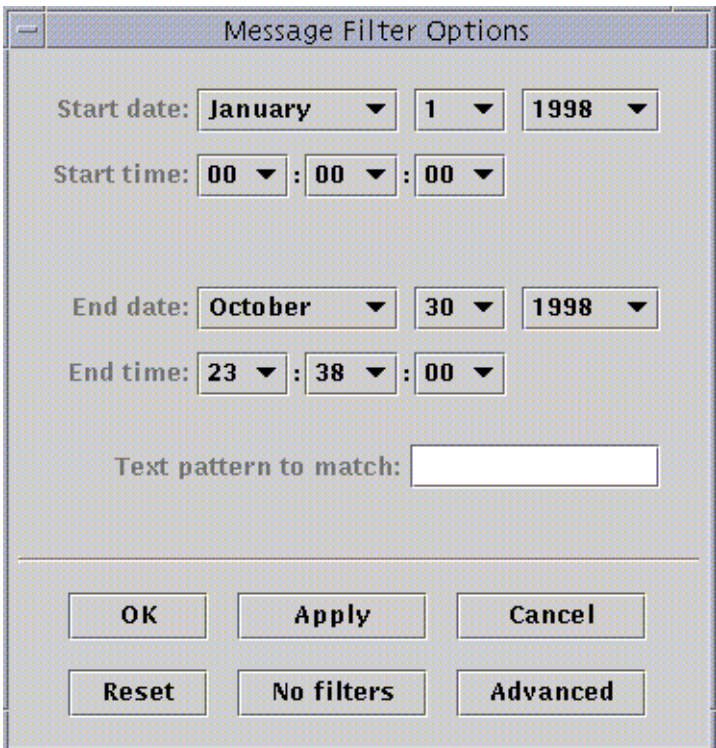

<span id="page-315-0"></span>**FIGURE 14-4** Message Filter Options Dialog

**Note –** If you do not want any filters applied to your log messages, click the "No Filters" button.

- **2. Using the down arrows, select the starting date by highlighting the month, day, and year for the first log message you want to view.**
- **3. Select the starting time by using the down arrows.**

Highlight the hour and minute for the first log message you want to view.

**4. Select the ending date.**

Highlight the month, day, and year for the last log message you want to view.

**5. Select the ending time.**

Highlight the hour and minute for the last log message you want to view.

**6. Type the text pattern to be matched in the field marked "Text pattern to match."**

**Note –** Select a text pattern that is unique to the type of message in which you are interested.

**7. Click the Advanced button if you want to refine further your filter request. Otherwise, skip to [Step 10.](#page-317-0)**

The advanced Message Filter Options dialog is displayed ([FIGURE 14-5](#page-316-0)).

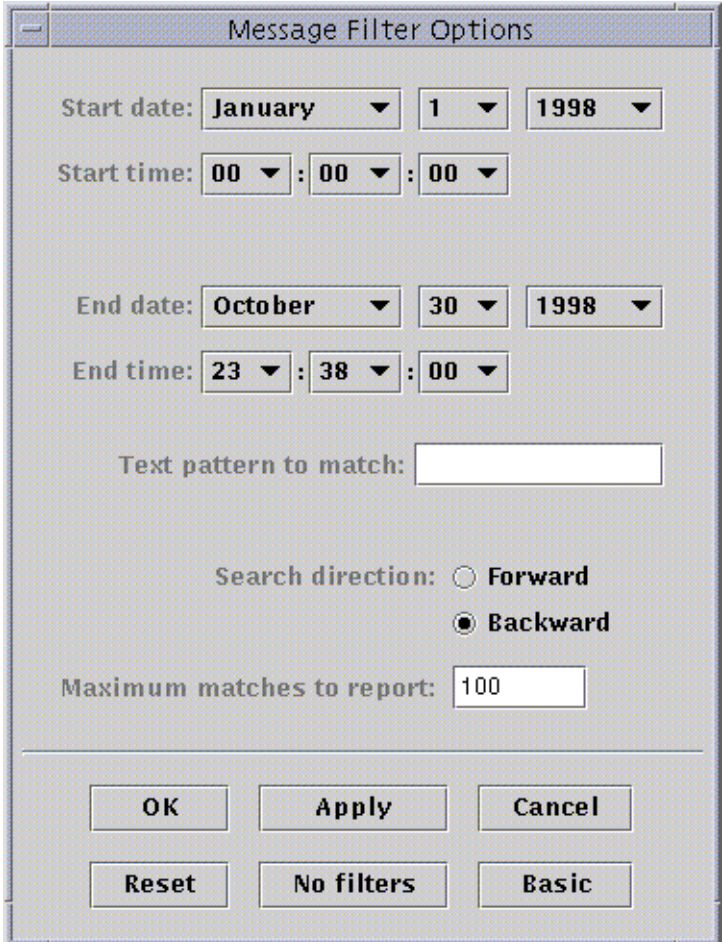

**FIGURE 14-5** Advanced Message Filter Options Dialog

<span id="page-316-0"></span>**8. To perform a forward or backward search through the log file, select Forward or Backward.**

### **9. (Optional) Type the maximum number of log messages that should be matched in the field marked Maximum matches to report.**

If you enter zero (0), all matching messages are reported.

### <span id="page-317-0"></span>**10. Complete this procedure with one of the following actions:**

- Click OK to filter and reload your log messages and close this window.
- Click Apply to filter and reload your log messages without closing this window.
- Click Reset to reset to the default parameters.
- Click Cancel to cancel your request.

## Reload Button

Click the Reload button to refresh and reload filtered messages.

## Monitor Button

Monitoring enables you to view new log messages as they occur. The new messages are displayed in the lower half of the split pane window. With your mouse button, you can adjust the dividing bar between the upper half and the lower half of the split pane window to view more of one half than the other. Each new message that arrives is highlighted.

### ▼ To Monitor Log Messages

**1. Click the Monitor button in the view log (**[FIGURE 14-3](#page-313-0)**).**

The Monitor Filter Options dialog is displayed ([FIGURE 14-6](#page-318-1)).

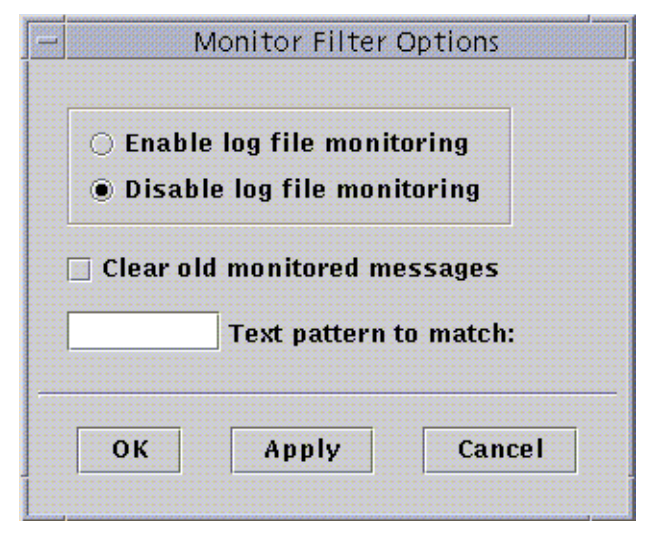

**FIGURE 14-6** Monitor Filter Options Dialog

<span id="page-318-1"></span>**2. Click the appropriate circle to enable or disable log file monitoring.**

The darkened circle indicates your choice.

**3. To display only currently monitored log messages, click the check box to clear old monitored messages.**

The check box is displayed with a check mark.

**4. Type the text pattern to be matched in the field marked Text pattern to match.**

You can use a UNIX regular expression. For information about regular expressions, refer to the  $\text{regex}(1F)$  man page.

**Note –** Select a text pattern that is unique to the type of message in which you are interested.

- **5. Complete this procedure with one of the following actions:**
	- Click OK to monitor your log messages and close this window.
	- Click Apply to monitor your log messages without closing this window.
	- Click Cancel to cancel your request.

## <span id="page-318-0"></span>Finding Specific Log Messages

Once a set of filter messages has been loaded into the upper half of the split pane window, you can search for a specific character sequence within that set of messages. **Note –** Wildcard searches using an asterisk (\*) character, are *not* supported in the View Log find feature.

To search for a message that contains the asterisk character, precede the character with a backslash  $(\cdot)$ , for example,  $\cdot$ \*.

### To Find a Log Message

- **1. Type the specific character sequence (part of the log message) in the Find field (**[FIGURE 14-3](#page-313-0)**).**
- **2. Click Return or the down or up arrow to search the log messages for that sequence.**

The first matching message is highlighted.

**3. Click Return or the down or up arrow to continue your search and find additional occurrences of the matching sequence.**

# <span id="page-319-0"></span>Applications Tab

This tab enables you to view and select detailed information about processes running on the selected host or node. If you have any custom or third-party applications installed, this tab also enables you to view detailed information about processes running in the selected custom applications or third-party applications. The displays are continually updated.

#### ● **Click on the application listed in the Applications list.**

The right side of the window is updated with the selected application.

**Note –** The View Processes application is displayed by default whenever the Applications tab is selected.

### <span id="page-319-1"></span>View Processes

The View Processes application ([FIGURE 14-7](#page-321-0)) enables you to view and select detailed information about processes running on the selected host or node.

**Note –** The Solaris Process Details module must be loaded to use the Process Viewer. For instructions, see ["To Load a Module" on page 229.](#page-266-0)

**Note –** If the Solaris Process Details module is not loaded when you first click the Applications tab, then you must load the module, close the Details Window, and then reopen the Details window to see the processes. Thereafter, the Solaris Process Details module is unloaded or loaded dynamically. That is, you no longer need to close and reopen the Details window to see the processes whenever this module is unloaded or loaded.

|      | MachineA Details               |  |                      |                           |      |                                                                |                                       |
|------|--------------------------------|--|----------------------|---------------------------|------|----------------------------------------------------------------|---------------------------------------|
|      | <b>冒MachineA</b>               |  |                      |                           |      |                                                                |                                       |
| Info | Browser                        |  |                      |                           |      | Alarms View Log Applications Hardware                          |                                       |
|      | Applications<br>View Processes |  | <b>View Columns</b>  |                           |      |                                                                |                                       |
|      |                                |  | PID                  |                           |      | User                                                           | CPU%                                  |
|      |                                |  | з                    |                           | root |                                                                | 0.2                                   |
|      |                                |  | 1307                 |                           | root |                                                                | 0.2                                   |
|      |                                |  | 1305                 |                           | root |                                                                | 0.2                                   |
|      |                                |  | 0                    |                           | root |                                                                | 0.0                                   |
|      |                                |  | $\mathbf{1}$         |                           | root |                                                                | 0.0                                   |
|      |                                |  | 2                    |                           | root |                                                                | 0.0                                   |
|      |                                |  | 445                  |                           | root |                                                                | 0.0                                   |
|      |                                |  | 205                  |                           | root |                                                                | 0.0                                   |
|      |                                |  | 98                   |                           | root |                                                                | 0.0                                   |
|      |                                |  | 104                  |                           | root |                                                                | 0.0                                   |
|      |                                |  |                      |                           |      |                                                                |                                       |
|      |                                |  | pmap                 | Output For Process Id:  1 |      |                                                                |                                       |
|      |                                |  | 1:                   | /etc/init -r              |      |                                                                |                                       |
|      |                                |  | 100010000            | 472K read/exec            |      | /sbin/init                                                     |                                       |
|      |                                |  | 00094000             | 24K read/write/exec       |      | /sbin/init                                                     |                                       |
|      |                                |  | 0009A000             | 128K read/write/exec      |      | [heap]                                                         |                                       |
|      |                                |  | FF160000             | 16K read/exec             |      | /usr/lib/libmp.so.2                                            |                                       |
|      |                                |  | FF172000<br>FF180000 | 512K read/exec            |      | 8K read/write/exec /usr/lib/libmp.so.2<br>/usr/lib/libnsl.so.1 |                                       |
|      |                                |  | FF20E000             |                           |      | 40K read/write/exec /usr/lib/libnsl.so.1                       |                                       |
|      |                                |  | FF218000             | 32K read/write/exec       |      | $[$ anon $]$                                                   |                                       |
|      |                                |  | FF230000             | 16K read/exec             |      |                                                                | /usr/platform/sun4u/lib/libc_psr.so.1 |
|      |                                |  | FF240000             | 16K read/exec             |      | /usr/lib/libcmd.so.1                                           |                                       |
|      |                                |  | FF252000             |                           |      | 8K read/write/exec /usr/lib/libcmd.so.1                        |                                       |
|      |                                |  | FF260000             | 24K read/exec             |      | /usr/lib/libpam.so.1                                           |                                       |
|      |                                |  |                      |                           |      |                                                                |                                       |

<span id="page-321-0"></span>**FIGURE 14-7** Process Viewer

Configuring the Process Display

### ▼ Selecting Columns for Viewing

**1. Click the View Columns button above the Process table to display the View Columns pull-down menu.**

A pull-down menu is displayed ([FIGURE 14-8](#page-322-0)) that enables you to add or remove columns from the table.

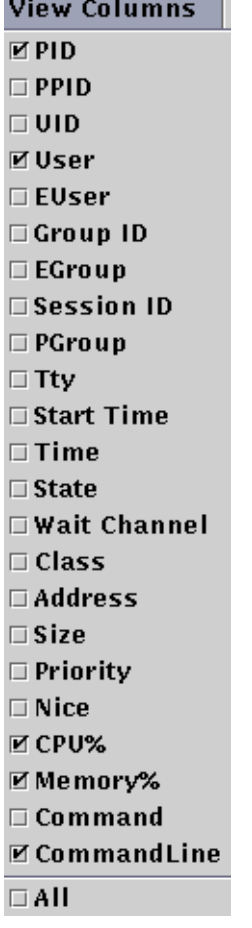

<u> The Common Section of the Common Section of the Common Section of the Common Section of the Common Section of the Common Section of the Common Section of the Common Section of the Common Section of the Common Section of </u>

<span id="page-322-0"></span>**FIGURE 14-8** View Columns Menu

#### **2. Highlight one or more process properties that you want to display.**

The check box next to each selected property is displayed with a check mark [\(FIGURE 14-8\)](#page-322-0) and the right side of the Process Viewer window is updated. The new column or columns are added to the display, to the right of the existing columns.

The total number of processes displayed is listed in the Process Summary field at the bottom of the Details window.

[TABLE 14-3](#page-323-0) lists the properties that are available for the Processes view.

| Property          | <b>Description</b>                                                                                                    |  |  |  |
|-------------------|----------------------------------------------------------------------------------------------------|--|--|--|
|                   |                                                                                                    |  |  |  |
| PID               | Process Identifier.                                                                                                    |  |  |  |
| <b>PPID</b>       | Process ID of the parent.                                                                                                    |  |  |  |
| <b>UID</b>        | Effective user ID number.                                                                                                    |  |  |  |
| <b>User</b>       | Effective user login name.                                                                                                    |  |  |  |
| EUser             | Effective user ID.                                                                                                    |  |  |  |
| Group ID          | Group ID of the user.                                                                                                    |  |  |  |
| EGroup            | Effective group ID of the user.                                                                                                    |  |  |  |
| <b>Session ID</b> | Process ID of the session leader.                                                                                                    |  |  |  |
| PGroup            | Process ID of the process group leader.                                                                                                    |  |  |  |
| Tty               | Controlling terminal for the process. A question mark (?) is printed<br>when there is no controlling terminal.                                                 |  |  |  |
| Start time        | Starting time of the process, in hours, minutes, and seconds. (The<br>start time for a process that is more than 24 hours old is given in<br>months and days.) |  |  |  |
| Time              | Cumulative execution time for the process.                                                                                                    |  |  |  |
| <b>State</b>      | State of the process.                                                                                                    |  |  |  |
| Wait Channel      | Address of an event for which the process is sleeping. If blank, the<br>process is running.                                                                    |  |  |  |
| Class             | Scheduling class of the process.                                                                                                    |  |  |  |
| <b>Address</b>    | Memory address of the process.                                                                                                    |  |  |  |
| <b>Size</b>       | Size (in pages) in main memory for the image of the swappable<br>process.                                                                                      |  |  |  |
| Priority          | Priority of the process.                                                                                                    |  |  |  |
| <b>Nice</b>       | Decimal value of the system scheduling priority of the process.                                                                                                |  |  |  |

<span id="page-323-0"></span>**TABLE 14-3** Process Viewer Properties
| Property    | <b>Description</b>                                                                                            |
|-------------|----------------------------------------------------------------------------------------------------|
| CPU%        | Ratio of CPU time used recently to CPU time available in the same<br>period, expressed as a percentage.       |
| Memory%     | Ratio of the process's resident set size to the physical memory on<br>the machine, expressed as a percentage. |
| Command     | Command name.                                                                                                 |
| CommandLine | Full command name and its arguments, up to a limit of 80<br>characters.                                       |

**TABLE 14-3** Process Viewer Properties *(Continued)*

#### Sorting Columns

You can sort the processes (rows) by the properties (column headers) in ascending or descending order. For example, you can sort the CPU% column starting with either the smallest or the largest value first.

#### ▼ To Sort Columns in Ascending Order

#### ● **Click the property (table column header).**

The processes (rows) are updated in ascending order for that property.

#### ▼ To Sort Columns in Descending Order

● **Click the property (table column header) while holding down the Shift key.** The processes (rows) are updated in descending order for that property.

#### Moving Columns

You can rearrange the order of columns.

#### ▼ To Reorder Columns in the Table

- **1. Select a column by clicking and holding down the mouse button on the table column header.**
- **2. Drag the column to the desired position.**

### Process Statistics Window

The Output For Process ID window displays statistics for your choice of either pmap, pstack, pfiles, or pldd for any highlighted process in the Process View window.

| <b>Statistic</b> | <b>Description</b>                                                                     |
|------------------|----------------------------------------------------------------------------------------|
| pmap             | Prints the address space map of each process.                                          |
| pstack           | Prints a stack trace for each lightweight process (lwp) in each<br>process.            |
| pfiles           | Reports $f$ stat(2) and $f$ cntl(2) information for all open files in<br>each process. |
| pldd             | Prints dynamic libraries for the process.                                              |

**TABLE 14-4** Process Statistics

#### Process Summary Field

The Process Summary field lists statistics for all processes, active or inactive.

## Custom or Third-Party Applications

**Note –** To develop custom applications, you will need the Sun Management Center 2.1 Developer Environment and documentation. See your Sun authorized sales representative for more information.

Custom or third-party applications, if you have any installed on your system, display below Applications - View Processes in the left side of the Applications Details window. Select the application if you do not want to view process detail information for a host or node.

After you select an application, the selected properties for the application are displayed in the right side of the Applications Details window. The properties shown depend on the application selected.

## <span id="page-326-0"></span>Hardware Tab

**Note –** The Hardware tab is missing if this feature is not supported on your system.

The Hardware Details window ([FIGURE 14-9\)](#page-327-0) provides three choices for system information:

- Resources (default view)
- Physical View
- Logical View

**Note –** For additional information on the Hardware tab for your specific hardware object, see your supplement.

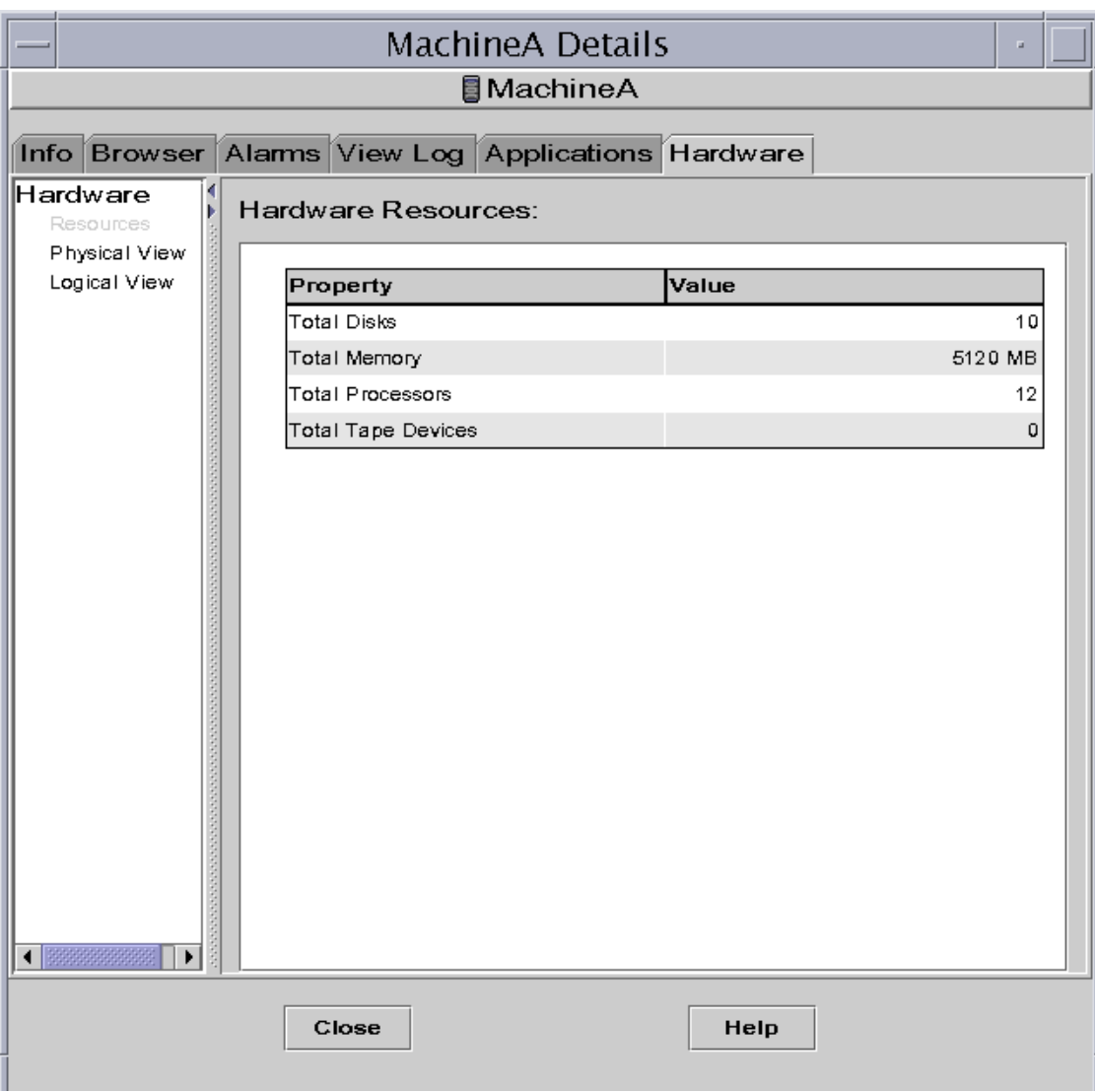

<span id="page-327-0"></span>**FIGURE 14-9** Hardware Details Window

## ▼ To View a Hardware Configuration

**Note –** If you load or unload the Config-Reader or Dynamic Reconfiguration modules while the Details window is open you must close, and then reopen the Details window to see the results.

● **Click once to highlight the configuration in which you are interested.** The right side of the window is updated and the selected feature is displayed.

## Resources

The Sun Management Center software displays a table of hardware resources of the selected host ([FIGURE 14-9\)](#page-327-0). Here are some typical values displayed in the table.

#### **TABLE 14-5** Resources

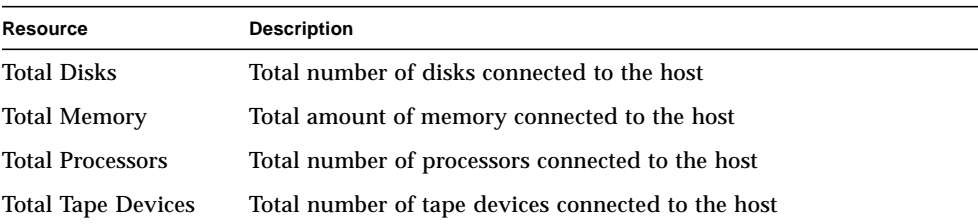

Your table may appear different. The resources vary, depending on the type of object displayed in the detail view.

## <span id="page-329-0"></span>Physical View

When you select the Physical view, the software displays a photo-realistic picture of the selected host [\(FIGURE 14-10](#page-330-0)), if available. Pictures are not available for some system types.

**Note –** This feature is usable only if the host is monitored by a Sun Management Center agent.

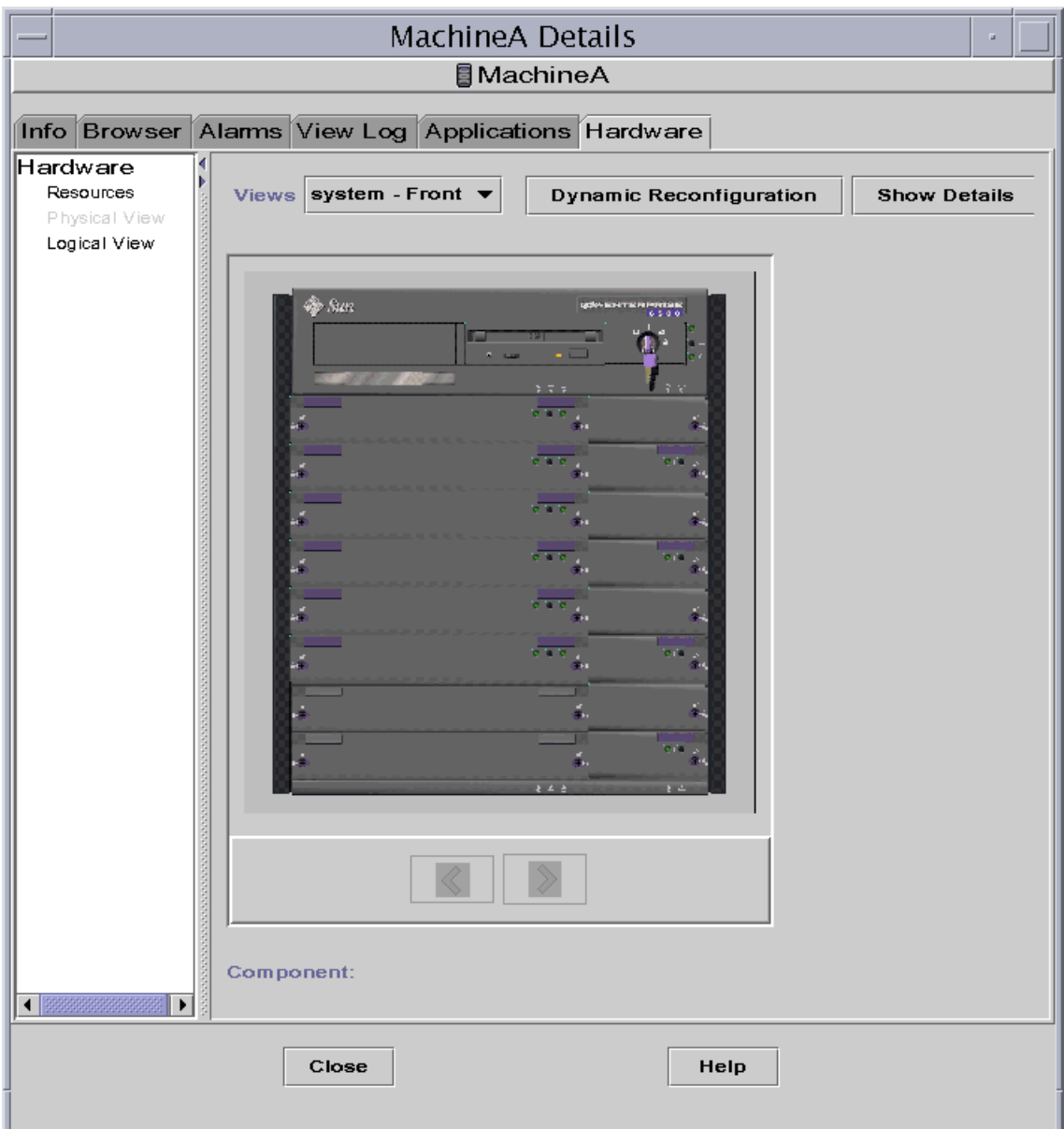

<span id="page-330-0"></span>**FIGURE 14-10** Hardware Configuration Physical View

### View Points

If a picture of the system is available, it is displayed. For some systems, you can select alternate front, rear, and side views by selecting entries in the View Points pull-down menu. Pictures are not available for some system types.

For some systems, pictures of components such as CPU boards and I/O boards may also be available. As you move the mouse pointer over various parts of the system picture, the mouse pointer changes from an arrow to a hand icon when a detailed picture is available for an individual component. The individual component is highlighted, and the path name of the component is displayed in the Component field at the bottom of the window. Click a highlighted component to display the detailed picture of the component [\(FIGURE 14-11](#page-332-0)).

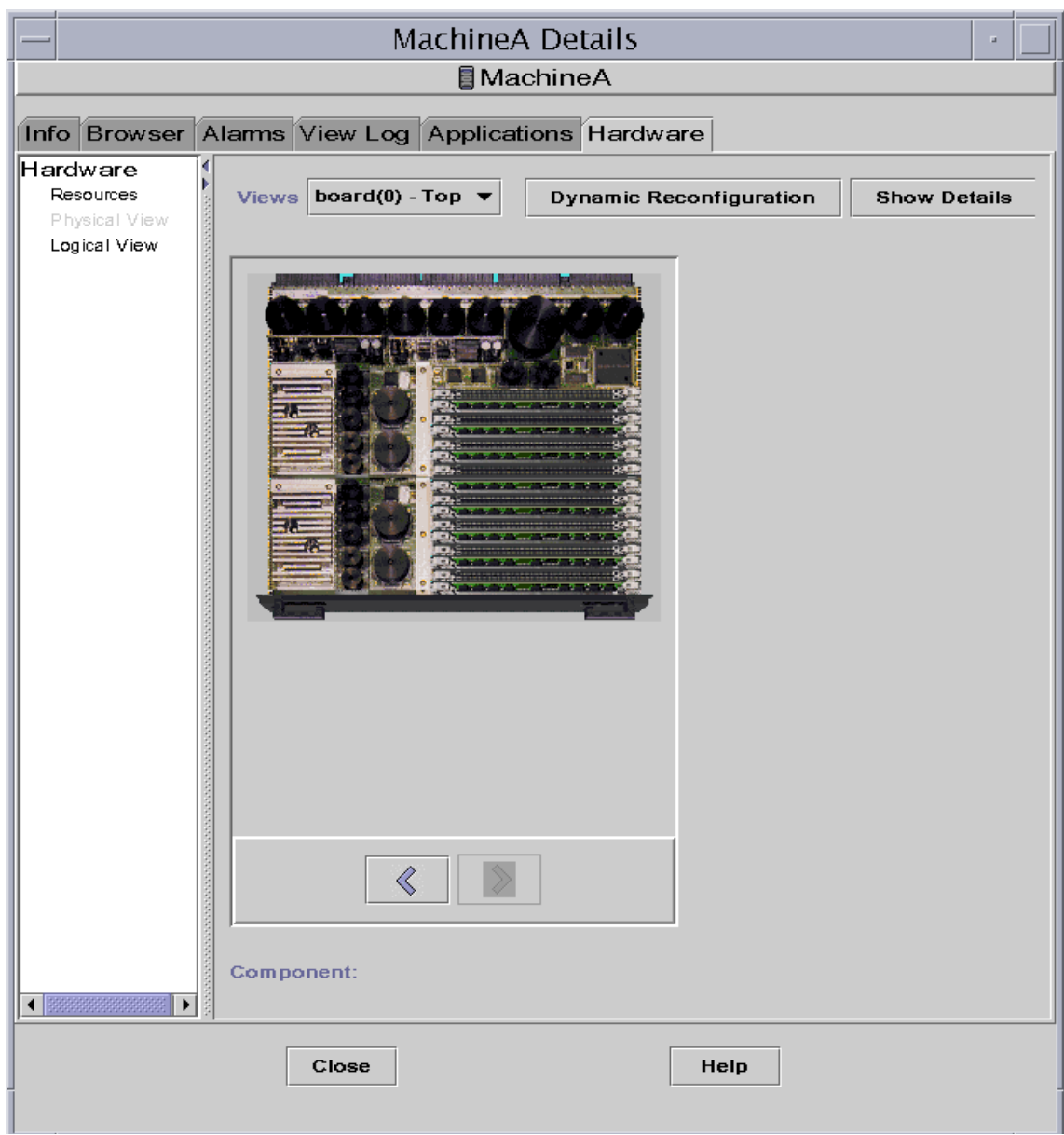

<span id="page-332-0"></span>**FIGURE 14-11** Hardware Component Physical View

The arrow buttons below the picture enable you to switch between system and component views.

### Physical View When a Sun StorEdge Device is Connected

If a Sun StorEdge™ A5000, A5100, or A5200 is connected to the clicked component, a pop-up menu displays, which lists the devices that are connected. The Sun StorEdge A5000-series devices are displayed on this menu as sena(0), sena(1), and so on, as shown in the following figure.

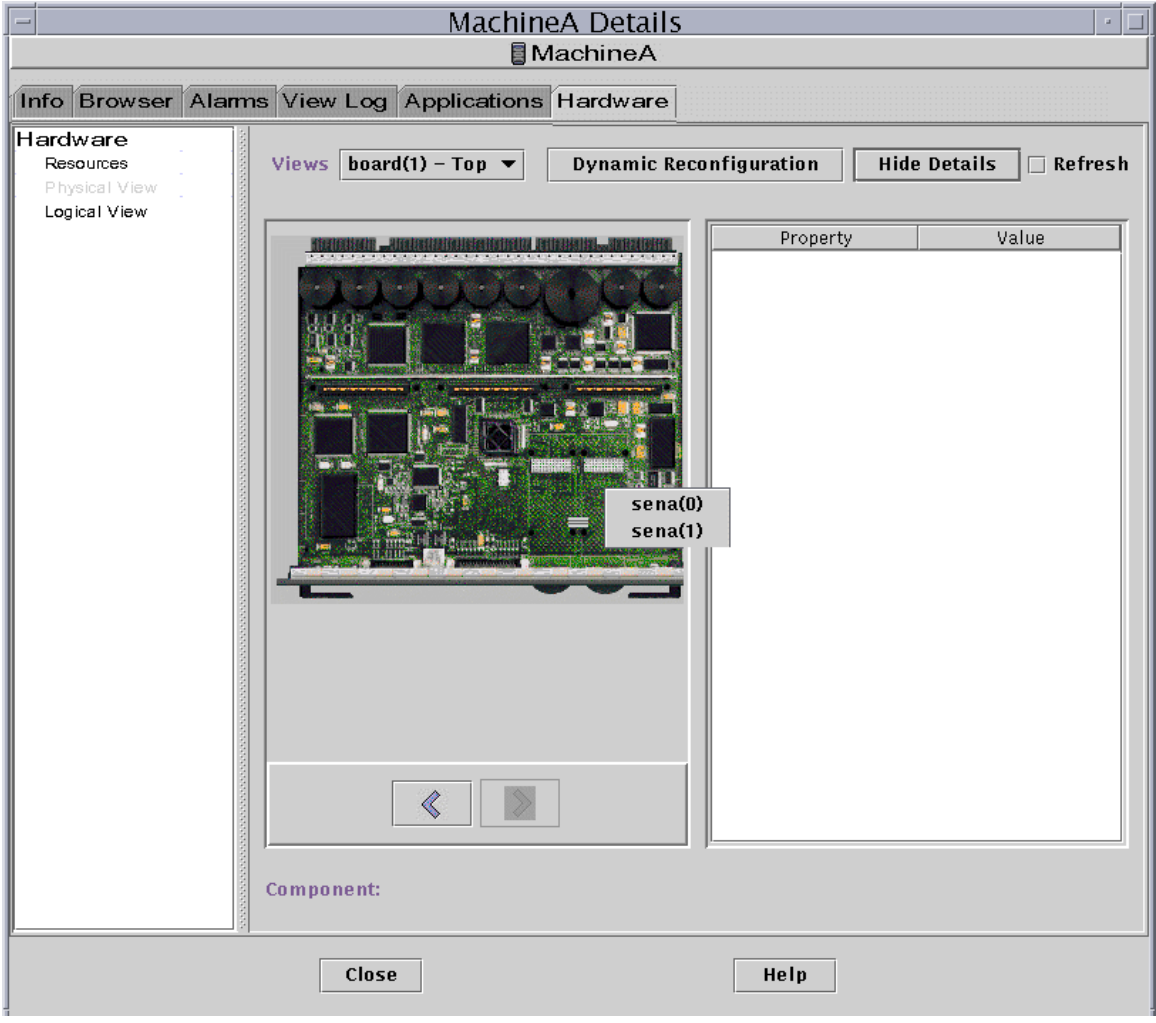

**FIGURE 14-12** Pop-up sena Menu

You can select and view any of these storage devices from the pop-up sena menu. The following example shows the front view for the A5000 called sena(0). The device details display in the right section of the physical view window.

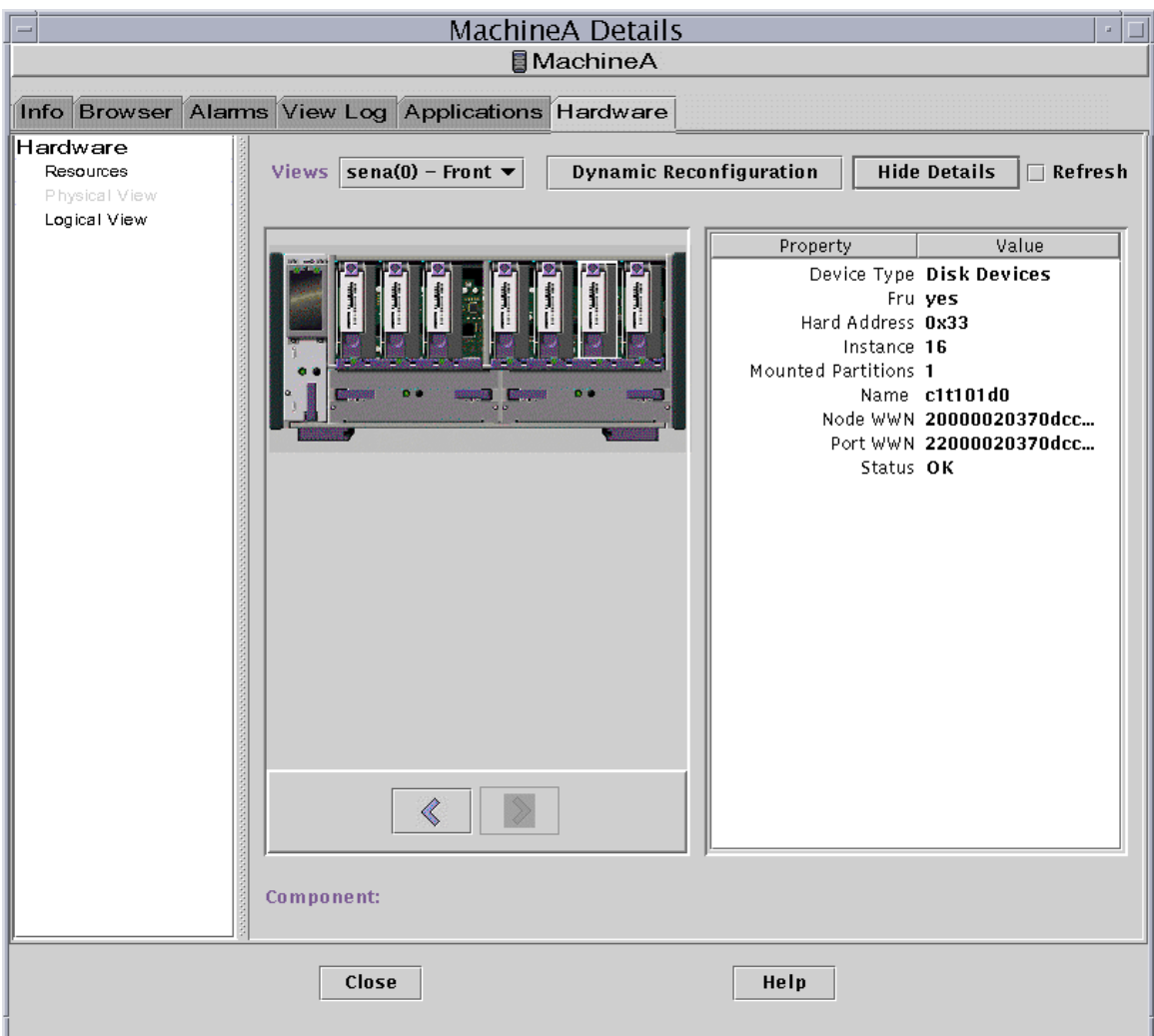

**FIGURE 14-13** sena (0) Physical View with Details

### Dynamic Reconfiguration

The Dynamic Reconfiguration button is displayed in the physical and logical views only for certain platforms. Refer to your hardware supplement for more information.

### Show/Hide Details

Clicking the Show Details button (see [FIGURE 14-10\)](#page-330-0) displays the Property/Value view ([FIGURE 14-14](#page-336-0)), which displays text describing the component that is selected in the View Points view. The button toggles between Show Details and Hide Details. Clicking the Hide Details button turns off the Property/Value view.

### Refresh Details

Click Refresh to update the information immediately. Otherwise, the information does not change from when you first opened the physical view.

**Note –** The Total Disks field in the Show Details properties *only* displays the number of internal disks. This number does not include the disks that are part of enclosures.

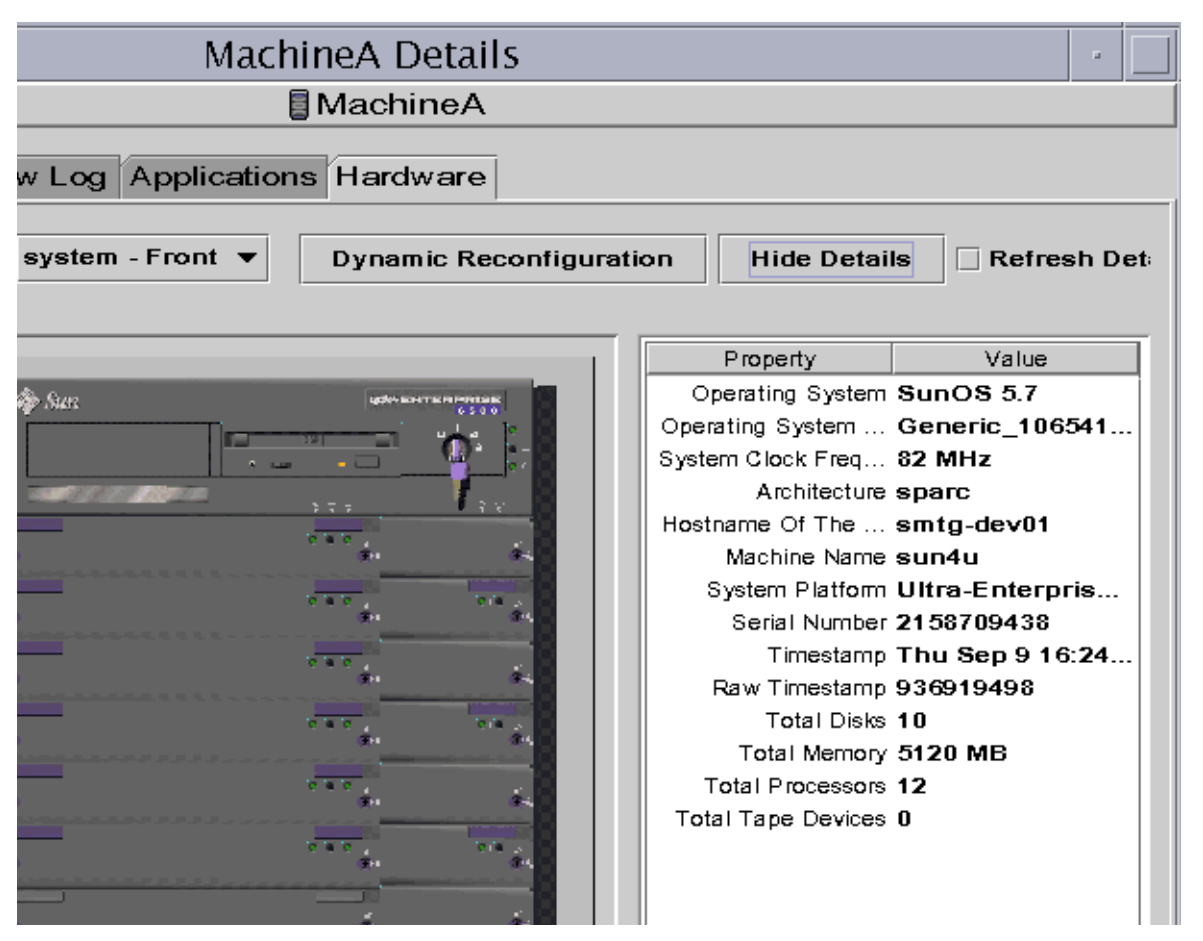

**FIGURE 14-14** Property/Value View

## <span id="page-336-0"></span>Logical View

The software displays a logical view configuration of a host ([FIGURE 14-15](#page-337-0)) if the host is monitored by a Sun Management Center agent. (Logical views are not available for ping hosts.)

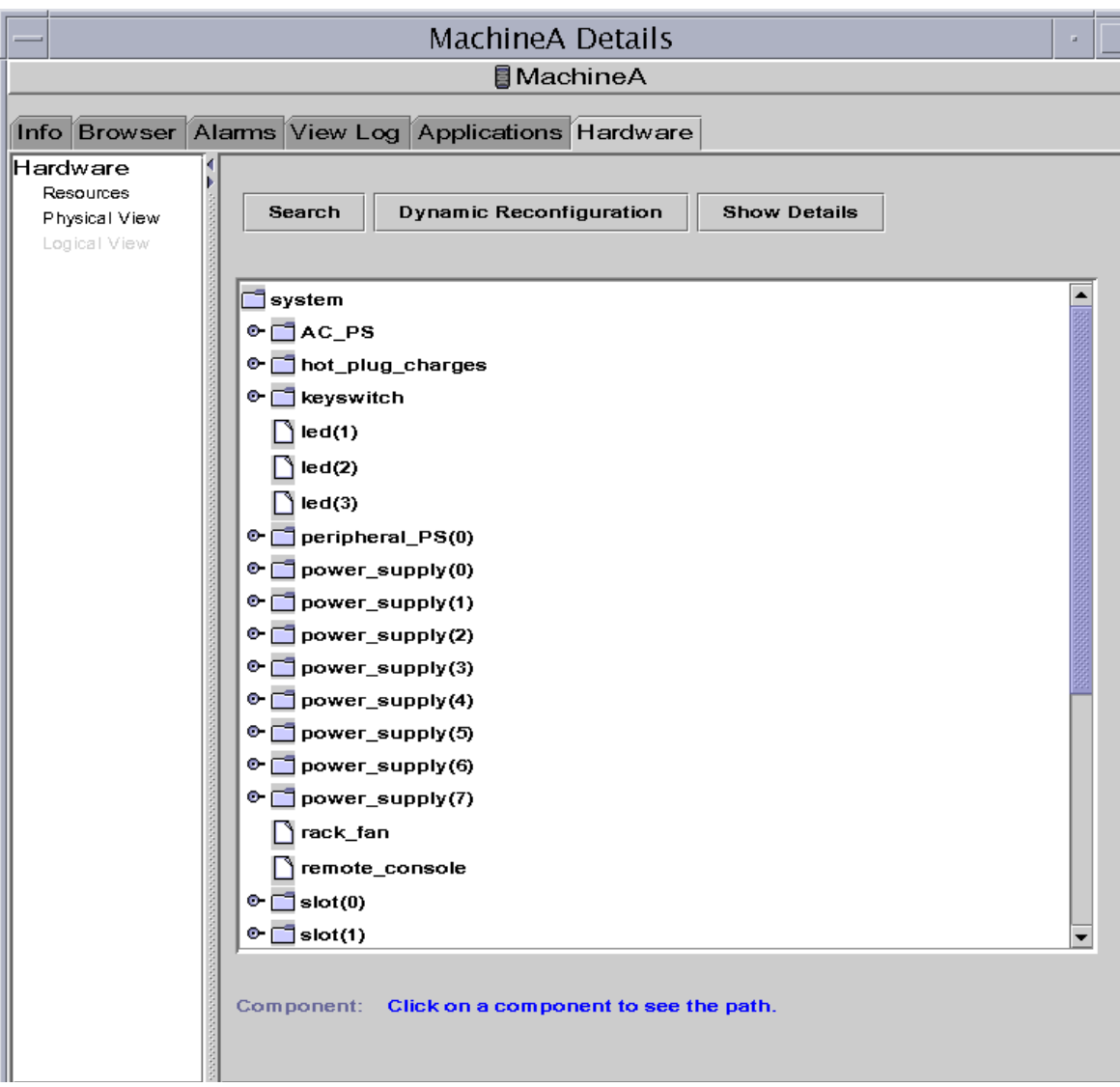

<span id="page-337-0"></span>**FIGURE 14-15** Hardware Configuration Logical View

#### Search

Clicking the Search button displays the Search window [\(FIGURE 14-16\)](#page-338-0). Use the Search window to search for components in the Logical View window.

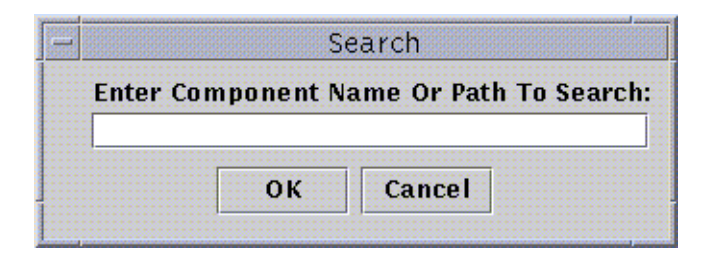

<span id="page-338-0"></span>**FIGURE 14-16** Search Window

**Tip –** The Search function is case-sensitive. The error message "Node not found" is displayed at the bottom of the Details window if the search does not locate the component in your system.

**Tip –** The Search function stops at the first instance found. For example, if you enter the word board, Search always stops at  $board(0)$ . To find board #2, enter enough of the board name. For example, board(2) or just  $\text{ard}(2)$  are sufficient to identify the specific target uniquely.

### Dynamic Reconfiguration

The Dynamic Reconfiguration feature in the Logical View is the same as is described in the previous section, ["Physical View" on page 292.](#page-329-0)

#### Show Details

Clicking the Show Details button (see [FIGURE 14-15\)](#page-337-0) displays the Property/Value view ([FIGURE 14-14](#page-336-0)), which displays text describing the component that is selected in the View Points view. The button toggles between Show Details and Hide Details. Clicking the Hide Details button turns off the Property/Value view.

**Note –** The Total Disks field in the Show Details properties *only* displays the number of internal disks. This number does not include the disks that are part of enclosures.

# <span id="page-340-0"></span>Sun Management Center Security

Security in Sun Management Center software is based on Java™ security classes and SNMPv2 usec (SNMP version 2, user-based security model) security standards. This chapter discusses security features, users and groups, and their privileges.

The software offers the following layers of security:

- Only valid Sun Management Center users can use the software.
- The software enables you to set security permissions or access control categories and provides control at the administrative domain, group, host, and module levels.
- It authenticates user login and access control for individual managed properties.

This chapter contains the following information:

- [Access Control \(ACL\) Categories](#page-341-0)
	- [Sun Management Center Users](#page-341-1)
	- [Sun Management Center Groups](#page-342-0)
	- [Admin, Operator, and General Functions](#page-344-0)
- [Specifying Access Control \(ACL\)](#page-345-0)
	- [Admin, Operator, and General Access](#page-345-1)
	- [Sun Management Center Remote Server Access](#page-346-0)
- [Using Access Control \(ACL\)](#page-348-0)
	- [To Add Sun Management Center Users](#page-349-0)
	- [To Access ACL on a Module](#page-349-1)
	- [To Add a User-Defined Group to an ACL](#page-352-0)
	- [To Delete Sun Management Center Users](#page-353-0)
- [Default Privileges](#page-354-0)
	- [Topology Manager Default Privileges](#page-354-1)
	- [Other Sun Management Center Component and Module Default Privileges](#page-355-0)
- [Overriding the Default Privileges](#page-355-1)
	- [To Override Default Privileges](#page-356-0)

# <span id="page-341-0"></span>Access Control (ACL) Categories

The software offers the following Access Control (ACL) categories:

- Admin, like the superuser (root) in UNIX
- Operator, as an operator who runs and monitors the system
- General, like guest access with read-only viewing privileges

To understand ACL categories, we first need to understand Sun Management Center software users and groups. The following sections explain users and groups.

## <span id="page-341-1"></span>Sun Management Center Users

Sun Management Center users are valid UNIX users on the server host. As such, the system administrator has to add valid users into the following file; /var/opt/SUNWsymon/cfg/esusers.

If a user's name is not in this file, that user cannot log into the Sun Management Center software unless the user logs in as espublic or esmaster since these two user names are part of this file. (See the following section for more information.)

#### Public and Private Users

During the Sun Management Center server setup, the file /var/opt/SUNWsymon/ cfg/esusers is created and the following users are added to the file automatically:

■ espublic

espublic is comparable to logging into a UNIX system as guest. It enables users to have "general" privileges. For example, when a user tries to access information from a session running in a different Sun Management Center server from their own, they are given access as espublic and are able to view the information as a guest only.

■ esmaster esmaster is comparable to being superuser in UNIX. It automatically gives "admin" access privileges to users logging into the software.

The administrator has to add the additional list of user IDs for all other users who need to log into Sun Management Center software. All users in this file have "general" access privileges, by default, unless they are given additional privileges using the procedures described in ["Using Access Control \(ACL\)" on page 311.](#page-348-0)

**Note –** The user names espublic and esmaster are not configurable during installation. They must specifically be defined as espublic and esmaster.

#### *General Users*

Any user who is part of the esusers file is known as a "general" user. Sun Management Center general users can, by default, perform the following functions:

- Log into the software
- View the administrative domains, hosts, and modules that are created
- View the events
- Trigger manual refreshes
- Run ad hoc commands
- Graph data

#### *Sun Management Center Superuser*

Implicitly, the Sun Management Center superuser belongs to all the groups described in the following sections. Sun Management Center superuser has "admin" privileges as described in ["Sun Management Center Administrators or](#page-343-0) esadm" on [page 306.](#page-343-0)

## <span id="page-342-0"></span>Sun Management Center Groups

The following groups are created by default on the server host during the Sun Management Center server setup:

- esops
- esadm
- esdomadm

In addition, all the Sun Management Center users belong to a hypothetical group, called ANYGROUP.

The above groups must be defined on the machine where the Sun Management Center Configuration manager is running. They do not need to be defined on other machines. These groups are described in greater detail in the sections that follow.

**Note –** The preceding groups are defined in the /etc/group file. Note that although Sun Management Center esmaster and espublic users are configured as members of the preceding groups, they are not explicitly mentioned in the /etc/ group file.

#### <span id="page-343-1"></span>Sun Management Center Operators or esops

Sun Management Center software users belonging to the group esops are usually referred to as operator users who run, monitor, and to some extent, configure some parameters on the managed systems. As you can see in the following list, esops can perform operations, including some that are allowed for general users:

- Disable or enable modules
- Set module active time window
- Set alarm limits
- Set rule parameters
- Run alarm actions
- Run adhoc commands
- Set refresh interval
- Acknowledge, delete, or fix events
- Enable or disable history logging
- Set logging history parameters

#### <span id="page-343-0"></span>Sun Management Center Administrators or esadm

Software users belonging to the group esadm can perform "admin" operations, which are a superset of the operations that can be performed by operator users as described in ["Sun Management Center Operators or](#page-343-1) esops" on page 305. In addition to all the operations that "operator" users (esops) can perform, these "admin" users (esadms) can perform the following operations:

- Load or unload modules
- Set ACL users and groups
- View administrative domains, hosts, or modules

#### Sun Management Center Domain Administrators or esdomadm

The users belonging to the group esdomadm can perform the following "domain administrator" operations:

- Create administrative domains
- Create groups within administrative domains
- Add objects to groups or administrative domains
- View administrative domains, hosts, or modules

**Note –** Other than the privileges listed above, a user belonging to "esdomadm" is just a "general" user, unless configured otherwise.

## <span id="page-344-0"></span>Admin, Operator, and General Functions

[TABLE 15-1](#page-344-1) contains the different types of functions users can do by default.

This table is general in nature and applies to all modules. Individual modules may also have specific restrictions, which are under the control of the module.

| <b>Function</b>                                    | Domain Admin | <b>Admin</b> | Operator | General |
|----------------------------------------------------|--------------|--------------|----------|---------|
| Load modules                                       |              | X            |          |         |
| Unload modules                                     |              | X            |          |         |
| Create administrative domains                      | X            |              |          |         |
| Create groups within<br>administrative domains     | X            | X            |          |         |
| Add objects to groups or<br>administrative domains | X            | X            |          |         |
| View administrative domains,<br>hosts or modules   | X            | X            | X        | X       |
| Set ACL users or groups                            |              | X            |          |         |
| Disable or enable modules                          |              | X            | X        |         |
| Set module active time<br>window                   |              | X            | X        |         |
| Set alarm limits                                   |              | X            | X        |         |
| Set rule parameters                                |              | X            | X        |         |
| Run alarm actions                                  |              | X            | X        |         |
| Run adhoc commands                                 |              | X            | X        |         |
| Set refresh interval                               |              | X            | X        |         |
| Manually trigger a refresh                         |              | X            | X        | X       |
| Enable or disable history<br>logging               |              | X            | X        |         |

<span id="page-344-1"></span>**TABLE 15-1** Domain Admin, Admin, Operator, and General Functions

| <b>Function</b>                       | Domain Admin | Admin | Operator | General |
|---------------------------------------|--------------|-------|----------|---------|
| Set logging history parameters        |              | X     | X        |         |
| Acknowledge, delete, or fix<br>events |              | X     | X        |         |
| View events                           |              | x     | x        | x       |

**TABLE 15-1** Domain Admin, Admin, Operator, and General Functions *(Continued)*

In Sun Management Center software, the above categories maintain *inclusive* relationships or privileges. This means that, by default, a user who has esadm privileges can do anything that a user who has esops privileges can. But an administrator has the option to change the default permissions so that a user who has esops privileges can do more than a esadm user. Inclusive relationships means that these three groups, esops, esadm, and esdomadm, do not have any code enforcement behind them which makes one group more powerful than the other.

For more information on how to override default privileges, see ["Overriding the](#page-355-1) [Default Privileges" on page 318.](#page-355-1)

# <span id="page-345-0"></span>Specifying Access Control (ACL)

The administrators (esadm group) can specify ACL features for users and groups for the following:

- Administrative domains
- Groups within administrative domains
- Hosts
- Modules

## <span id="page-345-1"></span>Admin, Operator, and General Access

An ACL specification consists of establishing or defining one or more of the following:

- Administrator users and administrator groups A list of users and groups who can perform administrator operations. By default, they are esadm or esdomadm, wherever applicable.
- Operator users and operator groups A list of users and groups who can perform operator operations. By default, they are esops.
- General users and general groups A list of users and groups who can perform general operations. By default, this is a hypothetical group called ANYGROUP.
- Communities for administrators (SNMP) A list of SNMP communities that can perform admin operations using SNMP protocol.
- Communities for operators (SNMP) A list of SNMP communities that can perform operator operations using SNMP protocol.
- Communities for general (SNMP) A list of SNMP communities that can perform general operations using SNMP protocol.

## <span id="page-346-0"></span>Sun Management Center Remote Server Access

Users can access and view data from sessions running on remote Sun Management Center servers. When a user tries to gain access to such information, that user is provided access as espublic (guest) with read-only privileges. The behavior of Sun Management Center sessions running on different servers is defined in terms of each session's server context. See ["Sun Management Center Server Context" on page 309](#page-346-1) for more information.

As a user, you can access and set up a different server context for a variety of reasons:

- To provide for separate security access privileges so that each server context could have different users and administrators and yet be accessible to each other
- To allow for physical separation between elements, as in the context of a wide area network (WAN)
- To increase performance since this would allow many hosts to be handled by one set of central components

By linking to a different server context, you can view the top level status of the objects in the other server context.

#### <span id="page-346-1"></span>Sun Management Center Server Context

A server context is defined as agents running on many hosts, all sharing a single set of the following central components:

- Sun Management Center server
- Topology manager
- Event manager
- Trap handler

■ Configuration manager

A server context is defined as a collection of Sun Management Center agents and the particular server layer to which the console is connected. Agents within the same server context can talk to each other. Agents in remote server contexts can talk using read-only privileges.

Every Sun Management Center component or agent is configured at installation to know the location of its Trap handlers and Event managers. Sun Management Center software identifies the Trap handlers and the Event managers by their IP or port addresses. This means that if you want to determine if you are within your server context or are accessing information from another server context, you need to know the respective IP or port addresses of the servers that you access. Different server contexts have different port numbers.

A remote server context refers to a collection of agents and a particular server layer with which the remote agents are associated.

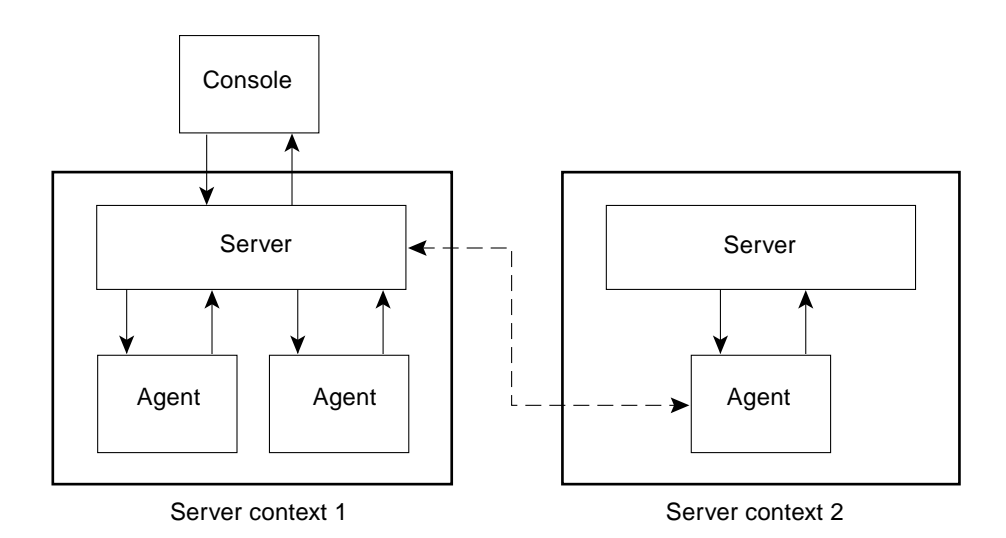

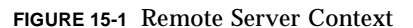

An agent gets its security configuration from the server layer. For example:

- Agents within the same server context can talk to each other.
- Agents in remote server contexts can talk remotely using read-only privileges.
- Requests to agents in remote servers are performed as the Sun Management Center espublic user. This allows successful requests across servers, as long as Sun Management Center sessions on both servers have the same password for user espublic.

■ Each Sun Management Center server maintains a list of agent IP or port address, to distinguish objects in its own context from objects on a different Sun Management Center server.

### Limitations While Crossing Servers

Some security restrictions apply when a user tries to communicate across server contexts.

In the current Sun Management Center environment, you can access information from another server with a few limitations:

- If you try to access a different or remote server context, the server give you access with espublic user privileges. Thus you can access data but cannot modify or use the objects within the different server. You are restricted only to viewing the remote server objects. Therefore, the following consequences apply:
	- You can access other server contexts as long as the espublic user password is the same in all contexts.
	- You can view data in another context as user espublic, but you cannot perform control actions, such as setting alarm thresholds, and other similar functions.
- Edit functions work differently in a remote server. For example, you can *copy and paste* between contexts but cannot *cut and paste* between contexts.

**Note –** From a graphical user interface perspective, it is important to note that it may not be obvious that you are accessing a different server context. To identify if you are accessing a different server, check the server's IP port number or address in the Info tab of the Details window.

# <span id="page-348-0"></span>Using Access Control (ACL)

The following sections describe how to perform the following key ACL functions:

- [To Add Sun Management Center Users](#page-349-0)
- [To Access ACL on a Module](#page-349-1)
- [To Add a User-Defined Group to an ACL](#page-352-0)
- [To Grant a User](#page-352-1) esadm, esops, or esdomadm Privileges
- [To Delete Sun Management Center Users](#page-353-0)

## <span id="page-349-0"></span>▼ To Add Sun Management Center Users

- **1. Become superuser (on the Sun Management Center server host).**
- **2. Edit the file** /var/opt/SUNWsymon/cfg/esusers**. Make sure that the user name is that of a valid UNIX user.**
- **3. Add the user name on a new line.**
- **4. Save the file and exit the editor.**

**Note** – By adding a user to the users list, the user has default privileges. See ["Default Privileges" on page 317](#page-354-0) and ["Overriding the Default Privileges" on](#page-355-1) [page 318](#page-355-1) for more information.

## <span id="page-349-1"></span>▼ To Access ACL on a Module

#### **1. Proceed with one of the following:**

- Click the right mouse button on the selected object and highlight Attribute Editor from the pop-up menu.
- Select Tools ► Attribute Editor in the main console window.

The Attribute Editor is displayed. The buttons at the bottom of the window are grayed out, with the exception of the Cancel and Help buttons. The remaining buttons become active if you modify any field in the window.

**2. Select the Security tab within the Attribute Editor window (**[FIGURE 15-2](#page-350-0)**).**

#### **3. Change the values as required.**

For example, you may enter data as follows:

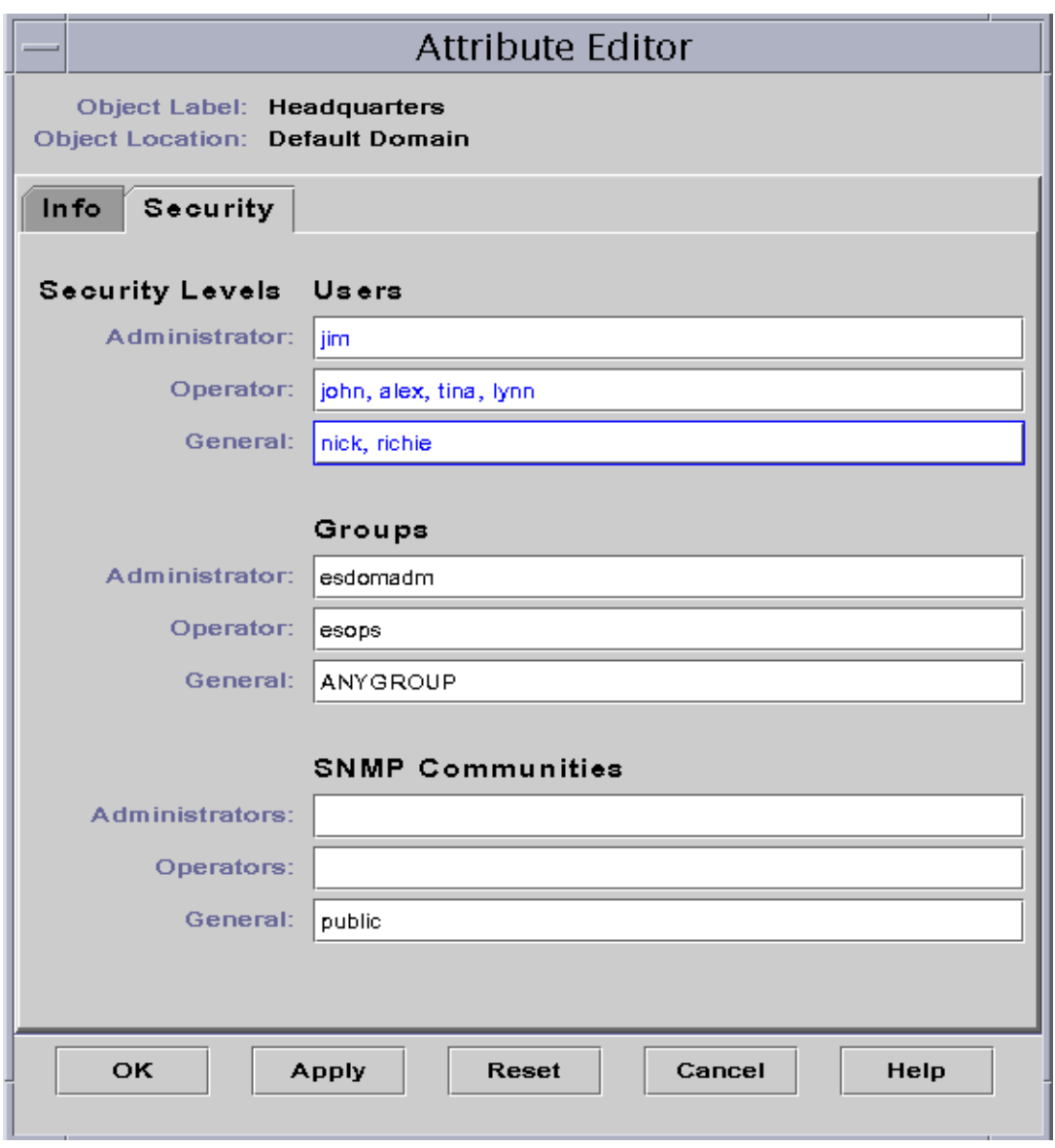

<span id="page-350-0"></span>**FIGURE 15-2** Example of Security Fields in the Attribute Editor

**Note –** Use spaces or commas between multiple entries as illustrated in the entries for "Operator" under "Users."

The preceding example of the Attribute Editor with the Security tab selected contains the following field entries:

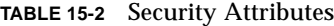

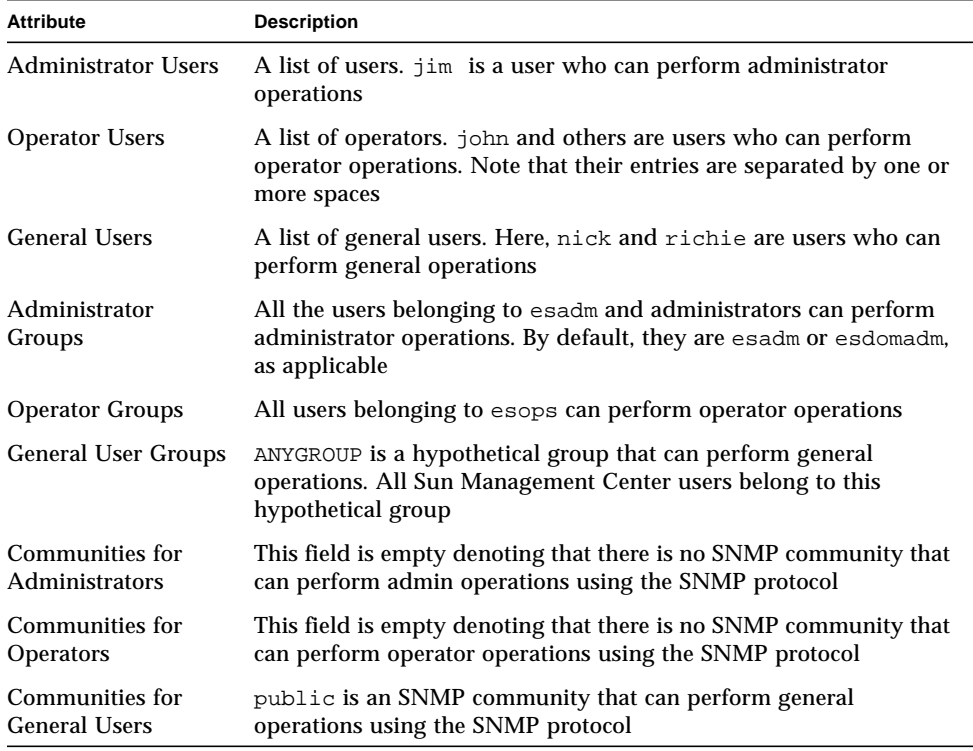

**Note –** For more information on security privileges, see ["Access Control \(ACL\)](#page-341-0) [Categories" on page 304.](#page-341-0)

## <span id="page-352-0"></span>▼ To Add a User-Defined Group to an ACL

- **1. Become superuser.**
- **2. Create a group:**

# **/usr/sbin/groupadd** *groupname*

- **3. Add users to the newly created group:**
	- **a. Edit the** /etc/group **file.**
	- **b. Add users to the group.**
	- **c. Save the file and exit the editor.**
- **4. Add the new group to the ACL of interest.**

See ["To Access ACL on a Module" on page 312](#page-349-1) for more information.

## <span id="page-352-1"></span>▼ To Grant a User esadm, esops, or esdomadm Privileges

- **1. Become superuser.**
- **2. Make sure that the user is a valid Sun Management Center user.**

You may do this by adding the user to the /var/opt/SUNWsymon/cfg/esusers file.

- **3. Edit the** /etc/group **file.**
- **4. Add the user to one of the following lines as applicable:** esadm**,** esops**, or** esdomadm.
- **5. Save the file and exit the editor.**

## <span id="page-353-0"></span>▼ To Delete Sun Management Center Users

- **1. Become superuser on the Sun Management Center server host.**
- **2. Edit the file** /var/opt/SUNWsymon/cfg/esusers**.**
- **3. Delete the line corresponding to the user name you want to delete.**
- **4. Save the file and exit the editor.**
- **5. Delete the user names from additional groups.**

After a user is deleted from the list of Sun Management Center users, the user can no longer log into the Sun Management Center server. Make sure to delete that user from all the ACLs.

# <span id="page-354-0"></span>Default Privileges

Administrative domains are manipulated by the Topology manager. This section illustrates the default privileges for the Topology manager and for other agents and modules.

## <span id="page-354-1"></span>Topology Manager Default Privileges

The default privileges for Topology manager (where administrative domains are maintained) are listed in the following table.

| <b>Topology Manager</b>           | <b>Default Privileges</b> |
|-----------------------------------|---------------------------|
| List of Admin Users               |                           |
| List of Operator Users            |                           |
| List of General Users             |                           |
| List of Admin SNMP Communities    |                           |
| List of Operator SNMP Communities |                           |
| List of General SNMP Communities  | public                    |
| List of Admin Groups              | esdomadm                  |
| List of Operator Groups           | esops                     |
| List of General Groups            | ANYGROUP                  |

**TABLE 15-3** Default Privileges for Topology Manager

## <span id="page-355-0"></span>Other Sun Management Center Component and Module Default Privileges

The default privileges for all other components and modules are listed in the following table.

**TABLE 15-4** Sun Management Center Component and Module Default Privileges

| <b>Components/Modules</b>         | <b>Default Privileges</b> |  |  |
|-----------------------------------|---------------------------|--|--|
| List of Admin Users               |                           |  |  |
| List of Operator Users            |                           |  |  |
| List of General Users             |                           |  |  |
| List of Admin Groups              | esadm                     |  |  |
| List of Operator Groups           | esops                     |  |  |
| List of General Groups            | ANYGROUP                  |  |  |
| List of Admin SNMP Communities    |                           |  |  |
| List of Operator SNMP Communities |                           |  |  |
| List of General SNMP Communities  | public                    |  |  |

The keyword ANYGROUP is not a true UNIX group, but is a special keyword that means that "*any user who can log into Sun Management Center software is given general access to the objects*."

# <span id="page-355-1"></span>Overriding the Default Privileges

In Sun Management Center software, only administrators can override default privileges using the Attribute Editor to modify the ACL lists for that particular object.

The following section illustrates how to override default list privileges.

## <span id="page-356-0"></span>▼ To Override Default Privileges

- **Create the following override files in the** /var/opt/SUNWsymon/cfg **directory:**
	- agent-acls-d.dat
	- topology-acls-d.dat
	- event-acls-d.dat
	- cfgserver-acls-d.dat
	- trap-acls-d.dat

The following example creates an admin group wheel for the agent instead of the esadm. By default, it makes user 1, margot, and user 2, helen, admin users for that agent.

Note that the lists of names are separated by spaces, such as, helen and margot.

The lines beginning with a pound sign  $(\#)$  are comment lines and you may ignore them. They are presented here for reference purposes only.

**Note –** Remember to create similar files for each component or machine.

```
# File: agent-acls-d.dat
# Version: %I% %E% %U%
#
# Copyright (c) 1993-1997 Halcyon Inc.
#
# e.g.
# adminUsers =
# operatorUsers =
# generalUsers =
# adminCommunities =
# operatorCommunities =
# generalCommunities =
# adminGroups =
# operatorGroups =
# generalGroups =
#
       adminUsers = helen margot
      adminGroups = wheel
       operatorGroups = esops
       generalGroups = ANYGROUP
       generalCommunities = public
```
For platform-specific information about security, see your supplement.

# Getting Started With Sun Management Center Software

[TABLE A-1](#page-358-0) is an example of how you can use the Sun Management Center software. This table includes a summary of some typical tasks and the order in which they should be done. Each task is referenced to another section in the manual, which provides detailed, step-by-step directions.

The tasks and the order in which they are included in this table is based on the assumption that you will explore and learn the software before setting up your actual monitoring environment.

<span id="page-358-0"></span>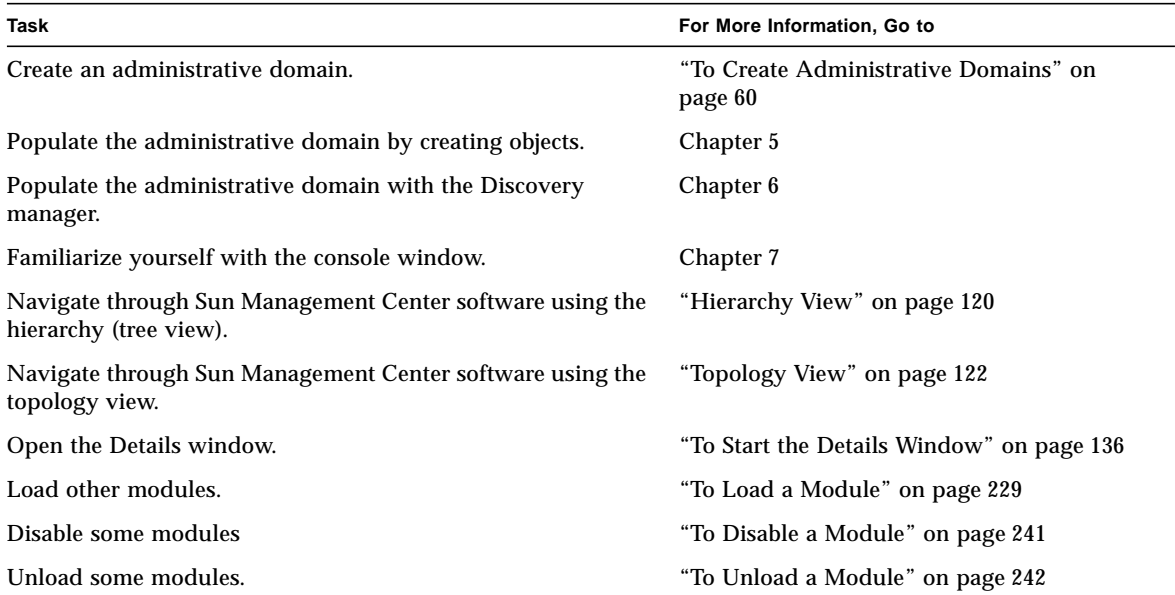

#### **TABLE A-1** Example Use of Sun Management Center Software

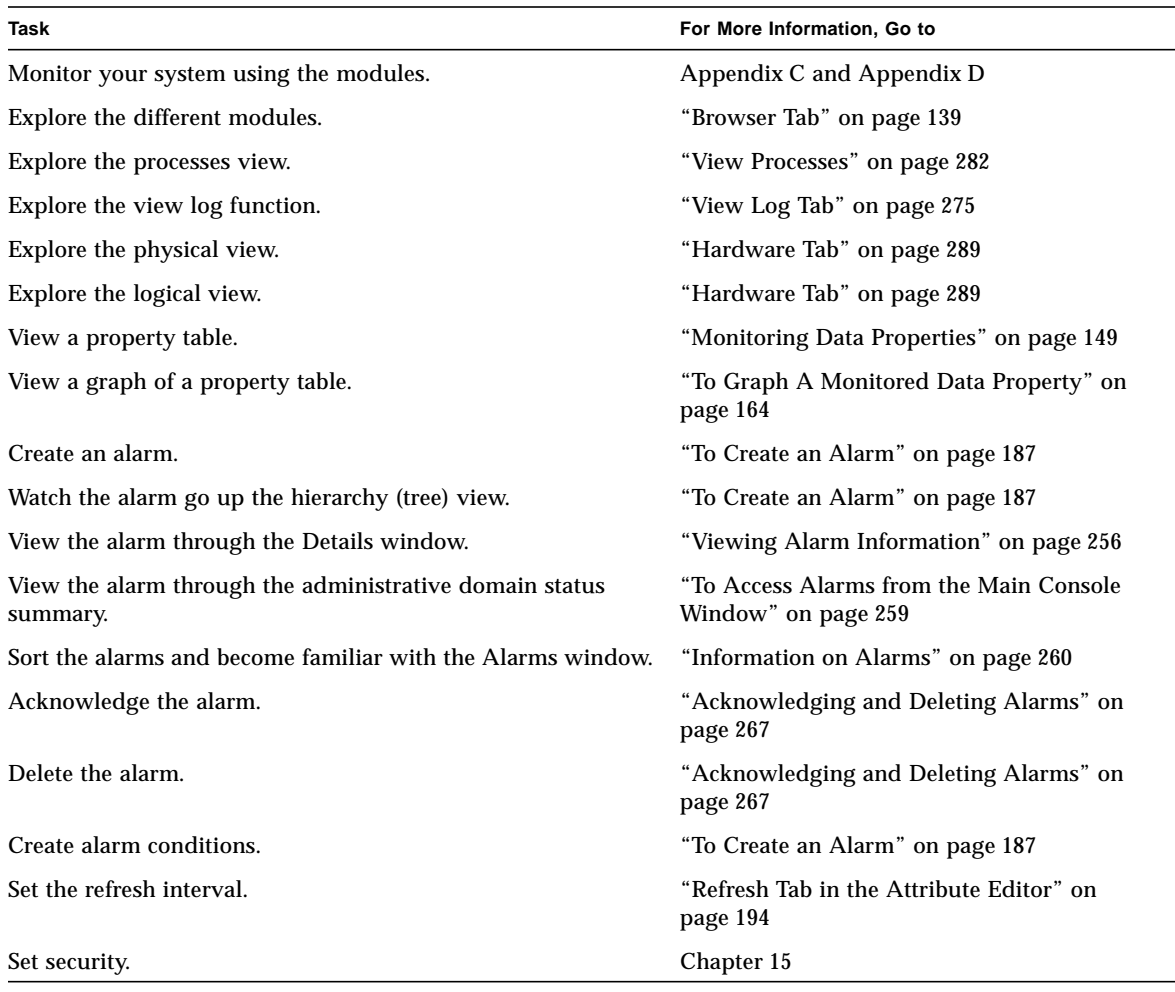

#### **TABLE A-1** Example Use of Sun Management Center Software *(Continued)*

**Note –** For additional information specific to your hardware, see your supplement.
# Miscellaneous Sun Management Center Procedures

This appendix documents the following procedures:

- [To Regenerate the Security Keys](#page-362-0)
- [To Configure a Legacy SNMP Agent as a Subagent of a Sun Management Center](#page-363-0) [Agent](#page-363-0)
- [To Increase Agent Memory Size](#page-366-0)
- [To Determine if a Port Is Used](#page-367-0)
- [To Reconfigure Sun Management Center Software to Use Nondefault Port](#page-368-0) [Addresses](#page-368-0)
- [To Reconfigure Sun Management Center SNMP Port Addresses](#page-369-0)
- [To Reconfigure Sun Management Center RMI Port Address](#page-369-1)
- [To Create a Server Component as a Monitored Object](#page-372-0)
- [To Increase the Critical Threshold for the Virtual Size Data Property.](#page-374-0)
- [To Change the Default Values for Smart Delete in the Event Manager](#page-377-0)
- To Use ccat [to Read Sun Management Center Log Files](#page-380-0)
- To Use ctail [to Read Sun Management Center Log Files](#page-380-1)
- [To Resolve a Hanging Main Console Window](#page-382-0)
- [To Customize the Tools Menu](#page-383-0)
- [How to Use the Sun Management Center SNMP MIBs in a Third Party](#page-386-0) [Management Station](#page-386-0)
- [How to Access the Modules with Multiple Instances](#page-387-0)

# Regenerating Security Keys

The Sun Management Center setup generates the security keys for Sun Management Center components using the following default settings:

- Valid Sun Management Center users are espublic and esmaster
- Sun Management Center superuser is esmaster

**Note** – The software uses an 8-character string as a seed to make the generated key unique. During setup, you have the option to use the default Sun Management Center seed or to use one that you create. The same seed must be used for all server and agent setups in a given server context. For more information on server context, see [Chapter 15](#page-340-0).

Sun Management Center setup does not create UNIX accounts for the special users espublic and esmaster. You should not need to log into the Sun Management Center console using these user IDs because they are reserved for internal communication between processes. However, some troubleshooting activities may require you to log in using one of these user IDs. If so, you have to create it and assign a password using the normal UNIX commands useradd and passwd.

The esmaster user ID bypasses normal permission checks, so use it with care. For normal operation, use an existing login account. Setup provides an opportunity to specify an existing user as a Sun Management Center administrator. This user ID is added to the esadm and esdomadm groups as well as the esusers file. For more information on security and the Sun Management Center superuser, see [Chapter 15.](#page-340-0)

The security keys for the components need to be regenerated if one or more of the following is true:

- UDP ports of any of the Sun Management Center agents are changed.
- Host names or IP addresses of the Sun Management Center agent host change.

**Note –** Changing the host name or the IP address of the Sun Management Center server is not supported.

# <span id="page-362-0"></span>▼ To Regenerate the Security Keys

**Note** – In these examples, *shared secret* stands for a secret string of up to eight characters that is common to all machines in a server context. It is required as an argument to the script base-usm-seed.sh. A default (maplesyr) is provided by the software, but you can specify your own password if desired. This secret string or password is used to generate keys for communication between processes. -u public is needed to respond to external SNMP requests with public communities.

- **1. Log in as** root**.**
- **2. Depending on your installation, type one of the following.**
	- If you installed only the agent layer, type:

# **/opt/SUNWsymon/sbin/es\_run base-usm-seed.sh -s** *shared\_secret* **-c agent -u public**

■ If you installed only the server layer, type:

# **/opt/SUNWsymon/sbin/es\_run base-usm-seed.sh -s** *shared\_secret* **-c topology -u public** # **/opt/SUNWsymon/sbin/es\_run base-usm-seed.sh -s** *shared\_secret* **-c trap event cfgserver servers**

■ If you installed both the agent and server layers on one host, type:

# **/opt/SUNWsymon/sbin/es\_run base-usm-seed.sh -s** *shared\_secret* **-u public**

**3. Restart the Sun Management Center server.**

See ["To Start the Sun Management Center Software" on page 46.](#page-83-0)

# Configuring a Legacy SNMP Agent as a Subagent of a Sun Management Center Agent

A legacy SNMP agent is a SNMP agent that is not part of the Sun Management Center agent framework. In real world situations, you may need to configure one or more legacy agents as subagents of a Sun Management Center agent.

Any legacy SNMP agent can be configured as a subagent of a Sun Management Center Agent provided that:

- The legacy agent can run on a port other than 161.
- The legacy agent configuration supports running that agent as a non-daemon process.
- You have the legacy agent MIB definition file.
- <span id="page-363-0"></span>▼ To Configure a Legacy SNMP Agent as a Subagent of a Sun Management Center Agent
	- **1. Log in as root.**
	- **2. If the file** /var/opt/SUNWsymon/cfg/subagent-registry-d.x **does not exist**, **copy it from the** /opt/SUNWsymon/base/cfg **directory:**

# **cp /opt/SUNWsymon/base/cfg/subagent-registry-d.x /var/opt/SUNWsymon/cfg/**

**3. In the file** /var/opt/SUNWsymon/cfg/subagent-registry-d.x, **find the block that is similar to the following.**

```
# sa2 = {
# type = legacy
# persist = false
\# snmpPort = "20001"
# errorAction = restart
# startCommand = "/usr/lib/snmp/mibiisa -p %port"
# stopCommand = "kill -9 %pid"
# pollInterval = 60
# pollHoldoff = 60
\# oidTrees = 1.3.6.1.2.1
# snmpVersion = SNMPv1
# securityLevel = noauth
# securityName = espublic
# }
```
**4. Remove the comment symbol at the beginning of the line (#) so that the code now looks like the following.**

```
sa2 = \{type = legacy
  persist = false
   snmpPort = "20001"
 errorAction = restart
 startCommand = "/usr/lib/snmp/mibiisa -p %port"
   stopCommand = "kill -9 %pid"
    pollInterval = 60
  pollHoldoff = 60managedTrees = "mib-2 sun"
\# oidTrees = 1.3.6.1.2.1
   snmpVersion = SNMPv1
   securityLevel = noauth
   securityName = espublic
 }
```
- **5. Modify the lines as follows:**
	- **a. Change** sa2 **to the unique subagent name for the agent.**
	- **b.** type **is** legacy**.**
- **c.** persist **is** false **if the subagent is stopped when the Sun Management Center agent exits. If this value is** true**, then the Sun Management Center agent does not stop the subagent when the Sun Management Center agent exits.**
- **d.** snmpPort **is the UDP port number on which you want to run the subagent.**
- **e.** errorAction **can be** restart**,** ignore**, or** kill**. If the** restart **option is used, then the Sun Management Center agent tries to restart if it encounters an error when communicating with the subagent. The other options result in the respective behaviors.**
- **f.** startCommand **is the mandatory command to start the subagent. This command should contain** %port**, which is replaced by the value given in** snmpPort**.**
- **g.** stopCommand **is the command to stop the process.** %pid **can be used to represent the process ID (PID) of the subagent process.**
- **h.** pollInterval **defines the time (in seconds) in which the Sun Management Center agent polls the subagent.**
- **i.** pollHoldoff **is the time (in seconds) after which the first poll is done on the subagent after the latter is started by the Sun Management Center agent.**
- **j.** oidTrees **gives the space-separated list of SNMP OIDs managed by the subagent.**
- **k.** snmpVersion **can take values** SNMPv1 **and** SNMPv2**.**
- **l.** securityLevel **can be** priv**,** auth**, or** noauth.
- **m.** securityName **is the SNMPv1 community name or SNMPv2 security name to use.**

For more details, refer to the descriptions in the subagent-registry-d.  $x$  file.

- **6. Stop then restart the agent:**
	- # **/opt/SUNWsymon/sbin/es-stop -a**
	- # **/opt/SUNWsymon/sbin/es-start -a**

# Agent Exits During Startup

The Sun Management Center agent has the ability to monitor itself and restrict it's memory usage. To do this, there are some predefined limits that have been set for the memory usage of the agent process. These limits are highly dependent on:

- The number of modules loaded
- The type of modules loaded
- The type of the system being managed

On rare occasions, the default memory usage limit is exceeded during the agent startup and the agent stops running. This is an indication that the default limits set for the agent memory size are not enough for your configuration.

To confirm that memory usage is the cause, look in the  $/var/opt/SUNWsymon/$ log/agent.log file for one of the following messages:

Excessive Virtual Memory Use

or

Excessive Physical Memory Use

If you see one of these messages during the agent startup, reconfigure the memory usage limits on the agent host using the following procedure.

### <span id="page-366-0"></span>▼ To Increase Agent Memory Size

#### **1. Become superuser on the agent host.**

 $\#$  su

**2. Copy the file** agent-stats-d.def **to** /var/opt/SUNWsymon**.**

# cp /opt/SUNWsymon/modules/cfg/agent-stats-d.def /var/opt/SUNWsymon/cfg/

**3. Edit the file as shown in the following example:**

```
# vi /var/opt/SUNWsymon/cfg/agent-stats-d.def
```
**4. To increase the agent memory size, increase the** alarmlimit:error-gt **to the desired value in the following code segment. (The value is in Kbytes.)**

```
 procstats = {
     size = \{statusActions(error-gt) = abort
 statusService(abort) = _internal
 statusCommand(abort) = abort "Excessive Virtual Memory Use"
         alarmlimit:error-gt = 70000
         alarmlimit:warning-gt = 60000
         alarmlimit:info-gt =
       }
     .....
    }
```
**5. Save the file and restart the agent.**

# Configuring Sun Management Center Software to Use Different Port Addresses

This section describes how to configure Sun Management Center software when there is potential conflict for port addresses.

<span id="page-367-0"></span>▼ To Determine if a Port Is Used

● **To determine if a specific port number is used in your system, type:**

**# /bin/netstat -an|grep** *port\_number*

The Sun Management Center server communicates with the Sun Management Center agents and the other server components (Topology manager, Configuration manager, Event manager, and Trap handler) using SNMP. By contrast, the server communicates with the Sun Management Center consoles using remote method invocation (RMI).

Several components require the use of network ports, as shown in the following table.

<span id="page-368-1"></span>

| Layer         | Component             | <b>Default Port Number</b> |
|---------------|-----------------------|----------------------------|
| Agent         | agent                 | 161                        |
| <b>Server</b> | Trap handler          | 162                        |
| <b>Server</b> | Event manager         | 163                        |
| <b>Server</b> | Topology manager      | 164                        |
| <b>Server</b> | Configuration manager | 165                        |
| <b>Server</b> | server                | 2099                       |

**TABLE B-1** Sun Management Center Default Port Addresses

**Note –** The SNMP port definitions for Sun Management Center components are found in two files: the /var/opt/SUNWsymon/cfg/domain-config.x file, which exists in every machine running any Sun Management Center component, and the  $\sqrt{var/opt/SUNWsymon/cfq/server-config.x}$  file, which exists on machines that have the Sun Management Center server component installed.

In the domain-config.x file, there is one configuration block for each of the SNMP-based Sun Management Center agents. In each configuration block there is (at least) one line which defines the port address for the corresponding agent. The default port definition for the Sun Management Center server is in the server-config.x file.

Setup scripts automatically configure the components by using the default port addresses. However, if any of the default ports are being used, then you must take action to avoid such conflicts in network port addresses.

## <span id="page-368-0"></span>▼ To Reconfigure Sun Management Center Software to Use Nondefault Port Addresses

- **1. Run the** es-setup **script to create the** domain-config.x **and** server-config.x **(server configuration setup) files.**
- **2. Edit these files with the new port numbers.**

See the next section and ["To Reconfigure Sun Management Center RMI Port](#page-369-1) [Address" on page 332](#page-369-1) for more information.

# <span id="page-369-0"></span>▼ To Reconfigure Sun Management Center SNMP Port Addresses

- **1. Log in as root.**
- **2. Edit the** domain-config.x **file and change the address port to an unused port.** This example illustrates changing the agent default port address from 161 to 1161. Before:

agent =  $\{$ snmpPort = 161

After:

agent =  $\{$ snmpPort = **1161**

#### **3. Save the file.**

**Note –** Hosts with Sun Management Center agents using port addresses other than 161 can be added to the administrative domain manually by using the Create Topology Object window or can be discovered automatically by specifying the port number in the discovery parameters. (For more information on the Create Topology Object window, see [Chapter 5.](#page-110-0) For more information on how hosts are discovered automatically, see [Chapter 6\)](#page-138-0). Since you can only specify one port number in addition to port 161, it is best to select an alternate port number and use that number for all agent installations.

### <span id="page-369-1"></span>▼ To Reconfigure Sun Management Center RMI Port Address

- **1. Log in as superuser.**
- **2. Edit the** /var/opt/SUNWsymon/cfg/server-config.x **file.**

**3. Search for the block which starts with** rmiReceptor**.**

For example:

```
rmiReceptor = {
    [ use RECEPTORS.RMI ]
# property:rmiPort = 2099
# property:rmiHost = localhost
     # 0 means user authentication is disabled
     # 1 means user authentication is enabled
     # property:securityFlag = 1
     # -1 means no limit
     # 0 means make a guess at a limit (base on # of fd's)
     # >0 specifies the exact limit
#
}
```
- **4. Uncomment the line that reads** property:rmiPort = 2099 **by deleting the pound (**#**) character.**
- **5. Change the address port to a new unused port number.**

For example:

property:rmiPort = **1199**

This example illustrates changing the server default port address from 2099 to 1199.

**6. Save the file.**

# Monitoring Topology Manager and Event Manager

There are five components in the server layer:

- Sun Management Center server
- Topology manager
- Trap handler
- Configuration manager
- Event manager

With the exception of the server, the other four components are Sun Management Center agents loaded with specialized modules.

You may want to monitor the Topology manager, Trap handler, Configuration manager, and Event manager to determine their status. See the next section for more information.

The Configuration manager and the Trap handler are configured so that you do not need to perform any maintenance procedures. In addition, the default configurations of both the Topology manager and the Event manager work for most user environments. However, you can modify the default configurations for specialized environments.

The default configuration for the Topology manager and the Event manager (and all other Sun Management Center agents) is defined by the Agent Statistics module. See ["Agent Statistics Module Version 2.0" on page 387](#page-424-0) for more information about this module.

This module includes features that guard against errors that may bring down the host. The default action is for the software to terminate the Topology manager process if predefined thresholds are exceeded.

# <span id="page-372-0"></span>▼ To Create a Server Component as a Monitored Object

### **1. In the main console window, select Edit** ➤ **Create an Object.**

The Create Topology Object window is displayed. By default the tab is set to Group. For more information, see ["To Create a Node" on page 74.](#page-111-0)

**2. Click the Node tab.**

The window changes to display settings available for nodes.

- **3. Click the Monitor Via button to see the pull-down menu, then select Sun Management Center Agent - Host.**
- **4. Type the name of the server component in the Node Label field.**
- **5. (Optional) Enter a description of the node.**
- **6. Enter the name of the Sun Management Center server in the Hostname field.**
- **7. Type the port number for the server component in the Port field (**[FIGURE B-1](#page-373-0)**).**

See the table entitled ["Sun Management Center Default Port Addresses" on page 331](#page-368-1) for the default port values for each of the server components.

- **8. Complete this procedure with one of the following actions:**
	- Click OK to create the server component object and close this window.
	- Click Apply to create the server component object without closing this window.
	- Click Cancel to cancel your request.

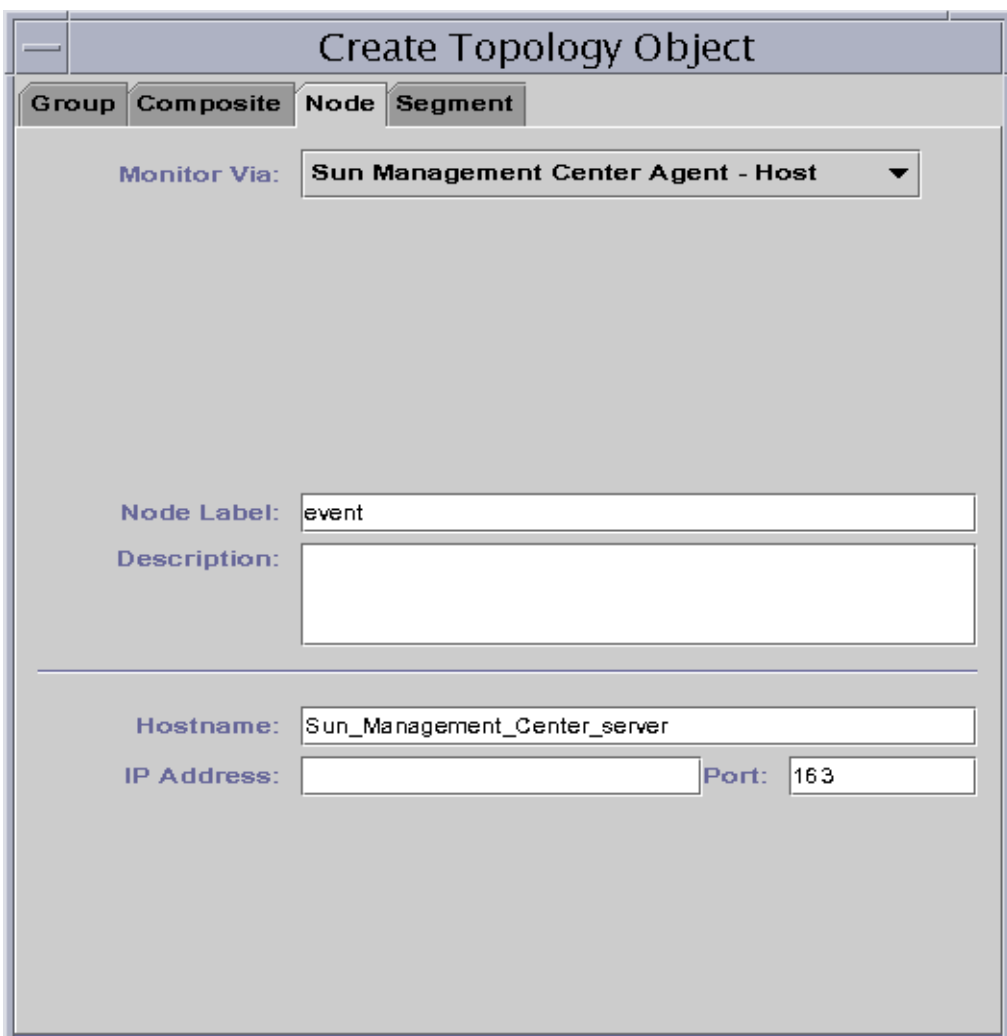

<span id="page-373-0"></span>**FIGURE B-1** Creating a Server Component as a Monitored Object

# Topology Manager

The Topology manager enables the main console window to present logical objects in a topology view. It also provides the ability to create a logical object (such as a group) whose status summarizes the statuses of managed objects residing on multiple hosts.

Managed objects include networks, hosts, hardware components, and software components. The total number of objects and the contents of these objects determine the system resource requirement (for example, Virtual Size) for the Topology manager. This requirement must be less than the defaults set for the Topology manager.

If the Virtual Size of the Topology manager exceeds the default value, then the Topology manager exits with the error message, "error excessive virtual memory use." To solve this error, you need to increase the default virtual size by completing the following procedure after you have carefully evaluated the situation.

# <span id="page-374-0"></span>▼ To Increase the Critical Threshold for the Virtual Size Data Property.

### **1. Create the Topology manager monitored object.**

See ["To Create a Server Component as a Monitored Object" on page 335](#page-372-0).

#### **2. Open the Details window by proceeding with one of the following:**

- Click the right mouse button on the Topology manager object icon and highlight Details from the pop-up menu in the hierarchy view or the topology view.
- Double-click the left mouse button on the Topology manager icon in the hierarchy view or the topology view.
- Select the Topology manager icon in the main console window, then select Tools ➤ Details.
- **3. In the Browser Details window, double-click on the Local Applications icon in the hierarchy (tree) view.**
- **4. Double-click on the Agent Statistics icon in the contents view or single click in the expansion/compression icon next to the Agent Statistics icon in the hierarchy view.**

The Agent Statistics folders are displayed.

**5. Double-click on the PA Process Statistics folder icon in either the hierarchy or the contents view.**

The monitored properties are displayed in a property table [\(FIGURE B-2](#page-375-0)).

#### Location: Local Applications/Agent Statistics/Sun Management Center Process Stat..

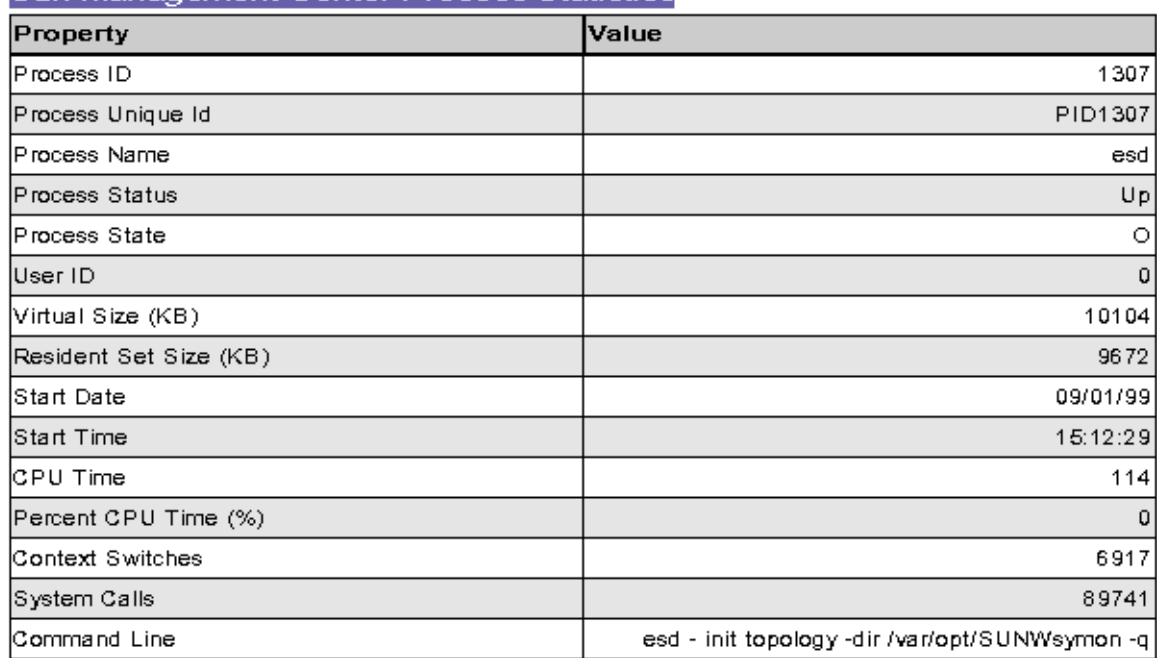

Sun Management Center Process Statistics

**FIGURE B-2** PA Process Statistics Property Table

#### <span id="page-375-0"></span>**6. Select the Virtual Size table cell, then proceed with one of the following:**

- Click the right mouse button in the table row and select Attribute Editor from the pop-up menu.
- Click the Attributes button.

#### **7. Click on the Alarms tab button.**

The alarm rows are displayed ([FIGURE B-3\)](#page-376-0).

- **8. Type the desired value in the Critical Threshold (>) field.**
- **9. Complete this procedure with one of the following actions:**
	- Click OK to create a new Critical Threshold value and close this window.
	- Click Apply to create a new Critical Threshold value without closing this window.
	- Click Cancel to cancel your request.

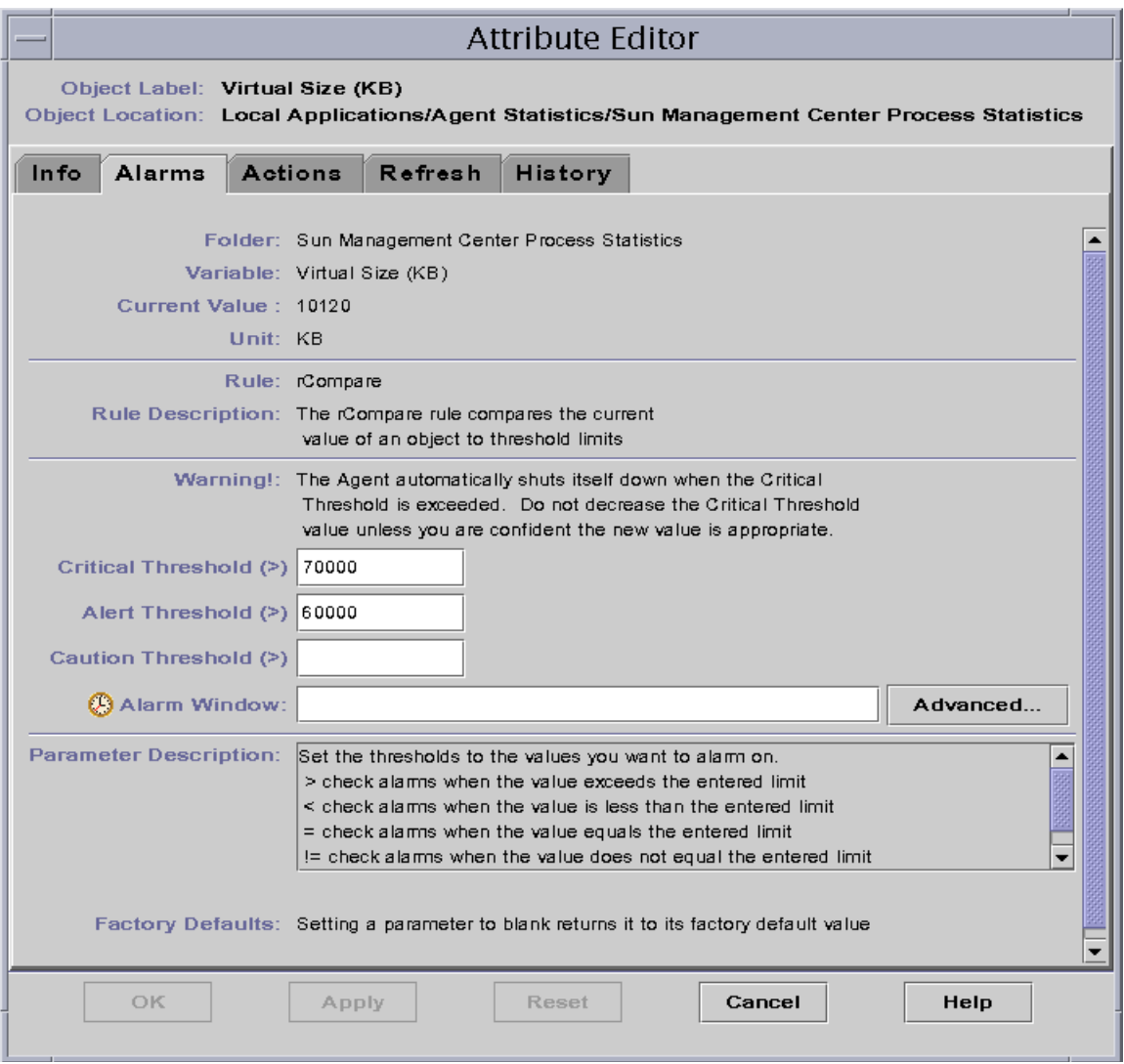

<span id="page-376-0"></span>**FIGURE B-3** Alarms Tab for the Virtual Size Property in the Topology Manager Object

# Event Manager

The Event manager communicates with other server components through SNMP using the default port 163. Similar to the Topology manager, the Event manager is also loaded with the Agent Statistics module. In addition, the Event manager is automatically loaded with a specialized Event Management module which is displayed in the Browser Details window in the Local Applications category.

The Event Management module is responsible for the overall maintenance of the event database. Its responsibilities include purging deleted events, renaming the trash file, and "smart delete" ([FIGURE B-4](#page-377-1)).

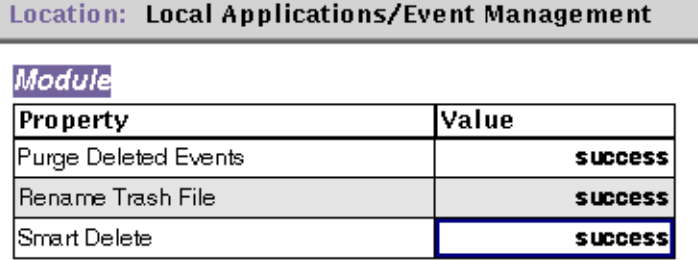

<span id="page-377-1"></span>**FIGURE B-4** Event Management Module Data Properties

Smart delete means that Sun Management Center software automatically deletes closed, fixed, and open events from the event database after a set period of time. By default, the closed or fixed events are removed from the database after seven days and the open events are removed after 30 days. You can change these defaults with the following procedure.

# <span id="page-377-0"></span>▼ To Change the Default Values for Smart Delete in the Event Manager

#### **1. Create the Event manager monitored object.**

See ["To Create a Server Component as a Monitored Object" on page 335](#page-372-0).

#### **2. Open the Details window by proceeding with one of the following:**

■ Click the right mouse button on the Event manager icon and highlight Details from the pop-up menu in the hierarchy view or the topology view.

- Double-click the left mouse button on the Event manager icon in the hierarchy view or the topology view.
- **■** Select the Event manager icon in the main console window then select Tools  $\triangleright$ Details.
- **3. In the Browser Details window, double-click on the Local Applications icon in the hierarchy (tree) view.**
- **4. Select the Event Management module and proceed with one of the following:**

For more information, see ["To Edit Module Parameters" on page 239.](#page-276-0)

- Click the right mouse button and highlight Edit Module from the pop-up menu in the hierarchy view or the contents view.
- In the Details window, select Module ▶ Edit Module.

The Module Parameters Editor is displayed.

**5. Type the new time values into the editable fields.**

The default time values are displayed in [FIGURE B-5](#page-379-0).

- **6. Alternately, you may turn off "smart delete" by selecting Disabled in the pull-down menu next to the Smart Delete Enabled Switch field.**
- **7. Complete this procedure with one of the following actions:**
	- Click OK to accept the changes you have made and close this window.
	- Click Reset to reset the Module Parameter Editor to the default parameters.
	- Click Cancel to cancel your request.

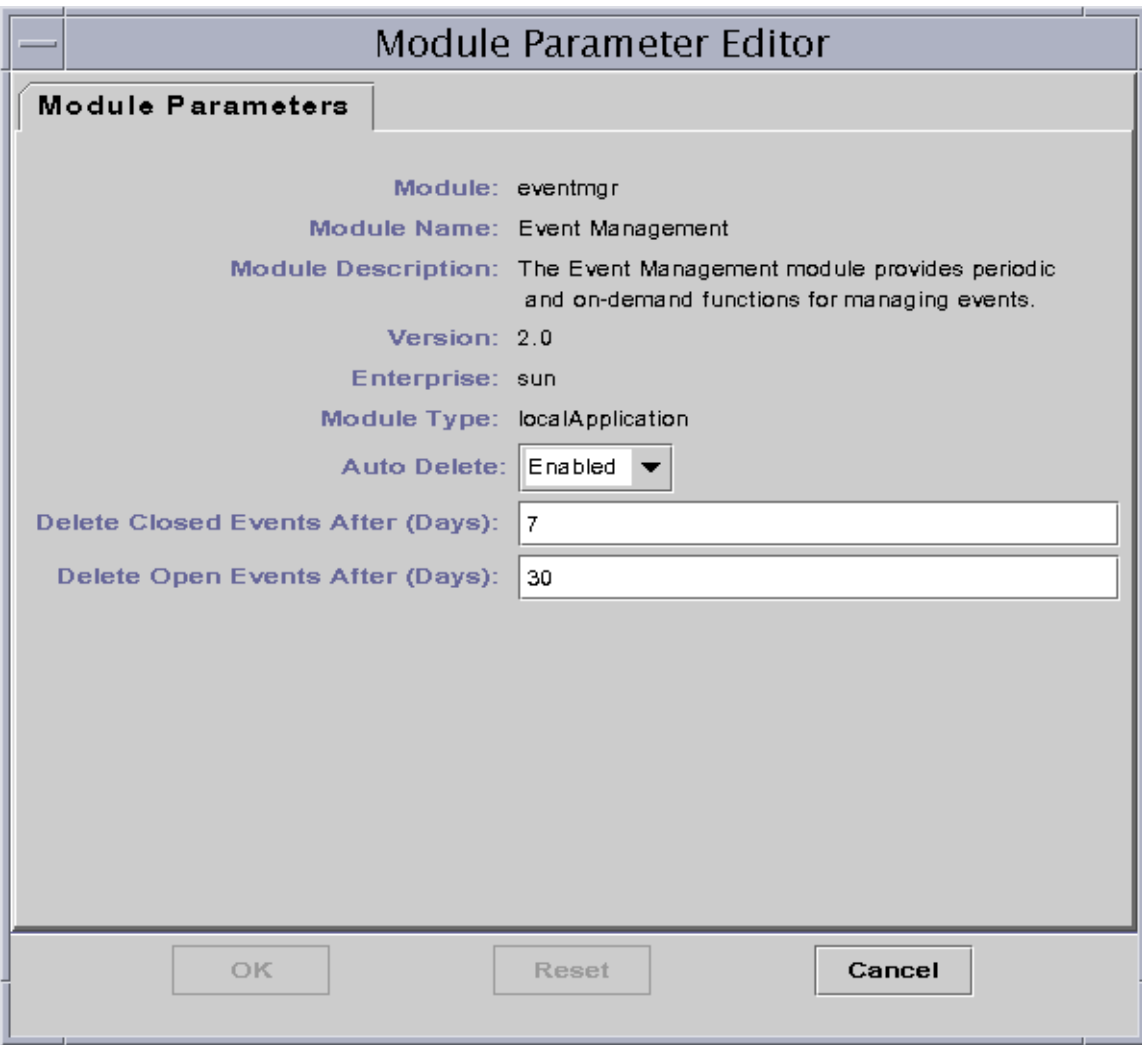

### <span id="page-379-0"></span>**FIGURE B-5** Module Parameter Editor for the Event Management Module

# Reading Sun Management Center Log Files

The server and agents write to various log files in the directory, /var/opt/SUNWsymon/log.

These files are "circular log files." A circular log file does not grow in size after a certain limit. As new messages are logged into the file, the oldest messages are removed.

Use the es-run interface with the ctail and ccat commands to view these log files. The es-run interface sets up the proper environment to run Sun Management Center utilities. The utilities ccat and ctail display only the relevant data, after sorting the data in chronological order. The ccat and ctail commands are similar to the UNIX cat and tail commands, but are intended for use with Sun Management Center circular log files.

# <span id="page-380-0"></span>▼ To Use ccat to Read Sun Management Center Log Files

The ccat command reads the specified log file, sorts the messages in chronologically ascending order, and writes to the standard output. The ccat command takes one argument, which is the full path to the circular log file.

● **Use the** es-run **interface with the** ccat **command:**

# **/opt/SUNWsymon/sbin/es-run ccat** *path\_to\_file/filename*

# <span id="page-380-1"></span>▼ To Use ctail to Read Sun Management Center Log Files

The ctail command reads the circular log file and by default writes the last 15 lines of the file to standard output.

The  $ctail$  command takes four arguments: *filename* and the  $-f$ ,  $-1$ , and  $-n$  options where:

The *filename* argument is the full path name to the circular log file. The *filename* argument is mandatory.

-f option is used to monitor the growth of the log file. As the log file grows, the messages appended to the file are also written to the standard output. The ctail -f option is similar to the -f option for the UNIX tail command.

-l option is used to print the absolute line number at the beginning of each message.

-n *NumOfLines* option is used to change the number of lines displayed. By default only the last 15 lines are printed.

● **Use the** es-run **interface with the** ctail **command:**

# **/opt/SUNWsymon/sbin/es-run ctail [-f, -l, -n** *NumOfLines***]** *path\_to\_file\_filename*

# Sun Management Center Server Issues

This section discusses how the main console window hangs when users are attempting to start a new console window and connect to the Sun Management Center server. However, existing console window connections encounter no problems.

### Hanging Main Console Window

This problem occurs because:

■ *The server memory is used up* - Threads that are reading from a socket can hang when there is a large discrepancy between the read and write rates at either end of a socket. The memory problem occurs when the Sun Management Center server has a large amount of buffered data waiting to be sent to its clients. This buffered data is so large that the server runs out of memory while trying to write to the socket. Once this happens, the server does not recover.

**Note –** If you are monitoring the server log file, use the following command: /opt/SUNWsymon/sbin/es-run ctail -f /var/opt/SUNWsymon/log/server.log. You may see one or several messages that the server is out of memory.

■ *The console memory for the console process is used up* - If that is the case, you may be able to confirm this by selecting the Sun Management Center Console Messages option under the File Menu on the main console window. The Sun Management Center Console Messages window may display one or several messages that the console is out of memory.

## <span id="page-382-0"></span>▼ To Resolve a Hanging Main Console Window

● **If the server memory is used up, increase the memory available to the server process. The default size is 64 Mbytes.**

For example, to double the default memory from 64 Mbytes to 128 Mbytes.:

# es-start -s -- -Xmx128m

**Note –** If your server is invoked using the es-start -A command, or by rebooting, customize the default memory size by changing -Xmx64m to the desired size in the /opt/SUNWsymon/classes/base/server/bin/es-server.sh file.

● **If the console memory is used up, the solution is to restart the console with a bigger memory size.**

Here is an example of increasing the memory to 100 Mbytes:

# es-start -c -- -Xmx100m

This process allocates more memory to the console for this one session.

**Note –** To allocate more memory without having to re-enter the option  $\text{-}$  -  $\text{2}$  -Xmx $\text{2}$   $\text{2}$  and  $\text{2}$  is extended.  $\text{2}$  change the default memory size from  $\text{2}$  -Xmx64m to the desired size in the /opt/SUNWsymon/classes/base/console/bin/ es-console.sh file

# Adding Customized Menu Items

Sun Management Center software enables you to customize the Tools menu by adding external, stand-alone applications that can be launched from the main console window. The application must be written in Java, although non-Java applications are accommodated by the ExampleSystemCommand Java wrapper class that executes another program or shell script in a separate process. The application does not require a selected host object, and it has no further interaction with Sun Management Center once it has been launched.

The name of the application (as specified in the console-tools.cfg file) is added to the Tools menu in the main console window below the standard menu items provided by the Sun Management Center software. The application that is launched is displayed in a separate window.

The console-tools.cfq file is a plain text file which resides on the Sun Management Center server host. The file may be modified at any time (including while the console is running), but changes introduced by editing the files will not take effect until the es-tool script is executed and the console is restarted. The file consists of a series of lines, each of which describes an application; blank lines and lines beginning with the pound sign '#' are ignored. Fields within each line are separated by commas ','.

## <span id="page-383-0"></span>▼ To Customize the Tools Menu

**1. Using a standard text editor, add the following line to the**

/var/opt/SUNWsymon/cfg/console-tools.cfg **file.**

Each application implemented as a shell script or an executable binary is defined by a line with the following format:

menu\_label,class [args]

where:

- *menu label* the string that is displayed in the Tools menu. The string can be either *unlocalized* or *localized* text. Unlocalized text can contain embedded spaces. Localized text must be specified as a *property\_file*:*key* pair, where *property\_file* is the name of the file containing the localizable messages for a particular locale, and *key* is the identifier used to locate the string that is displayed in the Tools menu in the property file. Note that spaces are not allowed in the key.
- *class* the fully qualified Java class name.

■ *args* — the list of arguments to the class.

For example, the following file shows entries for three applications to be added to the Tools menu: Example GUI, telnet, and ftp.

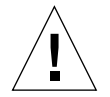

**Caution –** Each entry must be specified on a single line, even though the text is shown wrapped in the example.

```
# Format:
# menu label, class arguments
Example GUI,exampleApp.ExampleGUITool
Telnet,com.sun.symon.base.client.console.SMSystemCommand
"/usr/openwin/bin/xterm -e telnet $host" "start telnet $host"
exampleApp.ExampleSystemCommand:ftp,exampleApp.ExampleSystemCommand
"/usr/openwin/bin/xterm -e ftp $host" "start ftp $host"
```
**Note –** The Java wrapper class SMSystemCommand enables you to execute an arbitrary shell command. This class takes two arguments. The first argument is the shell command to execute:

- If a program name is specified, give a full path name.
- If there are embedded spaces, enclose the entire shell command in double quotes.

The second argument is the command to run on a Microsoft Windows client. For example: com.sun.symon.base.client.console.SystemCommand "<shell command>" "<windows command>" In this case, the first argument is ignored.

Variable substitution is performed on the arguments if special variable references are present. The allowed variables are: \$host (replaced with the currently selected agent host name) \$port (replaced with the currently selected port number)

- **2. Place the Java class files for the applications in the** /opt/SUNWsymon/apps/ classes **directory.**
- **3. Run the** es-tool **update script on the Sun Management Center server host.**

# **/opt/SUNWsymon/sbin/es-tool /var/opt/SUNWsymon/cfg/console-tools.cfg**

- **4. Stop the console by selecting File** ➤ **Exit from the menu bar on the main console window.**
- **5. Click the Exit button to exit the application.**
- **6. Restart the console for the application to be added to the Tools menu.**

# **/opt/SUNWsymon/sbin/es-start -c**

**Note –** Depending upon your site's configuration, it may also be necessary to restart the Sun Management Center server.

# SNMP MIBs for Sun Management Center Modules

Sun Management Center 2.1 software publishes the Simple Network Management Protocol Management Information Bases (SNMP MIBs) for the modules. The MIB file is an Abstract Syntax Notation (ASN.1) specification of the data that is modeled (in this case, by the Sun Management Center module). These MIBs can be used as the data definition by third party SNMP-based management stations (for example HP OpenView and Unicenter TNG). Sun Management Center has MIBs for the following modules:

- file-scan.mib
- health-monitor-mib.mib
- kernel-reader-mib.mib
- nfsmon-mib.mib
- nfsstat-mib.mib
- print-spool-mib.mib
- process-details-mib.mib
- process-monitor.mib
- trap-mib.mib

The above MIBs are installed by default, in the  $\sqrt{\text{opt}/\text{SUNWsymon}/\text{util}/\text{cf}}$ directory by the Sun Management Center software during installation of the agent layer. (Depending on your installation, your base directory may be different.)

# <span id="page-386-0"></span>▼ How to Use the Sun Management Center SNMP MIBs in a Third Party Management Station

### **1. Preprocess the MIBs.**

Some SNMP management stations can read the ASN.1 MIBs. Others require the ASN.1 MIBs to be converted to some other format in order to be read. For example, you may need to convert the MIB to a Guidelines for the Description of Managed Objects (GDMO) format or use a MIB compiler to generate another intermediate format.

### **2. Load the MIB.**

Load the ASN.1 MIB or a preprocessed format of that MIB into the third party management station. You are informing the third party management station about the layout and composition of the data that is modeled by the MIB.

### **3. Use the MIB information to talk to the Sun Management Center agent.**

Once the MIB is successfully loaded into the third party SNMP agent, you can communicate with the Sun Management Center agent and get the data from the MIB. However, the module must be *loaded* and *enabled* in the Sun Management Center agent.

For example, you can start issuing the SNMP Get commands on some of the variables in the MIB.

**Note –** By default, the Sun Management Center modules are enabled for SNMP Get commands by using the SNMPv1 community 'public' and SNMPv2 username 'public'. However, if the Sun Management Center module has different settings, then you need to use the right community and username to communicate with the Sun Management Center agent.

**Note –** Since Sun Management Center agents operate with SNMPv2usec-based security, SNMP Set commands on the agent are involved. Refer to the SNMPv2usec related Request For Comments (RFCs) for more information.

# <span id="page-387-0"></span>▼ How to Access the Modules with Multiple Instances

SNMPv2 uses the term 'context' for the MIBs that can have multiple instances of the module loaded on the agent. If you are using a SNMPv2-based third party management station to communicate with this type of agent, then be sure you are using the right context information. However, if you are using a SNMPv1-based management station, then complete the following step.

● **Add the context information to the SNMP community as follows:**

*community*:*context*

Adding this context information enables you to access data from multiple instances of the same module running on an agent.

# Sun Management Center Software - Operating System Modules

The Sun Management Center software monitors various components of your system, including your hardware, operating environment, local applications, and remote systems. This section provides additional explanation for the core modules described in [Chapter 12](#page-262-0) and presents them in their respective categories.

This appendix describes the following modules. For more information on other modules that may be applicable to your particular system, see the next appendix, your supplement, or go to the Sun Management Center web site:

http://www.sun.com/sunmanagementcenter.

- [Operating System](#page-389-0)
	- [Directory Size Monitoring Module Version 2.0](#page-390-0)
	- [File Monitoring Module](#page-390-1)
	- [MIB-II Instrumentation Module 1.0](#page-391-0)
	- [Kernel Reader Module 2.0](#page-400-0)
	- [NFS Statistics Module Version 2.0](#page-413-0)
	- [Solaris Process Details Module Version 2.0](#page-415-0)
	- [Simple MIB-II Module Version 1.0](#page-417-0)

Most of these modules have default monitoring conditions that generate alarms when system values fall outside of these conditions. You may alter these default thresholds by creating your own alarm thresholds, as explained in [Chapter 12.](#page-262-0)

Also, there are modules that utilize the *Add Row* operation to define what data properties to monitor. These modules will come up with empty tables and you have to execute an Add Row operation to activate the specifics for monitoring the modules.

The following table lists the modules described in this appendix alphabetically and provides details on those modules that are automatically loaded and those that can be loaded multiple times. It also points out those modules that utilize the Add Row utility.

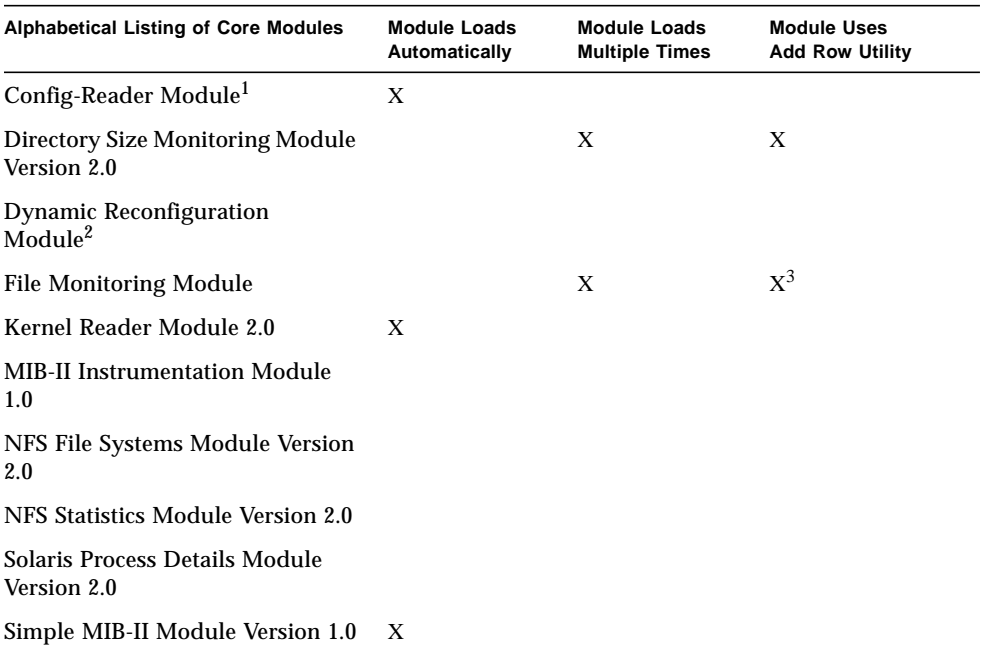

#### **TABLE C-1** Modules Loaded Automatically, Multiple Times, and Use 'Add Row' Operation

1. Refer to your platform-specific supplement for more information on the Config-Reader module.

2. Refer to your platform-specific supplement for more information on the Dynamic Reconfiguration module.

3. Each added row defines what file to monitor.

# <span id="page-389-0"></span>Operating System

The following modules, when loaded, are found under the operating system icon:

- [Directory Size Monitoring Module Version 2.0](#page-390-0)
- [File Monitoring Module](#page-390-1)
- [MIB-II Instrumentation Module 1.0](#page-391-0)
- [Kernel Reader Module 2.0](#page-400-0)
- [NFS Statistics Module Version 2.0](#page-413-0)
- [Solaris Process Details Module Version 2.0](#page-415-0)
- [NFS File Systems Module Version 2.0](#page-416-0)
- [Simple MIB-II Module Version 1.0](#page-417-0)

These modules monitor the operating system on your host.

### <span id="page-390-0"></span>Directory Size Monitoring Module Version 2.0

This module enables you to isolate and monitor the size of any directory and its subdirectories on a host on which an agent is installed. The subdirectories and links may be viewed recursively using a window accessible from the modules pop-up menu.

**Note –** Any number of directories may be monitored individually by loading multiple instances of the Directory Size Monitoring module, or by adding rows for additional directories in the properties table. See ["To Define a Directory" on](#page-189-0) [page 152](#page-189-0) for more information.

### Directory Monitoring Status Table

The following table provides a brief description of the properties for Directory Size Monitoring:

**TABLE C-2** Directory Size Monitoring Properties

| <b>Property</b>       | <b>Description</b>                                                                                                    |
|-----------------------|----------------------------------------------------------------------------------------------------|
| <b>Instance Name</b>  | Single word or alpha-character string that is used internally within<br>the Sun Management Center agent to identify uniquely a particular<br>module or a row within a module |
| <b>Directory Name</b> | Name of the directory being monitored                                                                                                    |
| Directory Size (KB)   | Current size of the directory in Kbytes                                                                                                    |
| Rate $(KB/sec)$       | Rate at which the directory is changing size in Kbytes per second                                                                                                    |

### <span id="page-390-1"></span>File Monitoring Module

This module enables you to monitor the files on a host. Any file or number of tiles may be isolated and monitored individually by loading multiple instances of the File Monitoring module. This module requires you to add rows for the data property tables. For more information, see ["Working with Rows" on page 152.](#page-189-1)

### File Monitoring Status Table

The following table lists the File Monitoring Status properties and their descriptions:

**TABLE C-3** File Monitoring Properties

| Property          | <b>Description</b>                                 |
|-------------------|----------------------------------------------------|
| Name              | Name of the file being monitored                   |
| Description       | Descriptive name provided for this file when added |
| <b>Filename</b>   | File being monitored                               |
| Last Modified     | Date and time the file last changed                |
| File Size (Bytes) | Size of the file                                   |
| Size Rate (Bytes) | Number of bytes written per second                 |

### <span id="page-391-0"></span>MIB-II Instrumentation Module 1.0

This section presents information on the MIB-II Instrumentation module. It describes the property tables that belong to the following MIB-II groups:

- [MIB-II System Group Table](#page-391-1)
- [MIB-II Interfaces Group Tables](#page-392-0)
- [MIB-II IP Group Table](#page-393-0)
- [MIB-II ICMP Group Table](#page-396-0)
- [MIB-II TCP Group Tables](#page-398-0)
- [MIB-II UDP Group Tables](#page-399-0)

### <span id="page-391-1"></span>MIB-II System Group Table

The following table provides a brief description of the properties for MIB-II System Group:

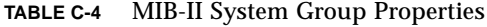

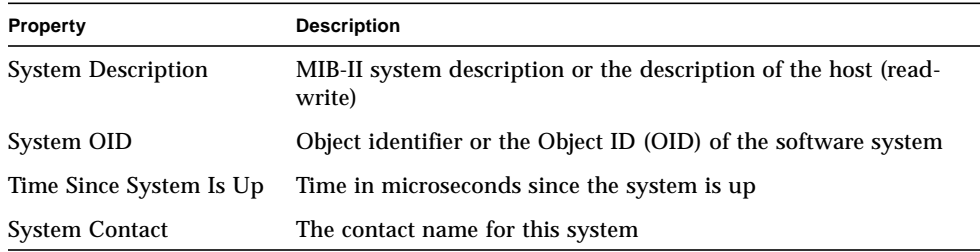

| <b>Property</b>        | <b>Description</b>                                                     |
|------------------------|------------------------------------------------------------------------|
| <b>System Name</b>     | The qualified host name on which the agent is running (read-<br>write) |
| <b>System Location</b> | The physical location of the host (read-write)                         |
| <b>System Services</b> | Sum integer value indicating the set of services primarily<br>offered  |

**TABLE C-4** MIB-II System Group Properties *(Continued)*

### <span id="page-392-0"></span>MIB-II Interfaces Group Tables

The following tables provide a brief description of the properties for the MIB-II Interface group:

- [MIB-II Interfaces Group Table](#page-392-1)
- [MIB-II Interface Table](#page-392-2)

### <span id="page-392-1"></span>*MIB-II Interfaces Group Table*

The following table provides a brief description of the properties for MIB-II Interfaces Group:

**TABLE C-5** MIB-II Interfaces Group Properties

| Property                | <b>Description</b>                                          |
|-------------------------|-------------------------------------------------------------|
| Number of<br>Interfaces | Number of interfaces to the machine, including the loopback |

### <span id="page-392-2"></span>*MIB-II Interface Table*

The following table provides a brief description of the properties for MIB-II Interfaces:

**TABLE C-6** MIB-II Interface Properties

| <b>Property</b> | <b>Description</b>                   |  |
|-----------------|--------------------------------------|--|
| IF Index        | Index of the interface in this table |  |
| IF Descr        | Description of the interface         |  |
| IF Type         | Type of the interface.               |  |

| Property                         | <b>Description</b>                                                                                                    |
|----------------------------------|----------------------------------------------------------------------------------------------------|
| IF Largest MTU                   | Size of the largest datagram that can be sent on the interface                                                           |
| IF Speed                         | Bandwidth of the interface                                                                                               |
| <b>IF Physical Address</b>       | Physical address of the interface                                                                                        |
| IF Admin Status                  | Desired state of the interface                                                                                           |
| IF Oper Status                   | Operational state of the interface                                                                                       |
| IF Last Change                   | Value of sysUpTime (that is, time when the system is up and<br>running) when the operational state has changed last time |
| IF In Octets                     | Octets received on the interface                                                                                         |
| IF In Unicast Pkts               | Unicast packets received on the interface                                                                                |
| IF In NonUnicast<br><b>Pkts</b>  | Non-unicast packets received on the interface                                                                            |
| IF In Discards                   | Number of packets on the interface that are chosen to be discarded                                                       |
| IF In Errors                     | Number of inbound packets on the interface that contained errors                                                         |
| IF In Unknown<br><b>Protos</b>   | Number of packets with unsupported protocol that were received<br>on the interface                                       |
| IF Out Octets                    | Number of octets transmitted out on the interface                                                                        |
| IF Out Unicast Pkts              | Number of unicast packets transmitted out on the interface                                                               |
| IF Out NonUnicast<br><b>Pkts</b> | Number of non-unicast packets transmitted out on the interface                                                           |
| IF Out Discards                  | Number of outbound packets on the interface that contained errors                                                        |
| <b>IF Out Errors</b>             | Number of outbound packets that could not be transmitted because<br>of errors                                            |
| IF Out Queue<br>Length           | Length of the output packet queue                                                                                        |
| IF Specific                      | Reference to the MIB definitions specific to the particular media                                                        |

**TABLE C-6** MIB-II Interface Properties *(Continued)*

### <span id="page-393-0"></span>MIB-II IP Group Table

The following tables provide a brief description of the properties for MIB-II IP:

- [MIB-II Group Table](#page-394-0)
- [IP Address Table](#page-395-0)
- [IP Route Table](#page-395-1)
- [IP NetToMedia Table](#page-396-1)

### <span id="page-394-0"></span>*MIB-II Group Table*

The following table provides a brief description of the properties for MIB-II IP Group:

**TABLE C-7** MIB-II Group Properties

| <b>Property</b>                           | <b>Description</b>                                                                            |
|-------------------------------------------|-----------------------------------------------------------------------------------------------|
| IP Forwarding                             | Indicates whether this entity is a gateway                                                    |
| IP Default TTL                            | Default Time-to-Live inserted into the IP headers                                             |
| IP In Receives                            | Number of datagrams received                                                                  |
| IP In Header Errors                       | Number of input datagrams discarded because of errors in IP<br>headers                        |
| <b>IP In Address Errors</b>               | Number of input datagrams discarded because of errors in<br>destination IP address            |
| IP Forwarded<br>Datagrams                 | Number of forwarded datagrams                                                                 |
| IP In Unknown<br><b>Protos</b>            | Number of locally addressed datagrams that were discarded<br>because of unsupported protocols |
| IP In Discards                            | Number of input datagrams that were discarded                                                 |
| <b>IP</b> In Delivers                     | Number of input datagrams that were successfully delivered                                    |
| <b>IP Out Requests</b>                    | Number of datagrams that were supplied to IP for transmission                                 |
| IP Out Discards                           | Number of output IP datagrams that were discarded                                             |
| IP Out No Routes                          | Number of output IP datagrams that were discarded because no<br>route destination was found   |
| IP Reassemble<br>Timeouts                 | Maximum time in seconds for which the received fragments were<br>held for reassembly          |
| IP Reassemble<br>Requireds                | Number of IP fragments received that required reassembly                                      |
| IP Reassemble OKs                         | Number of IP datagrams that were successfully reassembled                                     |
| IP Reassemble Fails                       | Number of failures detected by the reassembly algorithm                                       |
| <b>IP</b> Fragmentation<br>OKs            | Number of IP datagrams that were successfully fragmented                                      |
| <b>IP</b> Fragmentation<br>Fails          | Number of IP datagrams that have failed fragmentation                                         |
| <b>IP</b> Fragmentation<br><b>Creates</b> | Number of IP datagram fragments that were generated due to<br>fragmentation                   |
| <b>IP Routing Discards</b>                | Number of routing entries that were chosen to be discarded                                    |

### <span id="page-395-0"></span>*IP Address Table*

The following table provides a brief description of the properties for IP Addresses:

**TABLE C-8** IP Addresses Properties

| Property                                | <b>Description</b>                                                         |
|-----------------------------------------|----------------------------------------------------------------------------|
| <b>IP Address Table</b>                 | <b>IP Address Table</b>                                                    |
| <b>IPAT IP Address</b>                  | IP Address to which this entry's addressing information pertains           |
| <b>IPAT IfIndex</b>                     | Index in the interface table for the corresponding interface               |
| <b>IPAT Net Mask</b>                    | Subnet mask associated with the IP address                                 |
| <b>IPAT Broadcast</b><br><b>Address</b> | Value of the least significant bit in the IP broadcast address             |
| <b>IPAT Reassemble</b><br>Max Size      | Size of the largest IP datagram which can be reassembled by this<br>entity |

### <span id="page-395-1"></span>*IP Route Table*

The following table provides a brief description of the properties for IP Route:

**TABLE C-9** IP Route Properties

| Property                    | <b>Description</b>                                                                                   |
|-----------------------------|----------------------------------------------------------------------------------------------------|
| IP Route Table              | Entity's IP routing table                                                                            |
| <b>IP Route Destination</b> | Destination IP address of the route                                                                  |
| IP Route IfIndex            | Index of the interface in the interface table through which the next<br>hop of this route is reached |
| IP Route Metric1            | Primary routing metric for the route that is specific to the routing 1<br>protocol                   |
| IP Route Metric2            | Alternate routing metric for the route that is specific to the routing 2<br>protocol                 |
| IP Route Metric3            | Alternate routing metric for the route that is specific to the routing 3<br>protocol                 |
| <b>IP Route Metric4</b>     | Alternate routing metric for the route that is specific to the routing 4<br>protocol                 |
| IP Route NextHop            | IP address of the next hop of this route                                                             |
| IP Route Type               | Type of route                                                                                        |
| <b>IP Route Proto</b>       | Routing mechanism through which this route was learned                                               |
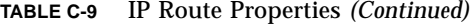

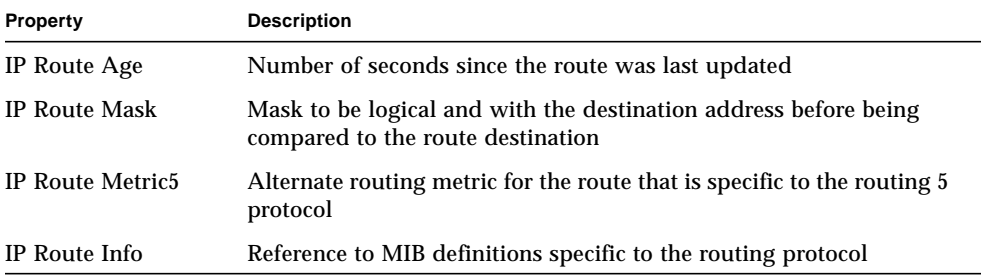

### *IP NetToMedia Table*

The following table provides a brief description of the properties for IP NetToMedia:

**TABLE C-10** IP NetToMedia Properties

| <b>Property</b>         | <b>Description</b>                                                                              |
|-------------------------|-------------------------------------------------------------------------------------------------|
| <b>IPN2M</b> IfIndex    | Index of the interface in the interface table on which this entry's<br>equivalence is effective |
| IPN2M<br>PhysAddress    | Media-dependent physical address                                                                |
| <b>IPN2M NetAddress</b> | IP address corresponding to the physical address                                                |
| <b>IPN2M</b> Type       | Type of mapping                                                                                 |

### MIB-II ICMP Group Table

The following table provides a brief description of the properties for MIB-II ICMP Group:

**TABLE C-11** MIB-II ICMP Group Properties

| <b>Property</b>                       | <b>Description</b>                                       |
|---------------------------------------|----------------------------------------------------------|
| <b>ICMP</b> In Messages               | Number of ICMP messages received                         |
| <b>ICMP</b> In Errors                 | Number of ICMP messages received with errors             |
| <b>ICMP</b> In Dest<br>Unreachs       | Number of ICMP destination unreachable messages received |
| <b>ICMP</b> In Time<br><b>Exceeds</b> | Number of ICMP time exceeded messages received           |

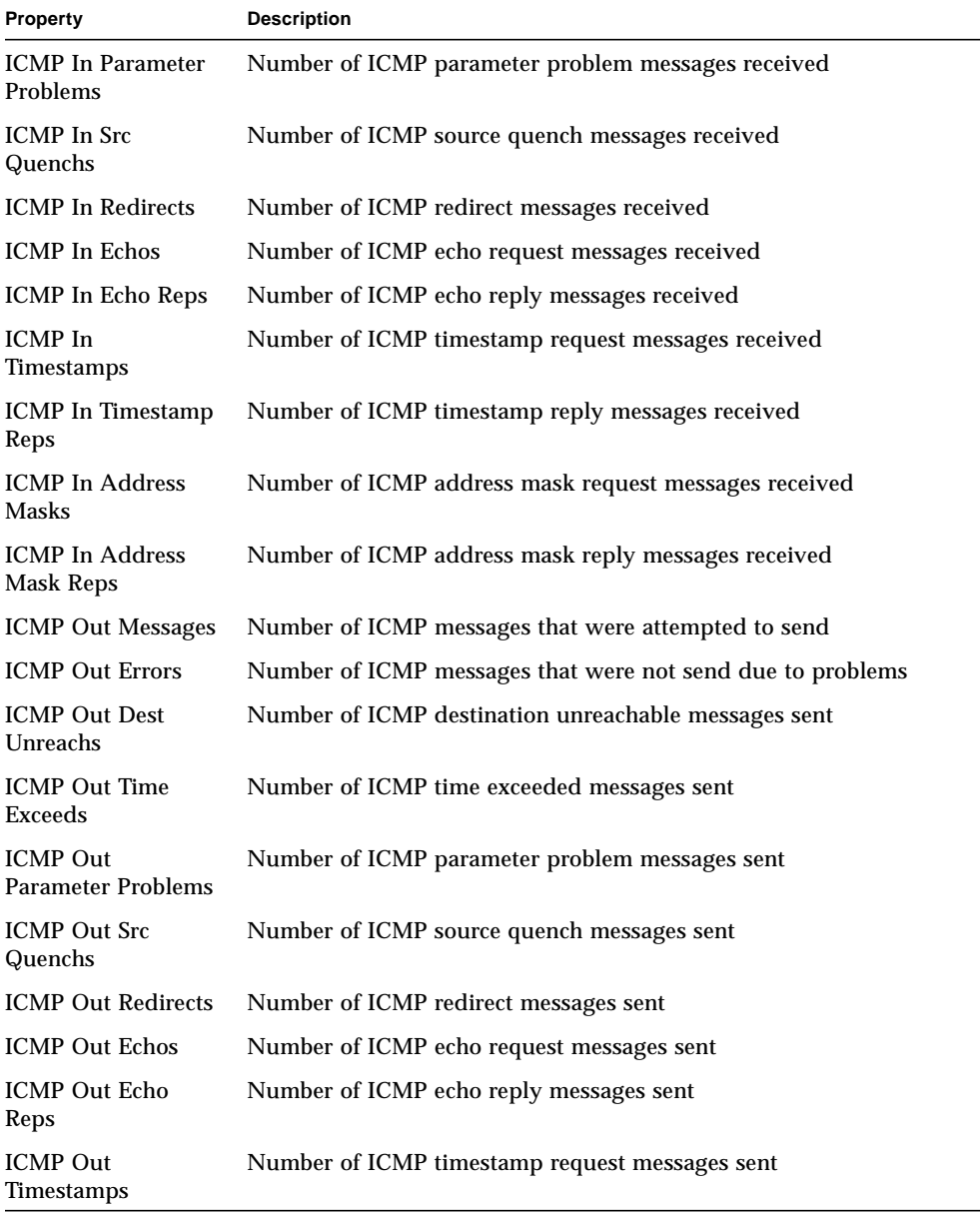

#### **TABLE C-11** MIB-II ICMP Group Properties *(Continued)*

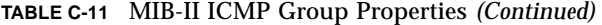

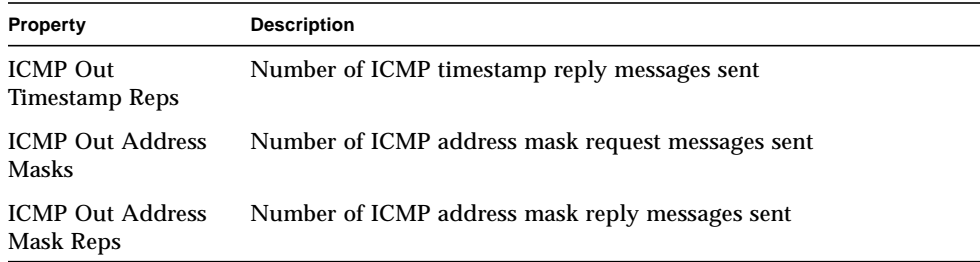

### MIB-II TCP Group Tables

The following tables provide a brief description of the properties for MIB-II TCP:

- [MIB-II TCP Group Table](#page-398-0)
- [TCP Connections Table](#page-399-0)

### <span id="page-398-0"></span>*MIB-II TCP Group Table*

The following table provides a brief description of the properties for MIB-II TCP Group:

| Property                                    | <b>Description</b>                                                                                                    |
|---------------------------------------------|----------------------------------------------------------------------------------------------------|
| <b>TCP Retransmission</b><br>Algorithm      | Algorithm used to determine the timeout value used for<br>retransmitting unacknowledged octets                                              |
| <b>TCP Retransmit Min</b><br><b>Timeout</b> | Minimum value permitted by TCP implementation for the<br>retransmission timeout                                                             |
| <b>TCP Retransmit</b><br>Max Timeout        | Maximum value permitted by TCP implementation for the<br>retransmission timeout                                                             |
| <b>TCP Max</b><br><b>Connections</b>        | Limit on the number of TCP connections                                                                                                    |
| <b>TCP Active Opens</b>                     | Number of times TCP connections have transitioned to SYN-SENT<br>from CLOSED state                                                          |
| <b>TCP Passive Opens</b>                    | Number of times TCP connections have transitioned to SYN-RCVD<br>from LISTEN state                                                          |
| <b>TCP</b> Attempt Fails                    | Number of times TCP connections have transitioned from SYN-<br>SENT or SYN-RCVD to COLSED state and from SYN-RCVD to<br><b>LISTEN</b> state |

**TABLE C-12** MIB-II TCP Group Properties

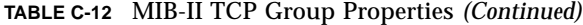

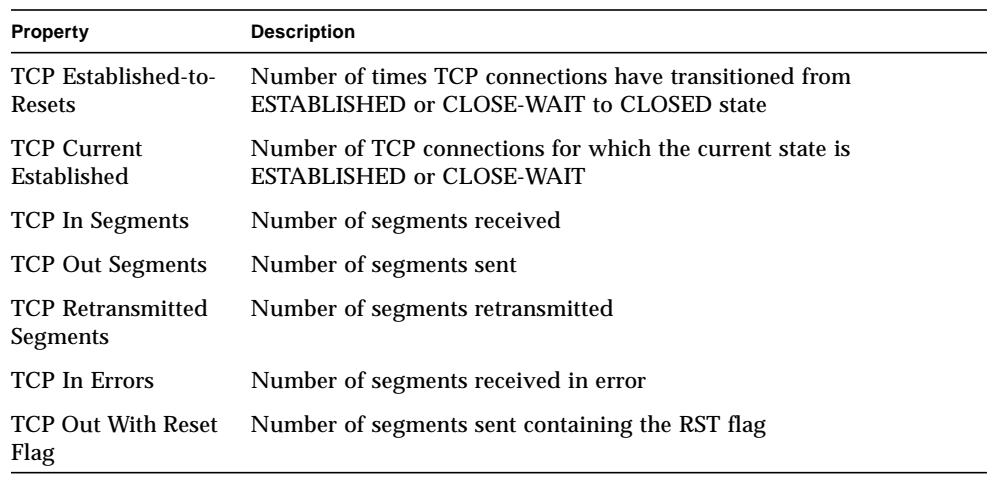

### <span id="page-399-0"></span>*TCP Connections Table*

The following table provides a brief description of the properties for TCP Connections:

**TABLE C-13** TCP Connections Properties

| <b>Property</b>               | <b>Description</b>                         |
|-------------------------------|--------------------------------------------|
| <b>TcpConn State</b>          | State of this TCP Connection               |
| <b>TcpConn Local Address</b>  | Local IP address for this TCP connection   |
| <b>TcpConn Local Port</b>     | Local port number for this TCP connection  |
| <b>TcpConn Remote Address</b> | Remote IP address for this TCP connection  |
| <b>TcpConn Remote Port</b>    | Remote port number for this TCP connection |

### MIB-II UDP Group Tables

The following tables provide a brief description of the properties for MIB-II UDP:

- [MIB-II UDP Group Table](#page-400-0)
- [UDP Table](#page-400-1)

### <span id="page-400-0"></span>*MIB-II UDP Group Table*

The following table provides a brief description of the properties for MIB-II UDP Group:

**TABLE C-14** MIB-II UDP Group Properties

| Property                        | <b>Description</b>                                                                            |
|---------------------------------|-----------------------------------------------------------------------------------------------|
| UDP In Datagrams                | Number of UDP datagrams delivered to UDP users                                                |
| <b>UDP</b> No Port<br>Datagrams | Number of received UDP datagrams for which there is no<br>application at the destination port |
| <b>UDP</b> In Errors            | Number of received UDP datagrams that could not be delivered                                  |
| <b>UDP</b> Out Datagrams        | Number of UDP datagrams sent                                                                  |

#### <span id="page-400-1"></span>*UDP Table*

The following table provides a brief description of the properties for UDP:

**TABLE C-15** UDP Properties

| Property                 | <b>Description</b>                          |
|--------------------------|---------------------------------------------|
| <b>UDP Local Address</b> | The local IP address for this UDP listener  |
| <b>UDP Local Port</b>    | The local port number for this UDP listener |

## Kernel Reader Module 2.0

The Kernel Reader module monitors kernel statistics and all kernel information including CPU statistics, system load statistics, disk statistics, file system usage, and so on. This section includes properties and their descriptions for all Kernel Reader managed objects:

- [User Statistics Table](#page-401-0)
- [System Load Statistics Table](#page-402-0)
- [Disk Statistics Managed Objects Tables](#page-402-1)
- [Filesystem Usage Table](#page-404-0)
- [CPU Statistics Managed Object Tables](#page-405-0)
- [Memory Usage Statistics Table](#page-411-0)
- [Swap Statistics Table](#page-412-0)
- [Streams Statistics Managed Objects Table](#page-412-1)
- [Software Rules Table](#page-413-0)

The Kernel Reader module generates a warning alarm if it finds any disk with an increasing wait queue while busy.

A warning alarm occurs when the disk is over 75% busy and the average queue length is over 10 with an increasing wait queue. The warning alarm is on until the disk is not over 70% busy and the average queue length is no longer than 8. Similarly, this module generates a warning alarm if 90% of swap space is in use. The alarm remains open until the swap space in use is less than 80% of the total swap space.

The following table provides default alarm thresholds for applicable Kernel Reader modules:

| Alarm Threshold Message | Condition                                 |
|-------------------------|-------------------------------------------|
| Error                   | If file system kpctUsed is $> 98$         |
| <b>Warning</b>          | If file system kpctUsed is $> 90$         |
| Error                   | If file system inode percentage is $> 90$ |
| <b>Warning</b>          | If file system inode percentage is $> 80$ |

**TABLE C-16** Kernel Reader Alarm Thresholds

### <span id="page-401-0"></span>User Statistics Table

The following table provides a brief description of the properties for User Statistics:

**TABLE C-17** User Statistics Properties

| <b>Property</b>                | <b>Description</b>                         |
|--------------------------------|--------------------------------------------|
| Console User                   | User currently logged in on the console    |
| Number Of Users                | Number of unique users currently logged in |
| <b>Number Of User Sessions</b> | Number of currently active user sessions   |
| Primary User                   | Login name of the primary user             |

### <span id="page-402-0"></span>System Load Statistics Table

The following table provides a brief description of the properties for System Load Statistics:

**TABLE C-18** System Load Statistics Properties

| <b>Property</b>     | <b>Description</b>                    |
|---------------------|---------------------------------------|
| 1 Min Load Average  | Load average over the last 1 minute   |
| 5 Min Load Average  | Load average over the last 5 minutes  |
| 15 Min Load Average | Load average over the last 15 minutes |

### <span id="page-402-1"></span>Disk Statistics Managed Objects Tables

The following tables provide a brief description of the properties for Disk Statistics:

- [Disk Details Table](#page-402-2)
- [Disk Service Time Table](#page-403-0)

The following table provides a brief explanation of what these tables contain:

**TABLE C-19** Disk Statistics Parameters

| <b>Property</b>   | <b>Description</b>                                            |
|-------------------|---------------------------------------------------------------|
| Disk Details      | Details that pertain to the disk                              |
| Disk Service Time | Average time with relation to the processing of a transaction |

#### <span id="page-402-2"></span>*Disk Details Table*

The following table provides a brief description of the properties for Disk Details:

**TABLE C-20** Disk Details Properties

| <b>Property</b>                 | <b>Description</b>                  |
|---------------------------------|-------------------------------------|
| Disk Name                       | Name of the disk (sd0 and so on)    |
| Disk Alias                      | Name of the disk (c0t0d0 and so on) |
| Read Operation Per Sec          | Read operation per sec              |
| <b>Writes Operation Per Sec</b> | Writes operation per sec            |

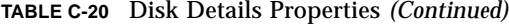

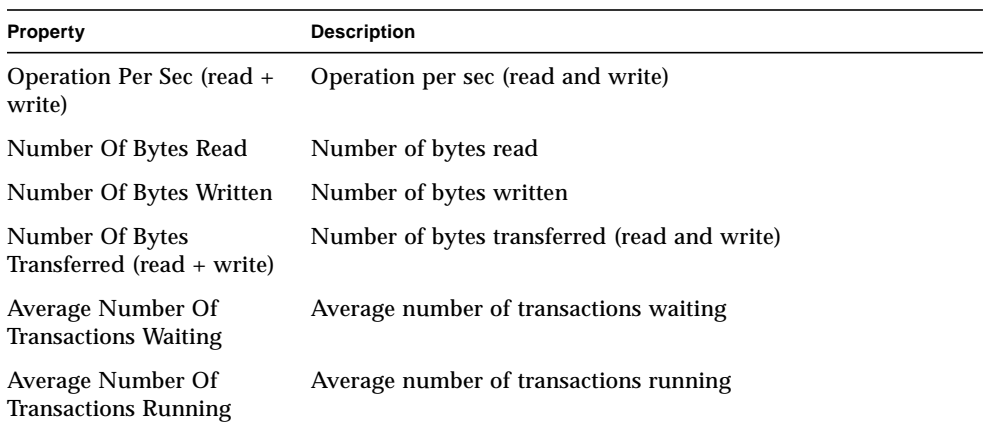

### <span id="page-403-0"></span>*Disk Service Time Table*

The following table provides a brief description of the properties for Disk Service Time:

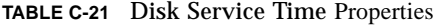

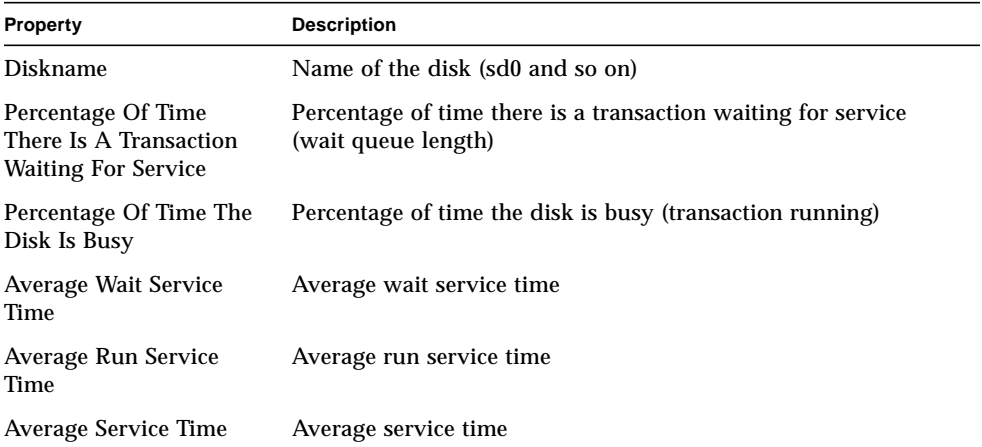

### <span id="page-404-0"></span>Filesystem Usage Table

The following table provides a brief description of the properties for Filesystem Usage:

**TABLE C-22** Filesystem Usage Properties

| Property                  | <b>Description</b>                                 |
|---------------------------|----------------------------------------------------|
| <b>Mount Point</b>        | Mount point for the file system                    |
| Disk Name                 | Name of the device $\frac{\log x}{\log x}$         |
| Size (KB)                 | Total size of the filesystem in Kbytes             |
| Free (KB)                 | Available disk space in Kbytes                     |
| Free KB (Non Root)        | Available disk space for non-superusers in Kbytes  |
| Percent Used              | Percentage of Disk Space Used                      |
| <b>Total Inodes</b>       | Total size of the filesystem in Kbytes             |
| Available Inodes          | Available disk space for the file system in Kbytes |
| Percentage Of Inodes Used | Percentage of Inodes Used                          |

**Note –** The Find All Recent Files (>2 or >10Meg) probe commands for the UFS Filesystem Usage and VXFS Filesystem Usage folders *only* find files that were created or modified less than 24 hours ago. The Find All Files (>2 or >10Meg) probe commands for UFS Filesystem Usage and VXFS Filesystem Usage find all files [\(FIGURE C-1](#page-405-1)) regardless of the date/time they were created or modified. For more information on the probe command, see ["To Probe a Property" on](#page-199-0) [page 162.](#page-199-0)

| plications Hardware        |                  |                                                            |           |
|----------------------------|------------------|------------------------------------------------------------|-----------|
| Graph                      | Probe            | <b>Refresh Now</b>                                         |           |
|                            |                  | Location: Operating System/Kernel Reader/Filesystem Usage/ |           |
| UFS Filesystem Usage Table |                  |                                                            |           |
| Mount Point                | <b>Disk Name</b> | Size (KB)                                                  | Free (KB) |
| n                          | /dev/ds/s/s/3+49 | 1007225<br>Attribute Editor                                | 444!      |
|                            | Refresh          |                                                            |           |
|                            |                  |                                                            |           |
|                            | Graph            |                                                            |           |
|                            |                  | Copy To Graph Clipboard<br>Find All Files $\geq$ 2Meg      |           |
|                            |                  | Find All Files $\geq 10$ Meg                               |           |
|                            |                  | Find All Recent Files > 2Meg                               |           |
|                            |                  |                                                            |           |
|                            |                  | Find All Recent Files > 10Meg                              |           |
|                            |                  |                                                            |           |
|                            |                  |                                                            |           |

<span id="page-405-1"></span>**FIGURE C-1** Probe Commands for Filesystem Usage

### <span id="page-405-0"></span>CPU Statistics Managed Object Tables

The following tables provide a brief description of the properties for CPU Statistics managed objects:

- [CPU Utilization Table](#page-406-0)
- [CPU Process Table](#page-406-1)
- [CPU I/O Table](#page-407-0)
- [CPU Interrupts Table](#page-407-1)
- [CPU Syscalls Table](#page-408-0)
- [CPU Misc Table](#page-409-0)
- [CPU Regwindow Table](#page-409-1)
- [CPU Pageinfo Table](#page-410-0)
- [CPU Faults Table](#page-411-1)

### <span id="page-406-0"></span>*CPU Utilization Table*

The following table provides a brief description of the properties for CPU Utilization:

**TABLE C-23** CPU Usage Properties

| Property                       | <b>Description</b>                                        |
|--------------------------------|-----------------------------------------------------------|
| <b>CPU Number</b>              | CPU number                                                |
| % CPU Idle Time                | Percentage of time spent by CPU on idle mode              |
| % CPU User Time                | Percentage of time spent by CPU on user mode              |
| % CPU Kernel Time              | Percentage of time spent by CPU on kernel mode            |
| % CPU Wait Time                | Percentage of time spent by CPU on wait mode              |
| % CPU Wait Time On I/O         | Percentage of time spent by CPU on wait mode for I/O      |
| % CPU Wait Time On<br>Swap     | Percentage of time spent by CPU on wait mode for swap     |
| % CPU Wait Time On Pio         | Percentage of time spent by CPU on wait mode for Pio      |
| Times Idle Thread<br>Scheduled | Percentage of idle time spent by CPU on threads scheduled |

### <span id="page-406-1"></span>*CPU Process Table*

The following table provides a brief description of the properties for CPU processes:

**TABLE C-24** CPU Process Table

| <b>Property</b>           | <b>Description</b>     |
|---------------------------|------------------------|
| Processes in Run<br>Oueue | Processes in run queue |
| Processes Waiting         | Waiting processes      |
| Processes Swapped         | Swapped processes      |
| Total Number of CPUs      | Total number of CPUs   |

### <span id="page-407-0"></span>*CPU I/O Table*

The following table provides a brief description of the properties for CPU I/O:

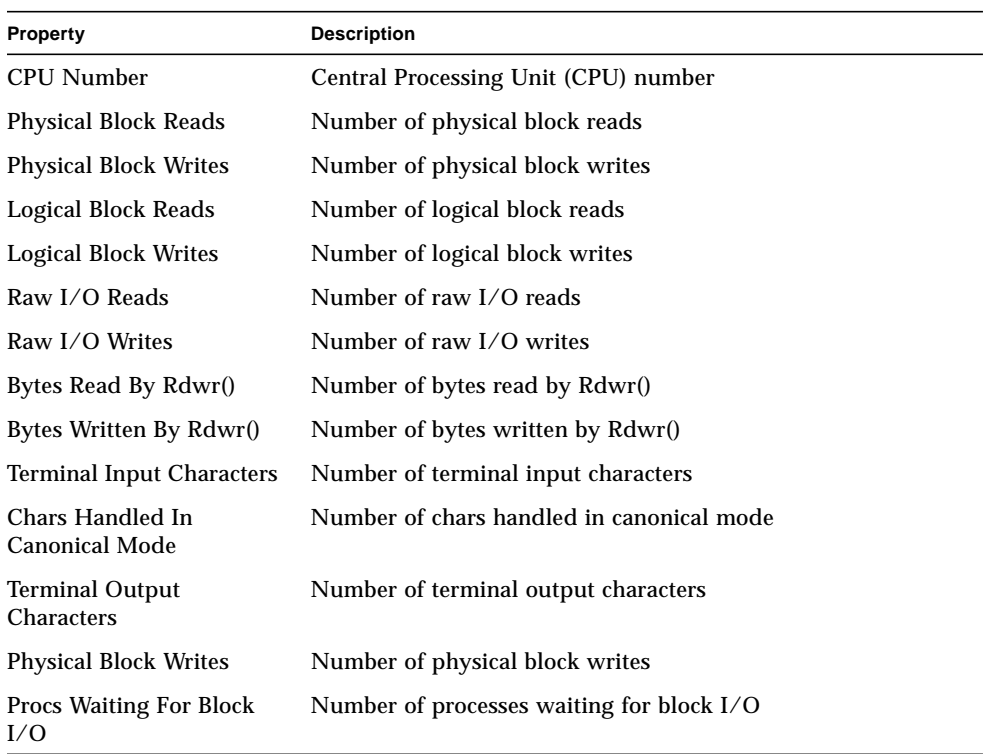

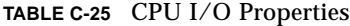

### <span id="page-407-1"></span>*CPU Interrupts Table*

The following table provides a brief description of the properties for CPU Interrupts:

| <b>Property</b>         | <b>Description</b>         |
|-------------------------|----------------------------|
| <b>CPU</b> Number       | CPU number                 |
| <b>Context Switches</b> | Number of context switches |
| <b>Traps</b>            | Number of traps            |

**TABLE C-26** CPU Interrupts Properties

#### **TABLE C-26** CPU Interrupts Properties

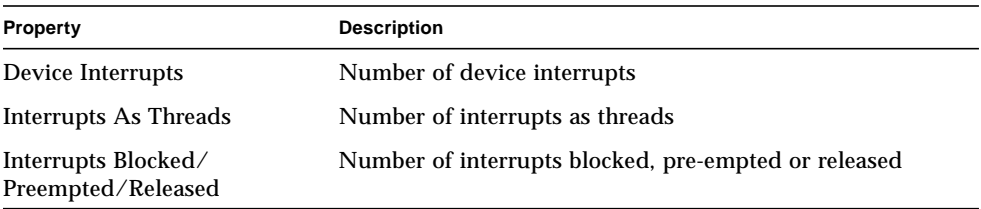

### <span id="page-408-0"></span>*CPU Syscalls Table*

The following table provides a brief description of the properties for CPU system calls:

| Property                                      | <b>Description</b>                             |
|-----------------------------------------------|------------------------------------------------|
| <b>CPU Number</b>                             | CPU number                                     |
| System Calls                                  | Number of system calls                         |
| Read+Readv System Calls                       | Number of read+ready system calls              |
| Write+Writev System Calls                     | Number of Write+Writev system calls            |
| Forks                                         | Number of forks                                |
| Vforks                                        | Number of Vforks                               |
| Execs                                         | Number of executables                          |
| Msg Count                                     | Number of message count                        |
| Semaphore Ops Count                           | Number of semaphore operation count            |
| Pathname Lookups                              | Number of pathname lookups                     |
| Ufs_iget() <b>Calls</b>                       | Number of ufs_iget() calls                     |
| Directory Blocks Read                         | Number of directory block reads                |
| Inodes Taken With Attached<br>Pages           | Number of indexes taken with attached pages    |
| Inodes Taken With No<br><b>Attached Pages</b> | Number of indexes taken with no attached pages |
| Inode Table Overflows                         | Number of Inode table overflows                |
| File Table Overflows                          | Number of file table overflows                 |
| Proc Table Overflows                          | Number of process table overflows              |

**TABLE C-27** CPU System Call Properties

### <span id="page-409-0"></span>*CPU Misc Table*

The following table provides a brief description of the properties for CPU Miscellaneous:

| Property                                 | <b>Description</b>                         |
|------------------------------------------|--------------------------------------------|
| <b>CPU Number</b>                        | CPU number                                 |
| <b>Involuntary Ctx Switches</b>          | Number of involuntary context switches     |
| Thread_create()s                         | Number of thread create()s                 |
| Cpu Migrations By Threads                | Number of CPU migrations by threads        |
| <b>Xcalls To Other Cpus</b>              | Number of Xcalls to other CPUs             |
| <b>Failed Mutex Enters</b><br>(adaptive) | Number of failed mutex enters (adaptive)   |
| <b>Rw Reader Failures</b>                | Number of read/write reader failures       |
| <b>Rw Write Failures</b>                 | Number of read/write write failures        |
| Loadable Module Loaded                   | Number of loadable module loaded           |
| Loadable Module Unloaded                 | Number of loadable module unloaded         |
| Tries To Acquire RW Lock                 | Number of tries to acquire read/write lock |

**TABLE C-28** CPU Miscellaneous Properties

### <span id="page-409-1"></span>*CPU Regwindow Table*

The following table provides a brief description of the properties for CPU Regwindow:

| Property                     | <b>Description</b>              |
|------------------------------|---------------------------------|
| <b>CPU Number</b>            | CPU number                      |
| User Overflows               | Number of user overflows        |
| User Underflows              | Number of user underflows       |
| <b>System Overflows</b>      | Number of system overflows      |
| <b>System Underflows</b>     | Number of system underflows     |
| <b>System User Overflows</b> | Number of system user overflows |

**TABLE C-29** CPU Regwindow Properties

### <span id="page-410-0"></span>*CPU Pageinfo Table*

The following table provides a brief description of the properties for CPU Pageinfo:

| Property                                      | <b>Description</b>                             |
|-----------------------------------------------|------------------------------------------------|
| <b>CPU Number</b>                             | CPU number                                     |
| Reclaims                                      | Number of reclaims                             |
| <b>Reclaims From Free List</b>                | Number of reclaims from free list              |
| Pageins                                       | Number of pageins                              |
| Pages Paged In                                | Number of pages paged in                       |
| Pageouts                                      | Number of pageouts                             |
| Pages Paged Out                               | Number of pages paged out                      |
| <b>Swapins</b>                                | Number of swap ins                             |
| Pages Swapped In                              | Number of pages swapped in                     |
| Swapouts                                      | Number of swap outs                            |
| Pages Swapped Out                             | Number of pages swapped out                    |
| Pages Zero Filled On Demand                   | Number of pages zero filled on demand          |
| Pages Freed By Daemon                         | Number of pages fixed by daemon                |
| Pages Examined By Pageout<br>Daemon           | Number of pages examined by the pageout daemon |
| <b>Revolutions Of The Page</b><br>Daemon Hand | Number of revolutions of the page daemon hand  |
| <b>Times Pager Scheduled</b>                  | Number of times pager scheduled                |

**TABLE C-30** CPU Pageinfo Properties

### <span id="page-411-1"></span>*CPU Faults Table*

The following table provides a brief description of the properties for CPU Faults:

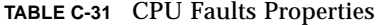

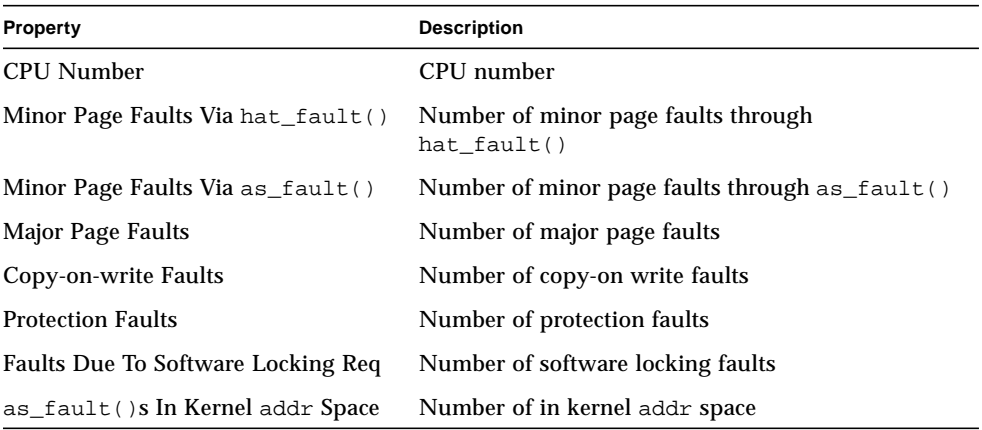

### <span id="page-411-0"></span>Memory Usage Statistics Table

The following table provides a brief description of the properties for Memory Usage Statistics:

**TABLE C-32** Memory Usage Statistics Properties

| <b>Property</b>                | <b>Description</b>                  |
|--------------------------------|-------------------------------------|
| Physical Memory Available (MB) | Physical memory available in Mbytes |
| Physical Memory In Use (MB)    | Physical memory in use in Mbytes    |
| <b>Percent Memory Used</b>     | Percentage of memory used           |
| Physical Memory Free (MB)      | Physical memory free in Mbytes      |
| <b>Percent Memory Free</b>     | Percentage of memory free           |

### <span id="page-412-0"></span>Swap Statistics Table

The following table provides a brief description of the properties for Swap Statistics:

**TABLE C-33** Swap Statistics Properties

| Property                                                 | <b>Description</b>                            |
|----------------------------------------------------------|-----------------------------------------------|
| Available KB (Anon Memory Not Reserved)                  | Swap available. Total reserved swap<br>space. |
| Reserved KB (Anon Memory Reserved But)<br>Not Allocated) | Swap reserved                                 |
| Allocated KB (Anon Memory Not Free)                      | Swap allocated                                |
| <b>Used KB</b>                                           | Swap used                                     |
| Total KB (Used + Available)                              | Swap total                                    |
| Percent Swap Used                                        | Percentage of swap used                       |

### <span id="page-412-1"></span>Streams Statistics Managed Objects Table

The following section provides the various Streams Statistics properties for the following managed objects:

- Streams Head Cache
- Queue Cache
- Streams Messages
- Linkinfo Cache
- Strevent Cache
- Synoq Cache
- Qband Cache

The following table briefly describes the managed objects:

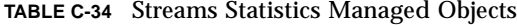

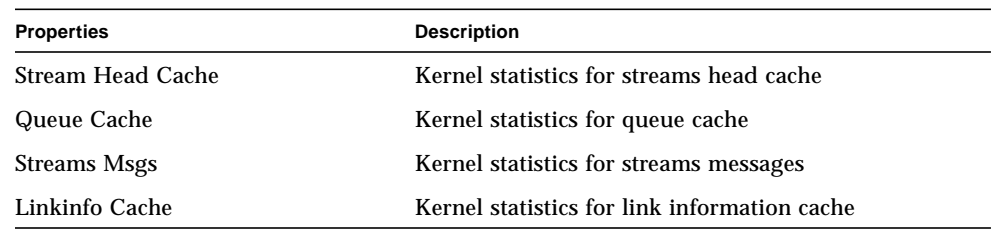

**TABLE C-34** Streams Statistics Managed Objects

| <b>Properties</b>     | <b>Description</b>                        |
|-----------------------|-------------------------------------------|
| <b>Strevent Cache</b> | Kernel statistics for streams event cache |
| <b>Syncq Cache</b>    | Kernel statistics for synog cache         |
| <b>Qband Cache</b>    | Kernel statistics for gband cache         |

All of the preceding property tables have similar entries. These are listed in the following table.

All of the Streams Statistics managed objects have the same properties. The following table presents these common properties:

**TABLE C-35** Streams Statistics Table Properties

| <b>Property</b>                        | <b>Description</b>                |
|----------------------------------------|-----------------------------------|
| The Name Of The Cache                  | Name of the cache                 |
| Current Usage (total - avail)          | Cache's current usage             |
| <b>Maximum Capacity</b>                | Maximum capacity of the cache     |
| <b>Cumulative Total Of Allocations</b> | Number of total cache allocations |
| Number of Allocation Failures          | Number of allocation failures     |
| Percent Used                           | Percentage of cache used          |

### <span id="page-413-0"></span>Software Rules Table

The following table provides a brief description of the properties for Software Rules:

**TABLE C-36** Software Rules Properties

| <b>Property</b> | <b>Description</b>                                   |  |
|-----------------|------------------------------------------------------|--|
| Rule rknrd105   | Software rule (refer to rule rknrd105 in Appendix E) |  |
| Rule rknrd106   | Software rule (refer to rule rknrd106 in Appendix E) |  |

## NFS Statistics Module Version 2.0

This section presents property tables for NFS Statistics:

- [RPC Information Table](#page-414-0)
- [NFS Information Table](#page-414-1)

Using the NFS Statistics module, statistical information on the Remote Procedure Calls (RPC) and Sun's distributed computing file system (NFS) calls may be monitored. The number of RPC and NFS calls received by the server and made by the client are monitored and displayed in the main console window along with the status of the transaction activity on the local host. The following tables list some of the properties monitored by this module with both the server and the client statistics.

### <span id="page-414-0"></span>RPC Information Table

The following table provides a brief description of the properties for RPC Information:

| Property             | <b>Description</b>                                                                                   |
|----------------------|----------------------------------------------------------------------------------------------------|
| <b>RPC Calls</b>     | Total number of RPC calls made by the host                                                           |
| <b>Bad RPC Calls</b> | Total number of calls rejected by the RPC layer                                                      |
| Bad RPC Calls %      | Percentage of rejected calls compared to the total number of calls<br>made (bad RPC Calls/RPC calls) |
| <b>RPC Call Rate</b> | Number of RPC calls made per second                                                                  |

**TABLE C-37** RPC Server and Client Information Properties

### <span id="page-414-1"></span>NFS Information Table

The following table provides a brief description of the properties for NFS Information:

| <b>Property</b>      | <b>Description</b>                                                                                       |
|----------------------|----------------------------------------------------------------------------------------------------|
| <b>NFS Calls</b>     | Total number of NFS calls sent by the host                                                               |
| <b>Bad NFS Calls</b> | Total number of NFS calls rejected                                                                       |
| Bad NFS Calls %      | Percentage of rejected NFS calls compared to the total number of<br>calls sent (bad NFS calls/NFS calls) |
| NFS Call Rate        | Number of NFS calls sent per second                                                                      |

**TABLE C-38** NFS Server and Client Information Properties

## Solaris Process Details Module Version 2.0

The Solaris Process Details module parameters are listed in the following table. This table is seen when you try to load the module.

| Property                      | <b>Description</b>                                                                                                    |
|-------------------------------|----------------------------------------------------------------------------------------------------|
| Module Name                   | Name of the module (this is not editable)                                                                                                    |
| <b>Module Description</b>     | Description of the module (this is not editable)                                                                                                    |
| <b>Version</b>                | Version of the module (this is not editable)                                                                                                    |
| Enterprise                    | SNMP enterprise in which the module is loaded (this is not editable)                                                                                      |
| Module Type                   | Type of the module (this is not editable)                                                                                                    |
| Number of<br><b>Processes</b> | Number of processes that is obtained by the module based on the<br>following selection criteria. One of the given numbers can be<br>selected by the user. |
| <b>Selection Criteria</b>     | Selection criteria by which the processes are sorted and selected. For<br>example, the user can select the top 10 processes using this function.          |

**TABLE C-39** Solaris Process Details Parameters

The following section presents the Solaris Process property table.

### Process Table

The following table provides a brief description of the properties for Solaris Process:

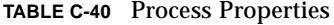

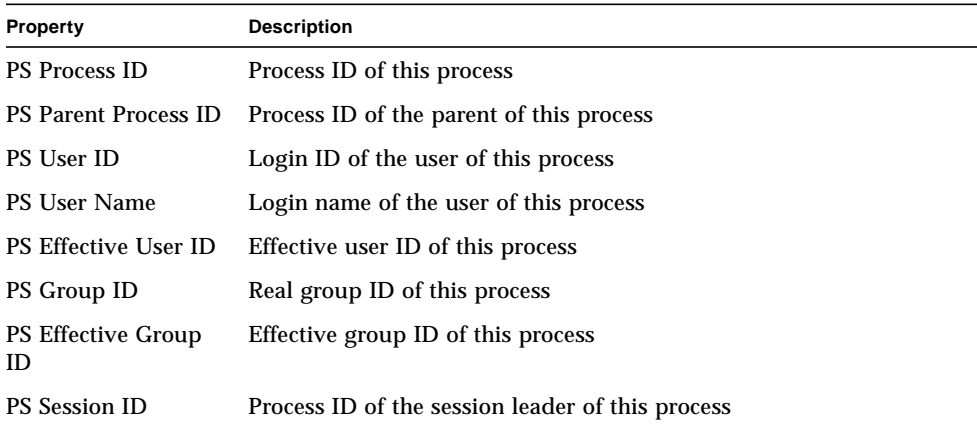

| Property                      | <b>Description</b>                                                 |
|-------------------------------|--------------------------------------------------------------------|
| PS Process Group ID           | Process ID of the process group leader of this process             |
| <b>PS TTY</b>                 | Controlling terminal for this process                              |
| <b>PS Start Time</b>          | Starting time of this process                                      |
| <b>PS</b> Time                | Cumulative execution time of this process                          |
| <b>PS State</b>               | State of this process                                              |
| PS Wait Channel               | Address of an event for which this process is waiting              |
| <b>PS Scheduling Class</b>    | Scheduling class of this process                                   |
| <b>PS Address</b>             | Memory address of this process                                     |
| <b>PS Size</b>                | Total size of this process in virtual memory                       |
| <b>PS Priority</b>            | Priority of this process                                           |
| <b>PS</b> Nice                | Nice value of this process, which is used for priority computation |
| <b>PS Percent CPU</b><br>Time | Percent CPU time                                                   |
| <b>PS Percent Memory</b>      | Percent memory                                                     |
| <b>PS Command</b>             | Base name of the executable file for this process                  |
| <b>PS Command Line</b>        | Full command name of this process, including the arguments         |

**TABLE C-40** Process Properties *(Continued)*

## NFS File Systems Module Version 2.0

The NFS File Systems module enables you to monitor the NFS file systems on hosts running the Solaris 2 and Solaris 7 operating environments. The NFS File Systems module monitors the amount of disk space occupied by mounted or unmounted file systems: the amount of used and available space as well as the remaining total capacity.

When loading the NFS File Systems module, you may define which file systems you want to monitor by using pattern matching. Patterns may be used to filter which NFS file systems are monitored by file system or mount point.

### File System Usage Table

The following table provides a brief description of the properties for NFS Filesystem Usage:

| Property            | <b>Description</b>                                     |
|---------------------|--------------------------------------------------------|
| <b>NFS Filesys</b>  | Name of the NFS filesystem                             |
| <b>Size</b>         | Total size of the NFS filesystem in Kbytes             |
| <b>Used</b>         | Used disk space for the NFS file system in Kbytes      |
| Available           | Available disk space for the NFS file system in Kbytes |
| % Used              | Percentage of NFS disk space used                      |
| Rate                | Percentage capacity change per second                  |
| <b>Mount Point</b>  | Mount point for the NFS filesystem                     |
| <b>Entry Number</b> | Entry number of the NFS filesystem                     |

**TABLE C-41** Filesystem Usage Properties

## Simple MIB-II Module Version 1.0

The following tables provide a brief description of the properties for Simple MIB-II managed objects:

- [System Group](#page-417-0)
- [Interfaces Group](#page-418-0)
- [IP Group](#page-419-0)

### <span id="page-417-0"></span>System Group

The following table provides a brief description of the properties for System Group.

| Property                   | <b>Description</b>                                                    |
|----------------------------|-----------------------------------------------------------------------|
| <b>System Description</b>  | MIB-II system description or the description of the host (read-write) |
| System OID                 | Object identifier or the Object ID (OID) of the software system       |
| Time Since System Is<br>Up | Time in microseconds since the system is up                           |
| <b>System Contact</b>      | The contact name for this system                                      |

**TABLE C-42** System Group Properties

**TABLE C-42** System Group Properties *(Continued)*

| <b>Property</b>        | <b>Description</b>                                                 |
|------------------------|--------------------------------------------------------------------|
| System Name            | The qualified host name on which the agent is running (read-write) |
| <b>System Location</b> | The physical location of the host (read-write)                     |
| <b>System Services</b> | Sum integer value indicating the set of services primarily offered |

### <span id="page-418-0"></span>Interfaces Group

The following tables provides a brief description of the properties for Interfaces Group.

- Interfaces Group
- Interfaces Table

**TABLE C-43** Interfaces Group Properties

| Property             | Description                                                 |
|----------------------|-------------------------------------------------------------|
| Number of Interfaces | Number of interfaces to the machine, including the loopback |

#### **TABLE C-44** Interfaces Table

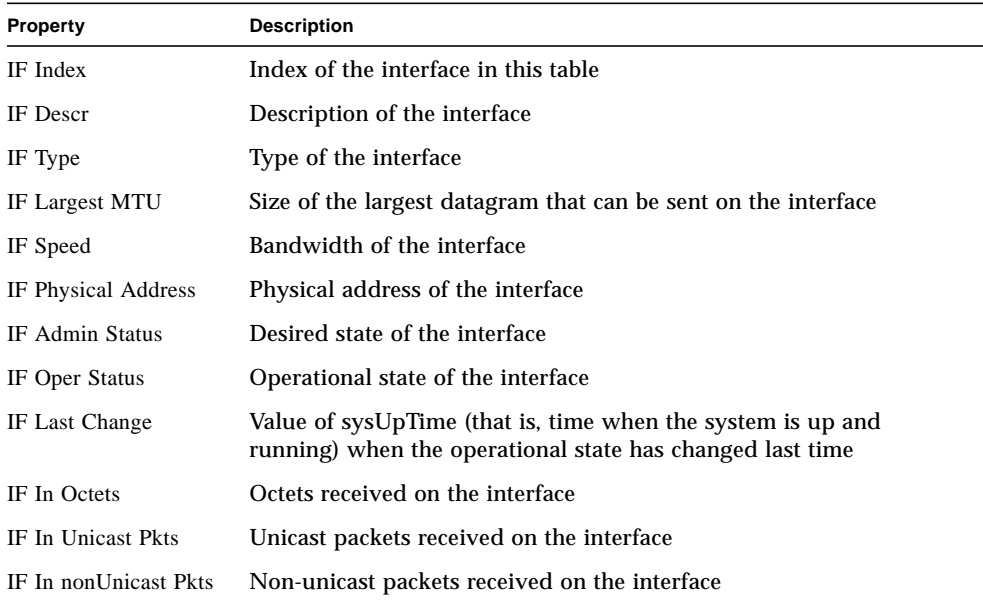

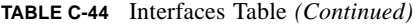

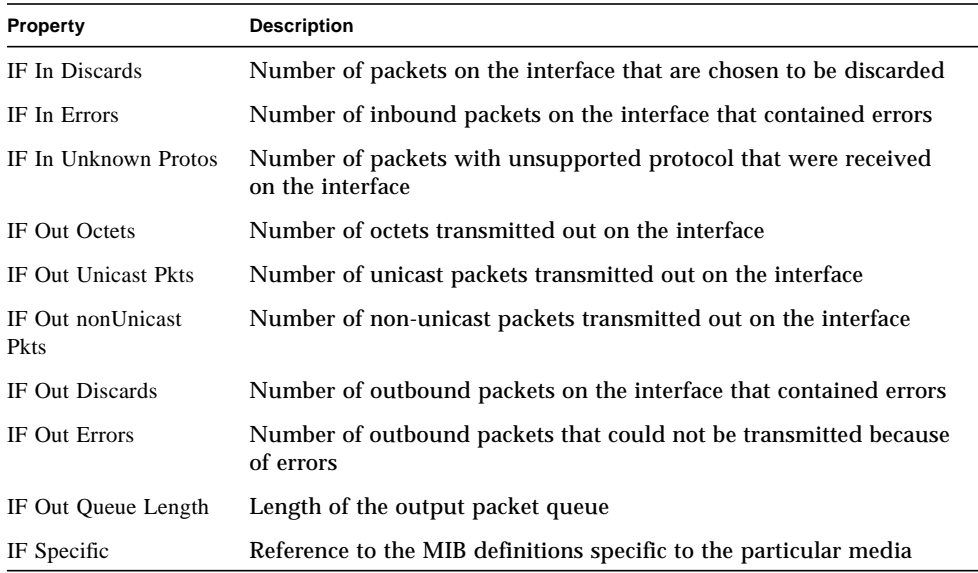

### <span id="page-419-0"></span>IP Group

The following table provides a brief description of the properties for IP Group.

- IP Group
- IP Route Table

#### **TABLE C-45** IP Group

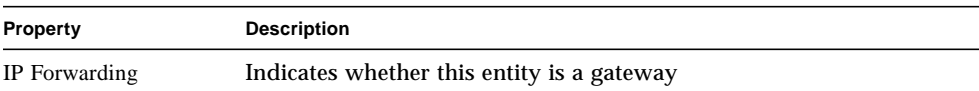

#### **TABLE C-46** IP Route Table

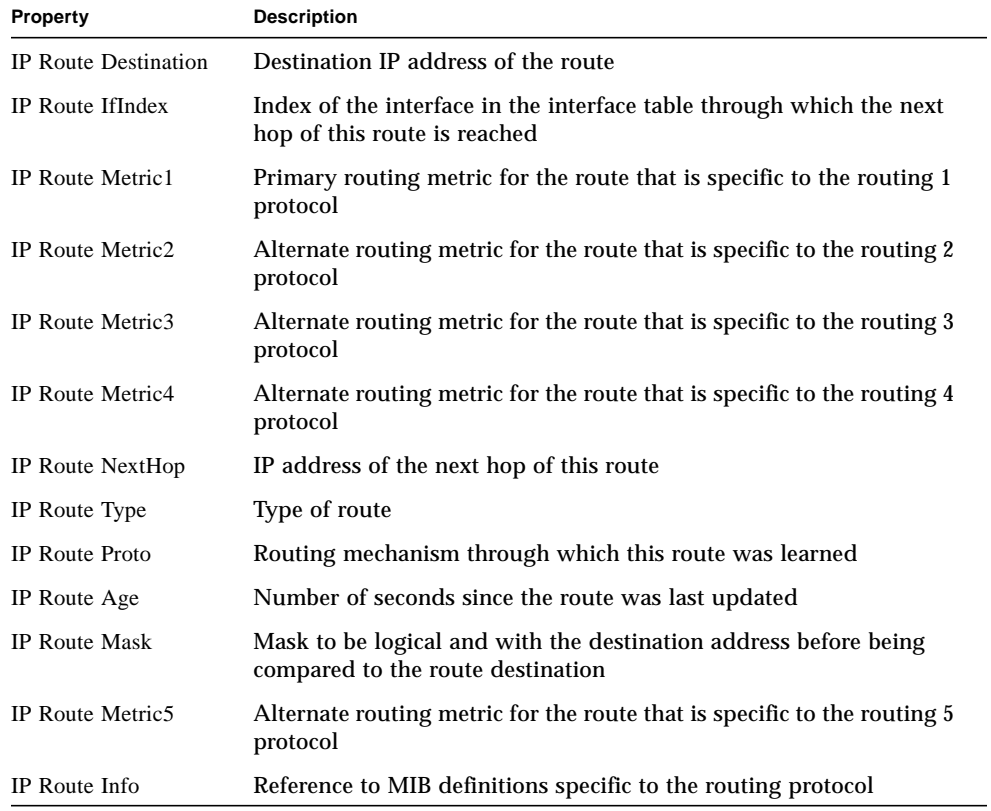

# Sun Management Center - Local & Remote Application Modules

The Sun Management Center software monitors various components of your system, including your hardware, operating environment, local applications, and remote systems. This section provides additional explanation for the core modules described in [Chapter 12](#page-262-0) and presents them in their respective categories.

This appendix describes the following modules. For more information on other modules that may be applicable to your particular system, see the previous appendix, your supplement, or go to the Sun Management Center web site: http:/ /www.sun.com/sunmanagementcenter.

- [Local Applications](#page-423-0)
	- [Agent Statistics Module Version 2.0](#page-424-0)
	- [Data Logging Registry Module Version 2.0](#page-428-0)
	- [Health Monitor Module Version 2.0](#page-429-0)
	- [Print Spooler Module Version 3.0](#page-433-0)
	- [Process Monitoring Module Version 2.0](#page-435-0)
	- [File Scanning \(System Log\) Module Version 2.0](#page-436-0)
- [Remote Systems](#page-437-0)
	- [MIB-II Proxy Monitoring Module Version 2.0](#page-438-0)
	- [HP JetDirect Module Version 2.0](#page-438-1)

Most of these modules have default monitoring conditions that generate alarms when system values fall outside of these conditions. You may alter these default thresholds by creating your own alarm thresholds, as explained in [Chapter 12.](#page-262-0)

Also, there are modules that utilize the *Add Row* operation to define what data properties to monitor. These modules will come up with empty tables and you have to execute an Add Row operation to activate the specifics for monitoring the modules.

The following table lists the modules described in this appendix alphabetically and provides details on those modules that are automatically loaded and those that can be loaded multiple times. It also points out those modules that utilize the Add Row utility.

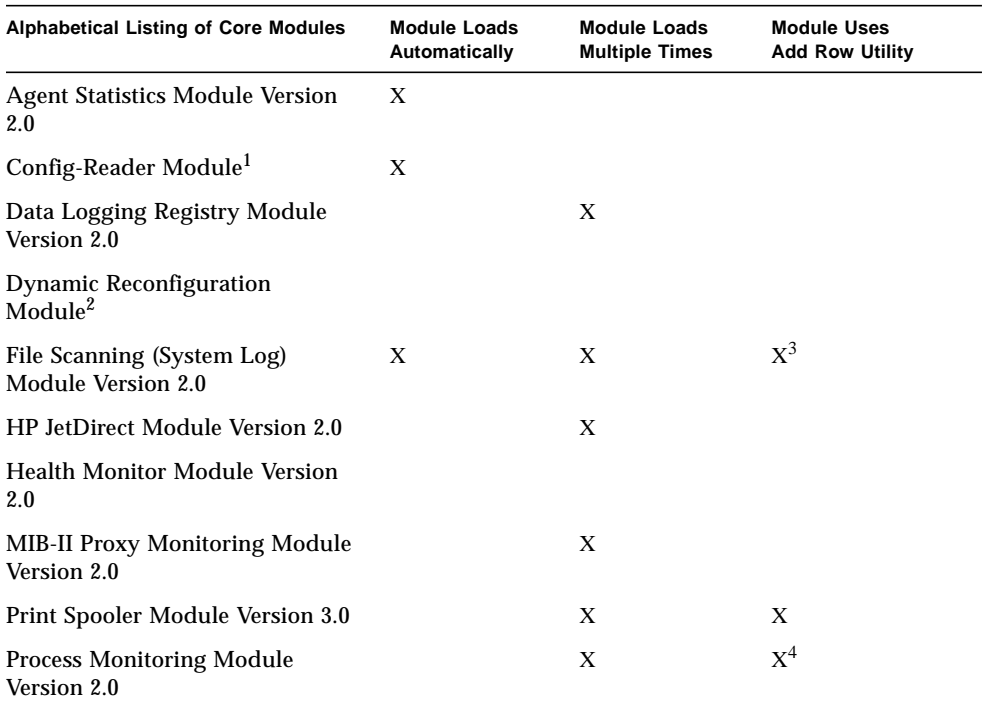

#### **TABLE D-1** Modules Loaded Automatically, Multiple Times, and Use 'Add Row' Operation

1. Refer to your platform-specific supplement for more information on the Config-Reader module.

2. Refer to your platform-specific supplement for more information on the Dynamic Reconfiguration module.

3. Each added row defines what pattern within the monitored file to match. The row needs to be added to the table, *Scan Table*.

4. Each row defines what pattern to match from all the processes that are running on the agent host.

# <span id="page-423-0"></span>Local Applications

The following modules, when loaded, are found under the local applications icon:

- [Agent Statistics Module Version 2.0](#page-424-0)
- [Data Logging Registry Module Version 2.0](#page-428-0)
- [Health Monitor Module Version 2.0](#page-429-0)
- [Print Spooler Module Version 3.0](#page-433-0)
- [Process Monitoring Module Version 2.0](#page-435-0)
- [File Scanning \(System Log\) Module Version 2.0](#page-436-0)

## <span id="page-424-0"></span>Agent Statistics Module Version 2.0

This section presents the following information on Agent Statistics:

- [Object Statistics Table](#page-426-0)
- [Commands Executed Table](#page-426-1)
- [Transactions Performed Table](#page-426-2)
- [Sun Management Center Process Statistics Table](#page-427-0)
- [Sun Management Center Total Process Statistics Table](#page-428-1)

The Agent Statistics module monitors the health of the agent installed on a host. This module monitors the objects, processes, and execution of processes by the agent.

**TABLE D-2** Agent Statistics Main Sections

| <b>Agent Statistics Tables</b> | <b>Description</b>                                                                                                    |
|--------------------------------|----------------------------------------------------------------------------------------------------|
| <b>Object Section</b>          | Displays data on the objects loaded onto the agent. Status field<br>displays the current status of the TOE and binary objects loaded into<br>and used by the agent.                                                                                                    |
| <b>Execution Section</b>       | Displays data on the number of Tcl or TOE commands invoked by<br>the agent interpreter. Also displays data on the number of<br>asynchronous transactions initiated by the agent. Status field<br>displays a brief description of the current status of the objects listed. |

The following table provides a brief description of the Agent Statistics managed objects:

| <b>Property</b>                              | <b>Description</b>                                                                                                    |
|----------------------------------------------|----------------------------------------------------------------------------------------------------|
| <b>Object Statistics</b>                     | TOE Count - Number of TOE objects loaded into the agent bob<br>Count - Number of binary object buffers used by the agent                                         |
| <b>Commands Executed</b>                     | Total - Total number of commands that have been executed by the<br>agent<br>Rate $(\frac{4}{\sqrt{5}})$ - Number of commands executed by the agent per<br>second |
| <b>Transactions</b><br>Performed             | Total - Total number of transactions performed by the agent<br>Rate $(\frac{\#}{\text{sec}})$ - Number of transactions performed by the agent per<br>second      |
| <b>PA Process Statistics</b>                 | Process statistics pertaining to the PA                                                                                                    |
| <b>PA Total Process</b><br><b>Statistics</b> | Total process statistics pertaining to the PA                                                                                                    |

**TABLE D-3** Agent Statistics Section Properties

The following lists default alarm thresholds for applicable Agent Statistics modules:

| <b>Agent Statistics</b> | <b>Condition</b>              |
|-------------------------|-------------------------------|
| Error                   | If toeCount $> 6000$          |
| <b>Warning</b>          | If toeCount $> 5000$          |
| Error                   | If bobcount $>1200$           |
| <b>Warning</b>          | If bobcount $>1000$           |
| Warning                 | If commands rate $>6000$      |
| <b>Warning</b>          | If transactions rate $> 8$    |
| Error                   | If process size $> 35000$     |
| <b>Warning</b>          | If process size $> 30000$     |
| Error                   | If $\text{rss} > 25000$       |
| <b>Warning</b>          | If percentage CPU time $> 90$ |
| <b>Warning</b>          | If total stats.count $> 15$   |
| Error                   | If total stats size $>40000$  |
| <b>Warning</b>          | If totalstats.size $> 35000$  |
| <b>Warning</b>          | If total stats.rss $> 35000$  |

**TABLE D-4** Agent Statistics Alarm Thresholds

The following sections describe the property tables for Agent Statistics.

### <span id="page-426-0"></span>Object Statistics Table

The Objects section displays data on the Objects loaded onto the agent. The Status field displays the current status of the TOE and binary objects loaded into and used by the agent.

The following table provides a brief description of the properties for Object Statistics:

**TABLE D-5** Object Statistics Properties

| <b>Property</b>          | <b>Description</b>                                |
|--------------------------|---------------------------------------------------|
| <b>Total TOE Objects</b> | Number of TOE objects loaded into the agent       |
| <b>Total Bobs</b>        | Number of binary object buffers used by the agent |

### <span id="page-426-1"></span>Commands Executed Table

The following table provides a brief description of the properties for Commands Executed:

**TABLE D-6** Executed Commands Properties

| <b>Property</b>     | <b>Description</b>                                            |
|---------------------|---------------------------------------------------------------|
| Total Commands      | Total number of commands that have been executed by the agent |
| Rate $(\sqrt{sec})$ | Number of commands executed by the agent per second           |

### <span id="page-426-2"></span>Transactions Performed Table

The following table provides a brief description of the properties for Performed Transactions:

**TABLE D-7** Transactions Performed Properties

| <b>Property</b>                           | <b>Description</b>                                       |
|-------------------------------------------|----------------------------------------------------------|
| <b>Total Transactions</b>                 | Total number of transactions performed by the agent      |
| <b>Transaction Rate</b><br>$(\sqrt{sec})$ | Number of transactions performed by the agent per second |

### <span id="page-427-0"></span>Sun Management Center Process Statistics Table

The software monitors the Sun Management Center process statistics. The following table provides a brief description of the properties for Sun Management Center Process Statistics:

| Property                 | <b>Description</b>                                           |
|--------------------------|--------------------------------------------------------------|
| Process ID               | Identification number of the process                         |
| Process Unique Id        | Unique identification number of the process                  |
| Process Name             | Name of the process                                          |
| <b>Process Status</b>    | Status of the process                                        |
| <b>Process State</b>     | State of the process                                         |
| User ID                  | User ID of the process                                       |
| <b>Virtual Size</b>      | Total size of the process                                    |
| <b>Resident Set Size</b> | Resident size of the process                                 |
| <b>Elapsed Time</b>      | Startup time of the process in seconds since January 1, 1970 |
| <b>Start Date</b>        | Startup date of the process                                  |
| <b>Start Time</b>        | Startup time of the process                                  |
| <b>CPU</b> Time          | CPU time used by the process                                 |
| Percent CPU Time         | Percentage of CPU time used by the process                   |
| <b>Context Switches</b>  | Context switches of the process                              |
| <b>System Calls</b>      | System calls made by the process                             |
| <b>Command Line</b>      | Command line of the process                                  |

**TABLE D-8** Sun Management Center Process Statistics Properties

### <span id="page-428-1"></span>Sun Management Center Total Process Statistics Table

The software monitors the total Sun Management Center process statistics.

The following table provides a brief description of the properties for Total Sun Management Center Process Statistics:

**TABLE D-9** Total Sun Management Center Process Statistics Properties

| <b>Property</b>    | <b>Description</b>                                      |
|--------------------|---------------------------------------------------------|
|                    | Number of Processes Number of agent and child processes |
| Total Virtual Size | Total virtual size of agent and children                |
| Total Res Size     | Total resident set size of agent and children           |

## <span id="page-428-0"></span>Data Logging Registry Module Version 2.0

The Data Logging Registry consists of the registry table.

### Registry Table

The following table provides a brief description of the properties for Data Logging Registry:

**Property Description** Log Destination State Name of the logged file Module Name Module name for data value (data from this module is logged in the registry) Instance Name Name of the instance Property Name Property name for data value Logging Interval Logging interval for data value File Logging State of the log file destination Data Cache Cache data Cache Size (samples) Cache size samples

**TABLE D-10** Data Logging Registry Properties

## <span id="page-429-0"></span>Health Monitor Module Version 2.0

The Health Monitor module monitors the health of your host. When alarm conditions occur, this module offers suggestions, if necessary, on how to improve the performance of the system.

For example, this module monitors the swap space that is available, reserved, allocated, and used. Sample alarm messages, from lowest to highest severity, include:

- No Worries: sufficient swap space available
- There is lots of unused swap space
- Not much swap left: perhaps add some more
- Swap space shortage: add some more now
- Dangerous swap space shortage: add more immediately

This section describes properties of the following Health Monitor module managed objects:

- [Swap Table](#page-430-0)
- [Kernel Contention Table](#page-430-1)
- [NFS Table](#page-430-2)
- [CPU Table](#page-431-0)
- [Disk Table](#page-431-1)
- [RAM Table](#page-432-0)
- [Kernel Memory Table](#page-432-1)
- [Directory Cache Table](#page-433-1)

The Health Monitor module tracks the system properties for the above as described in the following table:

| Property                 | <b>Description</b>                                |
|--------------------------|---------------------------------------------------|
| Swap                     | Details the swap space                            |
| <b>Kernel Contention</b> | Monitors the kernel contention (mutex) properties |
| <b>NFS</b>               | Provides NFS client information                   |
| <b>CPU</b>               | Provides information on the power of the CPU      |
| <b>Disk</b>              | Presents the disc I/O information                 |
| RAM                      | Random Access Memory (RAM) information            |
| <b>Kernel Memory</b>     | Information on kernel memory                      |
| <b>Directory Cache</b>   | Cache of the directory                            |

**TABLE D-11** Health Monitor Properties

### <span id="page-430-0"></span>Swap Table

The following table provides a brief description of the properties for Swap:

**TABLE D-12** Swap Properties

| Property          | <b>Description</b>         |
|-------------------|----------------------------|
| Swap Available KB | Swap space value available |
| Swap Reserved KB  | Swap space value reserved  |
| Swap Allocated KB | Swap space value allocated |
| Swap Used KB      | Swap space value used      |
| Swap Rule         | Rule for swap              |

### <span id="page-430-1"></span>Kernel Contention Table

The following table provides a brief description of the properties for Kernel Contention (mutex):

**TABLE D-13** Kernel Contention Properties

| <b>Property</b>       | <b>Description</b>                                                                        |
|-----------------------|-------------------------------------------------------------------------------------------|
| Spins On Mutexes      | Spins on mutexes (lock not acquired on first try) - Sum for all<br><b>CPU<sub>s</sub></b> |
| Number Of CPUs        | Number of CPUs                                                                            |
| Spins On Mutexes Rule | Spins on mutexes (lock not acquired on first try) - Sum for all<br>CPUs                   |

### <span id="page-430-2"></span>NFS Table

The following table provides a brief description of the properties for NFS client information:

| <b>Property</b> | <b>Description</b>                              |
|-----------------|-------------------------------------------------|
| Calls           | Total number of RPC calls received              |
| <b>Badcalls</b> | Total number of calls rejected by the RPC layer |
| <b>Retrans</b>  | Call retransmitted due to a timeout             |

**TABLE D-14** NFS Client Information Properties

| Property        | <b>Description</b>                                       |
|-----------------|----------------------------------------------------------|
| <b>Badxids</b>  | Reply from server not corresponding to any outside call  |
| <b>Timeouts</b> | Call timed out while waiting for a reply from server     |
| <b>Newcreds</b> | Number of times authentication information was refreshed |
| <b>Badverfs</b> | Calls failed due to a bad verifier in response           |
| Timer           | Call timed out while waiting for a reply from server     |
| <b>Nomem</b>    | Failure to allocate memory                               |
| Can't Send      | Failure to send NFS/RPC rule                             |
| NFS/RPC Rule    | Value of the NFS/RPC rule                                |

**TABLE D-14** NFS Client Information Properties *(Continued)*

### <span id="page-431-0"></span>CPU Table

The following table provides a brief description of the properties for the central processing unit (CPU):

**TABLE D-15** CPU Properties

| <b>Property</b>           | <b>Description</b>                              |
|---------------------------|-------------------------------------------------|
| Processes In Run<br>Queue | Number of processes in run queue                |
| <b>Processes Waiting</b>  | Number of processes blocked for resources       |
| Processes Swapped         | Number of processes that can be run but swapped |
| <b>CPU Power Rule</b>     | CPU power rule                                  |

### <span id="page-431-1"></span>Disk Table

The following table provides a brief description of the properties for Disk:

| Property          | <b>Description</b>                                 |
|-------------------|----------------------------------------------------|
| Disk Name         | Name of the disk                                   |
| Disk Alias        | Name of the disk (for example, c0t0d0)             |
| Percent Disk Wait | Average number of transactions waiting for service |

**TABLE D-16** Disk Properties
**TABLE D-16** Disk Properties *(Continued)*

| <b>Property</b>   | <b>Description</b>                   |
|-------------------|--------------------------------------|
| Percent Disk Busy | Percent of time disk is busy         |
| Service Time (ms) | Average service time in milliseconds |
| Disk Rule         | Disk rule                            |

### RAM Table

The following table provides a brief description of the properties for random access memory (RAM):

**TABLE D-17** RAM Properties

| <b>Property</b>  | <b>Description</b>                                    |
|------------------|-------------------------------------------------------|
| Handspread       | Value of hand spread (one of kernel parameters) pages |
| Scan rate        | Page scan rate                                        |
| Real Memory rule | Real memory rule                                      |

### Kernel Memory Table

The following table provides a brief description of the properties for Kernel Memory:

**TABLE D-18** Kernel Memory Properties

| <b>Property</b>                         | <b>Description</b>                 |
|-----------------------------------------|------------------------------------|
| <b>Total Kernel Allocation</b><br>Fails | Value of kernel allocation failure |
| <b>Physical Memory Free</b>             | Value of free physical memory      |
| Kernel Memory Rule                      | Value of kernel memory rule        |

## Directory Cache Table

The following table provides a brief description of the properties for Directory Cache:

<span id="page-433-1"></span>**TABLE D-19** Name Cache Statistics Properties

| <b>Property</b> | <b>Description</b>                                   |
|-----------------|------------------------------------------------------|
| Cache Hits      | Number of times a previously accessed page is found  |
| Cache Misses    | Number of times a previously accessed page is missed |
| DNLC Rule       | DNLC (Directory Name Lookup Cache) rule              |

## Print Spooler Module Version 3.0

The Print Spooler module monitors the status of the printer daemon and print queue on the local host as well as the printer devices installed on it.

- [Printer LPsched](#page-433-0)
- [Printer Devices Table](#page-434-0)
- [Printer Queues Table](#page-434-1)

The following table describes the print spooler managed objects:

**TABLE D-20** Print Spooler Properties

| <b>Property</b>        | <b>Description</b>                                |
|------------------------|---------------------------------------------------|
| <b>Lpsched Status</b>  | Status of the 1 psched process                    |
| <b>Printer Devices</b> | Table lists information about the printer devices |
| <b>Printer Queues</b>  | Table lists information about the printer queue   |

### <span id="page-433-0"></span>Printer LPsched

The printer daemon section displays data on the LP Request Scheduler. The following table provides a brief description of the properties for the Line Printer's Schedule (LPsched):

**TABLE D-21** Printer LPsched Properties

| Property      | <b>Description</b>             |
|---------------|--------------------------------|
| LPsched state | Current status of the printer. |

### <span id="page-434-0"></span>Printer Devices Table

The Printer Devices table lists the printers that are already added to the table (by selecting the Add option from the pop-up menu. The pop-up menu displays when you position the cursor in a row and click the right mouse button.)

The instance name or alias of the printer is displayed in the Name field followed by the description of the printer displayed in the Description field, and the name of the host on which it is installed, displayed in the Host Name field. If you are running a console displaying data monitored by an agent on a print server host, the path name of the printer device is displayed in the Device field. The printer state displays in the Printer State field.

The following table provides a brief description of the properties for Printer Devices:

| <b>Property</b> | <b>Description</b>                                                            |
|-----------------|-------------------------------------------------------------------------------|
| Printer name    | Name of the printer device.                                                   |
| Description     | Description of the printer device                                             |
| Host name       | Name of the host to which the device is attached                              |
| Device name     | Alphanumeric device name                                                      |
| Printer state   | The state of the device (values are "enabled," "disabled," or "not<br>exist") |

**TABLE D-22** Printer Devices Properties

### <span id="page-434-1"></span>Printer Queues Table

The Print Queues table lists the print queues on the local host and displays the status of each queue. The following table provides a brief description of the properties for Printer Queues:

| <b>Property</b>  | <b>Description</b>                                                                  |
|------------------|-------------------------------------------------------------------------------------|
| Queue Name       | Name of the printer queue.                                                          |
| Queue State      | Current status of the printer queue (values are "accepting" and "not<br>accepting") |
| Total Queue Jobs | Total number of jobs in the queue                                                   |
| Current Job      | Number of jobs currently spooled in the queue                                       |
| Queue Size       | Total size (in Kbytes) of the jobs currently spooled in the queue                   |
|                  |                                                                                     |

**TABLE D-23** Printer Queues Properties

# <span id="page-435-1"></span>Process Monitoring Module Version 2.0

The following section describes the Process Monitoring module parameters and their property descriptions. This module requires you to add rows for the data property tables. For more information, see ["Working with Rows" on page 152.](#page-189-0)

When a process "hit" is found, the %CPU and a count of the number of processes that match is displayed. If you want to change the module parameters, you can edit all the parameters except for the entry name by accessing the pop-up menu. See ["Pop-up Menu" on page 124](#page-161-0) for more information.

### Process Statistics Table

The following table provides a brief description of the properties for Process Statistics:

**Note –** The first five row entries in [TABLE D-24](#page-435-0) must be entered by you when adding a row to the process statistics table. See ["To Add a Row \(for the File Monitoring, File](#page-190-0) [Scanning, and Process Monitoring Modules\)" on page 153](#page-190-0) for more information.

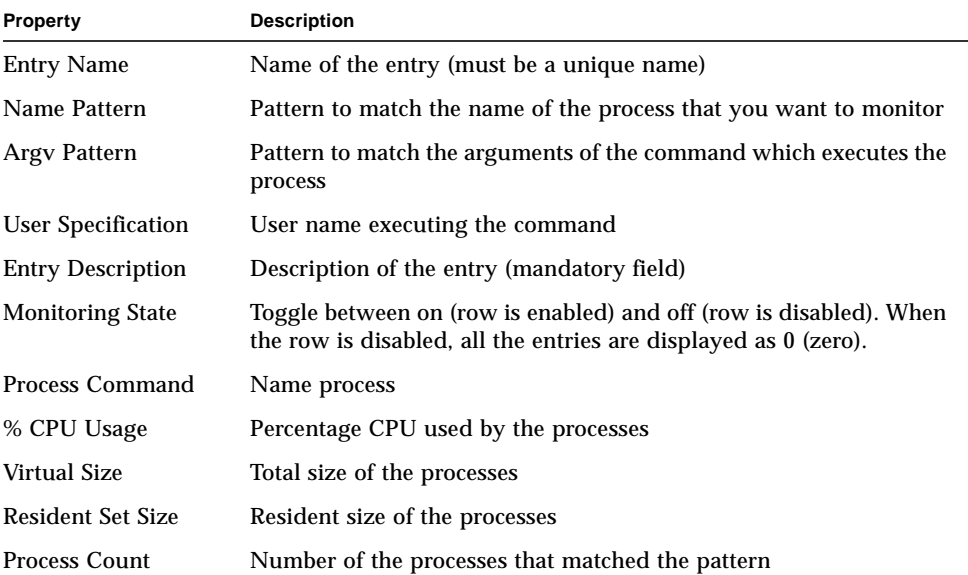

#### <span id="page-435-0"></span>**TABLE D-24** Process Statistics Properties

# <span id="page-436-1"></span>File Scanning (System Log) Module Version 2.0

The File Scanning module scans files on a host for user-specified patterns. Multiple instances of the File Scanning module may be loaded to scan multiple files. This module requires you to add rows for the data property tables. For more information, see ["Working with Rows" on page 152](#page-189-0).

The File Scanning module has the following managed objects:

- [File ID Table](#page-436-0)
- [File Statistics Table](#page-437-0)
- [Scan Table](#page-437-1)

The following table provides a brief description of the properties for File Scanning:

**TABLE D-25** File Scanning (System Log) Properties

| <b>Property</b>   | <b>Description</b>                                     |
|-------------------|--------------------------------------------------------|
| File ID           | Name given by you to the pattern used in the file scan |
| <b>File Stats</b> | State of the pattern listed                            |
| Scan Table        | Name given by you to the pattern used in the file scan |

### <span id="page-436-0"></span>File ID Table

The following table provides a brief description of the properties for File ID:

**TABLE D-26** File ID Properties

| <b>Property</b>   | <b>Description</b>                       |  |
|-------------------|------------------------------------------|--|
| Filename          | Full path name of the file to be scanned |  |
| Scan Mode         | Mode in which the file is being scanned  |  |
| <b>Start Time</b> | Time the file scan was first started     |  |

### <span id="page-437-0"></span>File Statistics Table

The File Statistics table displays summary information on the file that is to be scanned. The following table provides a brief description of the properties for File Statistics:

**TABLE D-27** File Statistics Properties

| <b>Property</b>          | <b>Description</b>                                     |
|--------------------------|--------------------------------------------------------|
| <b>Modification Time</b> | Date and time when the file was last modified          |
| <b>File Size</b>         | Size of the file in bytes                              |
| Number of Lines          | Number of lines contained in the file                  |
| Lines Per Second         | Rate at which the file is changing in lines per second |

### <span id="page-437-1"></span>Scan Table

The following table provides a brief description of the properties for Scan:

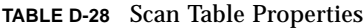

<span id="page-437-2"></span>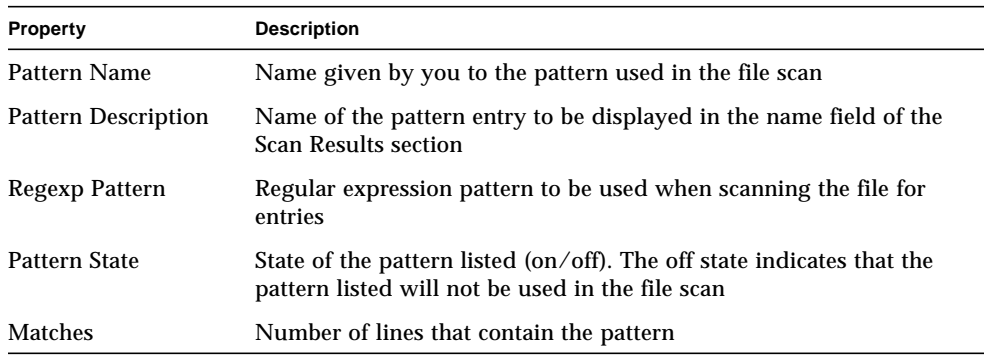

# Remote Systems

The software enables you to monitor remote systems, such as HP printers equipped with a JetDirect card.

The following modules, when loaded, are found under the local remote system icon:

■ [MIB-II Proxy Monitoring Module Version 2.0](#page-438-0)

<span id="page-438-3"></span>■ [HP JetDirect Module Version 2.0](#page-438-1)

# <span id="page-438-0"></span>MIB-II Proxy Monitoring Module Version 2.0

The MIB-II Proxy Monitoring module monitors the MIB-II parameters for remote systems. The various categories that monitor the MIB-II parameters on remote systems are listed in the following sections, which list MIB-II group tables:

- [MIB-II System Group Table](#page-391-0)
- [MIB-II Interfaces Group Tables](#page-392-0)
- [MIB-II IP Group Table](#page-393-0)
- [MIB-II ICMP Group Table](#page-396-0)
- [MIB-II TCP Group Tables](#page-398-0)
- <span id="page-438-2"></span>■ [MIB-II UDP Group Tables](#page-399-0)

For more information on the properties of these parameters, see ["MIB-II](#page-391-1) [Instrumentation Module 1.0" on page 354,](#page-391-1) which lists the properties for local systems. The same functionality is applied on remote systems by the MIB-II Proxy Monitoring module. For more information on the definition of MIB-II, see the standards documentation RFC1213 (Request For Comments 1213).

## <span id="page-438-1"></span>HP JetDirect Module Version 2.0

Agents can monitor HP printers equipped with a JetDirect card by proxy using the HP JetDirect module. Multiple HP printers may be monitored by loading multiple instances of this module.

### Printer Status Table

The following table provides a brief description of the properties for Printer Status:

**TABLE D-29** General Printer Status Properties

| Property        | <b>Description</b> |
|-----------------|--------------------|
| Printer Display | Printer's status   |

For platform-specific information, see your supplement.

# <span id="page-440-3"></span><span id="page-440-2"></span><span id="page-440-1"></span>Sun Management Center Software Rules

This appendix lists the Sun Management Center rules for the following modules:

- <span id="page-440-0"></span>■ [Kernel Reader](#page-441-0)
- [Health Monitor](#page-443-0)

A rule is an alarm check mechanism that allows for complex or special purpose logic in determining the status of a monitored host or node.

<span id="page-440-4"></span>There are two types of rules—simple and complex:

- Simple rules are based on the rCompare rule, in which monitored properties are compared to the rule. If the rule condition becomes true, an alarm is generated. For example, a simple rule can be the percentage of disk space used. If the percentage of disk space used equals or is greater than the percentage specified in the rule, then an alarm is generated.
- Complex rules are based on multiple conditions becoming true. For example, one complex rule states that when a disk is over 75% busy and the average queue length is over 10 and the wait queue is increasing, then an alert alarm is generated.

**Note –** Any user-customized Solstice SyMON 1.*x* rules must be ported to the new environment before the rules can be used in Sun Management Center 2.1 software.

# <span id="page-441-1"></span>Kernel Reader

<span id="page-441-0"></span>

The following table lists the Kernel Reader simple rules.

| Property    | <b>Description</b>                               |
|-------------|--------------------------------------------------|
| avg_1min    | Load Averages Over The Last 1 Minute             |
| avg_5min    | Load Average Over The Last 5 Minutes             |
| $avg_15min$ | Load Average Over The Last 15 Minutes            |
| cpu_delta   | Difference between the previous and current time |
| cpu_idle    | CPU idle time                                    |
| cpu_kernel  | <b>CPU</b> kernel time                           |
| cpu_user    | CPU user time                                    |
| cpu_wait    | CPU wait time                                    |
| ipctused    | Percent of inodes used                           |
| kpctused    | Percent of Kbytes used                           |
| mem-inuse   | Physical Memory In Use (MBytes)                  |
| numusers    | <b>Number Of Users</b>                           |
| numsessions | Number Of User Sessions                          |
| swap_used   | Swap Used Kbytes                                 |
| wait_io     | CPU wait time breakdown                          |
| wait_pio    | CPU wait time breakdown                          |
| wait_swap   | CPU wait time breakdown                          |

**TABLE E-1** Kernel Reader Simple Rules

### <span id="page-442-20"></span><span id="page-442-17"></span><span id="page-442-5"></span><span id="page-442-1"></span>The following table lists the Kernel Reader complex rules.

<span id="page-442-14"></span><span id="page-442-13"></span><span id="page-442-12"></span><span id="page-442-11"></span><span id="page-442-10"></span><span id="page-442-9"></span><span id="page-442-8"></span><span id="page-442-7"></span><span id="page-442-6"></span>

| <b>Rule ID</b> | <b>Description</b>                                                                                                    | <b>Type of Alarm</b>                      |
|----------------|----------------------------------------------------------------------------------------------------|-------------------------------------------|
| rknrd100       | This rule covers a transitory event and generates an alert<br>alarm when the disk is over 75% busy, the average queue<br>length is over 10, and the wait queue is increasing. Alert<br>alarm stays on until the disk is not over 70% busy and the<br>average queue length is no longer than 8.                                                                      | Alert                                     |
| rknrd102       | This rule covers a transitory event and generates an alert<br>alarm if 90% of swap space is in use. Event causing the alarm<br>stays open until swap space in use is less than 80% of the total<br>swap space.                                                                                                    | Alert                                     |
| rknrd103       | This rule covers a transitory event and generates an alert<br>alarm if swapping and paging is high for a given CPU. This<br>indicates that a CPU may be thrashing. Alert alarm is<br>generated when CPU exceeds 1 swap-out, 10 page-ins, and 10<br>page-outs per second. Alert alarm stays on if CPU exceeds 1<br>swap-out, 8 page-ins, and 8 page-outs per second. | Alert                                     |
| rknrd105       | File System Full error. This rule looks for a file system full<br>error message in the syslog (/var/adm/message).                                                                                                    | Alert alarm that is<br>closed immediately |
| rknrd106       | No swap space error. This rule looks for a no swap space error<br>message in the syslog (/var/adm/message).                                                                                                    | Alert alarm that is<br>closed immediately |
| rknrd400       | This rule checks for a continuous CPU load over 6 per CPU<br>for four hours.                                                                                                    | Informational                             |
| rknrd401       | This rule checks for disks being busy more than 90% of the file<br>for x hours. The parameters field holds the last time CPU load<br>was below 6, and is initialized to some date in the year 2001.                                                                                                    | Informational                             |
| rknrd402       | This rule checks if available swap space drops below 10% for<br>x hours. The parameters field holds the last time CPU load<br>was below 6, and is initialized to some date in the year 2001.                                                                                                    | Informational                             |
| rknrd403       | Test for Meta CPU events.                                                                                                    | Informational                             |
| rknrd404       | Test for Meta Disk events.                                                                                                    | Informational                             |
| rknrd405       | Test for Meta Swap events.                                                                                                    | Informational                             |

<span id="page-442-22"></span><span id="page-442-21"></span><span id="page-442-19"></span><span id="page-442-18"></span><span id="page-442-16"></span><span id="page-442-15"></span><span id="page-442-4"></span><span id="page-442-3"></span><span id="page-442-2"></span><span id="page-442-0"></span>**TABLE E-2** Kernel Reader Complex Rules

# <span id="page-443-17"></span><span id="page-443-14"></span><span id="page-443-1"></span>Health Monitor

<span id="page-443-15"></span><span id="page-443-7"></span><span id="page-443-6"></span><span id="page-443-0"></span>

<span id="page-443-5"></span>The following table lists the Health Monitor complex rules.

<span id="page-443-13"></span><span id="page-443-12"></span><span id="page-443-11"></span><span id="page-443-10"></span><span id="page-443-9"></span><span id="page-443-8"></span>

| <b>Rule ID</b> | <b>Description</b>                                                                                                    | Type of Alarm               |
|----------------|----------------------------------------------------------------------------------------------------|-----------------------------|
| rhltm000       | This rule checks whether there is enough swap space.                                                                                                    | Critical, Alert,<br>Caution |
| rhltm001       | Each time a CPU has to wait for a lock to become free, it<br>wastes CPU power; and this event is counted, since the kernel<br>uses mutually exclusive locks to synchronize its operation and<br>keep multiple CPUs from concurrently accessing critical code<br>and data regions.                                                                                          | Critical, Alert,<br>Caution |
| rhltm002       | This rule is based on the observation that NFS remote<br>procedure call timeouts may be associated with duplicate<br>responses after the call is retransmitted. This indicates that the<br>network is okay but the server is responding slowly.                                                                                                    | Critical, Alert.<br>Caution |
| rhltm003       | Here the run queue length is divided by the number of CPUs.<br>This is based upon the fact that every CPU takes a job off the<br>run queue in each time slice.                                                                                                    | Critical, Alert.<br>Caution |
| rhltm004       | A busy or slow disk reduces system throughput and increases<br>user response times. This rule identifies the disks that are<br>loaded so that the load can be rebalanced.                                                                                                    | Critical, Alert,<br>Caution |
| rhltm005       | RAM rule based on residency time for an unreferenced page.<br>The virtual memory system indicates that it needs more<br>memory when it scans looking for idle pages to reclaim for<br>other uses.                                                                                                    | Critical, Alert,<br>Caution |
| rhltm006       | This rule refers to the kernel memory allocation problem. It<br>shows up when login attempts or network connections fail<br>unexpectedly. There are two possible causes. Either the kernel<br>has reached the extent of its address space, or the free list does<br>not contain any pages to allocate. It is more a sign of a<br>problem that may otherwise be overlooked. | Critical, Alert,<br>Caution |
| rhltm007       | There is a global cache of directory path name components<br>called the directory name lookup cache, or Directory Name<br>Lookup Cache Rule (DNLC). Missing a cache means that<br>directory entries must be read from disk and scanned to locate<br>the right file.                                                                                                    | Critical, Alert,<br>Caution |

<span id="page-443-19"></span><span id="page-443-18"></span><span id="page-443-16"></span><span id="page-443-4"></span><span id="page-443-3"></span><span id="page-443-2"></span>**TABLE E-3** Health Monitor Complex Rules

# Internet Protocol Routing

This appendix describes:

- [Overview of IP Addressing](#page-444-0)
- [Subnetting](#page-445-0)
- [Netmasks](#page-445-1)

# <span id="page-444-0"></span>Overview of IP Addressing

Internet protocol (IP) addresses are 32 bits long. Thus, there is a total possibility of approximately 4 billion addresses for the entire Internet. An IP address is expressed as a series of octets separated by dots. For example, the address 11111111 00000001 00000101 00001010 is written as 127.1.5.10, or using hexadecimal notation, 7f.1.5.a0.

<span id="page-444-1"></span>Because of this vast number of addresses, there was a need to organize the network hierarchically into administrative domains. This need led to the definition of name administrative domains and network classes. Since each site can vary in size, IP addresses are divided into three main types or classes. A large site can reserve a class A address and receive 224 individual addresses, while a small site can reserve a class C address and receive 28 individual addresses.

## Network Classes

Class A uses the first octet for the network address, and the rest for host addresses within this network. For example, a site whose network address is 129.0.0.0 would own the 224 addresses between 129.0.0.0 and 129.255.255.255.

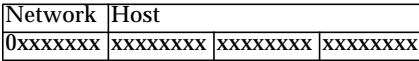

Class B uses two octets for the network address, and two for the host address. For example, a site whose network address is  $129.123.0.0$  would own the  $2^{16}$  addresses between 129.123.0.0 and 129.123.255.255.

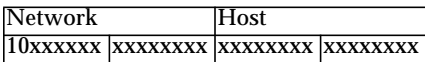

Class C uses three octets for the network address, and one for the host address. For example, a site whose network address is 129.123.56.0 would own the 28 addresses between 129.123.56.0 and 129.123.56.255.

<span id="page-445-3"></span>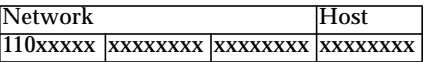

# <span id="page-445-0"></span>Subnetting

<span id="page-445-2"></span>Subnetting is defined as dividing a network into smaller segments, or subnets, which is imperative for Class A and B networks. Routers do not forward packets outside a subnet if the destination address is within the same subnet. Thus, network traffic is decreased dramatically by segmenting a large network. For example, we have a class B network that is segmented into 255 subnets. Unless a packet destination is a host outside the subnet, a local packet is sent to 255 hosts instead of 256,000.

# <span id="page-445-1"></span>Netmasks

The format of the netmask is a series of 1s followed by a series of 0s. By ANDing an IP address with a netmask, we can get the address of the subnet.

Routers use netmasks to decide whether to forward a packet to an external subnet. For example, we have a machine with an IP address of 129.123.56.95 that is sending an email to another machine whose IP address is 129.123.56.100. By ANDing both IP addresses with a netmask (255.255.255.00), the result is 129.123.56.0 for both machines. The router then concludes that both the source machine and destination machine are in the same subnet. Therefore, the router does not forward the email to external subnets.

On the other hand, if the destination address is 129.123.67.100, then the resulting subnet address is 129.123.67.0. The router forwards the email to the external subnet (129.123.67.0).

**Note –** Although some of these examples apply to Ethernet links, the principles still apply regardless of the type of network.

# Glossary

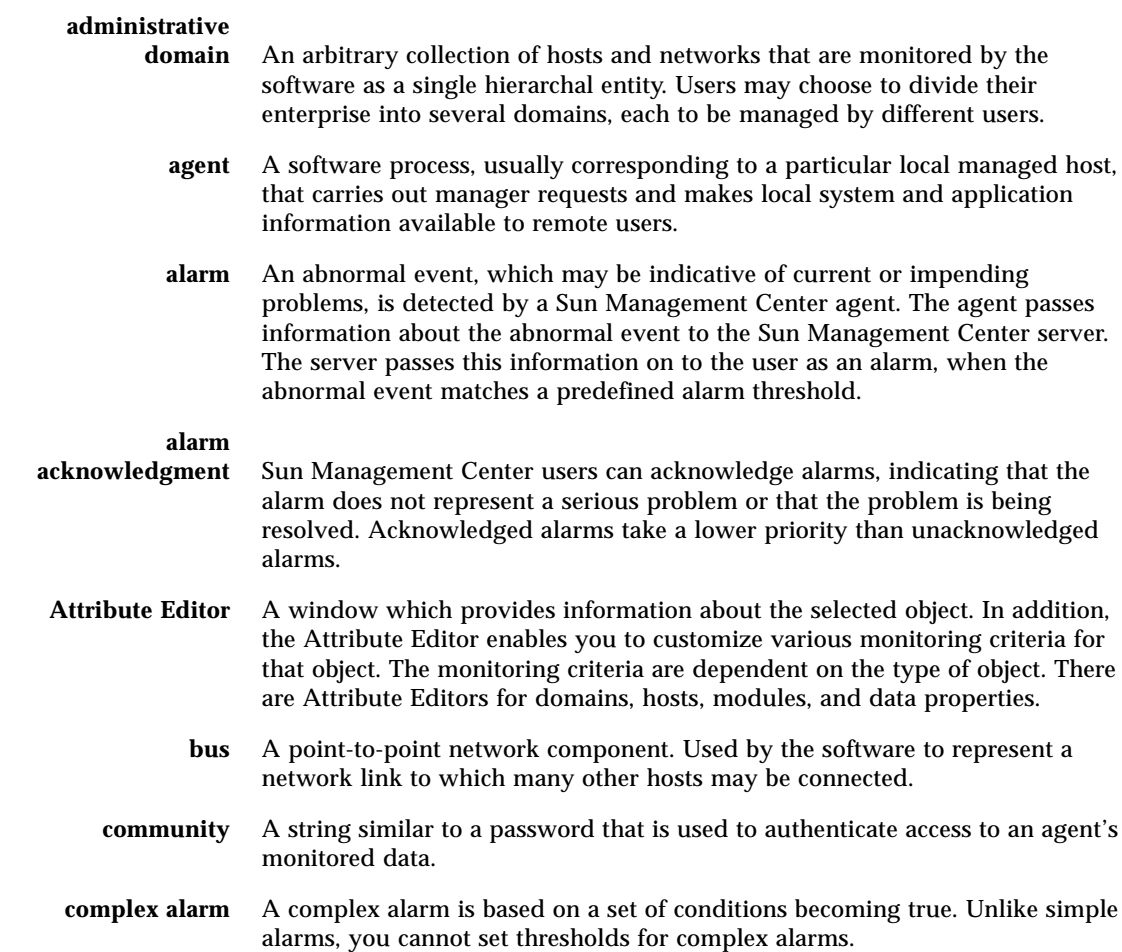

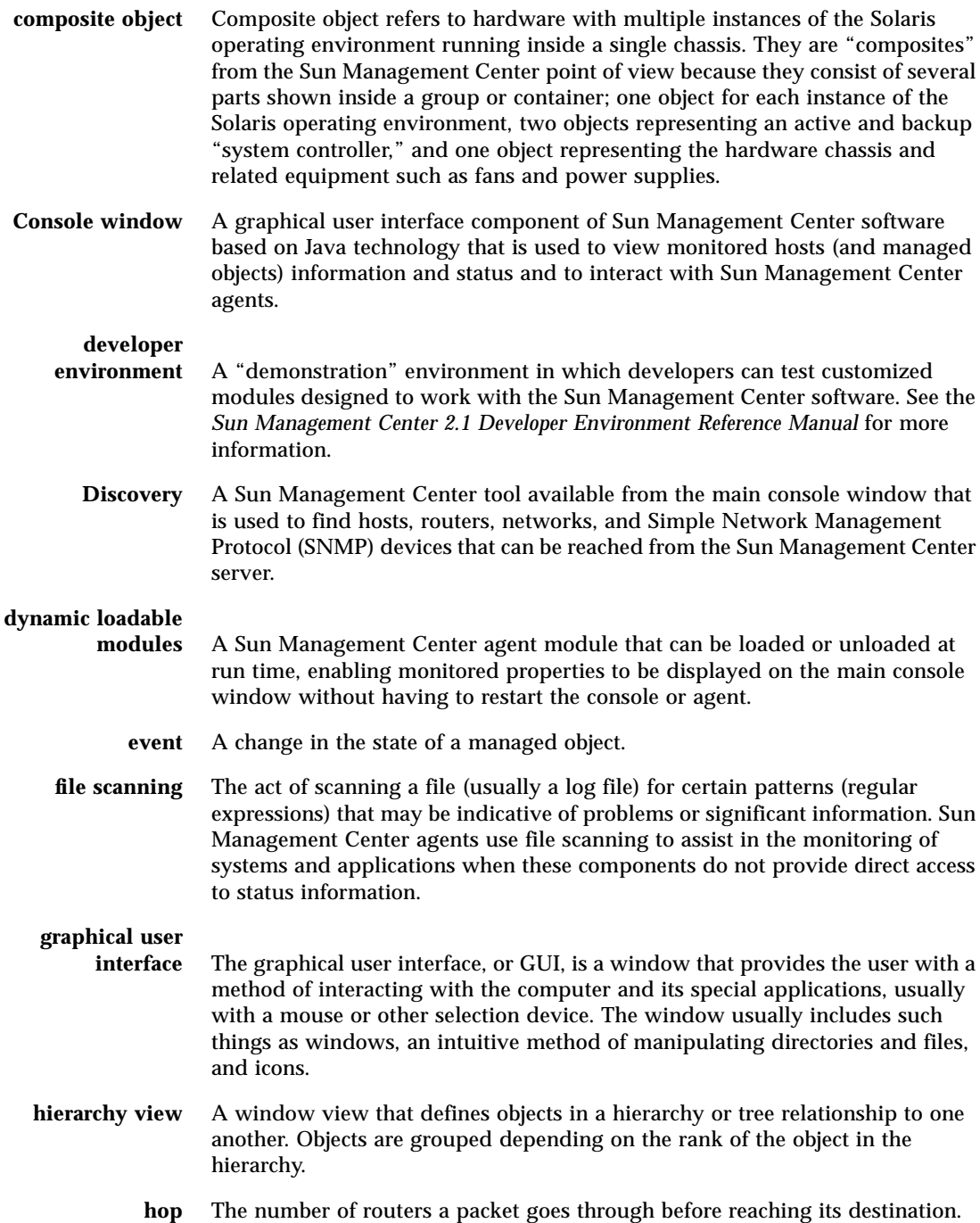

- **instance** A single word or alpha-character string that is used internally within the Sun Management Center agent to identify uniquely a particular module or a row within a module.
- **manage** In Sun Management Center software, manage is defined as being able to monitor, as well as manipulate the object. For example, management privileges include acknowledging and closing alarms, loading and unloading modules, changing alarm thresholds, and so on. Management privileges are similar to read, write, and execute access.
	- **MIB** Management Information Base. A MIB is a hierarchical database schema describing the data available from an agent. The MIB is used by Sun Management Center agents to store monitored data that can be accessed remotely.
- **module** A software component that may be loaded dynamically to monitor data resources of systems, applications and network devices.
- **monitor** In Sun Management Center software, monitor is defined as being able to observe an object, view alarms and properties. Monitoring privileges are similar to read-only access.
	- **node** A node is a workstation or server.
	- **object** A particular resource (computer host, network interface, software process, and so on) which is subject to monitoring or management by Sun Management Center software. A managed object is one that you can manipulate. For example, you can acknowledge and turn off an alarm condition for an object that you can manage. A monitored object is one that you can observe but not acknowledge or otherwise manage.

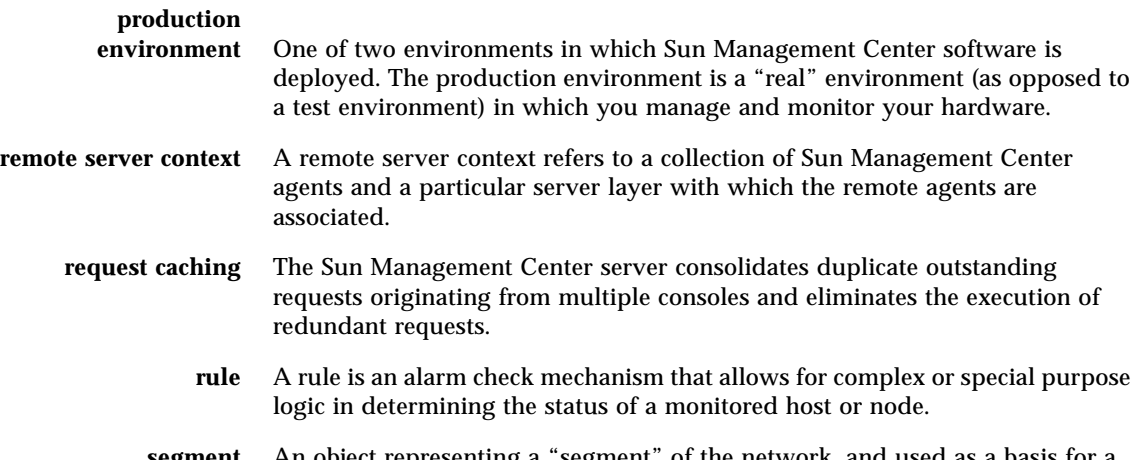

**segment** An object representing a "segment" of the network, and used as a basis for a local network.

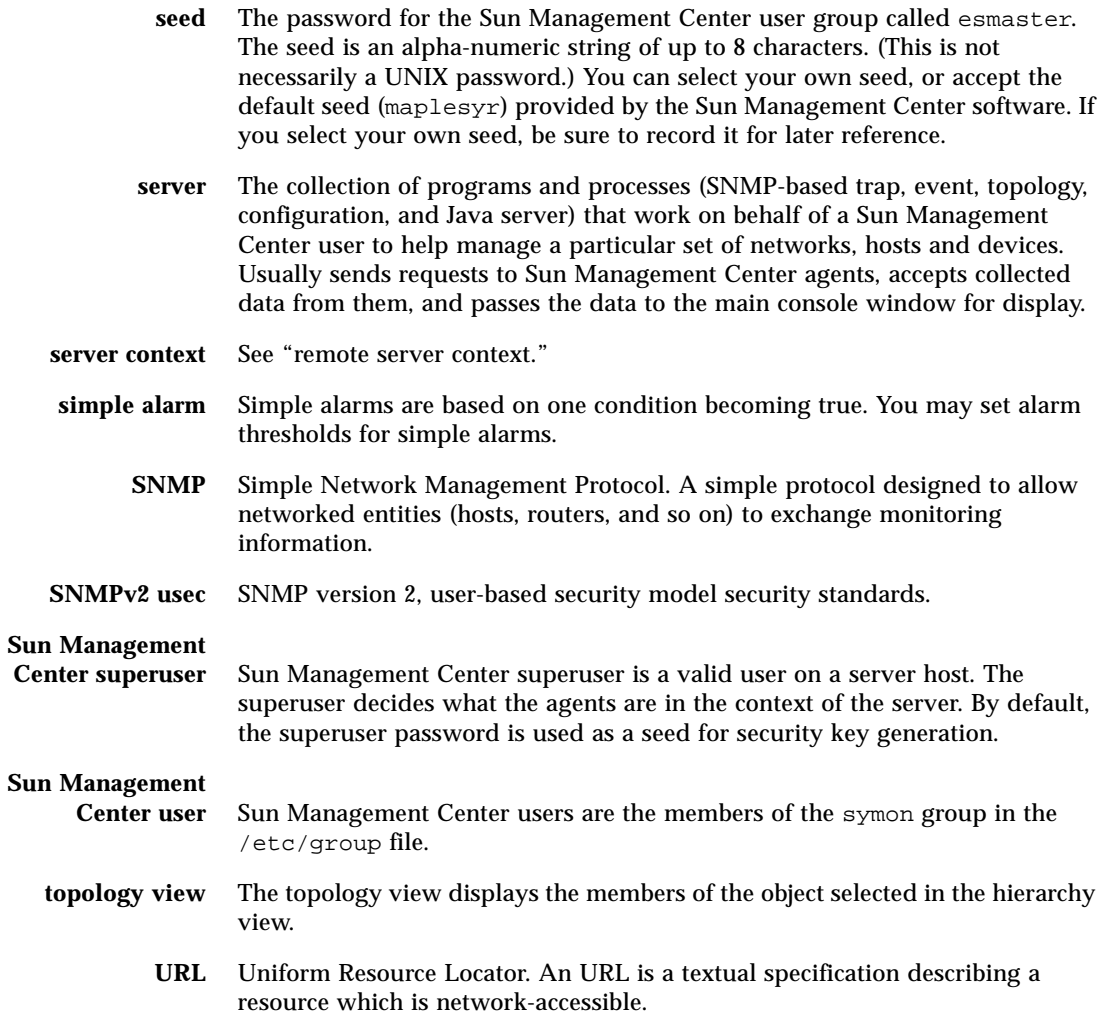

# Index

### **A**

[A5000, A5100, A5200 physical view, 296](#page-333-0) [absolute Time Editor expression, 202,](#page-239-0) [211 to](#page-248-0) [217](#page-254-0) [access control, 304,](#page-341-0) [308](#page-345-0) [ACL, 304,](#page-341-0) [308](#page-345-0) [Actions tab, 188](#page-225-0) adding [a row to a data property table, 152 to](#page-189-1) [153,](#page-190-1) [153 to](#page-190-2) [156,](#page-193-0) [158 to](#page-195-0) [160](#page-197-0) [from graph clipboard, 165 to](#page-202-0) [167](#page-204-0) [objects to administrative domains, 101 to](#page-138-0) [116](#page-153-0) [add-on components, 20](#page-57-0) [Address process property, 286](#page-323-0) administrative domain [creating, 60](#page-97-0) [default, 55](#page-92-0) [definition, 7,](#page-44-0) [53](#page-90-0) [deleting, 59,](#page-96-0) [62 to](#page-99-0) [64](#page-101-0) [hierarchy examples, 54](#page-91-0) [home, 55 to](#page-92-1) [57,](#page-94-0) [60](#page-97-1) [initiating a discovery request, 105 to](#page-142-0) [108](#page-145-0) [listing, 132 to](#page-169-0) [133](#page-170-0) [members, 7](#page-44-0) [multiple, 53](#page-90-1) [populating, 61,](#page-98-0) [101 to](#page-138-0) [116](#page-153-0) [referencing, 60](#page-97-2) [remote, 65 to](#page-102-0) [69](#page-106-0) [security, 12,](#page-49-0) [59](#page-96-1) [set home administrative domain, 60](#page-97-1) [switching between, 132 to](#page-169-0) [133](#page-170-0) [advanced message filtering menu, 279](#page-316-0) agent

[health, 226](#page-263-0) [interacting with console and server, 3 to](#page-40-0) [5](#page-42-0) [port number, 331](#page-368-0) [SNMP, 10](#page-47-0) [agent down alarm notification, 253](#page-290-0) Agent Statistics [Configuration manager, 334](#page-371-0) [Event manager, 334](#page-371-1) [Sun Management Center server, 334](#page-371-2) [Topology manager, 334](#page-371-3) [Trap handler, 334](#page-371-4) [alarm limits, 186](#page-223-0) alarm threshold [creating, 187 to](#page-224-0) [188,](#page-225-1) [311](#page-348-0) [alarms, 191](#page-228-0) [accessing, 261](#page-298-0) [acknowledged, 257](#page-294-0) [alert, 406](#page-443-1) [alert alarm generation, 403](#page-440-0) [categories, 262](#page-299-0) [caution, 406](#page-443-1) [complex, 9](#page-46-0) [creating, 256](#page-293-0) [critical, 406](#page-443-1) [determining the severity of an alarm, 256](#page-293-1) [generation, 403](#page-440-1) [red alarm icon, 256](#page-293-2) [schedule, 201](#page-238-0) [seeing, 134](#page-171-0) [sending email when alarm occurs, 190,](#page-227-0) [191](#page-228-1) [setting schedule, 218 to](#page-255-0) [223](#page-260-0) [severities, 134](#page-171-0) [simple, 9,](#page-46-0) [184 to](#page-221-0) [186](#page-223-1)

[simple rules, 403](#page-440-1) [states, 263](#page-300-0) [threshold, 184 to](#page-221-0) [186](#page-223-1) [unacknowledged, 257](#page-294-0) [windows, 186](#page-223-2) [Alarms tab button in the Details window, 270](#page-307-0) [Alarms tab in the Attribute Editor, 184 to](#page-221-0) [186](#page-223-1) [Attribute Editor, 144](#page-181-0) [Actions tab, 188](#page-225-0) [Alarms tab, 184 to](#page-221-0) [186](#page-223-1) [definition, 181](#page-218-0) [History tab, 196](#page-233-0) [Info tab, 183](#page-220-0) [module, 243,](#page-280-0) [247](#page-284-0) [opening, 182](#page-219-0) [Refresh tab, 194](#page-231-0) [Security tab, 312](#page-349-0) attributes [changing, 94 to](#page-131-0) [96](#page-133-0) [automatic notification of an alarm condition, 190,](#page-227-0) [191](#page-228-1)

### **B**

[Browser Details window, 135,](#page-172-0) [136](#page-173-0) [Browser tab button in the Details window, 270](#page-307-1) buttons [Discovery Request window, 103 to](#page-140-0) [104](#page-141-0) [Domain Manager window, 59](#page-96-2) [Hide Details, 298,](#page-335-0) [301](#page-338-0) [Show Details, 298,](#page-335-0) [301](#page-338-0)

### **C**

[changing attributes about an object, 94 to](#page-131-0) [96](#page-133-0) [changing port addresses, 330 to](#page-367-0) [333](#page-370-0) [circular log files, 343](#page-380-0) [class A, B, and C networks, 407](#page-444-1) [Class process property, 286](#page-323-1) [Command process property, 287](#page-324-0) [CommandLine process property, 287](#page-324-1) [comparison Time Editor expression, 203 to](#page-240-0) [210,](#page-247-0) [218](#page-255-0) [to](#page-255-0) [223](#page-260-0) [complex alarms, 9](#page-46-0) complex rule

[alert alarm generation, 403](#page-440-0) [definition, 403](#page-440-0) [Config Reader, 136,](#page-173-1) [142,](#page-179-0) [270](#page-307-2) [special instructions for Details window, 291](#page-328-0) [Configuration manager, 5,](#page-42-1) [309](#page-346-0) [agent statistic, 334](#page-371-0) [port number, 331](#page-368-1) configuring [Details Process display, 285 to](#page-322-0) [288](#page-325-0) [legacy agent as subagent, 326 to](#page-363-0) [328](#page-365-0) [port addresses, 330 to](#page-367-0) [333](#page-370-0) [conflict with port addresses, 330 to](#page-367-0) [333](#page-370-0) [connecting objects, 91](#page-128-0) [console, 3,](#page-40-1) [10](#page-47-1) [interacting with server and agent, 3 to](#page-40-0) [5](#page-42-0) [multiple consoles, 3](#page-40-1) copying [data property to graph, 144](#page-181-1) [groups, 93 to](#page-130-0) [94](#page-131-1) [module, 144](#page-181-2) [objects, 92 to](#page-129-0) [94](#page-131-1) [to graph clipboard, 165 to](#page-202-0) [167](#page-204-0) [CPU thrashing, 405](#page-442-0) [CPU% process property, 287](#page-324-2) creating [a module object, 79 to](#page-116-0) [82,](#page-119-0) [243](#page-280-1) [administrative domains, 60](#page-97-0) [alarm threshold, 187 to](#page-224-0) [188](#page-225-1) [alarms, 256](#page-293-0) [groups, 82 to](#page-119-1) [85](#page-122-0) [links between objects, 91](#page-128-0) [monitored modules, 79 to](#page-116-1) [82](#page-119-0) [nodes, 74 to](#page-111-0) [79,](#page-116-2) [86 to](#page-123-0) [88](#page-125-0) [objects with Discovery manager, 105 to](#page-142-1) [108](#page-145-1) [segments, 89 to](#page-126-0) [92](#page-129-1) [server component object, 335](#page-372-0) critical [alarms, 406](#page-443-1) [cron Time Editor expression, 202,](#page-239-0) [211 to](#page-248-0) [217](#page-254-0) customized menu items [adding, 346](#page-383-0) [customizing alarm actions, 191](#page-228-0) [cutting objects, 97 to](#page-134-0) [98](#page-135-0) [cyclic Time Editor expression, 202,](#page-239-0) [203 to](#page-240-0) [210](#page-247-0)

### **D**

data [displaying, 150](#page-187-0) [probing, 162 to](#page-199-0) [164](#page-201-0) [refreshing, 161](#page-198-0) data property [Attribute Editor, 181](#page-218-0) [displaying, 150](#page-187-0) [graphing, 165](#page-202-1) [monitoring, 201](#page-238-0) [probing, 162](#page-199-1) [refresh interval, 195](#page-232-0) [sampling points, 198](#page-235-0) [tool tip, 123](#page-160-0) data property table [adding row to, 152 to](#page-189-1) [153,](#page-190-1) [153 to](#page-190-2) [156,](#page-193-0) [158 to](#page-195-0) [160](#page-197-0) [default administrative domain, 55](#page-92-0) default privileges [overriding, 318](#page-355-0) [topology manager, Sun Management Center](#page-354-0) default security privileges, 317 deleting [administrative domains, 59,](#page-96-0) [62 to](#page-99-0) [64](#page-101-0) [discovery request, 116](#page-153-1) [events from event database, 340 to](#page-377-0) [342](#page-379-0) [objects, 99 to](#page-136-0) [100](#page-137-0) [row, 144](#page-181-3) Details [alarms, 136](#page-173-2) [applications, 136](#page-173-3) [browser, 136](#page-173-0) [hardware, 136](#page-173-4) Details Process display [configuring, 285 to](#page-322-0) [288](#page-325-0) [selecting columns, 285 to](#page-322-0) [287](#page-324-3) Details window [Actions tab in the Attribute Editor, 188](#page-225-0) [Alarms tab button, 270](#page-307-0) [Alarms tab in Attribute Editor, 184 to](#page-221-0) [186](#page-223-1) [Browser tab button, 135,](#page-172-0) [270](#page-307-1) [disk total, 291](#page-328-1) [exiting, 138](#page-175-0) [Hardware information types, 289](#page-326-0) [History tab in the Attribute Editor, 196](#page-233-0) [Info tab button, 270](#page-307-3) [Info tab in Attribute Editor, 183](#page-220-0) [Info tab properties, 274](#page-311-0)

[memory hardware total, 291](#page-328-2) [monitoring log messages, 280 to](#page-317-0) [281](#page-318-0) [moving columns in Process display, 287](#page-324-4) [Process Statistics window, 288](#page-325-1) [Processes tab button, 282](#page-319-0) [processors total, 291](#page-328-3) [Refresh tab in the Attribute Editor, 194](#page-231-0) [Solaris Process Details module, 283](#page-320-0) [sorting columns in Process display, 287](#page-324-5) [starting, 136,](#page-173-5) [271 to](#page-308-0) [273](#page-310-0) [tab buttons, 136](#page-173-6) [tape devices total, 291](#page-328-4) [Directory Name Lookup Cache, 406](#page-443-2) [Directory Size Monitoring module, 235](#page-272-0) [defining a directory, 152 to](#page-189-2) [153](#page-190-3) [list files, 162 to](#page-199-0) [164](#page-201-0) disabling [a module, 144,](#page-181-4) [241](#page-278-0) [row, 144](#page-181-5) discovery [checking part numbers, 109](#page-146-0) [deleting request, 116](#page-153-1) [filters, 110](#page-147-0) [methods of, 107,](#page-144-0) [108](#page-145-2) [modifying request, 115 to](#page-152-0) [116](#page-153-2) [request ID, 107](#page-144-1) [scheduling requests, 110](#page-147-1) [server context, 107](#page-144-2) [starting, 102 to](#page-139-0) [104](#page-141-0) [starting request, 116](#page-153-1) [status, 103 to](#page-140-0) [104](#page-141-0) [stopping request, 116](#page-153-1) [timeout, 108 to](#page-145-3) [109](#page-146-1) [Discovery Requests window, 103 to](#page-140-0) [104](#page-141-0) disk [busy, 403,](#page-440-0) [405](#page-442-1) [complex rules, 403](#page-440-0) [load, 406](#page-443-3) [meta, 405](#page-442-2) [disks, total in Details window, 291](#page-328-1) [displaying data, 150](#page-187-0) [Domain Manager buttons, 59](#page-96-2) [domain,](#page-90-2) *See* administrative domain domain-config[.x file, 331](#page-368-2) Dynamic Reconfiguration [special instructions for Details window, 291](#page-328-5) [Dynamic Reconfiguration module, 17](#page-54-0)

### **E**

[Edit menu, 127](#page-164-0) editing [graph axes, 175](#page-212-0) [module, 143,](#page-180-0) [237 to](#page-274-0) [240](#page-277-0) [row, 144](#page-181-6) [EGroup process property, 286](#page-323-2) enabling [module, 143,](#page-180-1) [242](#page-279-0) [row, 144](#page-181-7) [Entity Desc property, 274](#page-311-1) [Entity Event Destination property, 274](#page-311-2) [Entity Family property, 274](#page-311-3) [Entity Full Desc property, 274](#page-311-4) [Entity Trap Destination property, 274](#page-311-5) esadm[, 40,](#page-77-0) [43,](#page-80-0) [305,](#page-342-0) [306,](#page-343-0) [308,](#page-345-1) [315](#page-352-0) esdomadm[, 40,](#page-77-1) [43,](#page-80-1) [305,](#page-342-1) [306,](#page-343-1) [315](#page-352-1) es-lic [script, 42](#page-79-0) esmaster[, 42,](#page-79-1) [47,](#page-84-0) [304,](#page-341-1) [306,](#page-343-2) [323 to](#page-360-0) [324](#page-361-0) esops[, 40,](#page-77-2) [43,](#page-80-2) [305,](#page-342-2) [306,](#page-343-3) [315](#page-352-2) espublic[, 42,](#page-79-2) [47,](#page-84-0) [304,](#page-341-2) [306,](#page-343-4) [309,](#page-346-1) [310,](#page-347-0) [314,](#page-351-0) [323 to](#page-360-0) [324](#page-361-0) es-start [utility, 44,](#page-81-0) [46](#page-83-0) es-stop [utility, 49,](#page-86-0) [51](#page-88-0) [EUser process property, 286](#page-323-3) [Event manager, 5,](#page-42-2) [309,](#page-346-0) [340 to](#page-377-1) [342](#page-379-0) [agent statistic, 334](#page-371-1) [port number, 331](#page-368-3) events [deleting from event database, 340 to](#page-377-0) [342](#page-379-0) [meta disk, 405](#page-442-2) [meta swap, 405](#page-442-3) [exiting Details window, 138](#page-175-0)

### **F**

[File menu items, 127](#page-164-1) [File Monitoring module, 152](#page-189-3) [adding row to table, 153 to](#page-190-2) [156](#page-193-0) [File Scanning module, 152,](#page-189-4) [157](#page-194-0) [file system full, 405](#page-442-4) filtering [discovery requests, 110](#page-147-0) [log messages, 277 to](#page-314-0) [280](#page-317-1) [finding specific log messages, 282](#page-319-1)

### **G**

[general group, 82](#page-119-2) [Go menu items, 129](#page-166-0) graph [applying template, 171](#page-208-0) [copying data property to, 144](#page-181-1) [data property, 165](#page-202-1) [editing axes, 175](#page-212-0) [historical data, 196](#page-233-0) [menu items, 172 to](#page-209-0) [180](#page-217-0) [multiple data properties, 165 to](#page-202-0) [167](#page-204-0) [opening, 170](#page-207-0) [sampling points, 198](#page-235-0) [saving, 168](#page-205-0) [Group ID process property, 286](#page-323-4) [groups, 54](#page-91-1) [copying, 93 to](#page-130-0) [94](#page-131-1) [creating, 82 to](#page-119-1) [85](#page-122-0) [general and IP-based, 82](#page-119-2) [moving, 93 to](#page-130-0) [94](#page-131-1) [pasting, 93 to](#page-130-0) [94](#page-131-1) [security, 12](#page-49-0) [users, 40](#page-77-3)

### **H**

[hand icon, 294](#page-331-0) hardware [monitored by Sun Management Center](#page-39-0) software, 2 [pathnames displayed, 294](#page-331-0) [resources displayed, 291](#page-328-6) [supported platforms, 17](#page-54-0) [Config-Reader module, 17](#page-54-1) [views of, 292](#page-329-0) [Hardware Details window, 136](#page-173-4) [Health Monitor rules, 403](#page-440-2) [help, 131](#page-168-0) [pop-up balloon, 141](#page-178-0) helpful hints [displaying levels of details, 142,](#page-179-1) [272](#page-309-0) [Search function is case-sensitive, 301](#page-338-1) [searching in multiple instances, 301](#page-338-2) [using tool tips, 123,](#page-160-0) [141](#page-178-0) [viewing long messages in table cells, 272](#page-309-1) [Hide Details button,](#page-335-0)[298,](#page-335-0)[301](#page-338-0)

[hierarchy view, 10,](#page-47-2) [119](#page-156-0) [mouse actions, 121](#page-158-0) history interval [schedule, 201](#page-238-0) [setting, 198,](#page-235-0) [203 to](#page-240-0) [210,](#page-247-0) [211 to](#page-248-0) [217](#page-254-0) [History tab, 196](#page-233-0) [home administrative domain, 55 to](#page-92-1) [57,](#page-94-0) [60](#page-97-1) host [Details window, 135](#page-172-0) [security, 12,](#page-49-0) [146](#page-183-0) [host down alarm notification, 253](#page-290-1) [Hostname property, 274](#page-311-6)

### **I**

[increasing virtual size, 337 to](#page-374-0) [339](#page-376-0) Info tab [Entity Desc property, 274](#page-311-1) [Entity Event Destination property, 274](#page-311-2) [Entity Family property, 274](#page-311-3) [Entity Full Desc property, 274](#page-311-4) [Entity Trap Destination property, 274](#page-311-5) [Hostname property, 274](#page-311-6) [IP Address property, 274](#page-311-7) [Netmask property, 274](#page-311-8) [Operating System property, 274](#page-311-9) [properties, 274](#page-311-0) [Target Hostname property, 274](#page-311-10) [Target IP Address property, 274](#page-311-11) [Info tab button in the Details window, 270](#page-307-3) [Info tab in the Attribute Editor, 183](#page-220-0) installation [default administrative domain, 55](#page-92-0) [minimum disk space required, 16](#page-53-0) [package location, 29](#page-66-0) [prerequisites, 21](#page-58-0) [IP Address property, 274](#page-311-7) [IP addresses within server contexts, 310](#page-347-1) [IP-based group, 82](#page-119-2)

#### **J**

[Java security classes, 303](#page-340-0)

### **K**

[kernel memory allocation, 406](#page-443-4) Kernel Reader [creating alarm, 187 to](#page-224-0) [188](#page-225-1) [displaying data, 150](#page-187-0) [rules, 403](#page-440-3) [keys, 323 to](#page-360-0) [324](#page-361-0) [regenerating, 325](#page-362-0)

### **L**

[legacy agent, 326 to](#page-363-1) [328](#page-365-0) [license, exceeding of, 41](#page-78-0) [licensing of Sun Management Center software, 41](#page-78-1) [to](#page-78-1) [42](#page-79-3) [load, 406](#page-443-3) [loading modules, 143,](#page-180-2) [229 to](#page-266-0) [237](#page-274-1) [local applications, modules relating to, 386](#page-423-0) [locations of log files, 277](#page-314-1) [log files, viewing, 277](#page-314-2) log messages [filtering, 277 to](#page-314-0) [280](#page-317-1) [finding specific messages, 282](#page-319-1) [log view, 11,](#page-48-0) [136](#page-173-4)

### **M**

[main console window, 10](#page-47-1) [Management Information Base,](#page-45-0) *See* modules, MIB [masking of network addresses, 408](#page-445-2) [memory hardware, total in Details window, 291](#page-328-2) [Memory% process property, 287](#page-324-6) [Menu items, 126](#page-163-0) [Edit, 127](#page-164-0) [File, 127](#page-164-1) [Go, 129](#page-166-0) [graph, 172 to](#page-209-0) [180](#page-217-0) [Tools, 129](#page-166-1) [View, 128](#page-165-0) [menu, View Columns, 285](#page-322-1) [messages, viewing, 11](#page-48-0) MIB [SNMP, 348](#page-385-0) [modifying objects, 94 to](#page-131-0) [96](#page-133-0)

[module object, creating, 243](#page-280-1) modules [Agent Statistics, 226,](#page-263-1) [387](#page-424-0) [Attribute Editor, 243 to](#page-280-0) [247](#page-284-0) [Config Reader, 226](#page-263-2) [copying, 144](#page-181-2) [creating a monitored module, 79 to](#page-116-1) [82](#page-119-0) [Data Logging Registry, 226,](#page-263-3) [391](#page-428-0) [definition, 8,](#page-45-1) [139](#page-176-0) [Details window, 135](#page-172-0) [Directory Size Monitoring, 227,](#page-264-0) [235](#page-272-0) [disabling, 144,](#page-181-4) [241](#page-278-0) [dynamic, 8](#page-45-2) [Dynamic Reconfiguration, 227](#page-264-1) [editing, 143,](#page-180-0) [237 to](#page-274-0) [240](#page-277-0) [enabling, 143,](#page-180-1) [242](#page-279-0) [File Monitoring, 227](#page-264-2) [File Scanning, 157,](#page-194-0) [227,](#page-264-3) [399](#page-436-1) [Health Monitor, 227,](#page-264-4) [392](#page-429-0) [HP JetDirect, 227,](#page-264-5) [401](#page-438-2) [in alphabetical listing, 352,](#page-389-0) [386](#page-423-1) [Kernel Reader, 227,](#page-264-6) [363](#page-400-0) [loaded by default, 226](#page-263-4) [loading, 143,](#page-180-2) [229 to](#page-266-0) [237](#page-274-1) [local applications, 386](#page-423-0) [MIB, 8](#page-45-3) [MIB-II Instrumentation, 227,](#page-264-7) [354](#page-391-2) [MIB-II Proxy Monitoring, 227,](#page-264-8) [401](#page-438-3) [monitoring, 243](#page-280-1) [NFS File Systems, 228,](#page-265-0) [379](#page-416-0) [NFS Statistics, 228,](#page-265-1) [377](#page-414-0) [number of instances loaded, 233](#page-270-0) [operating system, 352](#page-389-1) [Print Spooler, 228,](#page-265-2) [396](#page-433-1) [Process Monitoring, 158,](#page-195-1) [228,](#page-265-3) [236,](#page-273-0) [398](#page-435-1) [remote systems, 400](#page-437-2) [schedule, 201,](#page-238-0) [243 to](#page-280-0) [247](#page-284-0) [security, 12,](#page-49-0) [146,](#page-183-0) [243 to](#page-280-0) [247](#page-284-0) [security permissions, 246](#page-283-0) [setting schedule, 218 to](#page-255-0) [223](#page-260-0) [Solaris Process Details, 228,](#page-265-4) [378](#page-415-0) [that load automatically, 352,](#page-389-2) [386](#page-423-2) [that load multiple times, 352,](#page-389-3) [386](#page-423-3) [unloading, 144,](#page-181-8) [242](#page-279-1) [using 'Add Row', 352,](#page-389-4) [386](#page-423-4) [monitored hardware, 2](#page-39-0) [monitored software properties, 2,](#page-39-1) [8](#page-45-4) monitoring

[data property, 201](#page-238-0) [log messages, 280 to](#page-317-0) [281](#page-318-0) [objects, methods of, 76 to](#page-113-0) [77](#page-114-0) [server components, 335](#page-372-0) [moving columns in Details Process display, 287](#page-324-4) [moving groups, 93 to](#page-130-0) [94](#page-131-1)

### **N**

navigating [administrative domains, 132 to](#page-169-0) [133](#page-170-0) [main console window, 130](#page-167-0) [Netmask, 108](#page-145-4) [ANDing, 408](#page-445-2) [property, 274](#page-311-8) [NFS remote procedure, 406](#page-443-5) [Nice process property, 286](#page-323-5) [node, creating, 74 to](#page-111-0) [79,](#page-116-2) [86 to](#page-123-0) [88](#page-125-0) [notifying you when a host or agent is down, 253](#page-290-2) [notifying you when an alarm occurs, 190,](#page-227-0) [191](#page-228-1)

### **O**

objects [alarms, 134](#page-171-0) [copying, 92](#page-129-2) [creating automatically with Discovery](#page-142-1) [manager, 105 to](#page-142-1) [108](#page-145-1) [cutting and pasting, 97 to](#page-134-0) [98](#page-135-0) [delete, 99 to](#page-136-0) [100](#page-137-0) [Details window, 135](#page-172-0) [linking two objects, 91](#page-128-0) [modifying, 94 to](#page-131-0) [96](#page-133-0) [pasting, 92](#page-129-2) [octets in network addressing, 407](#page-444-1) opening [Attribute Editor, 182](#page-219-0) [graphs, 170](#page-207-0) operating system [modules relating to, 352](#page-389-1) [property, 274](#page-311-9)

### **P**

pasting [groups, 93 to](#page-130-0) [94](#page-131-1) [objects, 92 to](#page-129-0) [94,](#page-131-1) [97 to](#page-134-0) [98](#page-135-0) [permissions, security, 303](#page-340-1) [pfiles process statistic, 288](#page-325-2) [PGroup process property, 286](#page-323-6) [physical view, 11,](#page-48-1) [292](#page-329-1) [refresh details, 298](#page-335-1) [pictures of system hardware, 292](#page-329-0) [PID process property, 286](#page-323-7) ping [command, 107,](#page-144-0) [108](#page-145-2) [pldd process statistic, 288](#page-325-3) [pmap process statistic, 288](#page-325-4) [populating administrative domains, 61,](#page-98-0) [101 to](#page-138-0) [116](#page-153-0) [pop-up balloon help, 141](#page-178-0) [port \(SNMP\) conflicts, 22 to](#page-59-0) [24](#page-61-0) port addresses [changing, 330 to](#page-367-0) [333](#page-370-0) [within server contexts, 310](#page-347-1) port numbers [discovery process, 109](#page-146-0) [starting console, 44](#page-81-1) [PPID process property, 286](#page-323-8) Print Spooler module [adding row to table, 158 to](#page-195-0) [160](#page-197-0) [printer monitoring, 228](#page-265-5) [Priority process property, 286](#page-323-9) [probe a monitored data property, 162](#page-199-2) [Process display, configuring, 285 to](#page-322-0) [288](#page-325-0) [Process Monitoring module, 152,](#page-189-5) [158,](#page-195-1) [236](#page-273-0) process property [Address, 286](#page-323-0) [Class, 286](#page-323-1) [Command, 287](#page-324-0) [CommandLine, 287](#page-324-1) [CPU%, 287](#page-324-2) [EGroup, 286](#page-323-2) [EUser, 286](#page-323-3) [Group ID, 286](#page-323-4) [Memory%, 287](#page-324-6) [Nice, 286](#page-323-5) [PGroup, 286](#page-323-6) [PID, 286](#page-323-7) [PPID, 286](#page-323-8)

[Priority, 286](#page-323-9) [Session ID, 286](#page-323-10) [Size, 286](#page-323-11) [Start time, 286](#page-323-12) [State, 286](#page-323-13) [Time, 286](#page-323-14) [UID, 286](#page-323-15) [User, 286](#page-323-16) [Wait Channel, 286](#page-323-17) [Process Statistics window, 288](#page-325-1) [processes, 136](#page-173-3) [processes view, 11](#page-48-2) [processors, total in Details window, 291](#page-328-3) [property,](#page-187-0) *See* data property [pstack process statistic, 288](#page-325-5)

### **Q**

[queue length, complex rules, 403](#page-440-0)

### **R**

rCompare [rule, 9](#page-46-1) [referencing administrative domains, 60](#page-97-2) [refresh data, 161](#page-198-0) refresh interval [schedule, 201](#page-238-0) [setting, 195,](#page-232-0) [203 to](#page-240-0) [210,](#page-247-0) [211 to](#page-248-0) [217](#page-254-0) [Refresh tab, 194](#page-231-0) [regenerating security keys, 325](#page-362-0) [relationships, inclusive, 308](#page-345-2) [remote administrative domains, 65 to](#page-102-0) [69](#page-106-0) [remote server access, 309](#page-346-2) [remote server context, 5](#page-42-3) [remote systems, modules relating to, 400](#page-437-2) [removing Sun Management Center software, 24](#page-61-1) [rhltm000, 406](#page-443-6) [rhltm001, 406](#page-443-7) [rhltm002, 406](#page-443-8) [rhltm003, 406](#page-443-9) [rhltm004, 406](#page-443-10) [rhltm005, 406](#page-443-11) [rhltm006, 406](#page-443-12)

[rhltm007, 406](#page-443-13) [rknrd100, 405](#page-442-5) [rknrd102, 405](#page-442-6) [rknrd103, 405](#page-442-7) [rknrd105, 405](#page-442-8) [rknrd106, 405](#page-442-9) [rknrd401, 405](#page-442-10) [rknrd402, 405](#page-442-11) [rknrd403, 405](#page-442-12) [rknrd404, 405](#page-442-13) [rknrd405, 405](#page-442-14) [RMI port address, 332](#page-369-0) [router forwarding rule, 408](#page-445-3) [routing tables, 107,](#page-144-0) [108](#page-145-2) row [adding, 152 to](#page-189-1) [153,](#page-190-1) [153 to](#page-190-2) [156,](#page-193-0) [158 to](#page-195-0) [160](#page-197-0) [deleting, 144](#page-181-3) [disabling, 144](#page-181-5) [editing, 144](#page-181-6) [enabling, 144](#page-181-7) [rule, 5,](#page-42-4) [9](#page-46-0) [complex, 403](#page-440-0) [CPU power, 406](#page-443-14) [Directory Name Lookup Cache, 406](#page-443-2) [disk busy, 405](#page-442-1) [disk loaded, 406](#page-443-3) [Health Monitor, 403,](#page-440-2) [406](#page-443-15) [kernel memory allocation, 406](#page-443-4) [Kernel Reader, 403,](#page-440-3) [404 to](#page-441-1) [405](#page-442-15) [meta disk, 405](#page-442-2) [meta swap, 405](#page-442-3) [no swap space error, 405](#page-442-16) [run queue length, 406](#page-443-16) [simple, 403](#page-440-1) [Solstice SyMON 1.x software, 403](#page-440-4) [Sun Management Center 2.1 software, 403](#page-440-4) [swap space, 405,](#page-442-17) [406](#page-443-17) [time for an unreferenced page, 406](#page-443-18) [user-customized, 403](#page-440-4) [run queue length, 406](#page-443-19) [running UNIX commands on data, 162 to](#page-199-0) [164](#page-201-0)

### **S**

[same server context, 5](#page-42-5)

[sampling points for data property, 198](#page-235-0) [saving graph, 168](#page-205-0) [schedule, 201,](#page-238-0) [203 to](#page-240-0) [210,](#page-247-0) [211 to](#page-248-0) [217,](#page-254-0) [218 to](#page-255-0) [223,](#page-260-0) [243](#page-280-0) [to](#page-280-0) [247](#page-284-0) [scheduling discovery requests, 110](#page-147-1) [search pattern, 281](#page-318-1) [Search window in Details Logical view, 300](#page-337-0) [searching for specific log messages, 282](#page-319-1) [security, 12](#page-49-0) [access control \(ACL\) categories, 43,](#page-80-3) [304,](#page-341-0) [305](#page-342-3) [accessing on a module, 312](#page-349-1) [adding user-defined group, 315](#page-352-3) [adding users, 43,](#page-80-4) [312](#page-349-2) [deleting users, 316](#page-353-0) [granting administrator privileges, 43,](#page-80-5) [315](#page-352-4) [specifying ACL, 308](#page-345-0) [using key functions, 311](#page-348-1) [administrative domains, 59](#page-96-1) [console-to-server messages, 48](#page-85-0) default privileges [default privileges, 317](#page-354-0) esmaster [private, 304](#page-341-3) espublic [public, 304](#page-341-3) [for a module, 243 to](#page-280-0) [247](#page-284-0) functions [admin, 307](#page-344-0) [general, 307](#page-344-0) [operator, 307](#page-344-0) [host, 146](#page-183-0) [layers in Sun Management Center software, 303](#page-340-2) [module, 146](#page-183-0) [permissions, 303](#page-340-1) [remote, 65](#page-102-1) [Sun Management Center users, 42,](#page-79-4) [304](#page-341-4) [tab, 312](#page-349-3) [security keys, 323 to](#page-360-0) [324](#page-361-0) [regenerating, 325](#page-362-0) [seed for security key, 40,](#page-77-4) [324](#page-361-1) [segment creation, 89 to](#page-126-0) [92](#page-129-1) [selecting columns in Details Process display, 285 to](#page-322-0) [287](#page-324-3) server [access, 309](#page-346-2) [context, 309](#page-346-0) [context limitations, 311](#page-348-2)

[information required, 21](#page-58-1) [interacting with console and agent, 3 to](#page-40-0) [5](#page-42-0) [interaction with agents, 5](#page-42-6) [interacts with multiple consoles, 5](#page-42-7) [port number, 48,](#page-85-0) [331](#page-368-4) [remote access, 309](#page-346-2) [server component as monitored object, 335](#page-372-0) [server context, 65](#page-102-2) [discovery process, 107](#page-144-2) [limitations, 311](#page-348-2) server-config[.x file, 331](#page-368-2) [Session ID process property, 286](#page-323-10) setting [alarm schedule, 218 to](#page-255-0) [223](#page-260-0) [history interval, 203 to](#page-240-0) [210](#page-247-0) [refresh interval, 195,](#page-232-0) [211 to](#page-248-0) [217](#page-254-0) [schedules, 201](#page-238-0) [Show Details button, 298,](#page-335-0) [301](#page-338-0) [simple alarms thresholds, 9](#page-46-0) simple rules [alarm generation, 403](#page-440-1) [monitored properties, 403](#page-440-1) [Size process property, 286](#page-323-11) [Smart delete, 340 to](#page-377-0) [342](#page-379-0) [SMsystemCommand, 347](#page-384-0) [SNMP, 10](#page-47-0) [MIBs for Sun Management Center Modules, 348](#page-385-0) SNMP port [conflicts, 22 to](#page-59-0) [24](#page-61-0) [definitions, 331](#page-368-2) [SNMP subagents, 17,](#page-54-2) [326 to](#page-363-1) [328](#page-365-0) [software properties monitored by Sun](#page-39-1) [Management Center software, 2,](#page-39-1) [8](#page-45-4) [Solaris Process Details module, 283](#page-320-0) [sorting columns in Details Process display, 287](#page-324-5) [Start time process property, 286](#page-323-12) starting [Details window, 136,](#page-173-5) [271 to](#page-308-0) [273](#page-310-0) [discovery, 102 to](#page-139-0) [104,](#page-141-0) [116](#page-153-1) [the Sun Enterprise SyMON software with](#page-81-1) arguments, 44 [State process property, 286](#page-323-13) statistics [Detail Process Statistics window, 288](#page-325-1) [pfiles, 288](#page-325-2) [pldd, 288](#page-325-3)

[pmap, 288](#page-325-4) [pstack, 288](#page-325-5) [stopping discovery request, 116](#page-153-1) [subagent, 326 to](#page-363-1) [328](#page-365-0) [subnets, 408](#page-445-3) Sun Management Center [add-on packages, 20](#page-57-0) [component layers, 2](#page-39-2) [core packages, 19](#page-56-0) [Java security classes, 303](#page-340-0) [licensing, 41 to](#page-78-1) [42](#page-79-3) [monitoring, 76 to](#page-113-0) [77](#page-114-0) [remote access, 309](#page-346-2) [rules, 403](#page-440-4) [security layers, 303](#page-340-2) server [context limitations, 311](#page-348-2) [server access, 309](#page-346-2) [server agent statistic, 334](#page-371-2) [server context, 309](#page-346-0) [user functions, 307](#page-344-0) [user security, 42,](#page-79-4) [304](#page-341-4) [Sun StorEdge A5000, 5100, 5200 physical view, 296](#page-333-0) [swap space, 405,](#page-442-18) [406](#page-443-17) [error, 405](#page-442-19) [in use, 405](#page-442-20) [switching between administrative domains, 132 to](#page-169-0) [133](#page-170-0) syslog[, 405](#page-442-21)

### **T**

[tape devices, total in Details window, 291](#page-328-4) [Target Hostname property, 274](#page-311-10) [Target IP Address property, 274](#page-311-11) [text pattern includes UNIX regular](#page-318-1) expressions, 281 [Time Editor, 201,](#page-238-0) [202](#page-239-0) [combining expressions, 202 to](#page-239-1) [223](#page-260-0) [Time process property, 286](#page-323-14) [timeout, discovery process, 108 to](#page-145-3) [109](#page-146-1) [tool tip, 123,](#page-160-0) [141](#page-178-0) Tools Menu [customizing, 346](#page-383-0) [Tools menu item,](#page-166-1)[129](#page-166-1)

[Topology manager, 5,](#page-42-8) [309](#page-346-0) [agent statistic, 334](#page-371-3) [exiting, 337 to](#page-374-0) [339](#page-376-0) [function, 337](#page-374-1) [port number, 331](#page-368-5) [system resource requirement, 337](#page-374-1) [Virtual Size limit, 337](#page-374-1) [topology view, 10,](#page-47-2) [119](#page-156-0) [mouse actions, 123](#page-160-1) [Trap handler, 5,](#page-42-9) [309](#page-346-0) [agent statistic, 334](#page-371-4) [port number, 331](#page-368-6)

### **U**

[UID process property, 286](#page-323-15) [uninstalling Sun Management Center software, 24](#page-61-1) [UNIX regular expressions in text patterns, 281](#page-318-1) [unloading a module, 144,](#page-181-8) [242](#page-279-1) [User process property, 286](#page-323-16) [users, 42,](#page-79-4) [304](#page-341-4) [default functions, 307](#page-344-0) esmaster[, 304](#page-341-3) espublic [public, 304](#page-341-3)

### **V**

var/adm/message[, 405](#page-442-22) view [hierarchy, 10](#page-47-2) [of administrative domain, 119](#page-156-0) [topology, 10](#page-47-2) [View Columns pull-down menu, 285](#page-322-1) [View menu items, 128](#page-165-0) viewing [error messages, 11](#page-48-0) [log files, 277](#page-314-2) [virtual size, increasing, 337 to](#page-374-0) [339](#page-376-0)

### **W**

[Wait Channel process property, 286](#page-323-17)